#### LICENSE AGREEMENT

This is a legal agreement between you (either an individual or an entity) and T.L. Ashford & Associates, Inc. ("TLA"). By opening the sealed software package and/or by using the SOFTWARE, you are bound by the terms of this Agreement. If you do not agree to the terms of this Agreement, promptly return the unopened package and accompanying items (including printed materials and/or other containers) to T.L. Ashford & Associates, 626 Buttermilk Pike, Crescent Springs, KY 41017.

1. **Ownership**. TLA has developed certain software known as the T. L. Ashford Barcode Labeling Software, including related documentation (the "Software"). TLA is the exclusive owner of the Software and nothing contained in this Agreement shall in any way alter, modify or reduce the ownership rights of TLA in and to the Software. Licensee agrees that TLA shall retain the exclusive ownership of the Software, everything contained in or on the packaging for the Software including trade names, all documentation, computer recorded data, all techniques, processes and other elements contained in the Software and Licensee agrees that all such items shall continue to be the sole proprietary property and trade secrets of TLA.

2. **Grant of License**. TLA hereby grants to Licensee a personal, nontransferable and non-exclusive license to use the Software for a single non-partitioned CPU or a single partition on a partitioned CPU installation under and pursuant to the terms set forth in this Agreement. The license granted herein does NOT include any right to modify, publish, display or sublicense the Software to others, nor to translate the Software into any other computer language. Licensee may not print, copy or otherwise reproduce the Software or any part thereof in any form whatsoever excepting only those minimal reproductions required for normal and reasonable backup purposes. All backup copies shall be marked with the copyright of TLA ("© Copyright by T. L. Ashford & Associates, Inc., 2015"). You are prohibited from reverse engineering, decompiling, disassembling, distributing or disposing of the Software, in whole or in part.

3. **Location**. Licensee shall maintain a full and complete record of the location of the Software at any given time as well as the location of any copies made for backup purposes. Upon request of TLA, Licensee shall, from time to time, disclose to TLA all such locations.

4. No Assignment or Sublicensing. Licensee shall not assign, sublicense or otherwise transfer all or any portion of the neither Software nor this Agreement without first obtaining the prior written consent of TLA. In cases where Licensee merges its business with that of another entity or sells substantially all of its assets, TLA shall not unreasonably withhold its consent for assignment to the acquiring entity. However, TLA shall not be required to give consent if the acquiring party is not then under a current SMP (Software Maintenance Program) with TLA.

5. **Term**. This Agreement became effective on the date that you opened the sealed software package. This Agreement shall remain in full force and effect until terminated by TLA.

TLA may terminate this Agreement and/or the license granted herein if: (a) Licensee fails to comply with any term or condition set forth in this Agreement; or (b) Licensee attempts to sell, transfer, assign, pledge or otherwise encumber the Software and/or its rights under this Agreement or any part thereof without having first received written consent of TLA; or (c) Licensee becomes insolvent; or (d) Licensee files or has filed against it any petition seeking bankruptcy or reorganization; or (e) Licensee makes an assignment for the benefit of its creditors; or (f) there is appointed a receiver for Licensee or for any part of its assets; or (g) any creditor of Licensee makes or attempts to make any attachment or execution against Licensee or against any of its assets; or (h) Licensee is dissolved or takes any other action which causes Licensee to no longer conduct business.

Upon termination of this Agreement, Licensee's license to use the Software shall immediately cease and Licensee shall immediately return to TLA the original Software and all copies thereof as well as all other materials of any nature connected with or associated with the Software.

6. **Updates**. So long as this Agreement continues in full force and effect, TLA shall notify Licensee of any substantial revisions or updates to the Software, if and when they become available. All such updates shall be offered to Licensee at price and upon terms and conditions announced by TLA from time to time.

7. **Protection of Software**. Licensee shall take all steps reasonable and/or necessary to protect the proprietary nature of the Software and to insure continued confidentiality and protection of the Software and to prevent access to the Software by any person or entity not authorized.

8. Notices. Any notices to be given pursuant to this Agreement shall be in writing and shall be sent by certified mail, return receipt requested to the parties' last known address or to any other address designated by either party in a notice given pursuant to the terms contained in this paragraph.

#### 9. **Disclaimer of Warranties. LICENSEE ACCEPTS THE SOFTWARE IN AN AS IS CONDITION, WITHOUT ANY EXPRESS OR IMPLIED WARRANTIES OF ANY KIND. TLA DOES NOT MAKE ANY EXPRESS OR IMPLIED WARRANTIES, INCLUDING WITHOUT LIMITATION, THE IMPLIED WARRANTIES OF MERCHANTABILITY AND FITNESS FOR A PARTICULAR PURPOSE. UNDER NO CIRCUMSTANCES SHALL TLA BE RESPONSIBLE FOR CONSEQUENTIAL OR INCIDENTAL DAMAGES, LOSS OF PROFITS OR OTHER SPECIAL DAMAGES ARISING OUT OF OR RESULTING FROM THE SOFTWARE OR ANY PROGRAM, SERVICES OR MATERIALS MADE AVAILABLE HEREUNDER OR THE USE OR MODIFICATION THEREOF.**

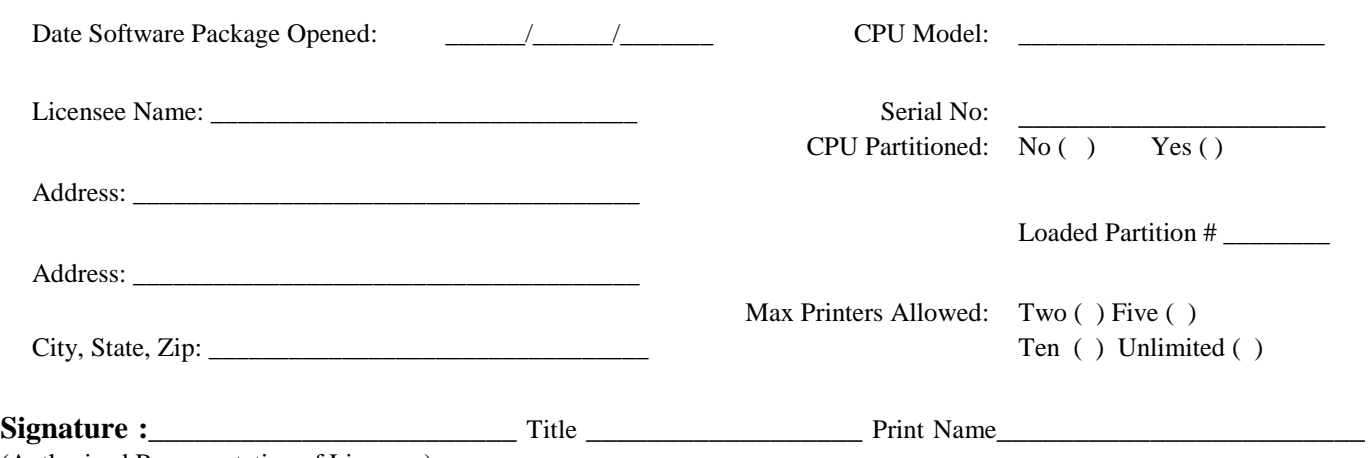

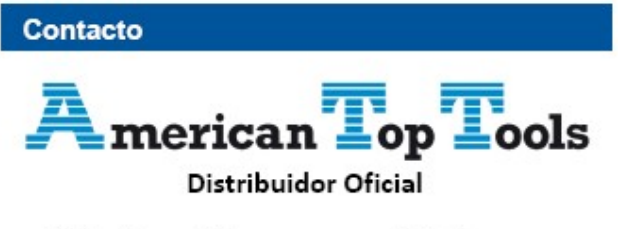

Via Laietana 20 08003 Barcelona España

att@att.es www.att.es +34 933 191 612

# **Unlocking the Software**

Barcode400 is **FULLY FUNCTIONAL** from the date of installation. However, the software must be 'unlocked' within 30 days of installation; otherwise users will be unable to design or print labels. The software will notify users of the number of days remaining in the Trial Period.

At any time after receiving your Authorization Code from your sales representative, you can 'unlock' the software. In the event your package does expire, contact your sales representative immediately.

At a command line type **LBLMENU**, and then **PRESS ENTER** to display the Barcode400 Main Menu.

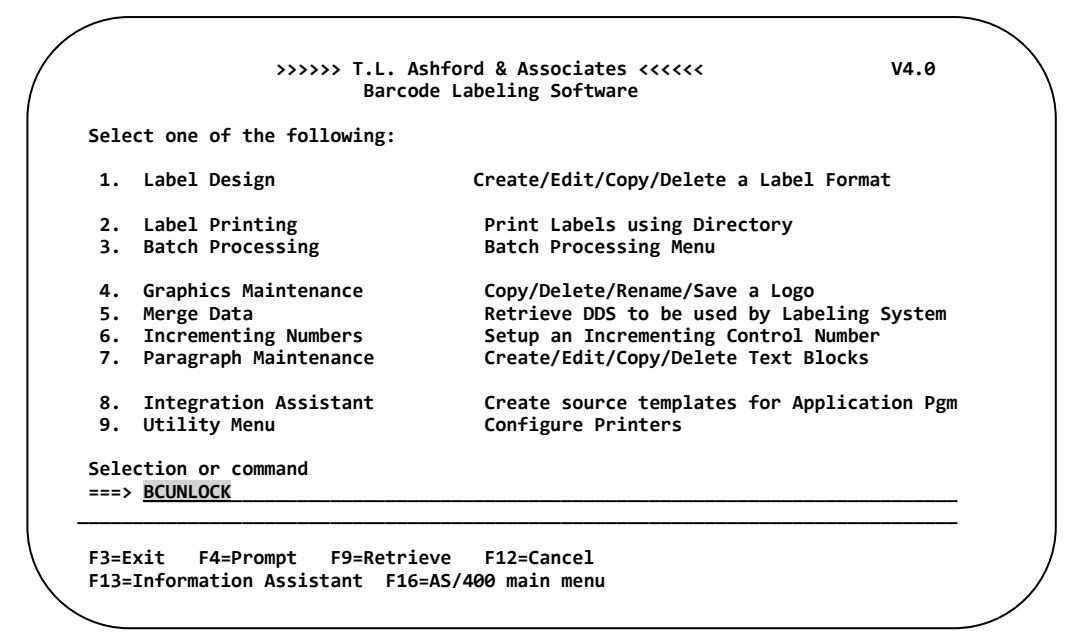

Type **BCUNLOCK** then… **PRESS ENTER.**

The following AUTHORIZATION SCREEN appears*.*

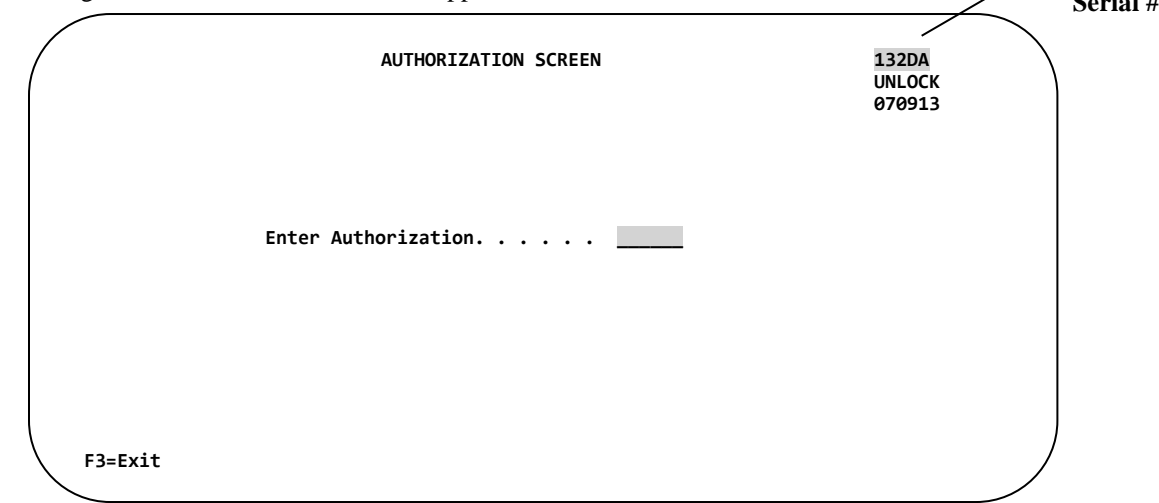

Enter your six-digit **Authorization Number**, then **PRESS ENTER.**

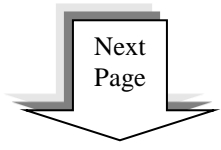

**CPU Serial #** The following screen appears*.*

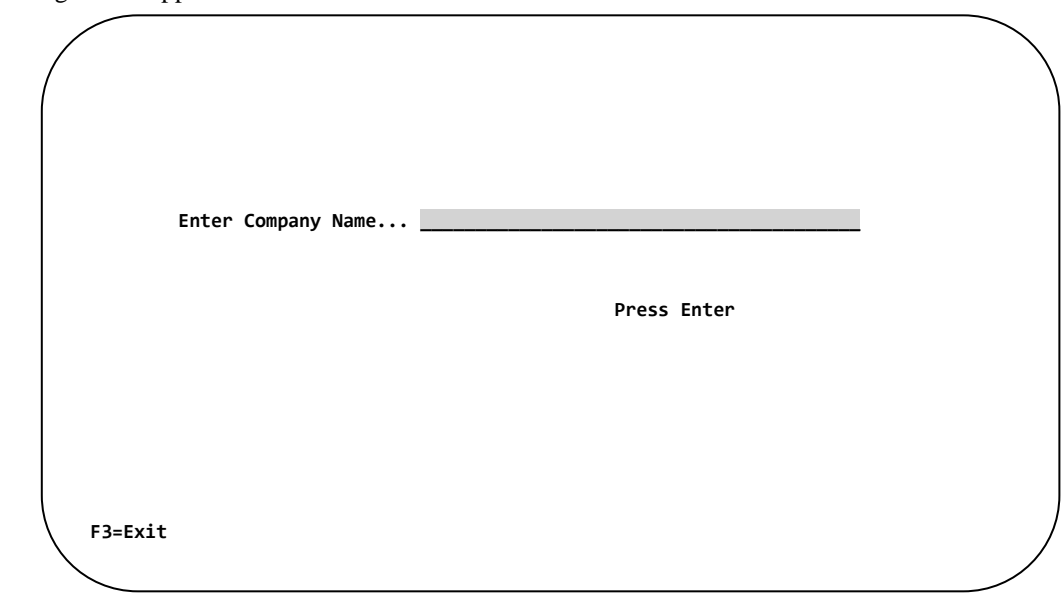

Type: **YOUR COMPANY NAME**, then **PRESS ENTER.** 

The message screen *"***UNLOCKED SUCCESSFULLY"** will be displayed. **PRESS ENTER**.

Your software is now unlocked permanently for this CPU.

*NOTE: If you decide to transfer the software to another CPU, you will need to complete a T.L. Ashford Software Transfer form before the software is unlocked on the new CPU. Call your sales representative for complete details on software transfers or additional licenses.*

Version 4.0

# T.L. Ashford & Associates Bar Code Labeling Software for the IBMi

# Barcode400

# 5250 Label Designer User's Manual

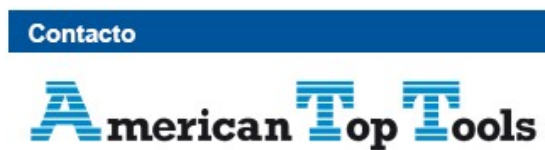

Distribuidor Oficial

Via Laietana 20 08003 Barcelona España

att@att.es www.att.es +34 933 191 612

© T.L. Ashford & Associates 626 Buttermilk Pike Crescent Springs, KY 41017

Phone 800-541-4893 Fax 859-291-1804 Web [www.tlashford.com](http://www.tlashford.com/)

© Copyright T.L. Ashford & Associates, Inc. 2015. All rights reserved.

Information in this document is subject to change without notice. No part of the publication may be reproduced, transmitted, transcribed, stored in a retrieval system, or translated into any language in any form or by any means without the written permission of T.L. Ashford & Associates, Inc.

*Windows and the Windows logo are trademarks of the Microsoft group of companies. HP and Hewlett-Packard are trademarks of Hewlett-Packard Development Company L.P. IBMi and iSeries and the trademarks contained therein are trademarks of IBM Corp. Barcode400 is a registered trademark of T.L. Ashford and Associates, Inc.*

All other registered names and trademarks referred to in this manual are the property of their respective companies.

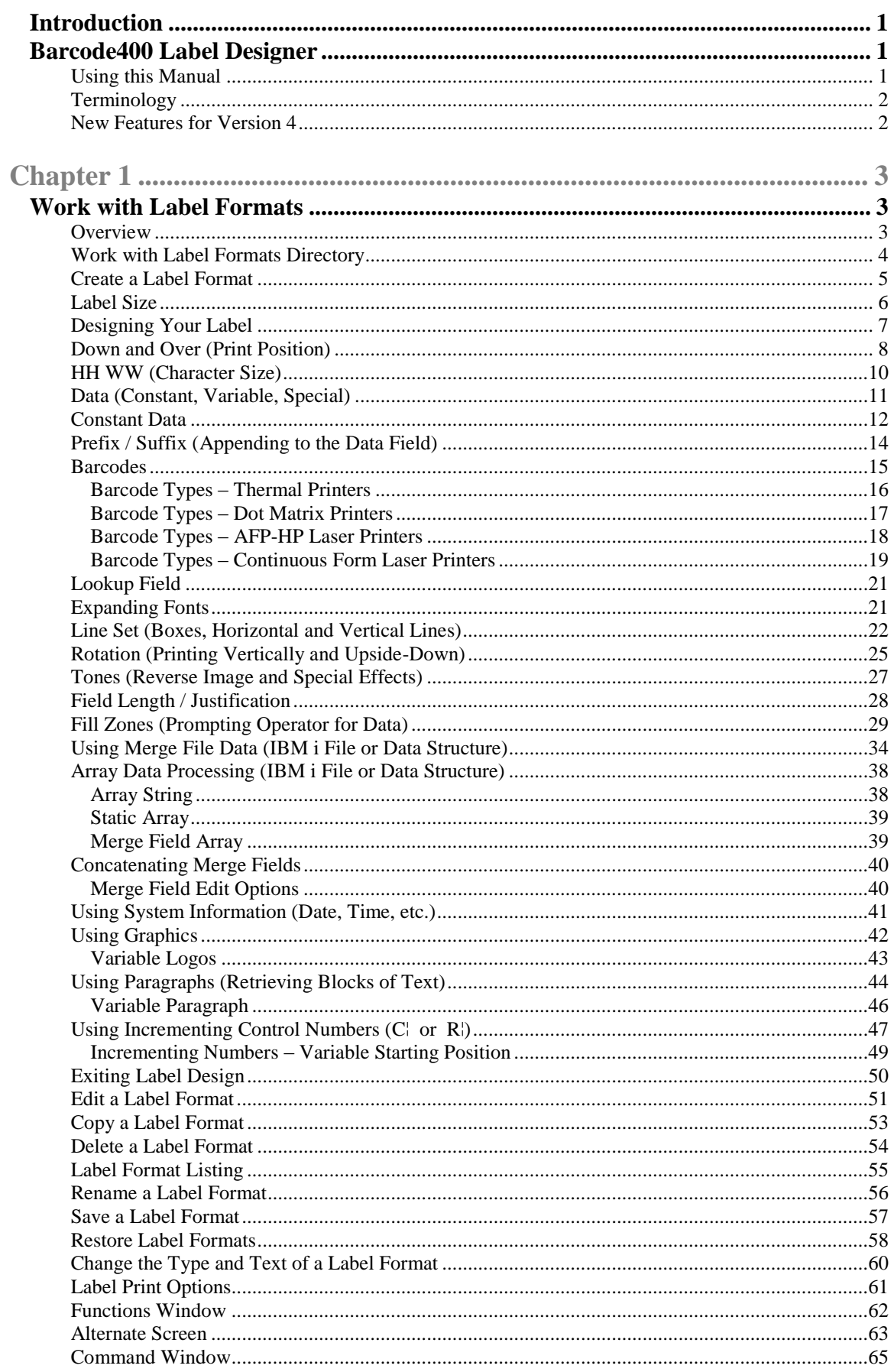

#### **Table of Contents**

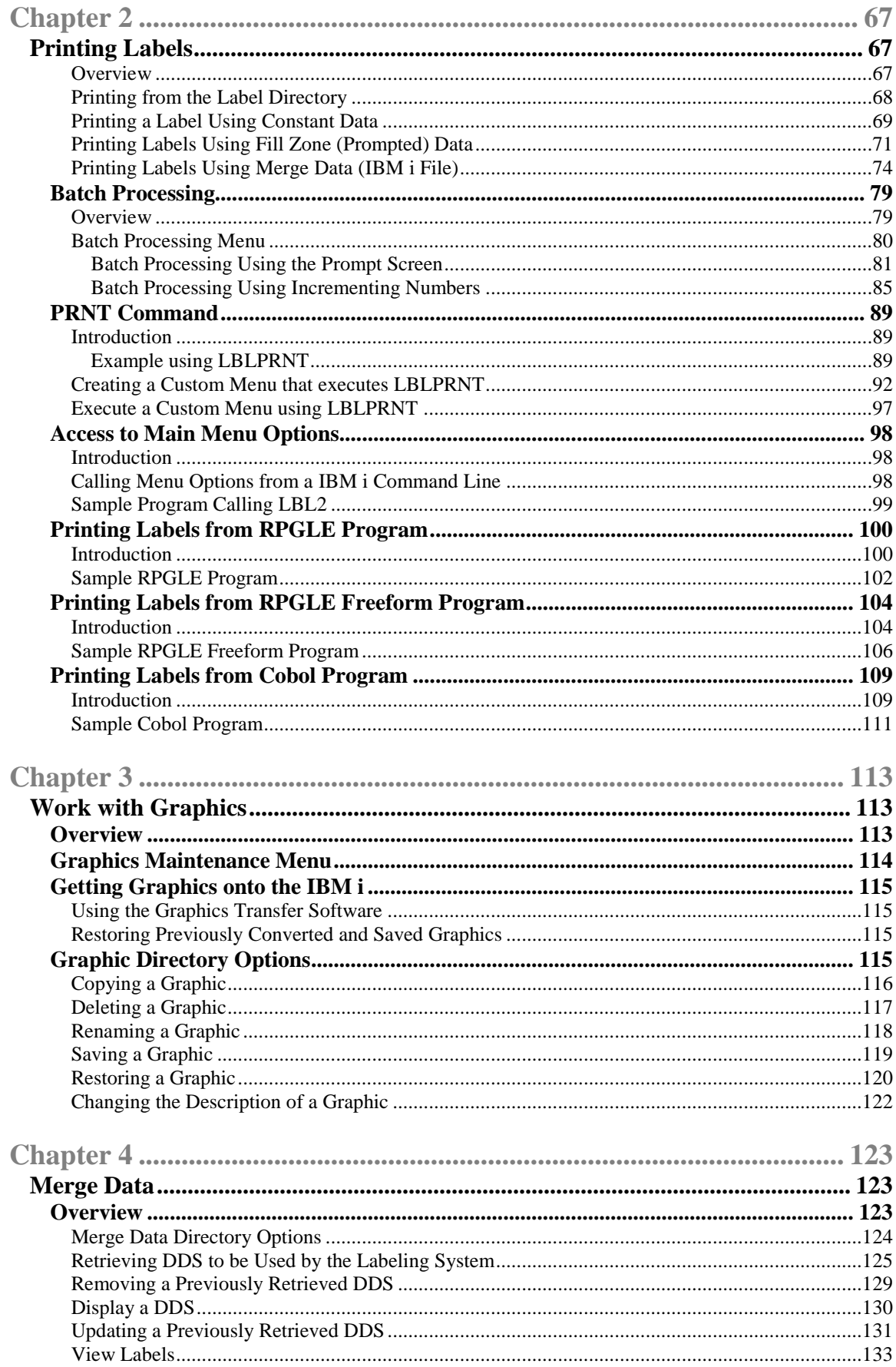

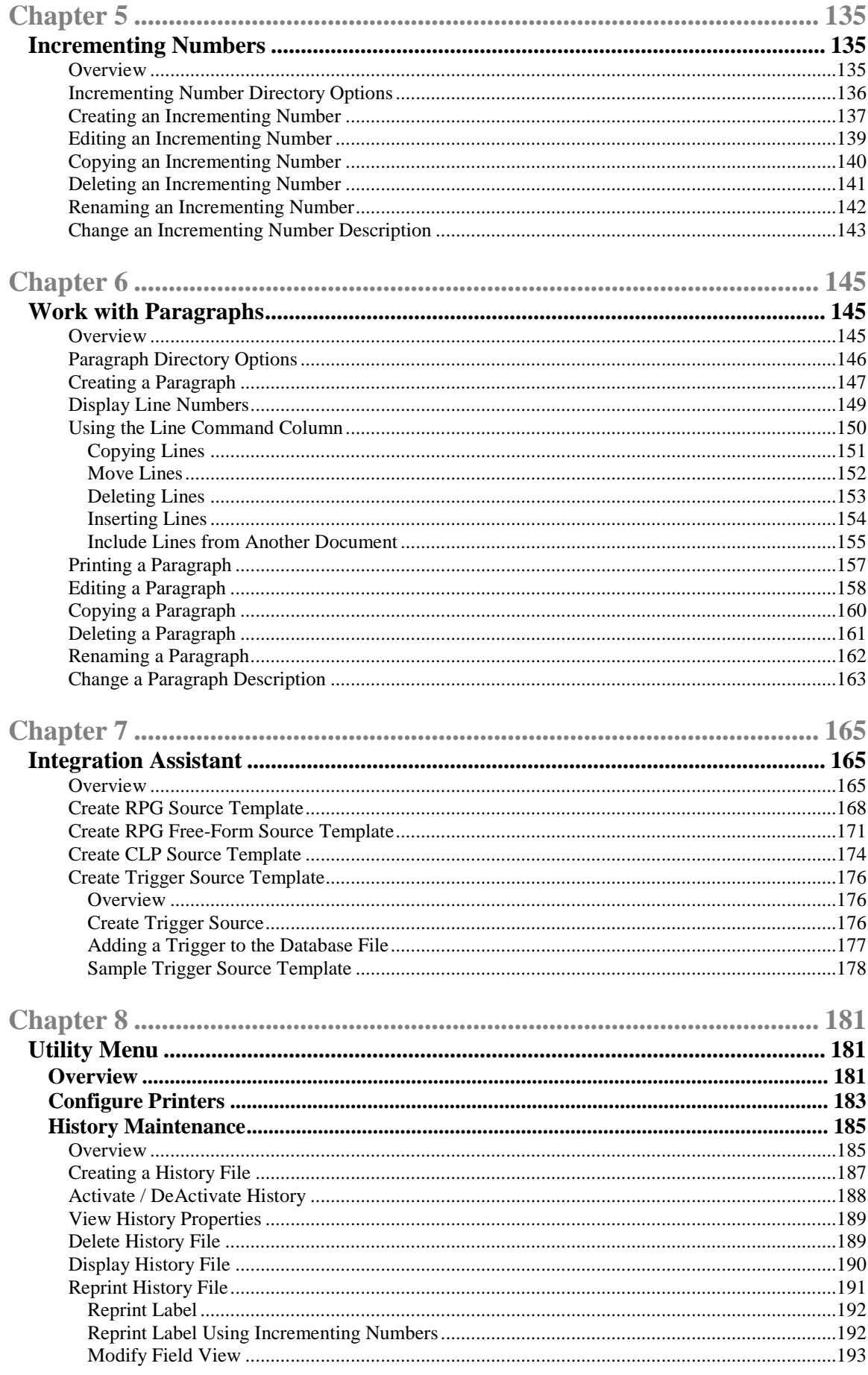

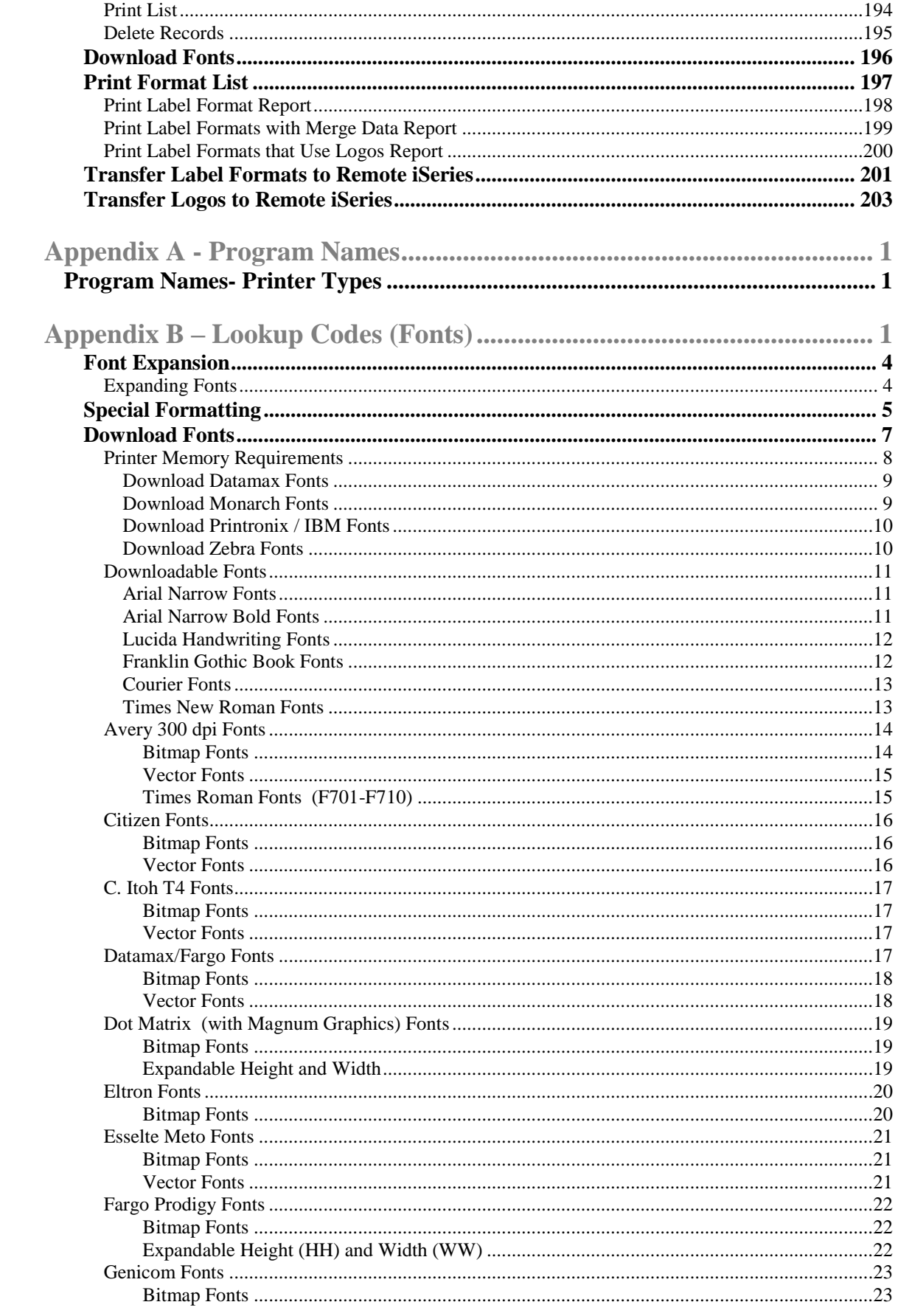

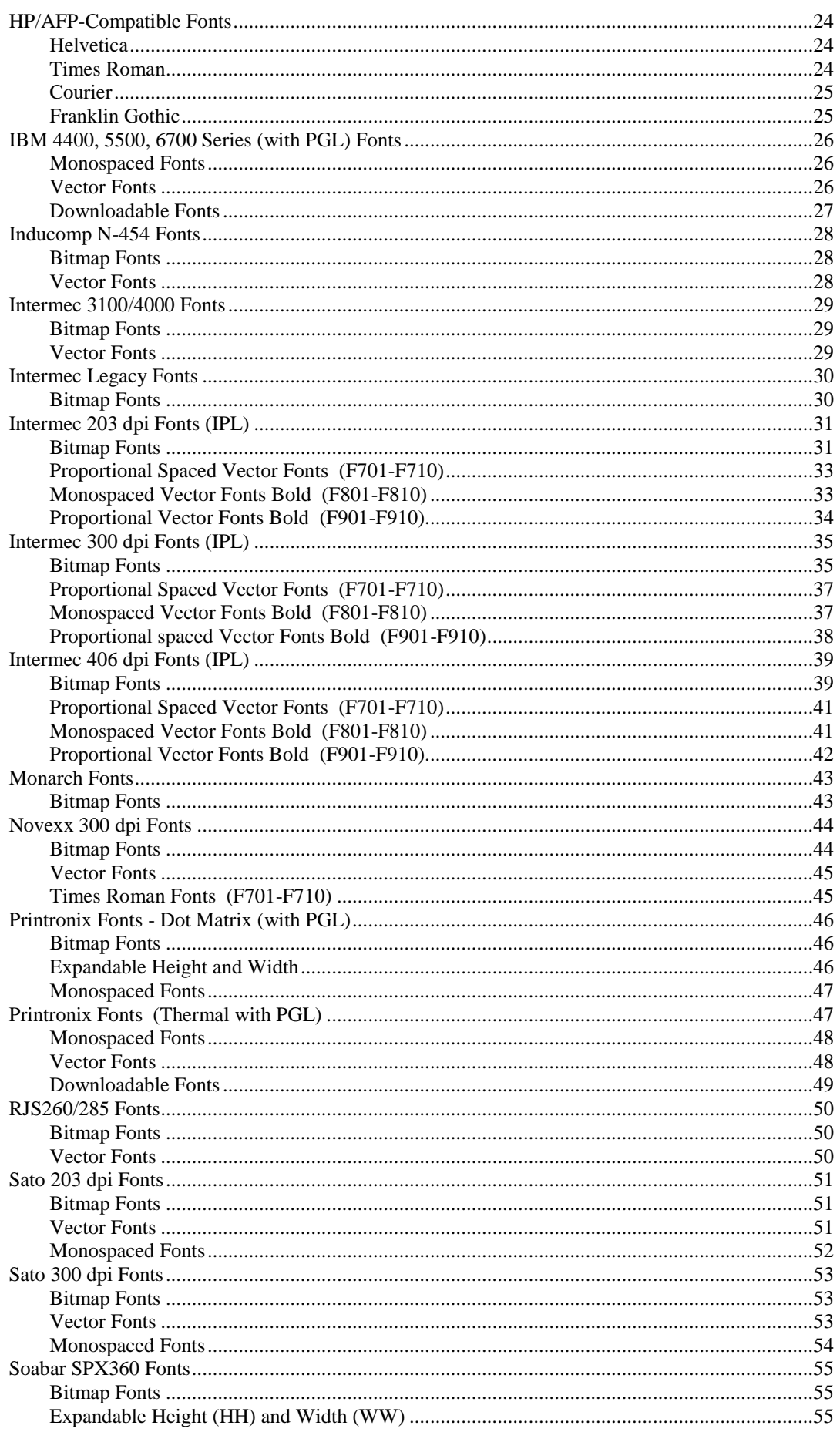

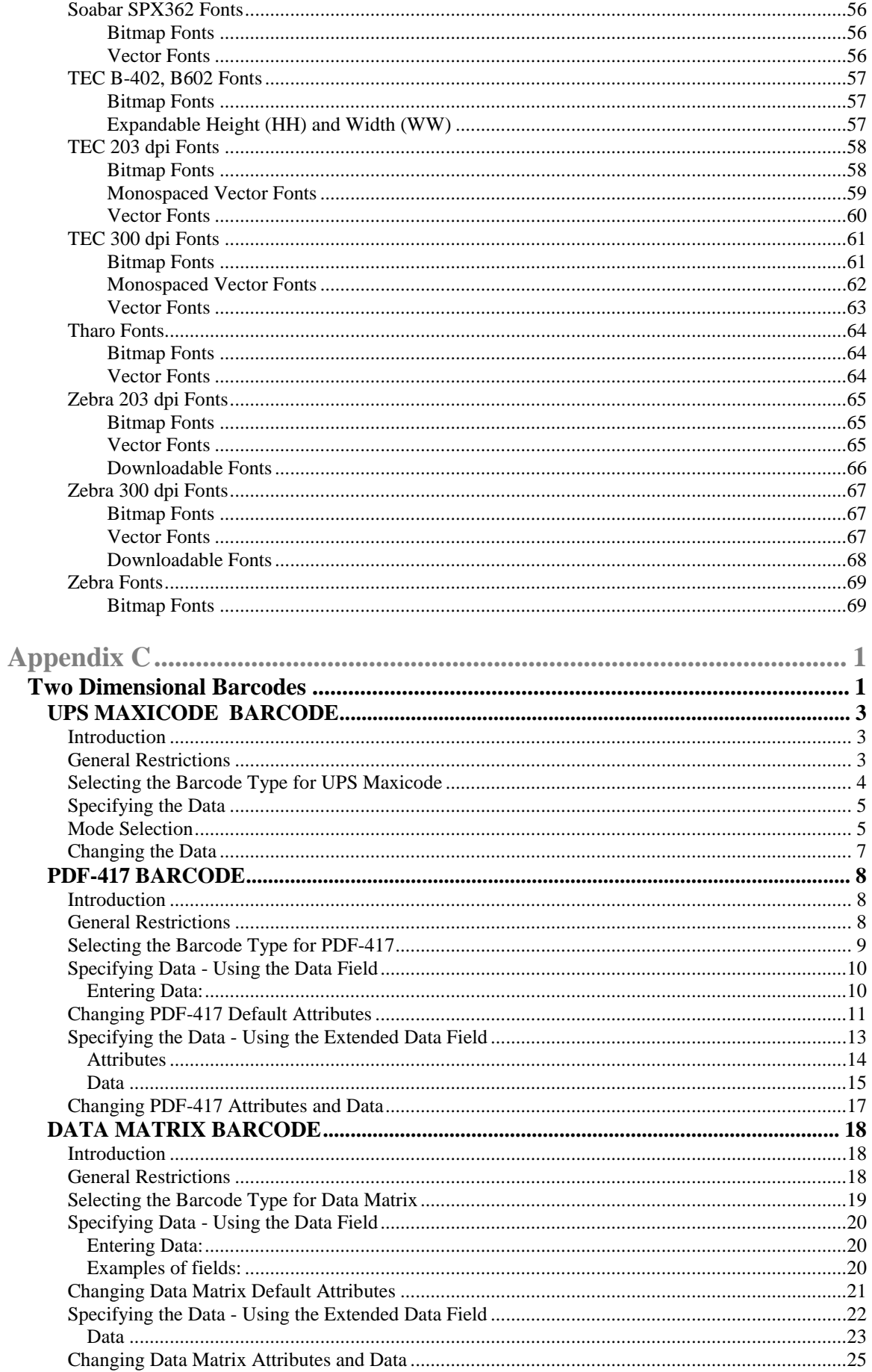

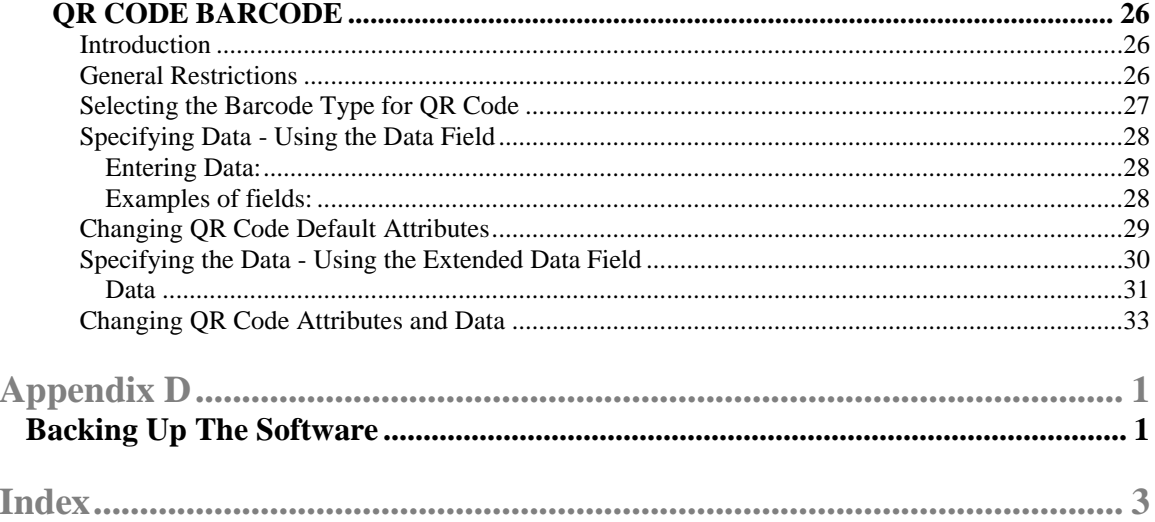

# **Introduction Barcode400 Label Designer**

## **Using this Manual**

This manual details barcode label design using Barcode400's Traditional Label Designer ("green screen"), including creating a label format, adding various design elements (text, barcodes, graphics, lines, etc.), integrating various types of data, and printing formats using diverse printing methods.

The book is intended for both beginning and experienced users, who will be using the software to create and print barcode labels. Portions of this manual are intended for IBM i programmers **ONLY**. Those sections will be prefaced by such a warning.

The manual covers:

Format Design – Create and edit label layouts Label Elements – Add and change various objects on the format Format Options – Copy, Delete, Rename, and Save formats Label Printing – Produce labels from test prints, batch processing, and interactive programs Graphics – Add and use static and variable images Merged Data – Retrieve and use data from a IBM i database file Incrementing Numbers – Create and use a control number Paragraphs - Add and use static and variable blocks of text Printing Labels – Producing formats from menu options or applications Integration Assistant – Create and use source templates for interactive applications Printer Configuration – Add and Maintain output queues and their associated printers History Maintenance – Archive label prints to search or reprint Format Listings – Produce reports of available formats, including by file data or logos used Transferring Formats and Graphics – Relocate labels and images between CPUs Download Fonts – Install special fonts onto printer's on-board memory. Supported Printers – Lists printer types and the programs to call Supported Fonts – Lists of available letter styles by printer brand Two-Dimensional Symbologies – Add and use the latest high capacity barcodes Backing Up the Software – Protect the software and your label formats.

*NOTE: This material does NOT cover software installation, software updates, or installation and use of the Graphical Label Designer. Separate manuals are provided on the CD-ROM media or in the download.*

Additional copies or parts of this manual can be printed from the **Barcode400.pdf** Adobe Acrobat document located on the CD-ROM or included in the Barcode400 download, under the **Manuals** folder.

# **Terminology**

The Label Design Program (Barcode400) describes label size, label content, how the label is printed, and where the label is to be printed. This set of parameters is referred to as the *"Label Format"*.

Each Label Format is stored under a unique alphanumeric name consisting of eight characters or less. The user assigns the Label Format Name and the Target Printer (Format's default printer type).

Label Formats can contain a mixture of *Constant Data* (Static information that never changes), *Variable Data* (Merged, Prompted or System information that changes each time the label format is printed), or *Special Data* (Graphics, Incrementing Numbers, and Paragraphs).

Constant data is simply typed into the format. Variable Data can be *Prompted* (Entered by the print operator), *Merged* (Retrieved from a IBM i file), or *System* (Extracted from the IBM i, like current date, time, etc.). Also Special Data can incorporate variable values for more flexibility.

Positions of these objects are determined by their coordinate values; measured in inches, tenths of inches and hundreds of inches or dots (iit.)

Text objects use a broad selection of *fonts*, or letter styles, to display data in alphanumeric form. The fonts available depend upon the printer model used *(See Appendix B)*.

A *barcode* is a representation of encoded data expressed in lines and spaces or dots and spaces that can be 'read' or scanned and translated back into data. Barcodes come in a variety of types, or *symbologies*, each of which has specific functions and abilities. Barcode400 supports all the common traditional, *linear* barcodes as well as the new, more complex *two-dimensional* symbols.

Label formats can also use *graphics*, which are logos or images uploaded to the IBM i.; as well as lines and boxes, and *paragraphs* (or blocks of text).

#### **New Features for Version 4**

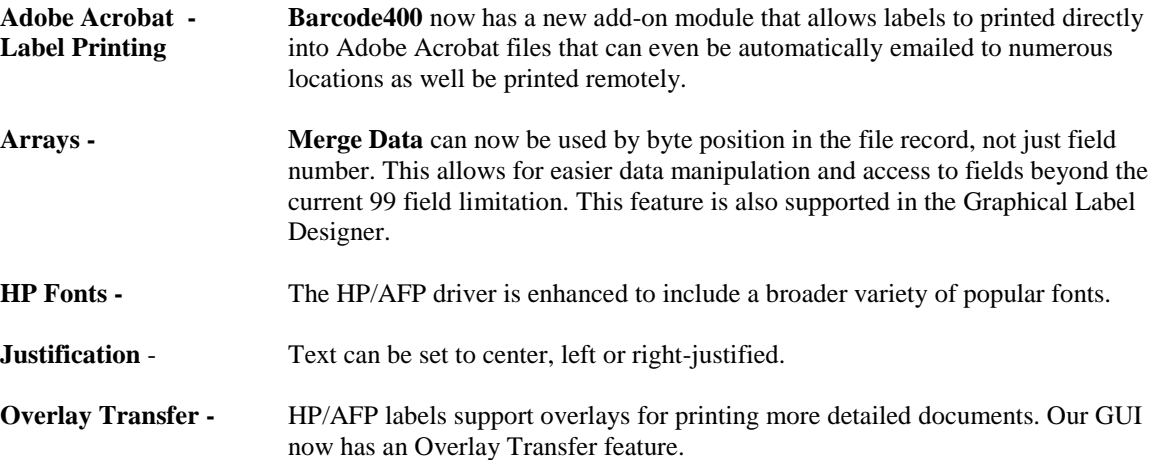

# **Chapter 1 Work with Label Formats**

## **Overview**

Barcode400's Traditional Designer maintains a Label Directory, under Option 1 of the software's Main Menu. Label formats can be created or updated, but also printed, copied, saved, renamed, and deleted.

Labels from the very simple to the complex may be designed; using barcodes, enlarged characters, lines, boxes, blocks of text and graphics. Characters and barcodes may be rotated to print vertically or even upside down. Reverse image may be used to highlight information.

Before entering the Label Design Program, it may be best to make a rough sketch of the label you wish to design. Once in the Designer, it's not recommended to make precise measurements initially. "Fine Tuning" a Label Format can be done after the initial printing.

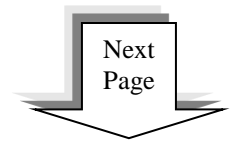

#### **Work with Label Formats Directory**

At a command line type **LBLMENU**, then **PRESS ENTER** to display the Barcode400 Main Menu.

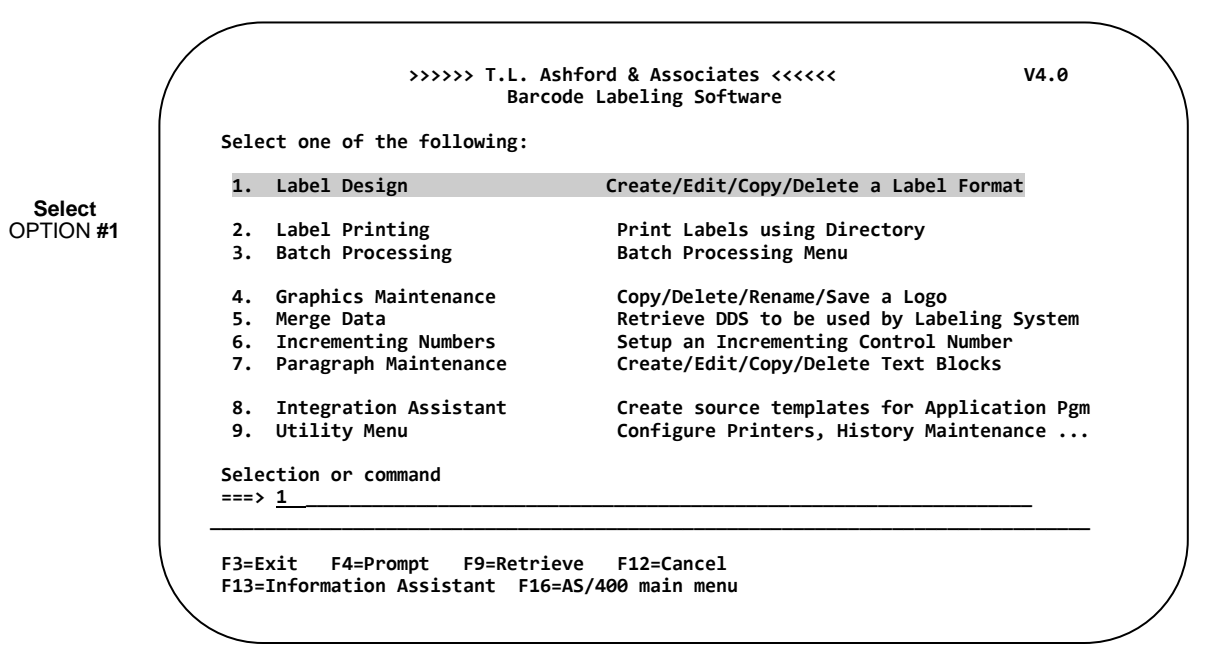

#### **After selecting Option #1, the following directory screen appears<sup>1</sup>**  r selecting Option **#1, the fol**

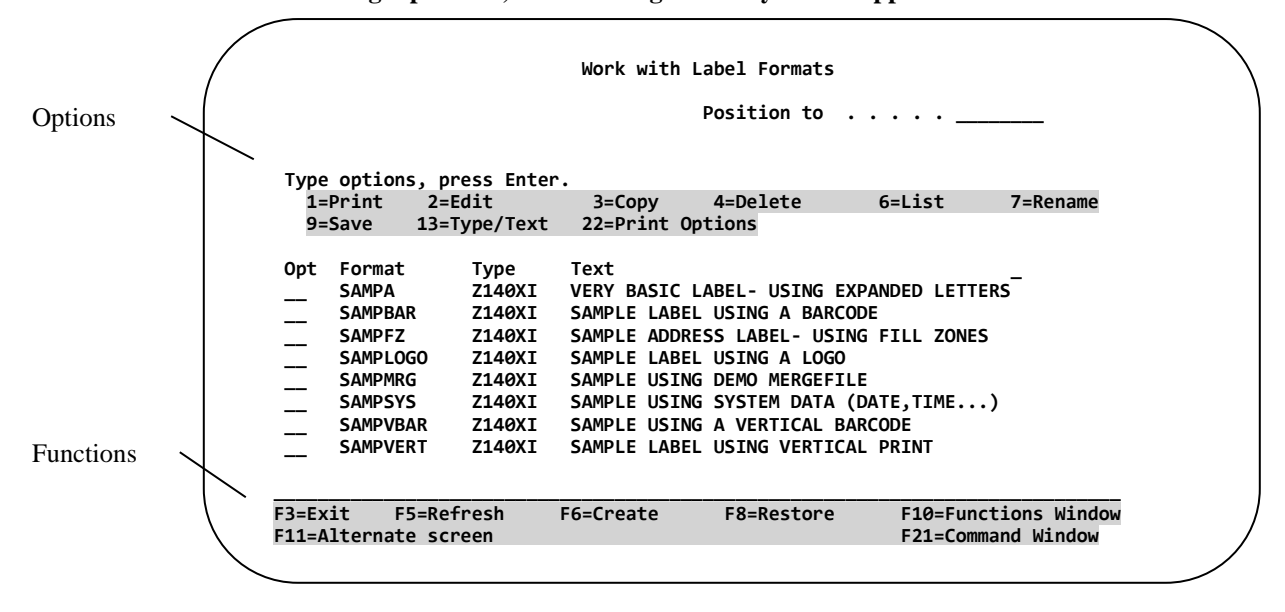

The Format directory displays all existing label formats in alphabetical order. The list of format names can be positioned to an alphabetic sequence by typing character(s) in the **Position To** field and pressing **Enter**.  in<del>ectory displays an existing facer formats in arphaectical of</del>

From within the Format Directory options such as Edit, Copy, Delete, and Rename label formats can be accomplished. Functions such as Create and Restore are also available. the Format Directory options such as Edit, Copy, Delete, and Rename label

**NOTE:** If the Work with Label Format Directory does not appear in the same manner as the example, *press the F11 key to change the Alternate Screen.*  *r Work with Label Format Directory does not appear in the same manner as the exa* **Selection or command** 

 $\overline{a}$ 

 $1$  A multi-column screen, which does not display a description of the label format, could also be displayed. Each time the F11 Function Key is pressed, the screen toggles between a single and multi-column display. **\_\_\_\_\_\_\_\_\_\_\_\_\_\_\_\_\_\_\_\_\_\_\_\_\_\_\_\_\_\_\_\_\_\_\_\_\_\_\_\_\_\_\_\_\_\_\_\_\_\_\_\_\_\_\_\_\_\_\_\_\_\_\_\_\_\_\_\_\_\_\_\_\_\_\_\_\_\_\_\_ F F11** and **i** and **i**  $\log_{10}$  is proceed, and concern toggical

#### **Create a Label Format**

To create a Label Format, press the **"F6"** Key from within the Work with Label Formats Directory.

```
Press F6
  After pressing F6, the Create a New Label Format screen appears.
                                        Create a New Label Format 
         Type choices, press Enter. 
         Label format name . . . . . .<br>Printer type . . . . . . . . .
                               Printed after the AFPHP4, AFPHP5, AFPHP6, AFP...
         Text (description) . . . . .
                                           Work with Label Formats 
                                                       Position to . . . . .
            Type options, press Enter. 
         1=Print 2=Edit 3=Copy 4=Delete 6=List 7=Rename 
              9=Save 13=Type/Text 22=Print Options 
         Opt Format Type Text _ 
         __ SAMPA Z140XI VERY BASIC LABEL- USING EXPANDED LETTERS 
                 __ SAMPBAR Z140XI SAMPLE LABEL USING A BARCODE 
                 __ SAMPFZ Z140XI SAMPLE ADDRESS LABEL- USING FILL ZONES 
                SAMPLOGO Z140XI SAMPLE LABEL USING A LOGO<br>SAMPMRG Z140XI SAMPLE USING DEMO MERGEFI
                SAMPMRG Z140XI SAMPLE USING DEMO MERGEFILE<br>SAMPSYS Z140XI SAMPLE USING SYSTEM DATA (D.
                SAMPSYS Z140XI SAMPLE USING SYSTEM DATA (DATE,TIME...)<br>SAMPVBAR Z140XI SAMPLE USING A VERTICAL BARCODE
                SAMPVBAR Z140XI SAMPLE USING A VERTICAL BARCODE<br>SAMPVERT 2140XT SAMPLE LABEL USTNG VERTICAL PRTI
                                         SAMPLE LABEL USING VERTICAL PRINT
        Bottom Bottom Accounts and Accounts and Accounts and Accounts and Accounts and Accounts and Accounts and Accounts and Accounts and Accounts and Accounts and Accounts and Accounts and Accounts and Accounts and Accounts and
         _____________________________________________________________________________ 
          F3=Exit F5=Refresh F6=Create F8=Restore F10=Functions Window 
           F11=Alternate screen F21=Command Window
```
**Label Format Name.** Enter a valid label format name. The label format name may contain up to 8 alphanumeric characters. The first character must be alphabetic (A-Z, #,  $\omega$ , or \$) and it must not contain blanks, commas, or quotes ("). "All" is a reserved word and is not permitted.

**Bottom Bottom** 

**Printer Type.** The printer type is required so that the appropriate printer features and options are displayed during label design. While the cursor is in this field, press **F4** to view all printer types. *Note: Printer output is determined by the printer configuration table, see Chapter 7 (Configure Printers).* 

**Text (Description).** Enter an optional label description. The description may contain up to 40 characters and should NOT include  $(\, \cdot\, , \prime, \cdot, \cdot, \cdot, \cdot, \cdot, \cdot)$ . The label description may be changed anytime.

**then... PRESS ENTER** *to continue.*

#### **Label Size**

After naming the new format, you must specify label size. The label size should not be confused with the "form" size. A form may contain several labels across. When speaking of label size, we are referring to the dimensions of the individual label as the media advances through the printer. "**LEFT** of label to **LEFT** of next label, **TOP** of label to **TOP** of next label."

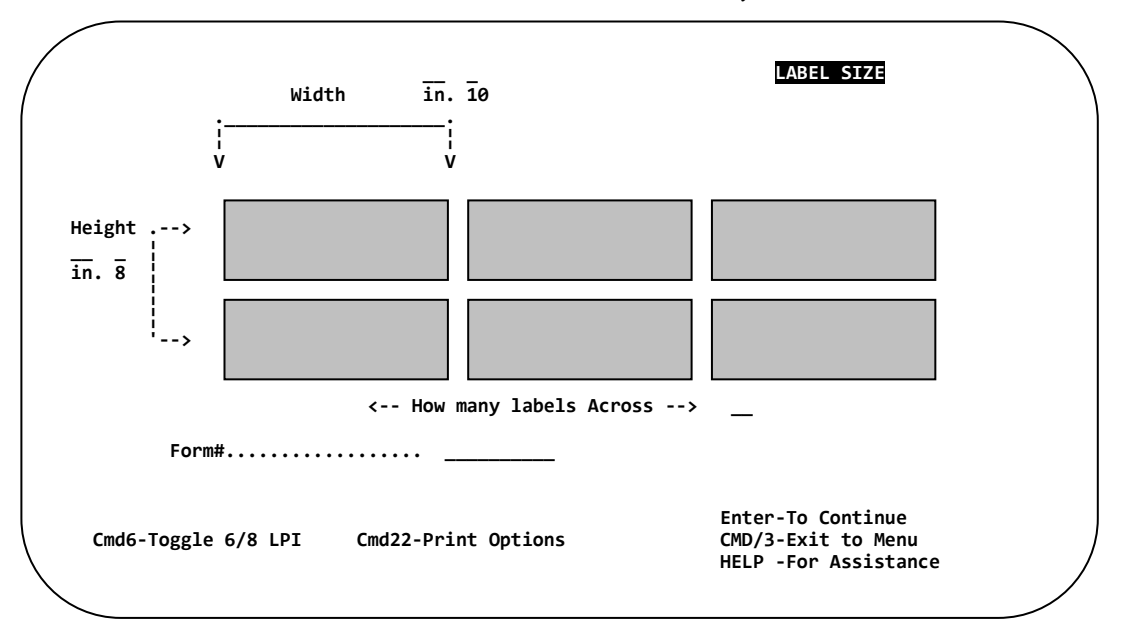

*NOTE: The Field Exit key is not available on this screen.* 

**Label Width.....** Measured in inches and tenths of inches from the left edge of one label to the left edge of the next label. Include any space located between the labels in your measurement. This space is referred to as the "HORIZONTAL GAP". Maximum label width is 13 inches, but can also depend on the width of the printer.

Label Height.... Measured in inches, and sixths or eighths of inches, from the top of one label to the top of the next label. Always include the INTERLABEL GAP. Maximum label height is 22 inches, but can also depend on the type of printer. The CMD6 key will toggle between printing at 6 LPI and 8 LPI.

**Labels Across...** Number of labels across the form. This value can be overridden at label print time. Printing of different records across the form is currently not supported. If two labels are requested and the across value is set to 2, two identical labels will be printed across the form. If unique values are required on each label across the form, the format will need to be designed to encompass all of the labels.

**Form# ..............**Used to inform the operator of a forms change. The recommended default is \*STD. This is value may be overridden at label print time.

The **CMD22** key will display additional Print Options (print speed, quality, media type, dispensing options, etc.) based on the Printer Type. The print options will also be displayed upon exiting the label format design.

#### **Designing Your Label**

The Parameter Entry Screen (below) is used to describe the label format.

At first glance this screen may seem a bit overwhelming, but don't be intimidated. Most of this screen is optional. Each field is explained on the following pages of this chapter.

After you complete a new object (down, over, size, data, etc.), **PRESS ENTER.** The new line will move up into the design area.

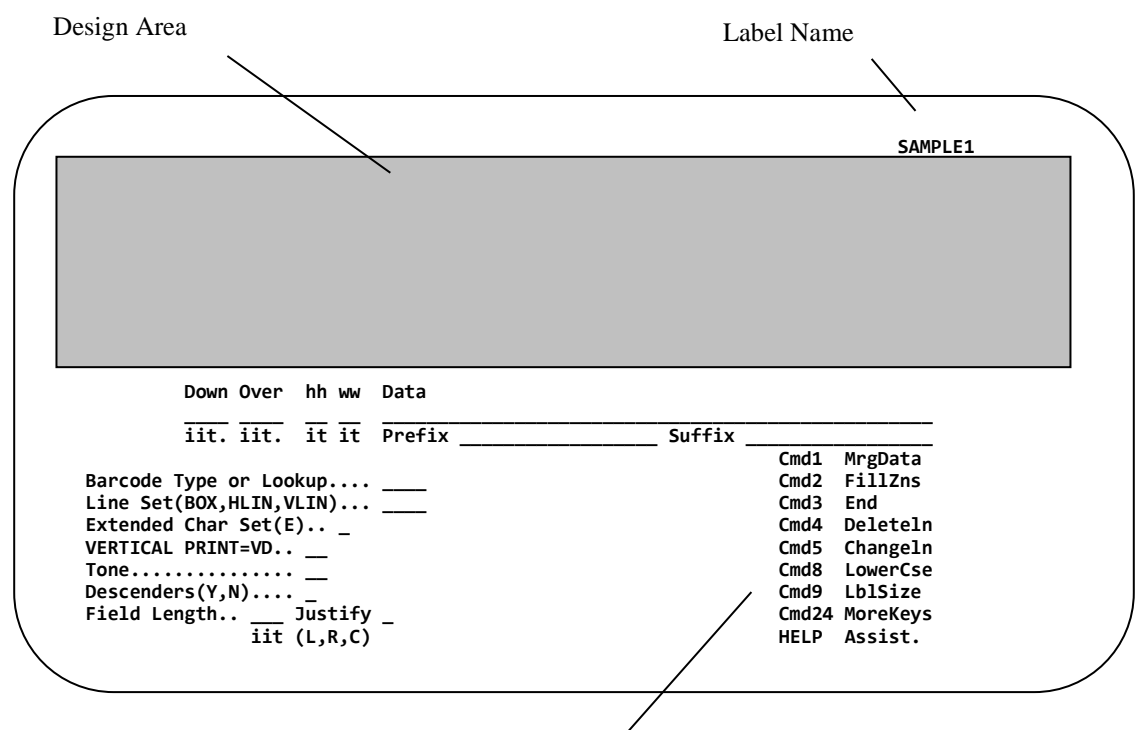

Command Keys

#### Command Keys

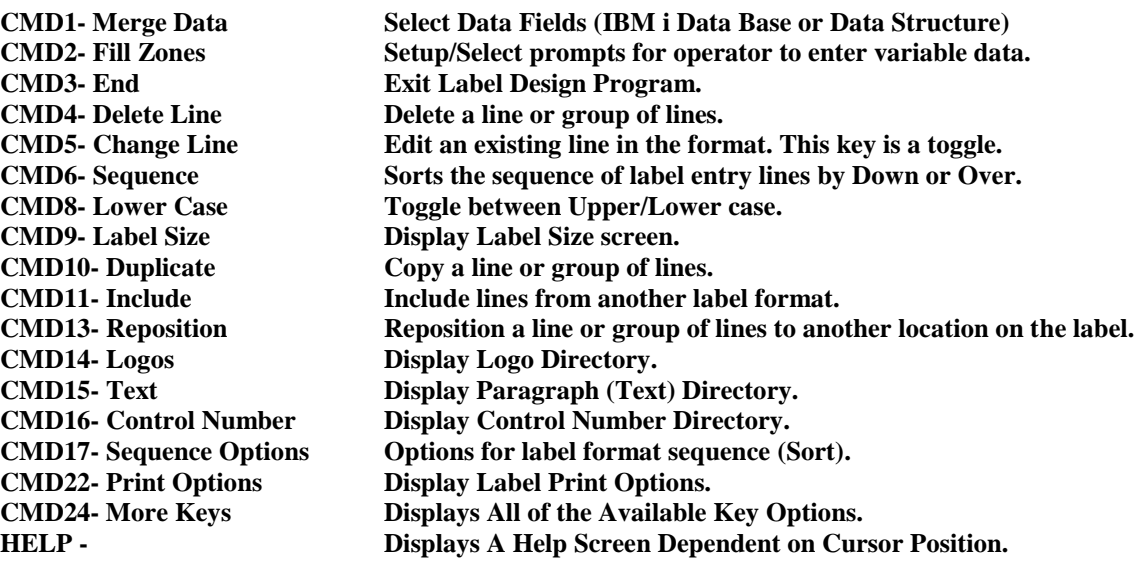

#### **Down and Over (Print Position)**

The "Down" and "Over" fields tell the labeling system where you want the Data Field information to print.

All measurements are made from the top left corner of the label to the top left corner of the Data Field to be printed. All Down and Over measurements are made in INCHES, TENTHS, and DOTS. (Each dot  $= 1/100<sup>th</sup>$  of an inch.)

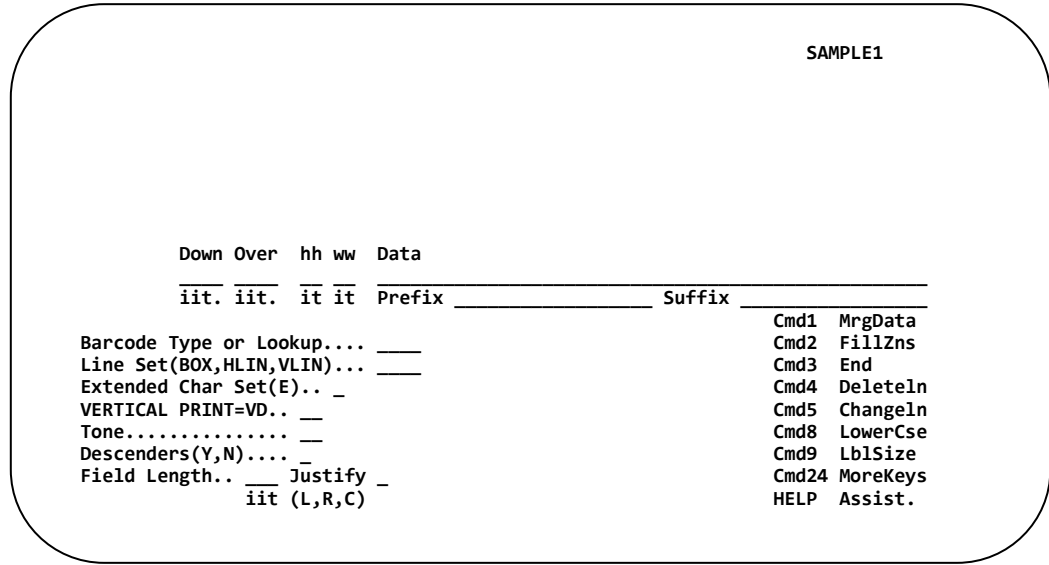

**Example: Print the word "HAZARDOUS" Down 2/10" and Over 6/10".**

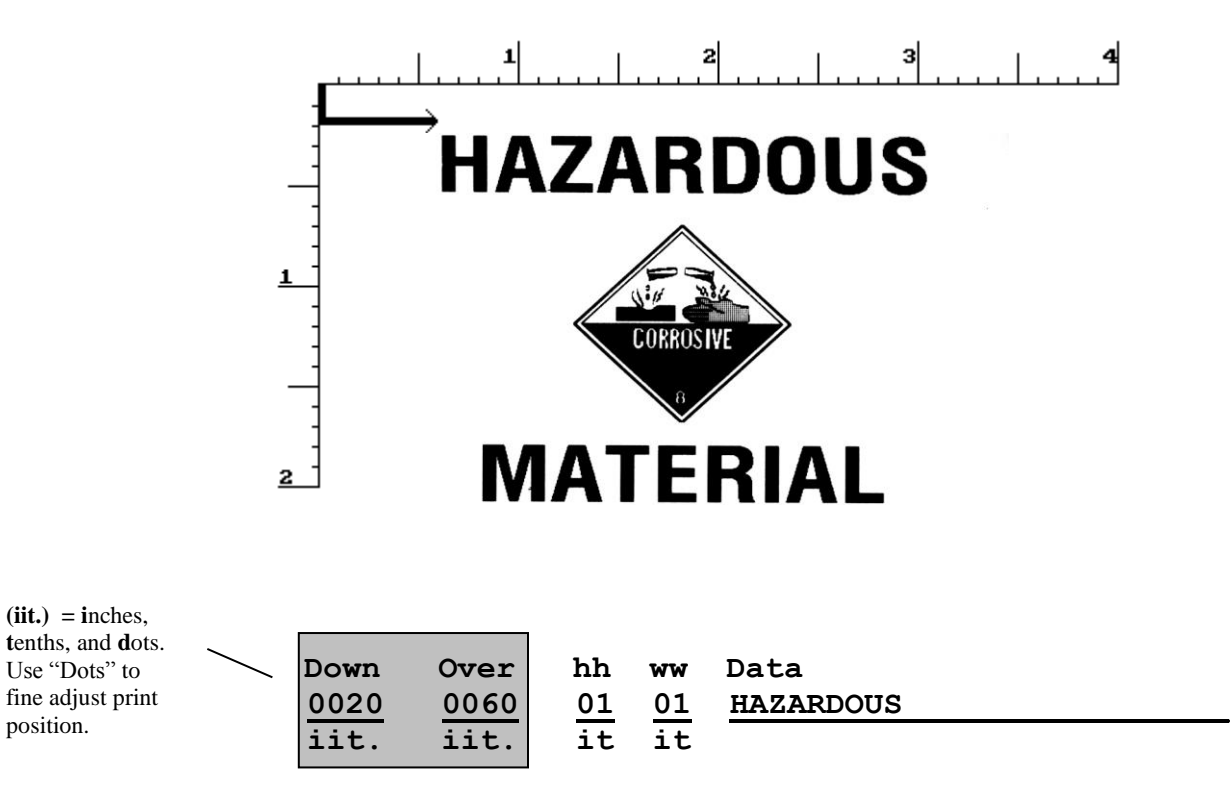

Down and Over measurements are to the top left corner of the LOGO.

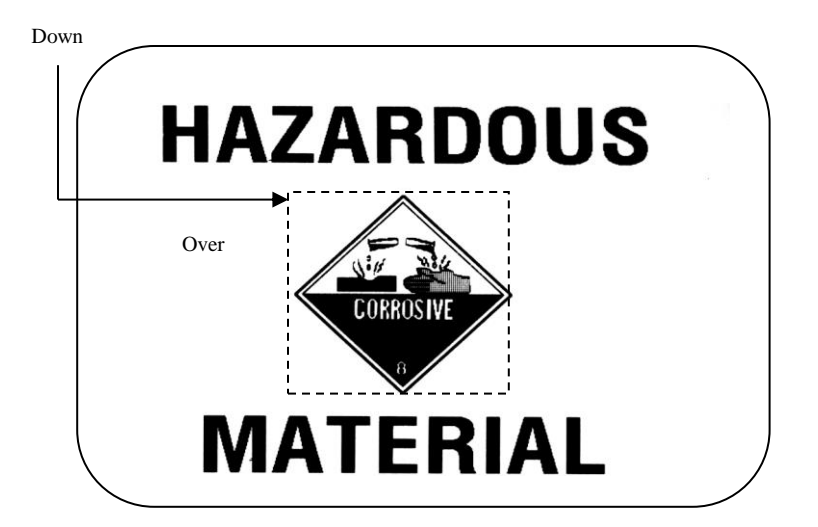

Down and Over Measurements are to the top left corner of a barcodes and printed text. THIS IS REGARDLESS OF ORIENTATION.

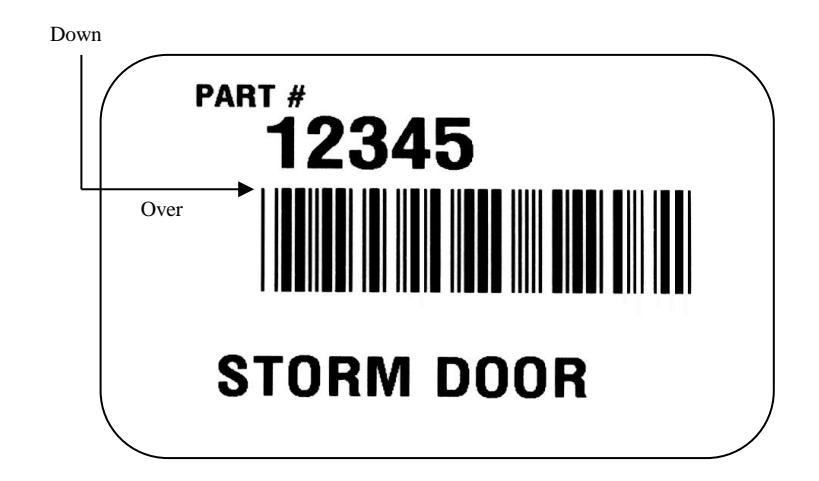

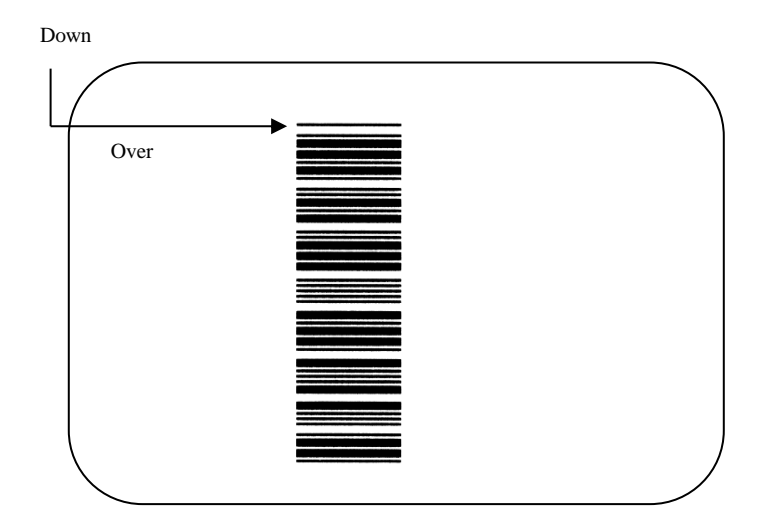

## **HH WW (Character Size)**

The "hh" and "ww" fields determine the expansion (size) of an object.

They are used to expand the base size of Vector Fonts (see Appendix B).

When printing barcodes, the "hh" field is used to describe the height of the barcode in inches and tenths of inches. Barcodes do NOT use the "ww" field.

The hh and ww fields also expand the size of a graphic on supported printers.

*NOTE: When a graphic is expanded in this method, the image quality may become distorted.* 

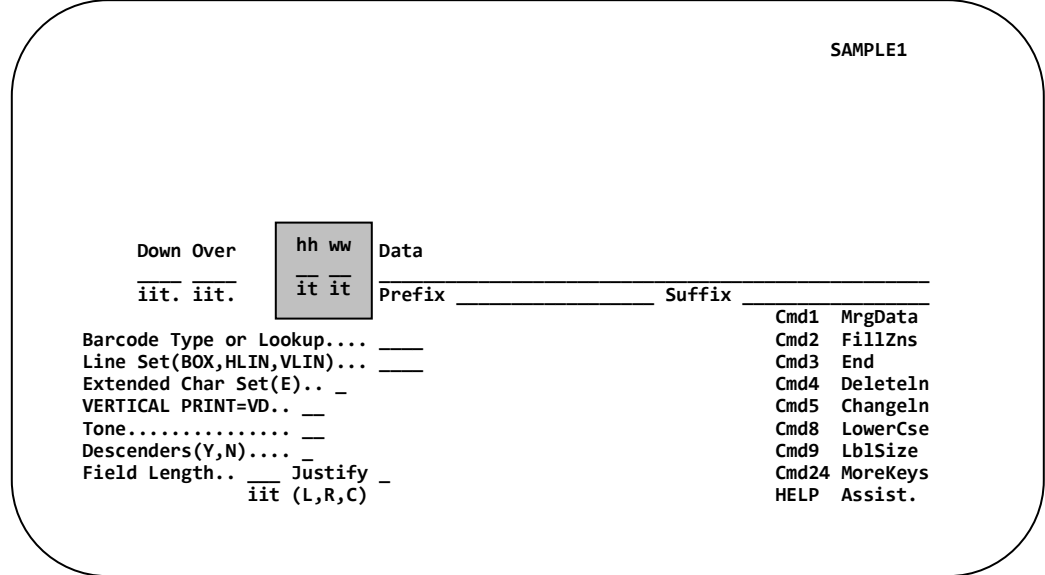

#### **Data (Constant, Variable, Special)**

The Data Field is used to specify what information you wish to print on your label format.

This manual distinguishes the information placed into the data field by three types.

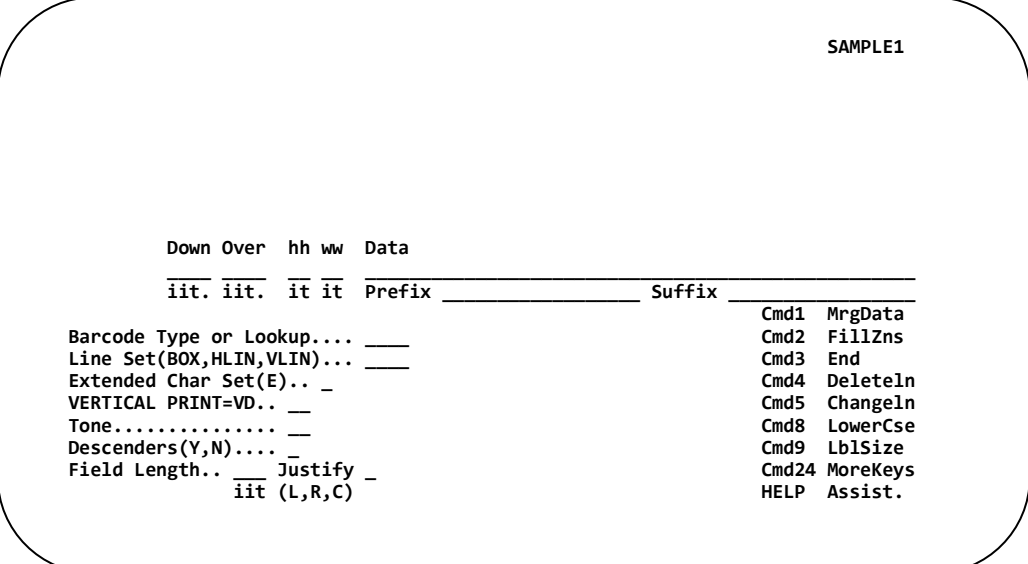

#### **Constant Data**

This is information that remains the same every time the label is printed. Constant Data is often referred to as "Static Copy". Constant Data is simply entered into the data field.

*NOTE: The following section uses constant data to explain label design.*

#### **Variable Data**

Variable Data comes from three sources:

- **1. Mergefield Data (M¦) ………**IBM i data base file or Data Structure by field number**.**
- **2. Array Data (A¦) ………**IBM i data structured by byte position, not field number**.**
- **3. Fill Zone Data (F¦) ……….**Data entered by the operator via a prompt screen.
- **4. System Data (S¦) ……….**System date, time, etc**.**

#### **Special Data**

Special Data elements use objects that pre-defined in Options 4, 6, or 7 in the Barcode400 Main Menu (See Main Menu, page **1**).

- **1. Logos - (L¦)**
- **2. Incrementing** (Control) **Numbers - (C¦ or R¦)**
- **3. Paragraph** (Text Blocks) **(T¦)**
- **4. Overlays – (O**¦) (HP only)

## **Constant Data**

Constant Data is simply entered into the Data Field.

Example: Notice that only two input lines are required.

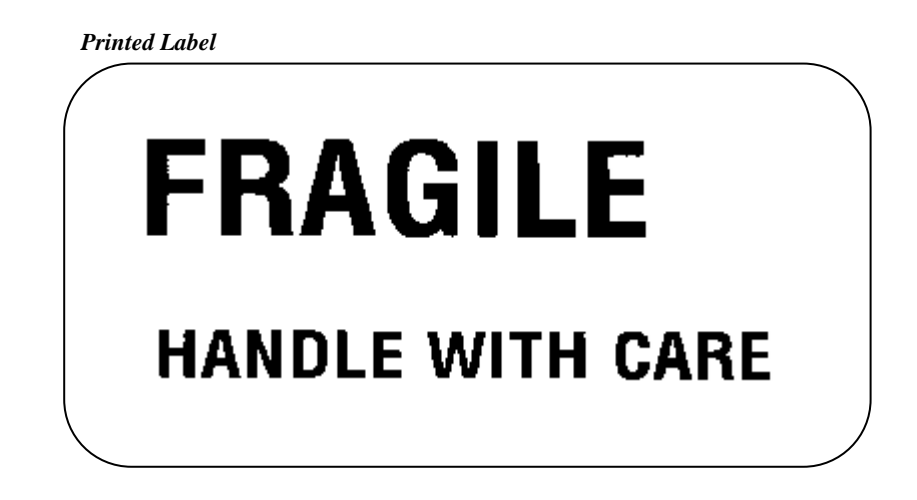

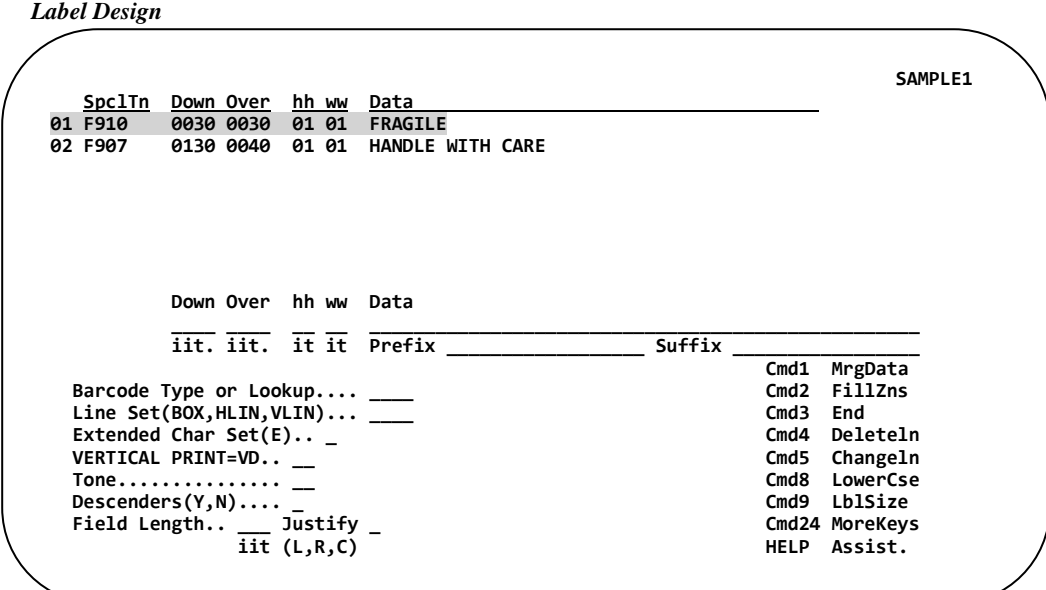

Each entry was described separately; then the "Enter Key" was pressed. After the "Enter Key" was pressed, the entry moved up into the display area of the screen.

If the display area of the screen fills up (more than 9 lines), roll forward (page down) and roll backward (page up) to review the elements on the label.

See the listing below for the appropriate sections that describe the use of Variable and Special Data.

**If you are reading this manual for the first time, it is advisable to continue reading the material in the sequence that it is presented.**

#### **Variable Data Page**

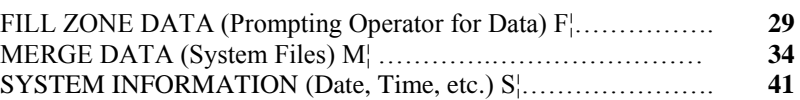

#### **Special Data Page**

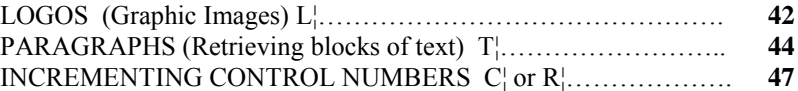

#### **Prefix / Suffix (Appending to the Data Field)**

The PREFIX / SUFFIX fields allow data to be inserted ahead or behind the contents of the Data Field. This can be helpful, if the contents will exceed the Data Field or to isolate portions of the data for easier designing.

These fields most often append Constant Data to Variable Data or Special Data. This, however, is not always the case. The Prefix / Suffix field may also contain variable information. The sections of this manual that explain Variable Data also have examples using the Prefix / Suffix fields.

*NOTE: Incrementing (Control) Numbers can never be used in the Prefix / Suffix fields.*

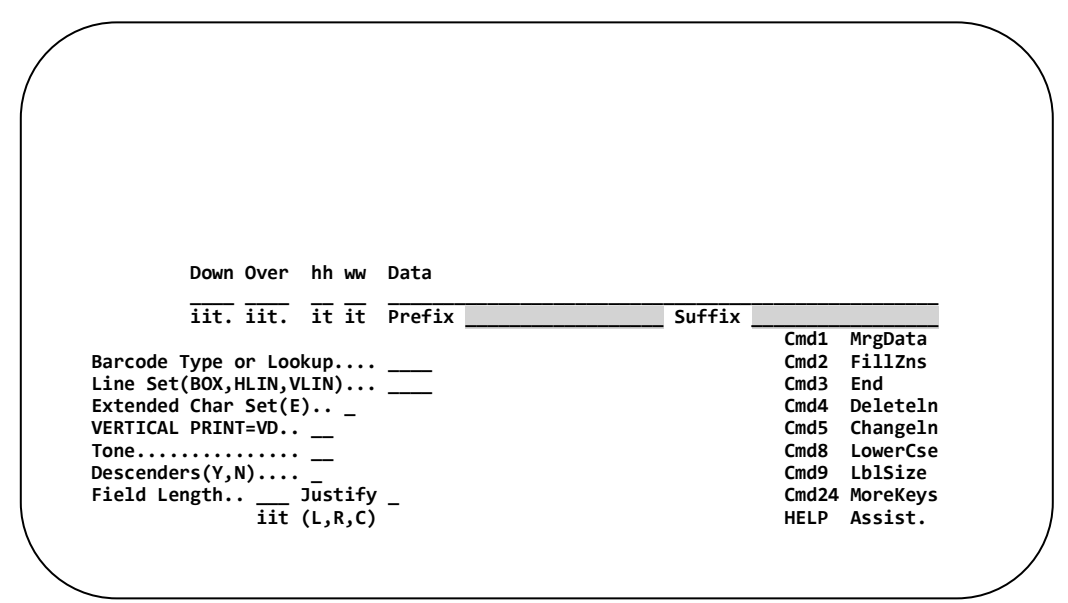

**Example**: Append "SN#" to the front of the Data Field 00123.

|                      | SN# 00123            |                |                |                         |      |                |  |  |
|----------------------|----------------------|----------------|----------------|-------------------------|------|----------------|--|--|
| Down<br>0020<br>iit. | Over<br>0060<br>iit. | hh<br>01<br>it | WW<br>01<br>it | Data<br>00123<br>Prefix | "SN# | $\overline{u}$ |  |  |

*NOTE: The Prefix / Suffix must always begin and end with quotation marks, to allow for added blanks.*

#### **Barcodes**

Printing data as a barcode is just a matter of entering the appropriate barcode type into the "Barcode Type or Lookup" field. Barcode types can be found on the following pages and are printer dependent.

All information in the data field will be converted to a single barcode in the type requested. Barcodes may be printed vertically by making an entry in the "Rotation Field". (*See Rotation, page 25*).

Human Readable data is automatically printed beneath the barcode by entering a **"Y"** as the second position of the barcode type.

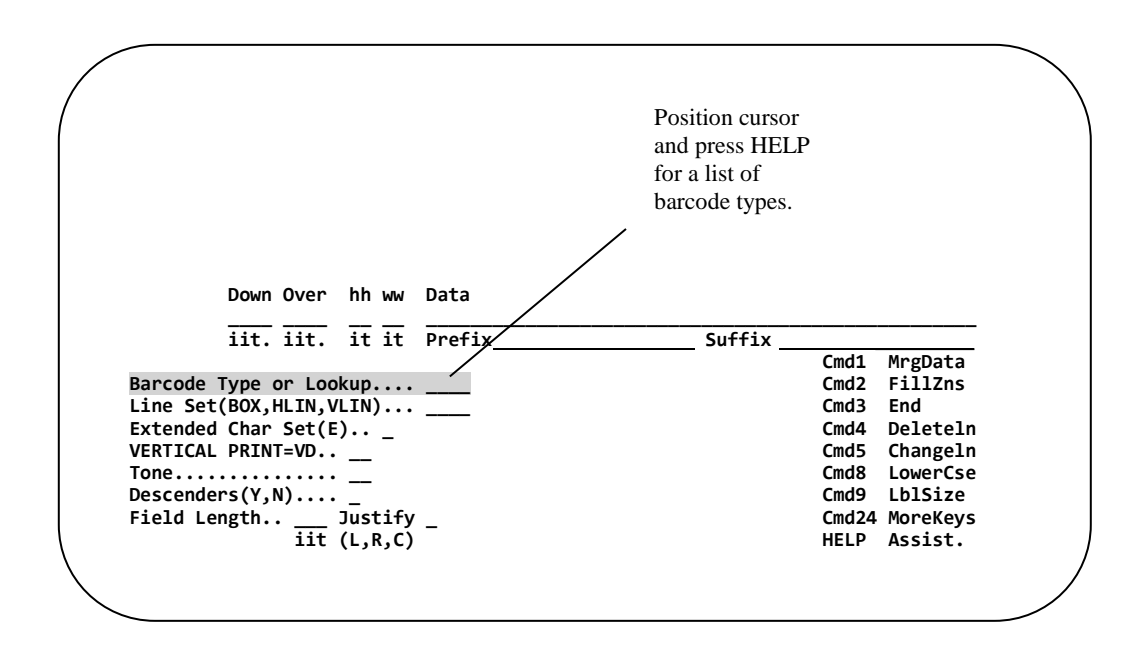

**Example:** Print the information in the Data Field (12345) as a "Code 39" type Barcode.

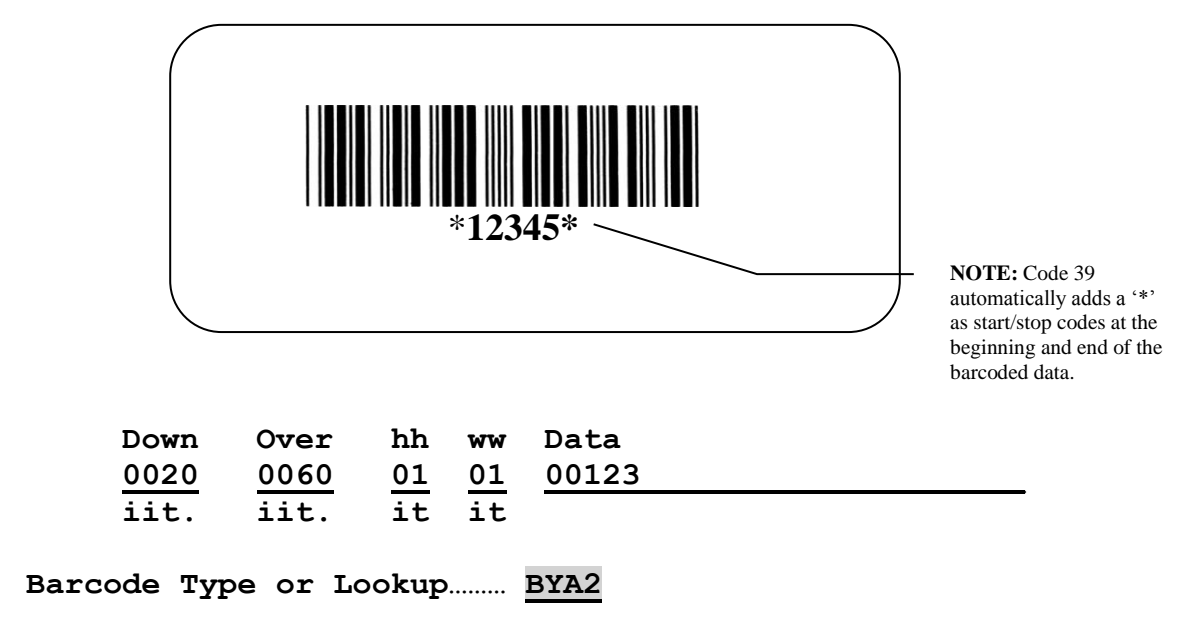

 *Second character "Y' causes Human Readable to print. "N" suppresses Human Readable.*

#### **Barcode Types – Thermal Printers**

The Barcode Type is composed of four characters. The first character is always "**B**". The second character designates whether Human Readable data is printed below the barcode (**Y**) or no Human Readable (**N**) data prints. The third defines the Barcode Type (see below). The fourth position specifies the thickness of the narrow bar, determining barcode density (width). Density ranges from **1-9**, with **1** being the highest (Lower numbers result in narrower barcodes). If the density is left blank, the software defaults to **2**.

A barcode may need to meet a certain *mil spec*. A mil is one one-thousandth of an inch (0.001"). To calculate the mil spec, simply divide the fourth position of the barcode type by the dots per inch (DPI) of the printer. For example; to determine the mil spec for barcode type **BNA3** on a 203 dpi printer: 3/203 =.0147 which is approximately 14.7 mils.

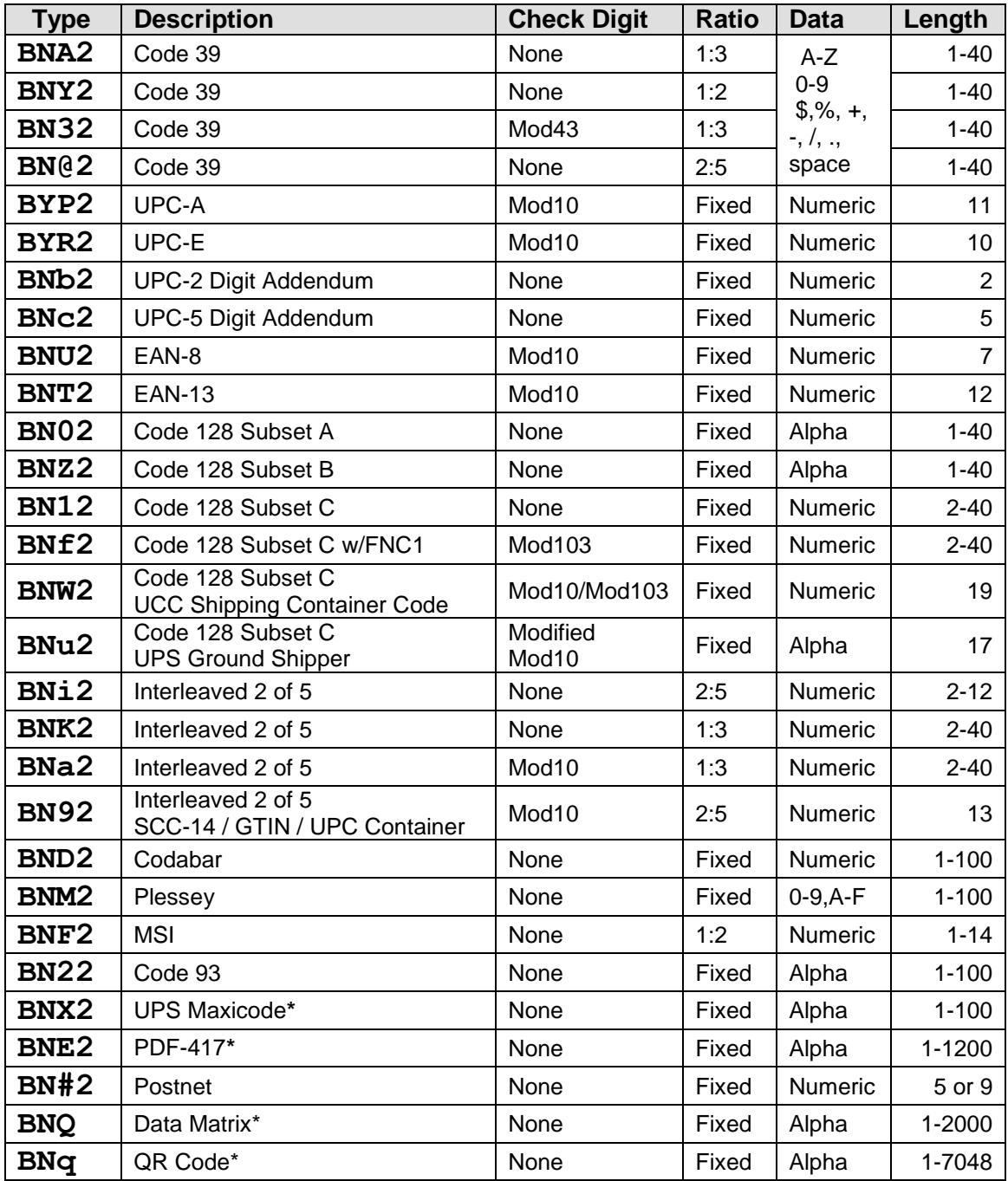

*\* See Appendix C for detailed instructions.*

#### **Barcode Types – Dot Matrix Printers**

The Barcode Type is composed of four characters. The first character is always "**B**". The second character designates whether Human Readable data is printed below the barcode (**Y**) or no Human Readable (**N**) data prints. The third defines the Barcode Type (see below). The fourth position specifies the thickness of the narrow bar, determining barcode density (width). Density ranges from **1-9**, with **1** being the highest (Lower numbers result in narrower barcodes). If the density is left blank, the software defaults to **2**.

A barcode may need to meet a certain *mil spec*. A mil is one one-thousandth of an inch (0.001"). To calculate the mil spec, simply divide the fourth position of the barcode type by the dots per inch (DPI) of the printer. For example; to determine the mil spec for barcode type **BNA3** on a 203 dpi printer: 3/203 =.0147 which is approximately 14.7 mils.

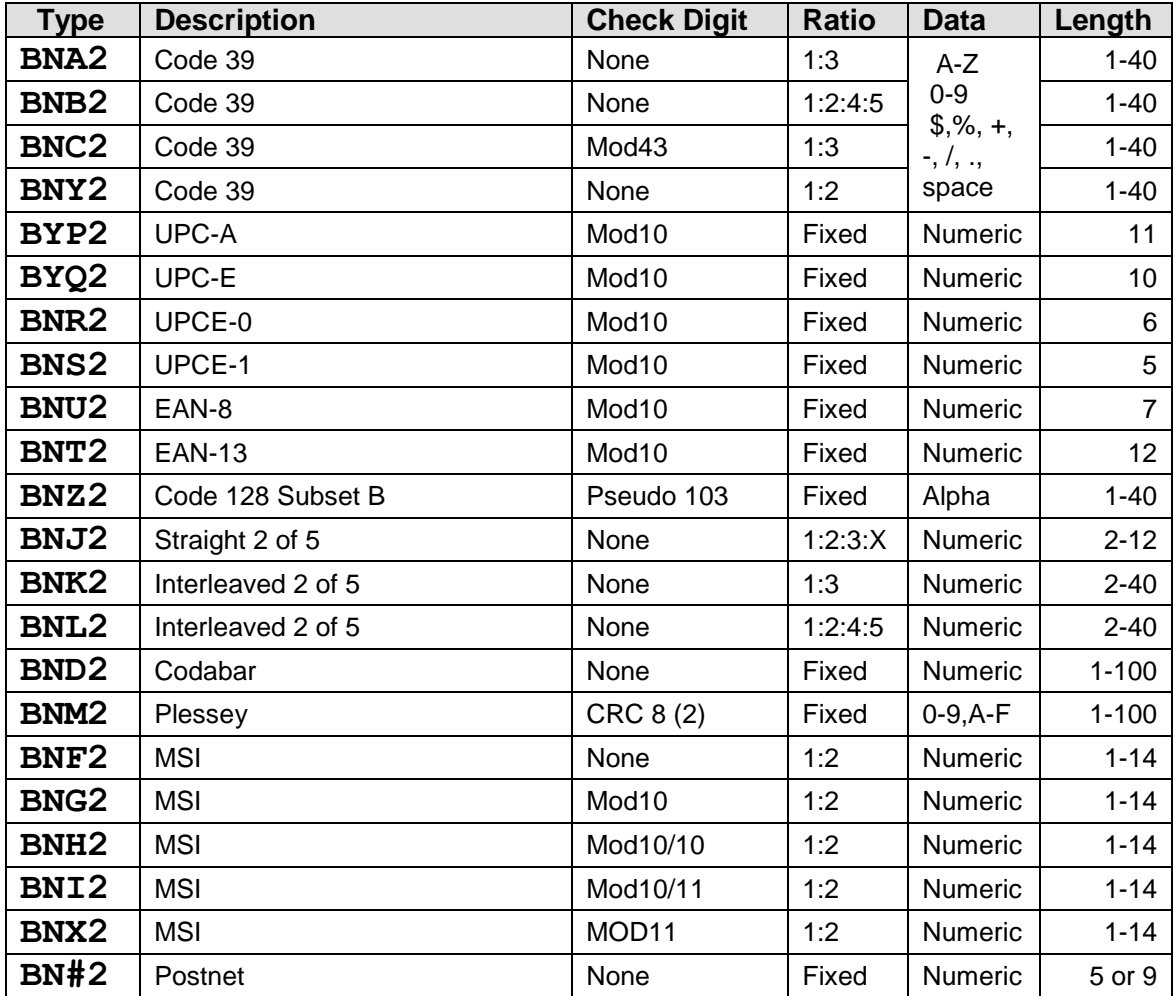

#### **Barcode Types – AFP-HP Laser Printers**

The Barcode Type is composed of four characters. The first character is always "**B**". The second character designates whether Human Readable data is printed below the barcode (**Y**) or no Human Readable (**N**) data prints. The third defines the Barcode Type (see below). The fourth position specifies the thickness of the narrow bar, determining barcode density (width). Density ranges from **1-9**, with **1** being the highest (Lower numbers result in narrower barcodes). If the density is left blank, the software defaults to **2**.

A barcode may need to meet a certain *mil spec*. A mil is one one-thousandth of an inch (0.001"). To calculate the mil spec, simply divide the fourth position of the barcode type by the dots per inch (DPI) of the printer. For example; to determine the mil spec for barcode type **BNA3** on a 203 dpi printer: 3/203 =.0147 which is approximately 14.7 mils.

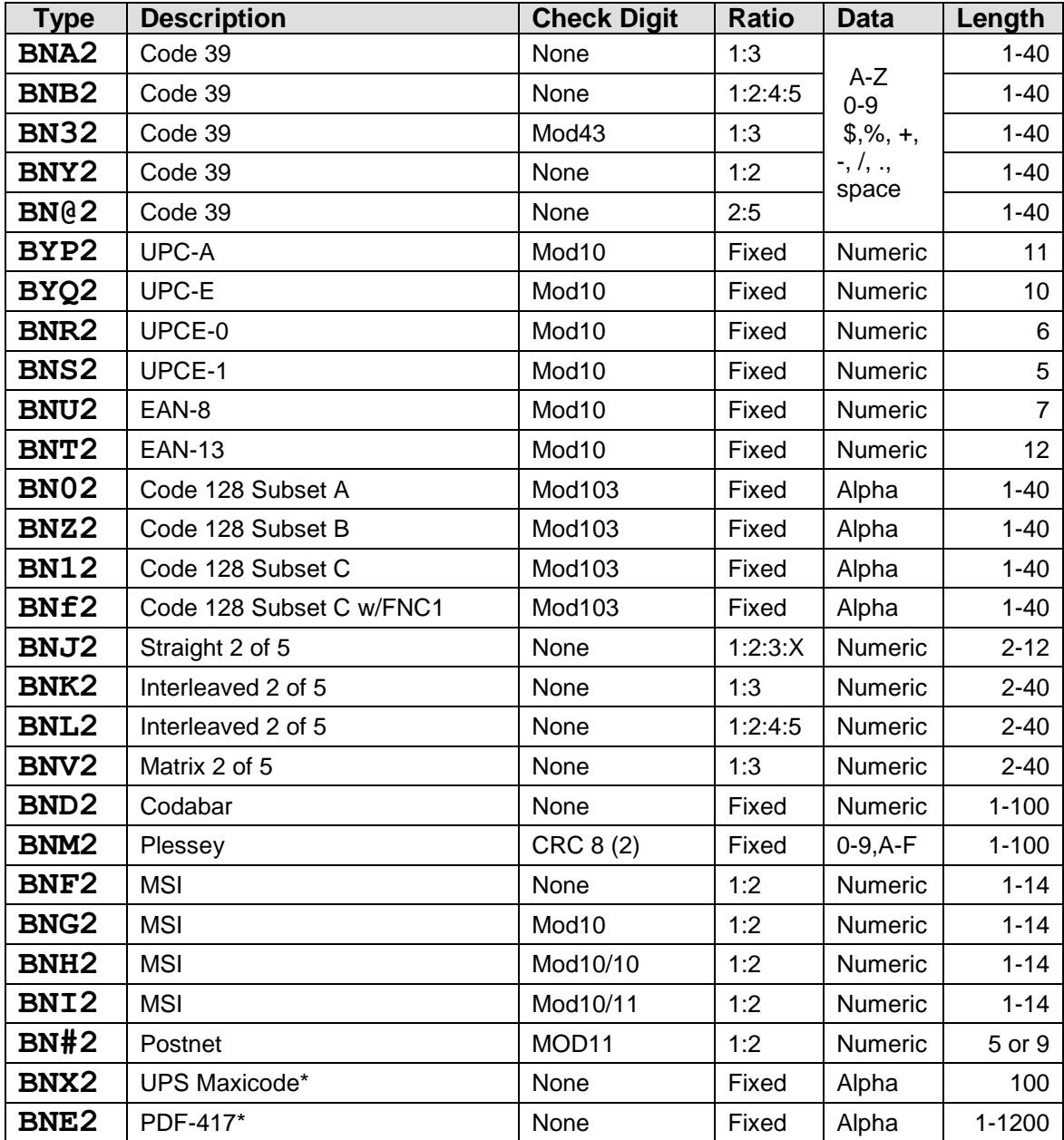

*\* See Appendix C for detailed instructions.*

#### **Barcode Types – Continuous Form Laser Printers**

The Barcode Type is composed of four characters. The first character is always "**B**". The second character designates whether Human Readable data is printed below the barcode (**Y**) or no Human Readable (**N**) data prints. The third defines the Barcode Type (see below). The fourth position specifies the thickness of the narrow bar, determining barcode density (width). Density ranges from **1-9**, with **1** being the highest (Lower numbers result in narrower barcodes). If the density is left blank, the software defaults to **2**.

A barcode may need to meet a certain *mil spec*. A mil is one one-thousandth of an inch (0.001"). To calculate the mil spec, simply divide the fourth position of the barcode type by the dots per inch (DPI) of the printer. For example; to determine the mil spec for barcode type **BNA3** on a 203 dpi printer: 3/203 =.0147 which is approximately 14.7 mils.

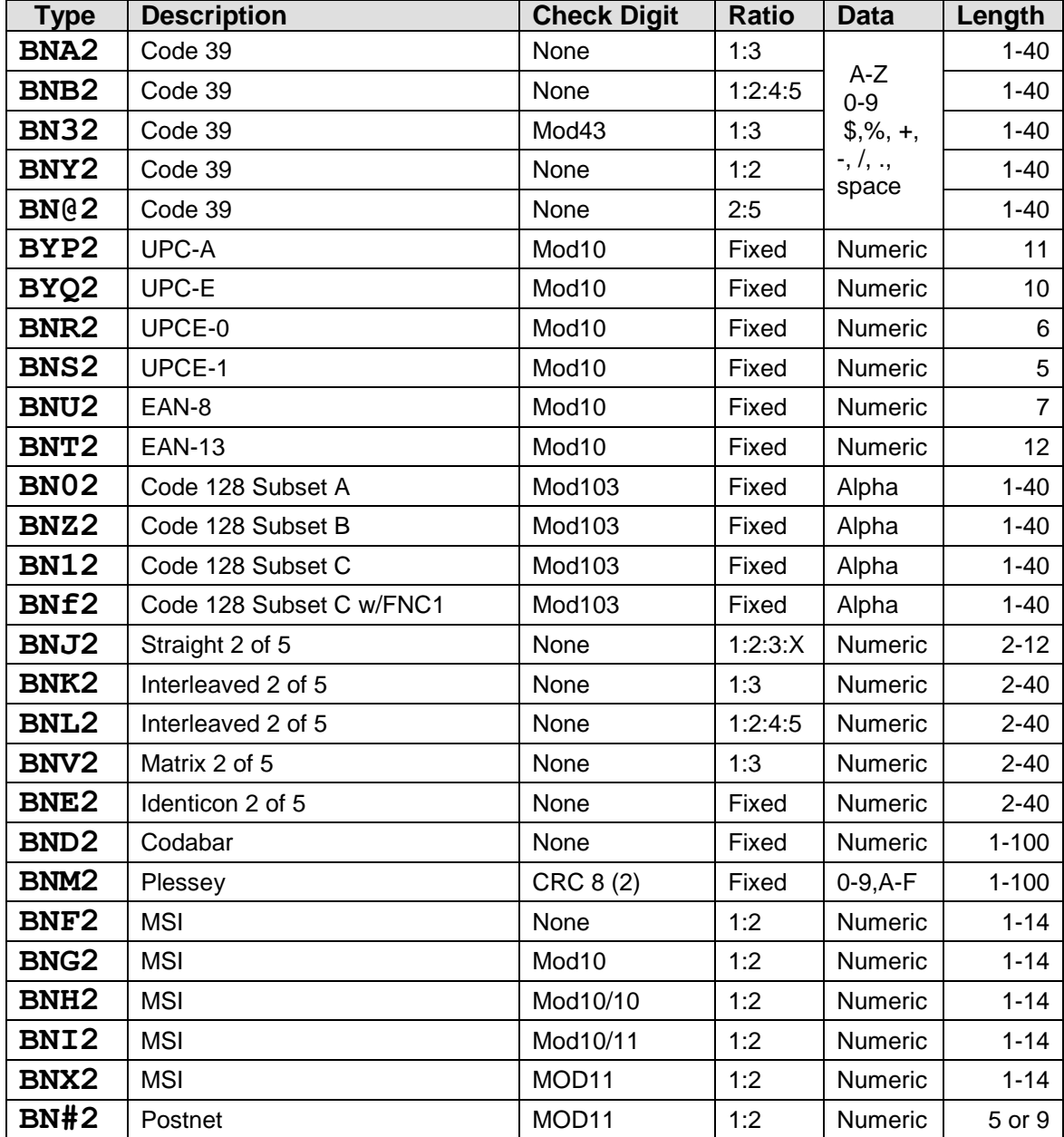

#### **Barcode: Sample Label**

Study the finished label design below. Line 3 is responsible for printing the barcode.

Notice also that Human Readable is not printed below the barcode because the middle character of the barcode type is "N".

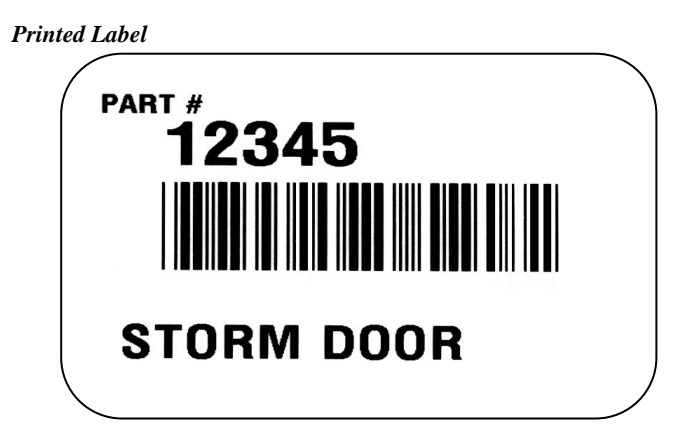

**Barcode entry…**

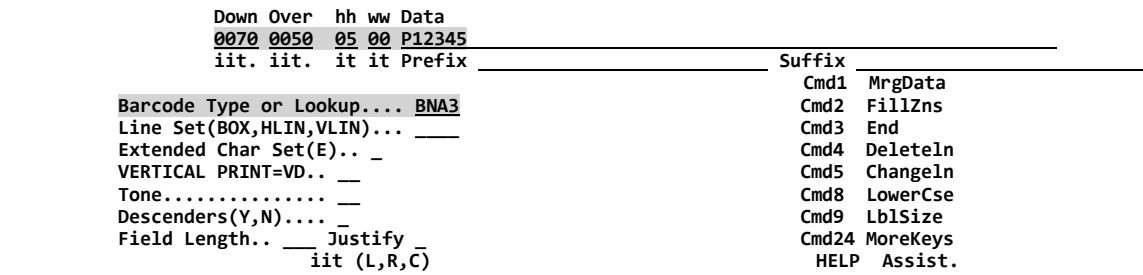

**Finished Label design…**

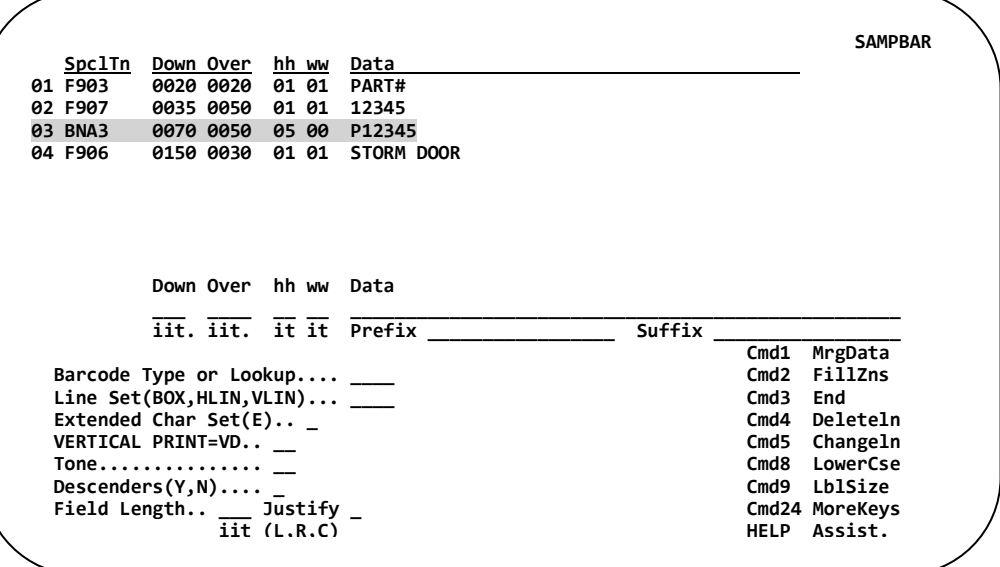

#### **Lookup Field**

See **Appendix B** for a list of supported lookup fonts for your printer.

Enter the desired Font (Lookup\*). All information in the data field will print using this font.

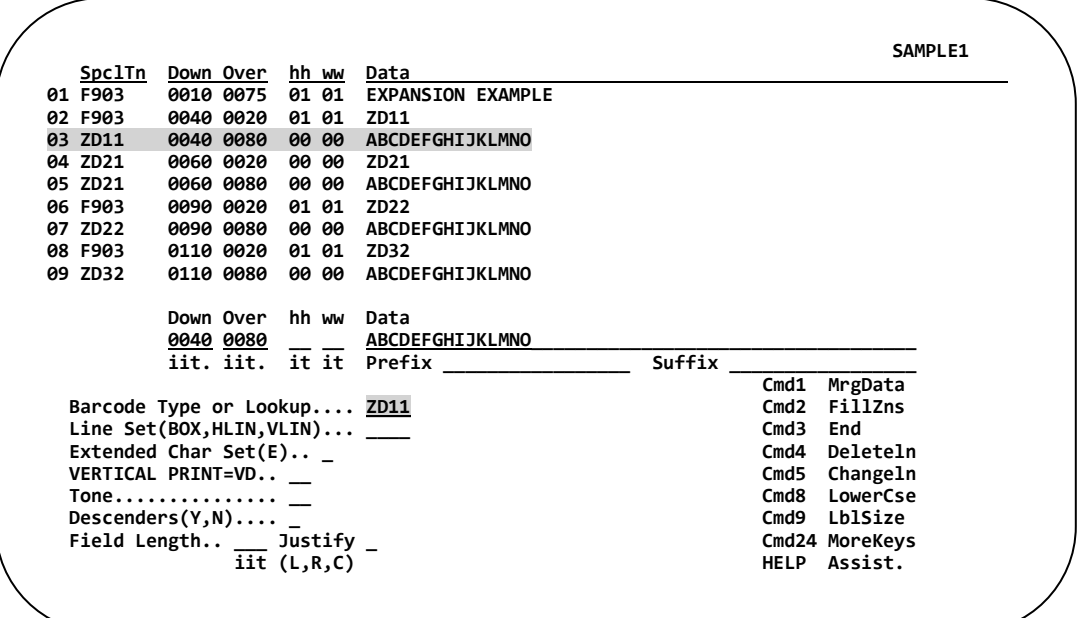

## **Expanding Fonts**

**Bitmap Fonts** (See Appendix B) Use the last two digits of the font code for expansion. The base font height and width can be expanded up to 9 times. For example, the ZD font shown above can range from ZD11 to ZD99. The third digit of the font code expands the height, while the fourth digit resizes the width.

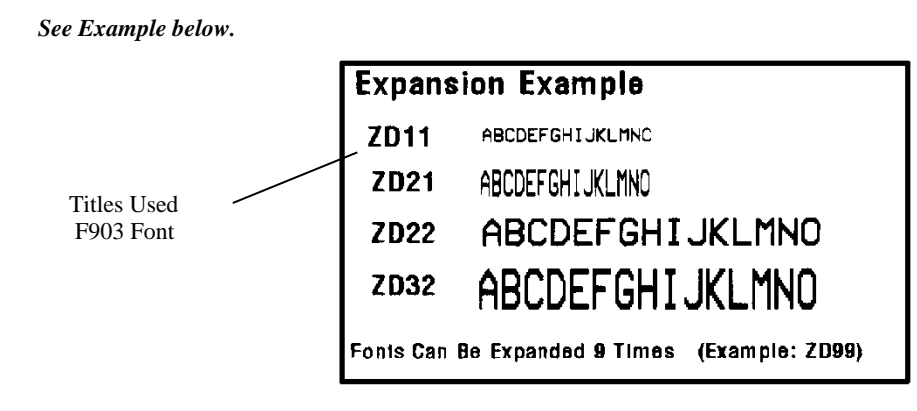

**Vector Fonts** (F901-F910, *See Appendix B*) Use the HH and WW fields for font expansion. The HH and WW fields must have at least '01' which indicates the base font size.

**Downloaded Fonts** (PBxx – PGxx, *See Appendix B*) where xx is the point size to print (04-72). The HH and WW fields must have '01' which indicates the base font size. **Cannot** be expanded.

*\*The term Lookup once referred to a book that was used to look up a font type in earlier versions.*

## **Line Set (Boxes, Horizontal and Vertical Lines)**

To add a line or a box, first position the cursor to the **"Line Set"** field.

Enter one of the following:

- **BOX** to place a box on the label.
- **HLIN** to place a horizontal line on the label.
- **VLIN** to place a vertical line on the label.

No other entry is necessary; you will be prompted for information… **PRESS ENTER.**

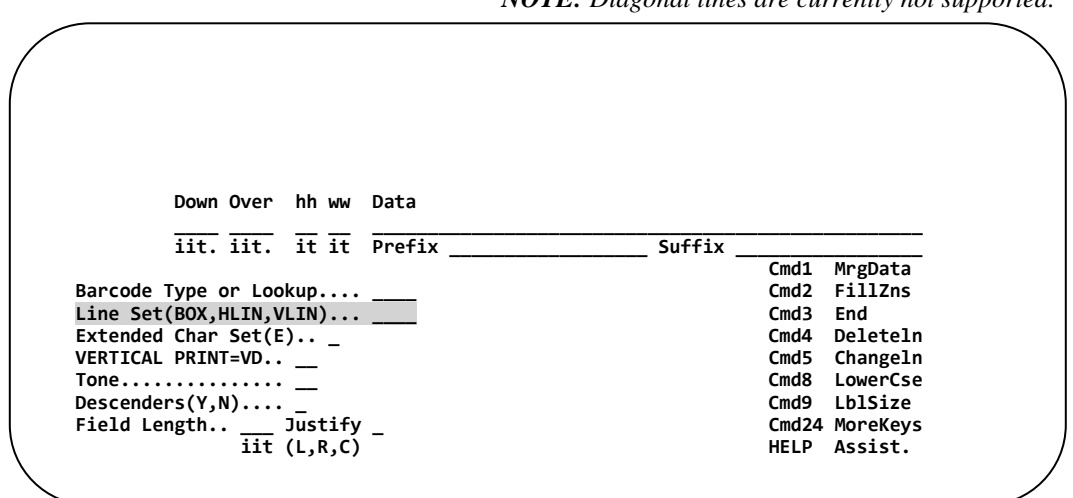

After entering the word **"BOX"**, **"HLIN"**, or **"VLIN"**, one of the following screens will appear. Note the Down and Over positions are to the top left corner.

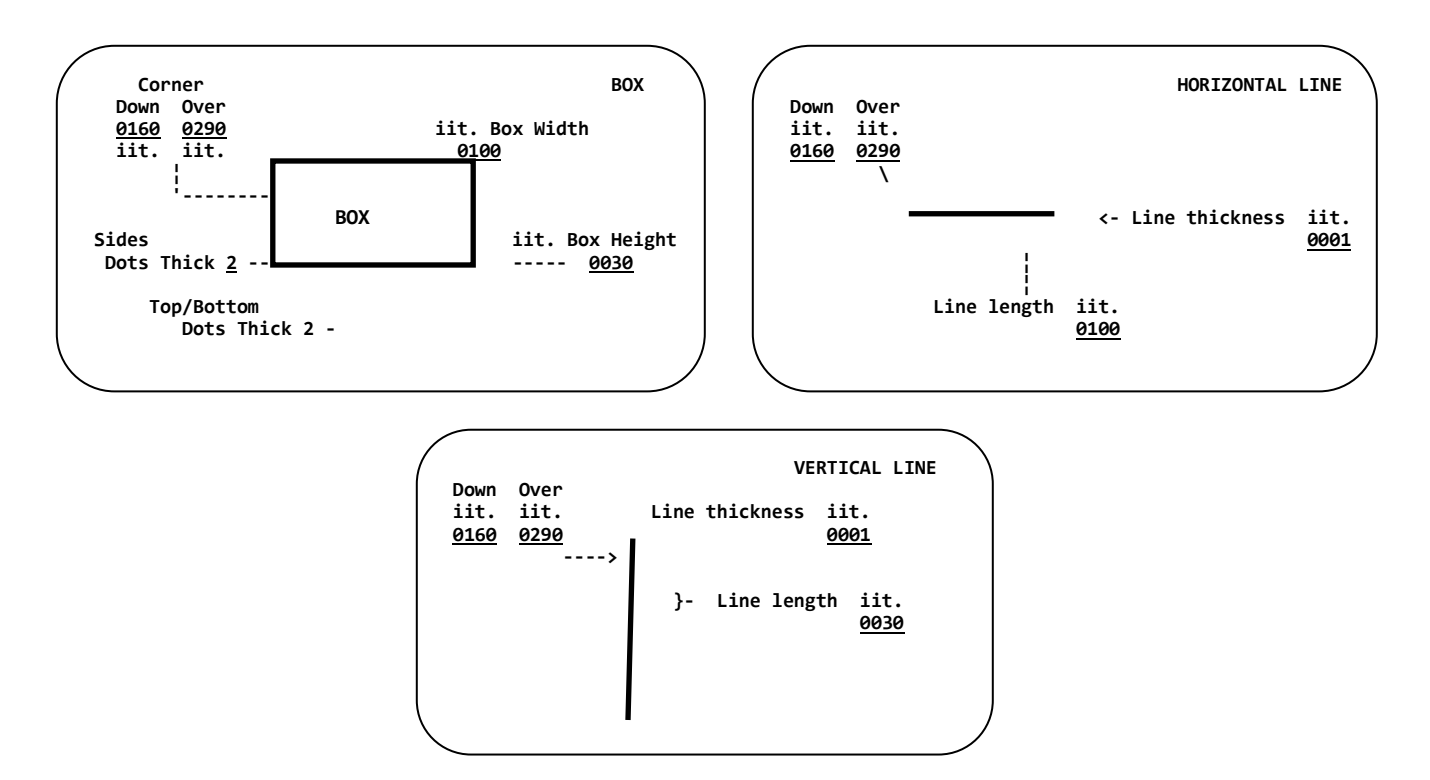

*NOTE: Diagonal lines are currently not supported.*
### **BOX: Sample Label**

Print a Box **1 inch long** by **3 tenths high** in the lower right hand corner of the label (Down 1 5/10", Over 3").

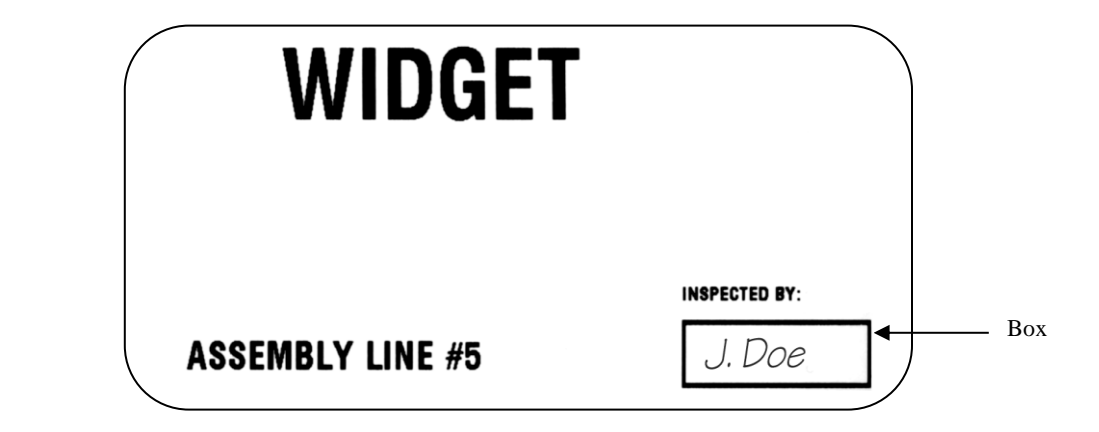

Enter **BOX** into the "Line Set" field, then… **PRESS ENTER** *to continue.*

| Down Over hh ww Data          |        |             |                |
|-------------------------------|--------|-------------|----------------|
| iit. iit. it it Prefix        | Suffix |             |                |
|                               |        | Cmd1        | MrgData        |
| Barcode Type or Lookup        |        |             | Cmd2 FillZns   |
| Line Set(BOX, HLIN, VLIN) BOX |        | Cmd3        | End            |
| Extended Char Set(E)          |        | Cmd4        | Deleteln       |
| <b>VERTICAL PRINT=VD</b>      |        |             | Cmd5 Changeln  |
| <b>Tone</b>                   |        | Cmd8        | LowerCse       |
| $Descenders(Y,N) \ldots$      |        | Cmd9        | LblSize        |
| Field Length Justify          |        |             | Cmd24 MoreKeys |
| iit $(L,R,C)$                 |        | <b>HELP</b> | <b>Assist.</b> |

The **"BOX SCREEN"** appears.

Enter the position of the box, and its dimensions. Measure Down and Over to the upper left hand corner of the box, then… **PRESS ENTER** *to continue.*

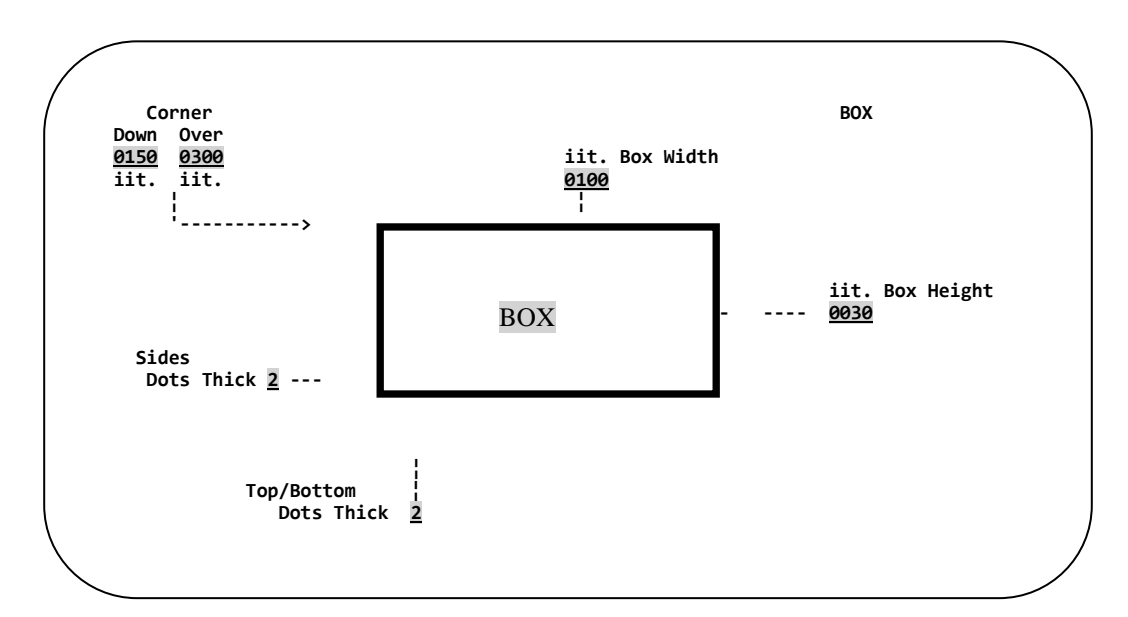

### **Box Sample Continued:**

After pressing **ENTER** from the "BOX SCREEN", the label design screen is returned. Note that the data field contains information generated by the program. It is not necessary to understand its meaning, but the values for height, width and line thickness comprise this new value.

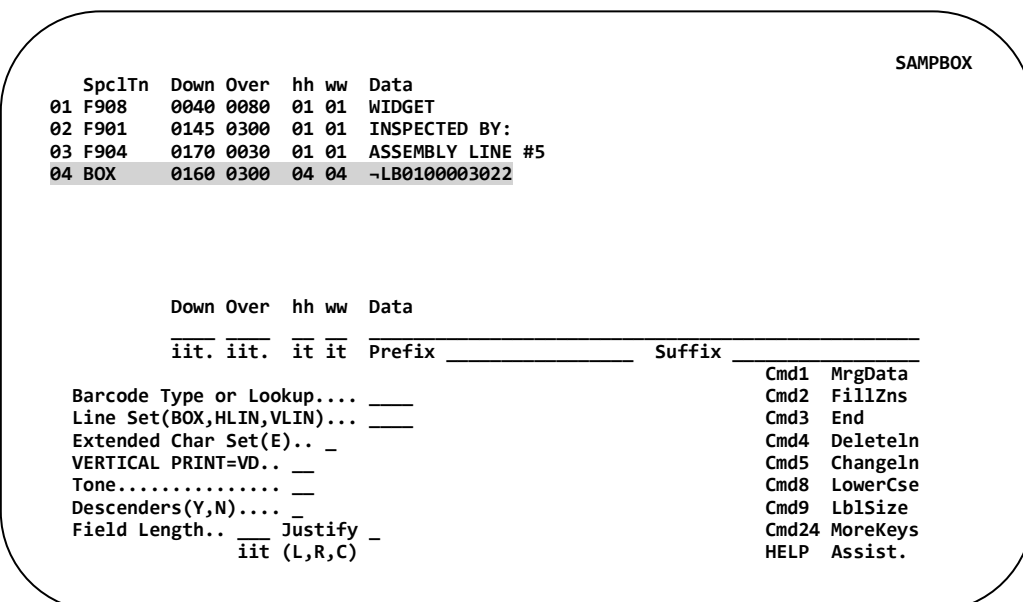

The box will now print on the completed label.

The other elements on this format were created using font lookups. Lookups were discussed in the previous section of this manual and are located in **Appendix B** for each printer.

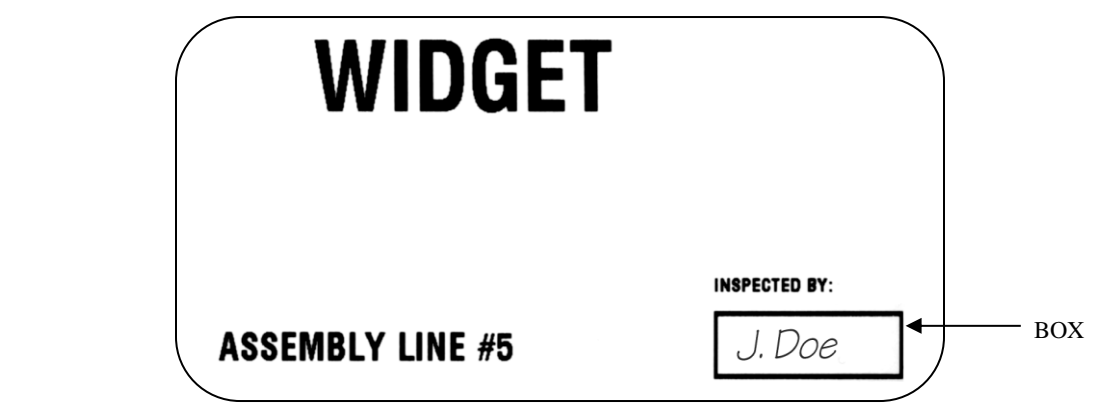

## **Rotation (Printing Vertically and Upside-Down)**

**NOTE:** Some printers and some object types may not support all rotation parameters.

The following values can be used in the "Rotation" field:

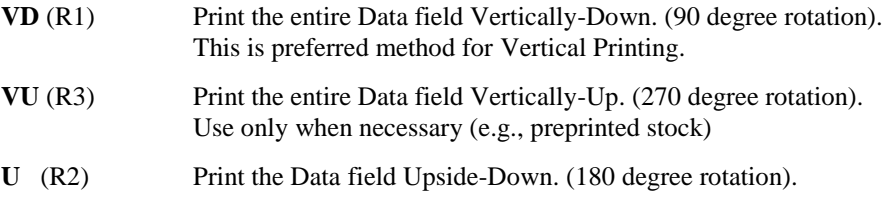

*\*NOTE: If the label is to be printed Landscape (90 degree rotation) use Vertical Down (VD) if at all possible.*

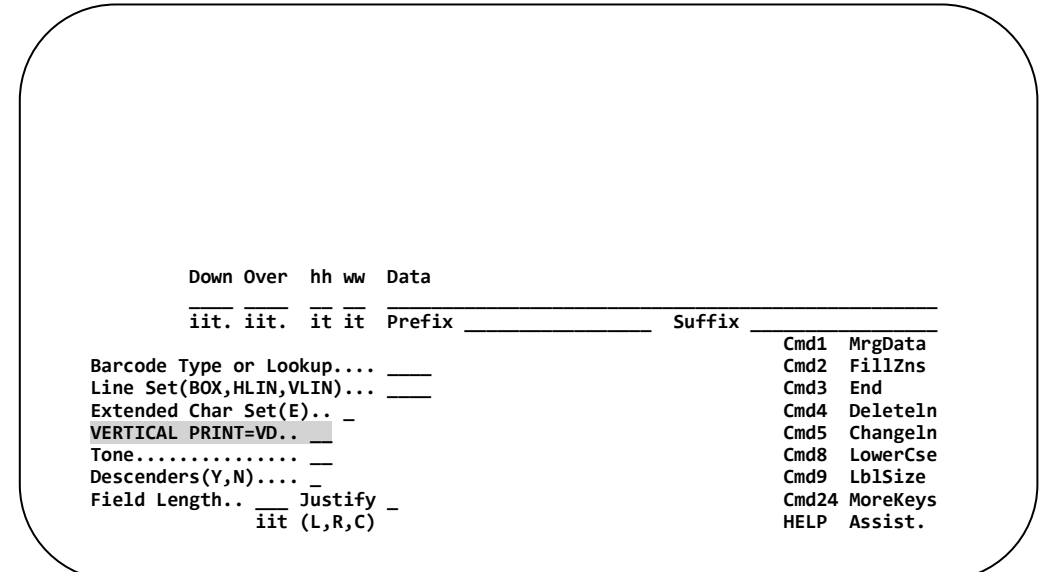

**Example:** Print the word **"UPSIDE-DOWN"** Upside-Down.

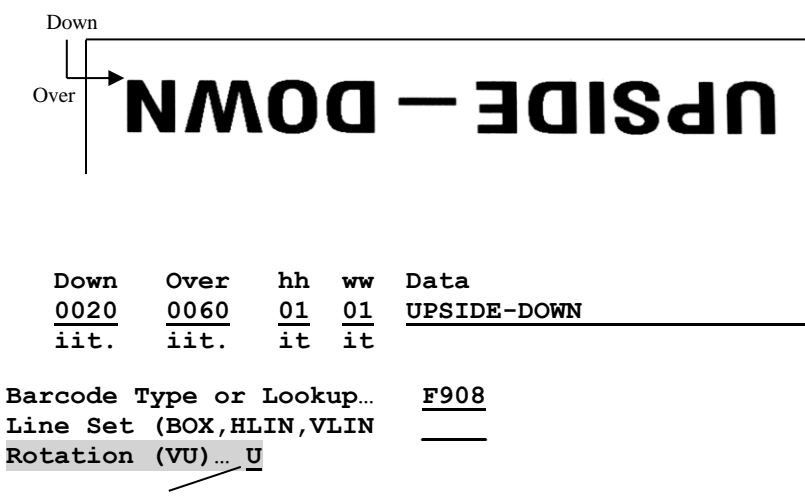

 *Enter "U" into the Rotation field to print Upside-Down.*

**All print positioning, regardless of rotation, is to the top left corner of the Data field to be printed.**

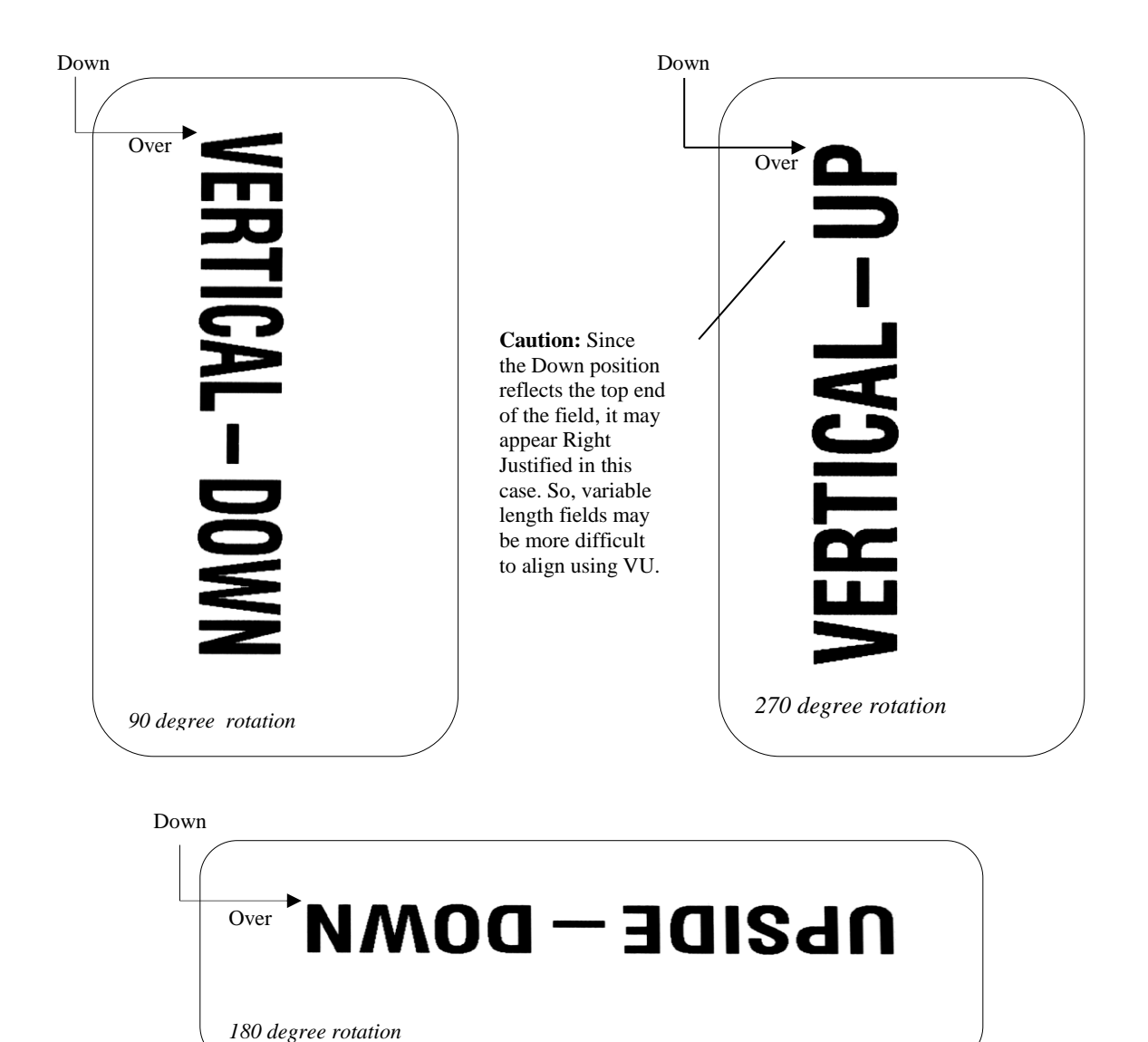

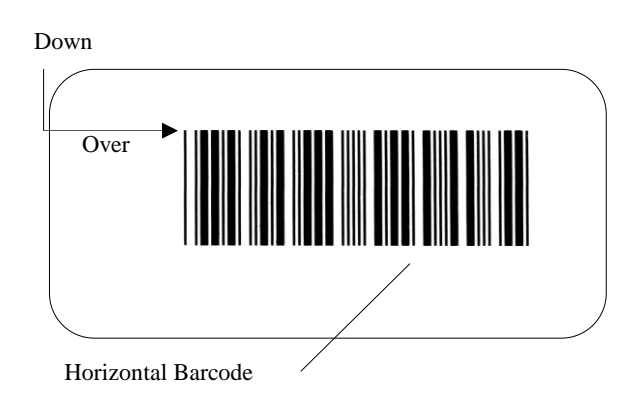

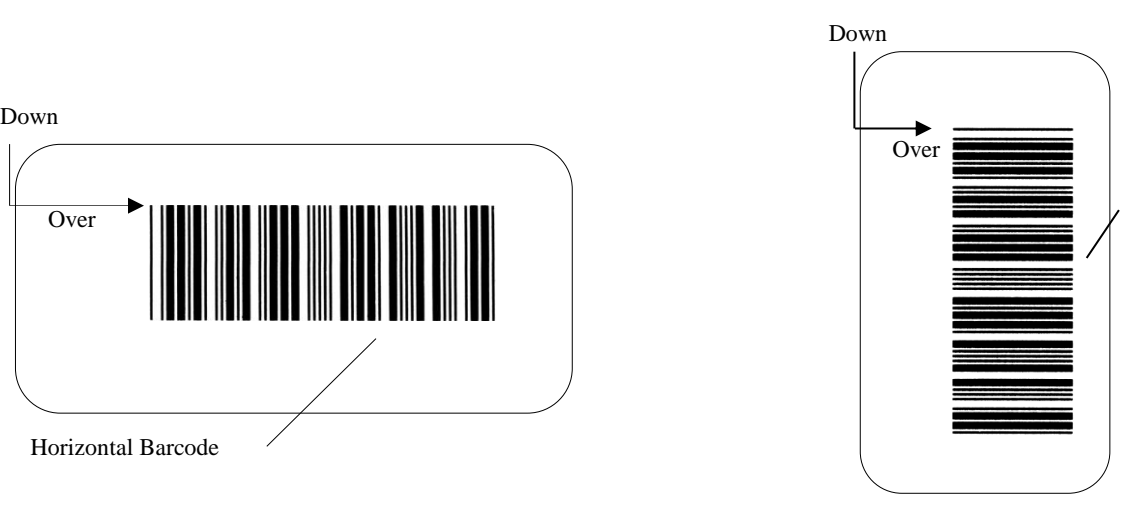

Vertical Barcode

## **Tones (Reverse Image and Special Effects)**

Tones are used for reverse image and special effects. Enter one of the ten "Tones" the Tone Field. The entire data field will be printed using the tone specified. Tone 20 (Reverse Image) is the only tone available for most thermal transfer printers. Continuous Laser printers and Dot Matrix printers can use all ten tones.

**NOTE:** Tones should NOT be used in conjunction with Vector fonts. See Appendix B for a complete list of fonts for your printer.

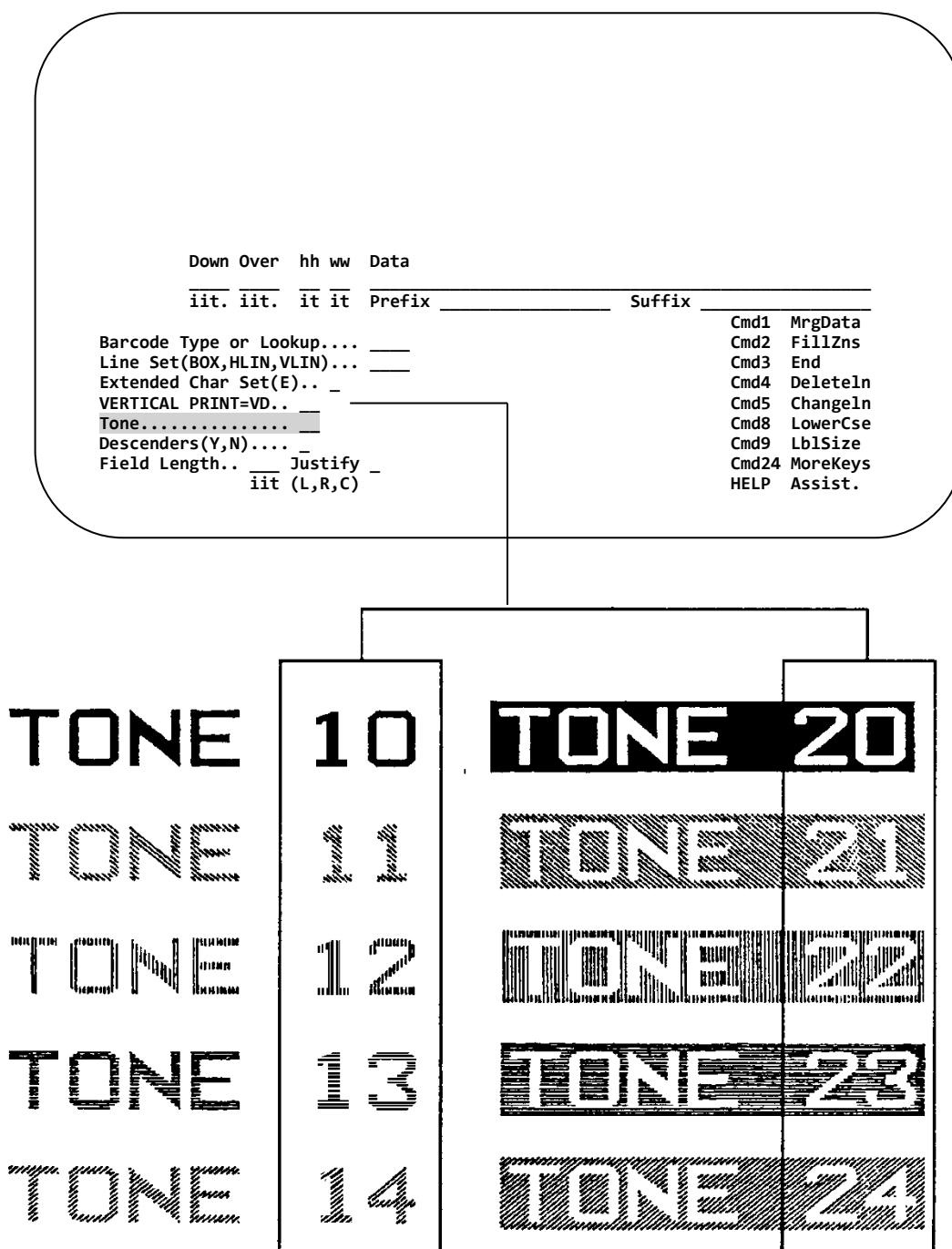

# **Field Length / Justification**

This function is used when the information in the data field is to be centered, left or right-justified into a specific area of your label format. Barcode400 normally defaults to justifying a label object to the upperleft most point.

**Field Length** - Specifies width of the area in which data is to be positioned by inches and tenths of inches.  $(Ex. 015 = 1.5")$ 

**Justify** -Indicates the orientation of the field contents (**L**eft, **R**ight or **C**enter).

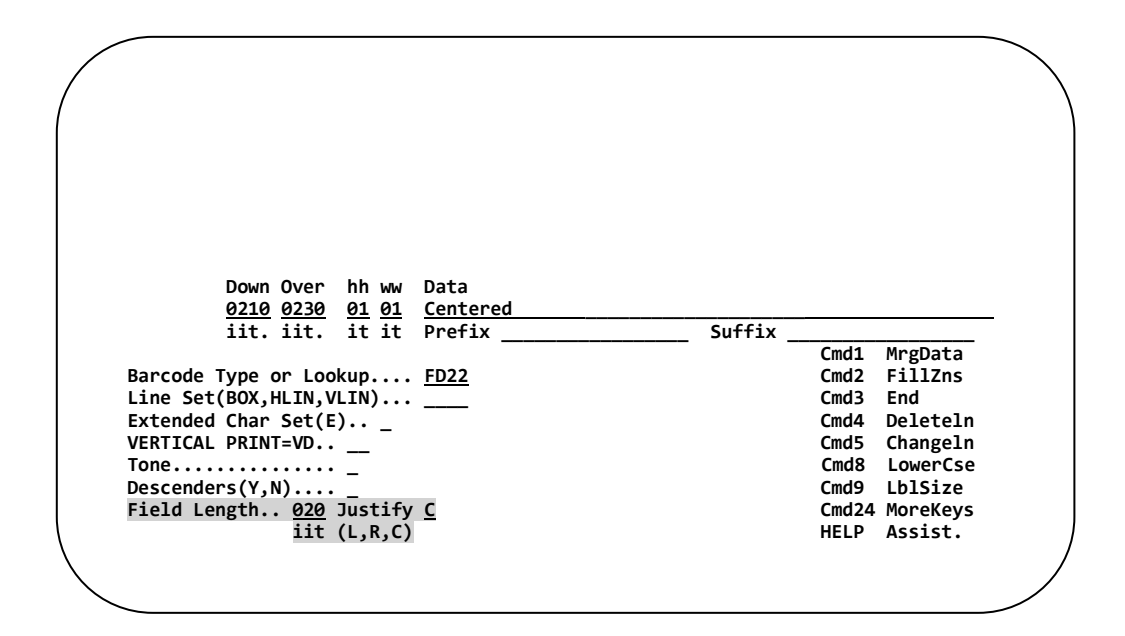

The Down and Over values set the left edge of the Data Area as a starting point. The contents of the Data Field will be justified WITHIN the Field Length indicated.

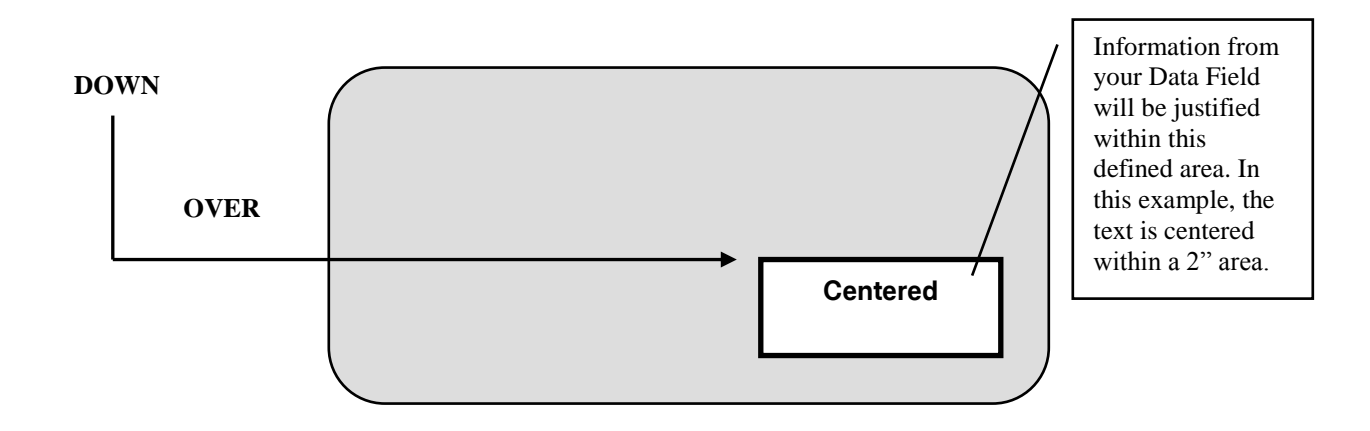

*NOTE: If an object is to be justified across the entire width of the label, set the Over value to 0000 and use the media width for the field length.*

# **Fill Zones (Prompting Operator for Data)**

Fill Zone Data is variable data that will be entered or, "Filled-in", by the operator at label print time

The example below displays how the printer operator is prompted for information at time of printing.

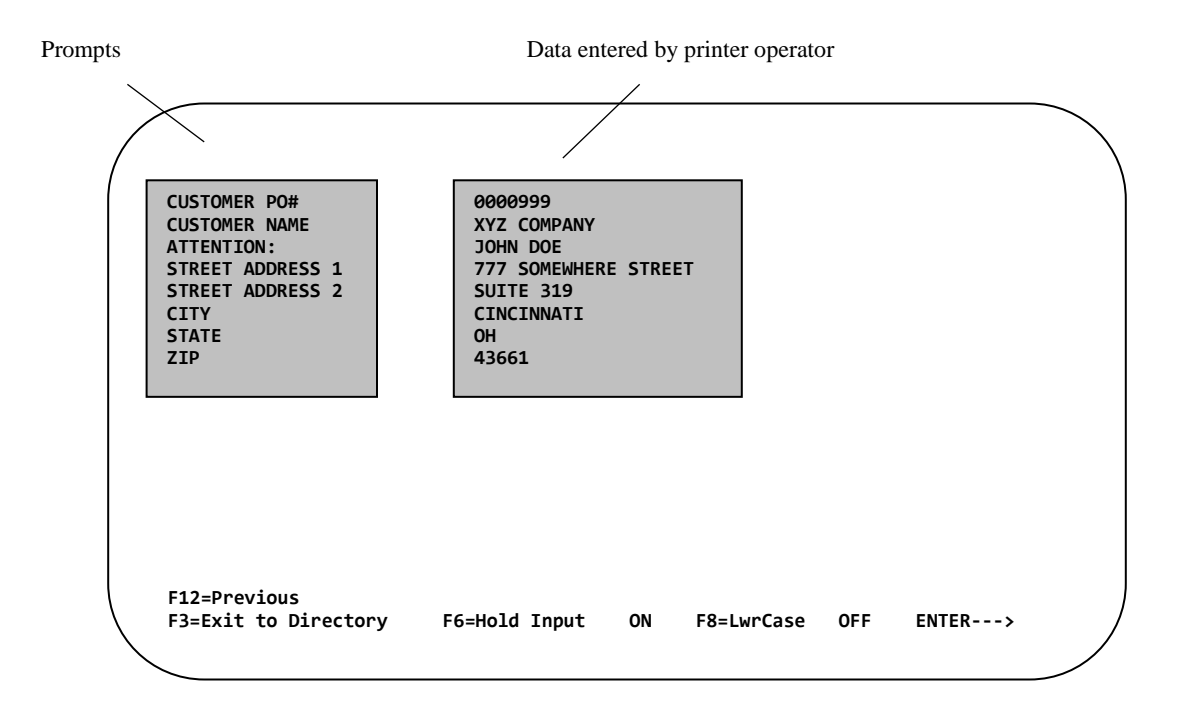

**Printed Label:**

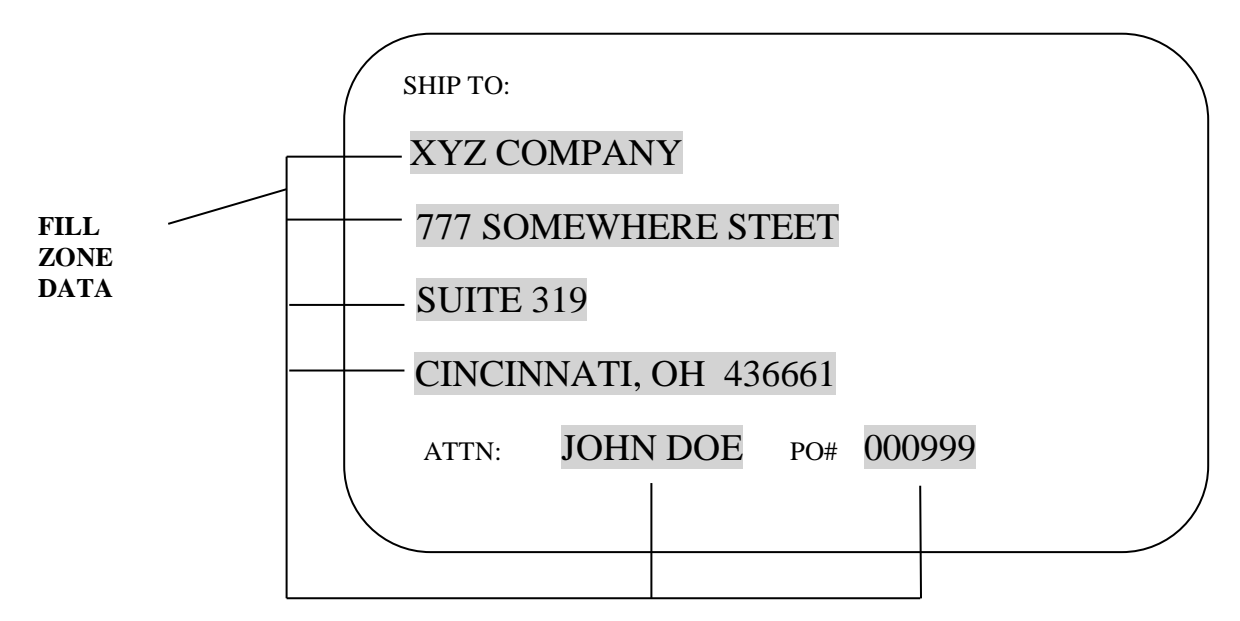

The following pages describe how fill zones are designed into a label format.

The first step is to setup the prompts you wish the operator to see.

**Press CMD2** from the label design screen.

 $\overline{\phantom{a}}$ 

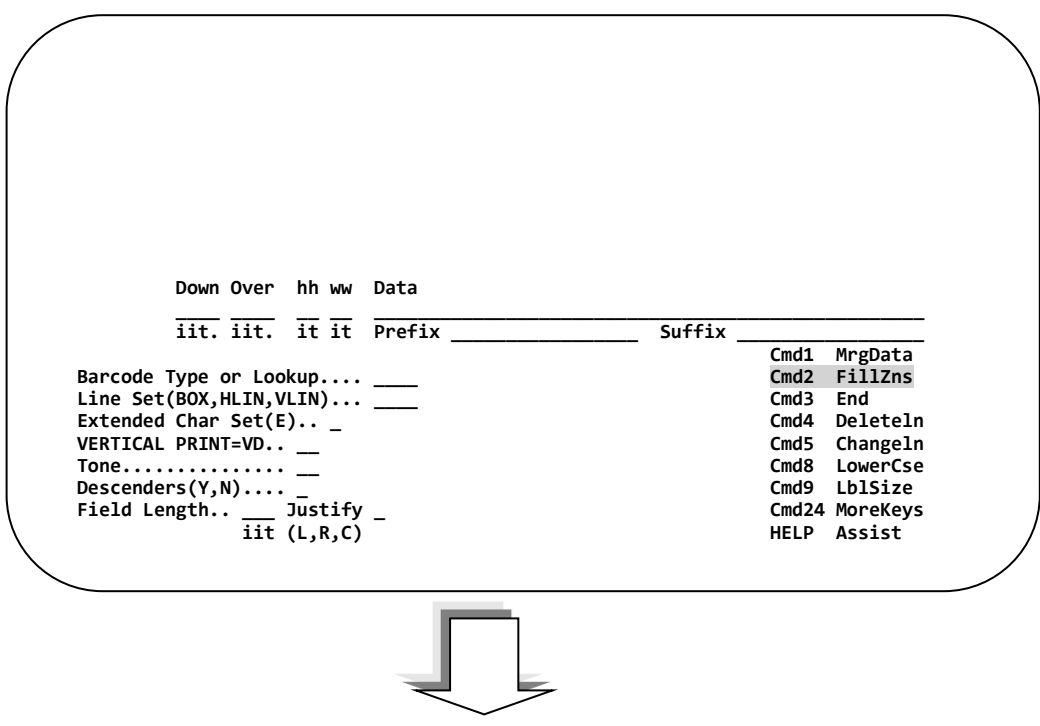

After pressing CMD2, the **Fill Zone Prompt Screen** appears.

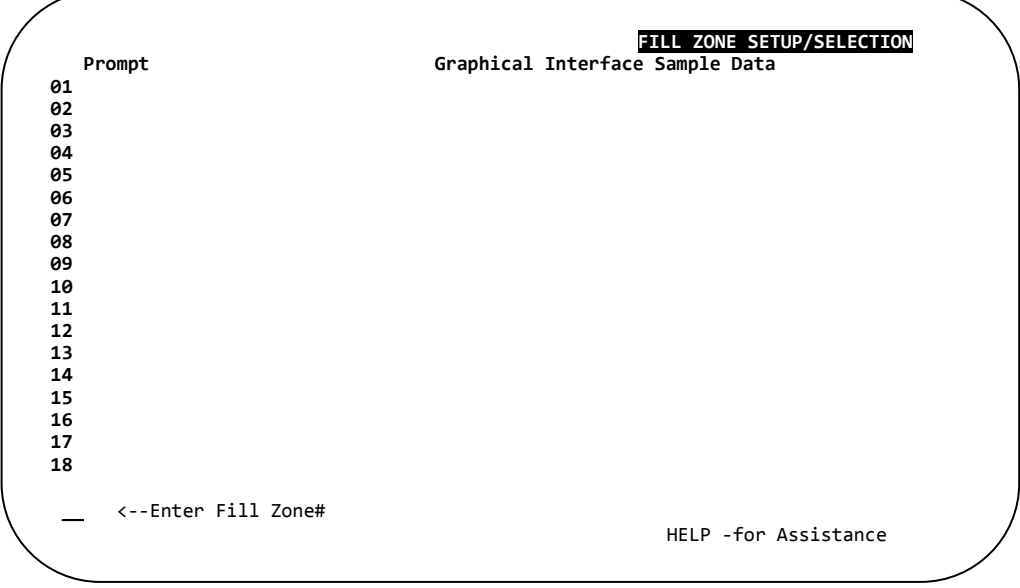

Up to eighteen (18) different prompts may be set up.

Type in the prompts as the printer operator will see them. Prompts may be added or changed as often as necessary. The data entered for each prompt may be re-used at several locations on the label format. At label print time, the operator needs to enter the information only once.

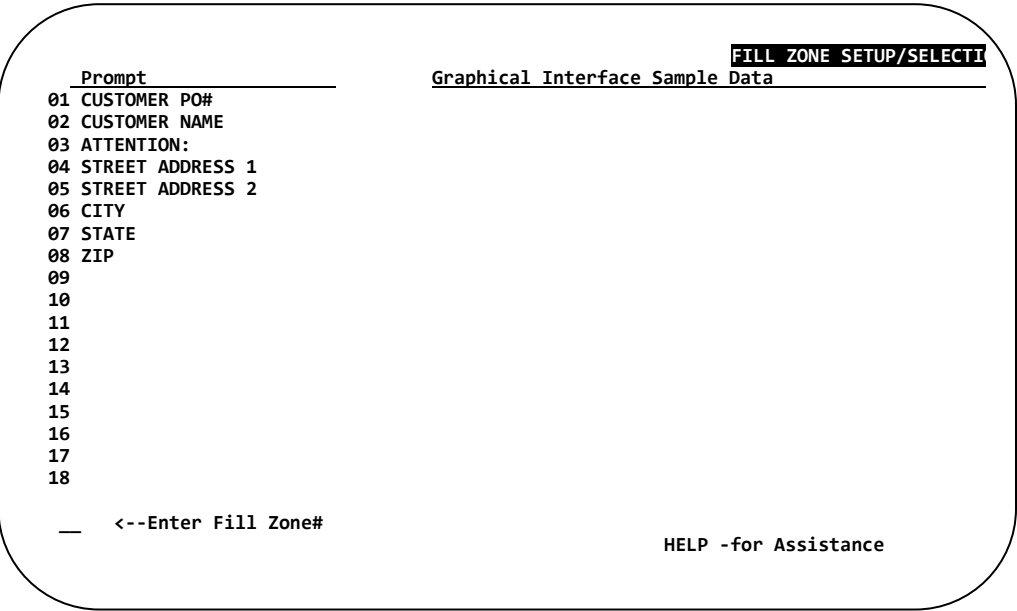

The second column contains Sample Data that will appear when a Fill Zone prompt is used in the Graphical Label Designer. It is *optional*.

Once the Fill Zone Prompts and Sample Data have been set up, enter at the lower left, the number located to the left of the prompt that you currently wish to use.

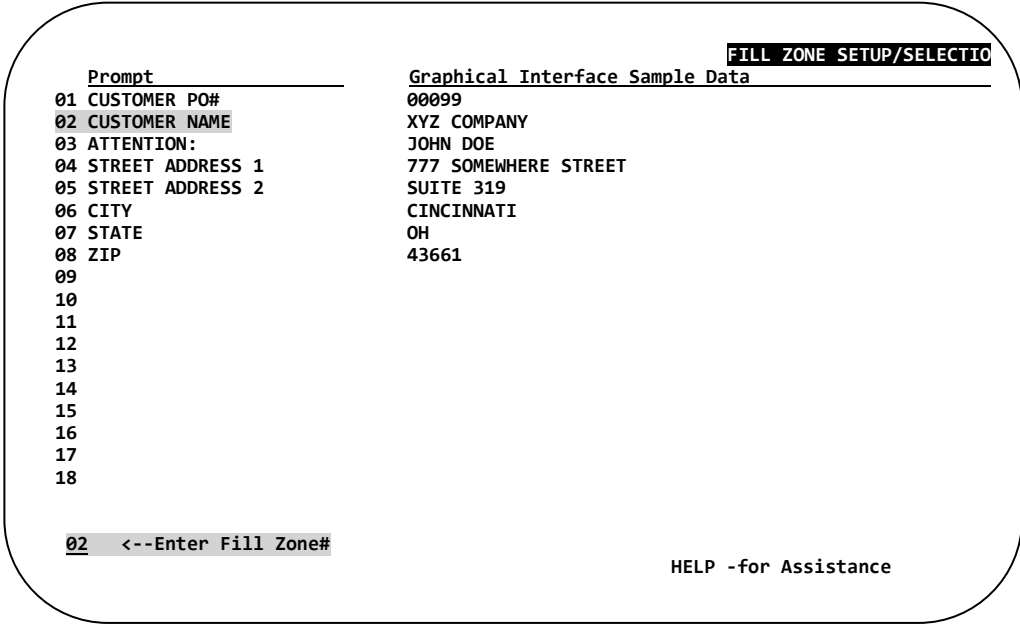

Once the fill zone number has been entered, **PRESS ENTER** *to continue.*

The Label Design Screen re-appears with the Fill Zone information in the data field.

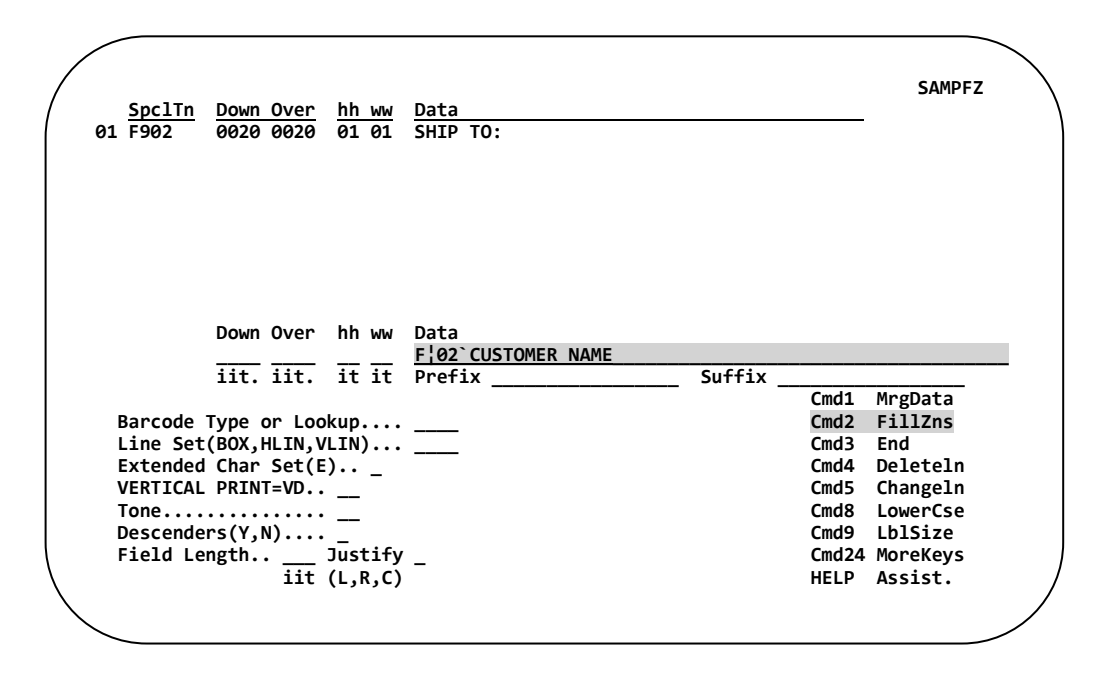

# F¦ 02 `CUSTOMER NAME

Used only for comment purposes (May be omitted).

Fill Zone Prompt Number

F¦ Identifies the data source as Fill Zone Data.

Enter the remaining information, down and over positions, barcode type or lookup, and any other attributes you wish to use, and then… **PRESS ENTER** *to continue.*

The line moves up into the display area. The next item on your label format can now be defined.

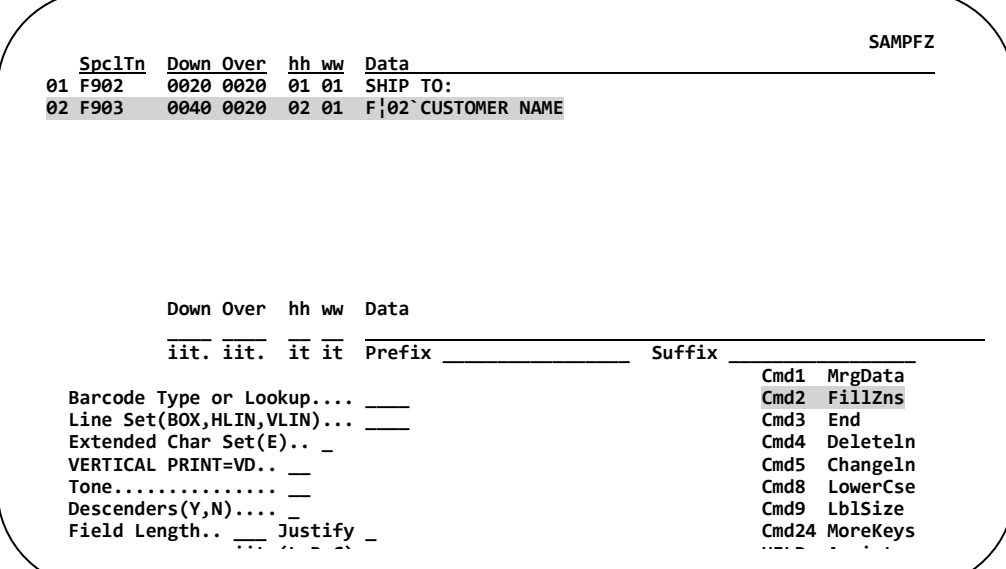

*Completed Label Format:*

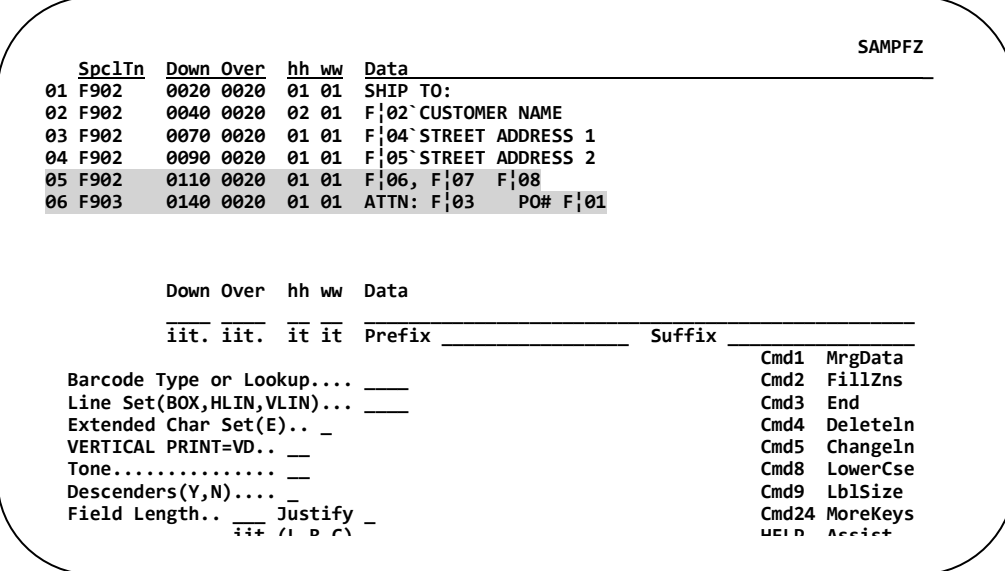

Study Lines 5 and 6. The CMD2 (F2) key was not used but, the identifier (F¦) and the fill zone prompt numbers were entered directly into the data field. Also, note that multiple fill zones are being joined together; constant data and fill zone data are being intermixed.

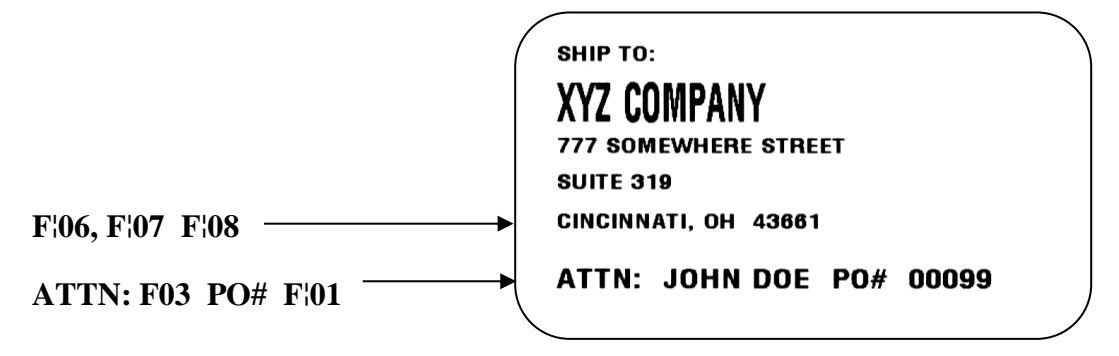

## **Using Merge File Data (IBM i File or Data Structure)**

Merge File data is information that resides in a IBM i file or passed to Barcode 400 via a Data Structure. Proceeding with the label design process, press **CMD1** (F1) to select the merge file you wish to use with the label format.

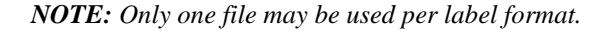

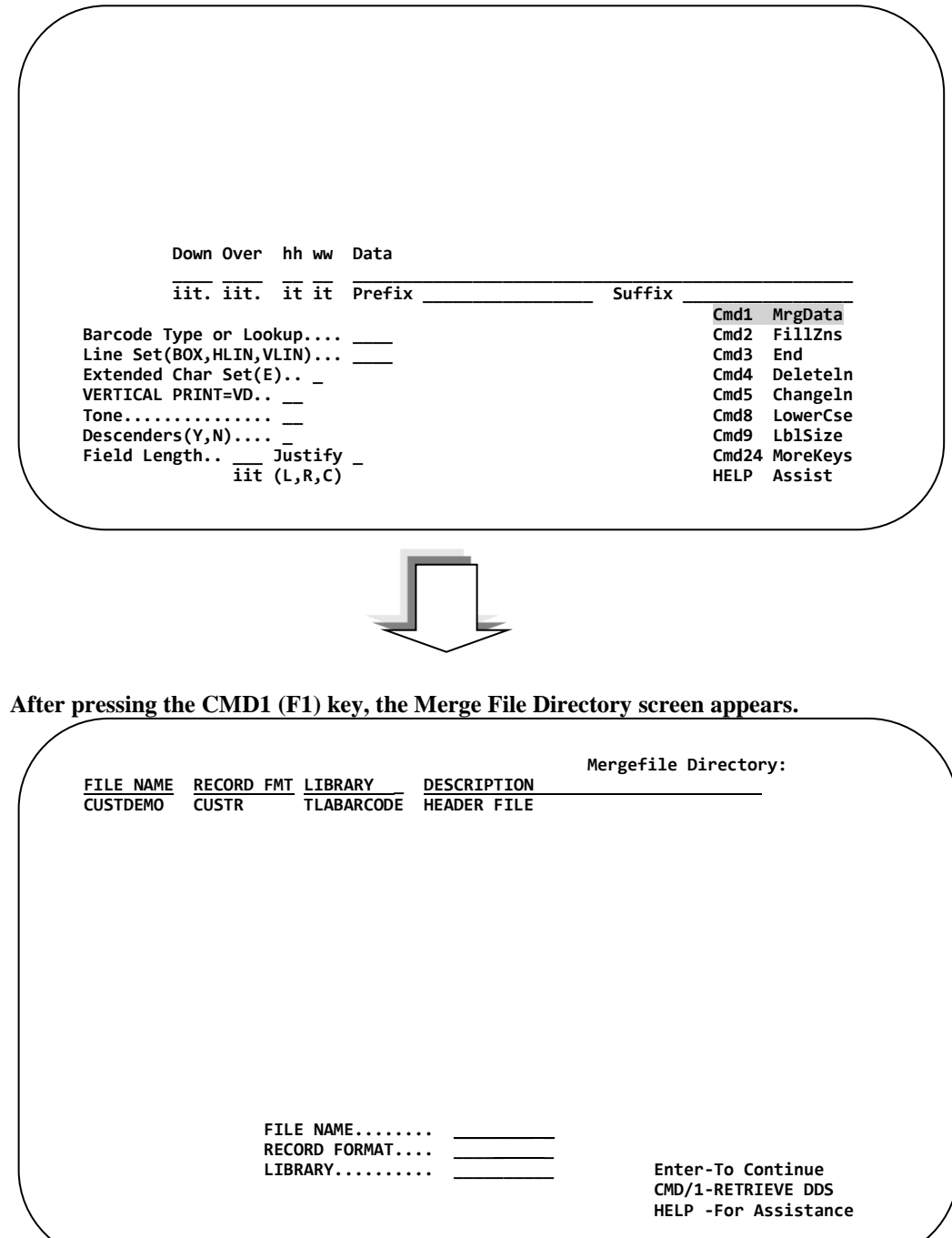

The Merge File Directory Screen lists all the files that are currently being used by the labeling system.

Before the file can be accessed by the labeling system, a current copy of the DDS (Data Description Specifications) must be retrieved.

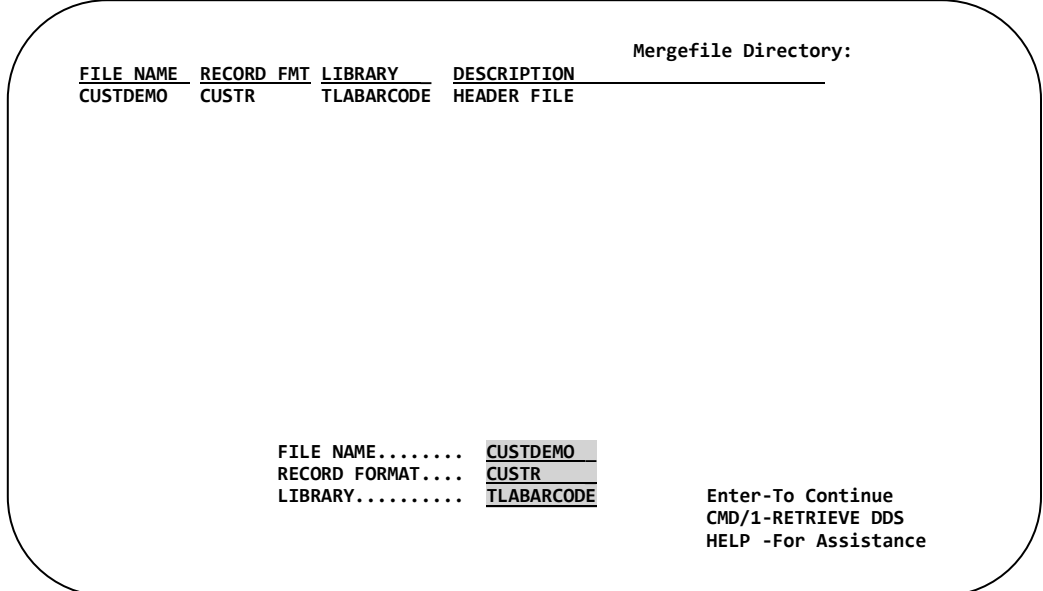

Enter the **name of the file**, the **record format** name, and the **library** name of the desired file to be used with this label format. The file name must appear in the Merge File directory at the top of this screen.

If it does not, press **CMD1** (F1) to execute the DDS retrieval program (Refer to **Chapter 4 – Merge Data**).

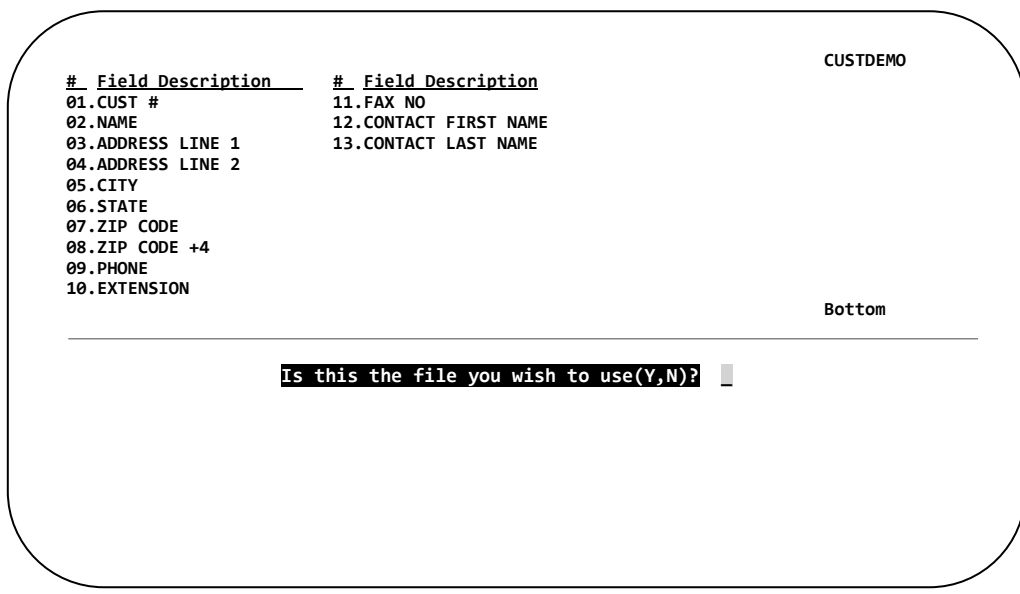

The fields located within the file are displayed. If this is the file you wish to use enter "**Y**". If this is not the correct file enter "**N**" the merge file screen will be re-displayed.

After entering a "Y", the following screen is displayed.

Select a Merge field number and any desired merge field options, then… **PRESS ENTER** *to continue.*

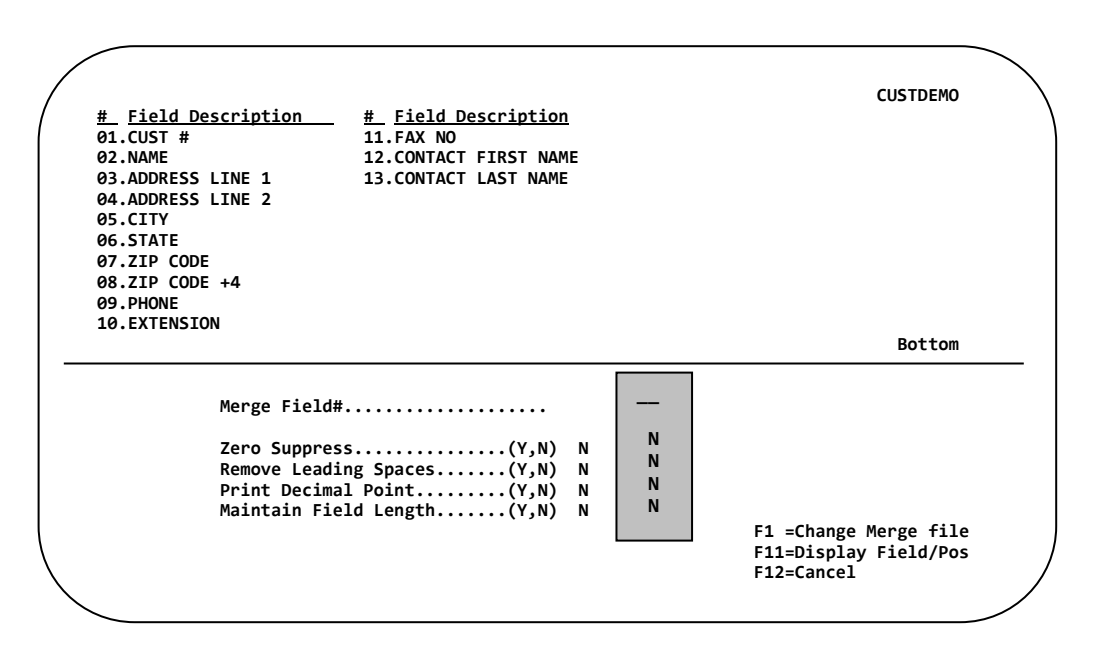

#### **OPTIONS:**

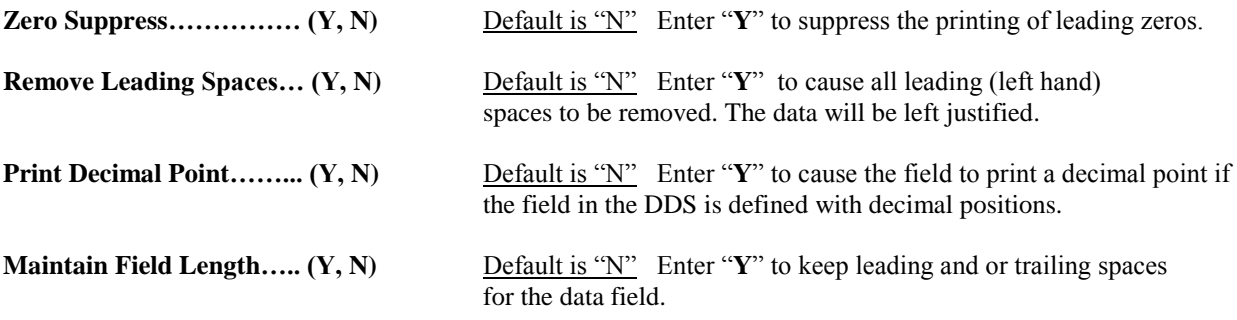

*\*NOTE: These merge field options can be used in any combination.*

#### **COMMAND KEYS:**

**F1** will display the Merge File Directory, to change the merge file for this label.

**F11** will display the record layout of the file or the DDS. If printing from an RPG program the record layout displayed on this screen must match the MRGDTA data structure layout within the RPG program.

**F12** will display the previous screen.

The parameter entry screen re-appears with the merge field information in the data field.

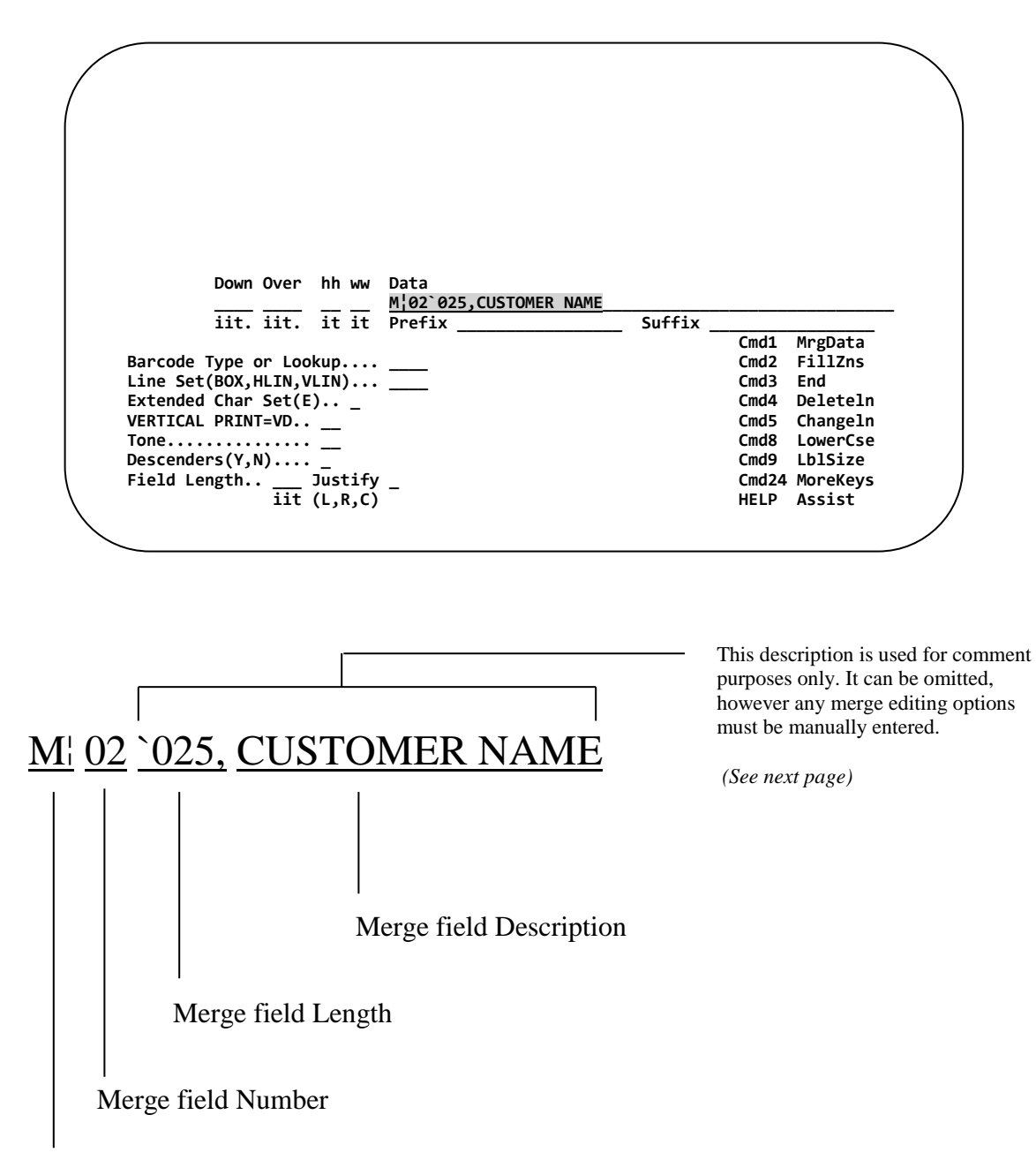

M¦ Identifies the data as Merge field Data.

Fill in the remaining information, such as the Down and Over positions, Character size, Barcode type or lookup, etc., then **PRESS ENTER** *to continue.*

The information entered will move up into the display area. You are now ready to add your next line.

## **Array Data Processing (IBM i File or Data Structure)**

Barcode400 supports array processing on a label design. This allows the format to access a data string from the record or to manipulate a data string. Array Processing uses the currently attached merge data structure, but unlike Merge Data, which references specific fields, Arrays allow data from any part of the file record to be used. They can also be used to create multi-line objects.

Barcode400 uses the A¦ to indicate an Array, which can manipulate both variable and static data.

Below are some examples of how to use Array Processing:

#### **Array String**

The primary feature of Array Data Processings is for Barcode400 to retrieve and manipulate data from a file and select exact the bytes desired.

This function is not limited by merge field numbers or DDS structure.

In the example below, an Array is being defined using a starting point in the record, the number of bytes, number of lines to repeat the array and the number of dots between the lines.

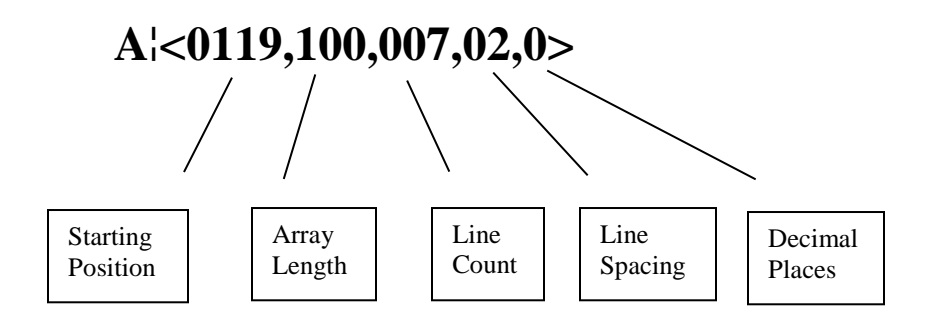

Starting at position 119 in the record, the software will read for 100 bytes, then move down the next line for another 100 bytes for 7 lines. The lines will be spaced 2 dots apart.

This function can also support the <Z> Zero Suppress option.

## **A¦<0119,100,007,02,0><Z>**

#### **Static Array**

In this instance, the Array function is being used to parse static or constant data to form a column. The comma  $($ ,  $)$  acts as a carriage return. Line spacing can be controlled from the value in the brackets  $\left\langle \langle \rangle \right\rangle$ .

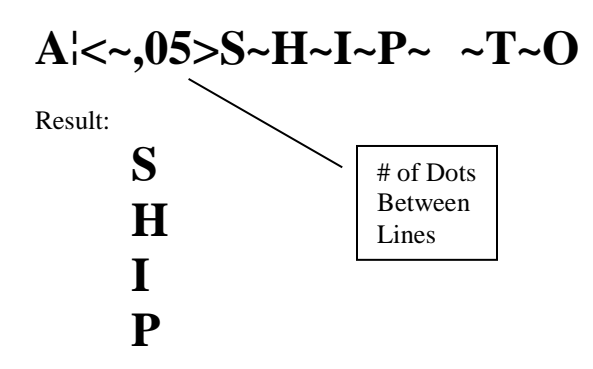

#### **Merge Field Array**

Though Arrays are primarly used for retrieving and manipulating data beyond individual merge fields, those merge fields can be concatenated and combined into a single object.

In this case, a series of merge fields have been arranged to function as a single shipping address object on a label format.

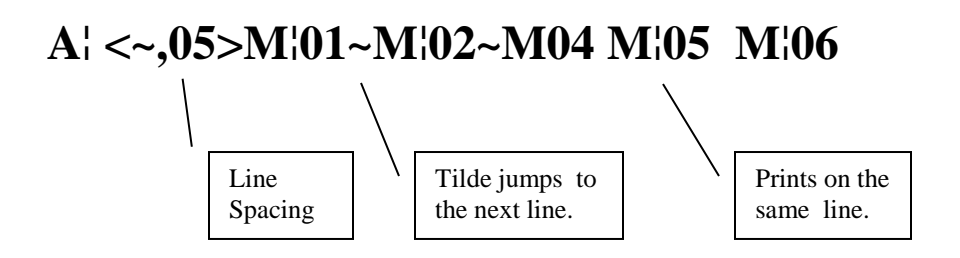

Result:

T.L. Ashford & Associates 626 Buttermilk Pike Crescent Springs KY 41017

# **Concatenating Merge Fields**

Before fields can be concatenated (combined), a Merge File must have been associated with the format.

To combine more than one merge field on a data line, simply enter the M¦ , the Merge Field number, and any desired Edit Options. Comment information (i.e. `025,CUSTOMER NAME) can **NOT** used.

Merge Fields can be combined with constant data or other form of variable data, NO separator is required.

Example: "SKU #: **M¦XXM¦XX<Y>**"

Where: **M¦** is the function. (Indicates data as Merge field Data)

- **XX** is the merge field number from the file.
- **Y** is an edit option.

Edit options are not necessary for using or concatenating Merge Fields, but do allow for more user control of how the data is printed. Option(s) must be enclosed between less than " $\leq$ " and greater than " $\geq$ " signs.

#### **Merge Field Edit Options**

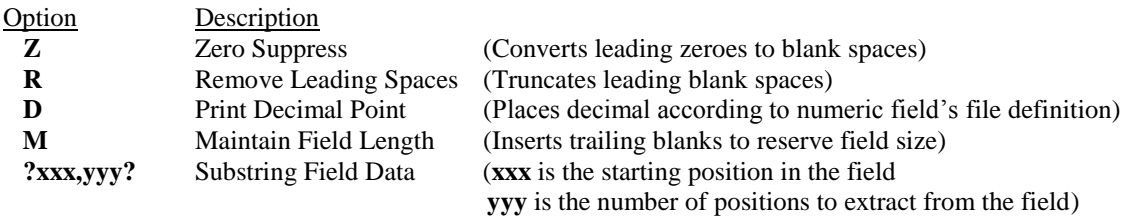

*\*NOTE: A field may have multiple edit options. For example, an edit option of <ZD> would both zero suppress and print a decimal point.*

#### **Examples**

The examples reflect the information stored in the data table.

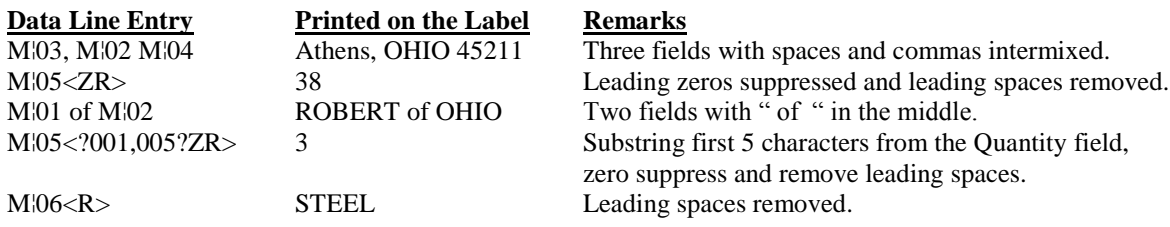

#### **Data Table**

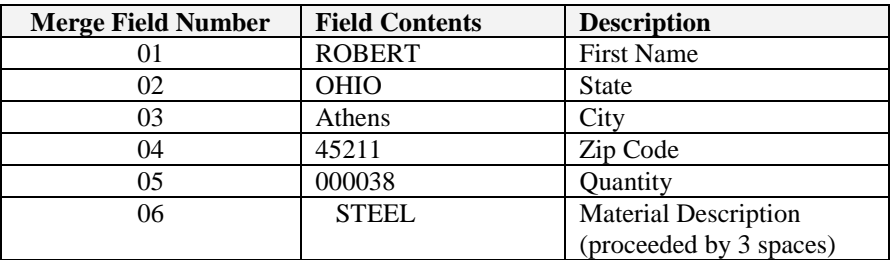

# **Using System Information (Date, Time, etc.)**

System Data is easily merged into a label format by entering "S¦" followed by one of the reserved words listed below. "S¦" does not have to start in column one of the Data Field, it can be positioned anywhere within the line, and reserved words can be used in combination with constants, other variables or other system data.

"S" followed by a reserve word may also be used in the Prefix or Suffix.

#### **RESERVED WORDS**

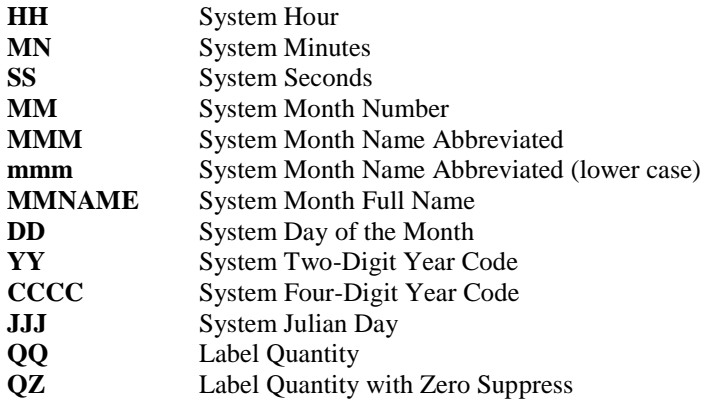

#### **EXAMPLES**

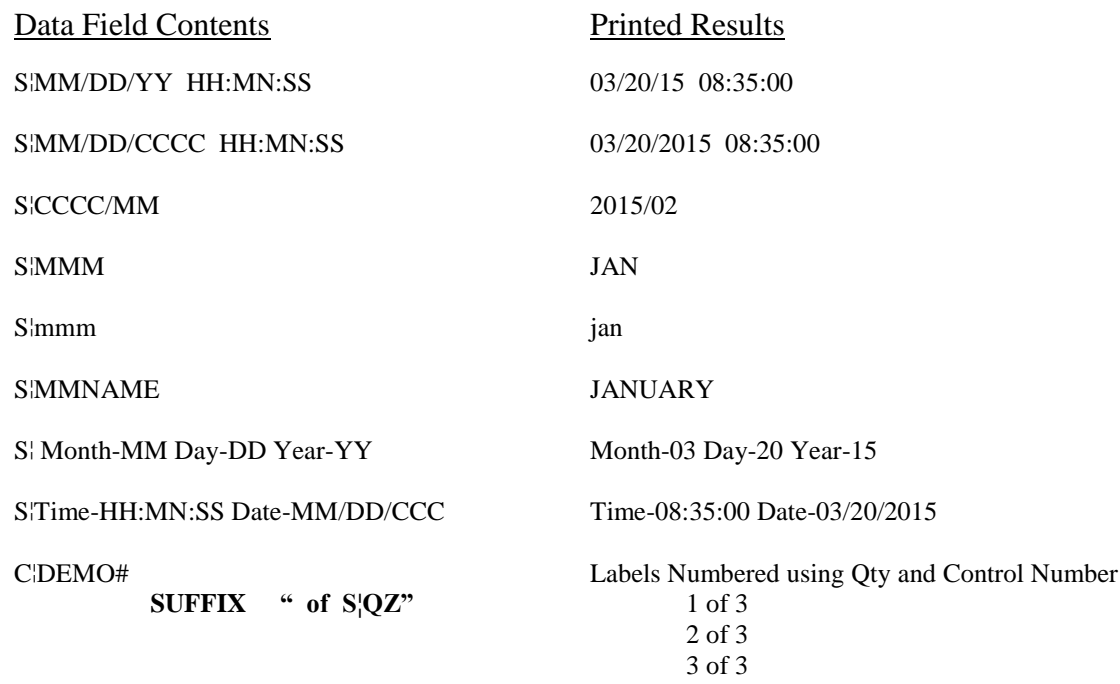

# **Using Graphics**

Once a graphic has been uploaded to the IBM i (*See Chapter 3 - Graphics*), it is easily placed on a label format. The only information needed is the graphic name, its print position on the label, and an expansion height (hh) and width (ww) values of "01" by "01".

*\*NOTE: Some printers allow the size of the graphic to be expanded by increasing the hh and ww values. This may cause the printer image to distort.*

Enter "L<sup>"</sup> followed by the logo name in the Data Field. "L<sup>"</sup> is used as a Graphic Identifier.

In the example below, notice that the print position is down and over to the upper left corner of the graphic.

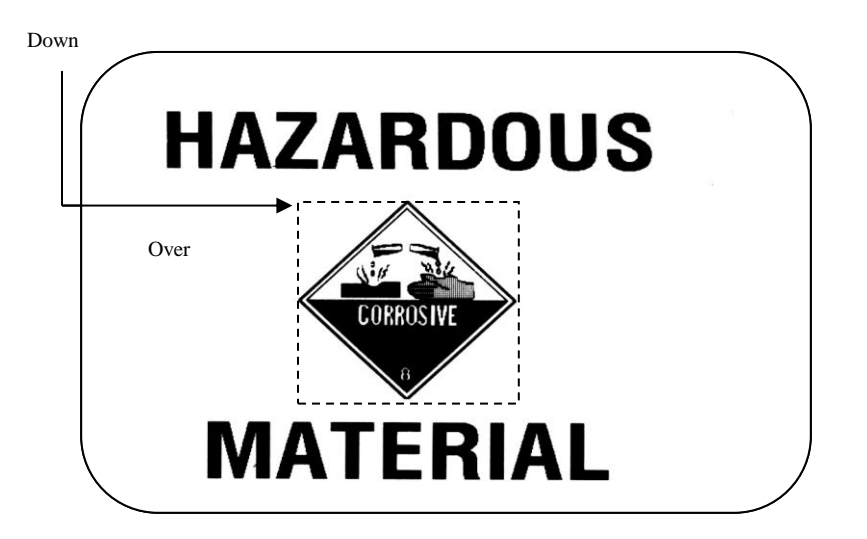

Enter **L¦** into the first two positions of the Data Fields, followed by the logo name.

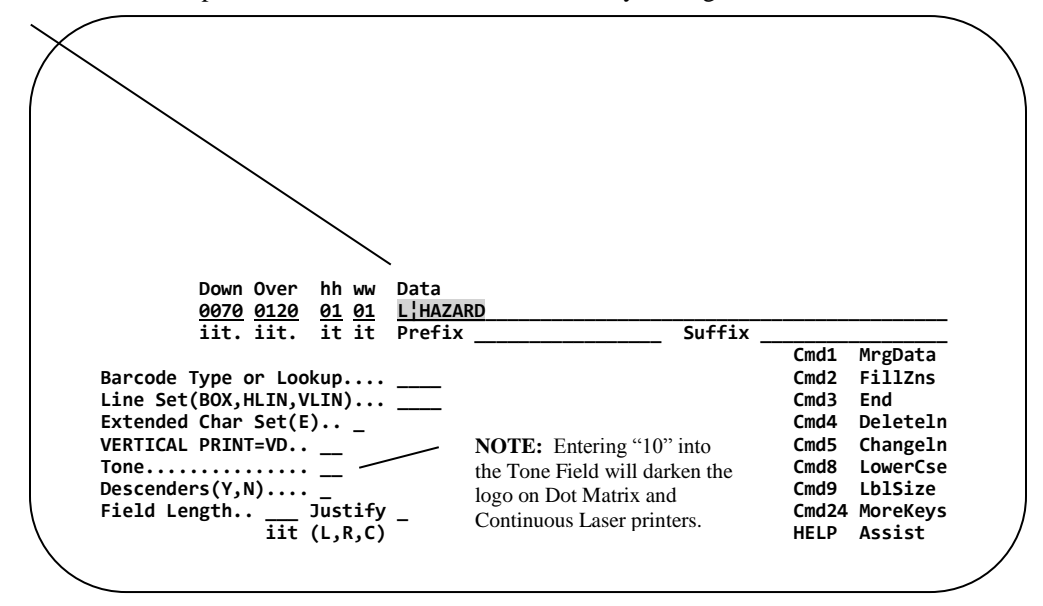

If graphic name is unknown, press **F14** (CMD14 or Shift-CMD2). A pop-up list of the Logo Directory will appear. Place a **1** next to the graphic you wish to use and then **PRESS ENTER.**

#### **Variable Logos**

A logo on a label that never changes is called a fixed or constant logo. A Variable Logo is a logo that changes based on the logo name supplied to the software at label print time. The desired results can be accomplished by using either Merge fields ( $M<sup>i</sup>$ ) or Fill Zones (F<sup>*i*</sup>).

The following example uses a variable logo from a Merge field.

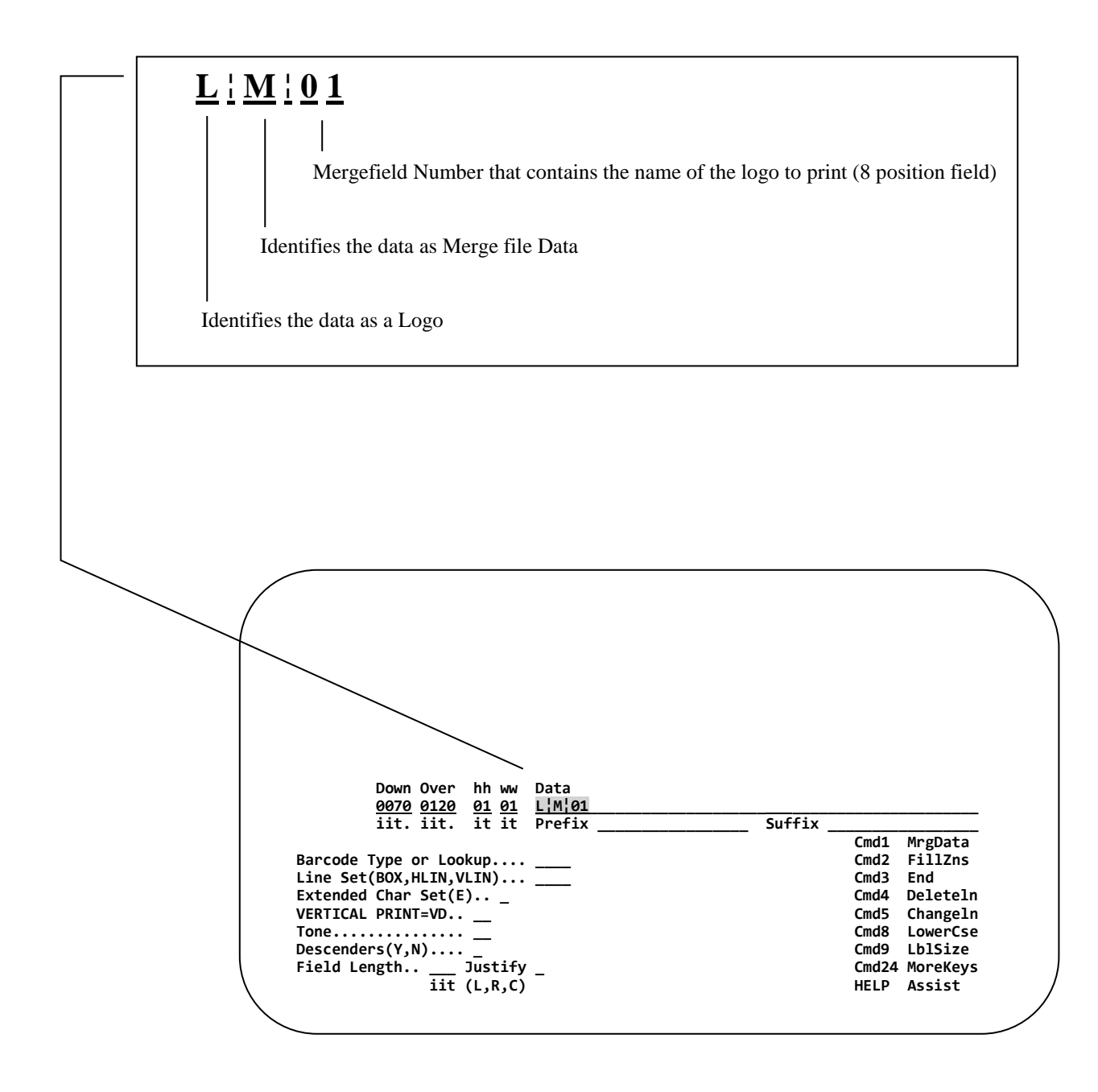

*NOTE: A Merge File must be associated to the label format or Fill Zone fields must be defined.*

# **Using Paragraphs (Retrieving Blocks of Text)**

Once a paragraph (text block) has been entered using Main Menu Option #7 (*[See Chapter 6](#page-158-0)*) or via the Graphical Label Designer's Paragraph function, it takes only one command to place it into a label format. Up to **99** lines may be merged with a single data field entry.

The following command is used to place a block of text into your label format.

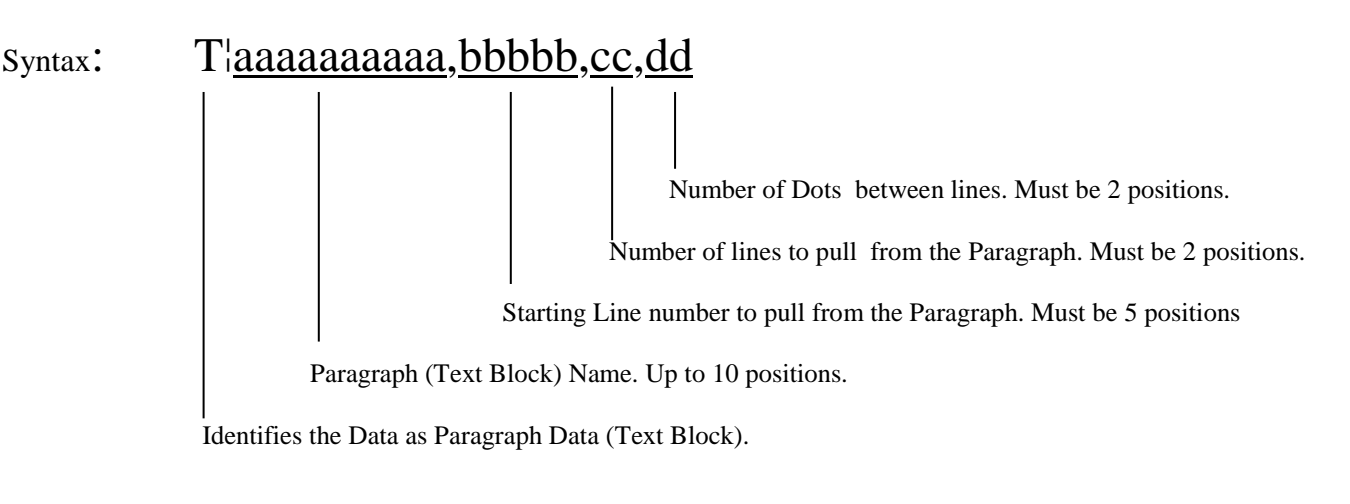

**NOTE:** Paragraphs must be entered using the "Paragraph Maintenance program" or the Multi-line Text Editor in the Graphical Label Designer before it can be placed into a label format.

The screen below is an example of a Paragraph, which was entered using Main Menu option #7 (Paragraph Maintenance) or the GUI Designer. See Chapter 6 of this manual for instructions on creating paragraphs.

 **Document Name: FORMULA197 0...+....1....+....2....+....3....+....4....+....5....+....6....+....7..: ========================GENERAL DESCRIPTION (lines 2-13)================= FORMULA 197 is a non-flammable product which can be applied without fire hazard. Also solvent emissions are almost totally non-existent. This product contains ingredients which may be harmful if carelessly or in correctly used. Use, and observe precautions as directed by XYZ Company representative. Avoid contact with eyes or prolonged contact with skin. Do not take internally. Use with adequate ventilation. For accidental contact, flush promptly with water; for eyes, continue flushing with plenty of water and get medical attention. ========================STORAGE SECTION (lines 15-25)==================== Keep stored in a dry location. Keep stored where temperatures will not exceed 90 degrees Fahrenheit. Keep stored out of reach of children. Lid must be tightly sealed. Container must be stored in upright position. F2=ShowLn# F3=Exit F5=Refresh F11=ShowLineCmdColumn F15=Include F21=System Command Line**   $\overline{\phantom{0}}$ 

The Paragraph above (FORMULA197) will be used in the example on the following page.

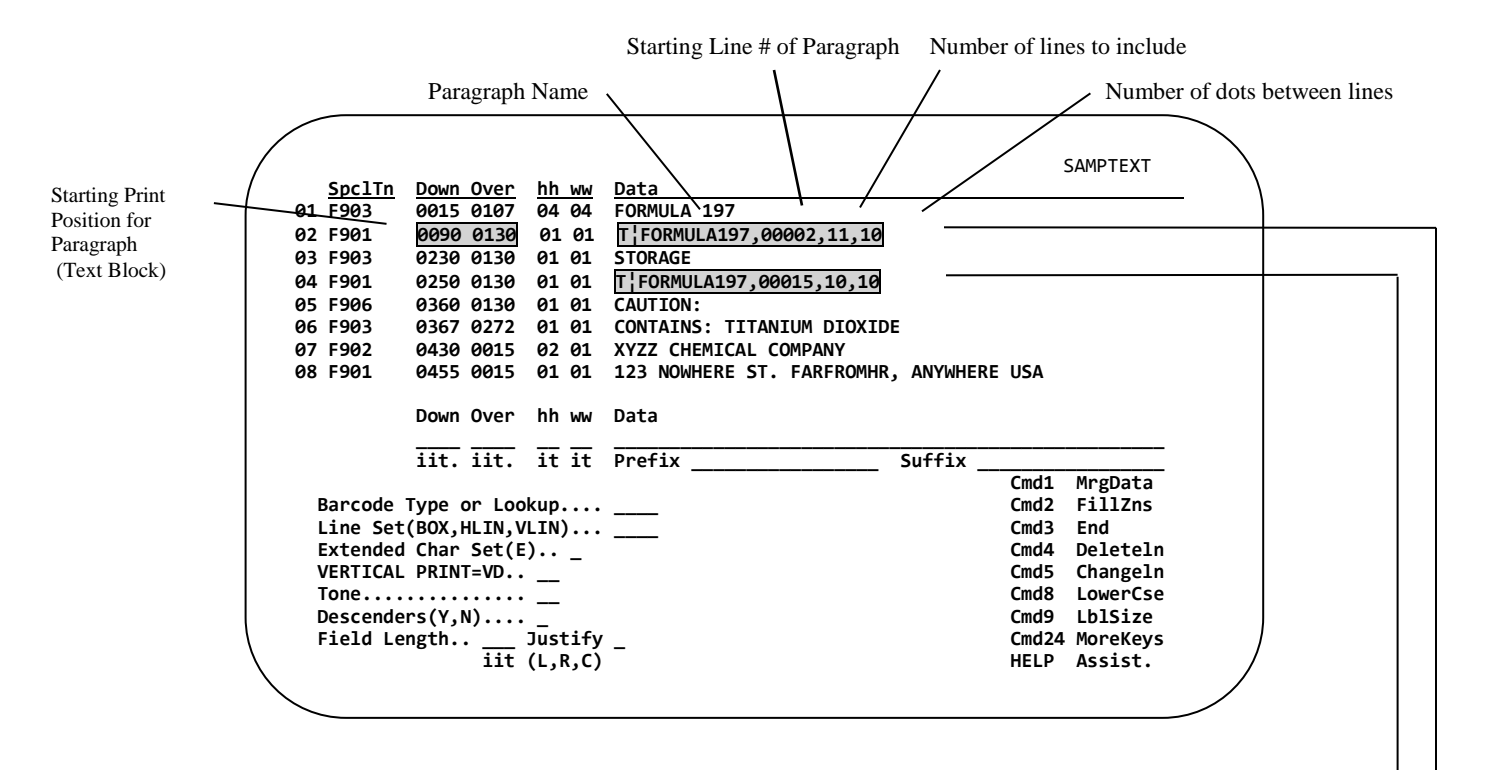

*NOTE: This example is not to scale.*

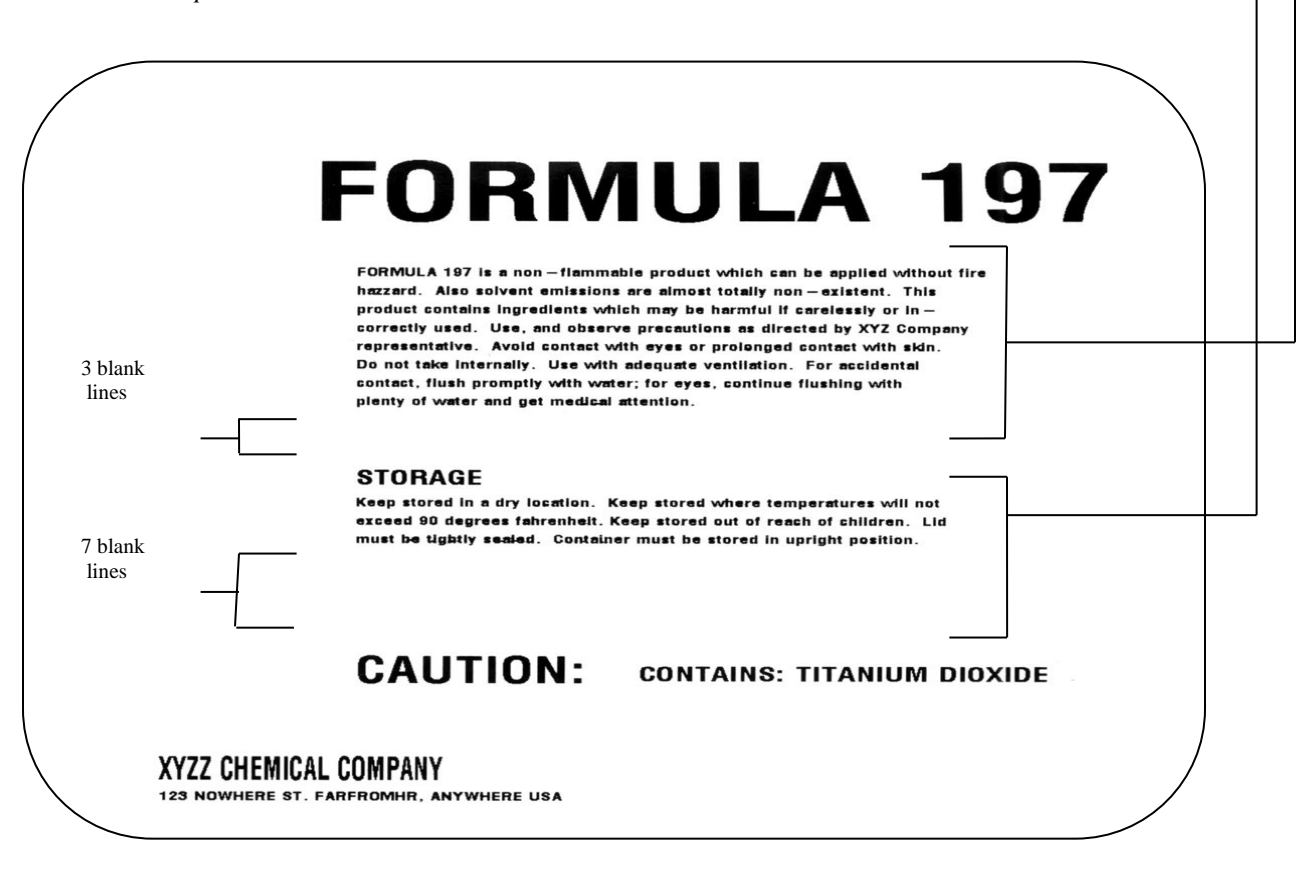

### **Variable Paragraph**

A Variable Paragraph is a paragraph that changes between label printings. This can be accomplished by supplying the paragraph name at label print time.

Variable paragraphs may use Merge Data (M¦) or Fill Zone Data (F¦). See the illustration below for an example using Merge Data.

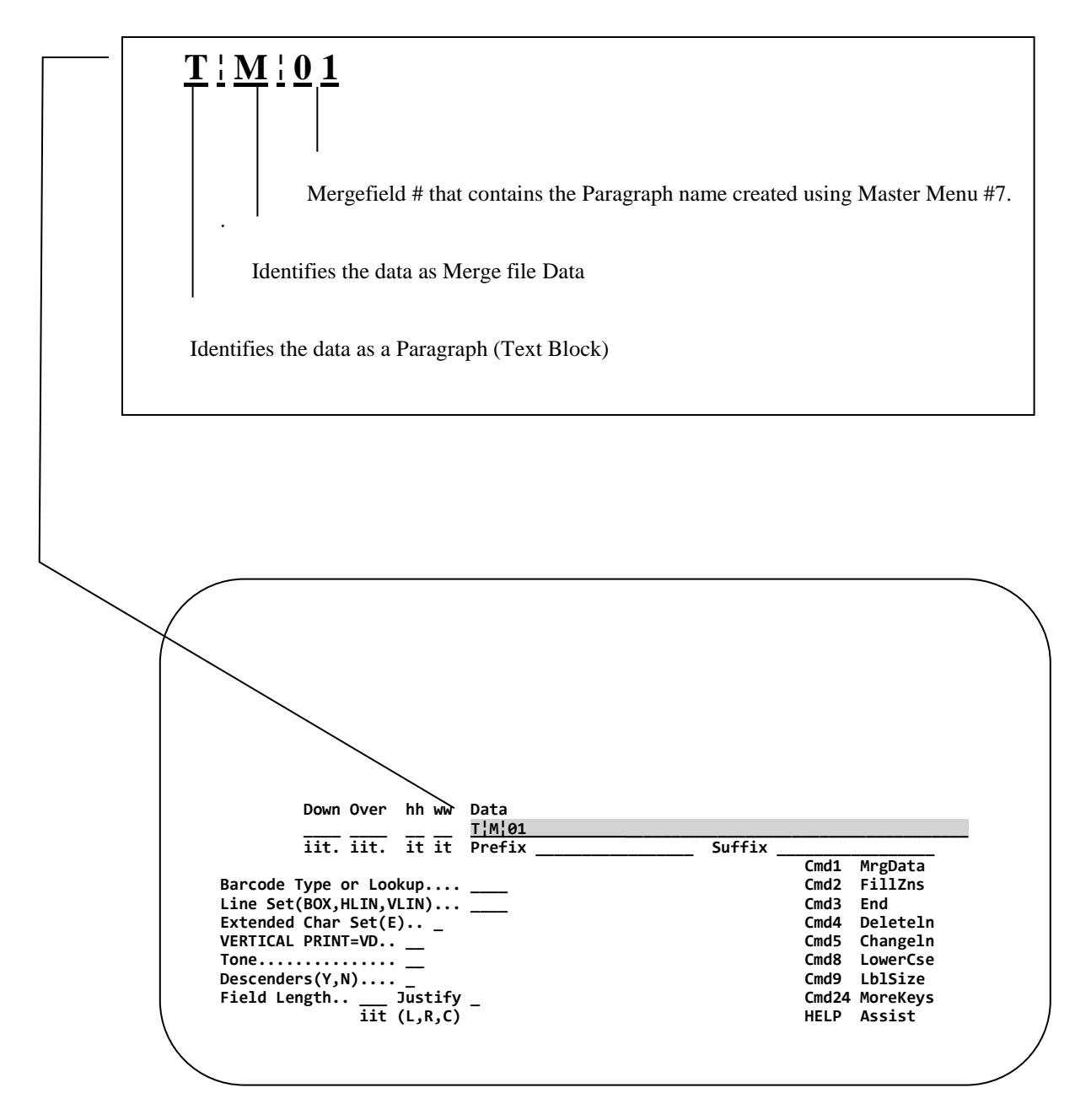

*NOTE: Unlike a Constant Paragraph, you will NOT be able to select a starting point, how many lines to print or line spacing. The entire paragraph will be printed.*

# **Using Incrementing Control Numbers (C¦ or R¦)**

An incrementing number is a value maintained in the software that can be retrieved and produced on a label; for example, to print a non-repeating serial number on each label or a repeating "Box of" count.

Before an Incrementing Number can be used, it must be defined using Main Menu Option **6** (*Chapter 5*).

Incrementing numbers may be up to 12 digits long and may increment or decrement by any value. They are placed on a label format by entering C¦ or R¦ into the first two positions of the data field followed by the name of the incrementing number. The incrementing number directory may be displayed by pressing **CMD16** (CMD16 or Shift-CMD4) from within label design.

The incrementing number must be the ONLY item in the Data Field (except for zero suppression.) Any additional information to be appended to the front and/or back of the Incrementing number can be done using the Prefix and Suffix fields.

If a label format contains an incrementing number, then at label print time you will also be prompted for **HOW MANY SETS** and **THE NUMBER OF LABELS PERSET** to print. Study the two examples below, the first example uses C¦ and the second uses R¦.

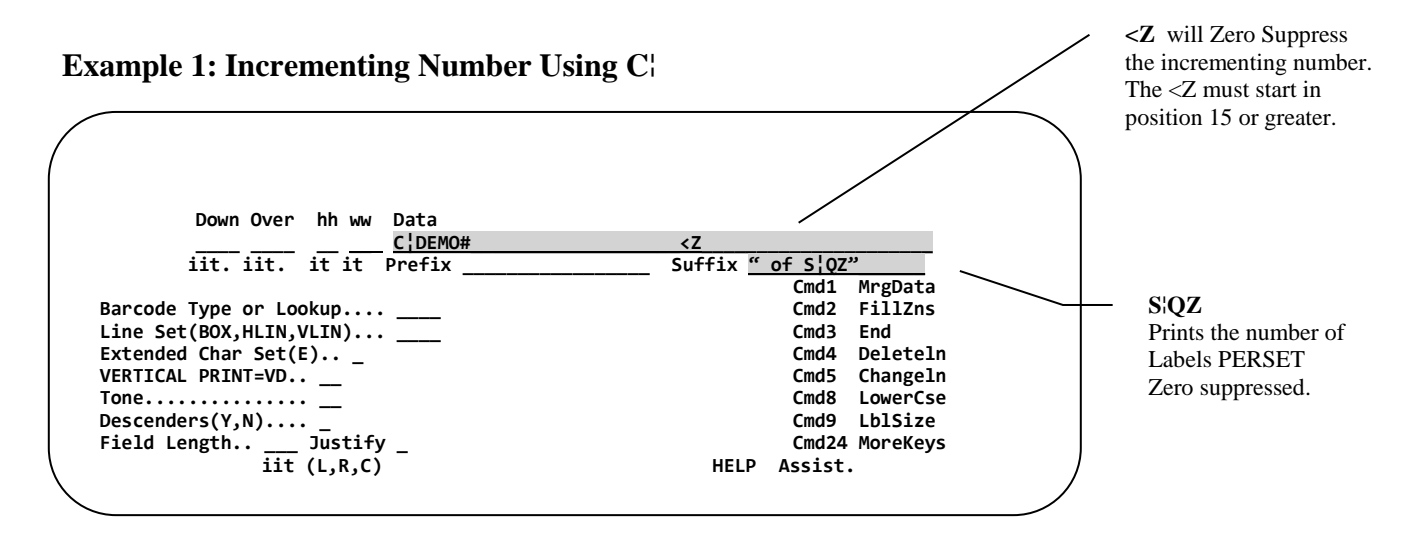

Print **TWO SETS** of labels with **THREE LABELS PERSET**. A total of 6 labels will print.

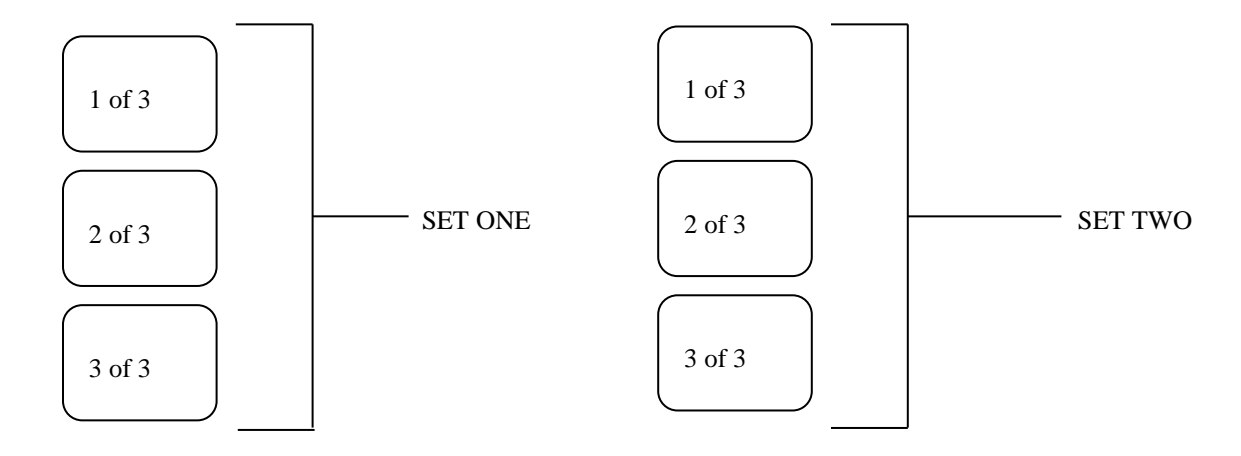

**When C¦ is used the numbers will increment within the set, then repeat in the next set.** *NOTE: If the Number of Labels Perset is 0001, the C¦ value will appear to repeat.* 

#### **Example 2: Incrementing Number Using R¦**

Print **THREE SETS** of labels with **TWO LABELS PERSET**. A total of 6 labels will print.

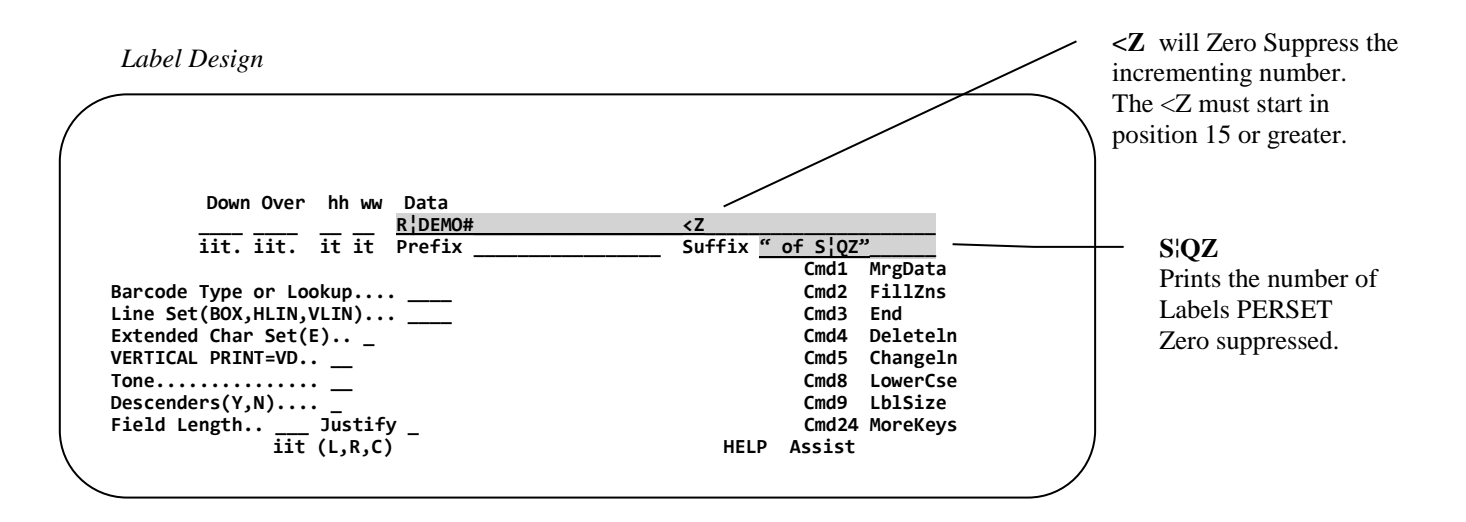

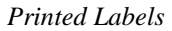

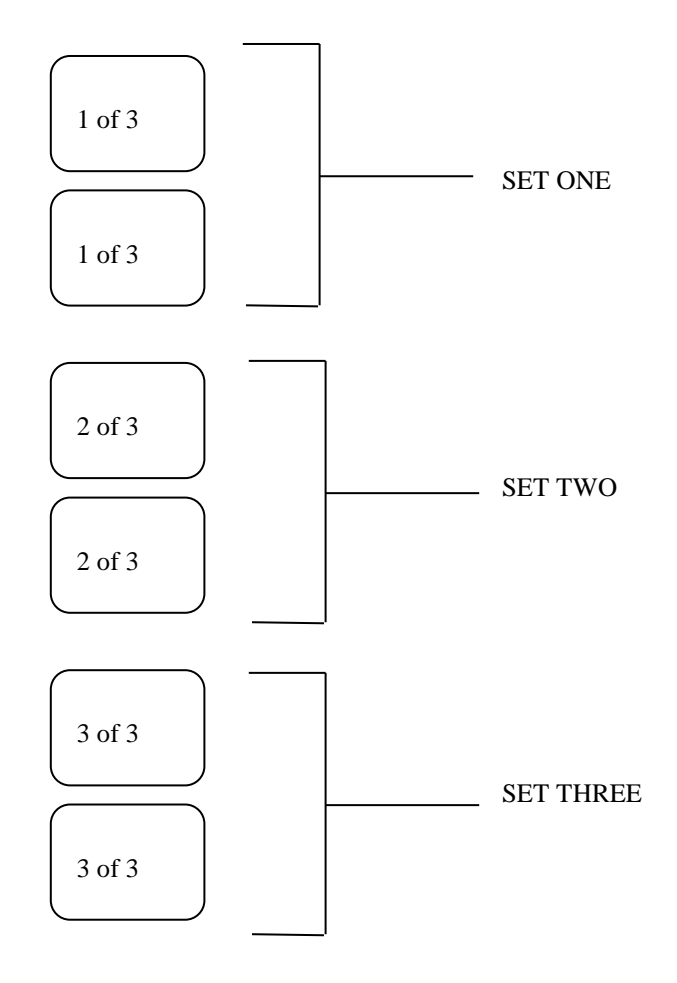

**When R¦ is used the numbers will repeat, then increment as the sets change.**

#### **Incrementing Numbers – Variable Starting Position**

In some cases it may be necessary to print an incrementing number with a variable starting position. This can be accomplished using the following syntax on a label design.

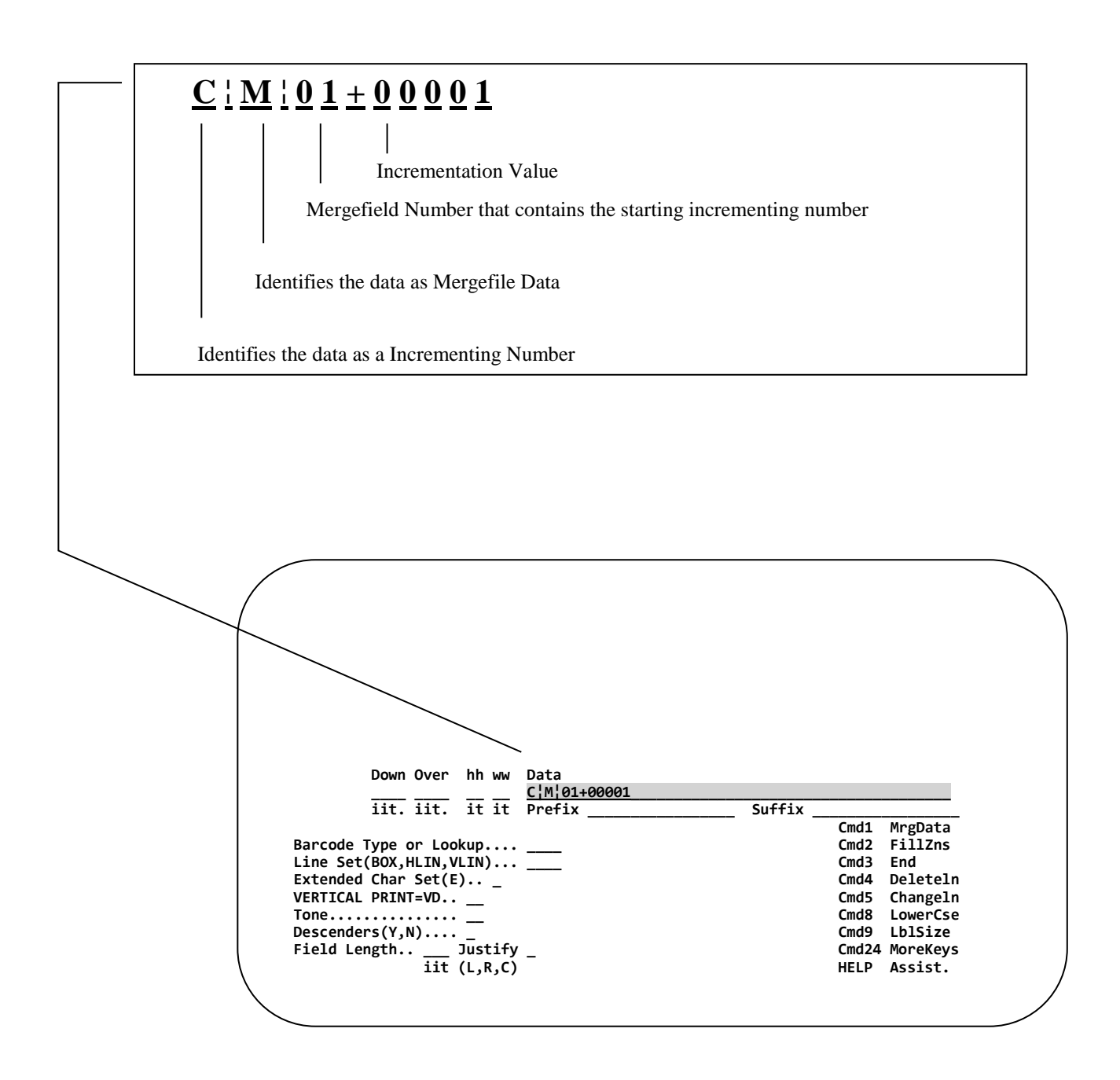

The number contained in Field 01 will be printed and then incremented by 00001 for the next print.

# **Exiting Label Design**

At any point, pressing **CMD3** (F3) will exit the label being edited. The software will NOT automatically update or save any changes.

One of the following End-of-Job Options must be selected.

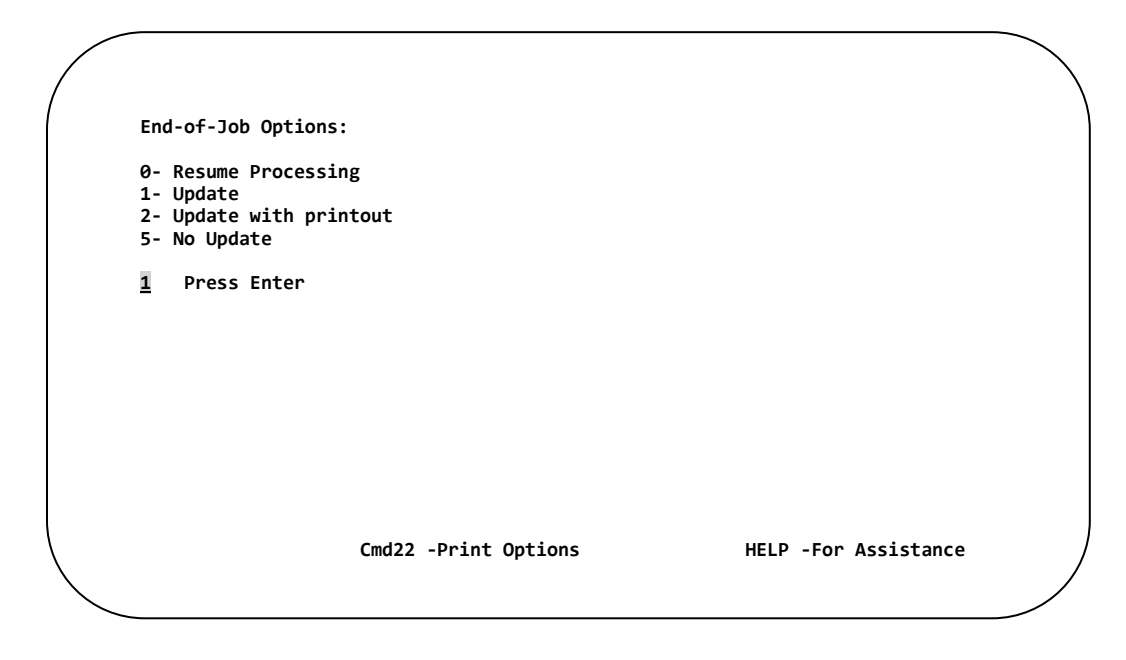

- **0** Return to the previous screen for continued processing, no update.
- **1 ADD** the new format to the labeling system or **UPDATE** an existing format with current changes. The label print options screen will be displayed. Simply press **Enter** to accept default printer options. Printer options will vary by printer type.
- **2 ADD** a new format, **UPDATE** an existing format. In addition you will be prompted for the name of the IBM i output queue to print a generated report of the label design. This does not print the actual label itself.
- **5** Return to the Label Format Directory Screen. NOTHING IS UPDATED.

### **Edit a Label Format**

Editing a label format allows for changes to be made to the existing label design. To Edit a label, place a **"2"** next to the label you wish to modify, then press **ENTER.**

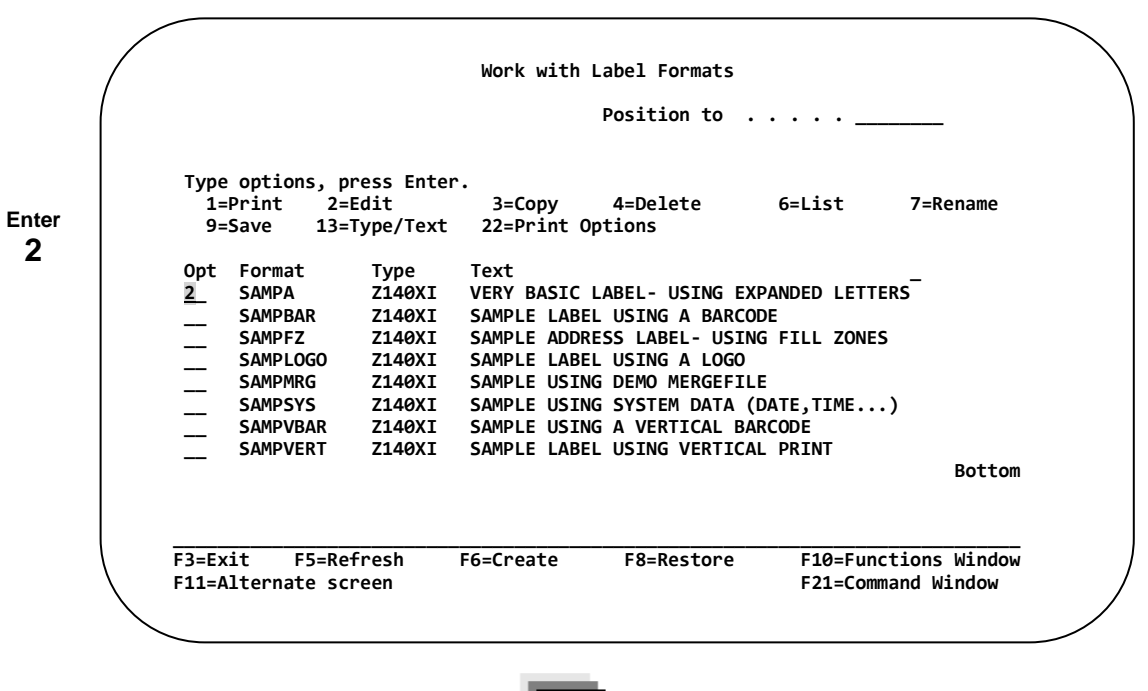

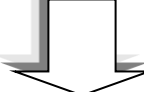

After entering **"2"** and pressing Enter, the following **PARAMETER ENTRY SCREEN** appears.

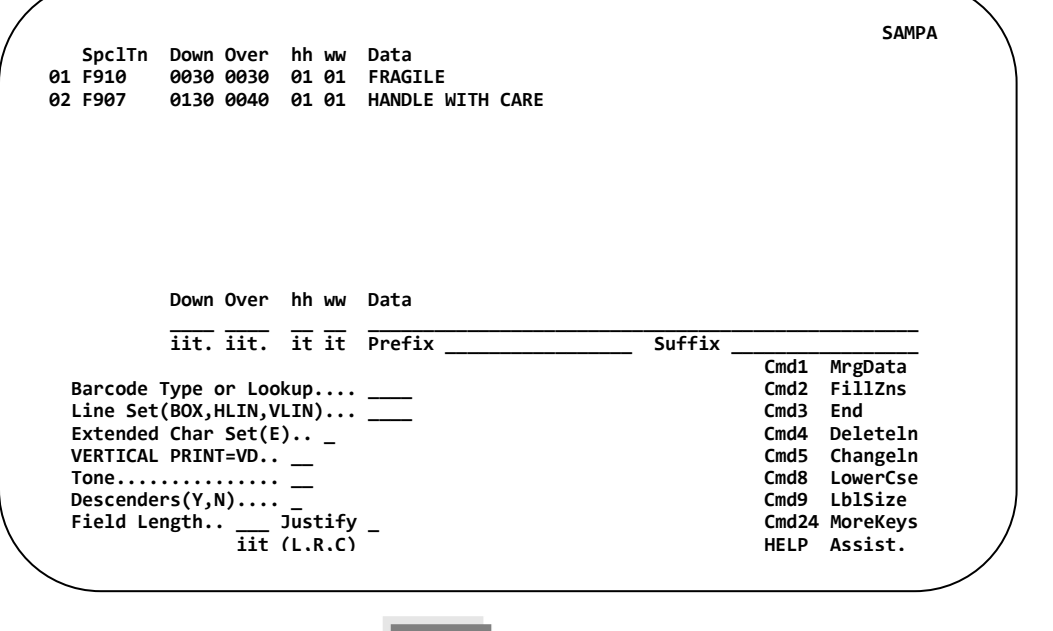

Next Page

**51**

To change an existing entry on the label, press CMD5 (F5) and enter the line number you wish to modify, then… **PRESS ENTER.** 

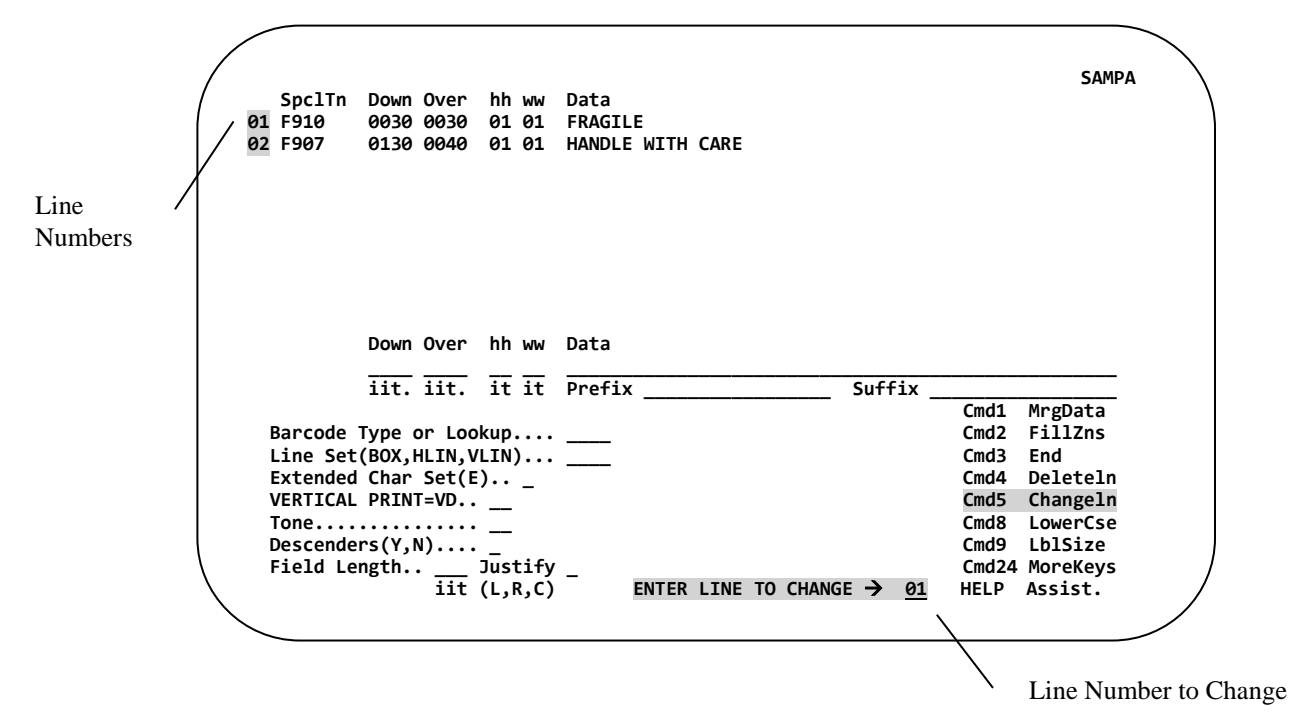

The line you wish to modify will appear in the center of the screen allowing adjustments to be made.

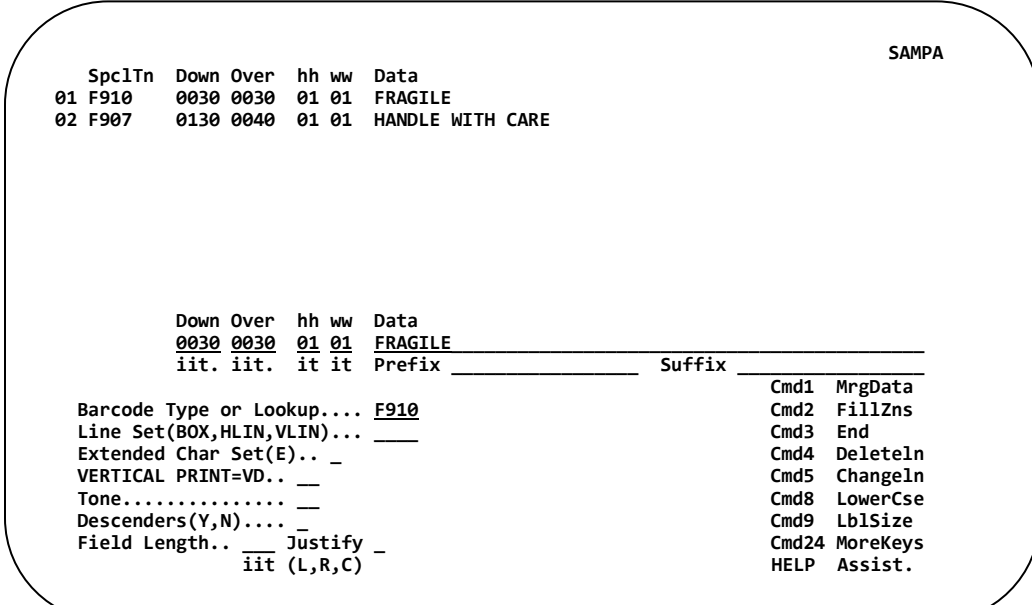

Once all adjustments have been made, **PRESS ENTER** *to continue.* 

To exit Change line mode, press CMD5. To Exit and Save the label format changes press CMD3.

## **Copy a Label Format**

To Copy a Label Format, place a **"3"** next to the Format(s) you wish to Copy, and then **PRESS ENTER**.

**Enter 3 Work with Label Formats Position to** . . . . .  **Type options, press Enter. 1=Print 2=Edit 3=Copy 4=Delete 6=List 7=Rename 9=Save 13=Type/Text 22=Print Options**  Opt Format Type Text<br>**3** SAMPA Z140XI VERY **SAMPA 2140XI VERY BASIC LABEL- USING EXPANDED LETTERS**<br>**SAMPBAR 2140XI SAMPLE LABEL USING A BARCODE \_\_ SAMPBAR Z140XI SAMPLE LABEL USING A BARCODE**  SAMPFZ Z140XI SAMPLE ADDRESS LABEL- USING FILL ZONES<br>SAMPLOGO Z140XI SAMPLE LABEL USING A LOGO  **\_\_ SAMPLOGO Z140XI SAMPLE LABEL USING A LOGO SAMPMRG Z140XI SAMPLE USING DEMO MERGEFILE**<br>SAMPSYS Z140XI SAMPLE USING SYSTEM DATA (D SAMPSYS Z140XI SAMPLE USING SYSTEM DATA (DATE,TIME...)<br>SAMPVBAR Z140XI SAMPLE USING A VERTICAL BARCODE SAMPVBAR Z140XI SAMPLE USING A VERTICAL BARCODE<br>SAMPVERT Z140XI SAMPLE LABEL USING VERTICAL PRI SAMPLE LABEL USING VERTICAL PRINT **Bottom Bottom Bottom \_\_\_\_\_\_\_\_\_\_\_\_\_\_\_\_\_\_\_\_\_\_\_\_\_\_\_\_\_\_\_\_\_\_\_\_\_\_\_\_\_\_\_\_\_\_\_\_\_\_\_\_\_\_\_\_\_\_\_\_\_\_\_\_\_\_\_\_\_\_\_\_\_\_\_\_\_ F3=Exit F5=Refresh F6=Create F8=Restore F10=Functions Window F11=Alternate screen** 

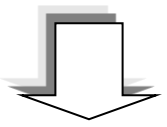

**After entering "3" and pressing Enter, the following COPY SCREEN appears.**

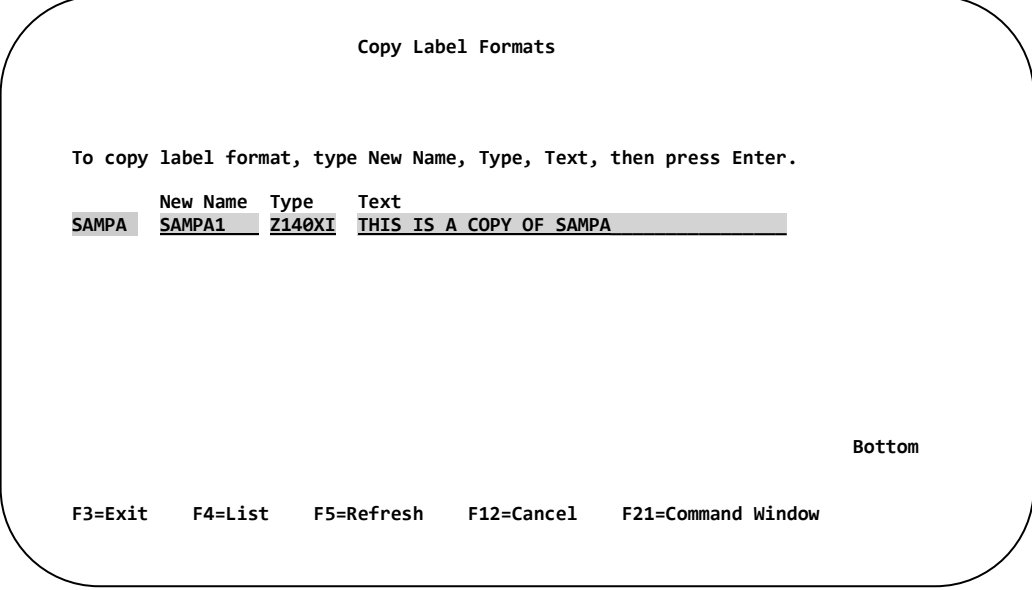

Enter a new **Label name**, **Type** and new **Text** description (Optional) then… **PRESS ENTER.** The copied label will appear in the Label Directory.

# **Delete a Label Format**

To Delete a Label Format, place a **"4"** next to the Format(s) you wish to Delete, and then **PRESS ENTER**.

```
Enter
 4
                                                 Work with Label Formats 
                                                            Position to . . . . . _
                Type options, press Enter. 
                1=Print 2=Edit 3=Copy 4=Delete 6=List 7=Rename 
                     9=Save 13=Type/Text 22=Print Options 
                  Opt Format Type Text<br>4 SAMPA Z140XI VERY
                   4_ SAMPA Z140XI VERY BASIC LABEL- USING EXPANDED LETTERS 
                       SAMPBAR Z140XI SAMPLE LABEL USING A BARCODE<br>SAMPFZ Z140XI SAMPLE ADDRESS LABEL- USING
                        __ SAMPFZ Z140XI SAMPLE ADDRESS LABEL- USING FILL ZONES 
                       SAMPLOGO Z140XI SAMPLE LABEL USING A LOGO<br>SAMPMRG Z140XI SAMPLE USING DEMO MERGEFII
                       SAMPMRG Z140XI SAMPLE USING DEMO MERGEFILE<br>SAMPSYS Z140XI SAMPLE USING SYSTEM DATA (D
                        SAMPSYS Z140XI SAMPLE USING SYSTEM DATA (DATE,TIME...)<br>SAMPVBAR Z140XI SAMPLE USING A VERTICAL BARCODE
                       SAMPVBAR Z140XI SAMPLE USING A VERTICAL BARCODE<br>SAMPVERT Z140XI SAMPLE LABEL USING VERTICAL PRI
                                              SAMPLE LABEL USING VERTICAL PRINT
               Bottom Bottom 
                _____________________________________________________________________________ 
                  F3=Exit F5=Refresh F6=Create F8=Restore F10=Functions Window 
                 F11=Alternate screen
```
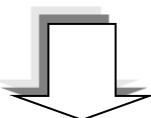

**After entering "4" and pressing Enter, the following DELETE SCREEN appears.**

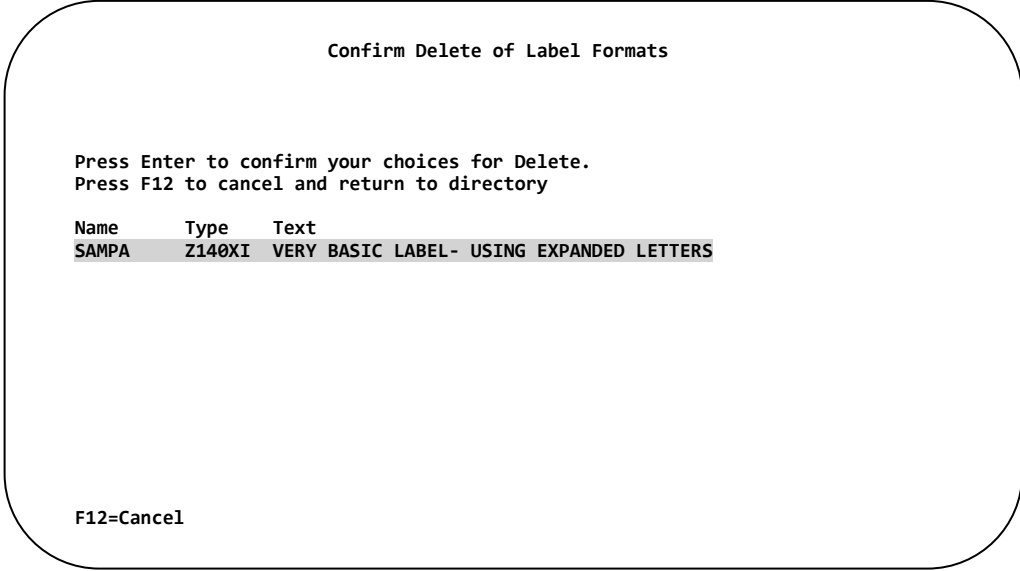

**PRESS ENTER** to confirm the deleted Label format.Press **F12 to cancel** the Delete.

## **Label Format Listing**

The List option will produce a detailed report of the label format design characteristics to a System I printer. Included in the report will be form size, data field contents, the merge file name along with other useful information.

To produce a listing, place a **"6"** next to the Format(s) you wish to List, **PRESS ENTER**.

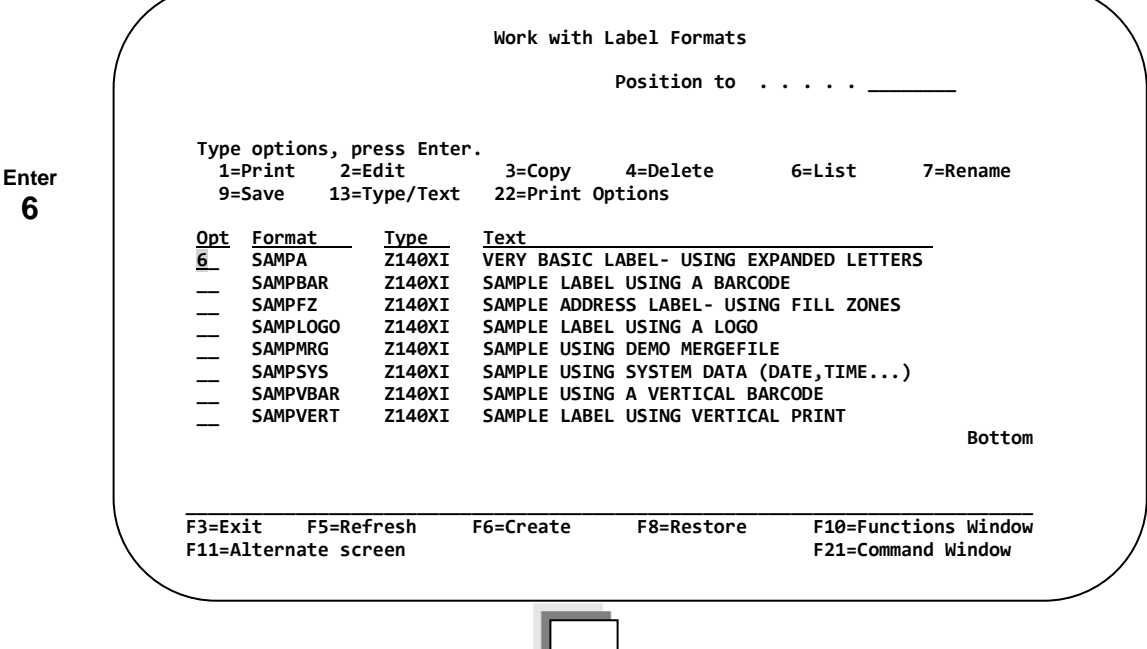

**After entering "6" and pressing Enter, the following LIST SCREEN appears.**

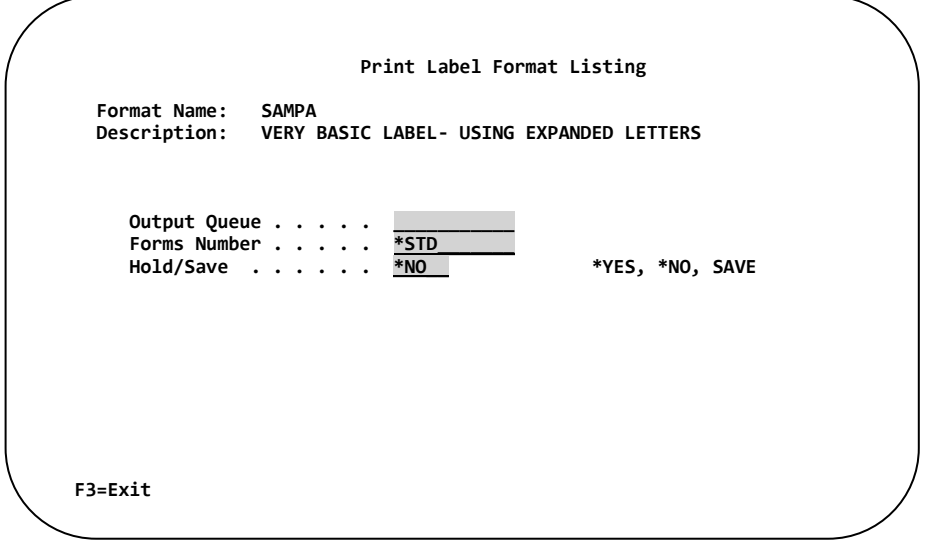

Enter a valid IBM i Output Queue name to print the label format listing. The Hold/Save option will allow listing reports to stay held in the output queue or to be saved after the report has been printed.

**PRESS ENTER** to print the listing, or press **F12 to exit** and not perform the Listing operation.

### **Rename a Label Format**

To Rename a Label Format place a **"7"** next to the Format(s) you wish to Rename, then **PRESS ENTER**.

```
Enter
7
                                                Work with Label Formats 
                                                           Position to . . . . .
                Type options, press Enter. 
                1=Print 2=Edit 3=Copy 4=Delete 6=List 7=Rename 
                     9=Save 13=Type/Text 22=Print Options 
                  Opt Format Type Text<br>7_ SAMPA Z140XI VERY
                       \overline{S} SAMPA \overline{S} Z140XI VERY BASIC LABEL- USING EXPANDED LETTERS \overline{S}SAMPBAR Z140XI SAMPLE LABEL USING A BARCODE<br>SAMPFZ Z140XI SAMPLE ADDRESS LABEL- USING
                        __ SAMPFZ Z140XI SAMPLE ADDRESS LABEL- USING FILL ZONES 
                       SAMPLOGO Z140XI SAMPLE LABEL USING A LOGO<br>SAMPMRG Z140XI SAMPLE USING DEMO MERGEFII
                       SAMPMRG Z140XI SAMPLE USING DEMO MERGEFILE<br>SAMPSYS Z140XI SAMPLE USING SYSTEM DATA (D.
                       SAMPSYS Z140XI SAMPLE USING SYSTEM DATA (DATE,TIME...)<br>SAMPVBAR Z140XI SAMPLE USING A VERTICAL BARCODE
                __ SAMPVBAR Z140XI SAMPLE USING A VERTICAL BARCODE 
                __ SAMPVERT Z140XI SAMPLE LABEL USING VERTICAL PRINT 
               Bottom Bottom 
                _____________________________________________________________________________ 
                 F3=Exit F5=Refresh F6=Create F8=Restore F10=Functions Window 
                 F11=Alternate screen
```
**After entering "7" and pressing Enter, the following RENAME SCREEN appears.**

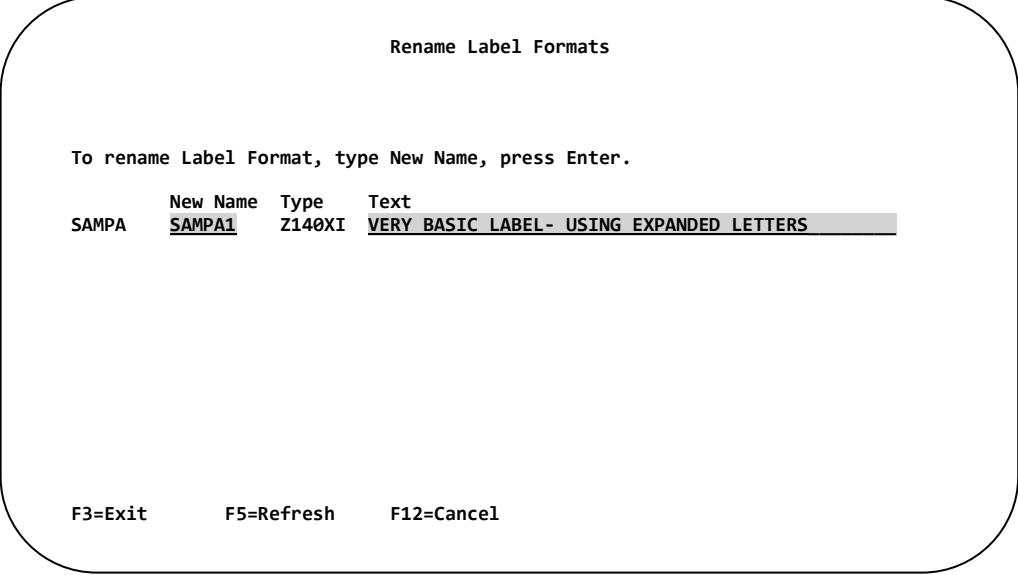

Enter a new format name.

**PRESS ENTER** to rename the Label format.Press **F12 to cancel** the Rename.

### **Save a Label Format**

To Save a Label Format, place a **"9"** next to the Format(s) you wish to Save, and **PRESS ENTER.**

In addition to saving a label to media or a save file, formats can be transferred directly to another IBM i. using the Transfer Labels feature *(See Chapter 8),* otherwise -

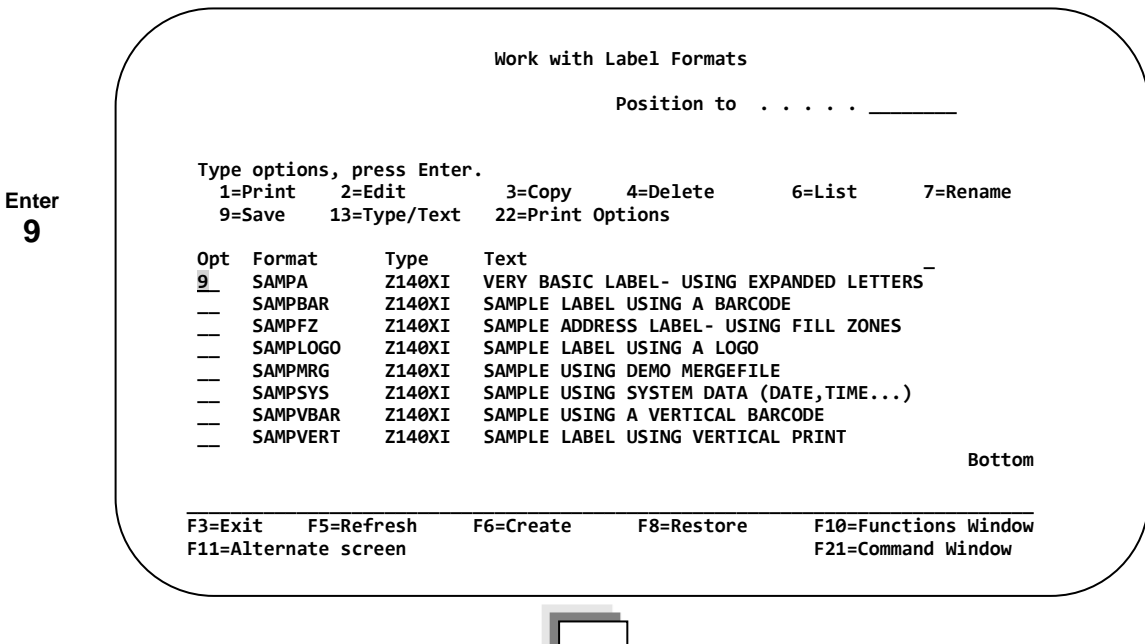

**After entering "9" and pressing Enter, the following SAVE SCREEN appears.**

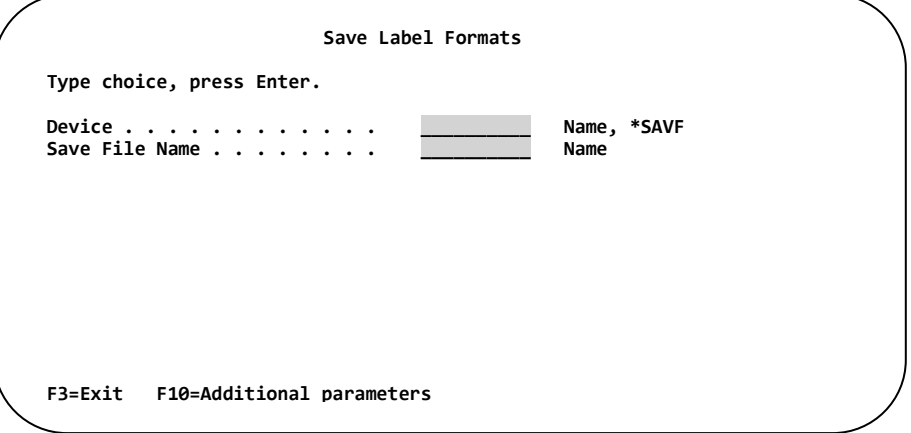

**Device Name**: Enter a valid IBM i **device name** or **\*SAVF.**

**Save File Name:** If \*SAVF is entered in the device name field, you must enter a save file name in this field. A save file with this name will be created in a library called **TLAWORK**.

**Additional Parameters:** Pressing the **F10** will display the Target Release parameter.

### **Restore Label Formats**

The Restore Function Key (**F8**) will allow label formats to be restored from IBM i media (Tape/Disk) or a Save File. These formats must have been saved using Option 9 in the Work with Label Formats directory.

In addition to saving and restoring a label from media or a save file, formats can be transferred directly to another IBM i. If this is an option you wish to use, *See Chapter 8 – Transfer Labels,* otherwise -

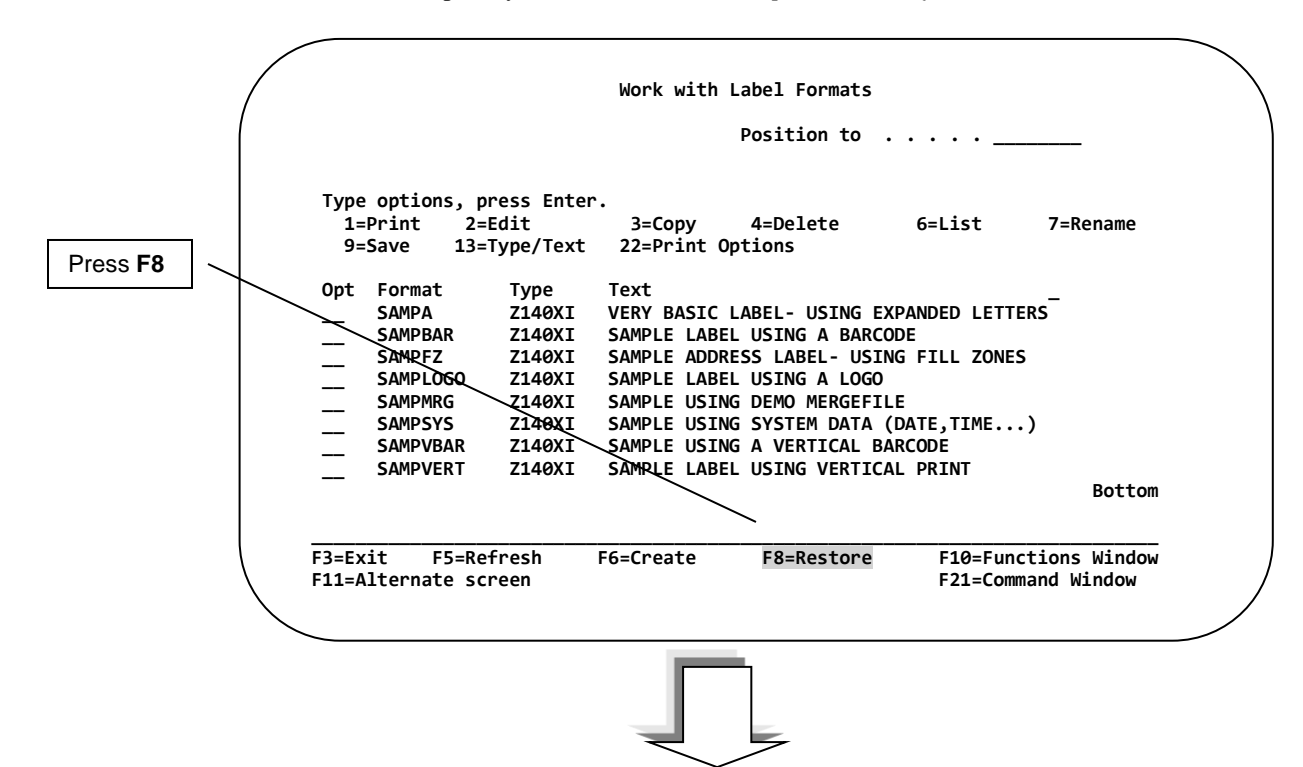

**After pressing F8, the first entry field of the RESTORE SCREEN appears.**

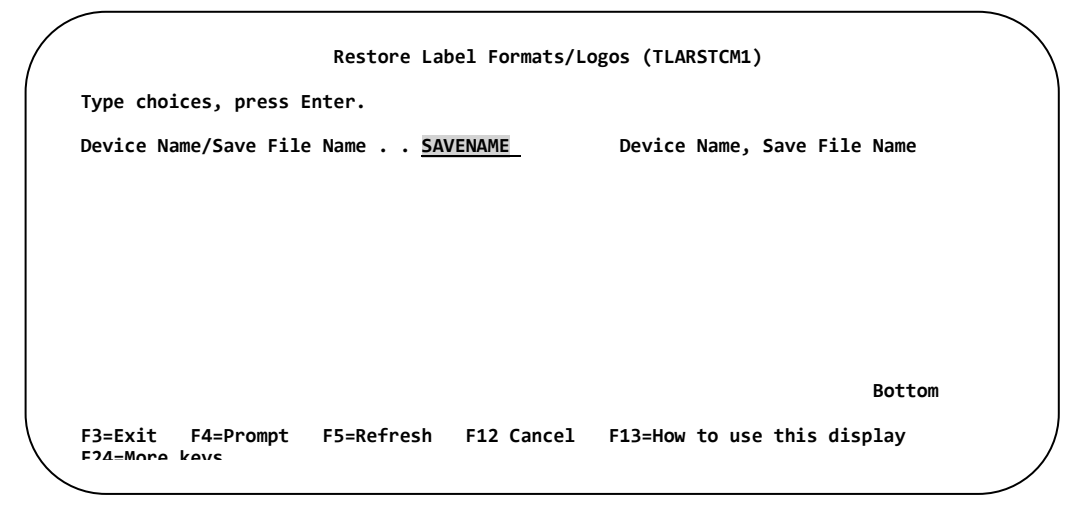

**Enter a valid IBM i Device or Save File Name.** If using a save file, the save file must be located in library TLAWORK. Press **F3** to Exit and not perform the restore operation.

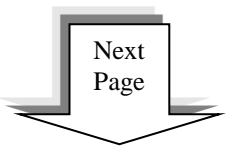
After pressing **ENTER**, the second entry field of the RESTORE SCREEN appears.

```
Restore Label Formats/Logos (TLARSTCM2) 
Type choices, press Enter. 
Device Name/Save File Name . . > SAVENAME Device Name, Save File Name 
Format/Logo name . . . . . . . > *ALL______ *ALL,SAMPA , 
             + for more values 
Bottom Bottom
F3=Exit F4=Prompt F5=Refresh F12=Cancel F13=How to use this display 
F24=More keys
```
Enter the name of the Format you wish to restore in the Format/Logo name field or use the default value **\*ALL** to restore all the formats from the media or save file. To display all the formats located in the save file or on the media, press **F4** while the cursor is in the Format/Logo name.

If the format name already exists in the label software, you will be prompted on whether you wish to continue with the restore operation.

SAMPA already on the system. Delete Yes(Y) No(N) ?

If you continue with the restore operation (**Y**), the existing label format will be deleted and replaced. Otherwise, enter an **N** to cancel the transfer.

*\*NOTE: The Save/Restore function also copies additional elements from the label format(s) (Twodimensional bar code data, graphics, paragraphs, and RFID data).*

### **Change the Type and Text of a Label Format**

To Change the Type and or Text description of a label format, place a **"13"** next to the name of the format you wish to change, and then **PRESS ENTER**.

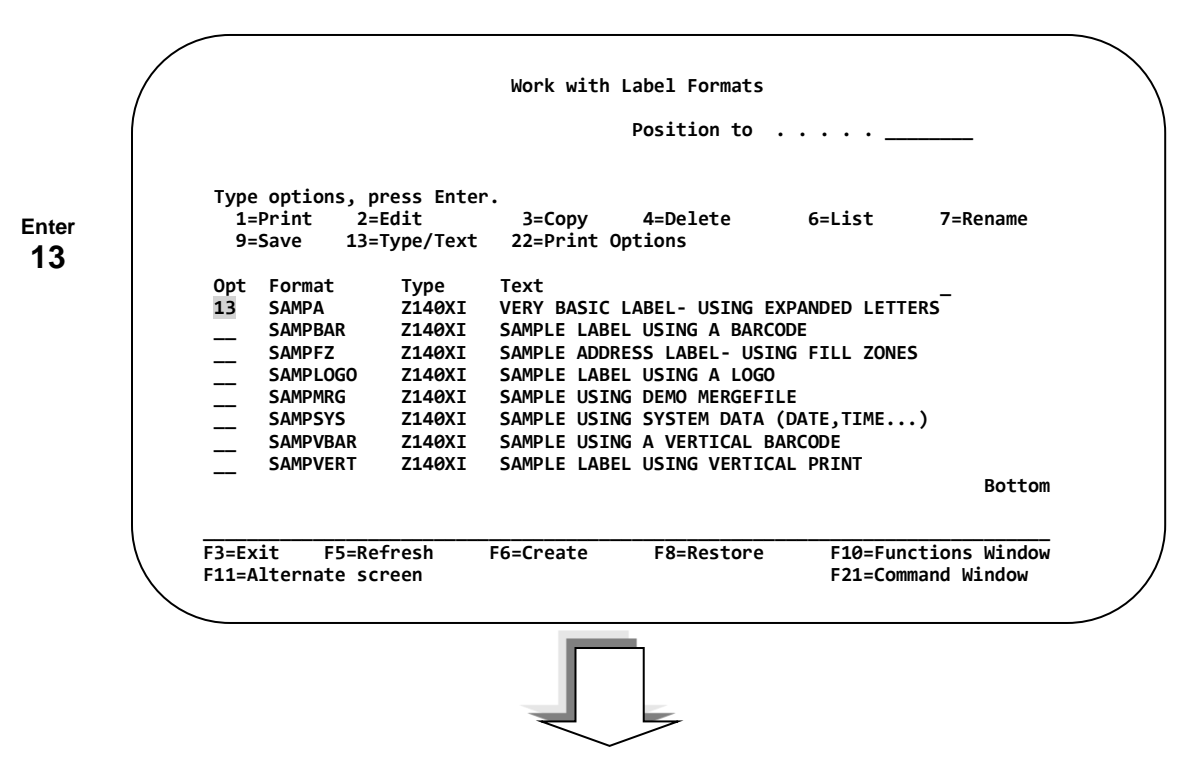

**After entering "13" and pressing Enter, the following SCREEN appears.**

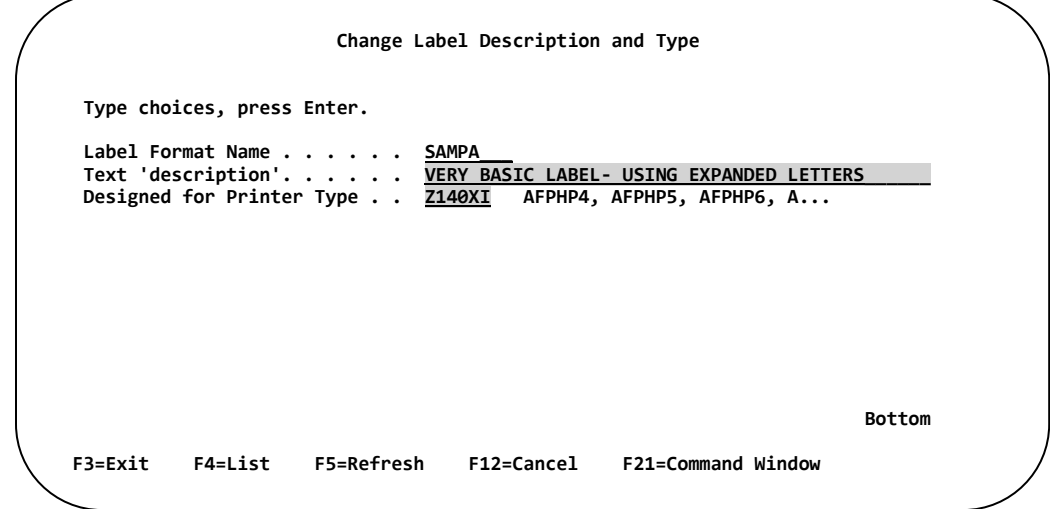

**Text 'description'** - The label description may contain up to 40 characters and should NOT include ( $\mathbf{h}$ ,  $\mathbf{l}$ , **?, \*, :, <, >, | )**. The label description may be changed anytime. It does NOT affect print results.

**Printer Type -** This field is required so that the appropriate printer features and options are displayed during label design. This value also affects the Graphical Label Designer. Press **F4** to view all printer types. *Note: Printer output is determined by the printer configuration table, see Chapter 7 (Configure Printers).* 

Press **Enter** to Change the Type and or Text. Press **F12** to Exit without changing.

### **Label Print Options**

**Enter 22**

To modify or display the printer options for a label format, place a **"22"** next to the names of the format whose printer options you wish to change, then press ENTER.

**After typing "22" and pressing Enter, the following SCREEN appears. Work with Label Formats Position to . . . . . Type options, press Enter. 1=Print 2=Edit 3=Copy 4=Delete 6=List 7=Rename 9=Save 13=Type/Text 22=Print Options**  Opt Format Type Text<br>
22 SAMPA Z140XI VERY  **22 SAMPA Z140XI VERY BASIC LABEL- USING EXPANDED LETTERS \_\_ SAMPBAR Z140XI SAMPLE LABEL USING A BARCODE \_\_ SAMPFZ Z140XI SAMPLE ADDRESS LABEL- USING FILL ZONES**  SAMPLOGO Z140XI SAMPLE LABEL USING A LOGO<br>SAMPMRG Z140XI SAMPLE USING DEMO MERGEFII SAMPMRG Z140XI SAMPLE USING DEMO MERGEFILE<br>SAMPSYS Z140XI SAMPLE USING SYSTEM DATA (D. SAMPSYS Z140XI SAMPLE USING SYSTEM DATA (DATE,TIME...)<br>SAMPVBAR Z140XI SAMPLE USING A VERTICAL BARCODE SAMPVBAR Z140XI SAMPLE USING A VERTICAL BARCODE<br>SAMPVERT Z140XI SAMPLE LABEL USING VERTICAL PRI SAMPLE LABEL USING VERTICAL PRINT **Bottom Bottom Bottom \_\_\_\_\_\_\_\_\_\_\_\_\_\_\_\_\_\_\_\_\_\_\_\_\_\_\_\_\_\_\_\_\_\_\_\_\_\_\_\_\_\_\_\_\_\_\_\_\_\_\_\_\_\_\_\_\_\_\_\_\_\_\_\_\_\_\_\_\_\_\_\_\_\_\_\_\_ F3=Exit F5=Refresh F6=Create F8=Restore F10=Functions Window F11=Alternate screen** 

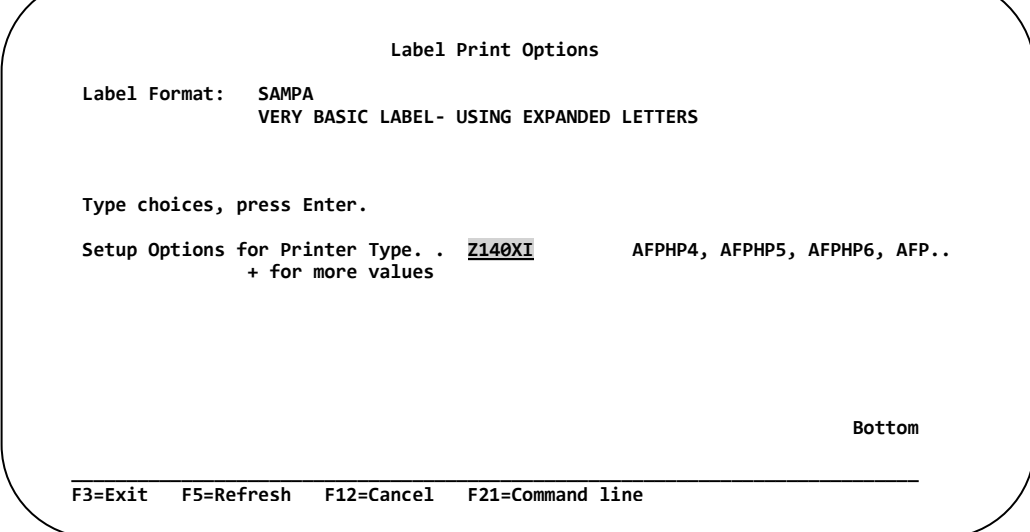

**Printer Type**: While the cursor is in this field, press **F4** to see all printer types that are available. Select the type of printer whose options you wish to modify for the label format.

*NOTE: Printer output is determined by the printer configuration table see Chapter 7 (Configure Printer).*

Label Print Options are different for each brand and type. Any changes made only affect that type. This will NOT change the Target Printer type.

Press **ENTER** to continue; Press **F3** to Exit.

### **Functions Window**

The Functions Window allows users to shortcut to other Barcode400 Main Menu options such as Merge Data, Graphics, Incrementing Numbers, Paragraphs and Printer Assignments without exiting the label format directory. Press the **F10** Function Key**.**

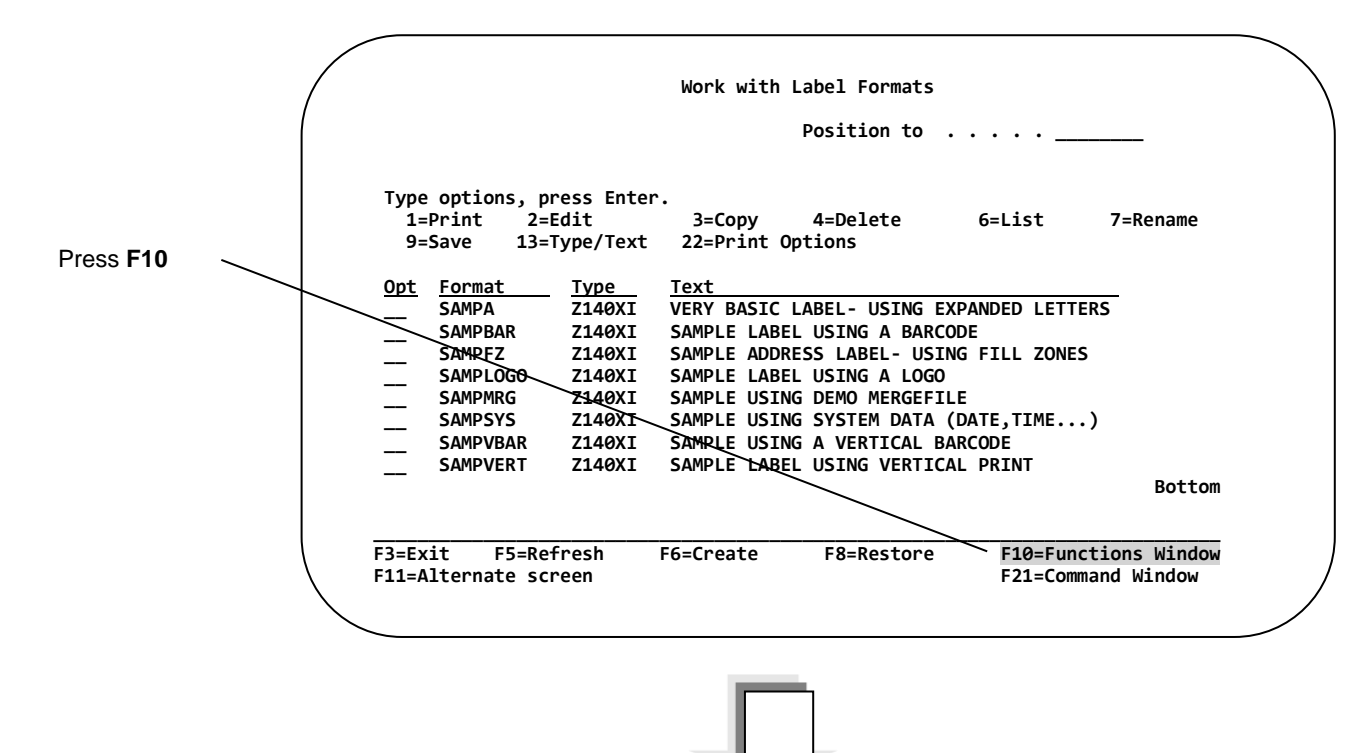

**After pressing F10, the Primary Function window appears.**

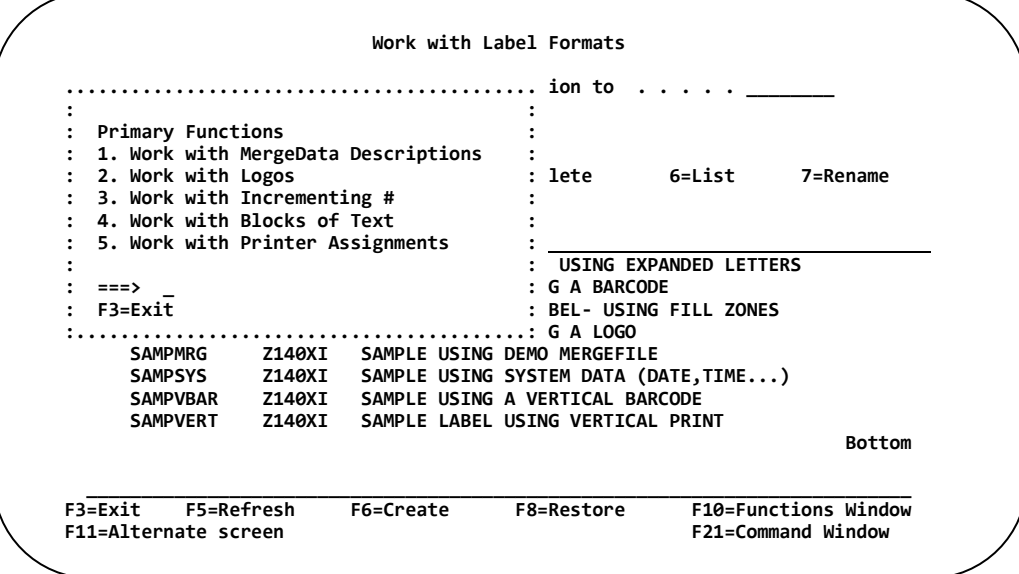

Enter the option number corresponding to the Function you wish to execute, then **PRESS ENTER** to Execute the Option or Press **F3** to abort.

### **Alternate Screen**

The Alternate Screen allows for three different views of the Work With Label Formats Directory. The default view is show below. To change the view, press the **F11 (CMD11) Function Key.** 

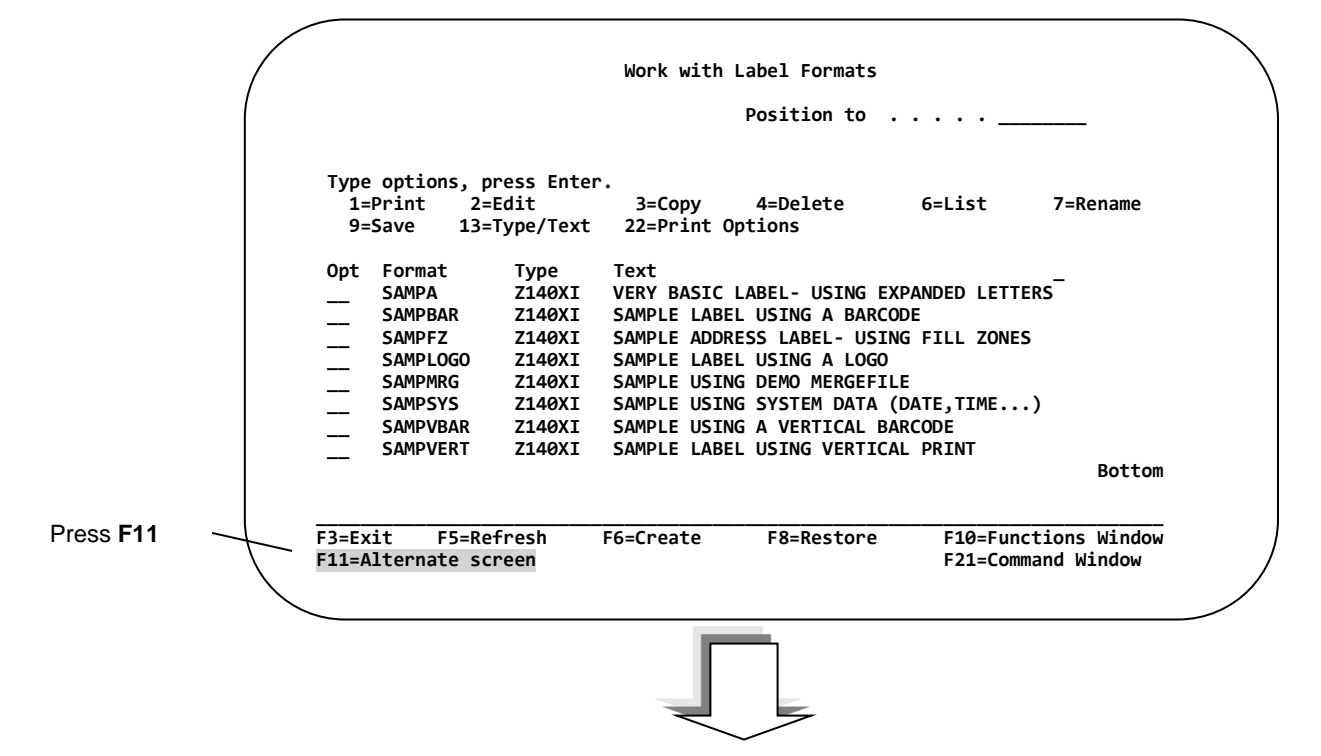

**After pressing F11, the Directory is re-displayed in a multi-column format without Text.**

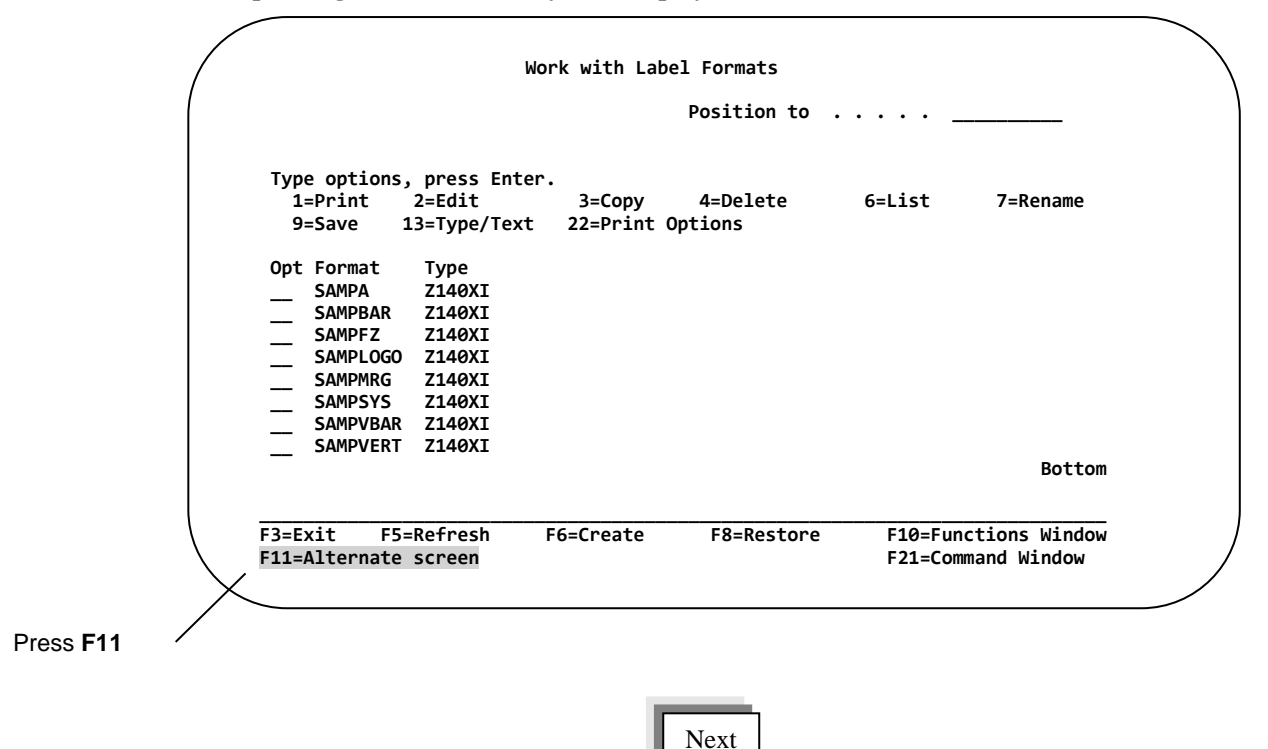

Page

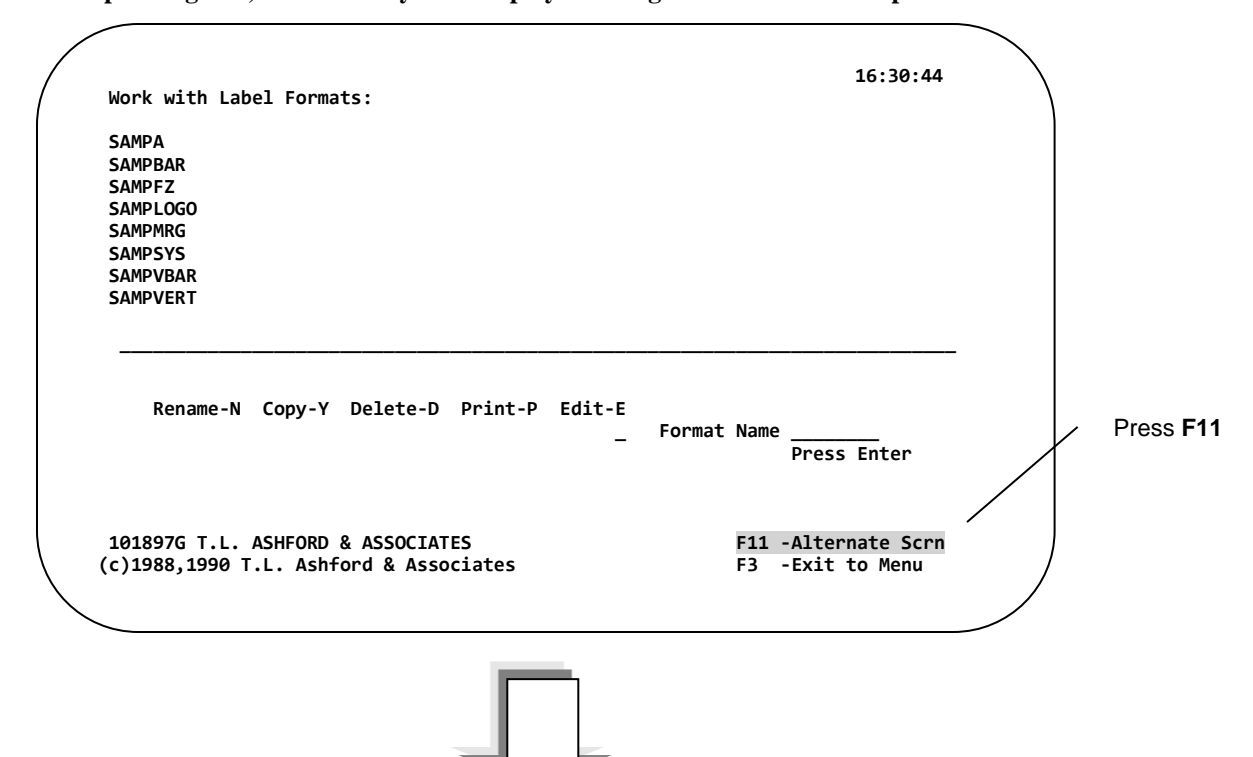

 **After pressing F11, the Directory is re-displayed listing all formats at the top of the screen.**

 **After pressing F11, the original Directory is re-displayed.** 

|                                 |                 |                            |                  | Position to $\dots$                           |        |                             |
|---------------------------------|-----------------|----------------------------|------------------|-----------------------------------------------|--------|-----------------------------|
|                                 |                 | Type options, press Enter. |                  |                                               |        |                             |
|                                 | 1=Print         | 2=Edit                     | 3=Copy           | 4=Delete                                      | 6=List | 7=Rename                    |
|                                 | 9=Save          | 13=Type/Text               | 22=Print Options |                                               |        |                             |
|                                 | Opt Format      | Type                       | Text             |                                               |        |                             |
|                                 | <b>SAMPA</b>    | <b>Z140XI</b>              |                  | VERY BASIC LABEL- USING EXPANDED LETTERS      |        |                             |
|                                 | <b>SAMPBAR</b>  |                            |                  | Z140XI SAMPLE LABEL USING A BARCODE           |        |                             |
|                                 | <b>SAMPFZ</b>   |                            |                  | Z140XI SAMPLE ADDRESS LABEL- USING FILL ZONES |        |                             |
|                                 | <b>SAMPLOGO</b> | <b>Z140XI</b>              |                  | SAMPLE LABEL USING A LOGO                     |        |                             |
|                                 | <b>SAMPMRG</b>  | <b>Z140XI</b>              |                  | SAMPLE USING DEMO MERGEFILE                   |        |                             |
|                                 | <b>SAMPSYS</b>  | <b>Z140XI</b>              |                  | SAMPLE USING SYSTEM DATA (DATE, TIME)         |        |                             |
|                                 | <b>SAMPVBAR</b> | <b>Z140XI</b>              |                  | SAMPLE USTNG A VERTTCAL BARCODE               |        |                             |
|                                 | <b>SAMPVERT</b> |                            |                  | Z140XI SAMPLE LABEL USING VERTICAL PRINT      |        |                             |
|                                 |                 |                            |                  |                                               |        | <b>Bottom</b>               |
|                                 |                 | F5=Refresh                 | F6=Create        | F8=Restore                                    |        | <b>F10=Functions Window</b> |
| F3=Exit<br>F11=Alternate screen |                 |                            |                  |                                               |        | F21=Command Window          |

### **Command Window**

The Command Window allows you to access a IBM i command line by simply pressing the **CMD21** (F21) key**.**

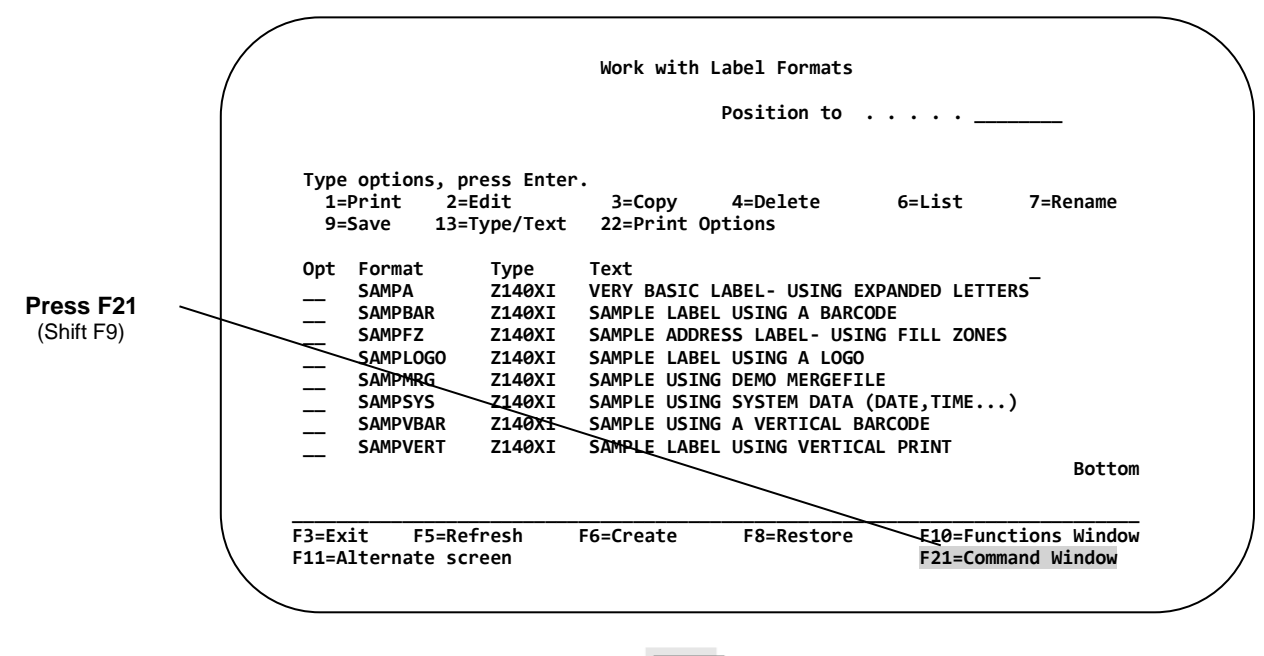

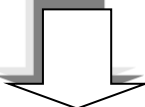

**After pressingCMD21, the Command Window appears.**

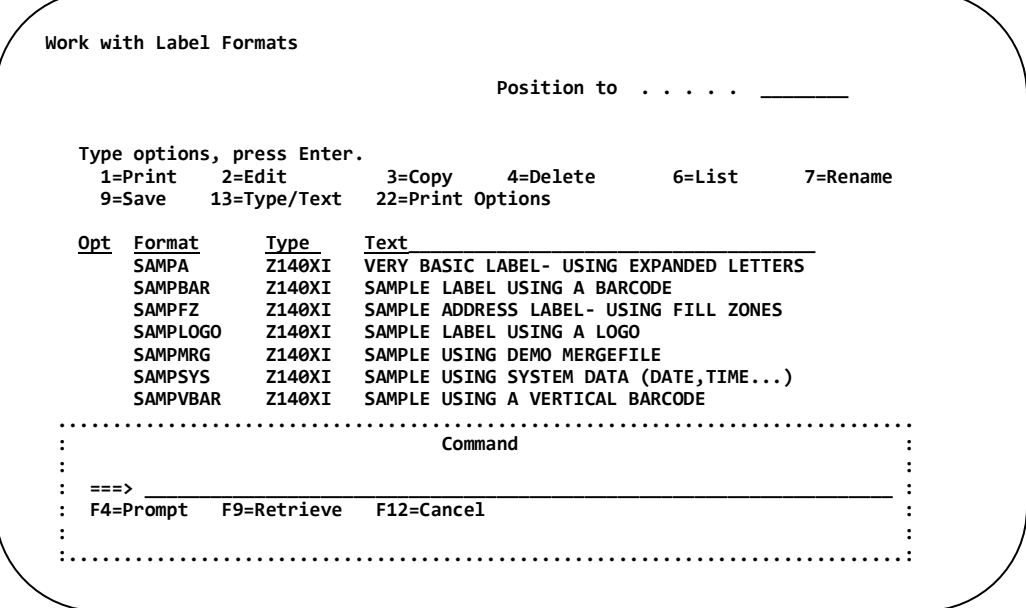

Enter an iSeries command or the option number corresponding to the Function to execute.

Press **ENTER** to Execute the Option; Press **F3** to abort.

**Chapter 1 – Work with Label Formats**

# **Chapter 2 Printing Labels**

### **Overview**

Creating a label design is only one part of the process. The completed format is intended to be printed, either on a label, tag, or other material.

Formats can be printed directly from the Barcode400 Main Menu (**Option 2**), processed from a batch prompt (**Option 3**) or test-printed directly from the Graphical Label Designer (*\*See GUI Manual*).

And with just a few lines of source code, labels can be generated from a custom-built menu (**LBLPRNT**), a CL Batch Process (**LBLBATCH** / **LBLBATCHC**), or from an interactive application (**RPG / COBOL**).

### **Printing from the Label Directory**

At a command line type **LBLMENU**, then **PRESS ENTER** to display the Barcode400 Main Menu.

**Select** OPTION #**2 After selecting option #2, the following directory screen appears<sup>2</sup> >>>>>> T.L. Ashford & Associates <<<<<< V4.0 Barcode Labeling Software Select one of the following: 1. Label Design Create/Edit/Copy/Delete a Label Format 2.** Label Printing **Print Labels using Directory**<br> **3.** Batch Processing **Princessing Batch Processing Menu 3. Batch Processing Batch Processing Menu 4. Graphics Maintenance Copy/Delete/Rename/Save a Logo 5. Merge Data Retrieve DDS to be used by Labeling System 6. Incrementing Numbers <b>Setup** an Incrementing Control Number **6. Incrementing Numbers 6. Incrementing Control Number 7. Paragraph Maintenance 6. Create/Edit/Copy/Delete Text Blocks 7. Paragraph Maintenance Create/Edit/Copy/Delete Text Blocks 8. Integration Assistant Create source templates for Application Pgm 9. Utility Menu Configure Printers, History Maintenance ... Selection or command ===> 2 \_\_\_\_\_\_\_\_\_\_\_\_\_\_\_\_\_\_\_\_\_\_\_\_\_\_\_\_\_\_\_\_\_\_\_\_\_\_\_\_\_\_\_\_\_\_\_\_\_\_\_\_\_\_\_\_\_\_\_\_\_\_\_\_\_\_ \_\_\_\_\_\_\_\_\_\_\_\_\_\_\_\_\_\_\_\_\_\_\_\_\_\_\_\_\_\_\_\_\_\_\_\_\_\_\_\_\_\_\_\_\_\_\_\_\_\_\_\_\_\_\_\_\_\_\_\_\_\_\_\_\_\_\_\_\_\_\_\_\_\_\_\_\_\_\_\_ F3=Exit F4=Prompt F9=Retrieve F12=Cancel F13=Information Assistant F16=AS/400 main menu Work with Label Formats Position to** . . . . . \_  **Type options, press Enter. 1=Print**  Opt Format Type Text<br>
\_\_ SAMPA Z140XI VERY **SAMPA Z140XI VERY BASIC LABEL- USING EXPANDED LETTERS**<br>**SAMPBAR Z140XI SAMPLE LABEL USING A BARCODE \_\_ SAMPBAR Z140XI SAMPLE LABEL USING A BARCODE**  SAMPFZ Z140XI SAMPLE ADDRESS LABEL- USING FILL ZONES<br>SAMPLOGO Z140XI SAMPLE LABEL USING A LOGO SAMPLOGO Z140XI SAMPLE LABEL USING A LOGO<br>SAMPMRG Z140XI SAMPLE USING DEMO MERGEFI<br>SAMPSYS Z140XI SAMPLE USING SYSTEM DATA SAMPMRG Z140XI SAMPLE USING DEMO MERGEFILE<br>SAMPSYS Z140XI SAMPLE USING SYSTEM DATA (D. **SAMPSYS** Z140XI SAMPLE USING SYSTEM DATA (DATE, TIME...)<br>
SAMPVBAR Z140XI SAMPLE USING A VERTICAL BARCODE<br> **CONFUSION CONFUSION CONFUSION CONFUSION CONFUSION** SAMPVBAR Z140XI SAMPLE USING A VERTICAL BARCODE<br>SAMPVERT Z140XI SAMPLE LABEL USING VERTICAL PRI SAMPLE LABEL USING VERTICAL PRINT **Bottom Bottom Accounts and Accounts and Accounts and Accounts and Accounts and Accounts and Accounts and Accounts and Accounts and Accounts and Accounts and Accounts and Accounts and Accounts and Accounts and Accounts and \_\_\_\_\_\_\_\_\_\_\_\_\_\_\_\_\_\_\_\_\_\_\_\_\_\_\_\_\_\_\_\_\_\_\_\_\_\_\_\_\_\_\_\_\_\_\_\_\_\_\_\_\_\_\_\_\_\_\_\_\_\_\_\_\_\_\_\_\_\_\_\_\_\_\_\_\_ F3=Exit F5=Refresh F11=Alternate screen**

 $\overline{a}^2$  An alternate version of the Label Directory could be displayed. Pressing the F11 Function, toggles the screen between a single and multi-column display. *(See Alternate Screen)*

### **Printing a Label Using Constant Data**

To print a label format with constant data, place a **"1"** next to the name(s) of the Label(s) you wish to Print, and then **PRESS ENTER**.

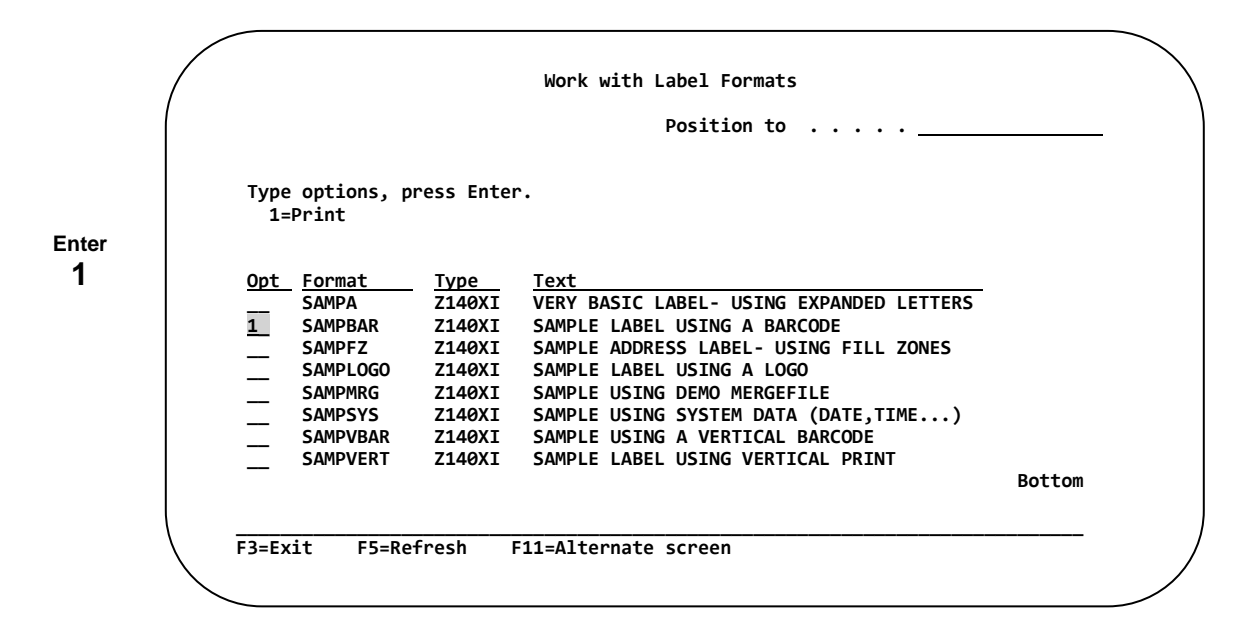

*NOTE: More than one format can be selected. The software will print the selected labels in alphabetical order. Each label selected can be directed to a different printer with a different print quantity.*

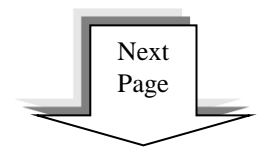

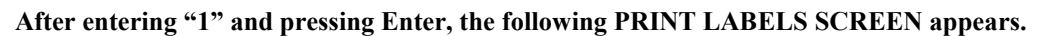

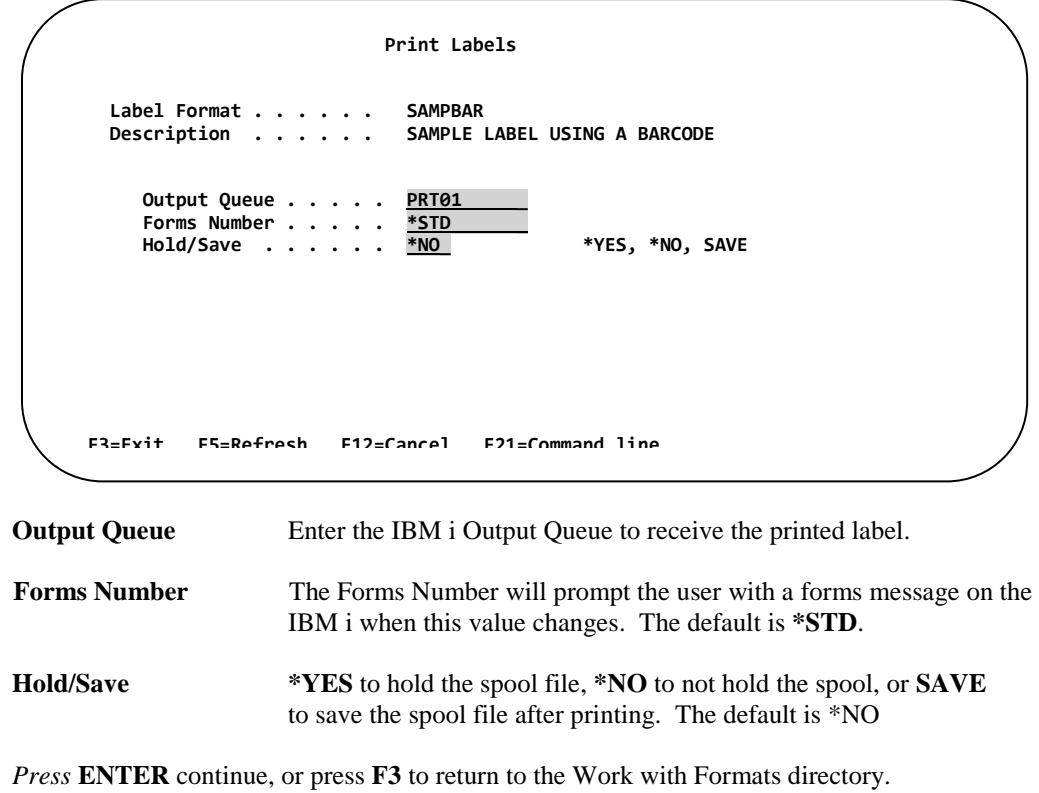

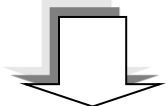

The Label Quantity screen appears.

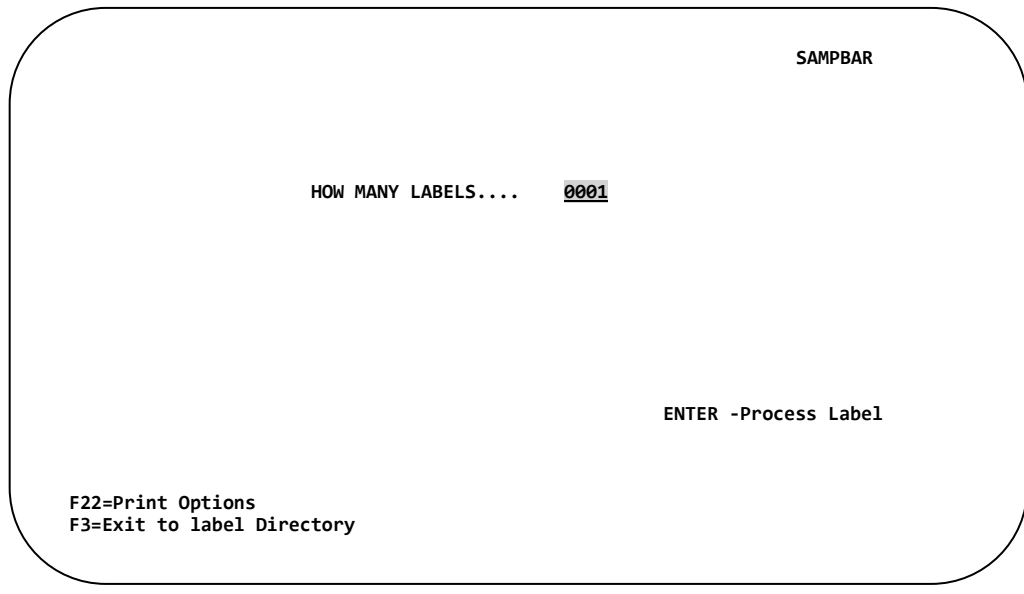

Enter the number of labels to be printed, then… **PRESS ENTER.**

### **Printing Labels Using Fill Zone (Prompted) Data**

To print a label format that uses Fill Zone Data, place a **"1"** next to the names of the Labels you wish to Print, then **PRESS ENTER**.

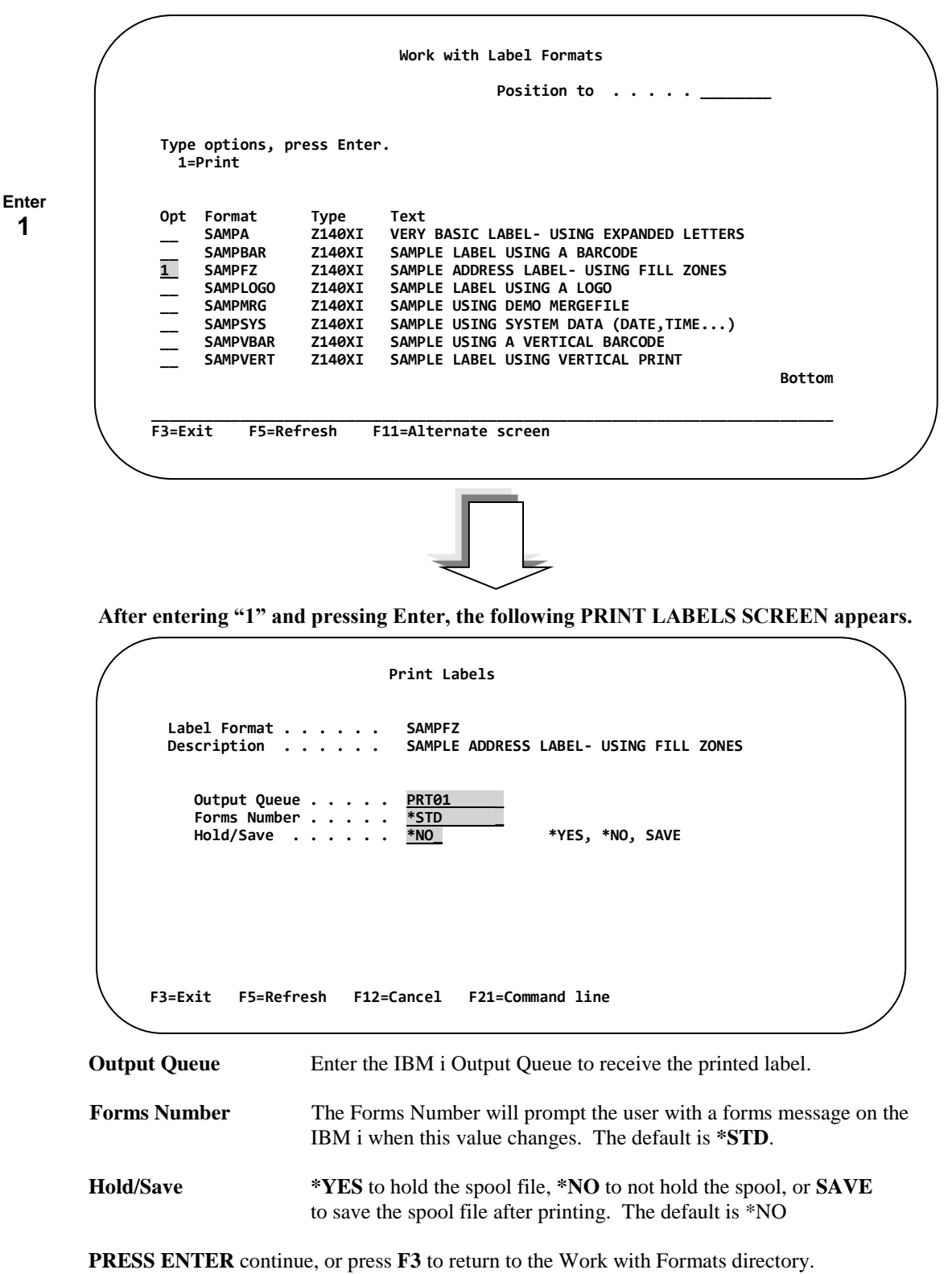

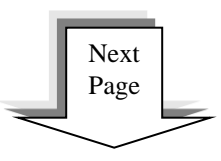

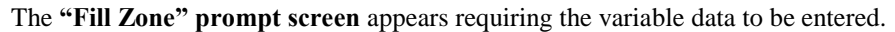

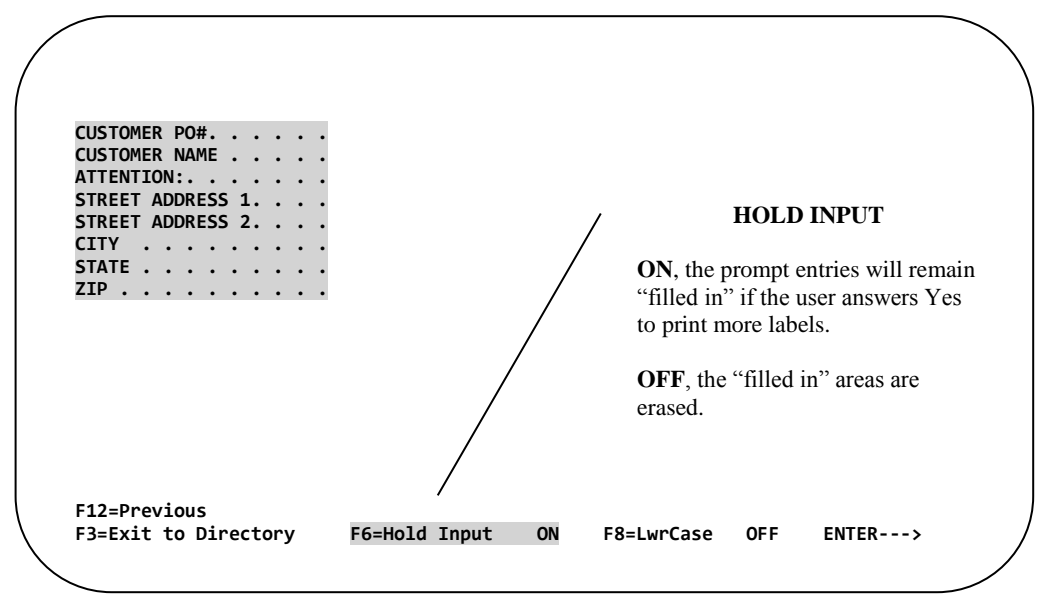

Key in the "Fill Zone" data to be printed on the label. Up to fifty (50) characters may be entered for each fill zone prompt. Once all data has been typed in, **PRESS ENTER.**

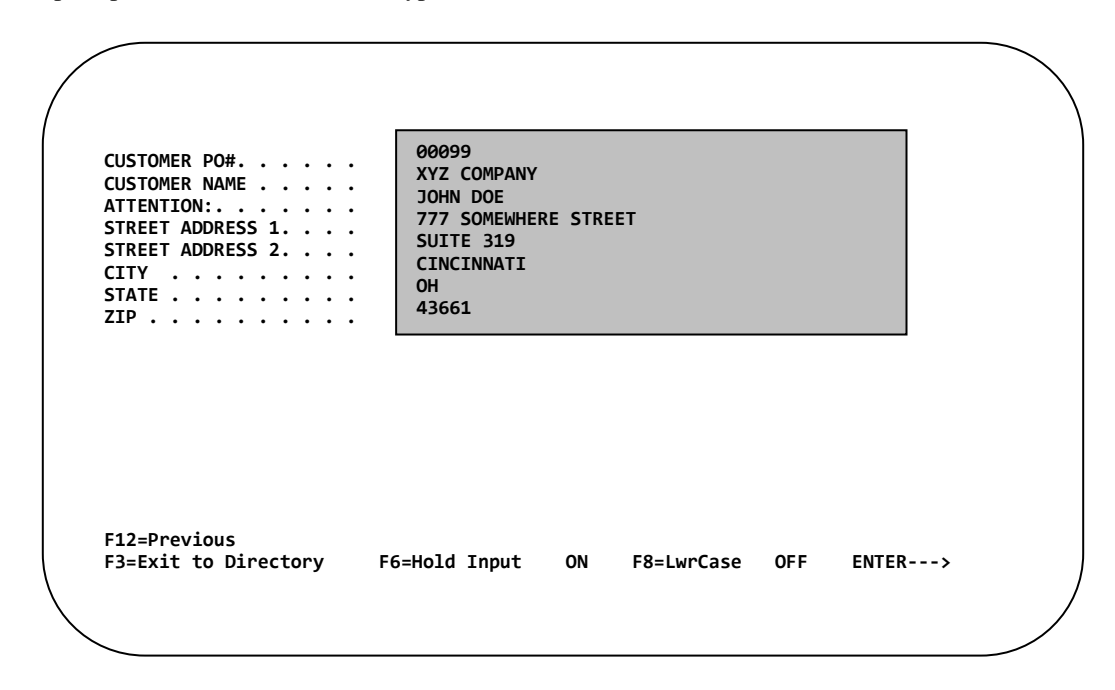

*NOTE: Barcode400 does NOT filter any Fill Zone data. Whatever is entered at the time of printing is what will be printed on the label. If operator entry must meet specific requirements or restrictions, consider an interactive method of printing where data can be conditioned or filtered before printing.*

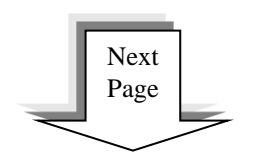

The Label Quantity screen appears.

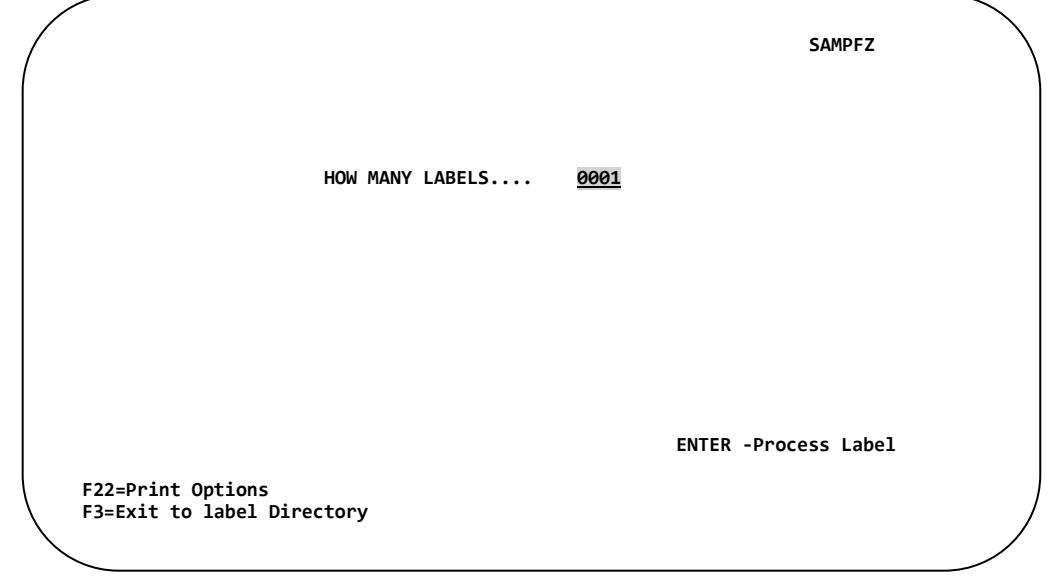

Enter the number of labels to be printed, then **PRESS ENTER.**

The following "Labels Have Been Processed" screen appears.

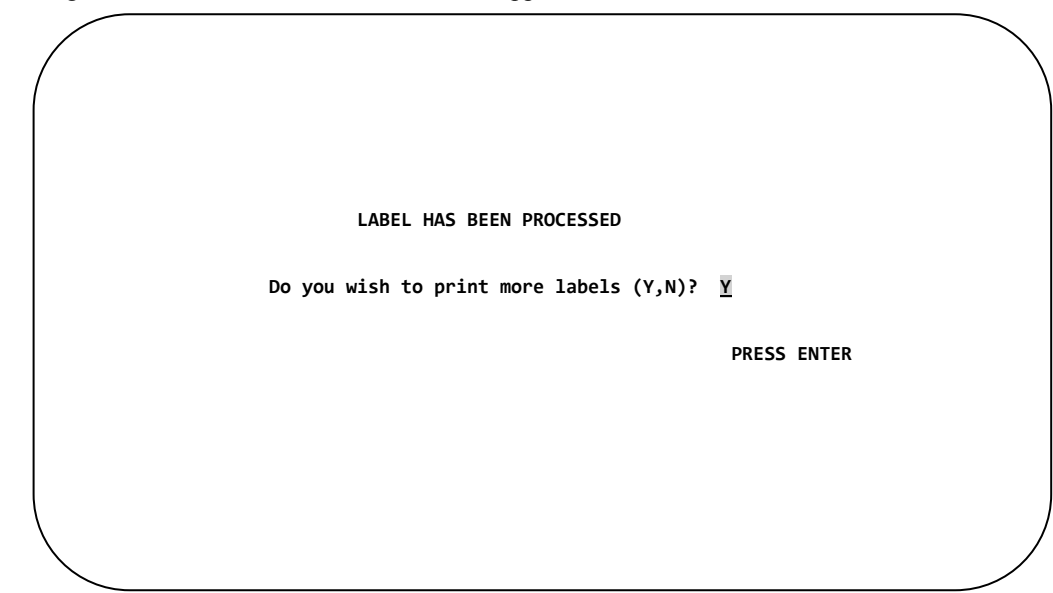

If you wish to print more labels using the same format, **PRESS ENTER ("Y" is the default**), and return to the "Fill Zone" prompt screen. If no more labels are to be printed using this format, respond **"N"**, and **PRESS ENTER** to return to the Work with Label Formats Directory.

## **Printing Labels Using Merge Data (IBM i File)**

To print a label format that uses Merge Data, place a **"1"** next to the names of the Labels you wish to Print, and then **PRESS ENTER***.* 

*\*NOTE: The IBM i Merge File must be an indexed file with a unique key. The file must also be in the library list.*

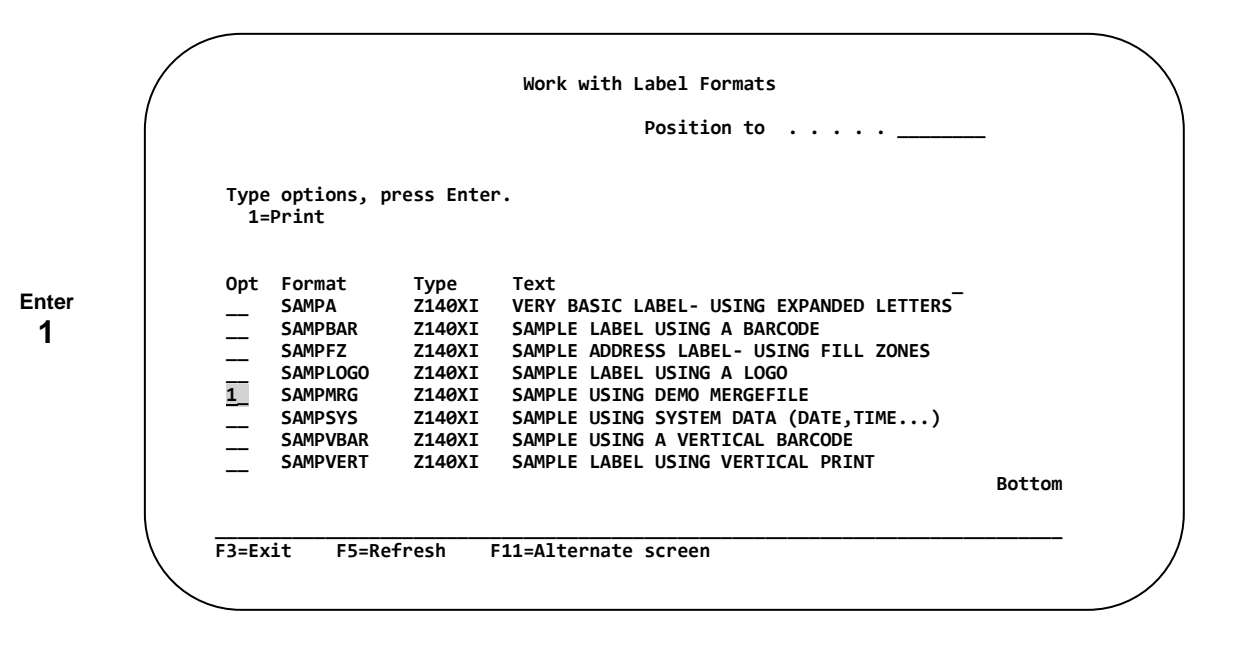

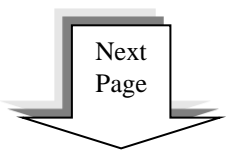

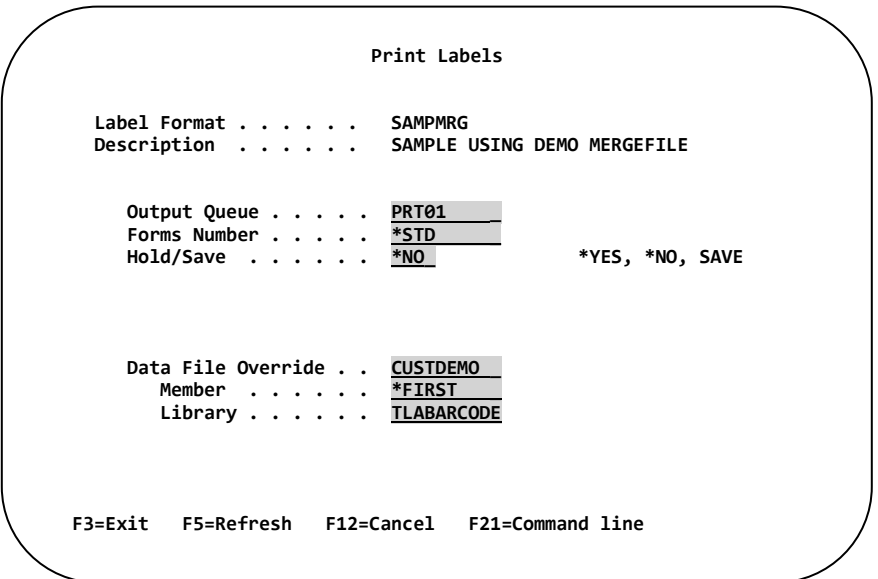

**After entering "1" and pressing Enter, the following PRINT LABELS SCREEN appears.**

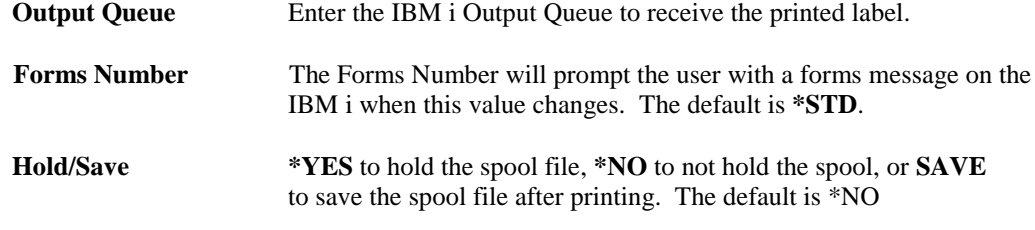

Data File Override options allow the data to be retrieved from a different file, member, or library. However, the record layouts must be the same.

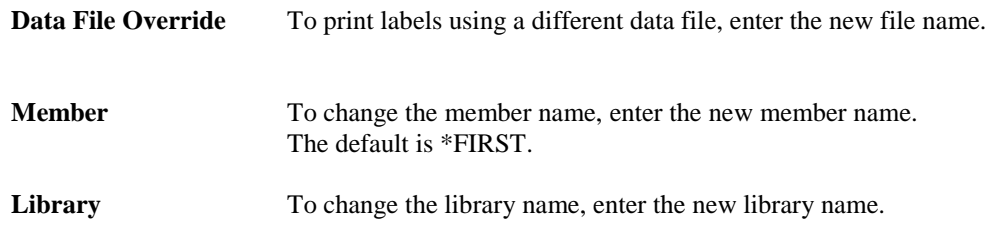

**PRESS ENTER** continue, or press **F3** to return to the Work with Formats directory.

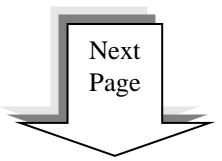

The **"Search Key Prompt"** screen will appear.

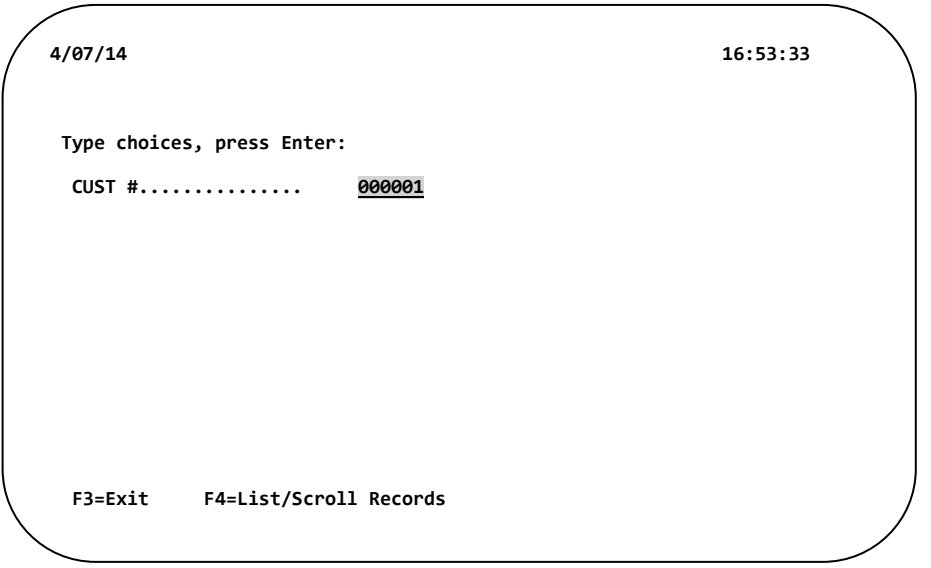

The operator will be prompted for which record to print by the Key Field of the file. In this example, the key field is CUST#. Enter the customer number (Ex. **000001**) and then **PRESS ENTER.**

To search by the key value, **PRESS F4** to display all records in the file as shown below.

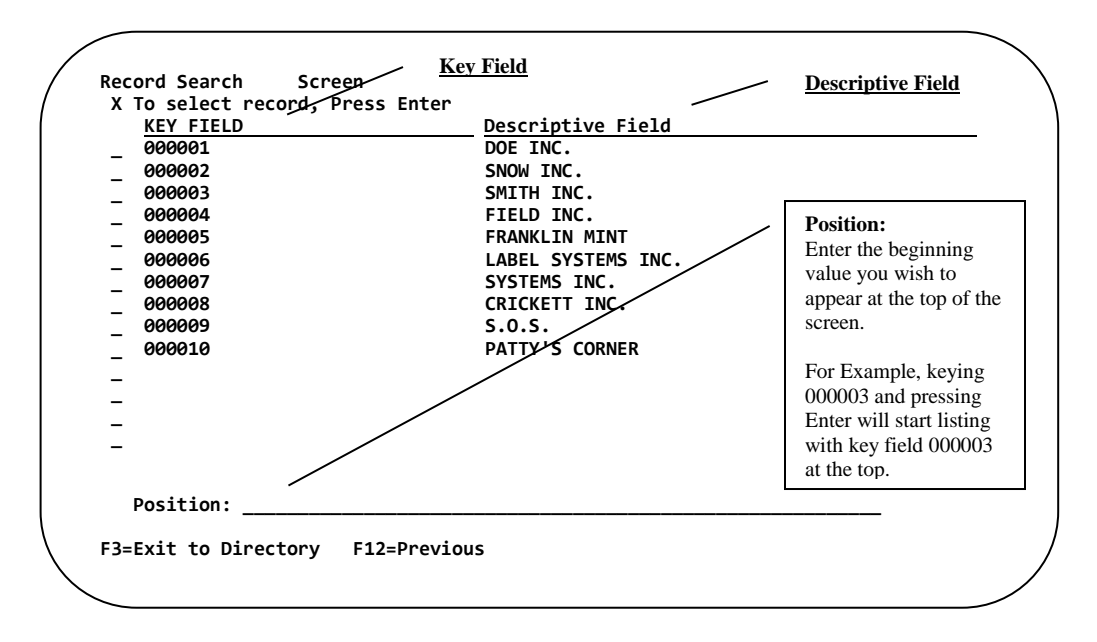

The Key Field and Descriptive Fields are displayed, sorted by the key field value.

Place an "X" next to the record you wish to print. Only one record may be selected at a time.

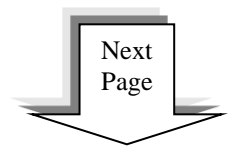

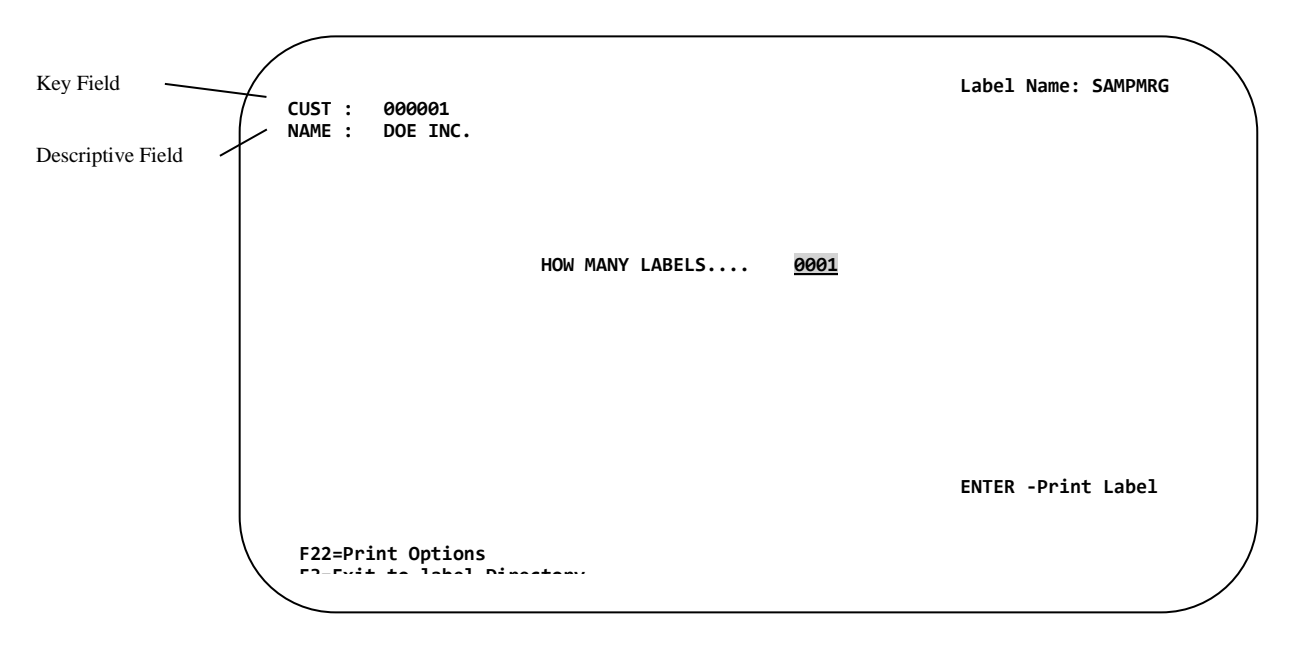

The **"Label Quantity"** screen appears.

Enter the number of labels to be printed, then… **PRESS ENTER.**

The following "Label Has Been Processed" screen appears.

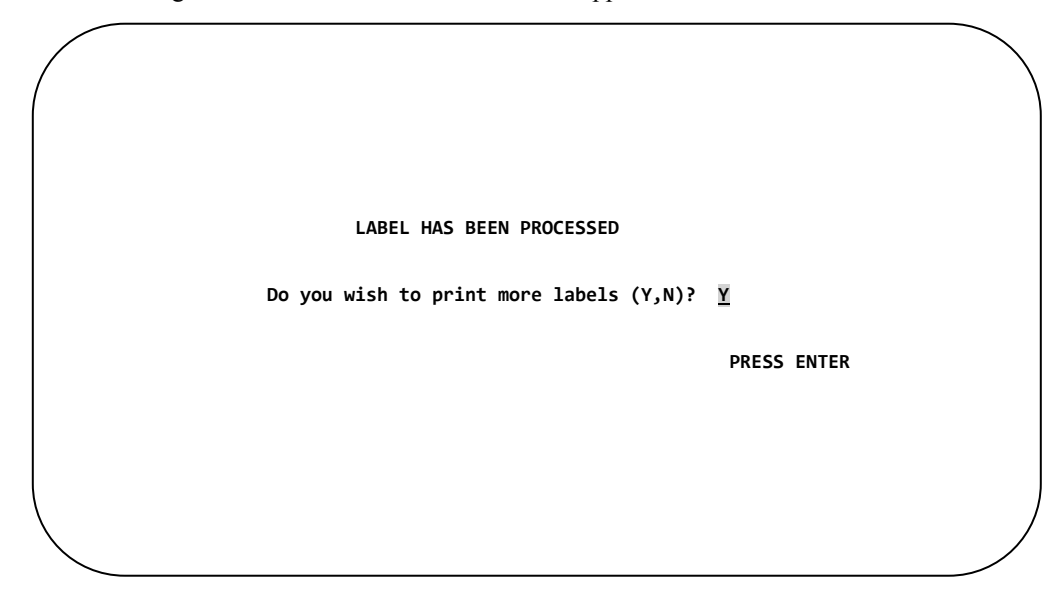

If you wish to print more labels using the same format, **PRESS ENTER ("Y" is the default**), and return to the "Search Key Prompt" screen. If no more labels are to be printed using this format, respond **"N"**, and **PRESS ENTER** to return to the Work with Label Formats Directory.

**Chapter 2 – Printing Labels**

# **Batch Processing**

### **Overview**

Batch Processing, in this system, refers to reading a data file which contains one or more records and printing labels for each record in that file. The data file is referred to as Merge Data. As each record is read, the fields containing label information are merged into the label format and the label is printed.

The label quantity can be retrieved from a field located within each record or may be overridden to print a specified number of labels for every record processed.

Unlike Menu Option #2, Batch Processing requires minimal or no operator intervention. Label printing may be initiated by filling in a batch parameter prompt screen (Option 3) or by placing a CL statement inside your CL program.

# **Batch Processing Menu**

**Select** OPTION #**3**

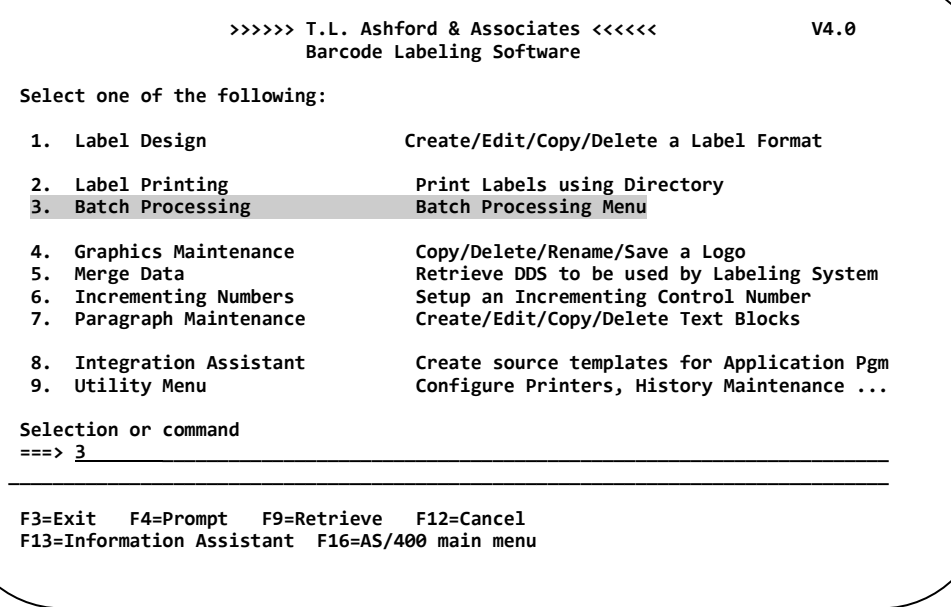

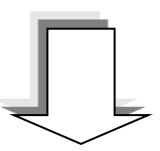

**After selecting Option #3, the following BATCH PROCESSING menu appears.**

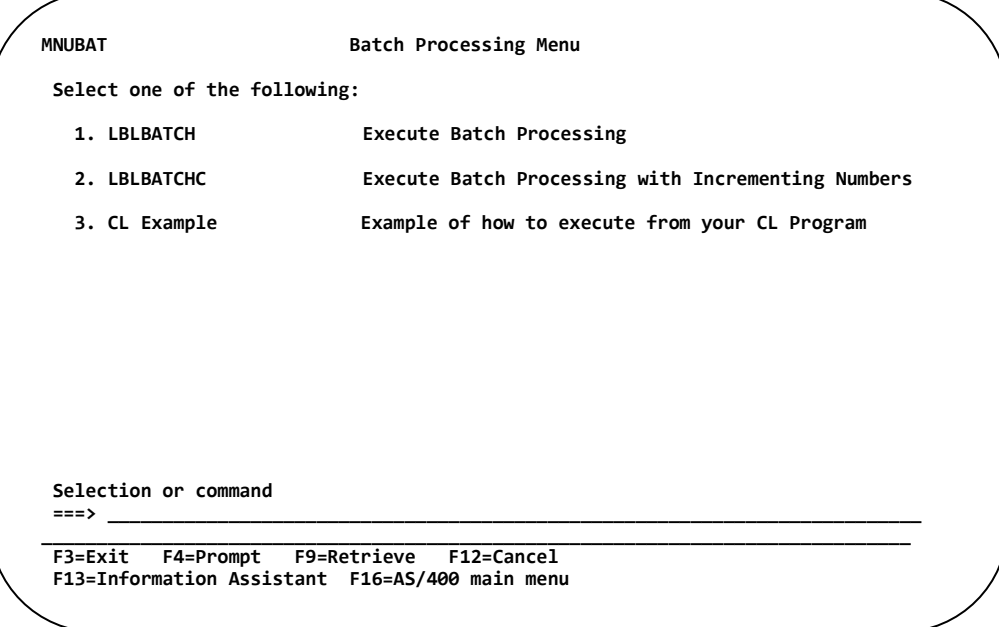

#### **Batch Processing Using the Prompt Screen**

*\*NOTE: Choose this option if the Label Format Does Not use Incrementing Numbers (C¦ or R¦)*

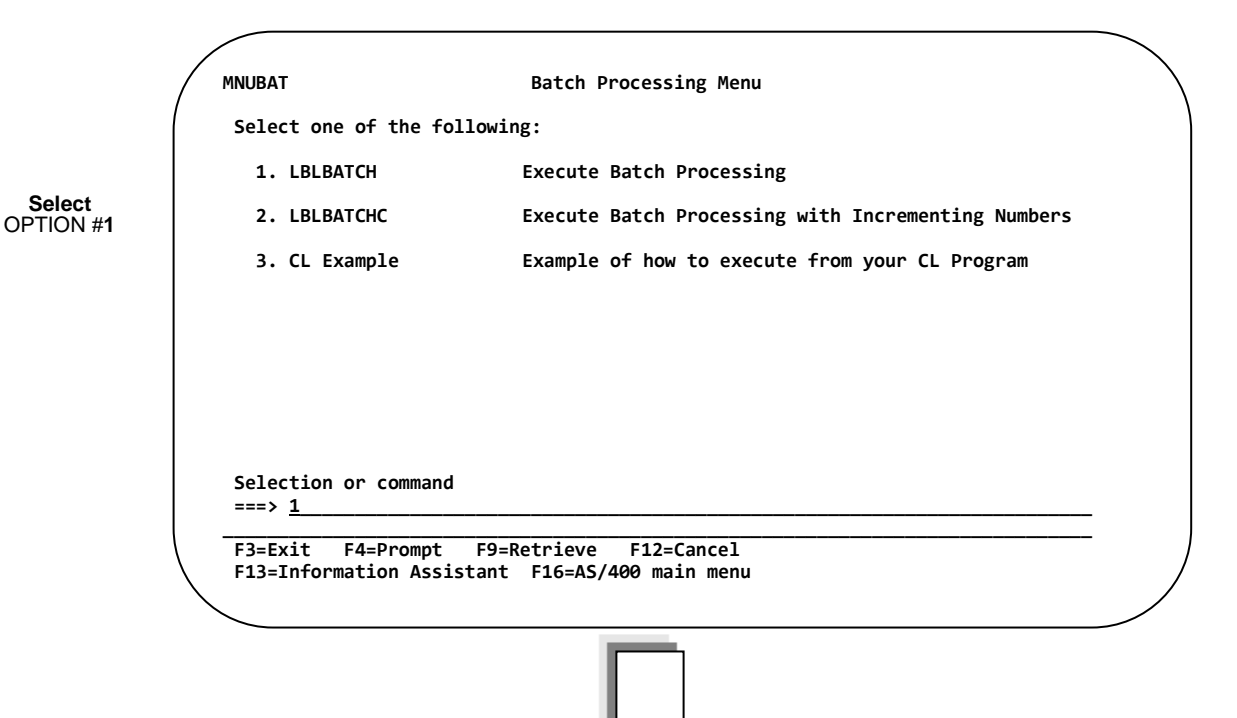

**After selecting Option #1, the following LBLBATCH screen appears.**

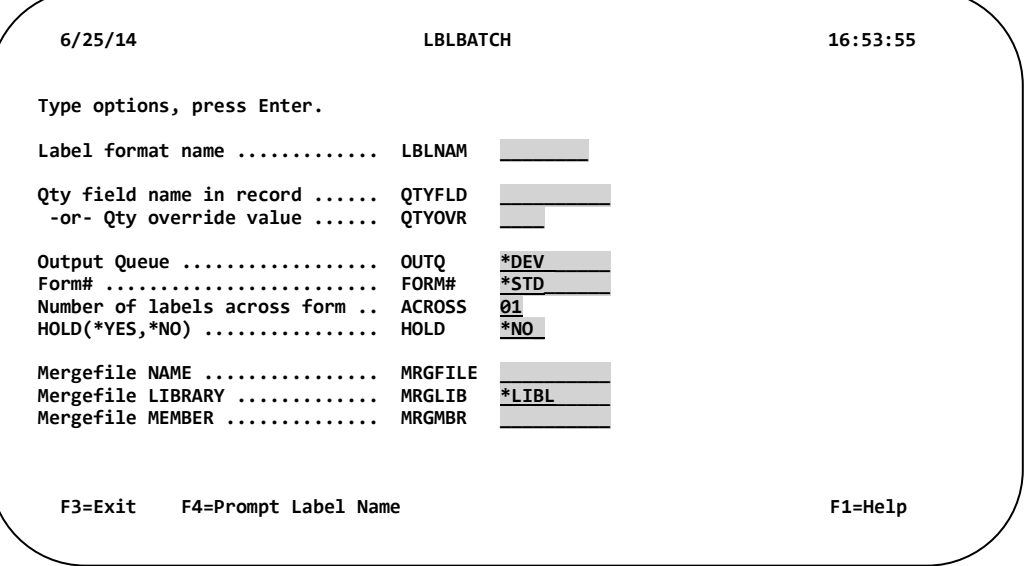

Fill in the Parameters, and **PRESS ENTER**. For details on the parameters, see Table **2-1** on the next page.

If you do not know the name of the format, press **F4** (Prompt Label Name) to display a pop-up menu of the Label Directory. Place a '**1**' next to the desired format and then **PRESS ENTER**.

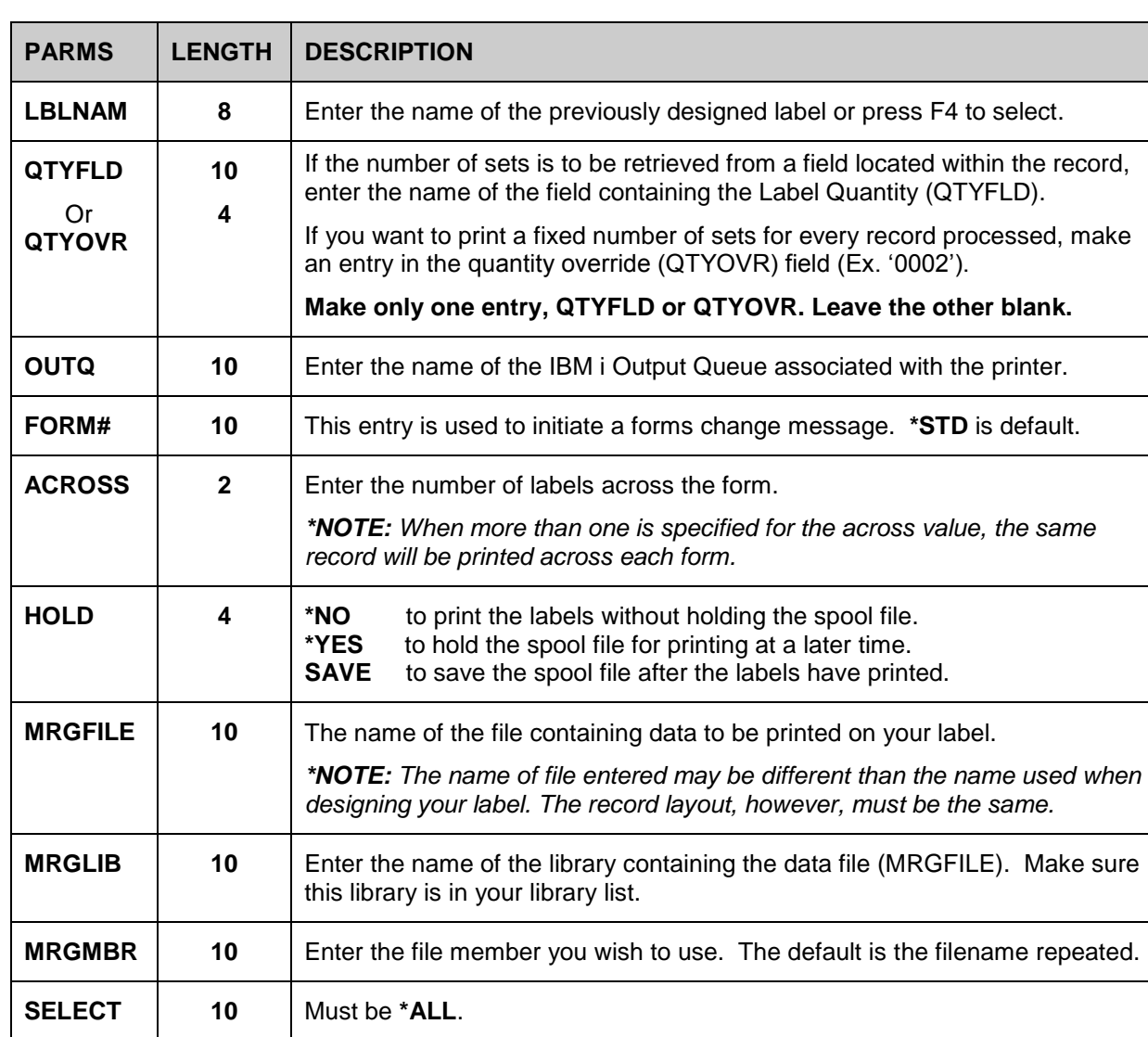

### **Table 2-1. LBLBATCH Parameters**

### **Example 1: Call LBLBATCH (Same number of labels per record)**

Read the CUSTDEMO file and print one label for every record in the file using the quantity override field (QTYOVR).

#### Syntax:

#### **CALL PGM(LBLBATCH) PARM(SAMPMRG ' ' '0001' PRT01 \*STD '01' \*NO CUSTDEMO + TLABARCODE CUSTDEMO \*ALL)**

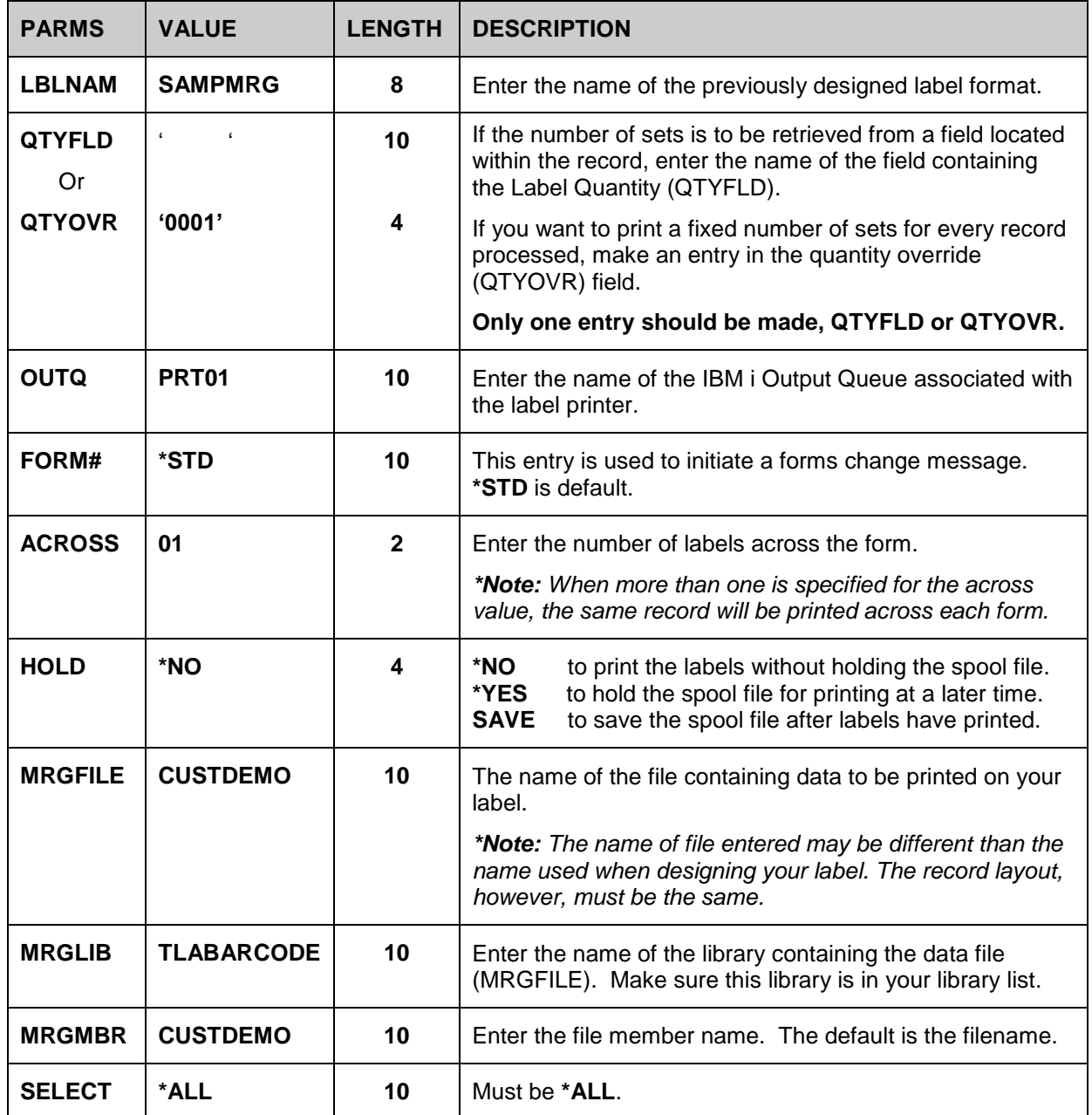

### **Example 2: Call LBLBATCH (Variable number of labels per record).**

Read the CUSTDEMO file, then retrieve the label quantity from the QTYOH field within the record, print labels.

#### Syntax:

#### **CALL PGM(LBLBATCH) PARM(SAMPMRG QTYOH '0000' PRT01 \*STD '01' \*NO CUSTDEMO + TLABARCODE CUSTDEMO \*ALL)**

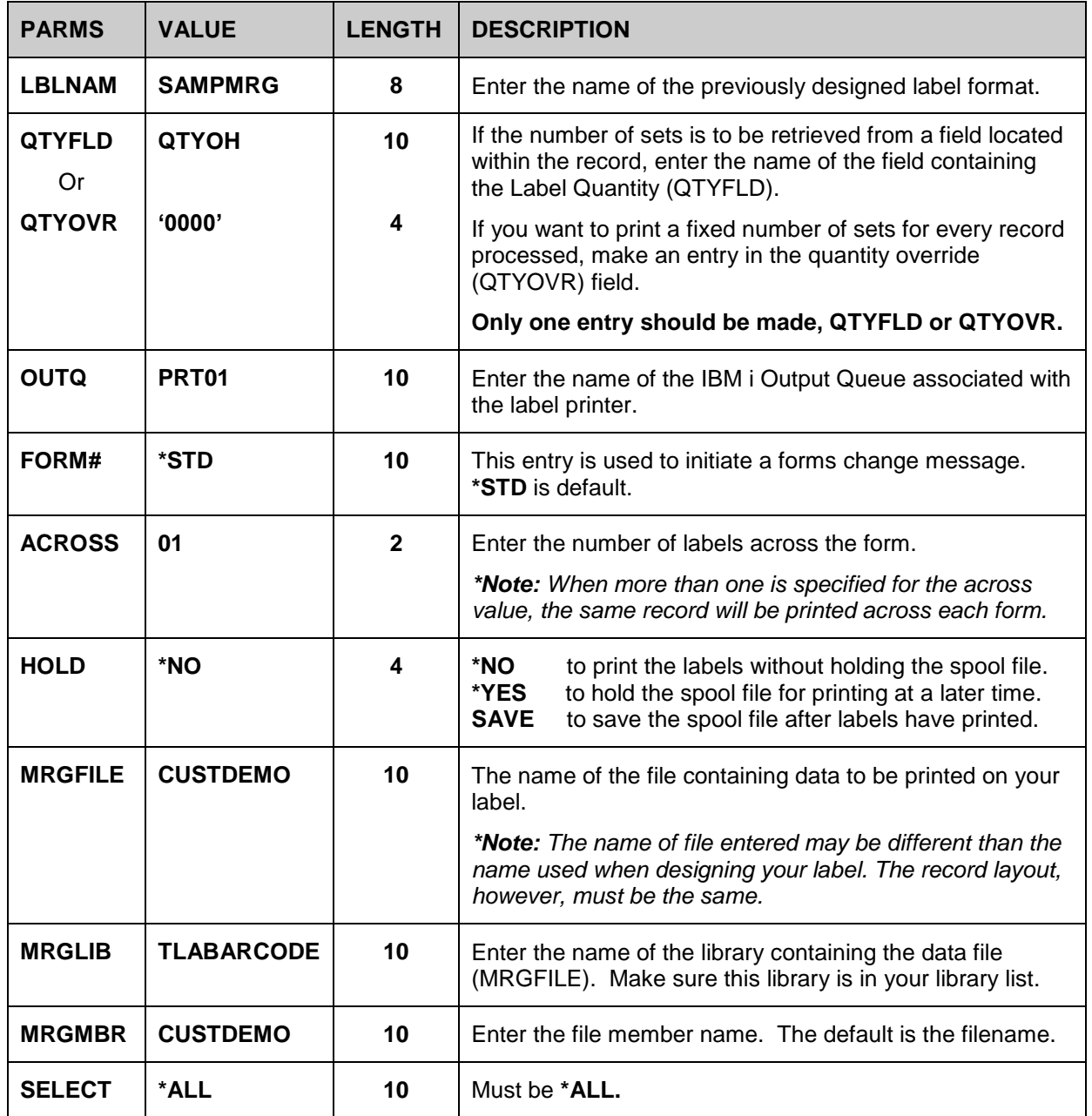

### **Batch Processing Using Incrementing Numbers**

*\*NOTE: Only use this option if the Label Format uses Incrementing Numbers (C¦ or R¦)*

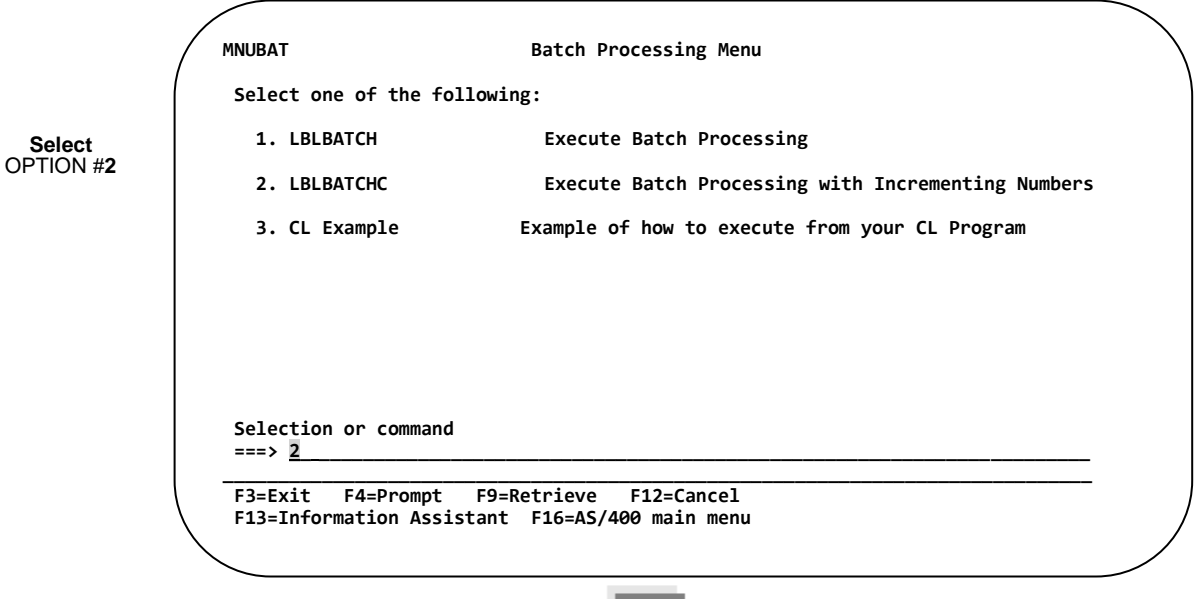

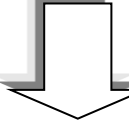

**After selecting Option 2, the following LBLBATCHC screen appears.**

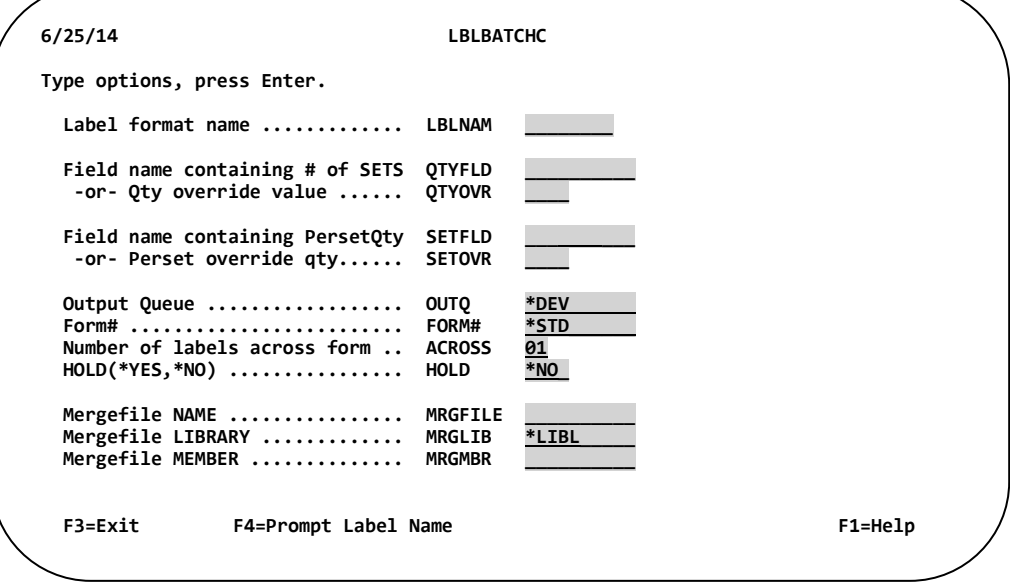

Fill in the Parameters, and **PRESS ENTER**. For details on the parameters, see Table **2-1** on the next page.

If you do not know the name of the format, press **F4** (Prompt Label Name) to display a pop-up menu of the Label Directory. Place a '**1**' next to the desired format and then **PRESS ENTER**.

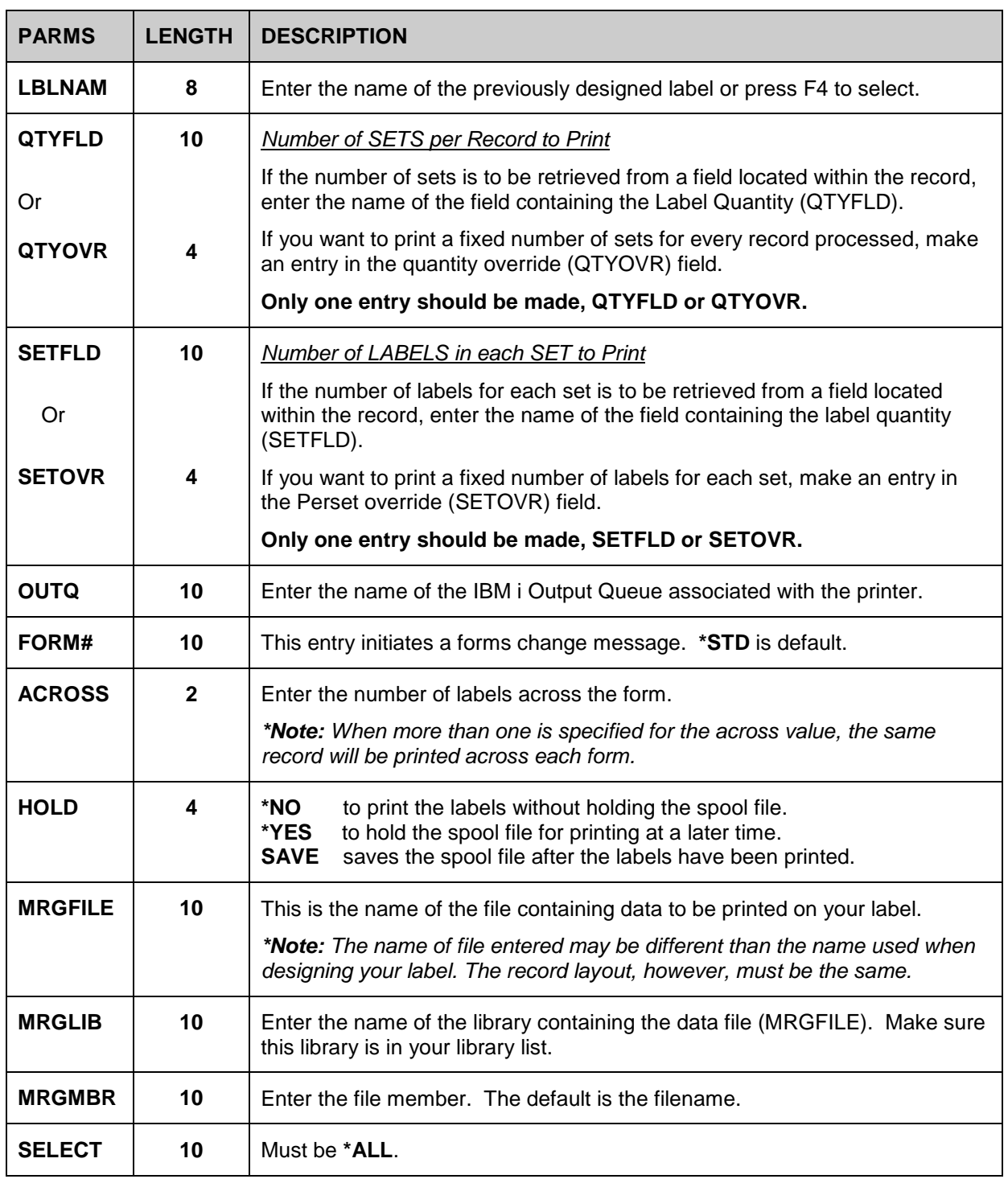

### **Table 2-2. LBLBATCHC Parameters**

### **Example 3: Call LBLBATCHC (Same number of labels per record)**

The following example assumes that the label format uses an incrementing number  $(C_i)$ .

Read the CUSTDEMO file and print one label for every record in the file with an incrementing number. Use the quantity override field (QTYOVR) for the number of sets and the set override field (SETOVR) field for the number of labels per set.

#### Syntax:

#### **CALL PGM(LBLBATCHC) PARM(SAMPMRG ' ' '0001' ' ' '0001' PRT01 \*STD '01' \*NO + CUSTDEMO TLABARCODE CUSTDEMO \*ALL)**

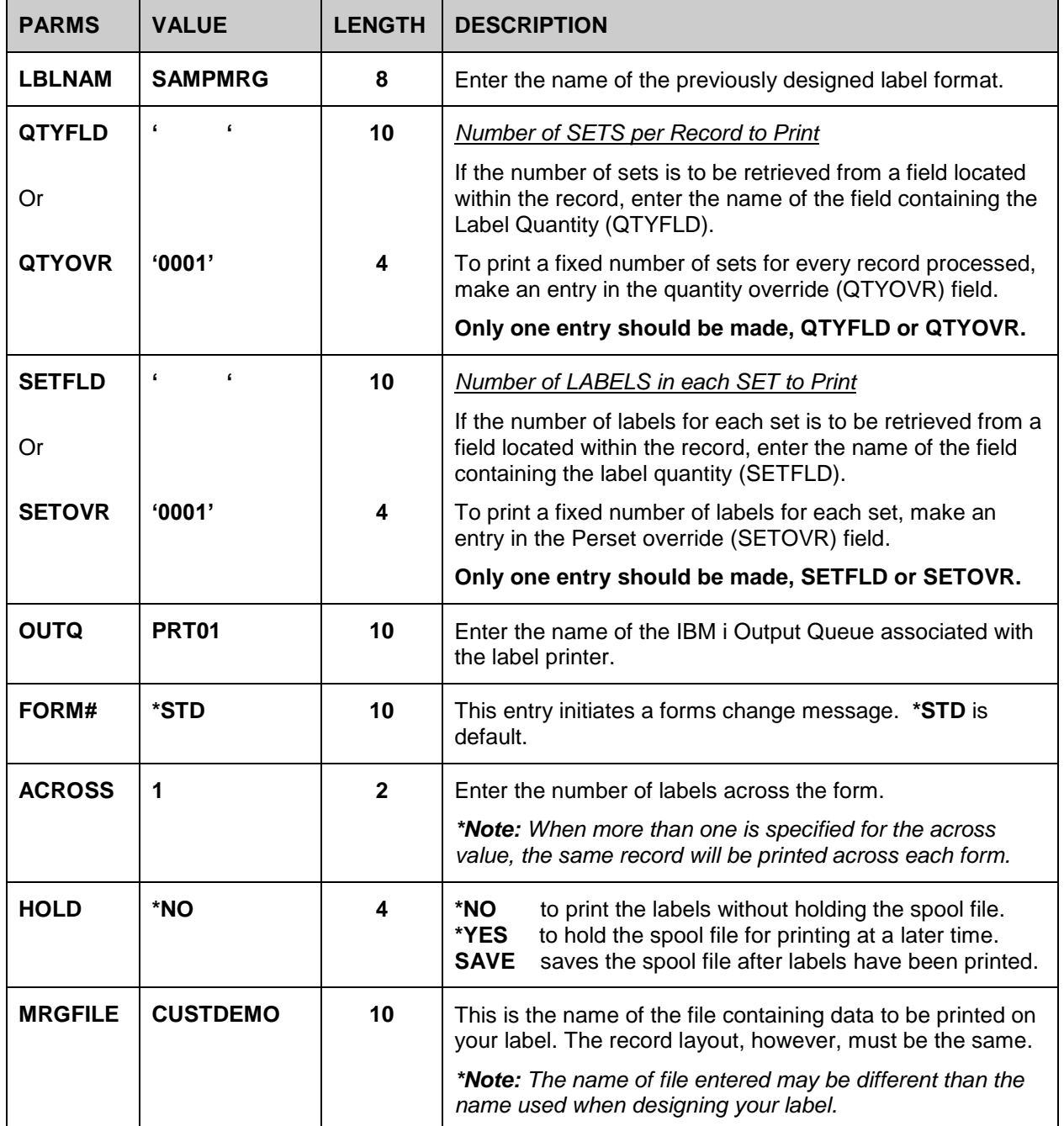

**Chapter 2 – Batch Processing**

| <b>MRGLIB</b> | <b>TLABARCODE</b> | 10 | Enter the name of the library containing the data file<br>(MRGFILE). Make sure this library is in your library list. |
|---------------|-------------------|----|----------------------------------------------------------------------------------------------------|
| <b>MRGMBR</b> | <b>CUSTDEMO</b>   | 10 | Enter the file member. The default is the filename.                                                                  |
| <b>SELECT</b> | *ALL              | 10 | Must be * <b>ALL</b> .                                                                                               |

# **LBLPRNT Command**

### **Introduction**

The LBLPRNT command is a method of printing a label outside of the Barcode400 software. Upon execution, the operator will be prompted for Merge Data and/or Fill Zone Data, then the number of labels to print. *\*NOTE: If merge data is used, the merge file must be indexed (keyed) and in the library list.*

### **Example using LBLPRNT**

Type the following command; **TLABARCODE/LBLPRNT**, *then press* **F4**

The following screen will be displayed.

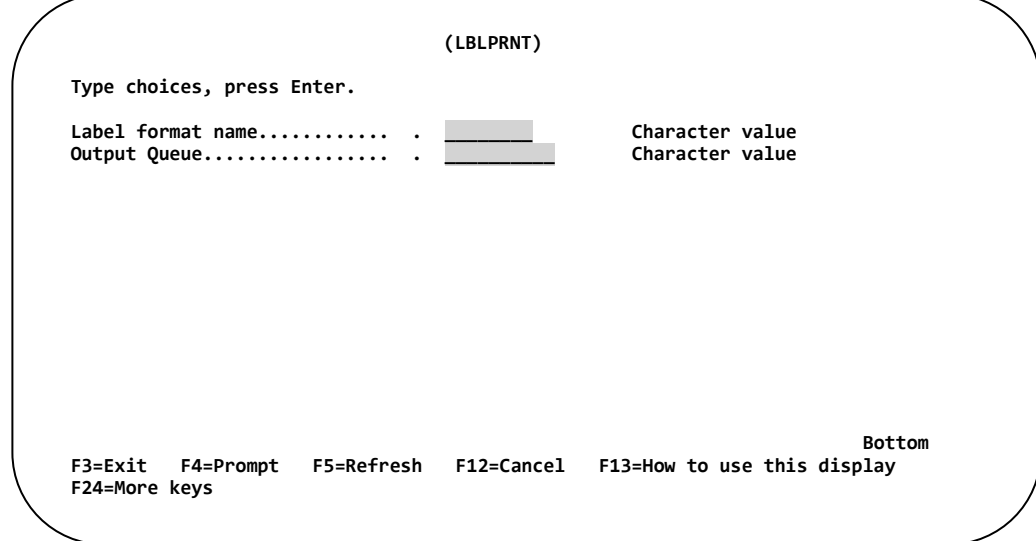

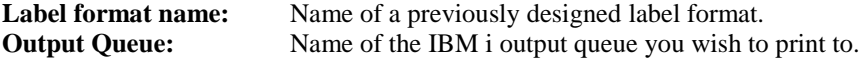

Once a valid Label Format Name and Output Queue have been entered, then **PRESS ENTER.**

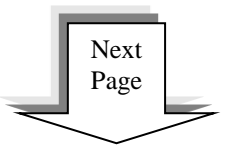

#### **Chapter 2 – LBLPRNT Command**

One of three screens may be displayed based on the type of information used on the label format. If the format uses Merge data, Screen 1 will appear. If the format uses Fill Zone data, Screen 2 will appear. If the format uses all constant data, then Screen 3 will appear.

#### Screen 1:

The **"Search Key Prompt"** screen will be displayed when the format uses Merge Data (IBM i file).

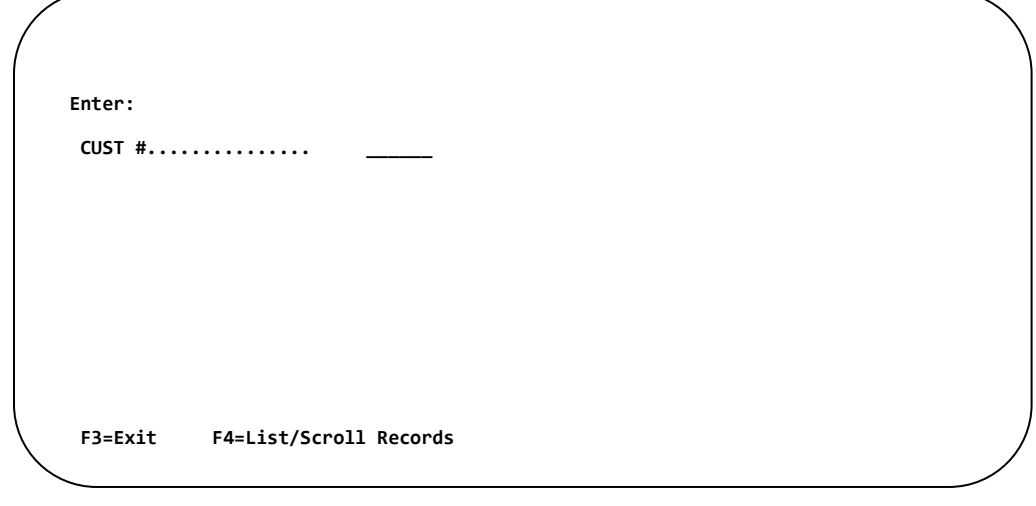

The operator will be prompted for the specific record to print by the Key Field of the file. If the operator is not sure which record to print, press **F4** to display all the records in the file. Once the record has been selected the operator will be prompted for fill zones or the number of labels to print.

#### Screen 2:

The **"Fill Zone"** prompt screen will be displayed when the format uses Fill Zone data.

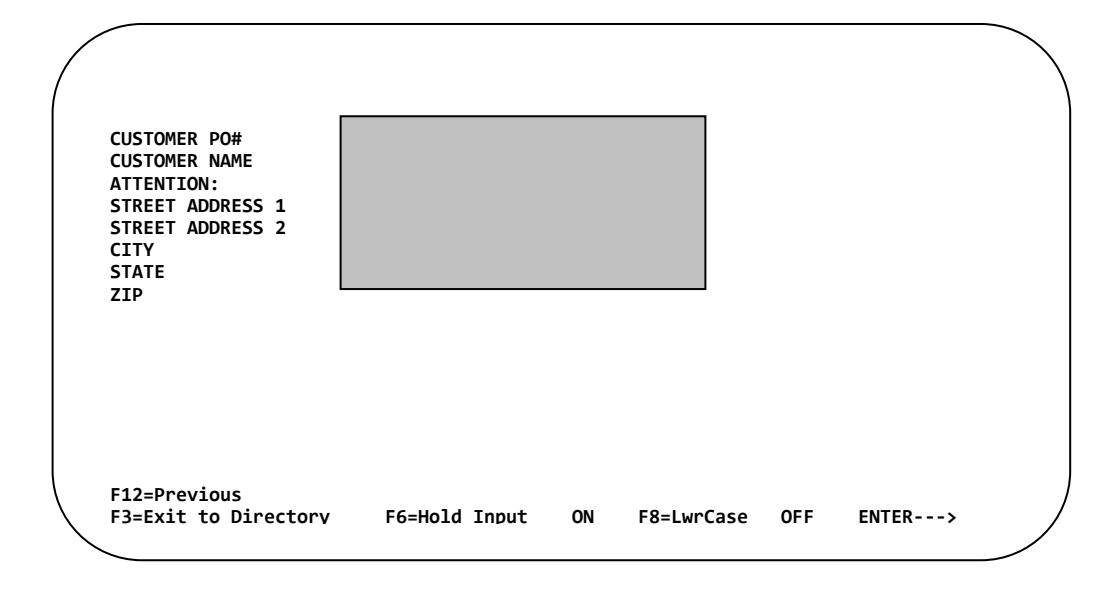

Once the fill zones have been entered the operator will be prompted for the number of labels to print.

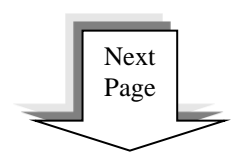

Screen 3:

The **"Label Quantity"** prompt screen appears requesting the number of label to print.

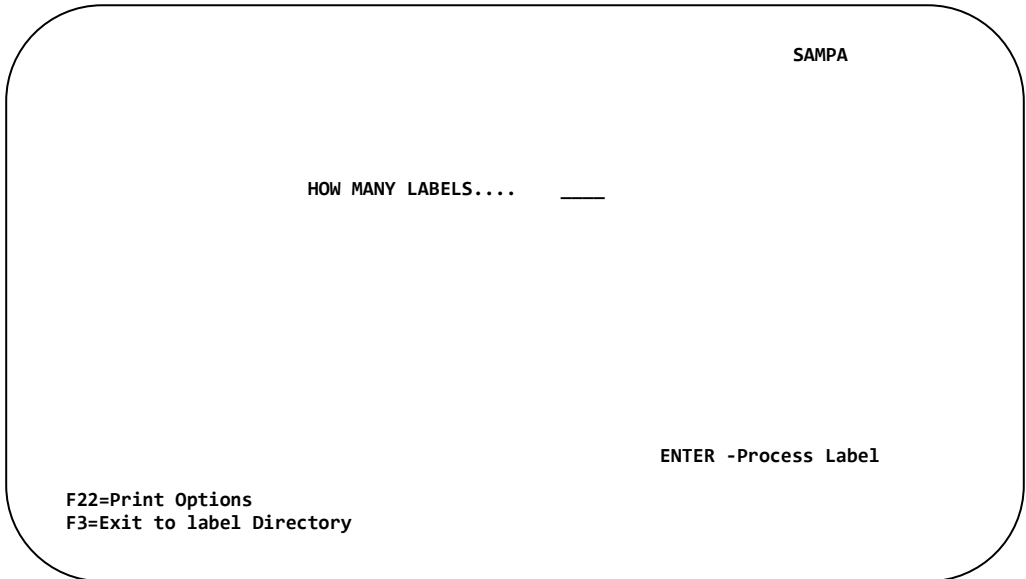

Type the quantity of labels to print and then **PRESS ENTER.**

### **Creating a Custom Menu that executes LBLPRNT**

The following steps describe how to create a custom menu on the IBM i to print labels. In this example, the LBLPRNT command will be executed from the menu and print a label named SAMPMRG.

1. Add the TLABARCODE library to the library list. Type:

#### **ADDLIBLE TLABARCODE,** and then **PRESS ENTER**

2. Create a library to contain the menu objects. Type:

**CRTLIB LIB(MYLIB) TEXT('Library containing menu objects for label printing'),** and then **PRESS ENTER**

3. Create a source physical file in the MYLIB library called QMENU. Type:

#### **CRTSRCPF FILE(MYLIB/QMENU) TEXT('Menu source program'), PRESS ENTER.**

4. Start the IBM i SDA (Screen Design Aid) utility on the IBM i. Type:

**STRSDA** and then **PRESS ENTER**

5. Select Option **2 – Design Menus**. The following **"Design Menus"** screen will be displayed.

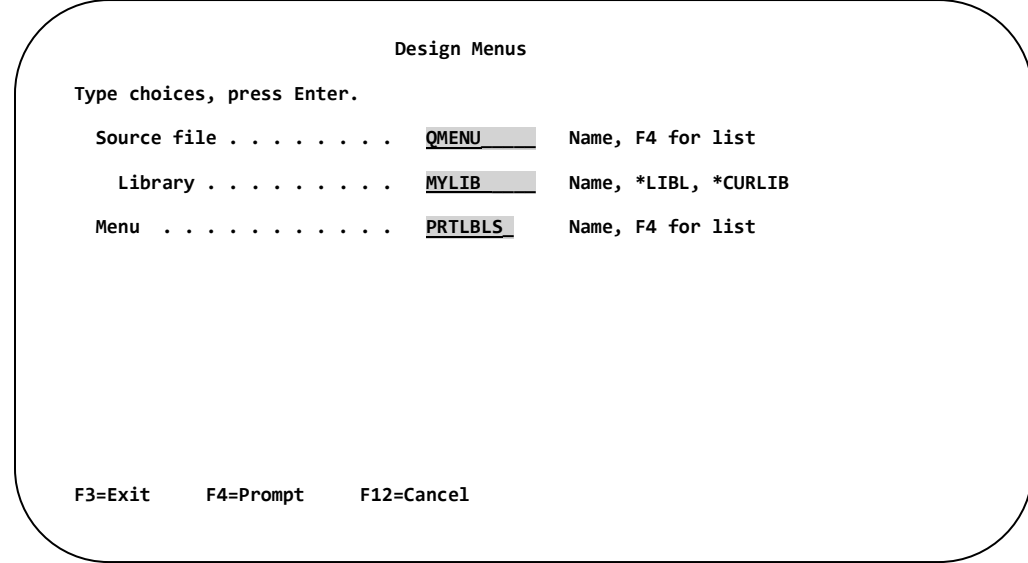

Type the information as shown below;

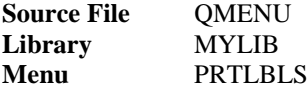

and then **PRESS ENTER.**

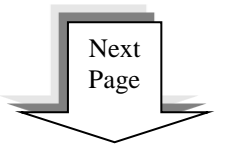

The **"Specify Menu Functions"** screen will be displayed.

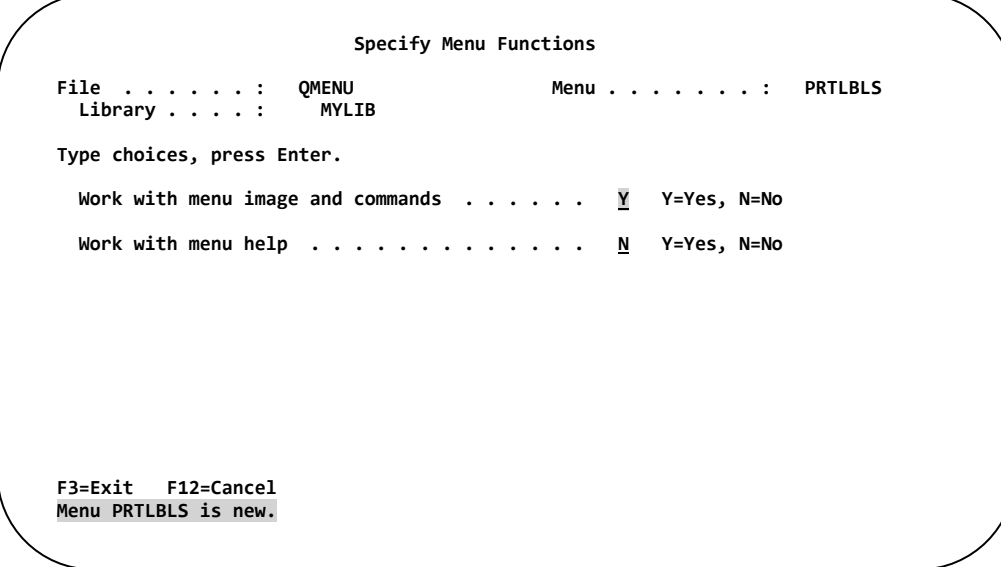

Place a **Y** in the Work with menu image and commands field, then **PRESS ENTER.**

The menu design screen will be displayed.

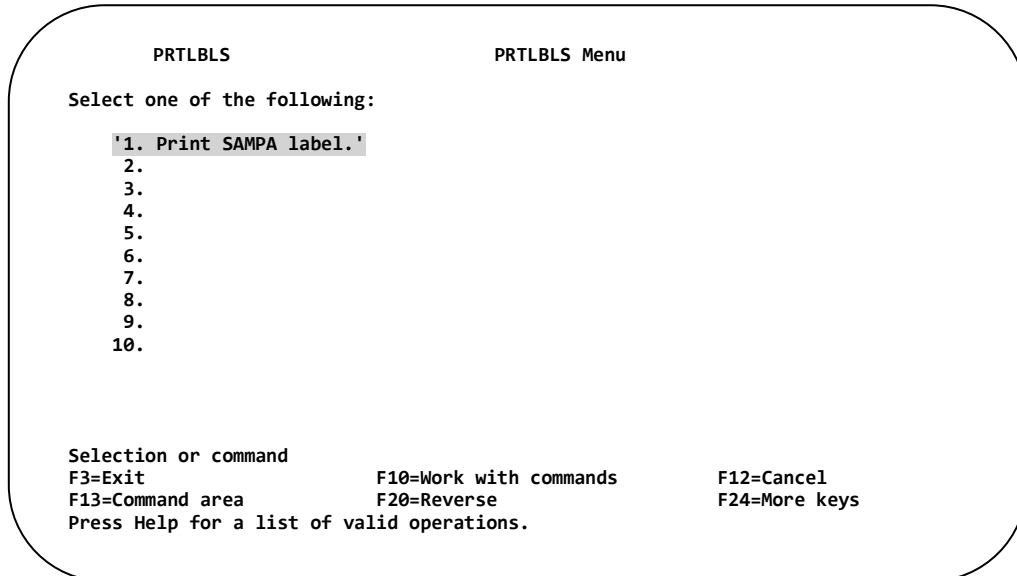

Type **'1. Print SAMPMRG label.'** as shown above, then **PRESS ENTER.**

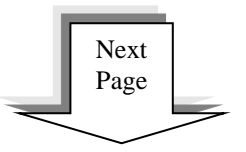

Press **F10** to display the **"Define Menu Commands"** screen.

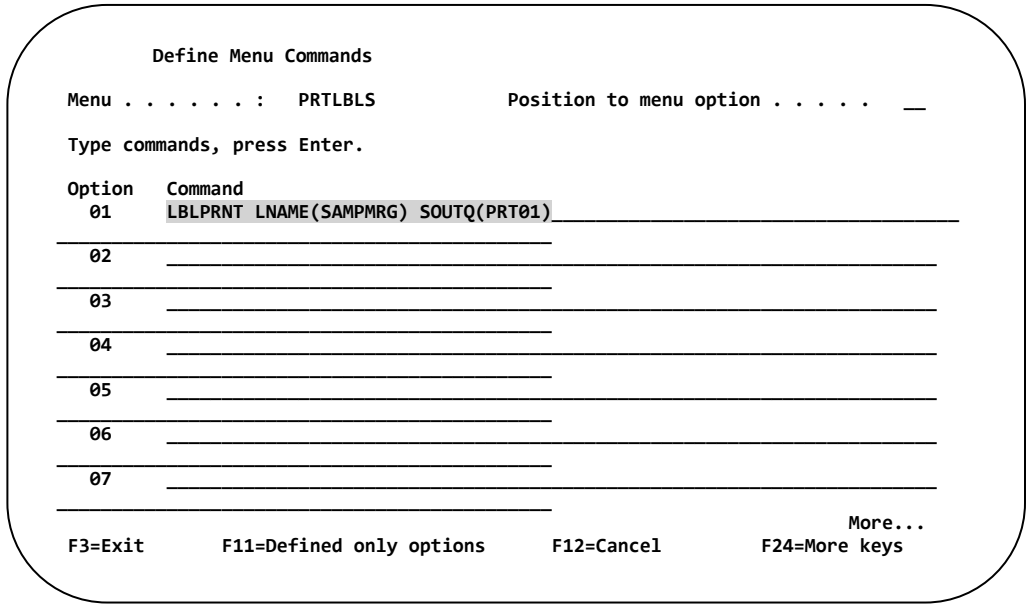

Type **LBLPRNT LNAME(SAMPMRG) SOUTQ(PRT01)** next to Option 01. When the user selects Option 1 from the menu, the command LBLPRNT will be executed.

#### **Parameters:**

LNAME 8 byte field which represents the name of the label format. SOUTQ 10 byte field which represents the name of the IBM i output queue. (i.e. PRT01)

#### **PRESS ENTER.**

The menu design screen will be re-displayed.

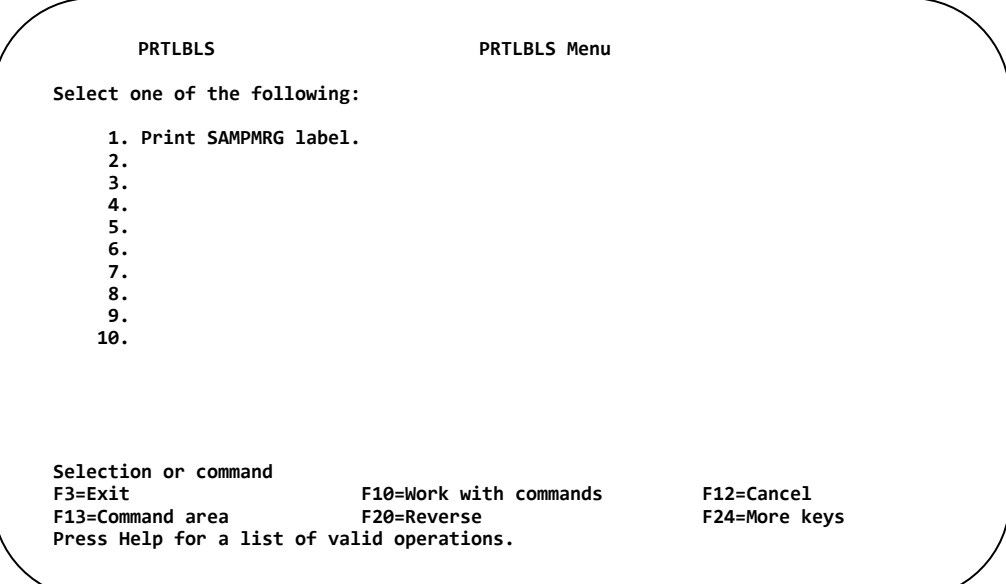
To remove additional prompts place a **'d'** immediately in front of the field to delete.

```
PRTLBLS PRTLBLS Menu 
Select one of the following: 
      1. Print SAMPMRG label. 
     d2. 
     d3. 
     d4. 
     d5. 
     d6. 
 d7. 
 d8. 
     d9. 
    d10. 
Selection or command 
                             F10=Work with commands F12=Cancel<br>F20=Reverse F24=More keys
F13=Command area
Press Help for a list of valid operations.
```
#### Press **ENTER.**

Options 2 through 10 will be removed from the menu.

For further information in regards to modifying the menu, press the F1 key to display on-line help.

Press **F3** to exit.

The **"Specify Menu Functions"** screen will be displayed.

```
Specify Menu Functions 
File . . . . . . : QMENU Menu . . . . . . . : PRTLBLS 
 Library . . . . :
Type choices, press Enter. 
 Work with menu image and commands . . . . . . <u>N</u> Y=Yes, N=No
 Work with menu help . . . . . . . . . . . . . <u>N</u> Y=Yes, N=No
F3=Exit F12=Cancel
```
**PRESS ENTER.**

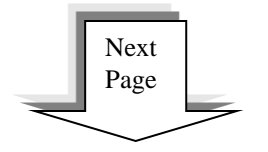

The **"Exit SDA Menus"** screen will be displayed. Ensure that the entries appear as shown below.

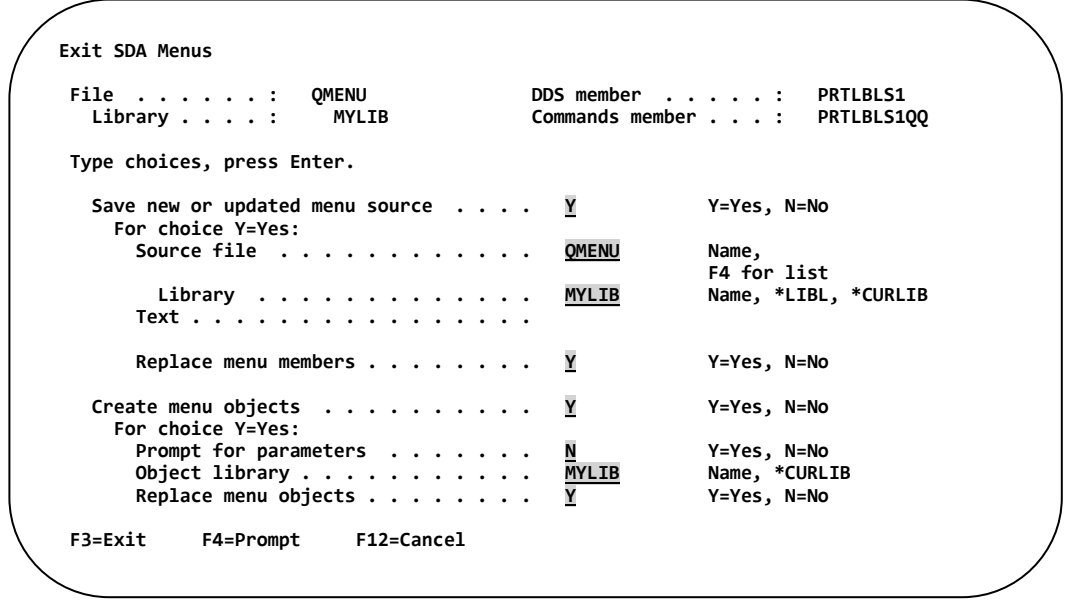

#### **PRESS ENTER**.

The message **'SDA is Compiling menu PRTLBLS.'** will be displayed at the bottom of the screen.

The **"Design Menu"** screen will be re-displayed.

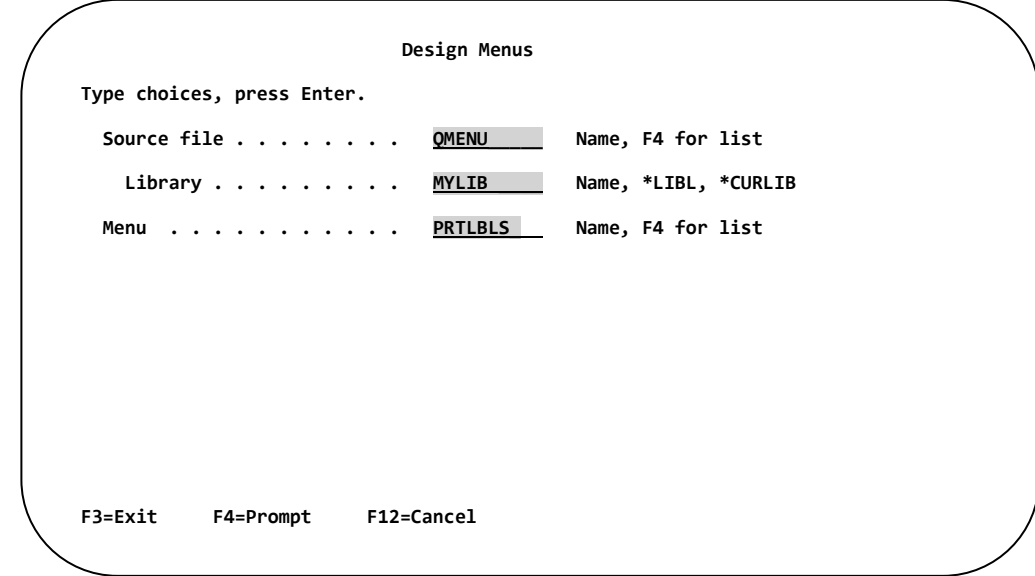

Press **F3** to return to the SDA screen. Press **F3** to return to the IBM i command line.

The PRTLBLS menu has now been created in the MYLIB library.

### **Execute a Custom Menu using LBLPRNT**

To execute the custom menu designed in the previous section, follow the steps listed below.

1. Add the 'TLABARCODE' library to the library list. Type:

#### **ADDLIBLE TLABARCODE** and then **PRESS ENTER**

2. Add the 'MYLIB' library to the library list. Type:

**ADDLIBLE MYLIB** and then **PRESS ENTER**

3. Execute the PRTLBLS menu. Type:

#### **GO PRTLBLS** and then **PRESS ENTER**

The following menu will be displayed.

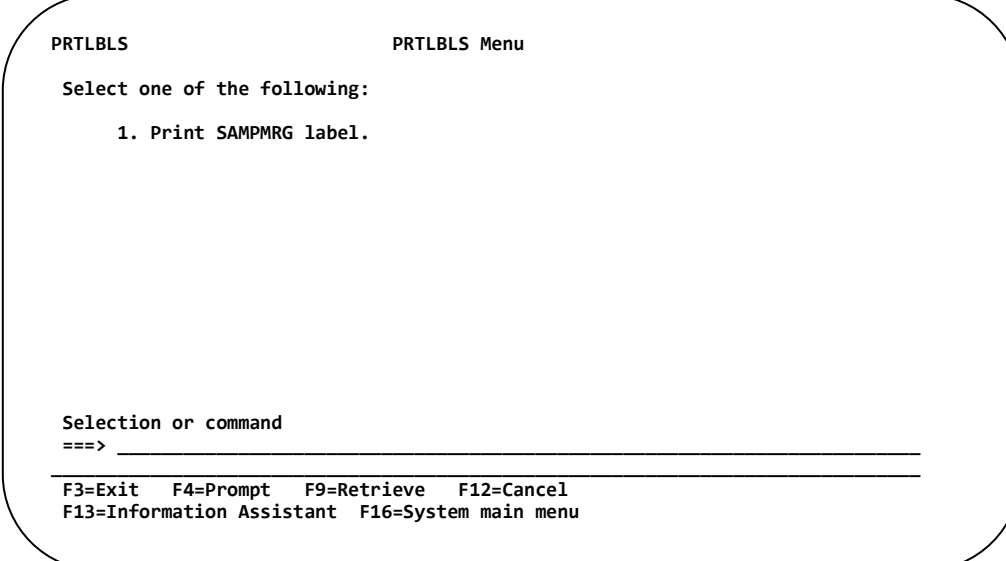

To print the SAMPMRG label, select Option **1**. The user will be prompted for record selection.

## **Access to Main Menu Options**

## **Introduction**

It may be desirable to limit user access to the Barcode 400 Main Menu options. This can be accomplished by writing a simple CL program to call one of the programs listed in table below as opposed to granting access to our Main Menu screen.

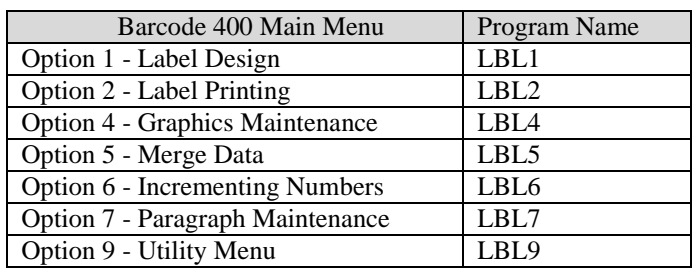

#### **Main Menu Program Names**

### **Calling Menu Options from a IBM i Command Line**

To access any of the Barcode400 Main Menu options directly from a command line, add TLABARCODE to the library list and then call one of the Programs Names.

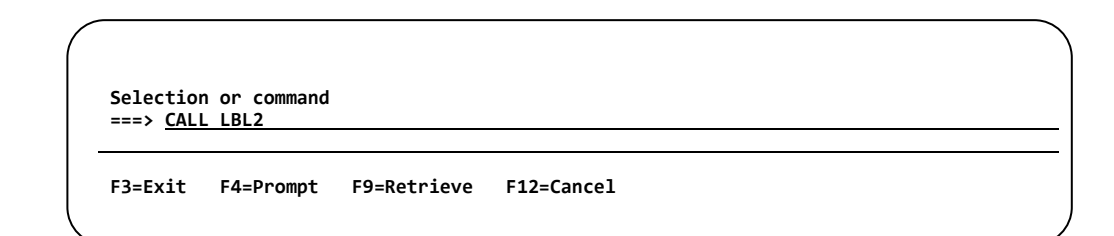

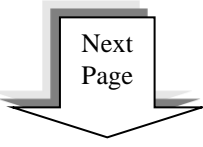

### **Sample Program Calling LBL2**

The following CL program calls the LBL2 program in Barcode 400. LBL2 is the program that is executed when a user selects Option 2 from LBLMENU. In this example, a user would be allowed to print label formats, however they would not be able to Edit, Copy, Delete, or Rename label formats (LBL2).

```
Columns . . . : 1 71 Edit MYLIB/QCLSRC 
 SEU==> OPTION2 
        *************** Beginning of data ************************************* 
0000.01 /* The following program executes the T.L. Ashford Menu Option 2 */ 
0000.02 /* Print Labels. This program allows to print labels. Users will */ 
0000.03 /* NOT be able to Edit, Copy, Delete, or Rename existing label */ 
0000.04 /* formats.
0000.05 
0001.00 PGM 
0002.00 
0003.00 ADDLIBLE LIB(TLABARCODE) 
                           0003.01 MONMSG MSGID(CPF0000) 
0003.02 
                  CALL PGM(LBL2)
0005.00 
0005.01 RMVLIBLE LIB(TLABARCODE) 
                           0005.02 MONMSG MSGID(CPF0000) 
0005.03 
0005.04 ENDPGM 
                  ****************** End of data ****************************************
```
When this program is executed, the following Ashford screen will be displayed.<sup>3</sup>

```
 Work with Label Formats 
                                             Position to . . . . . <u>.</u>
   Type options, press Enter. 
      1=Print 
 Opt Format Type Text 
         __ SAMPA Z140XI VERY BASIC LABEL- USING EXPANDED LETTERS 
         __ SAMPBAR Z140XI SAMPLE LABEL USING A BARCODE 
         __ SAMPFZ Z140XI SAMPLE ADDRESS LABEL- USING FILL ZONES 
        SAMPLOGO Z140XI SAMPLE LABEL USING A LOGO<br>SAMPMRG        Z140XI     SAMPLE USING DEMO MERGEFI
        SAMPMRG Z140XI SAMPLE USING DEMO MERGEFILE<br>SAMPSYS Z140XI SAMPLE USING SYSTEM DATA (D.
        SAMPSYS Z140XI SAMPLE USING SYSTEM DATA (DATE,TIME...)<br>SAMPVBAR Z140XI SAMPLE USING A VERTICAL BARCODE
        SAMPVBAR Z140XI SAMPLE USING A VERTICAL BARCODE<br>SAMPVERT Z140XI SAMPLE LABEL USING VERTICAL PRI
                               SAMPLE LABEL USING VERTICAL PRINT
Bottom Bottom 
 _____________________________________________________________________________ 
  F3=Exit F5=Refresh F11=Alternate screen
```
 $\overline{a}$ 

 $3$  An alternate version of the Label Directory could be displayed. Pressing the F11 Function, toggles the screen between a single and multi-column display. *(See Alternate Screen)*

## **Printing Labels from RPGLE Program**

**NOTE: This section of the manual is intended for programmers.**

## **Introduction**

Sometimes it may be desirable to call the labeling software from within an existing application program. Using the instructions that follow, you will see that very little effort is required to accomplish this task. Once the proper code has been placed within your application program and compiled, the label format may be changed as often as you like without recompiling your program. Anyone skilled with the labeling software can now make changes to the label format without the assistance of the programming staff. *\*NOTE: When printing labels in this method Fill Zone data may not be used.* 

**A sample RPGLE program is at the end of this section. The source for the sample program can be found in the TLABARCODE library in source member QRPGLESRC.**

**Perform the following 6 steps to print labels from an RPGLE program:**

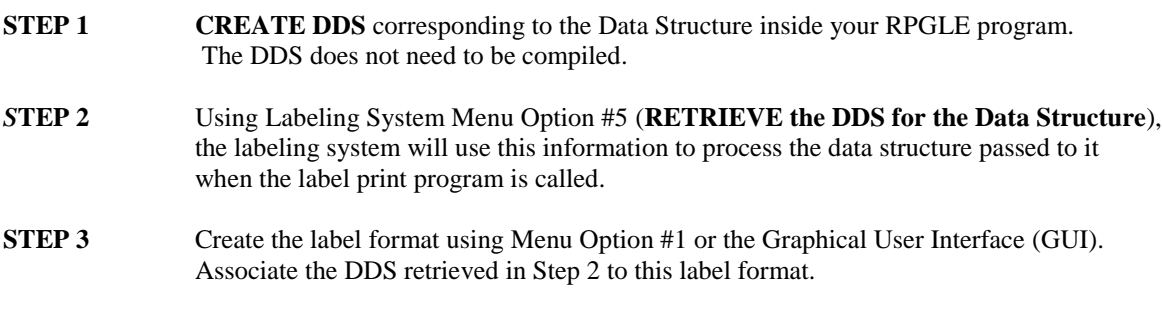

**STEP 4** Place **"D" SPECS** inside your program. This is the previously defined Data Structure that contains all the fields that are going to be printed on the label format.

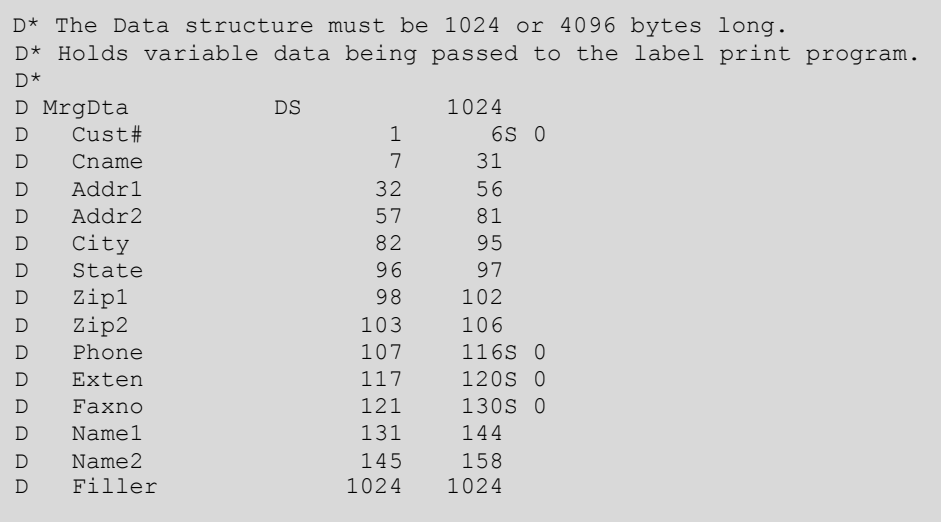

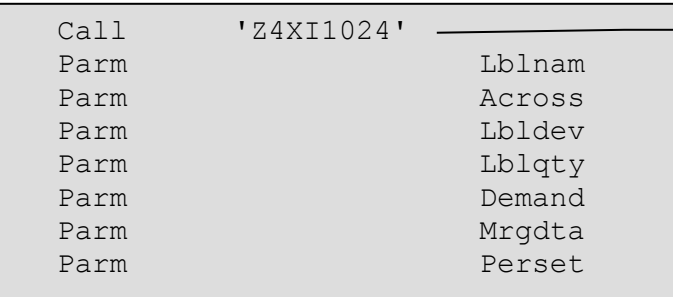

**STEP 5** Place a "**CALL**" statement into the 'CALC SPECS' of your RPG Program.

#### **Program Name**

The Program Name is unique for each printer.

See *Appendix A* to determine the specifc program name for your printer make and model

Or

**CALL "TLAPRINT"** determines which Barcode400 program to call automatically, based on the value of LBLDEV. TLAPRINT MUST be used if using the History Maintenance File function (See Page 185).

#### *NOTE: MRGDTA must be 4096.*

#### **PARAMETERS:**

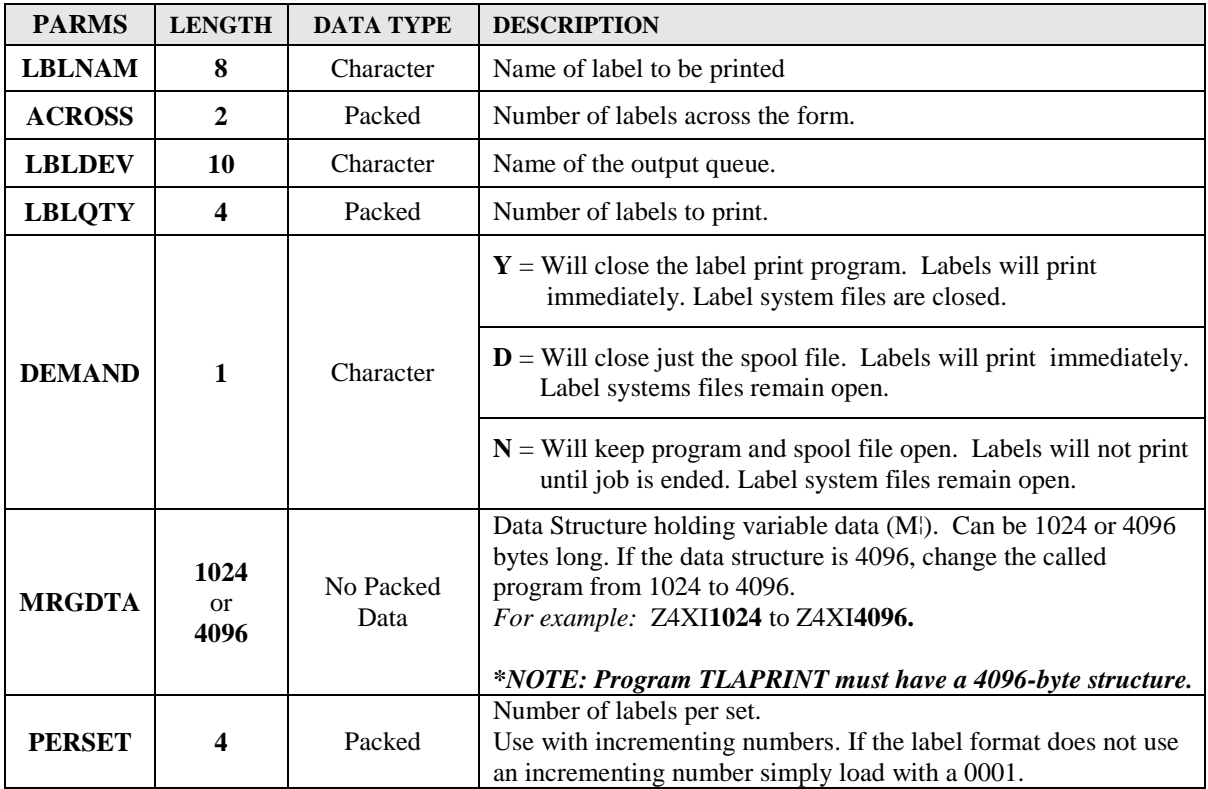

**STEP 6** Place 'PRINTER OVERRIDE STATEMENT' into *YOUR* CL program to override the print file 'BCLABELS'. This override must specify CPI (15). The OUTQ, FORM, etc. may also be entered.

#### *EXAMPLE* **OVRPRTF FILE(BCLABELS) CPI(15) OUTQ(PRT01) + FORMTYPE(\*STD)**

If using Intermec IPL drivers, override the printer file'BCLBL132'. This override must specify CPI (10).

*EXAMPLE* **OVRPRTF FILE(BCLBL132) CPI(10) OUTQ(PRT01) + FORMTYPE(\*STD)**

#### **\*NOTE: TLAPRINT does NOT require an Override Printer File be performed before the call.**

## **Sample RPGLE Program**

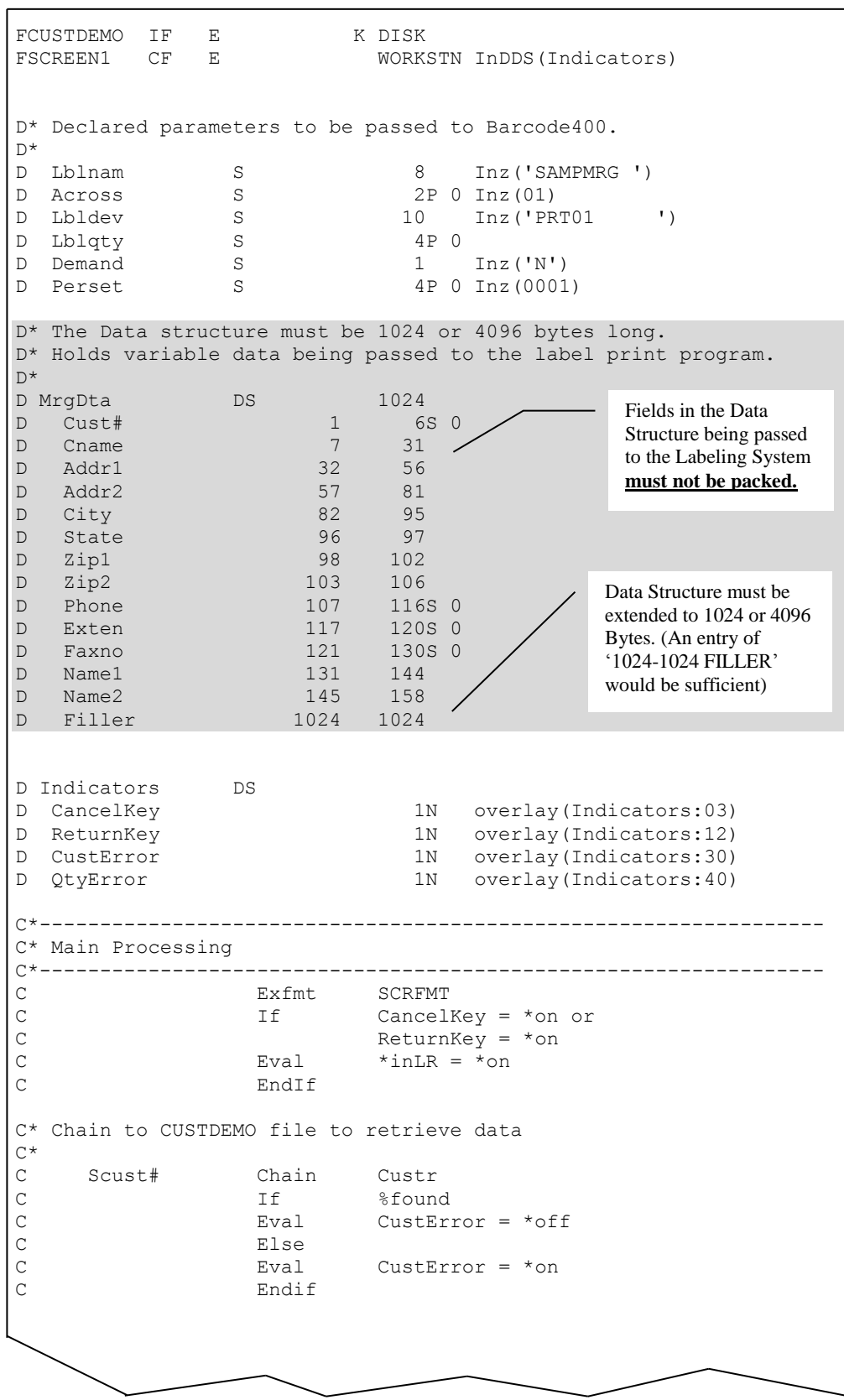

#### **Chapter 2 – Printing Labels from RPGLE Program** *(Sample RPGLE Program Continued)*

```
C* Check QUANTITY entered from screen 
C* 
C If Sqty# < 1 or
C Sqty# > 9999 
C Eval QtyError = *on
C<br>C<br>C<br>Eval
C Eval QtyError = *off<br>C Endif
               Endif
C* Execute $LabelSR subroutine to generate labels 
\mathrm{C}^{\,\star}C If QtyError = *off and
C CustError = *off<br>C Eval Lblqty = Sqty
C Eval Lblqty = Sqty# 
C Exsr $LabelSR 
               Eval Scust# = *zeros
C Eval Sqty# = *zeros
C EndIf 
C*-----------------------------------------------------------------
C^* At Last Record execute the $LabelSR subroutine with LBLQTY = 0
\mathbb{C}^\star DEMAND = Y
\mathrm{C}\,{}^{\star}C* This will CLOSE the spool file and ALL Barcode400 files. 
C* No label will be printed since LBLQTY is 0. 
C*-----------------------------------------------------------------
C* 
C 1f *inLR = *on<br>C Eval Lblqty = *2
C Eval Lblqty = *zeros
C Eval Demand = 'Y'
C Exsr $LabelSR
C EndIf 
C*-----------------------------------------------------------------
C* Call Barcode400 Label Print Program 
C*-----------------------------------------------------------------
\mathrm{C}\,{}^{\star}C $LabelSR Begsr 
C^*C Call 'Z4XI1024'<br>C Parm
C Parm Lblnam<br>
C Parm Across<br>
C Parm Lbldev<br>
C Parm Lbldev<br>
C Parm Lblqty
               Parm Lolnam /
               Parm Lbldev
C Parm Lblqty 
C Parm Demand 
C Parm Parm Mrgdta<br>C Parm Parm Perset
               Parm Perset
C* 
C Endsr 
                     End of Program
                                            Numeric fields:
                                              LBLQTY 
                                              ACROSS
                                              PERSET
                                            must be packed.
```
## **Printing Labels from RPGLE Freeform Program**

**NOTE: This section of the manual is intended for programmers.**

## **Introduction**

Sometimes it may be desirable to call the labeling software from within an existing application program. Using the instructions that follow you will see that very little effort is required to accomplish this task. Once the proper code has been placed within your application program and compiled, the label format may be changed as often as you like without recompiling your program. Anyone skilled with the labeling software can now make changes to the label format without the assistance of the programming staff. *NOTE: When printing labels in this method Fill Zone data may not be used*.

**A sample RPGLE Freeform program is at end of this section. The source for the sample program can be found in the TLABARCODE library in source member QRPGLESRC.**

**Perform the following 6 steps to print labels from an RPG Free Form Program:**

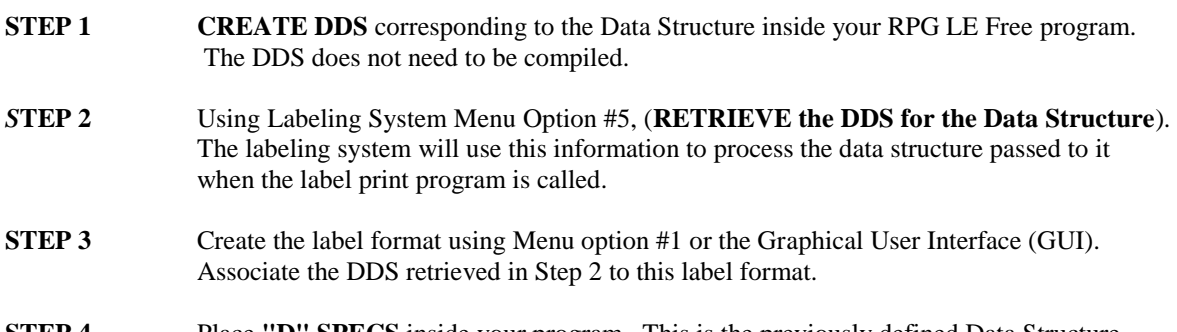

**STEP 4** Place **"D" SPECS** inside your program. This is the previously defined Data Structure that contains all the fields that are going to be printed on the label format.

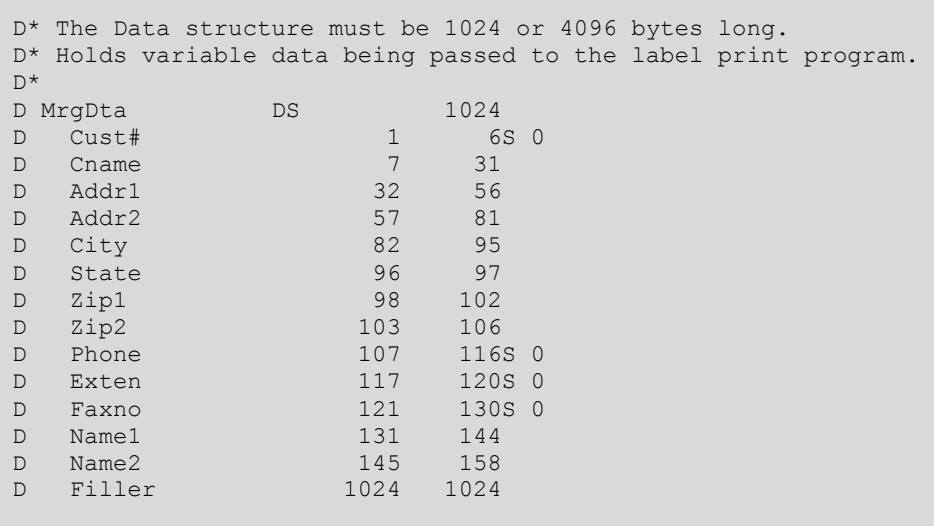

**STEP 5** Place a "**CALL**" statement in your RPGLE Freeform Program.

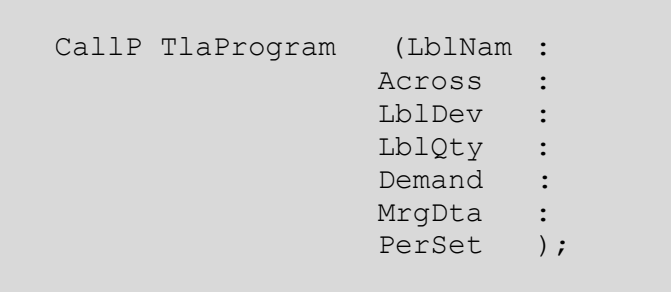

#### **PARAMETERS:**

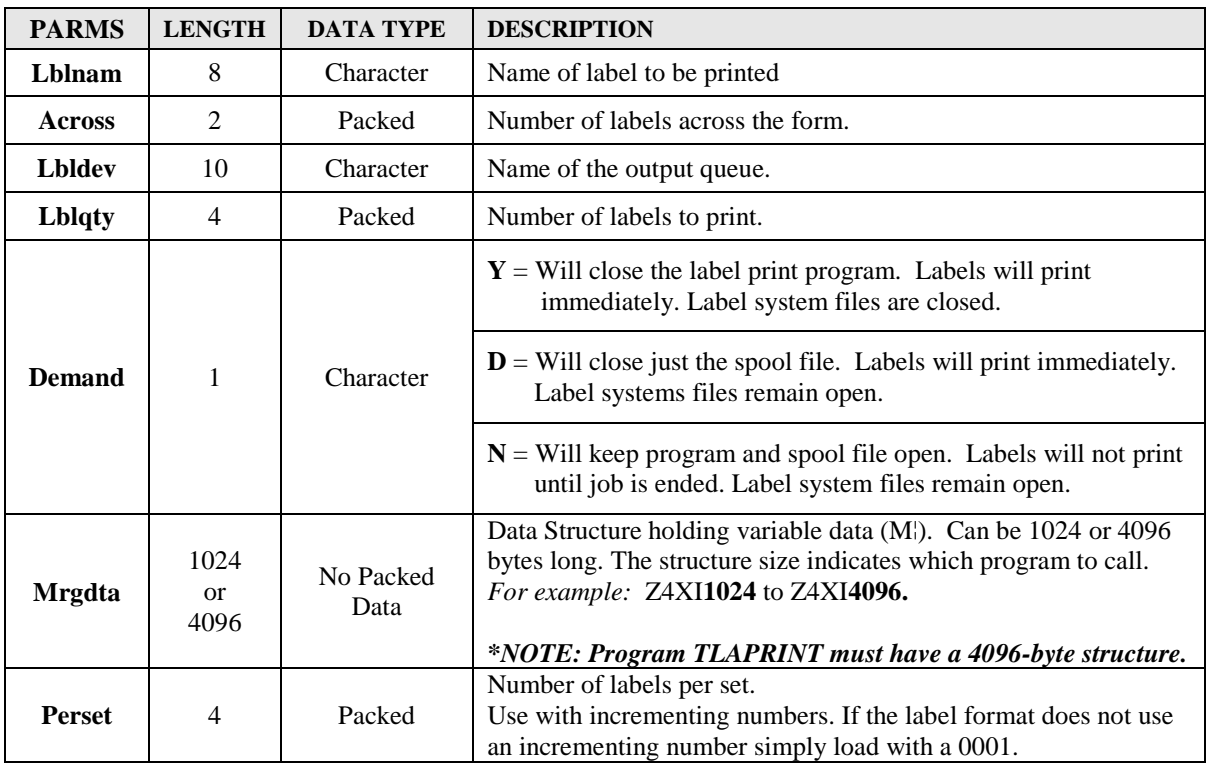

**STEP 6** Place 'PRINTER OVERRIDE STATEMENT' into *YOUR* CL program to override the the print file 'BCLABELS'. This override must specify CPI (15). The OUTQ, FORM, etc. may also be entered.

#### *EXAMPLE* **OVRPRTF FILE(BCLABELS) CPI(15) OUTQ(PRT01) + FORMTYPE(\*STD)**

If using Intermec IPL drivers, override the printer file'BCLBL132'. This override must specify CPI (10).

#### *EXAMPLE* **OVRPRTF FILE(BCLBL132) CPI(10) OUTQ(PRT01) + FORMTYPE(\*STD)**

**\*NOTE: Program TLAPRINT does NOT require an Override Printer File before the call.**

### **Sample RPGLE Freeform Program**

FCUSTDEMO IF E K DISK FSCREEN1 CF E WORKSTN InDDS(Indicators) //------------------------------------------------------ // Declared parameters to be passed to Barcode400. //------------------------------------------------------ D Lblnam S 8 INZ('SAMPMRG') D Across S 2P 0 INZ(01) D Lbldev S 10 INZ('PRT01 ') D Lblqty S 4P 0 D Demand S 1 INZ('D') D Perset S 4P 0 INZ (0001) //------------------------------------------------------------- // The Data structure must be 1024 or 4096 bytes long. // Holds variable data being passed to the label print program. //------------------------------------------------------------- D MrgDta DS 1024<br>D Cust# 1 69 D Cust# 1 6S 0 D Cname 7 31 D Addr1 32 56 D Addr2 57 81 1 D City<br>
1 D City<br>
1 D State<br>
1 D Zip1 98 102 D State D Zip1 98 102<br>D Zip2 103 106 103 106 D Phone 107 116S 0 D Exten 117 120S 0 D Faxno 121 130S 0 D Name1 131 144 D Name2 145 158 D Filler 1024 1024 D Indicators DS D CancelKey 1N overlay(Indicators: 03) D ReturnKey 1N overlay(Indicators:12) D CustError 1N overlay(Indicators:30) D QtyError 1N overlay(Indicators: 40) //------------------------------------------------------ // Prototype for Barcode400 print driver program. //------------------------------------------------------ D TlaProgram PR ExtPgm('Z4XI1024') D LblNam 8 D Across 2P 0 D LblDev 10 D LblQty 4P 0 D Demand 1 D MrgDta 1024 D PerSet 4P 0 //------------------------------------------------------ // Main Processing //------------------------------------------------------  $\overline{a}$ Fields in the Data Structure being passed to the Labeling System **must not be packed.** Data Structure must be extended to 1024 or 4096 Bytes. (An entry of '1024-1024 FILLER' would be sufficient) **Program Name** The Program Name is unique for each printer. *See Appendix A* to determine the specific program name for your printer make and model. Or **CALL "TLAPRINT"** determines which Barcode400 program to call automatically, based on the value of LBLDEV. TLAPRINT MUST be used if using the History Maintenance File function (See Page 185). *\*NOTE: MRGDTA must be 4096.*

#### **Chapter 2 – Printing Labels from RPGLE Freeform Program** *(Sample RPGLE Program Continued)*

```
/FREE 
           Exfmt SCRFMT; 
            If CancelKey = *on or 
             ReturnKey = *on;
      *InLr = *on; EndIf; 
   //------------------------------------------------------ 
   // Chain to CUSTDEMO file to retrieve data 
   //------------------------------------------------------ 
     Chain (Scust#) CustR; 
     If not %Found; 
      CustError = *on;
     Else; 
      CustError = *off;
     EndIf; 
   //------------------------------------------------------ 
   // Check QUANTITY entered from screen 
   //------------------------------------------------------ 
     If Sqty# < 1 or 
       Sqty# > 9999; 
       QtyError = *on; 
     Else; 
      QtyError = *off;
     EndIf; 
   //------------------------------------------------------ 
   // Execute $LabelSR subroutine to generate labels 
    //------------------------------------------------------ 
      If QtyError = *off and 
        CustError = *off; 
        Lblqty = Sqty#; 
        Exsr $LabelSR; 
        Scust# = *zeros;
        Sqty# = *zeros; EndIf; 
   //--------------------------------------------------------------- 
   // At Last Record execute the $LabelSR subroutine with LBLQTY = 0 
  \frac{1}{2} DEMAND = Y
   // 
   // This will CLOSE the spool file and ALL Barcode400 files. 
   // No label will be printed since LBLQTY is 0. 
   //---------------------------------------------------------------
     If *InLr = *on; Lblqty = *zeros; 
Demand = 'Y'; Exsr $LabelSR; 
      EndIf;
```
**Chapter 2 – Printing Labels from RPGLE Freeform Program**

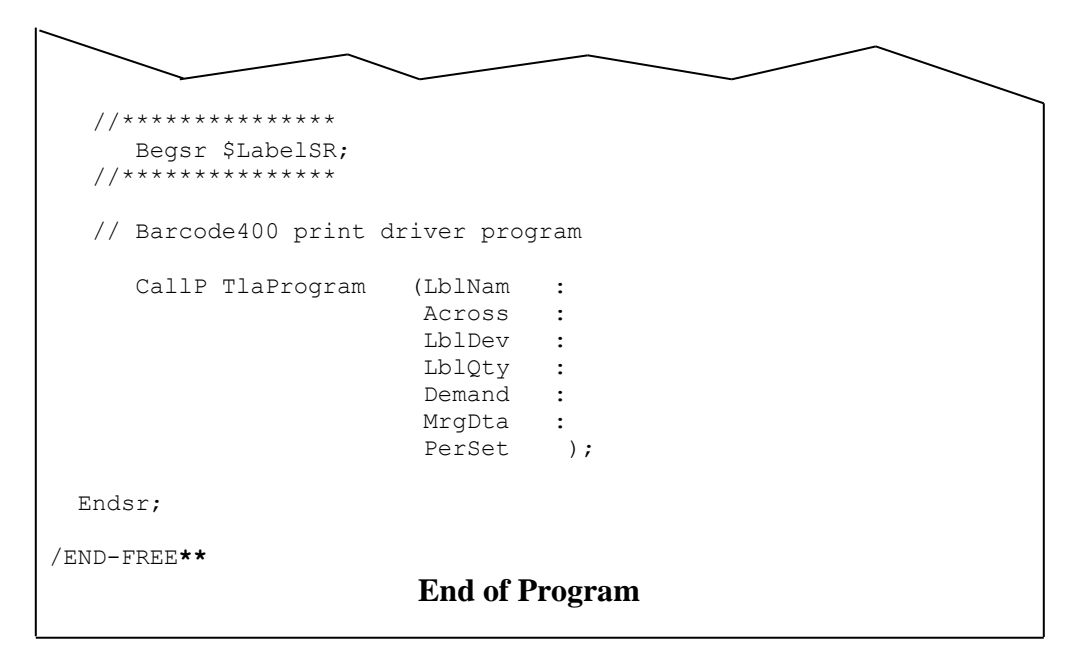

## **Printing Labels from Cobol Program**

#### **NOTE: This section of the manual is intended for programmers.**

### **Introduction**

Sometimes it may be desirable to call the labeling software from within an existing application program. Using the instructions that follow you will see that very little effort is required to accomplish this task. Once the proper code has been placed within your application program and compiled, the label format may be changed as often as you like without recompiling your program. Anyone skilled with the labeling software can now make changes to the label format without the assistance of the programming staff. *\*NOTE: When printing labels in this method Fill Zone data may not be used.* 

**A sample Cobol program is at the end of this section. The source for the sample program can be found in the TLABARCODE library in source member QACBLSRC.**

#### **Perform the following 6 steps to print labels from a Cobol program:**

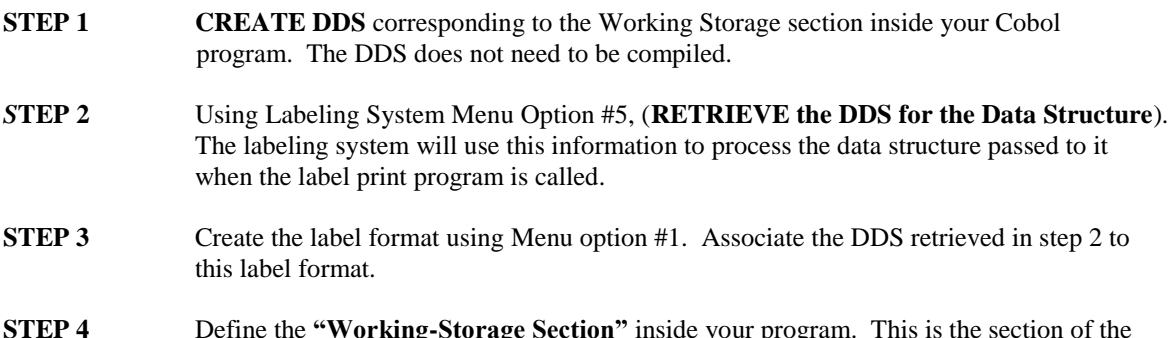

**STEP 4** Define the **"Working-Storage Section"** inside your program. This is the section of the program that contains all the fields that are going to be printed on the label format.

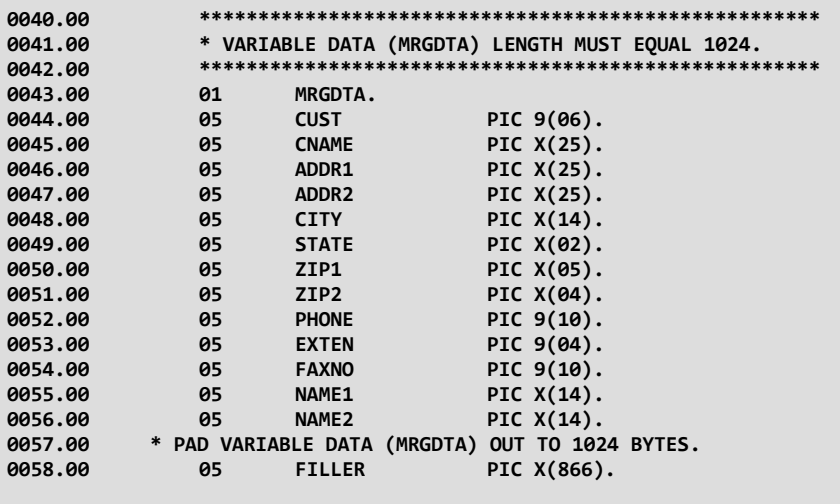

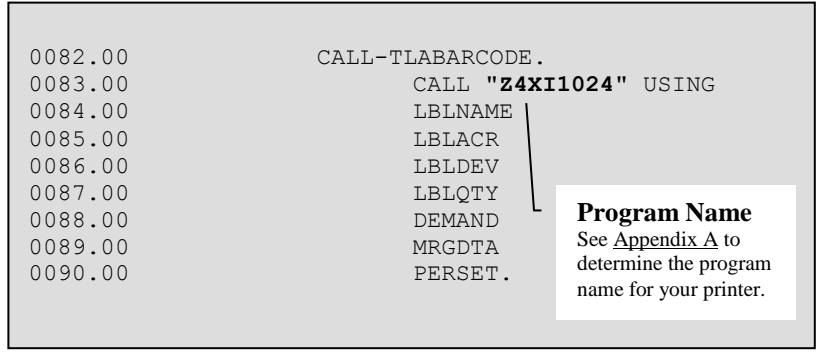

#### **STEP 5** Place a "**CALL**" statement into the Cobol Program.

#### **PROGRAM NAME:**

The Program Name used in the CALL statement is unique for each printer. Appendix  $\bf{A}$  has a complete list of program names and associated printers.

#### **PARMS:**

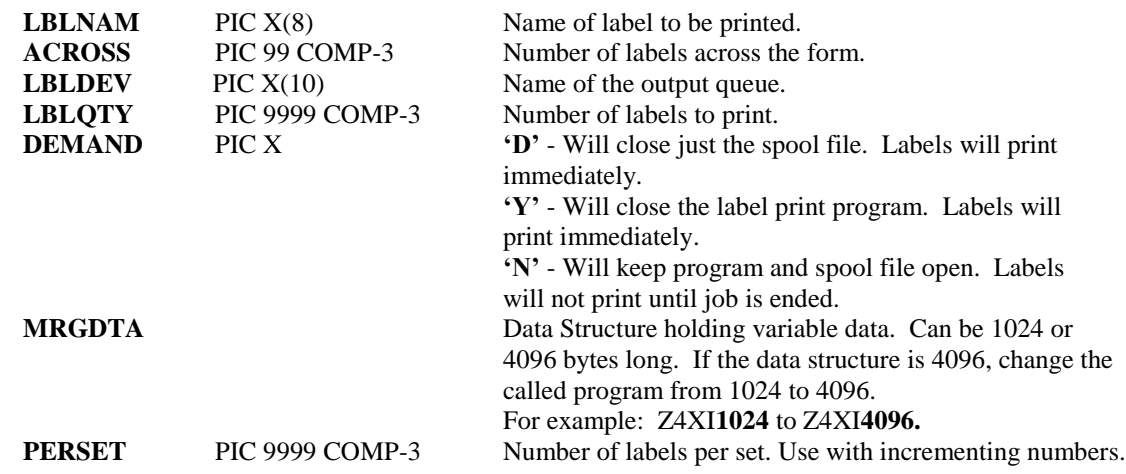

- **NOTE:** If ACROSS, LBLQTY, and PERSET are defined within a Definition specification (D spec) of an RPG ILE program they must be packed.
- **STEP 6** Place 'PRINTER OVERRIDE STATEMENT' into *YOUR* CL program to override the print file 'BCLABELS'. This override must specify CPI (15). The OUTQ, FORM, etc. may also be entered.

#### *EXAMPLE* **OVRPRTF FILE(BCLABELS) CPI(15) OUTQ(PRT01) + FORMTYPE(\*STD)**

If using Intermec IPL drivers, override the printer file'BCLBL132'. This override must specify CPI (10).

*EXAMPLE* **OVRPRTF FILE(BCLBL132) CPI(10) OUTQ(PRT01) + FORMTYPE(\*STD)**

## **Sample Cobol Program**

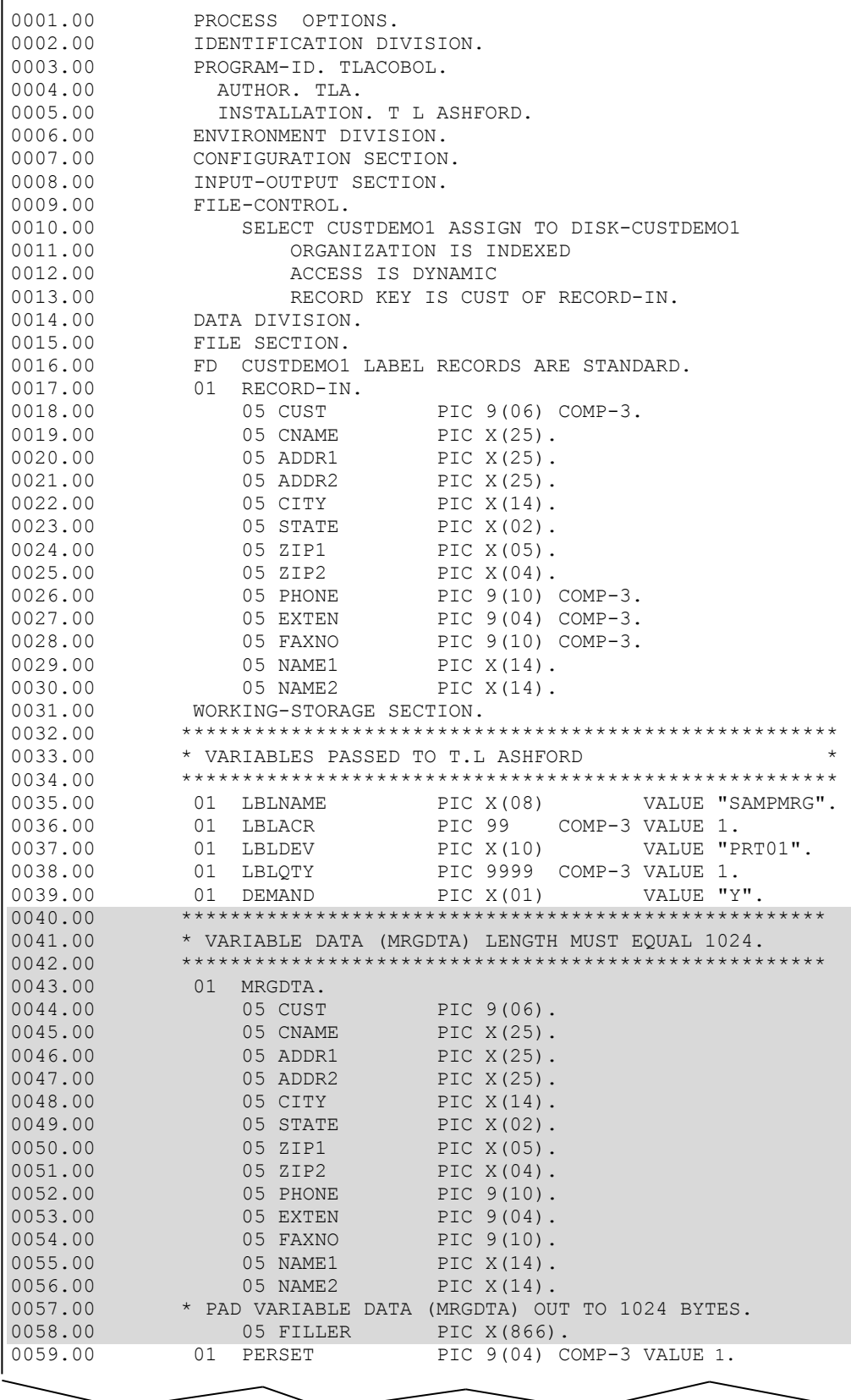

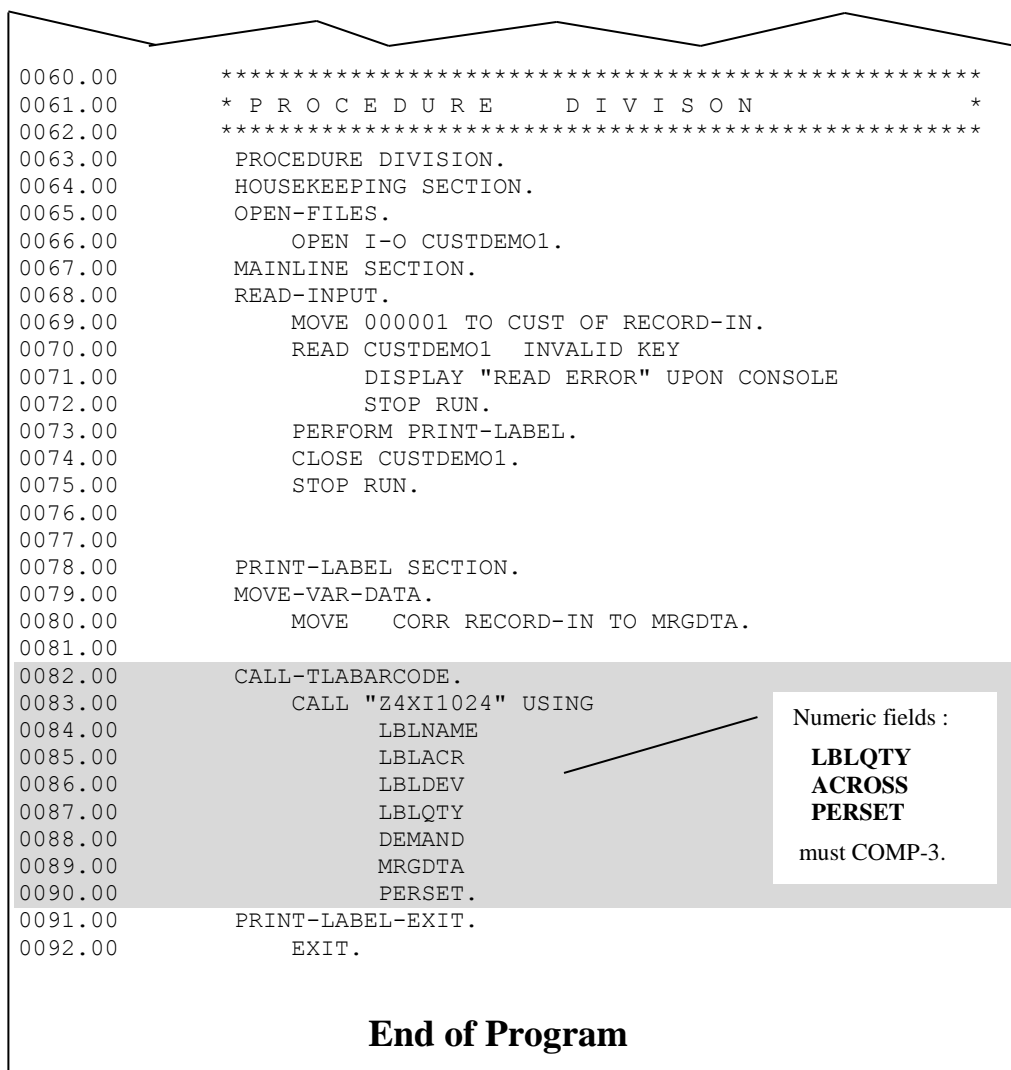

# **Chapter 3 Work with Graphics**

## **Overview**

Producing a graphic on a label format can communicate information just as text or barcode fields, whether by printing a picture of the product a carton contains, or a hazard warning symbol or even a company logo.

In this section – logos, images, pictures, etc. are all referred to as *graphics*. Graphics can be restored from sample images sent directly from T.L. Ashford or uploaded to the IBM i using Barcode400's Logo Transfer feature in the Graphical Label Designer.

Graphics are placed on a label just as text or barcodes, by selecting the image and then location to place it. They are not limited to static data, either. Variable graphics can be added using the value of a merged field or an operator prompted field to determine which graphic image to print.

## **Graphics Maintenance Menu**

At a command line type **LBLMENU,** then **PRESS ENTER** to display the Barcode400 Main Menu.

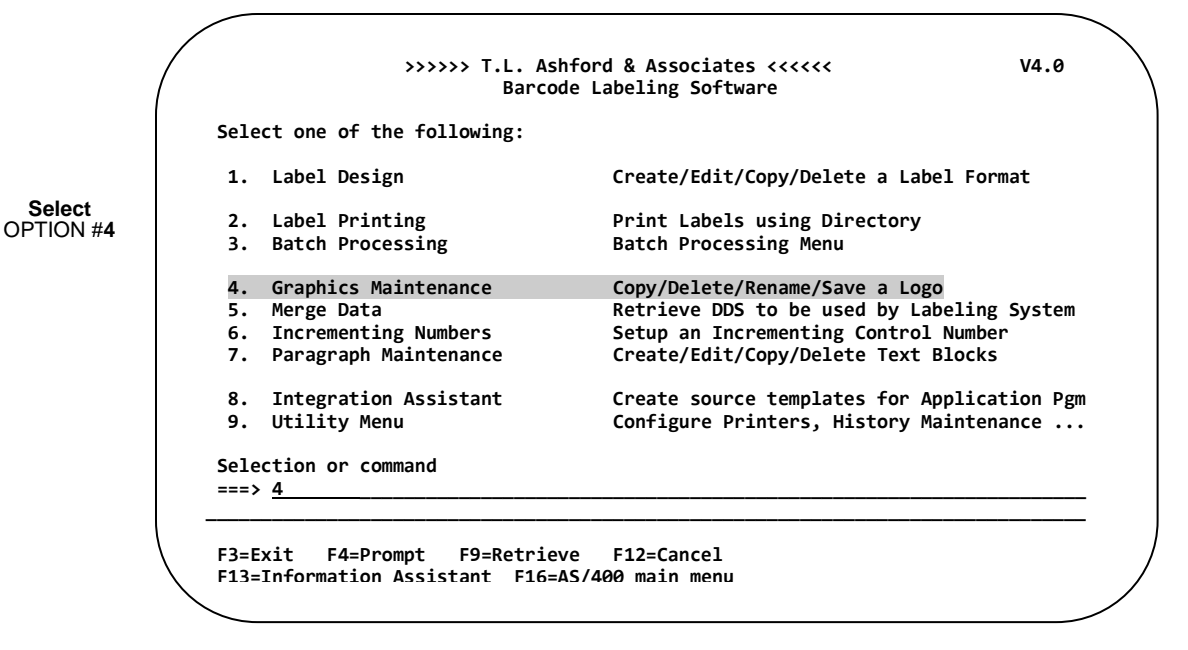

**After selecting option #4, the following directory screen appears<sup>4</sup>**

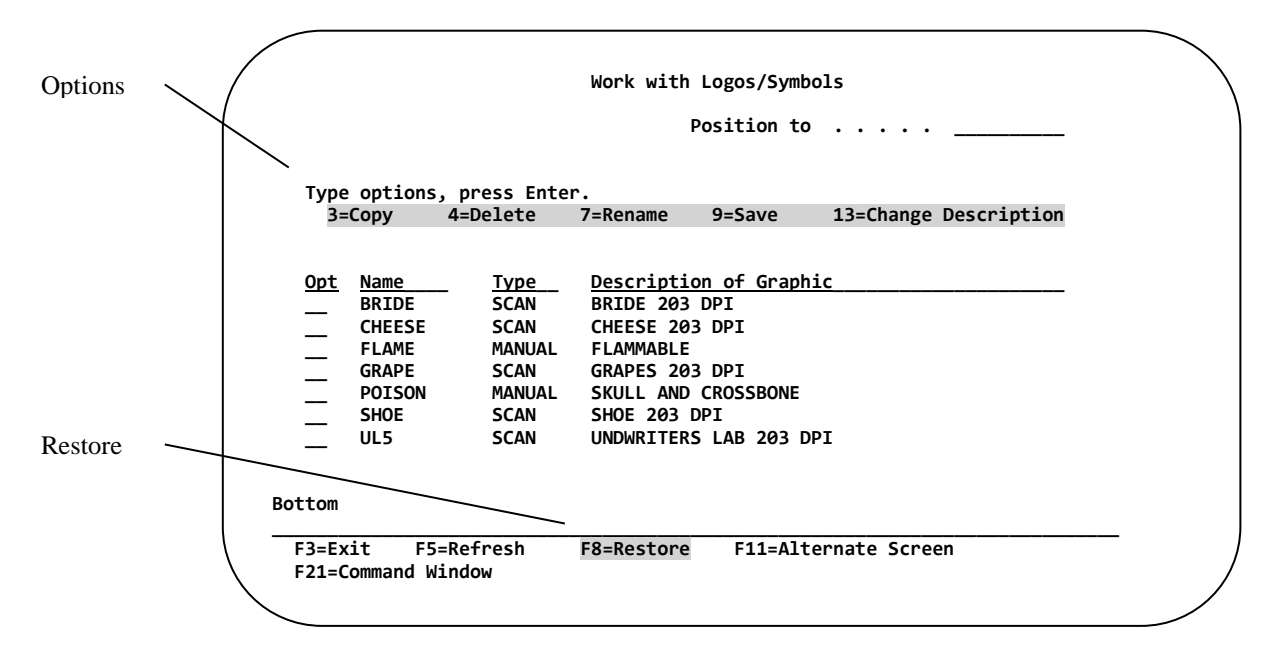

The dimension of the Logo Directory could be displayed. Pressing the F11 Function, toggles the screen<br>The An alternate version of the Logo Directory could be displayed. Pressing the F11 Function, toggles the screen between a single and multi-column display. *(See Alternate Screen)*

## **Getting Graphics onto the IBM i**

Before a graphic can be printed using Barcode400*,* it must be placed into a file located on the IBM i. Once the graphic is placed into this centrally located file, **everyone attached to the IBM i has access to it for label printing**. See Label Design Section, in Chapter 1, for the methods of including logos and symbols (graphics) into your label formats. Graphics can be placed onto the IBM i using the following two methods.

### **Using the Graphics Transfer Software**

Graphics can be converted and placed onto the IBM i using the T.L. Ashford Graphics Transfer Software. This software is an optional function of the Graphical User Interface<sup>5</sup> and allows scanned images such as TIF, PCX, BMP, and JPEG to be used by the Barcode400 Software.

### **Restoring Previously Converted and Saved Graphics**

With the purchase of Barcode400, T.L. Ashford will convert one Graphic and provide it to the customer free of charge. This Graphic is generally sent as an email attachment or on a media and restored to the IBM i using **Function Key F8** *(Located on the Graphics Directory Screen)*. Read more about this function later in the chapter under "Restoring a Graphic". Additional Graphics can be converted for a fee.

## **Graphic Directory Options**

 $\overline{a}$ 

Once the graphic has been stored on the IBM i, the "Work with Graphics" Directory can be used for maintenance.

<sup>&</sup>lt;sup>5</sup> Label Formats can be designed using the "Green Screen"(5250 type terminals) or a special Graphical User Interface(GUI). The GUI functions as a client, directly connected to the AS/400. It is included with the standard *BarCode400* software package.

## **Copying a Graphic**

To Copy a Graphic, place a **"3"** next to the Graphic(s) you wish to Copy, then **PRESS ENTER**.

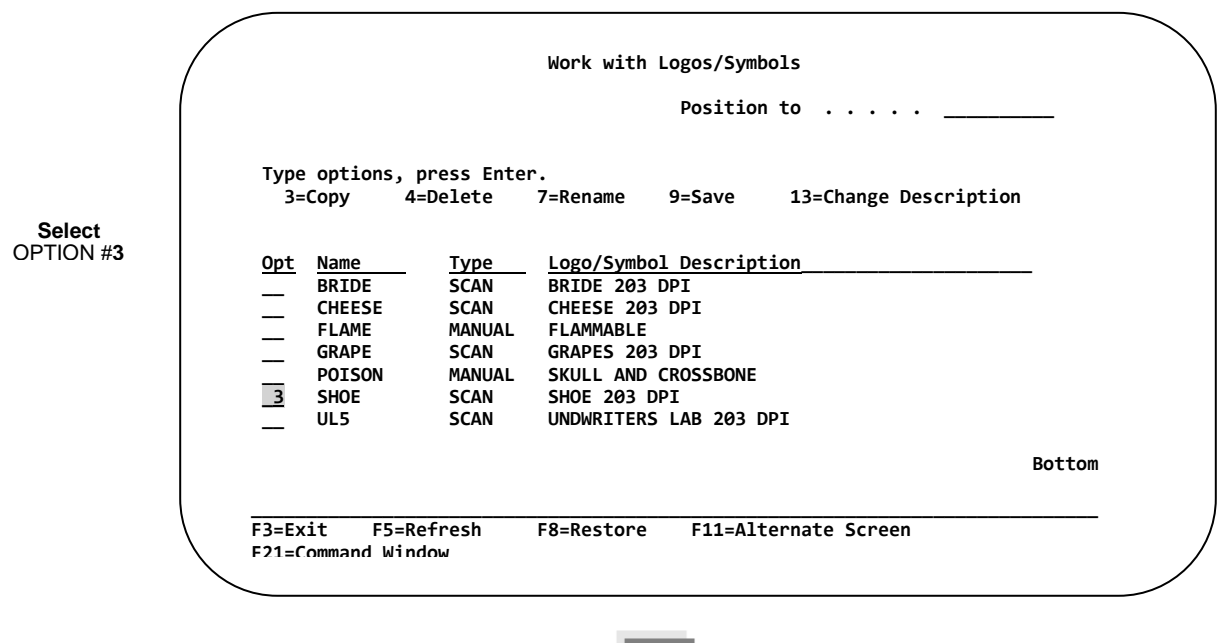

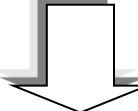

 **After entering "3" and pressing Enter, the following COPY SCREEN appears.**

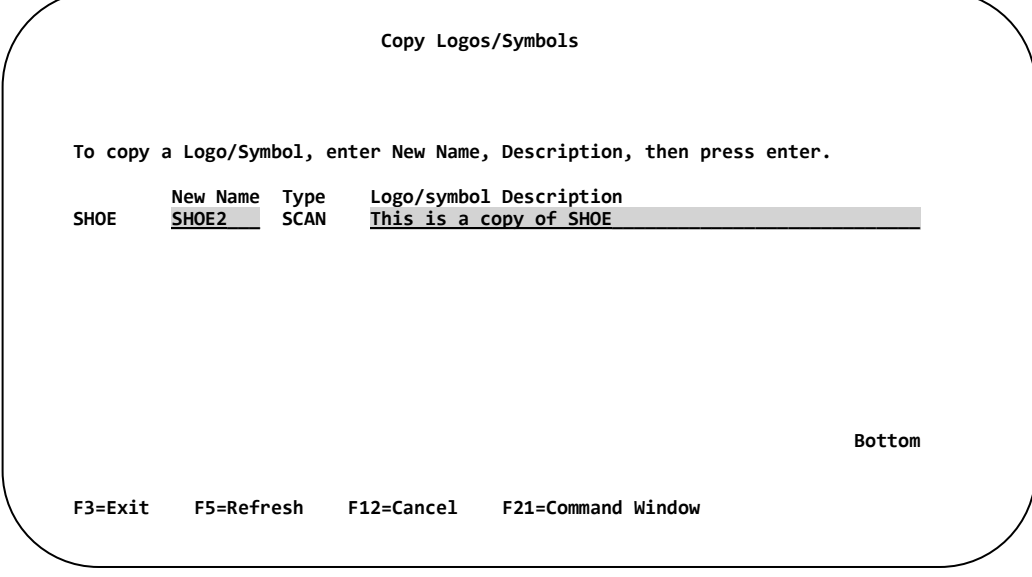

Enter a new **Graphic name** and a new **Description** then… **PRESS ENTER.**

## **Deleting a Graphic**

To Delete a Graphic, place a **"4"** next to the Graphic(s) you wish to Delete, then **PRESS ENTER**.

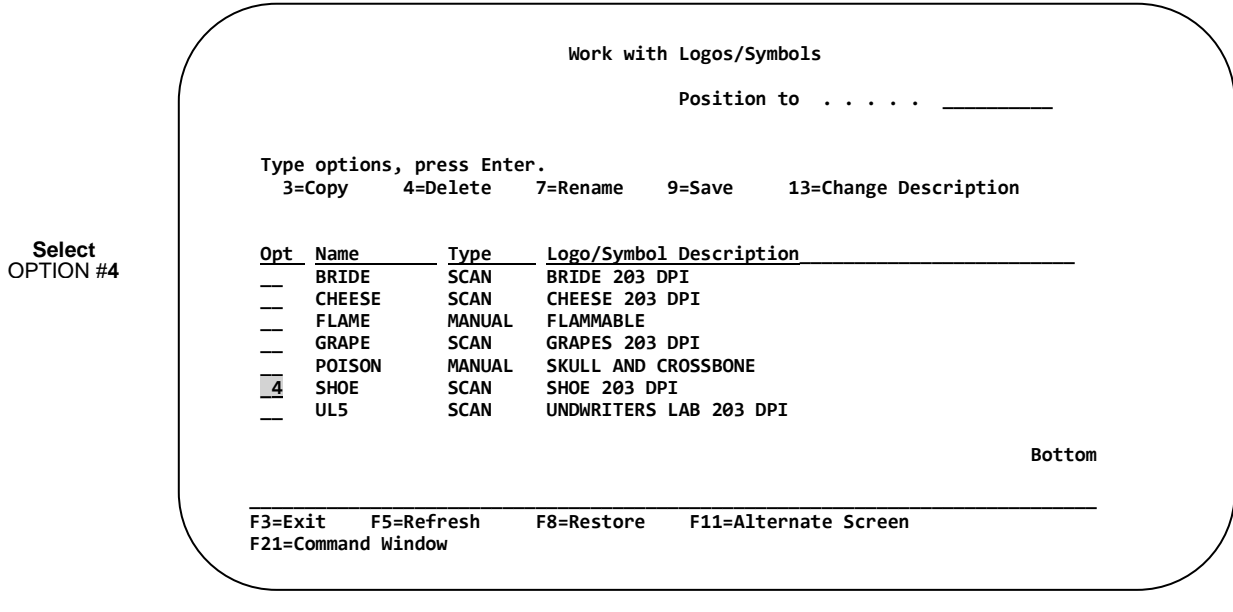

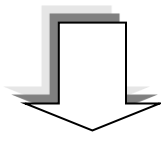

**After entering "4" and pressing Enter, the following DELETE SCREEN appears.**

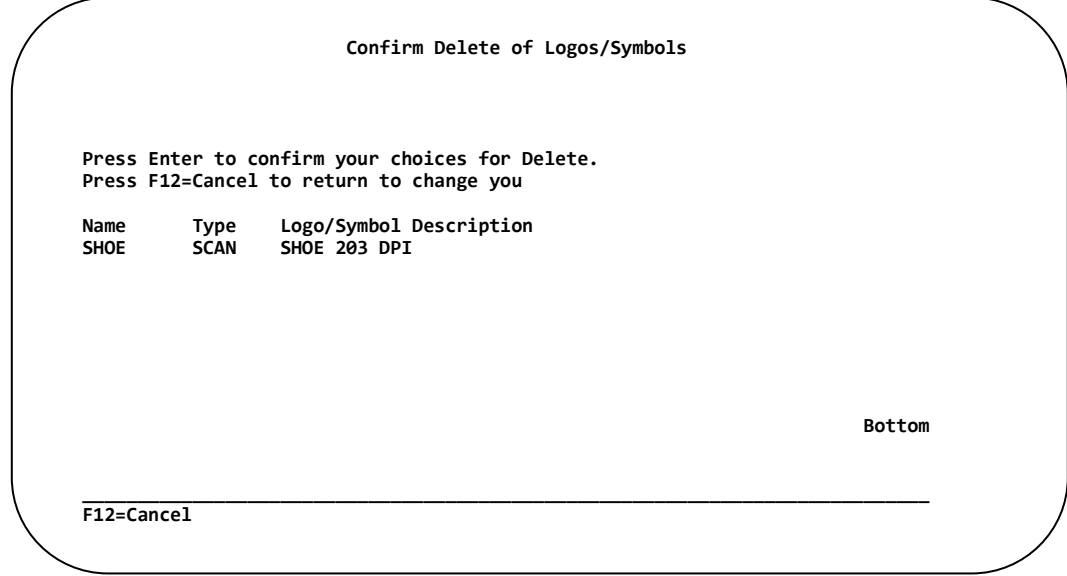

**PRESS ENTER** to delete the Graphic. Press **F12 to Cancel** the Delete.

## **Renaming a Graphic**

To Rename a Graphic, place a **"7"** next to the Graphic(s) you wish to Rename, and then **PRESS ENTER.**

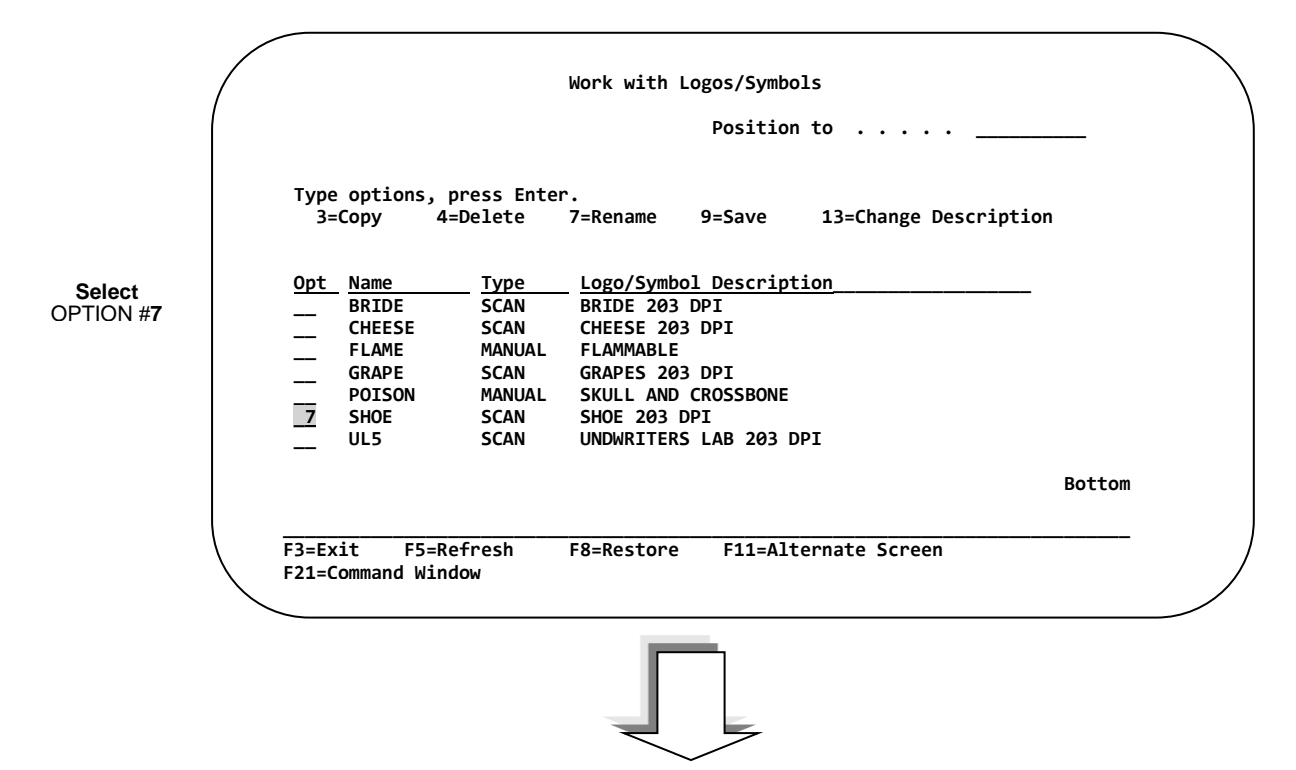

**After entering "7" and pressing Enter, the following RENAME SCREEN appears.**

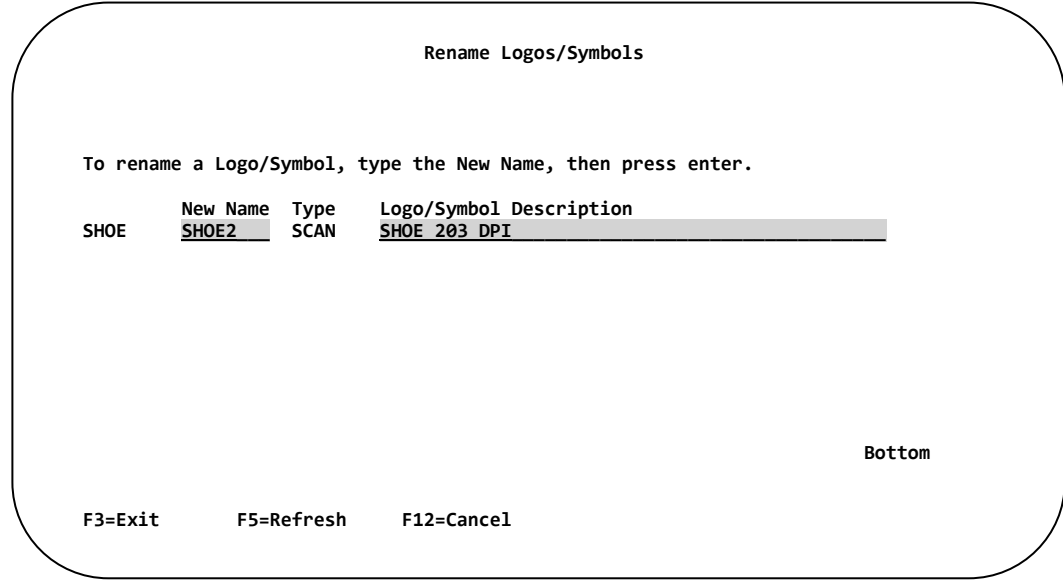

Enter a new **Graphic name and Description** then**… PRESS ENTER.**

## **Saving a Graphic**

In addition to saving a graphic to media or a save file, graphics can be transferred directly to another IBM i. If this is an option you wish to use, *See Chapter 8 – Transfer Logos,* otherwise -

To Save a Graphic, place a **"9"** next to the Graphic(s) you wish to Save, then **PRESS ENTER**.

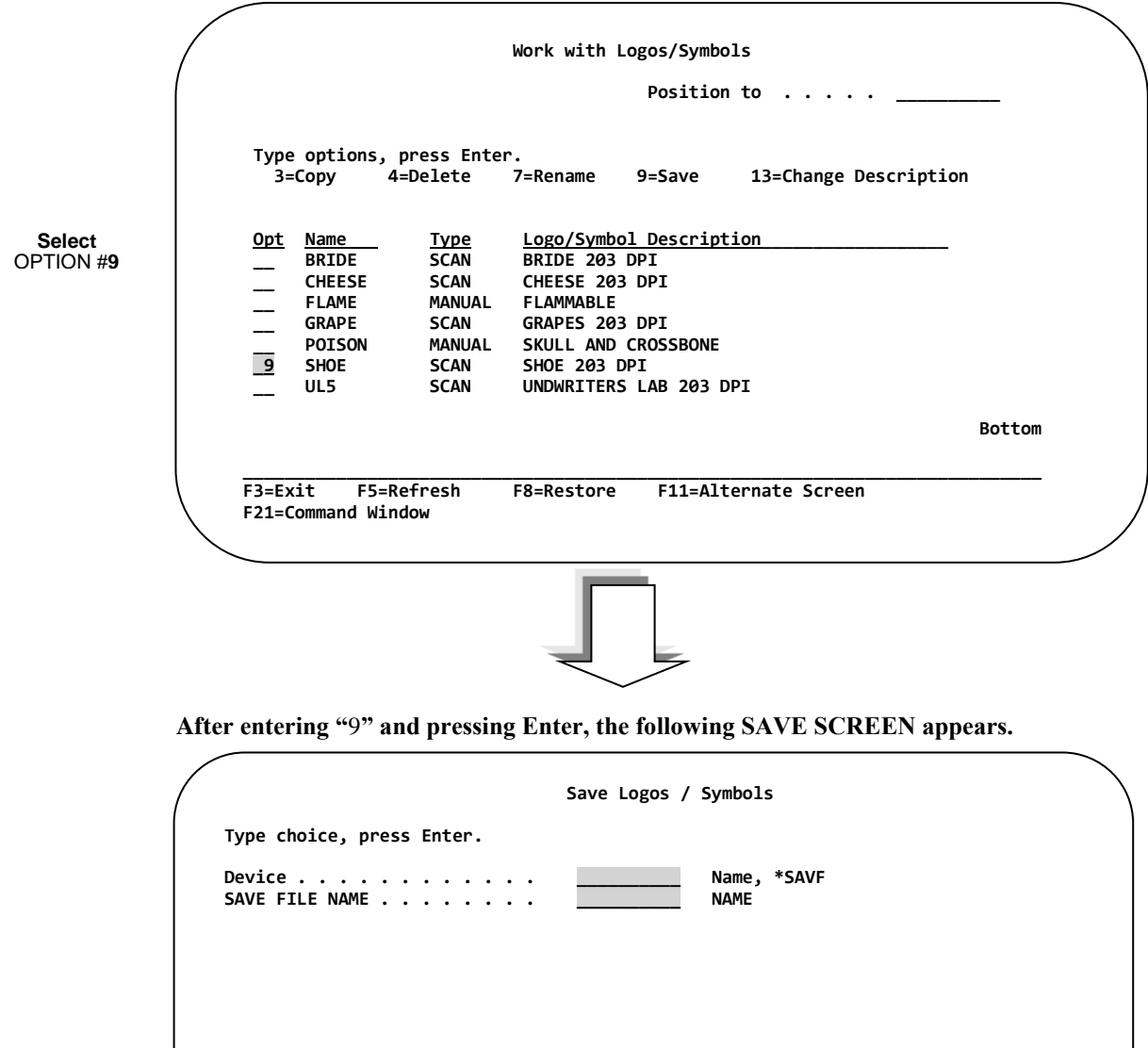

Enter a valid **IBM i Device Name** *(or Save File Name, if using \*SAVF for the device)*. If a Save File name is used, the Save File will be created in the TLAWORK library. Press **ENTER** to save the Graphic.

Pressing **F10** (Additional Parameters) will allow the user to select the Target Release of OS/400.

**F3=Exit F10=Additional Parameters** 

 $\overline{a}$ 

## **Restoring a Graphic**

In addition to saving and restoring a graphic from media or a save file, graphics can be transferred directly to another IBM i. If this is an option you wish to use, *See Chapter 8 – Transfer Logos,* otherwise -

To Restore a Graphic press the **F8 Function Key.**

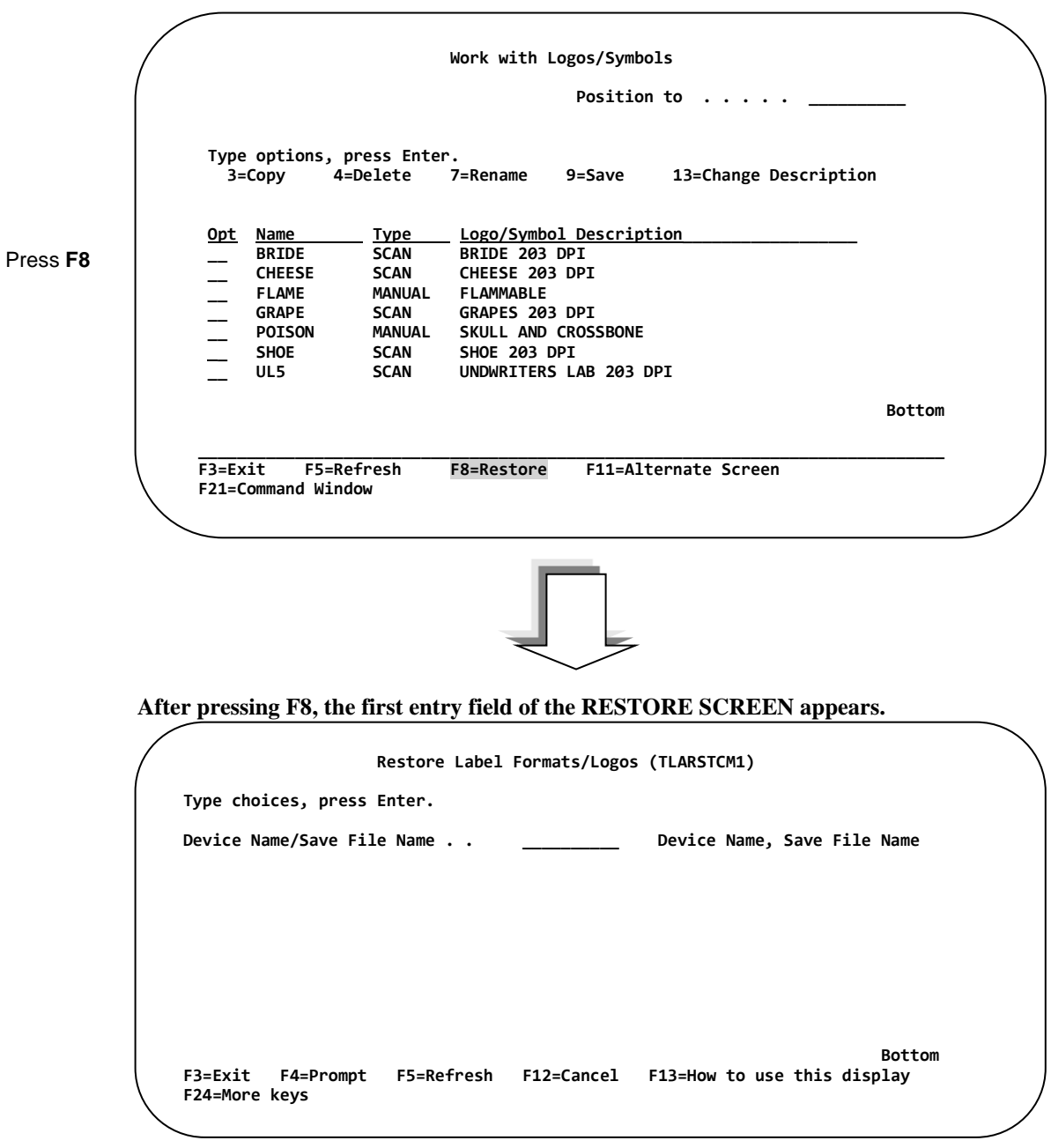

**Enter a valid IBM i Device or Save File name**. If using a save file, the save file must be located in library TLAWORK. Press **F3** to Exit and not perform the restore operation.

After pressing **ENTER**, the second entry field of the RESTORE SCREEN appears.

```
 Restore Label Formats/Logos (TLARSTCM2) 
Type choices, press Enter. 
Device Name/Save File Name . . > SAVENAME Device Name, Save File Name<br>Format/Logo name . . . . . . . > <u>*ALL _ _</u> *ALL, BRIDE , CHEESE
Format/Logo name . . . . . . . > *ALL
                + for more values 
Bottom Bottom
F3=Exit F4=Prompt F5=Refresh F12=Cancel F13=How to use this display 
F24=More keys
```
Enter the name of the graphic you wish to restore in the Format/Logo name field or use the default value **\*ALL** to restore all the graphics from the media or save file. To display the graphics located in the save file or on the media, press **F4** while the cursor is in the Format/Logo name.

If the graphic name already exists in the label software, you will be prompted on whether you wish to continue with the restore operation:

```
SHOE already on the system. Delete Yes(Y) No(N) ?
```
If you continue with the restore operation (**Y**), the existing graphic will be deleted and replaced. Otherwise, enter an **N** to cancel the transfer.

## **Changing the Description of a Graphic**

To Change the Description of a Graphic, place a **"13"** next to the names of the Graphics you wish to Change, and then **PRESS ENTER**.

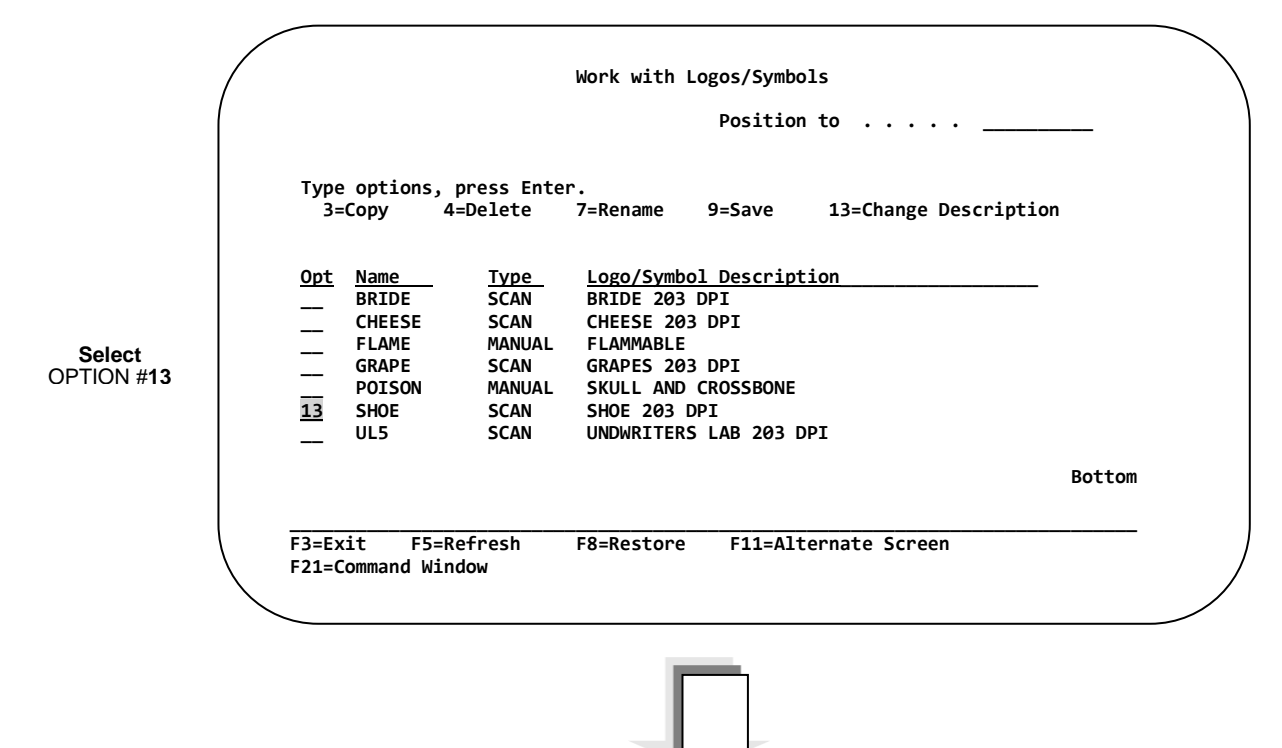

**After entering "13" and pressing ENTER the CHANGE SCREEN appears.**

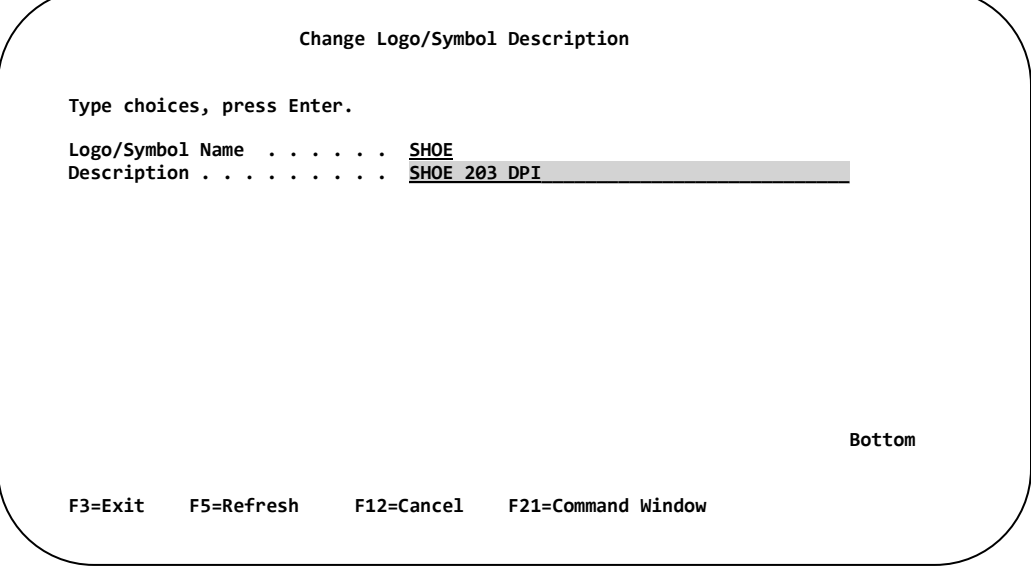

Enter a new Graphic Description then**… PRESS ENTER.**

# **Chapter 4 Merge Data**

## **Overview**

Merge Data in this system refers primarily to information retrieved from your *IBM i data file*, and then "merged" into a label format. Barcode400 refers to data files as Merge Files. Both Physical Files (PF) and Logical Files (LF) can be used by this system.

Merge Data is used when calling the print program from within your application program. The information to be printed is placed into a Data Structure or Working Storage, and then passed as a parameter to the print program. (*See Chapter 2 - RPG and Cobol sample programs*)

Before Barcode400 can use this "Merge Data", it must have a current copy of the Data Description Specifications (DDS) associated with the file or Data Structure you wish to use.

*\*NOTE: The ¦ is a reserved character and may not be used within a field.* 

The screens illustrated on the following pages are used to retrieve the DDS.

#### **Your DDS and Data Files are never updated by Barcode 400.**

## **Merge Data Directory Options**

The Merge Data **"DDS Currently Used by the Labeling System"** directory is an interface that facilitates the Retrieving of DDS to be used by Barcode400. In addition, other maintenance features such as updating, deleting, and displaying previously retrieved DDS's can be accomplished from this directory. The following pages describe how to perform each of these operations.

At a command line type **LBLMENU**, then **PRESS ENTER** to display the Barcode400 Main Menu.

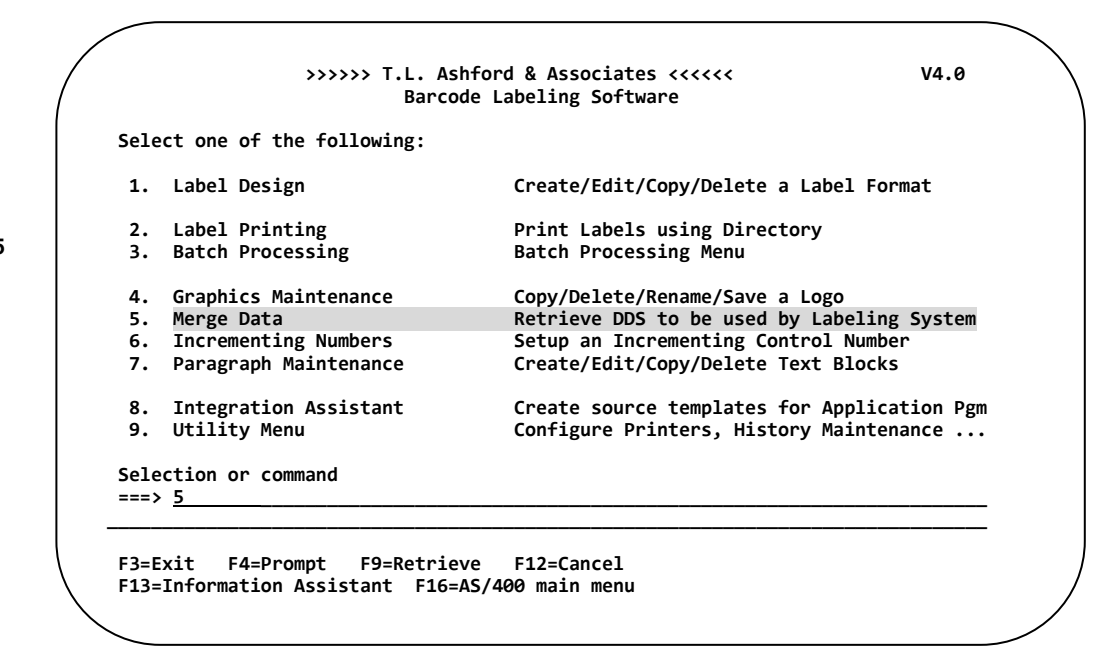

**Select** OPTION #**5**

**After selecting option #5, the following directory screen appears.**

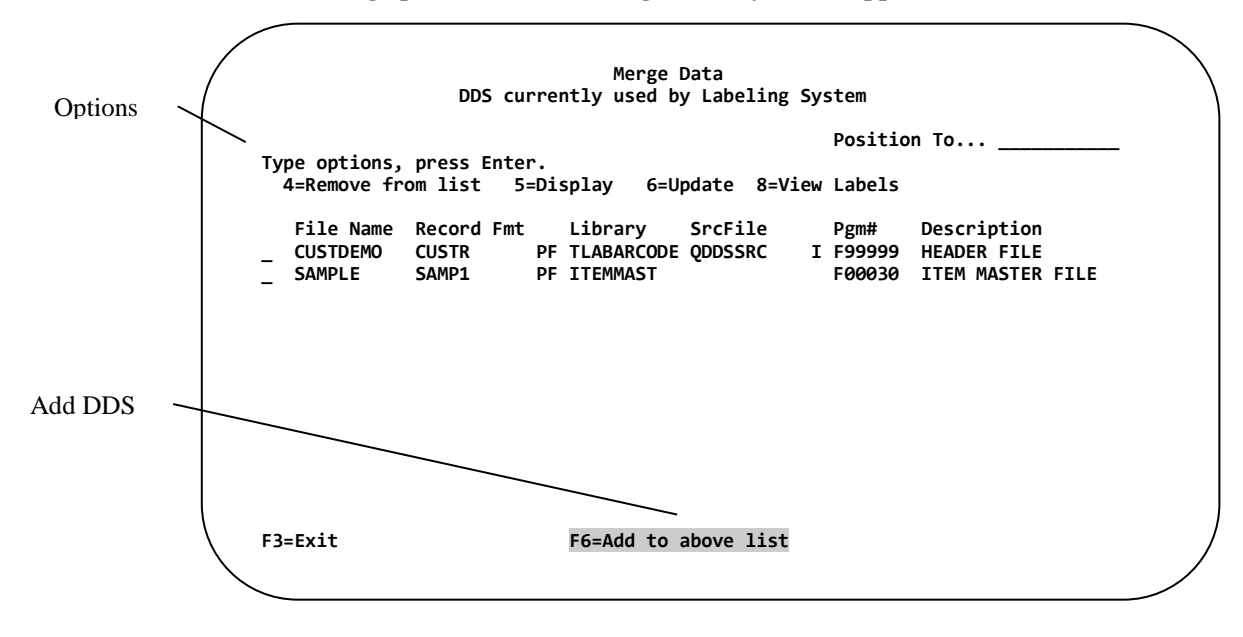

### **Retrieving DDS to be Used by the Labeling System**

To Retrieve or Add a new DDS to the Labeling System, press the **"F6"** Function Key from within the Merge File Directory.

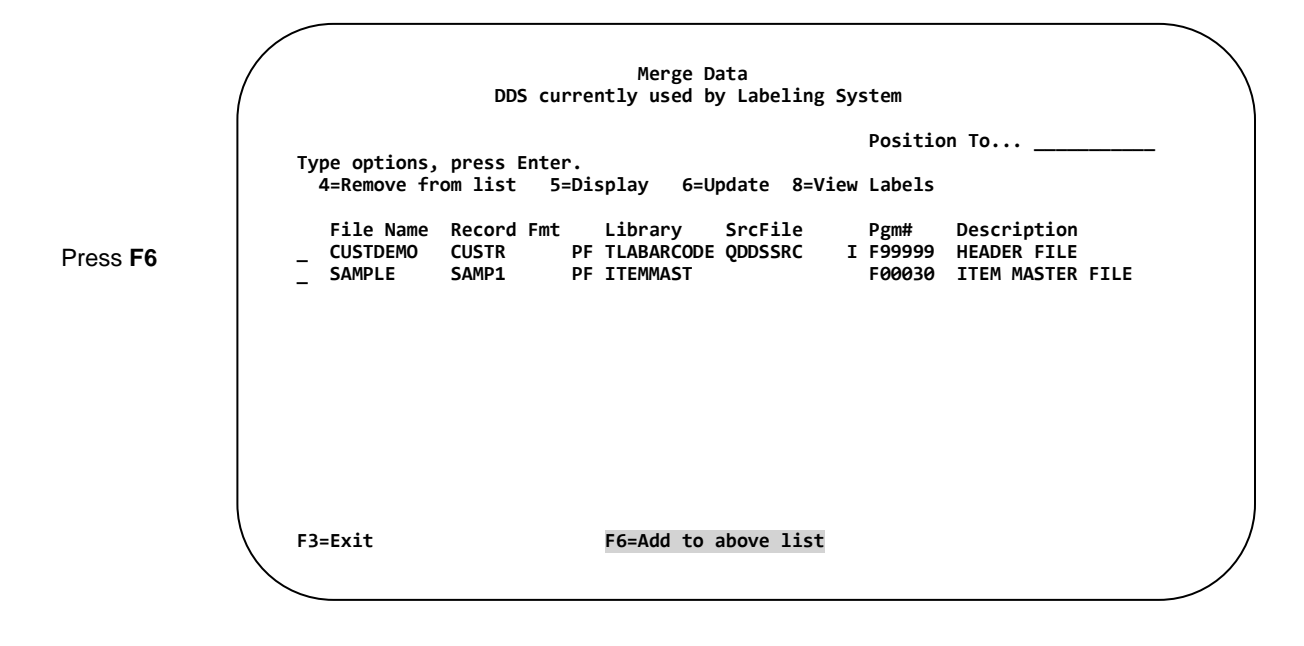

**The following DDS RETRIEVAL SCREEN appears.**

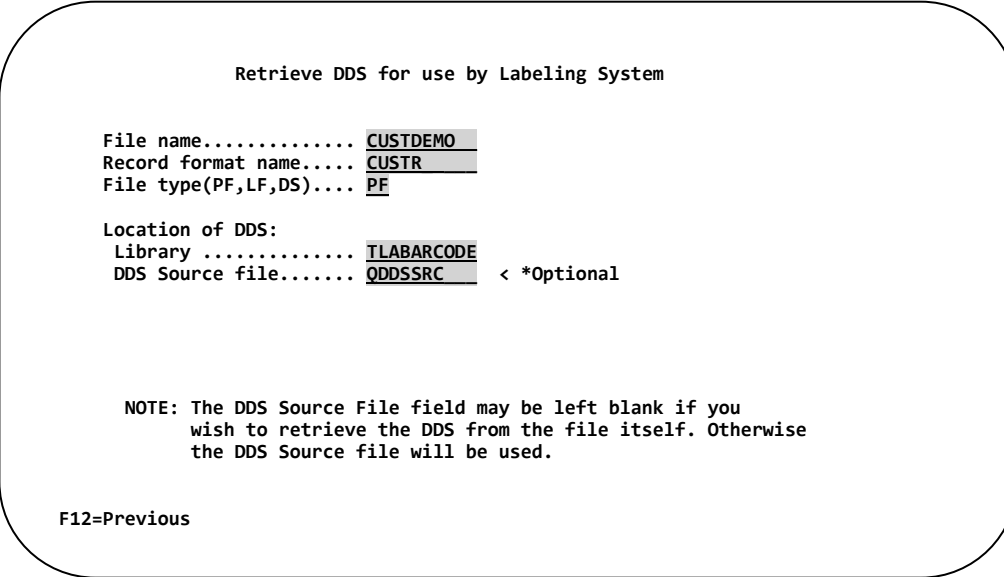

#### **Fill in the prompts:**

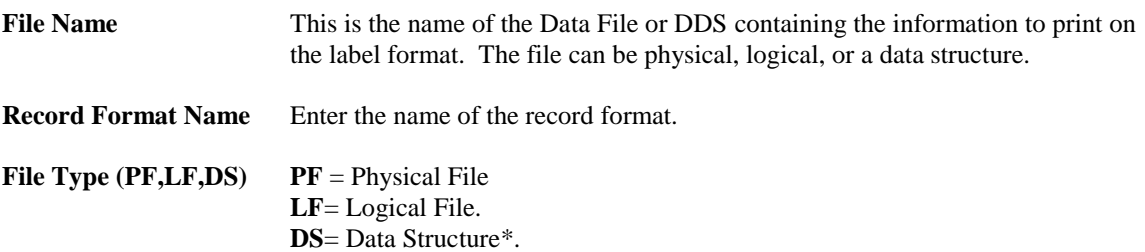

*\*NOTE: While the DS type allows for more flexibility in your file structure and does not require an RPG compiler on the System , label formats using this Merge File can only be printed using a Cobol or RPG program. See Chapter 2 – Printing from RPG for program examples.*

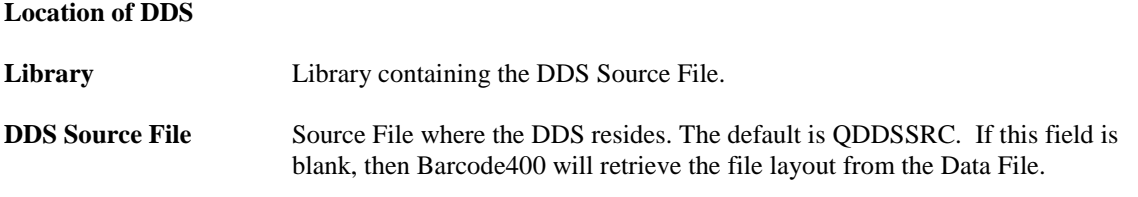

Then… **PRESS ENTER**

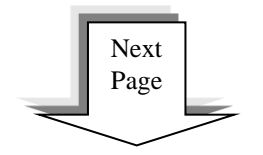

#### **Select Descriptive field File..... CUSTDEMO Format... CUSTR Library.. TLABARCODE Place a D next a field, Press Enter M# Field Description Len D T From Thru R04 0 P 0001 0004 \_\_ 02 CNAME NAME 025 0 A 0005 0029 \_\_ 03 ADDR1 ADDRESS LINE 1 025 0 A 0030 0054 \_\_ 04 ADDR2 ADDRESS LINE 2 025 0 A 0055 0079 \_\_ 05 CITY CITY 014 0 A 0080 0093 \_\_ 06 STATE STATE 002 0 A 0094 0095 \_\_ 07 ZIP1 ZIP CODE 005 0 A 0096 0100 \_\_ 08 ZIP2 ZIP CODE +4 004 0 A 0101 0104 \_\_ 09 PHONE PHONE 006 0 P 0105 0110 \_\_ 10 EXTEN EXTENSION 003 0 P 0111 0113 \_\_ 11 FAXNO FAX NO 006 0 P 0114 0119 \_\_ 12 NAME1 CONTACT FIRST NAME 014 0 A 0120 0133**  *More...* **F1=Continue F3=Exit F12=Previous F12=Previous Enter to continue Enter D** Key Field

#### **The following SELECT DESCRIPTIVE FIELD SCREEN appears.**

#### **Descriptive Field**

One field must be selected as a Descriptive Field to continue.

A descriptive field is used when printing labels interactively with Option #1 or Option #2 from the Barcode400 menu. When randomly accessing your data file it is sometimes necessary to invoke a scrolling option to find a record. While scrolling through the file, the descriptive field is displayed along with the key field to help identify the record to print. This can be very helpful in the selection of the proper record.

To select a Descriptive Field,

Enter the letter "D" in the column next to the left of a field. Only one Descriptive Field "D" may be assigned and it cannot be placed next to a key field.

**PRESS ENTER** to Continue… *The Screen may be inhibited for a couple of moments*.

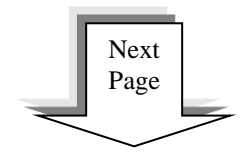

#### **The Merge File Directory is redisplayed.**

 **Merge Data DDS currently used by Labeling System Position To... \_\_\_\_\_\_\_\_\_\_\_ Type options, press Enter. 4=Remove from list 5=Display 6=Update 8=View Labels File Name Record Fmt Library SrcFile Pgm# Description \_ CUSTDEMO CUSTR PF TLABARCODE QDDSSRC I F99999 HEADER FILE \_ SAMPLE SAMP1 PF ITEMMAST F00030 ITEM MASTER FILE F3=Exit F6=Add to above list**

Barcode400 can now use this file. The next step is to associate the file to a label and specify the appropriate fields on your label**. (See Chapter 1 - Label Design – Using Mergefile Data**)

### **Removing a Previously Retrieved DDS**

To Remove a DDS (File), place a **"4"** next to the File Name you wish to Remove, then **PRESS ENTER**.

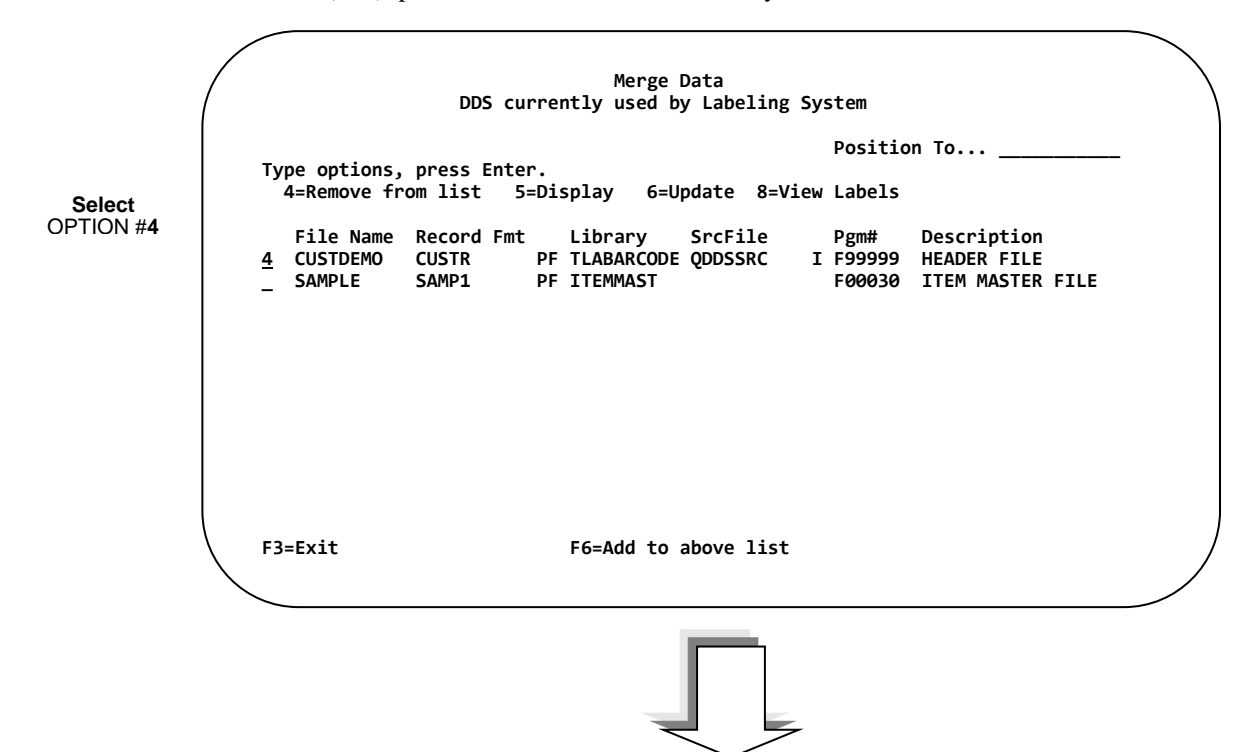

**After entering "4" and pressing Enter, the following CONFIRM DELETE screen appears.**

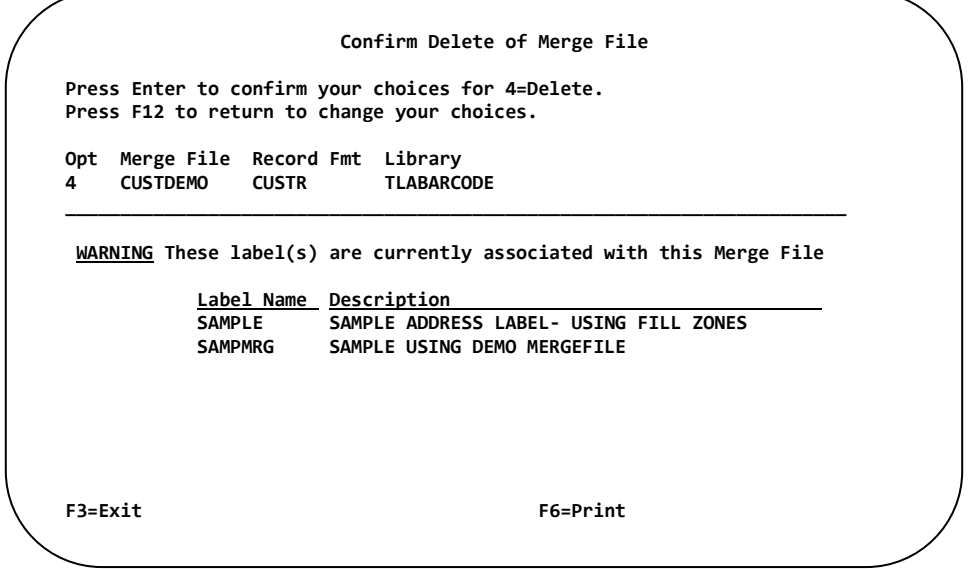

The software will warn if formats are currently using the file set to be deleted. **PRESS ENTER** to confirm the delete of the DDS. Press **F12** to cancel the Delete.

## **Display a DDS**

To Display a DDS, place a **"5"** next to the appropriate DDS File Name, then press **ENTER**.

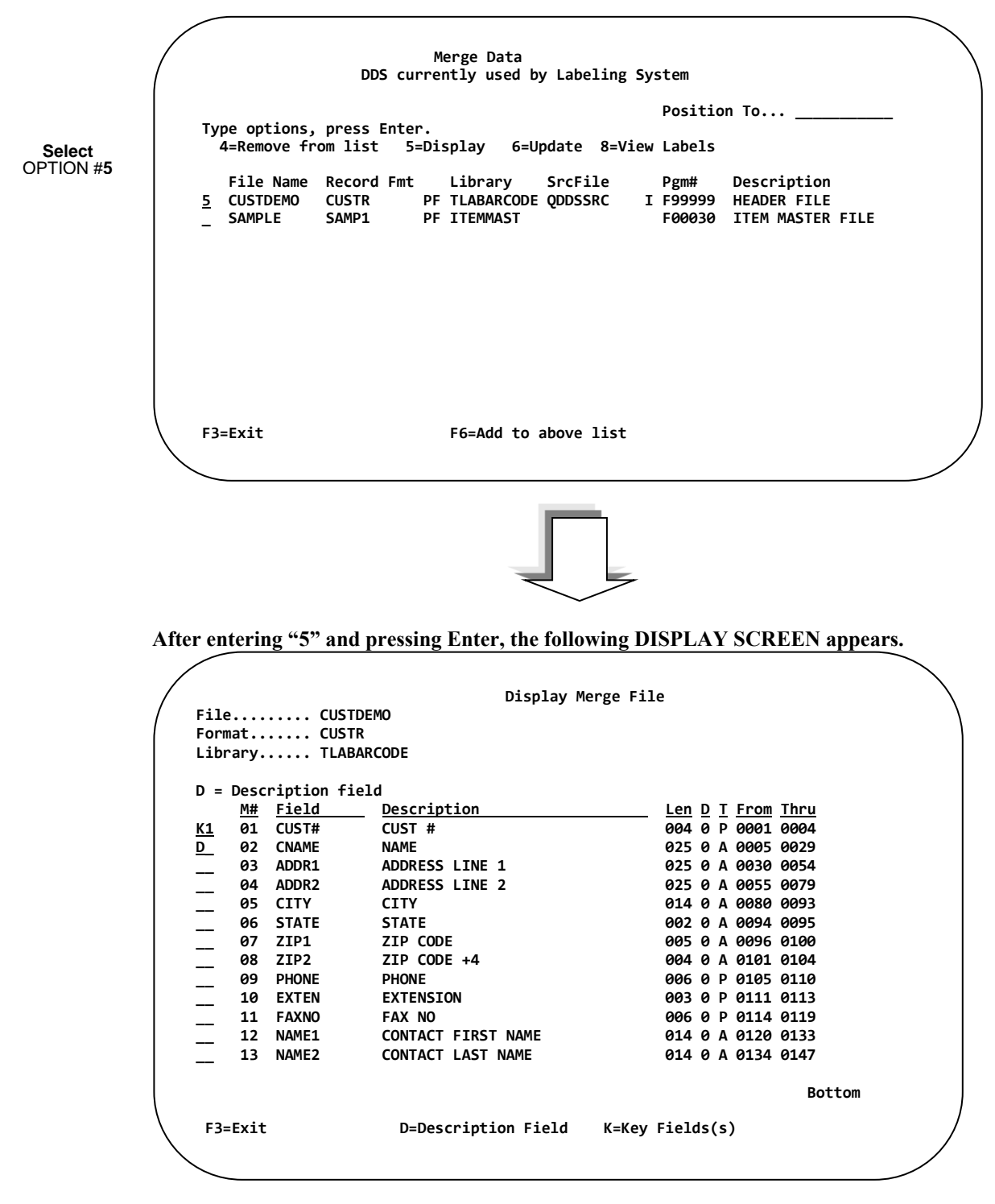

The display screen lists the layout of the DDS. Useful information such as field names, length, decimal positions, type, and buffer positions can be determined.

**PRESS F12** to Cancel and return to the Merge Data directory.
# **Updating a Previously Retrieved DDS**

Whenever the DDS on the IBM i changes it must be updated within Barcode400. In addition, the fields assigned to the label format must be re-merged onto the format.

To Update a DDS place a **"6"** next to the File name you wish to Update, then… **PRESS ENTER.**

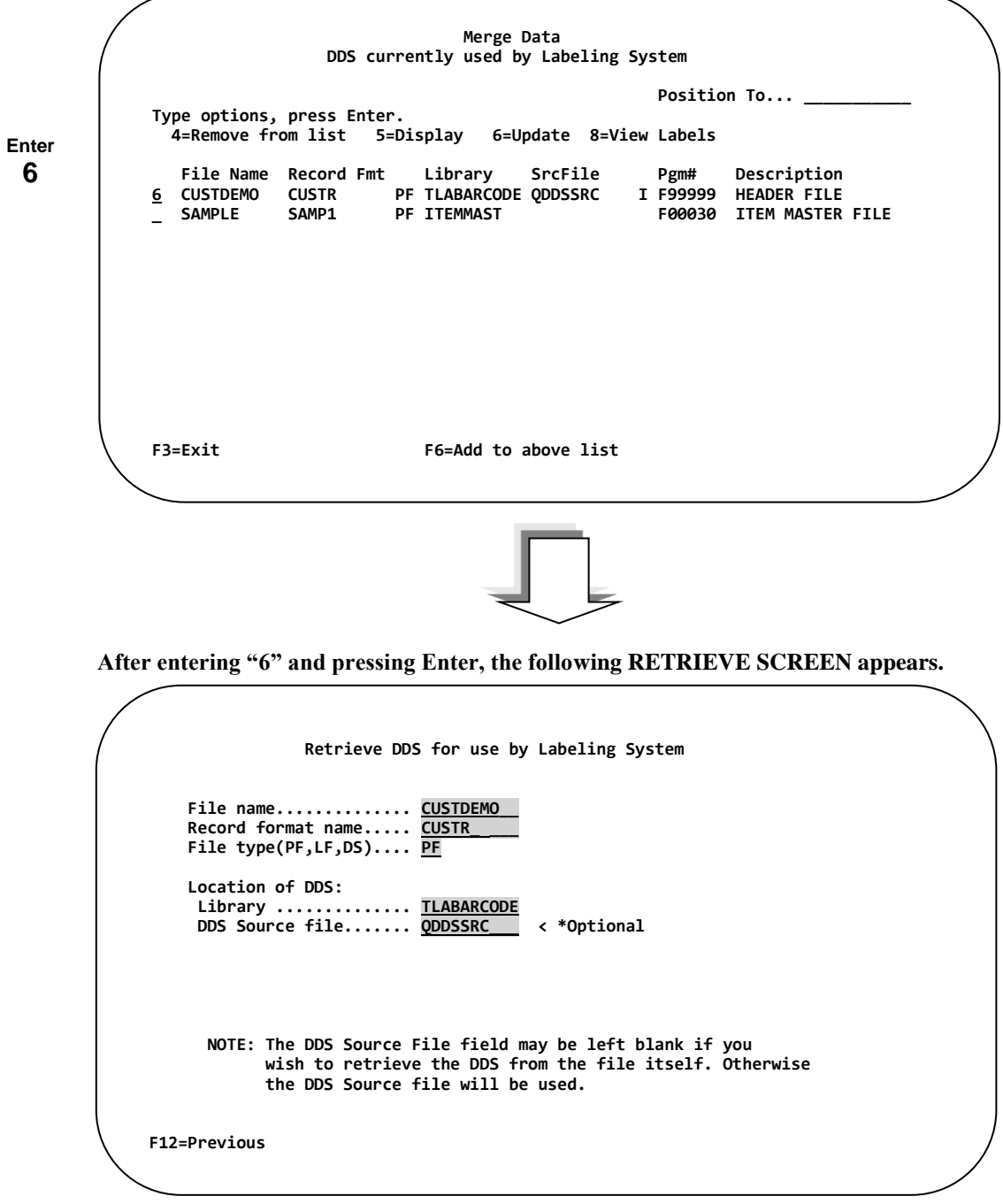

Make any changes to the highlighted fields shown above, then… **PRESS ENTER**.

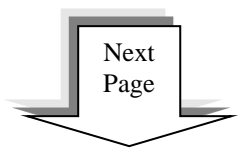

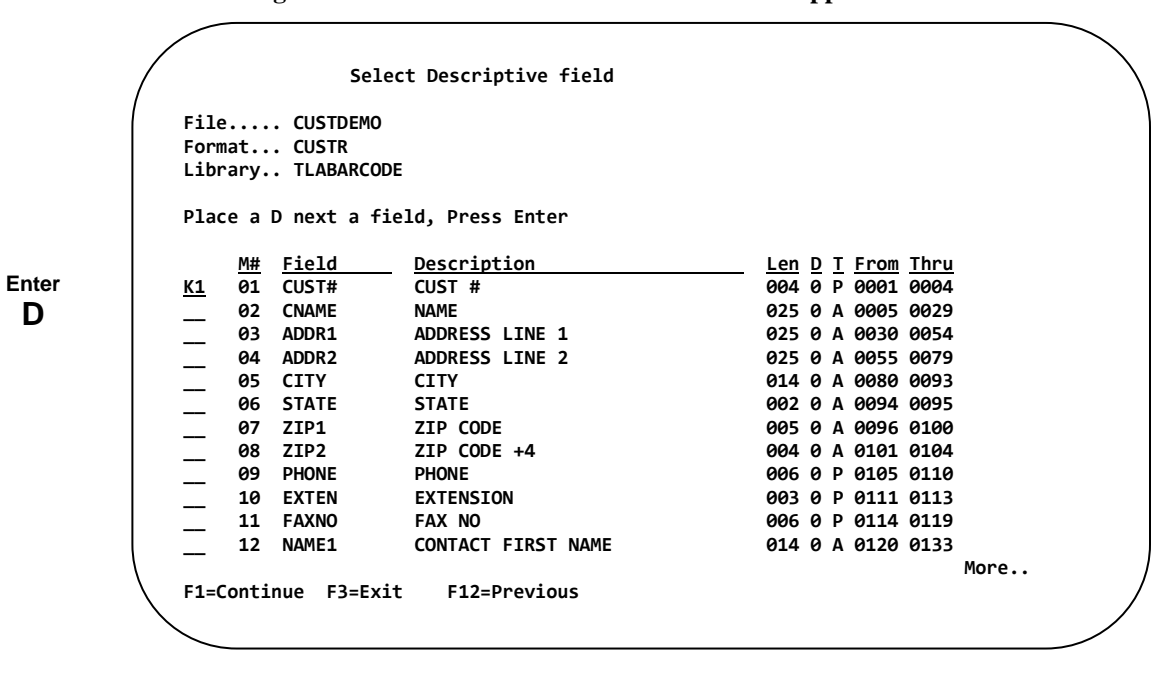

**The following SELECT DESCRIPTIVE FIELD SCREEN appears.**

You will need to re-select the Descriptive Field. For details about the functions of the Descriptive Field, consult the **Retrieve DDS for Use by the Labeling Software** section (pg **125**).

Select the Descriptive Field, by placing the letter "**D**" in the column next to the left of a field.

**PRESS ENTER** to Continue… *The Screen may be inhibited for a couple of moments*.

**The Merge File Directory is redisplayed.**

 **Merge Data DDS currently used by Labeling System**  Position To... **Type options, press Enter. 4=Remove from list 5=Display 6=Update 8=View Labels File Name Record Fmt Library SrcFile Pgm# Description**   $\begin{array}{lcl} \text{CUSTDEMO} & \text{CUSTR} & \text{PF TLABARCODE QDDSSRC} \\ \text{SAMPLE} & \text{SAMPLI} & \text{PF ITEMMAST} \end{array}$ **\_ SAMPLE SAMP1 PF ITEMMAST F00030 ITEM MASTER FILE F3=Exit F6=Add to above list**

The file has now been updated. You may need to reassign the fields on label formats that use this file. This is **critical** if fields were deleted, had their order changed, or inserted anywhere other than at the end.

## **View Labels**

To view a list of labels that use a specific DDS, place an **"8"** next to the appropriate DDS File Name, then **PRESS ENTER**.

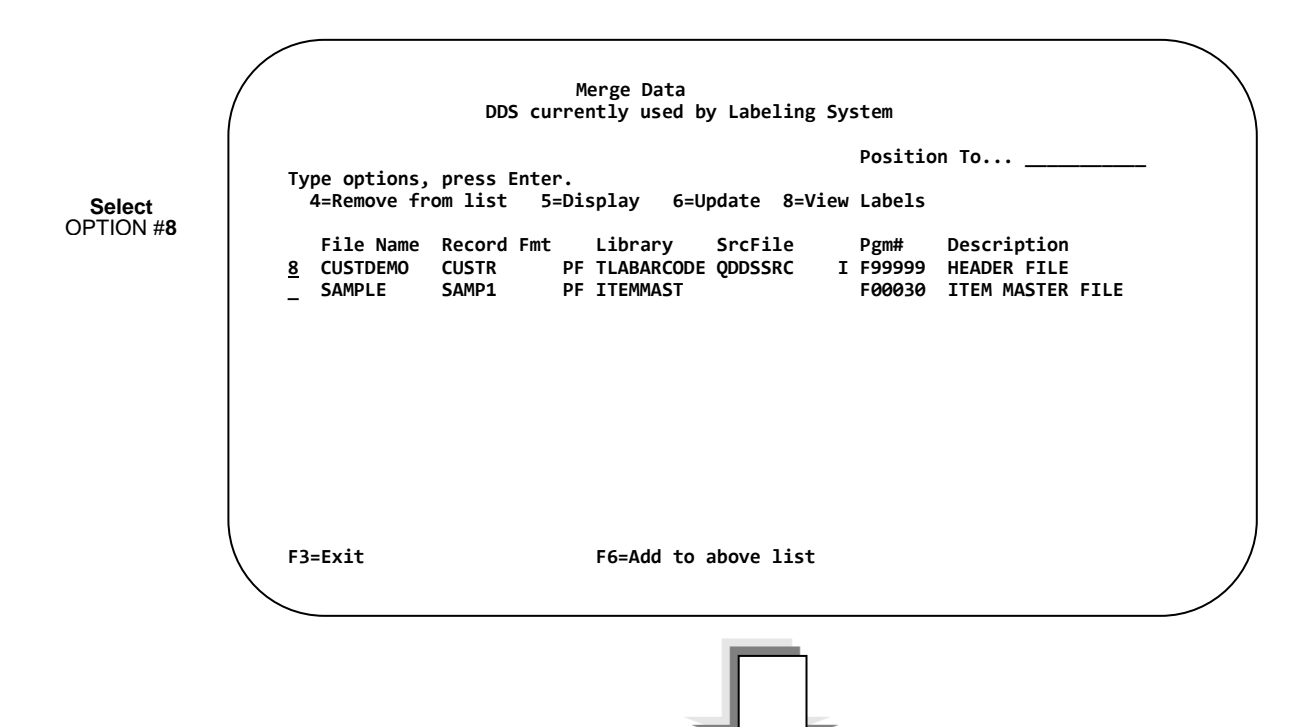

**After entering "8" and pressing Enter, the VIEW LABELS SCREEN appears.**

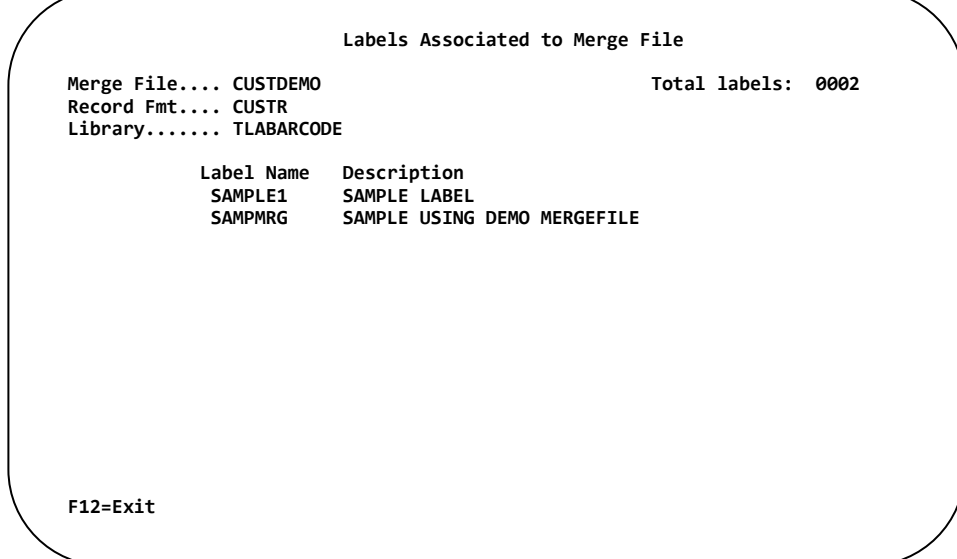

**PRESS ENTER** Press **F12** to cancel the Delete.

**Chapter 4 – Merge Data**

# **Chapter 5 Incrementing Numbers**

## **Overview**

Keeping inventory, tracking packages or numbering boxes on a carton may require creating a value for unique serial numbers or printing the same value on multiple labels.

Incrementing / Decrementing numbers are set up within Barcode400 to allow sequencing of numbers on a label format. Incrementing numbers are referred to in this system as "Control Numbers" because the value is maintained by the system. These values are assigned variable names to access their values, a label design simply refers to that unique name. The value stored is the *next* value used to prevent redundancy.

Control Numbers can have from 1 to 12 digits, count up or down, increment at any value and even reset after each print if needed. The value can be printed as barcodes or enlarged characters.

Prefixes and suffixes may be appended for versatility. For example; a lot number may be appended to the front of an incrementing number for better tracking control.

Unlimited Control Numbers may be setup in Barcode400.

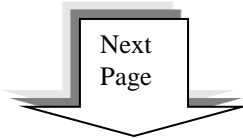

## **Incrementing Number Directory Options**

The Work with Incrementing Numbers directory is an interface that facilitates all maintenance on Incrementing Numbers. This includes creating, editing, copying, deleting, renaming, and changing the description of Incrementing numbers. The following pages describe how to perform each operation.

At a command line type **LBLMENU**, then **PRESS ENTER** to display the Barcode400 Main Menu.

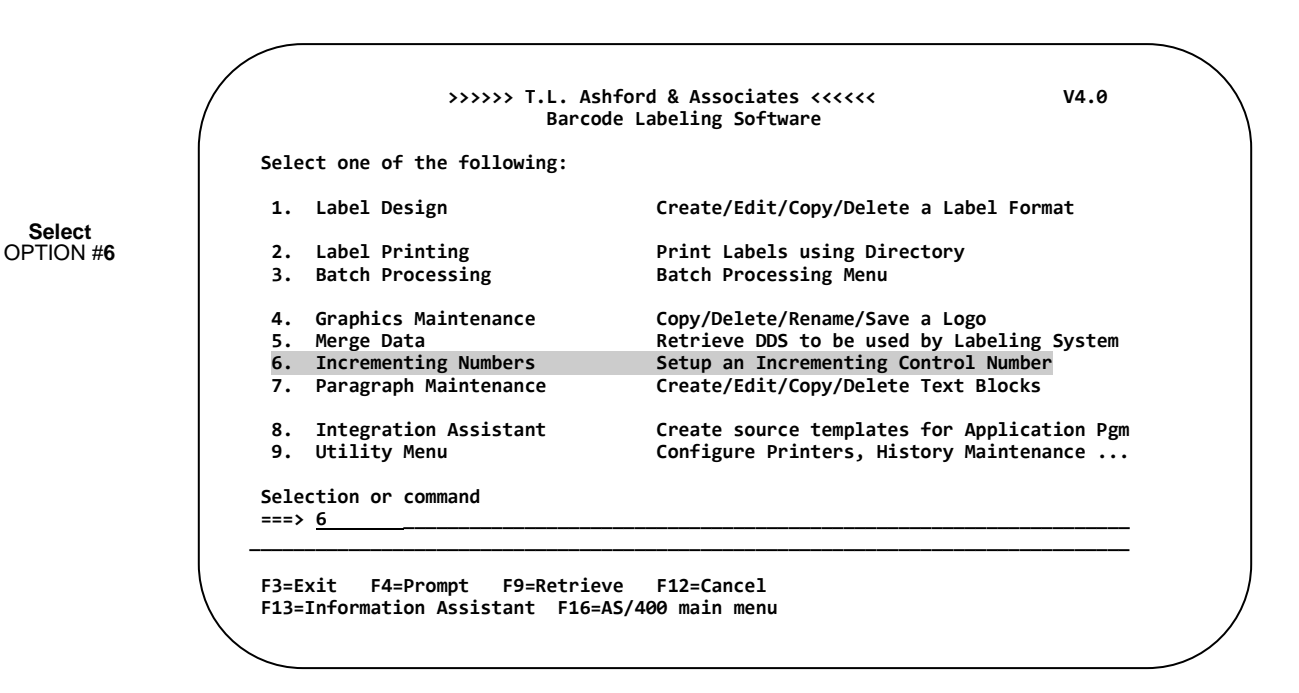

**After selecting option #6, the following directory screen appears<sup>6</sup>**

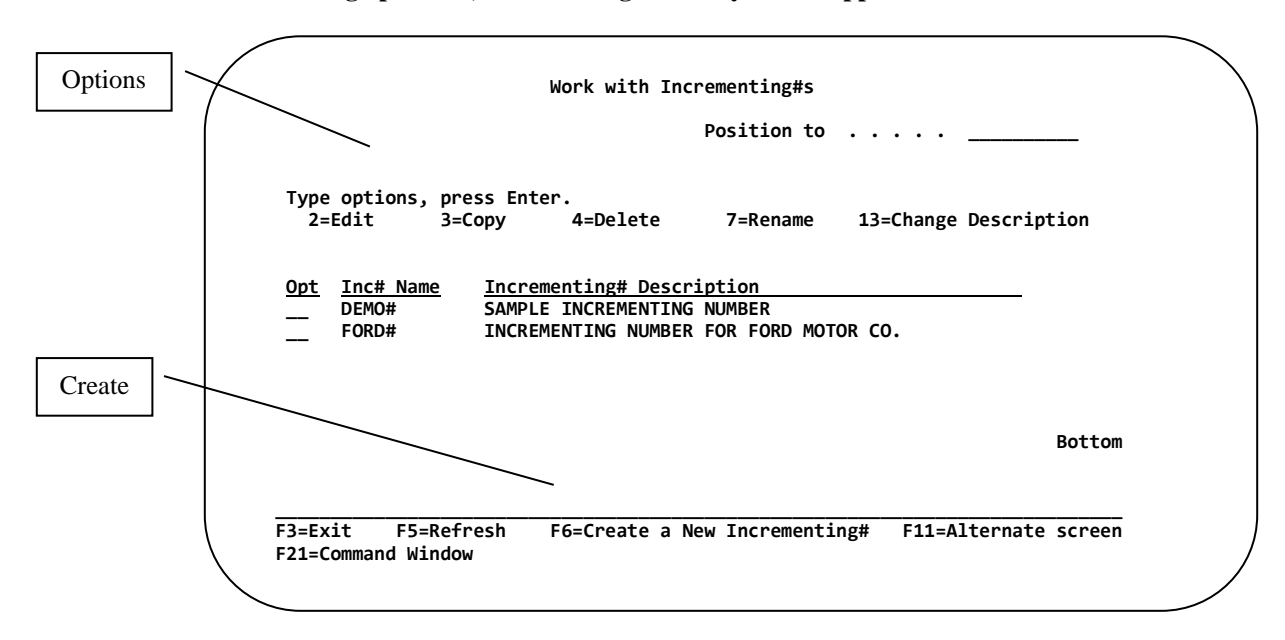

ersion<br><sup>6</sup> An alternate version of the Incrementing Number directory could be displayed. Pressing the F11 Function key toggles the screen between a single and multi-column display. *(See Alternate Screen)*

**Select**

## **Creating an Incrementing Number**

To create an Incrementing Number, press the **"F6"** Function Key from within the Work with Incrementing Numbers Directory.

Press **F6 After pressing F6, the CREATE AN INCREMENTING NUMBER SCREEN appears. Create a New Incrementing # Type choices, press Enter. Name . . . . . . . . . . . . . . SAMPLE\_\_\_\_ F3=Exit F5=Refresh F12=Cancel F21=Command Window Work with Incrementing#s Position to ..... Type options, press Enter. 2=Edit 3=Copy 4=Delete 7=Rename 13=Change Description**  Opt Inc# Name Incrementing# Description<br>
<u>DEMO#</u> SAMPLE INCREMENTING NUMBER **DEMO# SAMPLE INCREMENTING NUMBER**<br>FORD# INCREMENTING NUMBER FOR FOI INCREMENTING NUMBER FOR FORD MOTOR CO. **Bottom Bottom Accounts and Accounts and Accounts and Accounts and Accounts and Accounts and Accounts and Accounts \_\_\_\_\_\_\_\_\_\_\_\_\_\_\_\_\_\_\_\_\_\_\_\_\_\_\_\_\_\_\_\_\_\_\_\_\_\_\_\_\_\_\_\_\_\_\_\_\_\_\_\_\_\_\_\_\_\_\_\_\_\_\_\_\_\_\_\_\_\_\_\_\_\_\_\_\_ F3=Exit F5=Refresh F6=Create a New Incrementing# F11=Alternate screen F21=Command Window**

Enter an **Incrementing Number Name**. An Incrementing Number name may contain up to 10 alphanumeric characters,

 *then* **PRESS ENTER.**

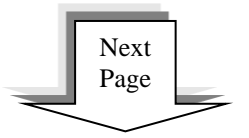

## **The following EDIT INCREMENTING NUMBER SCREEN appears.**

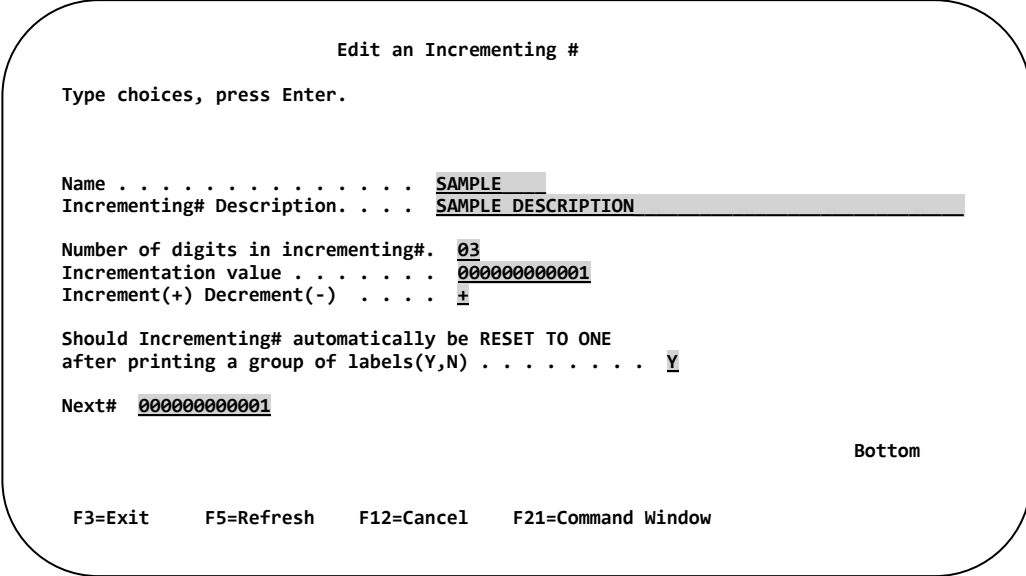

#### **Describe the Attributes of the Incrementing Number.**

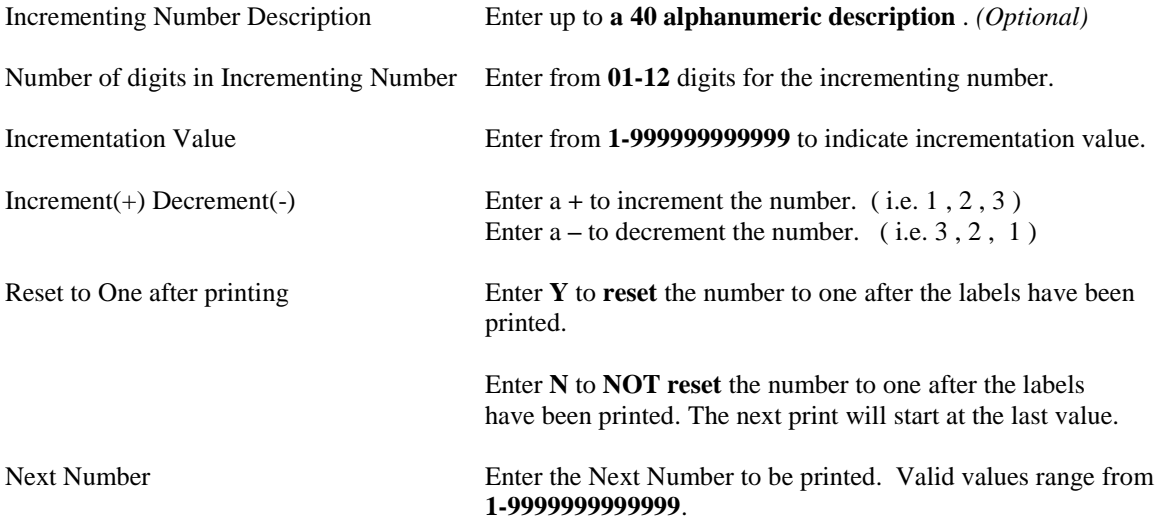

Once all entries have been made, **PRESS ENTER** to update and return to the Work with Incrementing Numbers Directory.

## **Editing an Incrementing Number**

To Edit an Incrementing Number, place a **"2"** next to the name of the Incrementing Number(s) you wish to Edit, and then **PRESS ENTER**.

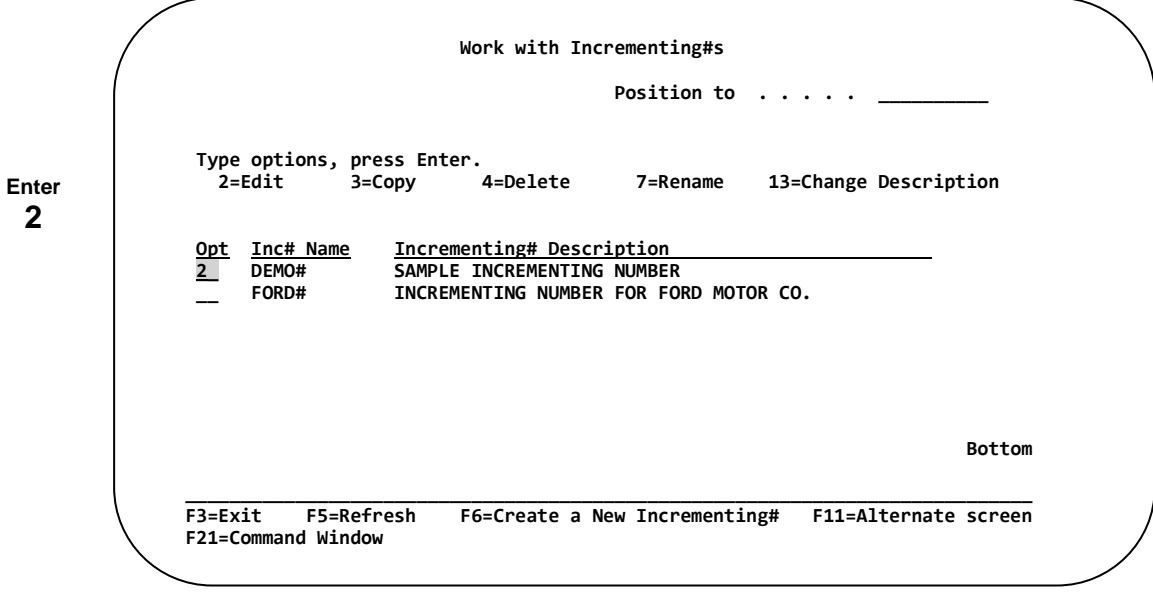

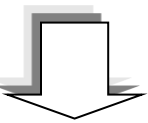

**After entering "2" and pressing Enter, the following INCREMENTING NUMBER EDIT SCREEN appears.**

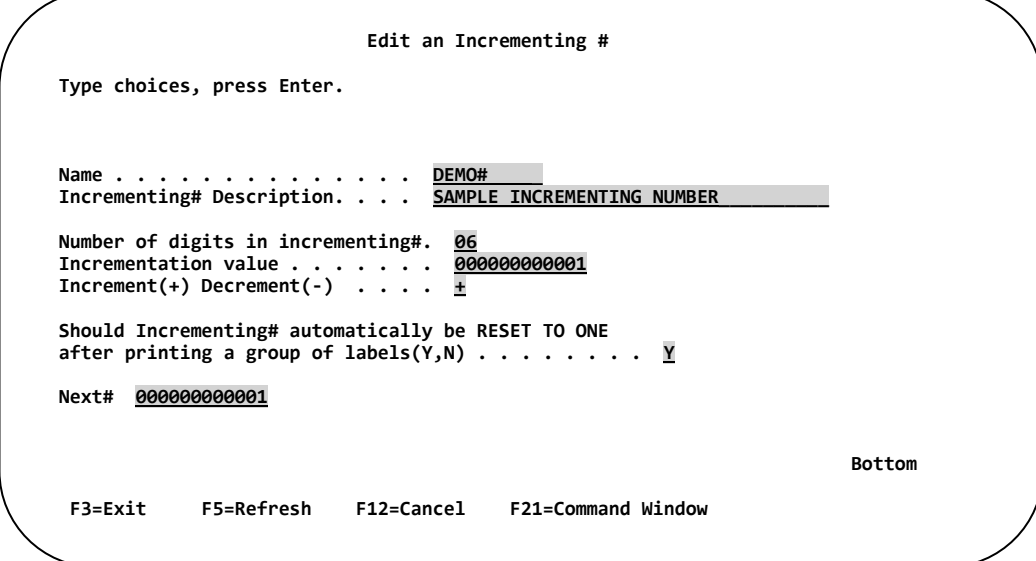

Make any modifications to the Incrementing Number. Once all modifications have been made, **PRESS ENTER** to update and return to the Work with Incrementing Numbers directory.

Press **F3** or **F12** to Exit and NOT make any changes.

## **Copying an Incrementing Number**

To Copy an Incrementing Number, place a **"3"** next to the name of the Incrementing Number(s) you wish to Copy, and then **PRESS ENTER**.

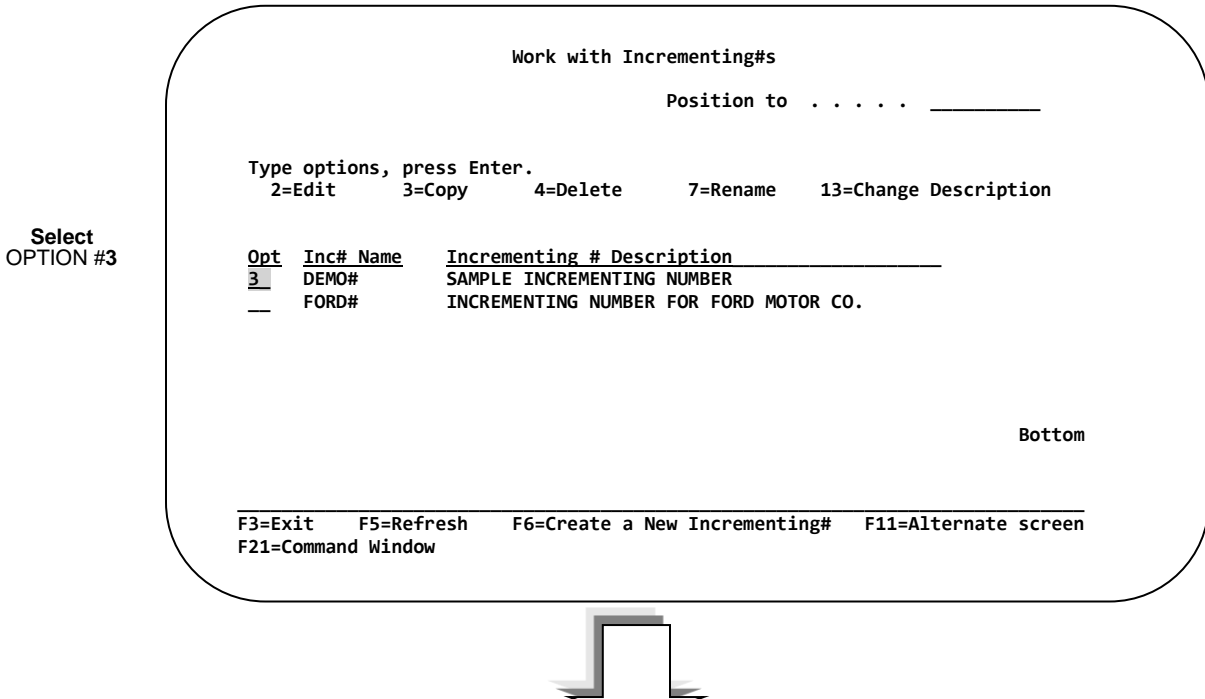

**After entering "3" and pressing Enter, the following COPY SCREEN appears.**

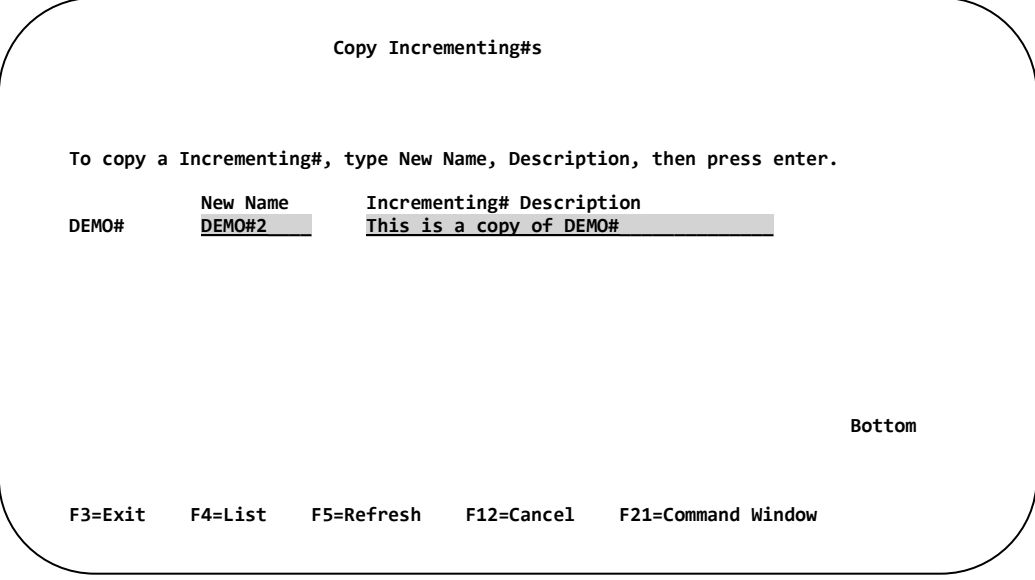

Enter a new **Incrementing Number name** and a new **Description**, then… **PRESS ENTER.**

## **Deleting an Incrementing Number**

To Delete an Incrementing Number, place a **"4"** next to the name of the Incrementing Number(s) you wish to Delete, and then **PRESS ENTER**.

**Select** OPTION #**4 Work with Incrementing #s Position to** . . . . .  **Type options, press Enter. 2=Edit 3=Copy 4=Delete 7=Rename 13=Change Description Opt Inc# Name Incrementing# Description**<br>**4** DEMO# SAMPLE INCREMENTING NUMBER  **4\_ DEMO# SAMPLE INCREMENTING NUMBER**  INCREMENTING NUMBER FOR FORD MOTOR CO. **Bottom Bottom \_\_\_\_\_\_\_\_\_\_\_\_\_\_\_\_\_\_\_\_\_\_\_\_\_\_\_\_\_\_\_\_\_\_\_\_\_\_\_\_\_\_\_\_\_\_\_\_\_\_\_\_\_\_\_\_\_\_\_\_\_\_\_\_\_\_\_\_\_\_\_\_\_\_\_\_\_ F3=Exit F5=Refresh F6=Create a New Incrementing# F11=Alternate screen F21=Command Window**

**After entering "4" and pressing Enter, the following DELETE SCREEN appears.**

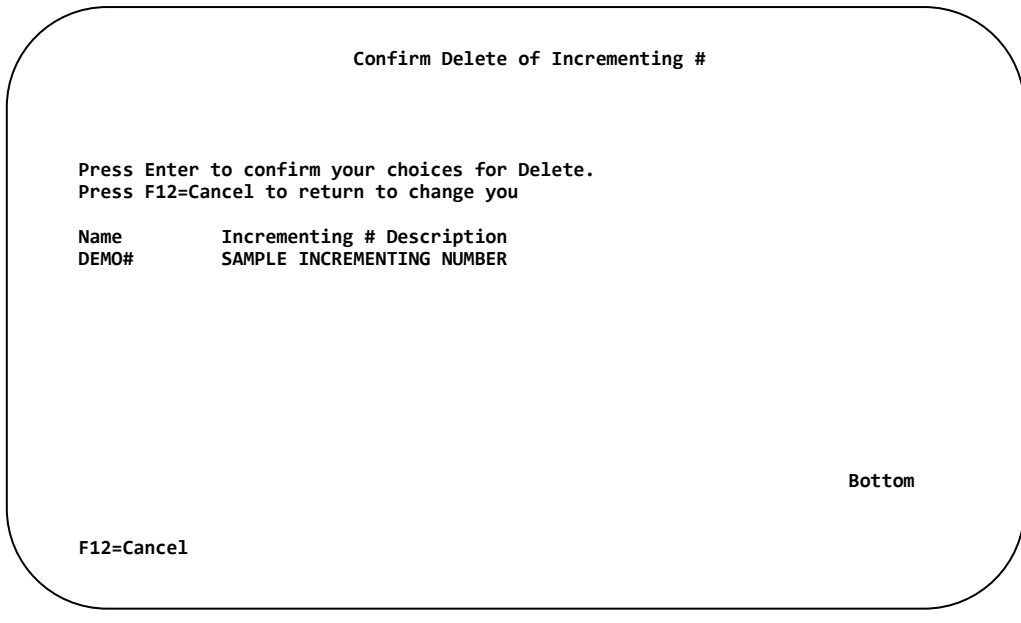

**PRESS ENTER** to confirm and delete the Incrementing Number. Press **F12 to cancel** the Delete.

## **Renaming an Incrementing Number**

To Rename an Incrementing Number, place a **"7"** next to the name of the Incrementing Number you wish to Rename, then **PRESS ENTER**

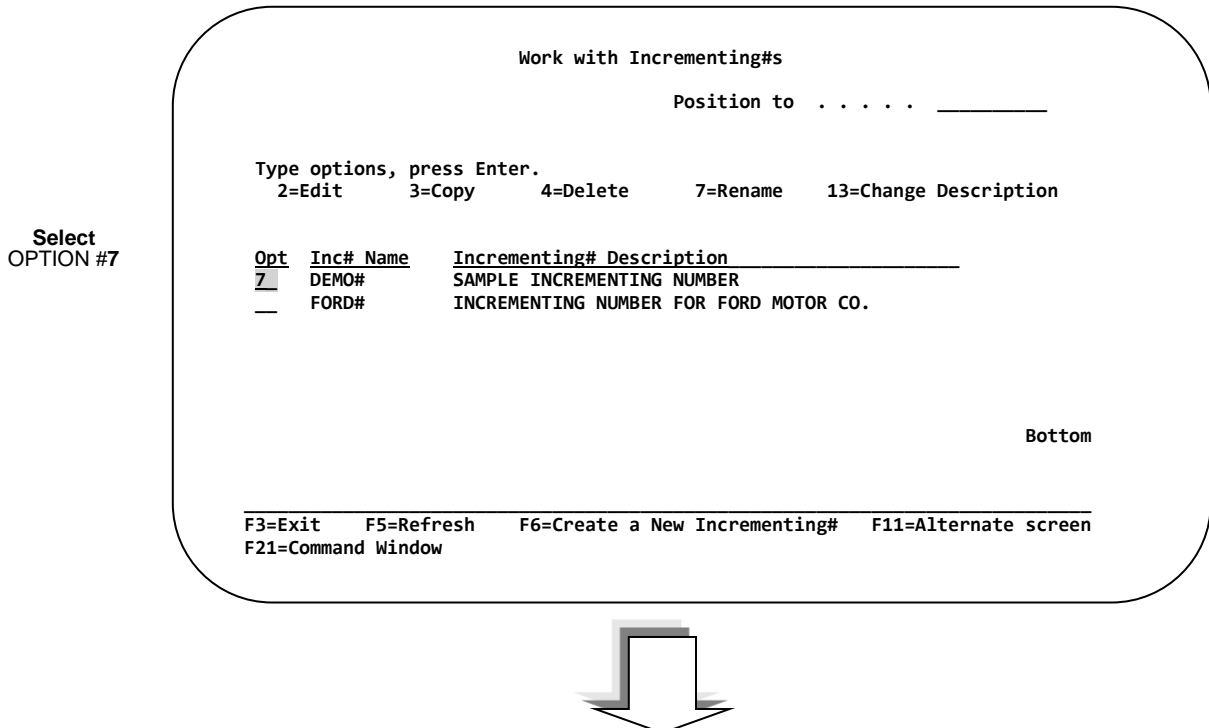

**After entering "7" and pressing Enter, the following RENAME SCREEN appears.**

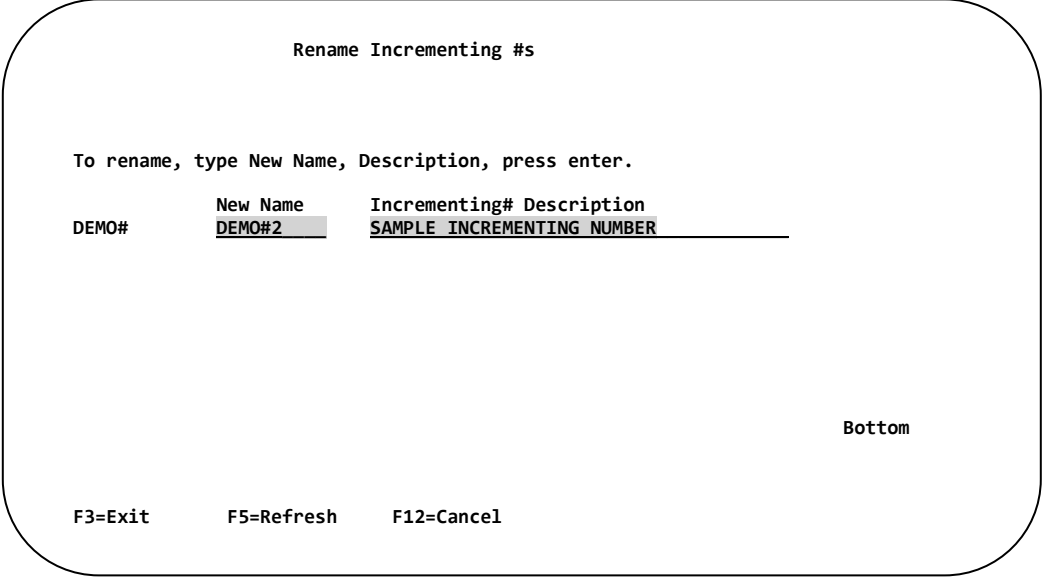

Enter a new **Incrementing Number name** and **Description**, then… **PRESS ENTER.** 

## **Change an Incrementing Number Description**

To Change the Description of a Incrementing Number, place a **"13"** next to the name of the Incrementing Numbers whose Description you wish to Change, then **PRESS ENTER**.

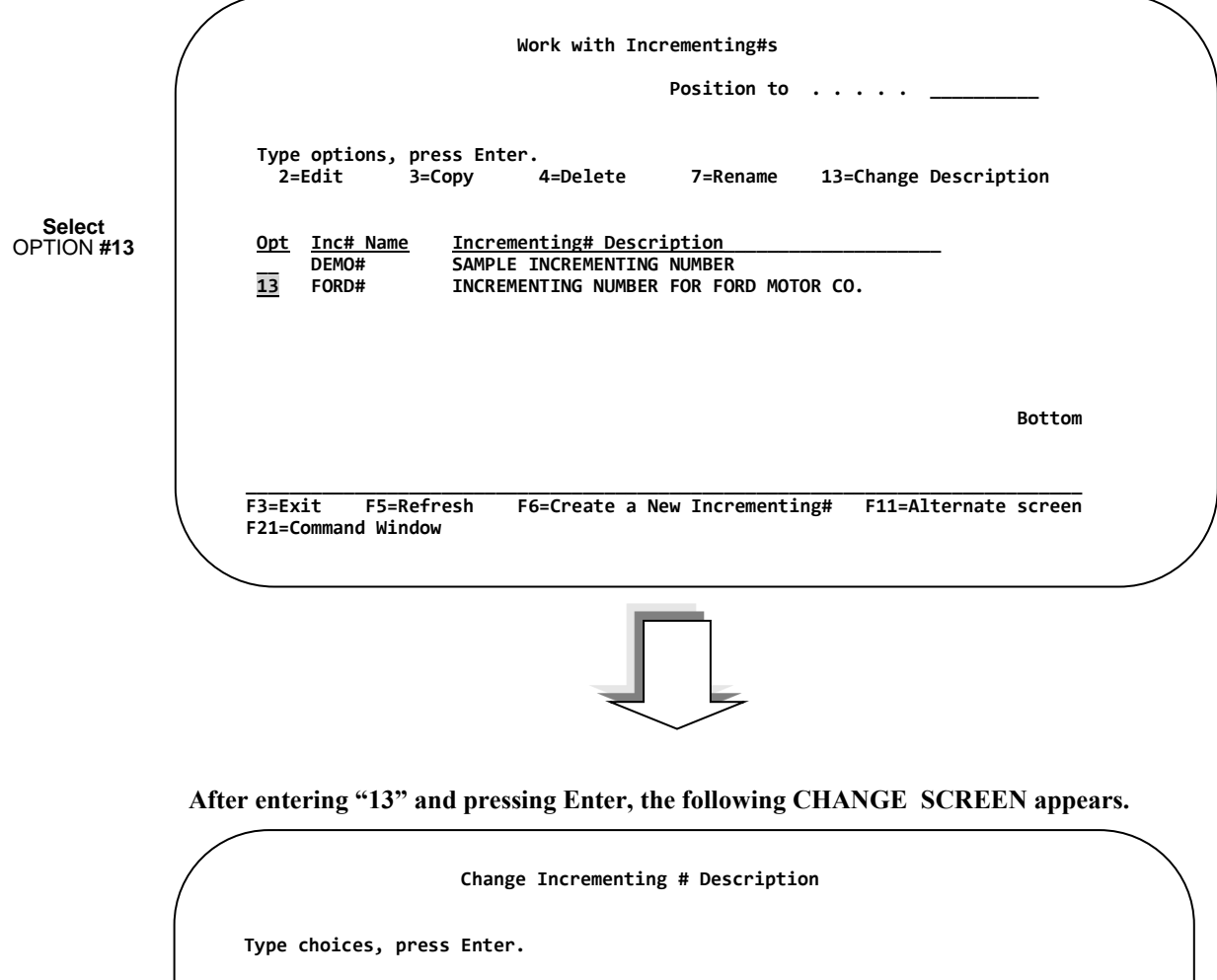

 **Description . . . . . . . . . . . . INCREMENTING NUMBER FOR FORD MOTOR CO.** 

**Bottom Bottom** 

Enter a new **Incrementing Number Description**, then… **PRESS ENTER**.

 **F3=Exit F5=Refresh F12=Cancel F21=Command Window** 

 **Incrementing Number Name. . . . . . FORD#** 

## **Chapter 5 – Incrementing Numbers**

# <span id="page-158-1"></span><span id="page-158-0"></span>**Chapter 6 Work with Paragraphs**

## **Overview**

Some formats may require paragraphs to be printed on a label; warning messages or a product description for example. Instead of "hard coding" several lines of constant text into the label format, the paragraph maintenance programs may be used to create a single paragraph external to the label format.

As you design your label, you will enter the name of the paragraph, and where you want the upper left hand corner of the information to begin printing. The entire paragraph or portions of the paragraph may be printed starting at a particular line number.

Paragraphs may be variable, by supplying the paragraph name at label print time. This can come from a IBM i data base file (merge field) or entered by the printer operator (fill zone).

*NOTE: In earlier versions of Barcode400, Paragraphs were referred to as Text Blocks or Documents.*

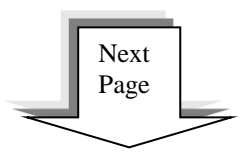

## **Paragraph Directory Options**

The Work with Paragraphs directory is an interface that facilitates all maintenance on Paragraphs. This includes creating, printing, editing, copying, deleting, renaming, and changing the description of paragraphs. The following pages describe how to perform each of these operations.

At a command line type **LBLMENU**, then **PRESS ENTER** to display the Barcode400 Main Menu.

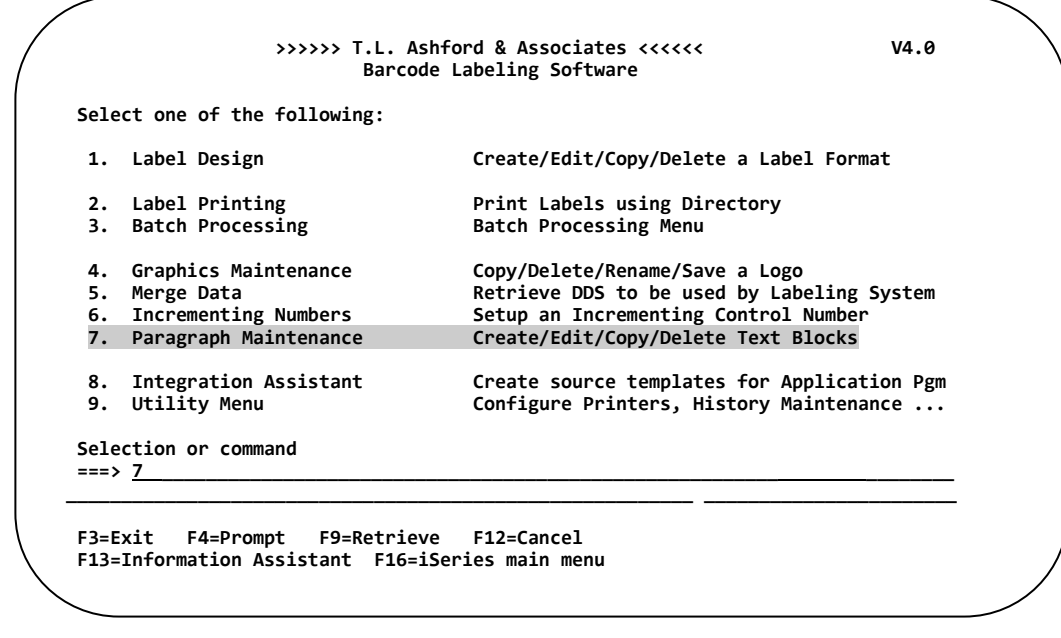

**Select** OPTION **#7**

> After selecting option #7, the following directory screen appears.<sup>7</sup> r selecting option **#7, the following directory** s

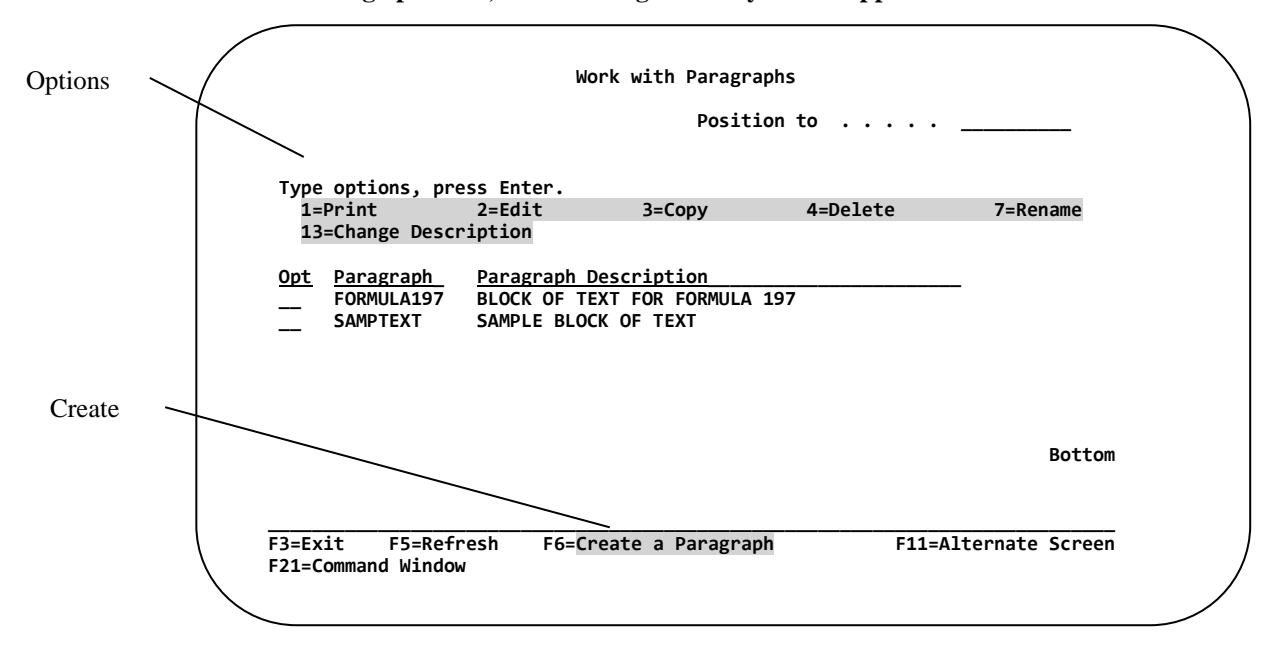

 $\overline{a}$  An alternate version of the Paragraph directory could be displayed. Pressing the F11 Function key toggles the screen between a single and multi-column display. *(See Alternate Screen)*

# **Creating a Paragraph**

To create a Paragraph, press the **"F6"** Function Key from within the Work with Paragraphs Directory.

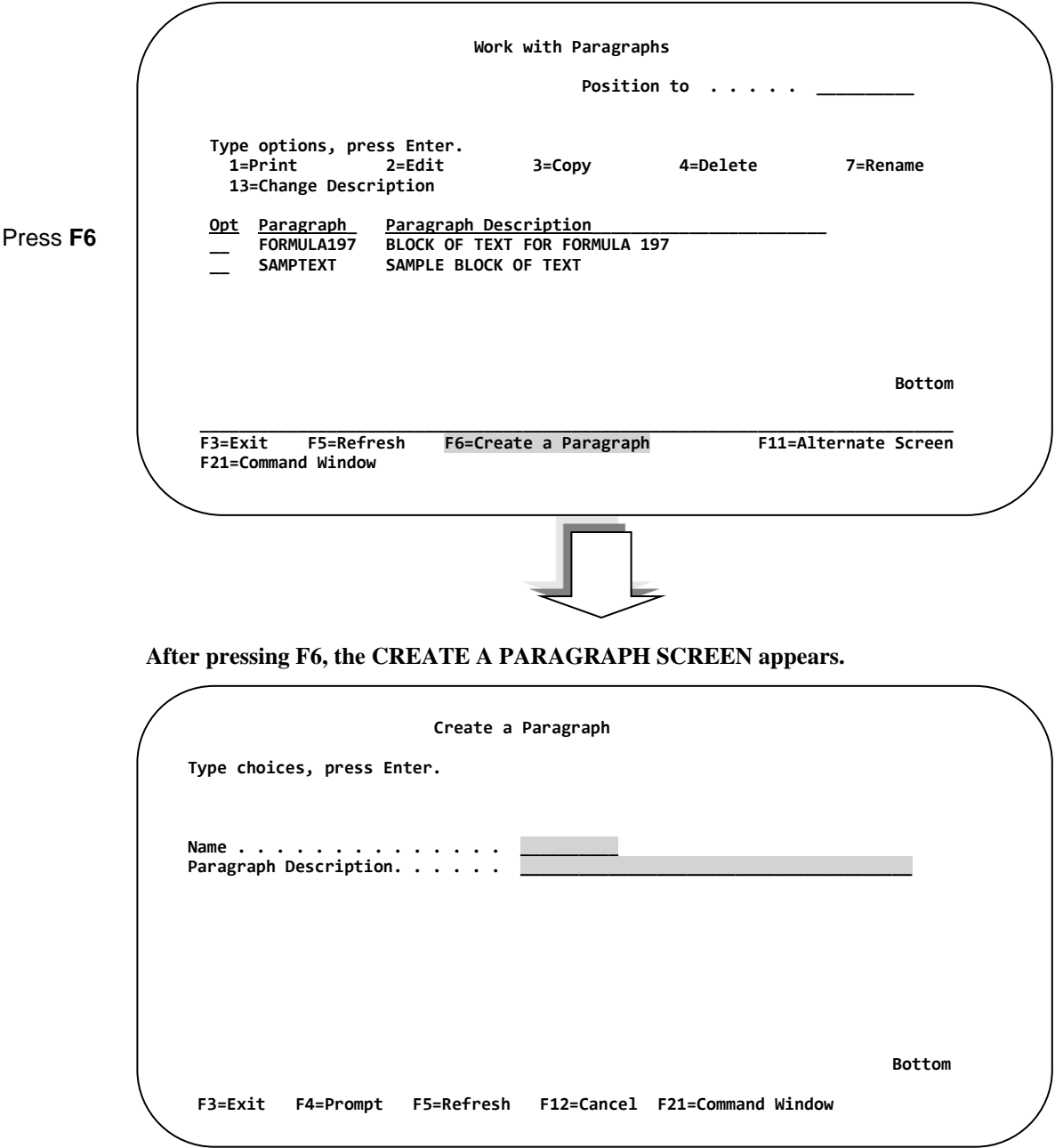

Enter a **Paragraph Name**. A paragraph name may contain up to 10 alphanumeric characters.

Enter a **Paragraph Description**. A paragraph description may contain up to 40 alphanumeric characters.

*then* **PRESS ENTER.**

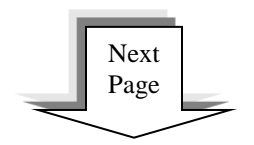

#### **The following PARAGRAPH ENTRY SCREEN appears.<sup>8</sup>**

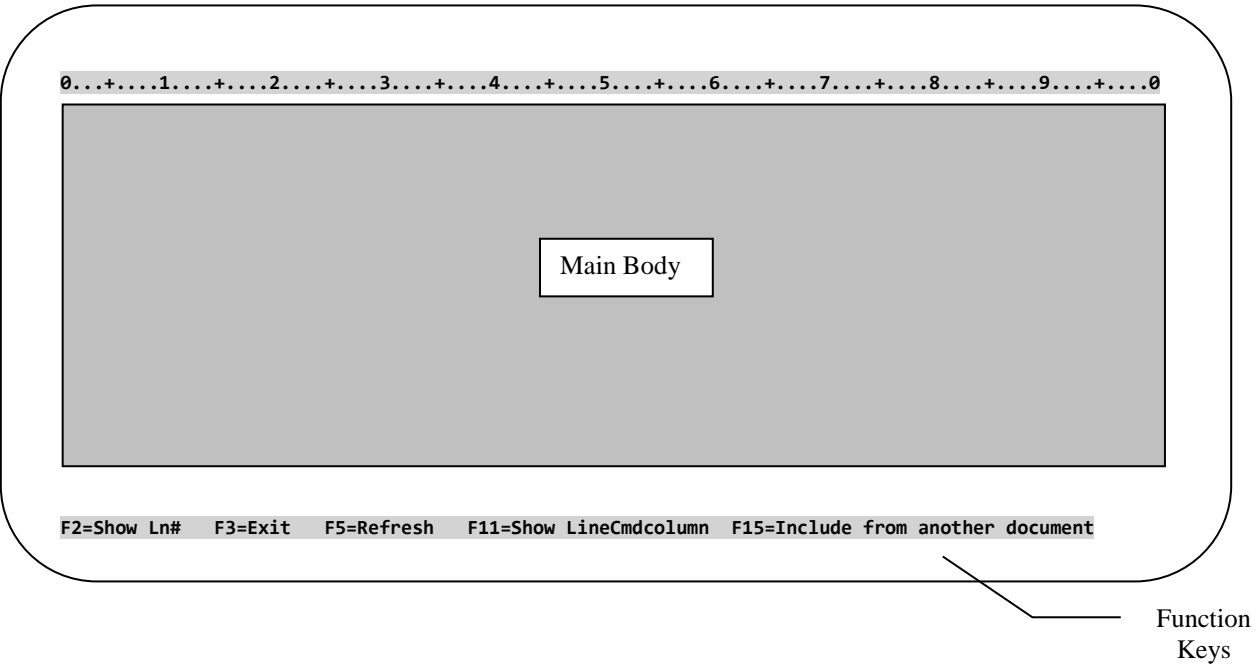

Type the data into the main body of the paragraph. After all text is entered, press **F3** to Exit.

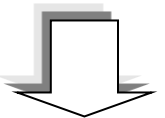

**After pressing F3, the following End-Of-Job SCREEN appears.**

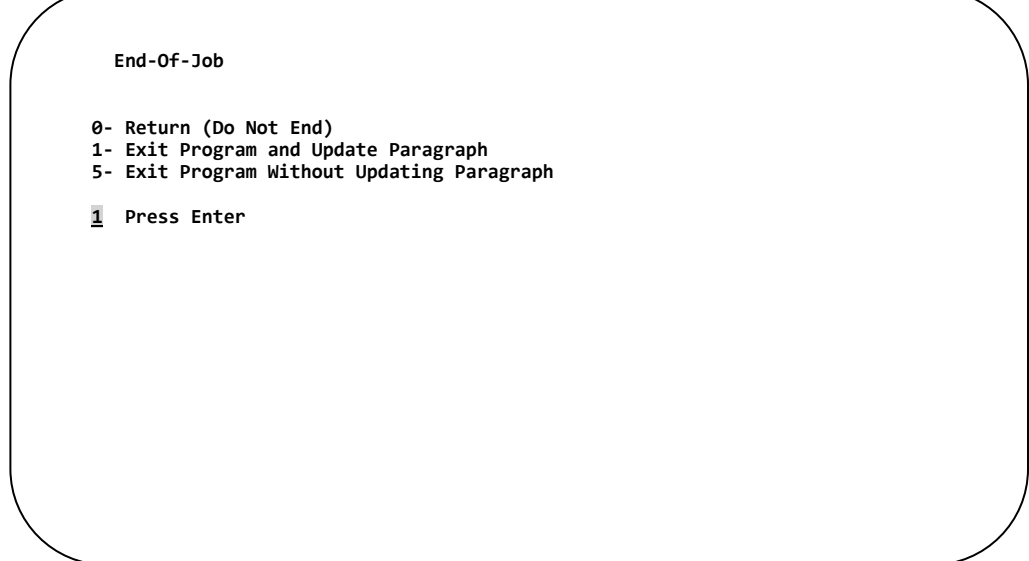

Type a **"1"** to Exit the program and update the paragraph, then… **PRESS ENTER.**

ers of the display is configured for 132 columns the Paragraph entry screen will allow for 100 characters per<br><sup>8</sup> If the display is configured for 132 columns the Paragraph entry screen will allow for 100 characters per line. If the display is configured for 80 columns, the Paragraph entry screen will allow for 72 characters per line. The default is 100 characters per line and will be used on the following pages.

## **Display Line Numbers**

To Show Line Numbers within a paragraph, press **F2**. The line numbers will display to the left of the paragraph data. Line numbers may be used within label design to extract lines from a paragraph to print on the label. While the line numbers are displayed on the screen, no editing of the paragraph may occur.

**After pressing F2, the screen is re-displayed with line numbers. 0...+....1....+....2....+....3....+....4....+....5....+....6....+....7....+....8....+....9....+....0 0001 Some labels require blocks of text to be printed on a label format; for example, warning messages. 0002 Instead of "hard coding" these messages into the label format, the text entry program may be used 0003 to create the text external to the label format. As you design your label, only a single command 0004 is necessary to "pull" the needed text into your label format. 0005 0006 As you design your label, you will enter the name of the text, and where you want the upper left 0007 corner of the text to begin printing. The entire document may be printed, a single line only, 0008 or a group of lines starting at a particular line number. 0009 0010 Text may be variable, by supplying the document name at label print time. This name can come from 0011 a mergefield or entered by a printer operator. 0012 0013 0014 0015 0016 0017 0018 0019 0020 0021 0022**  F2=Hide Ln# F3=Exit F5=Refresh F11=Show LineCmdcolumn F15=Include from another document **0...+....1....+....2....+....3....+....4....+....5....+....6....+....7....+....8....+....9....+....0 Some labels require blocks of text to be printed on a label format; for example, warning messages. Instead of "hard coding" these messages into the label format, the text entry program may be used to create the text external to the label format. As you design your label, only a single command is necessary to "pull" the needed text into your label format. As you design your label, you will enter the name of the text, and where you want the upper left corner of the text to begin printing. The entire document may be printed, a single line only, or a group of lines starting at a particular line number. Text may be variable, by supplying the document name at label print time. This name can come from a mergefield or entered by a printer operator. F2=Show Ln# F3=Exit F5=Refresh F11=Show LineCmdcolumn F15=Include from another document**   $\overline{\phantom{0}}$  Line Numbers

To Hide Line Numbers, press Function Key "**F2**" again. No changes can be made to the paragraph while the Line Numbers are displayed on the screen.

## **Using the Line Command Column**

The Line Command Column is used to perform maintenance functions from within the paragraph entry screen. These functions include**; copying, moving, inserting,** and **deleting** lines or groups of lines. Each of these functions is covered separately in this section.

To display the **LINE COMMAND COLUMN**, press **F11** from within the paragraph entry screen.

Press **F11 After pressing F11, the COMMAND LINE COLUMN SCREEN is displayed. 0...+....1....+....2....+....3....+....4....+....5....+....6....+....7....+....8....+....9....+....0 Some labels require blocks of text to be printed on a label format; for example, warning messages. Instead of "hard coding" these messages into the label format, the text entry program may be used to create the text external to the label format. As you design your label, only a single command is necessary to "pull" the needed text into your label format. As you design your label, you will enter the name of the text, and where you want the upper left corner of the text to begin printing. The entire document may be printed, a single line only, or a group of lines starting at a particular line number. Text may be variable, by supplying the document name at label print time. This name can come from a mergefield or entered by a printer operator. F2=Show Ln# F3=Exit F5=Refresh F11=Show LineCmdcolumn F15=Include from another document**   $\overline{\phantom{0}}$  **0...+....1....+....2....+....3....+....4....+....5....+....6....+....7....+....8....+....9....+....0 \_\_ Some labels require blocks of text to be printed on a label format; for example, warning messages. \_\_ Instead of "hard coding" these messages into the label format, the text entry program may be used \_\_ to create the text external to the label format. As you design your label, only a single command \_\_ is necessary to "pull" the needed text into your label format. \_\_ \_\_ As you design your label, you will enter the name of the text, and where you want the upper left \_\_ corner of the text to begin printing. The entire document may be printed, a single line only, \_\_ or a group of lines starting at a particular line number. \_\_ \_\_ Text may be variable, by supplying the document name at label print time. This name can come from \_\_ a mergefield or entered by a printer operator. \_\_ \_\_ \_\_ \_\_ \_\_ \_\_ \_\_ \_\_ \_\_ \_\_**  F2=Show Ln# **F2=Show Ln# F3=Exit F5=Refresh F11=Hide LineCmdcolumn F15=Include from another document**  Line Command Column

### **Copying Lines**

To Copy a group of lines, place a **CC** in the Line Command Column next to the starting and ending lines you wish to Copy. Then, place an **A** or **B** in the Line Command Column next to the line to Copy After or Before.

**After pressing Enter the two lines are COPIED and placed after the requested line. 0...+....1....+....2....+....3....+....4....+....5....+....6....+....7....+....8....+....9....+....0 \_\_ Some labels require blocks of text to be printed on a label format; for example, warning messages. \_\_ Instead of "hard coding" these messages into the label format, the text entry program may be used \_\_ to create the text external to the label format. As you design your label, only a single command \_\_ is necessary to "pull" the needed text into your label format. A\_ \_\_ As you design your label, you will enter the name of the text, and where you want the upper left \_\_ corner of the text to begin printing. The entire document may be printed, a single line only, \_\_ or a group of lines starting at a particular line number. \_\_ CC Text may be variable, by supplying the document name at label print time. This name can come from CC a mergefield or entered by a printer operator. \_\_ \_\_ \_\_ \_\_ \_\_ \_\_ \_\_ \_\_ \_\_ F2=Show Ln# F3=Exit F5=Refresh F11=Hide LineCmdcolumn F15=Include from another document 0...+....1....+....2....+....3....+....4....+....5....+....6....+....7....+....8....+....9....+....0**  Some labels require blocks of text to be printed on a label format; for example, warning messages. **\_\_ Instead of "hard coding" these messages into the label format, the text entry program may be used**  to create the text external to the label format. As you design your label, only a single command **\_\_ is necessary to "pull" the needed text into your label format. \_\_ \_\_ Text may be variable, by supplying the document name at label print time. This name can come from \_\_ a mergefield or entered by a printer operator. \_\_ As you design your label, you will enter the name of the text, and where you want the upper left \_\_ corner of the text to begin printing. The entire document may be printed, a single line only, \_\_ or a group of lines starting at a particular line number. \_\_ \_\_ Text may be variable, by supplying the document name at label print time. This name can come from \_\_ a mergefield or entered by a printer operator. \_\_ \_\_ \_\_ \_\_ \_\_ \_\_ \_\_ \_\_ F2=Show Ln# F3=Exit F5=Refresh F11=Hide LineCmdcolumn F15=Include from another document**  Place copied lines **A**fter this **CC** to Copy a group of lines

To copy a single line place a **C** in the Line Command Column next to the line you wish to copy. Then place an **A** or **B** in the Line Command Column next to the line to Copy After or Before.

#### **Move Lines**

To Move a group of lines, place a **MM** in the Line Command Column next to the beginning and ending line you wish to Move. Then, place an **A** or **B** in the Line Command Column next to the line to Move After or Before.

**After pressing Enter the two lines are MOVED and placed after the requested line.** To Move a single line place an M in the Line Command Column next to the line you wish to Move. Then place an **A** or **B** in the Line Command Column next to the line to Move After or Before.  **0...+....1....+....2....+....3....+....4....+....5....+....6....+....7....+....8....+....9....+....0 \_\_ Some labels require blocks of text to be printed on a label format; for example, warning messages. \_\_ Instead of "hard coding" these messages into the label format, the text entry program may be used \_\_ to create the text external to the label format. As you design your label, only a single command**  is necessary to "pull" the needed text into your label format. **\_\_ \_\_ Text may be variable, by supplying the document name at label print time. This name can come from \_\_ a mergefield or entered by a printer operator. \_\_ As you design your label, you will enter the name of the text, and where you want the upper left**  corner of the text to begin printing. The entire document may be printed, a single line only, **\_\_ or a group of lines starting at a particular line number. \_\_ \_\_ \_\_ \_\_ \_\_ \_\_ \_\_ \_\_ \_\_ F2=Show Ln# F3=Exit F5=Refresh F11=Hide LineCmdcolumn F15=Include from another document 0...+....1....+....2....+....3....+....4....+....5....+....6....+....7....+....8....+....9....+....0**  Some labels require blocks of text to be printed on a label format; for example, warning messages. **\_\_ Instead of "hard coding" these messages into the label format, the text entry program may be used**  to create the text external to the label format. As you design your label, only a single command is necessary to "pull" the needed text into your label format. **A\_ \_\_ As you design your label, you will enter the name of the text, and where you want the upper left \_\_ corner of the text to begin printing. The entire document may be printed, a single line only, \_\_ or a group of lines starting at a particular line number. \_\_ MM Text may be variable, by supplying the document name at label print time. This name can come from**  a mergefield or entered by a printer operator. **\_\_ \_\_ \_\_ \_\_ \_\_ \_\_ \_\_ \_\_ \_\_ F2=Show Ln# F3=Exit F5=Refresh F11=Hide LineCmdcolumn F15=Include from another document MM** to Move a group of lines Place Moved Lines **A**fter this line.

#### **Deleting Lines**

To Delete a group of lines, place a **DD** in the Line Command Column next to the beginning and ending line you wish to Delete.

**After pressing Enter the two lines are DELETED. 0...+....1....+....2....+....3....+....4....+....5....+....6....+....7....+....8....+....9....+....0**  Some labels require blocks of text to be printed on a label format; for example, warning messages. **\_\_ Instead of "hard coding" these messages into the label format, the text entry program may be used \_\_ to create the text external to the label format. As you design your label, only a single command \_\_ is necessary to "pull" the needed text into your label format. \_\_ \_\_ As you design your label, you will enter the name of the text, and where you want the upper left \_\_ corner of the text to begin printing. The entire document may be printed, a single line only, \_\_ or a group of lines starting at a particular line number. \_\_**  Text may be variable, by supplying the document name at label print time. This name can come from a mergefield or entered by a printer operator. **\_\_ \_\_ \_\_ \_\_ \_\_ \_\_ \_\_ \_\_**  F2=Show Ln# **F2=Show Ln# F3=Exit F5=Refresh F11=Hide LineCmdcolumn F15=Include from another document 0...+....1....+....2....+....3....+....4....+....5....+....6....+....7....+....8....+....9....+....0 \_\_ Some labels require blocks of text to be printed on a label format; for example, warning messages. DD** to Delete a group of lines

**\_\_ Instead of "hard coding" these messages into the label format, the text entry program may be used**  to create the text external to the label format. As you design your label, only a single command is necessary to "pull" the needed text into your label format. **\_\_ \_\_ As you design your label, you will enter the name of the text, and where you want the upper left**  corner of the text to begin printing. The entire document may be printed, a single line only, **\_\_ or a group of lines starting at a particular line number. \_\_ \_\_ \_\_ \_\_ \_\_ \_\_ \_\_ \_\_ \_\_ \_\_ F2=Show Ln# F3=Exit F5=Refresh F11=Hide LineCmdcolumn F15=Include from another document** 

To Delete a single line place a **D** in the Line Command Column next to the line you wish to delete.

**WARNING!** There will be no Are You Sure prompt before the selected lines are removed.

## **Inserting Lines**

To Insert new lines, place an **Ix** in the Line Command Column next to line you wish to Insert before. Where **x** equals the number of lines to insert.

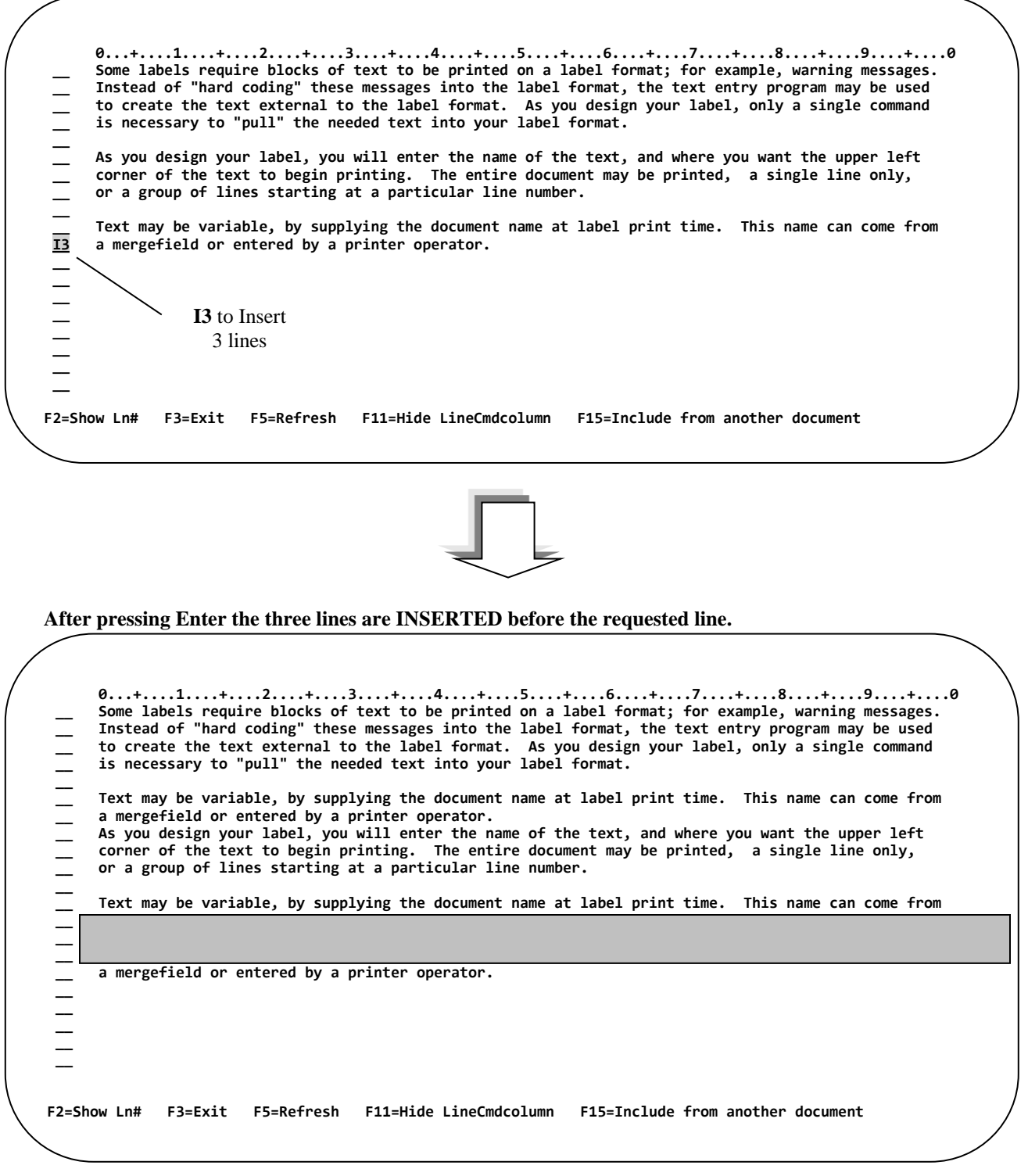

To Insert a single line, place an **I** in the Line Command Column next to the line you wish to Insert before.

### **Include Lines from Another Document**

To Include lines from another Document, press Function Key "**F15**".

The Include feature allows a user to combine parts of other paragraphs or start from an existing paragraph.

a mergefield or entered by a printer operator. **0...+....1....+....2....+....3....+....4....+....5....+....6....+....7....+....8....+....9....+....0 Some labels require blocks of text to be printed on a label format; for example, warning messages. Instead of "hard coding" these messages into the label format, the text entry program may be used to create the text external to the label format. As you design your label, only a single command is necessary to "pull" the needed text into your label format. As you design your label, you will enter the name of the text, and where you want the upper left corner of the text to begin printing. The entire document may be printed, a single line only, or a group of lines starting at a particular line number. Text may be variable, by supplying the document name at label print time. This name can come from F2=Show Ln# F2=Show Ln# F3=Exit F5=Refresh F11=Show LineCmdcolumn F15=Include from another document**  $\overline{a}$ Press **F15**

**After pressing F15 the DOCUMENT DIRECTORY screen is displayed.**

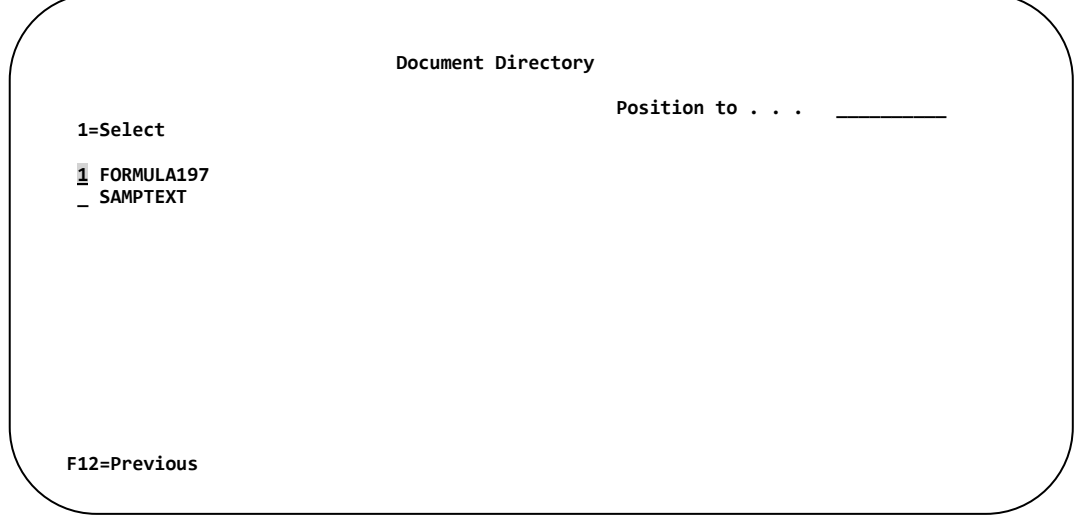

Place a "1" next to the document you wish to include from, then… **PRESS ENTER**.

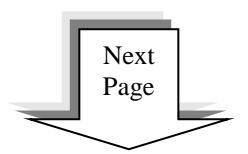

The INCLUDE DOCUMENT SCREEN is displayed.

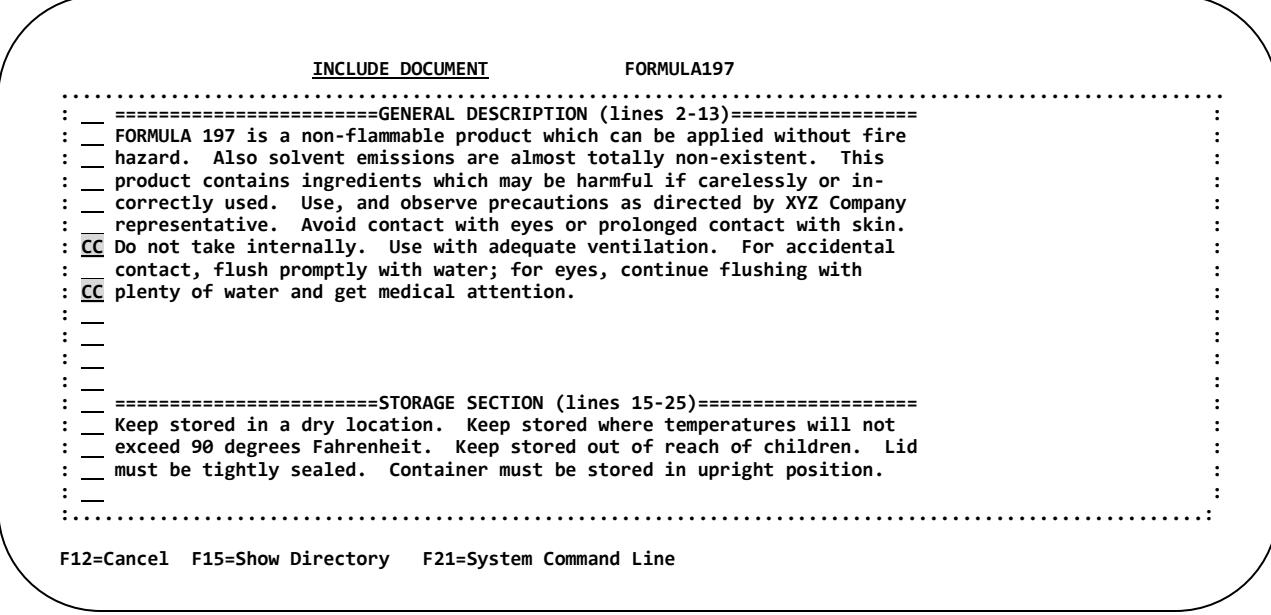

To include a single line from this document, place a  $C$  next to the line you wish to copy. include a single line from this document, place a C next to the line you wish to copy.

To include a group of lines from this document, place a CC next to the lines you wish to copy. include a group of lines from this document, place a **CC** next to the lines you wish to copy.

**Then.... PRESS ENTER. : \_\_ :** 

The Paragraph Entry screen is re-displayed in Line Command Column mode. The next step is to indicate where you wish to place the lines copied from the previous document.

Place an "**A**" (After) or "**B**" (before) to next to the line you wish to insert the copied lines after or before. Then, **PRESS ENTER**. In this example, the included lines were added after the end of the paragraph.

 **0...+....1....+....2....+....3....+....4....+....5....+....6....+....7....+....8....+....9....+....0 \_\_ Some labels require blocks of text to be printed on a label format; for example, warning messages. \_\_ Instead of "hard coding" these messages into the label format, the text entry program may be used \_\_ to create the text external to the label format. As you design your label, only a single command**  is necessary to "pull" the needed text into your label format. **\_\_ \_\_ As you design your label, you will enter the name of the text, and where you want the upper left**  corner of the text to begin printing. The entire document may be printed, a single line only, **\_\_ or a group of lines starting at a particular line number. \_\_**  Text may be variable, by supplying the document name at label print time. This name can come from **\_\_ a mergefield or entered by a printer operator. \_\_ Do not take internally. Use with adequate ventilation. For accidental contact, flush promptly with water; for eyes, continue flushing with plenty of water and get medical attention. F2=Show Ln# F3=Exit F5=Refresh F11=Hide LineCmdcolumn F15=Include from another document** 

The Included lines now appear in the current paragraph.

## **Printing a Paragraph**

To Test Print a Paragraph, place a **"1"** next to the Paragraph(s) you wish to Print, and **PRESS ENTER**.

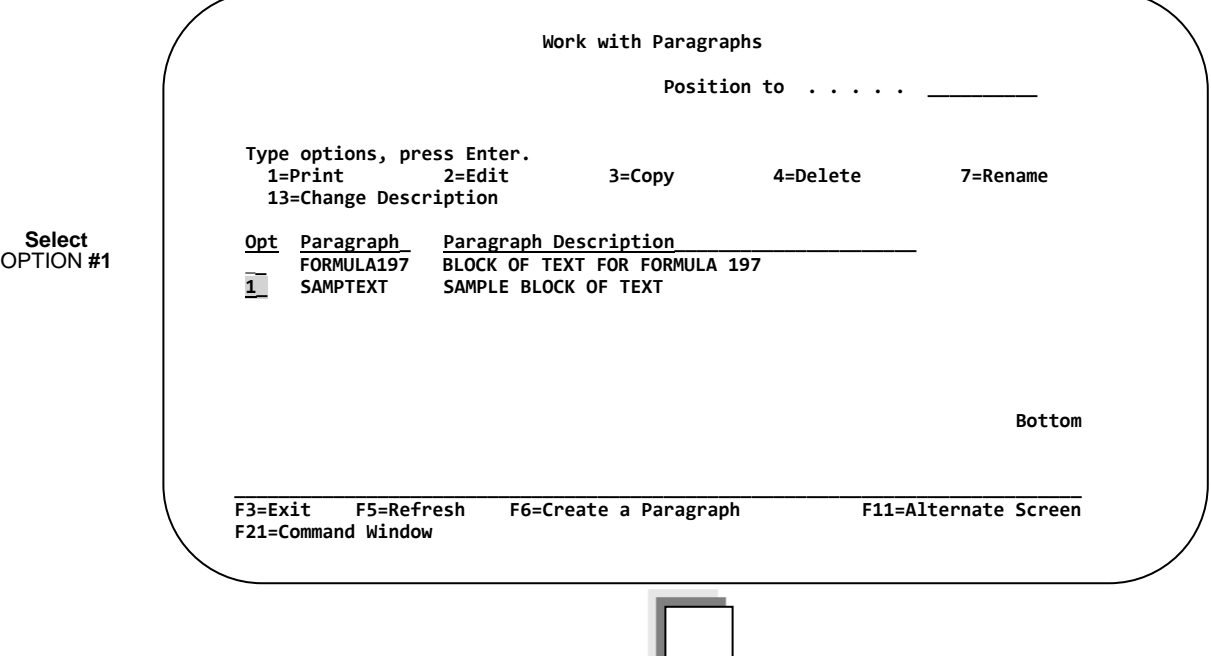

**After entering "1", the following PRINT PARAGRAPH SCREEN appears.**

┙

⋤

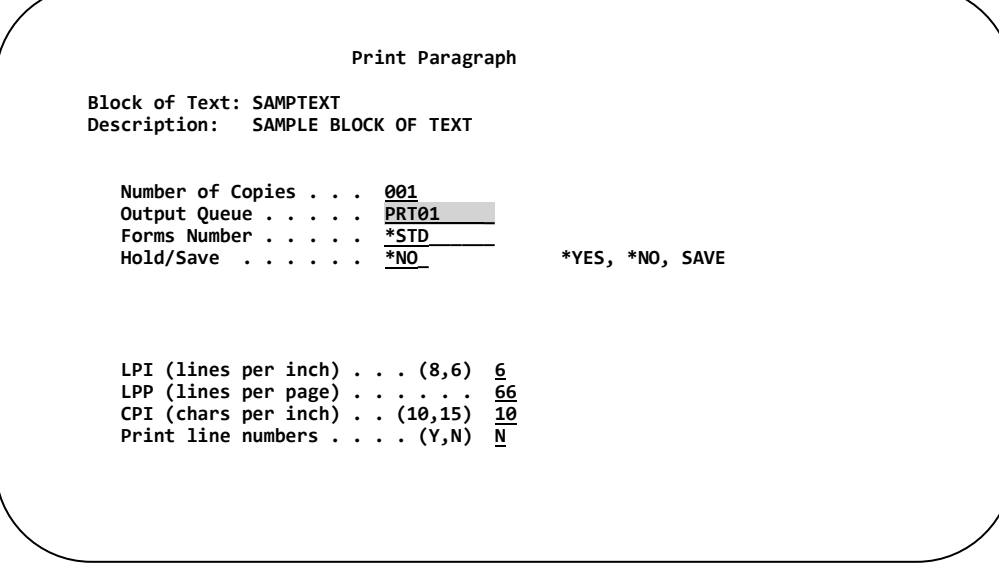

Enter the IBM i **OUTPUT QUEUE** you wish to print the paragraph to in addition to any other options you want to modify, then… **PRESS ENTER.**

# **Editing a Paragraph**

To Edit an existing Paragraph, place a **"2"** next to the Paragraph(s) you wish to Edit, and **PRESS ENTER**.

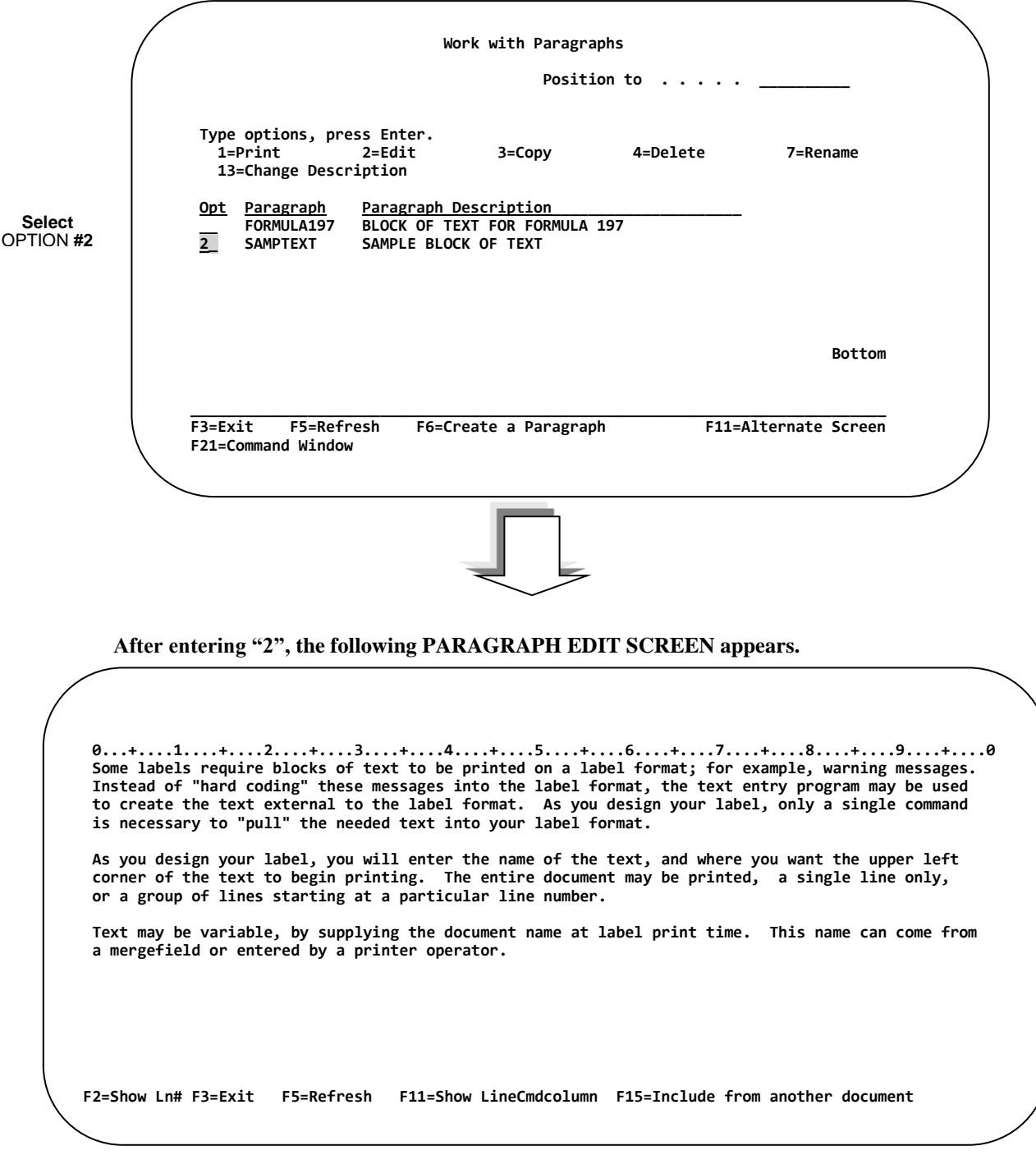

Make any modifications to the paragraph, see previous sections for editing options. Once all modifications have been made, press **F3** to Exit.

**After pressing F3, the following End-Of-Job SCREEN appears.**

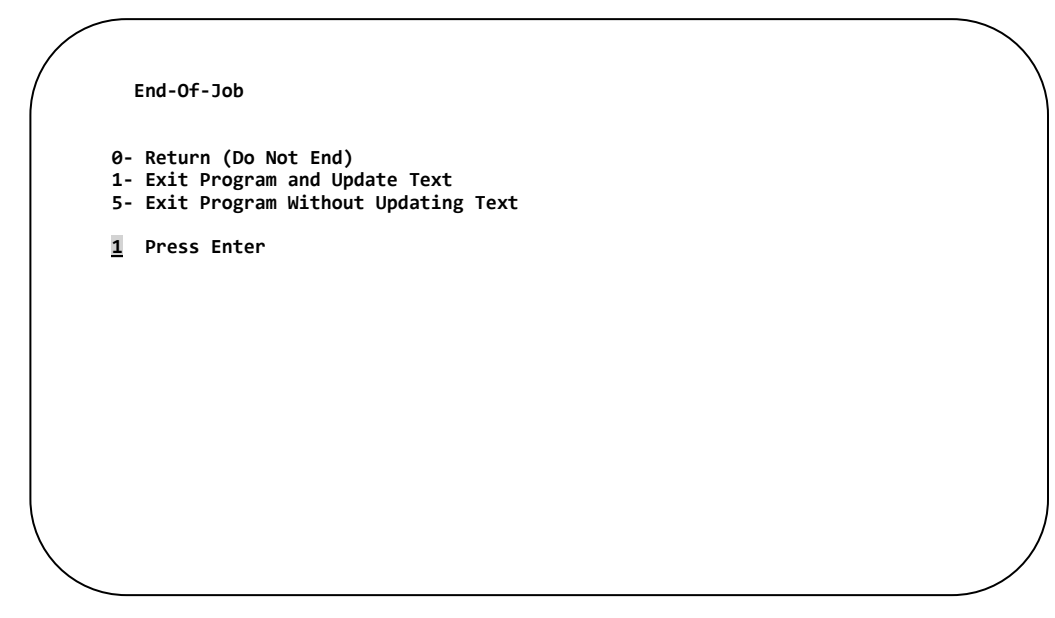

**PRESS ENTER** to Exit the program and update the paragraph.

## **Copying a Paragraph**

To Copy a Paragraph, place a **"3"** next to the Paragraph(s) you wish to Copy, and then **PRESS ENTER**.

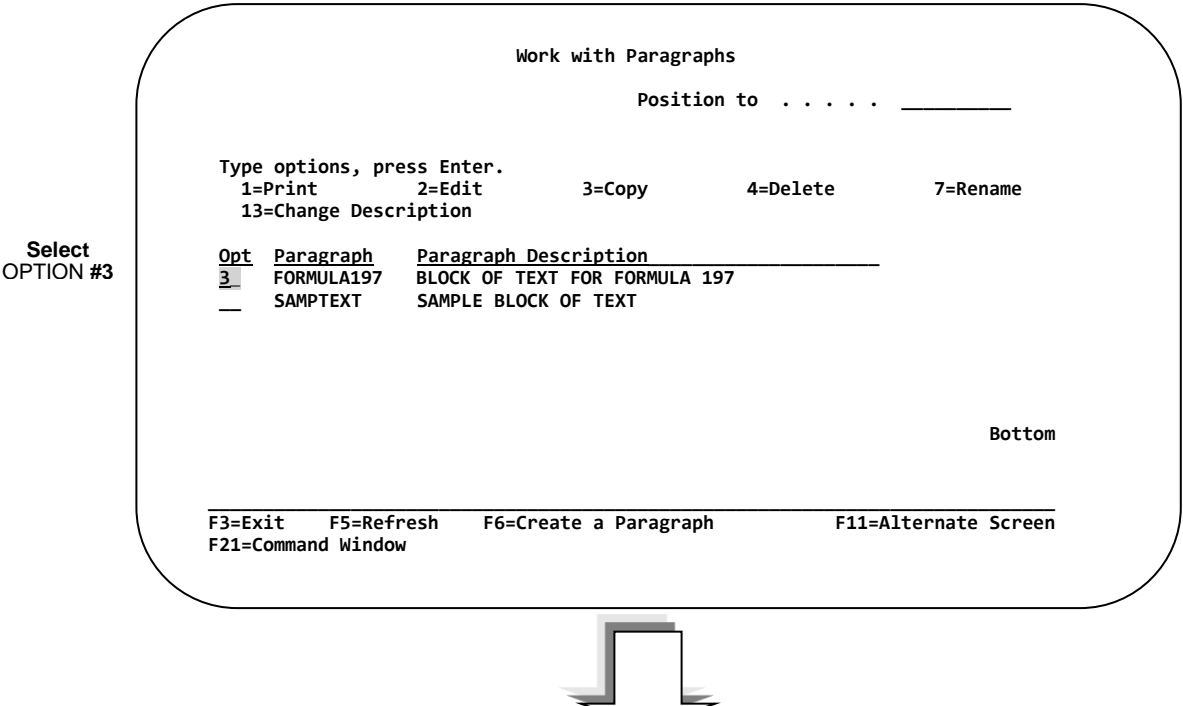

**After entering "3" and pressing Enter, the following COPY SCREEN appears.**

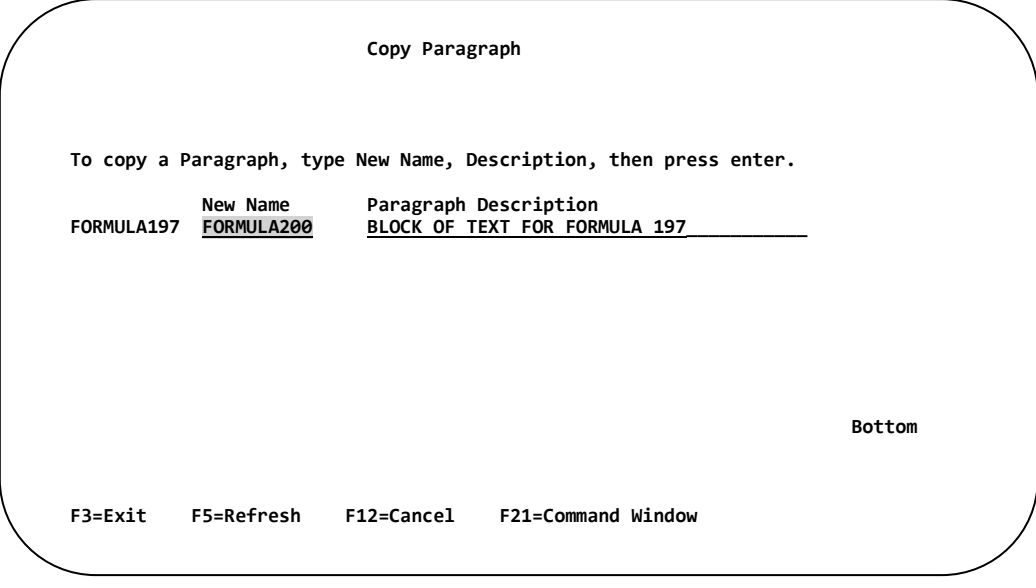

Enter a new **Paragraph name** and a new **Description**, then… **PRESS ENTER.**

# **Deleting a Paragraph**

To Delete a Paragraph, place a **"4"** next to the Paragraph(s) you wish to Delete, and then **PRESS ENTER.**

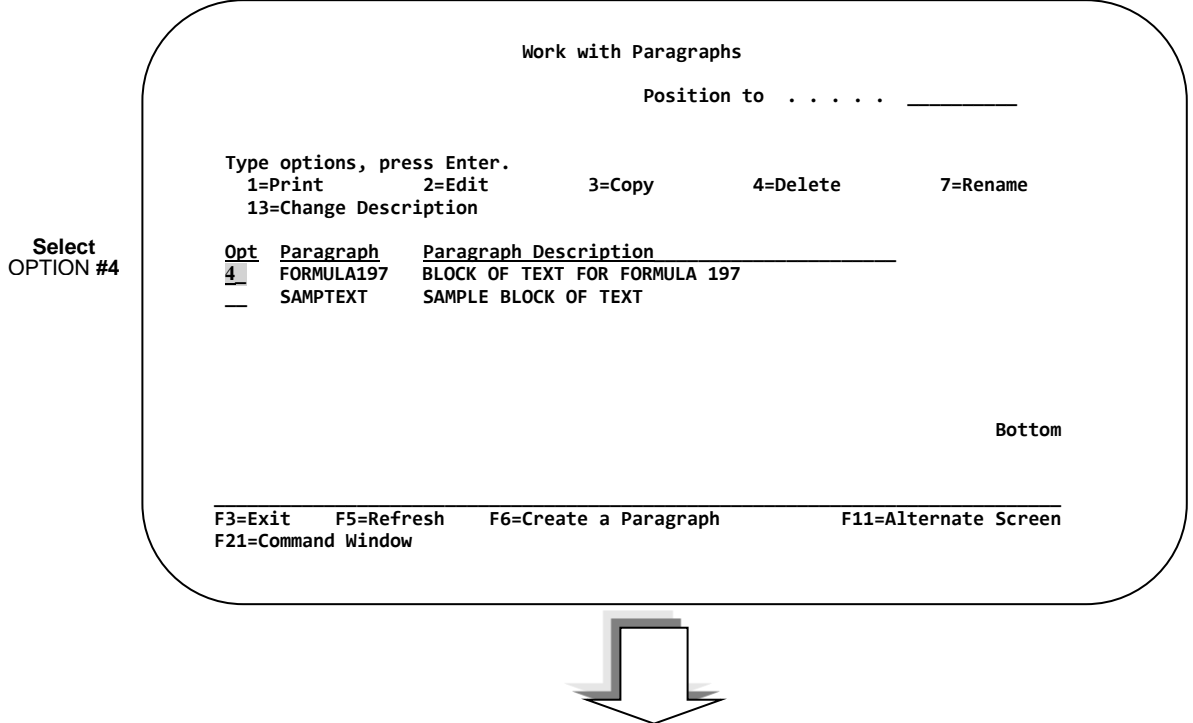

**After entering "4" and pressing Enter, the following DELETE SCREEN appears.**

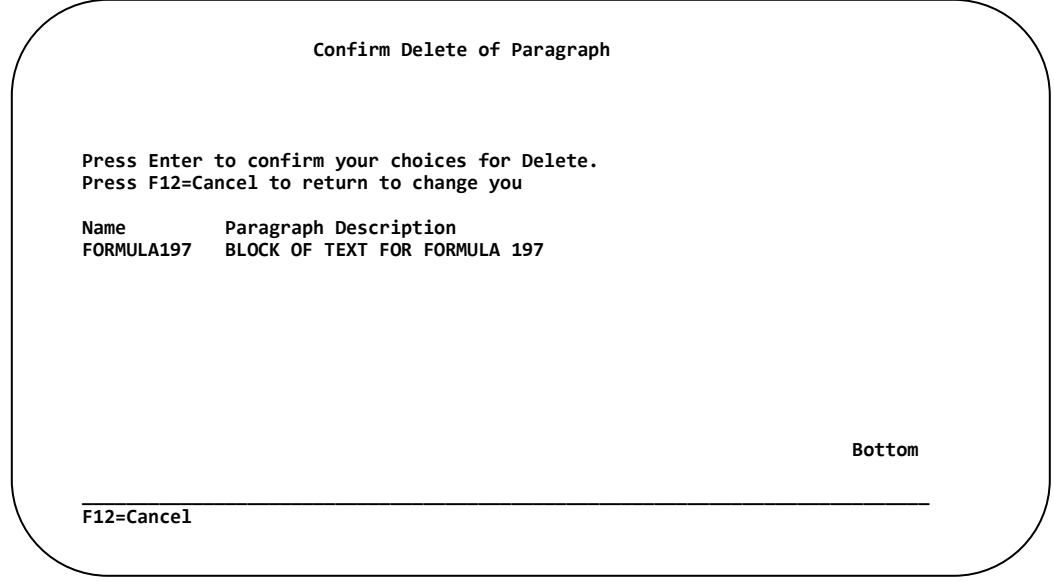

**PRESS ENTER** to Delete the Paragraph. Press **F12** to cancel the Delete.

## **Renaming a Paragraph**

To Rename a Paragraph, place a **"7"** next to the Paragraph(s) you wish to Rename, and **PRESS ENTER.**

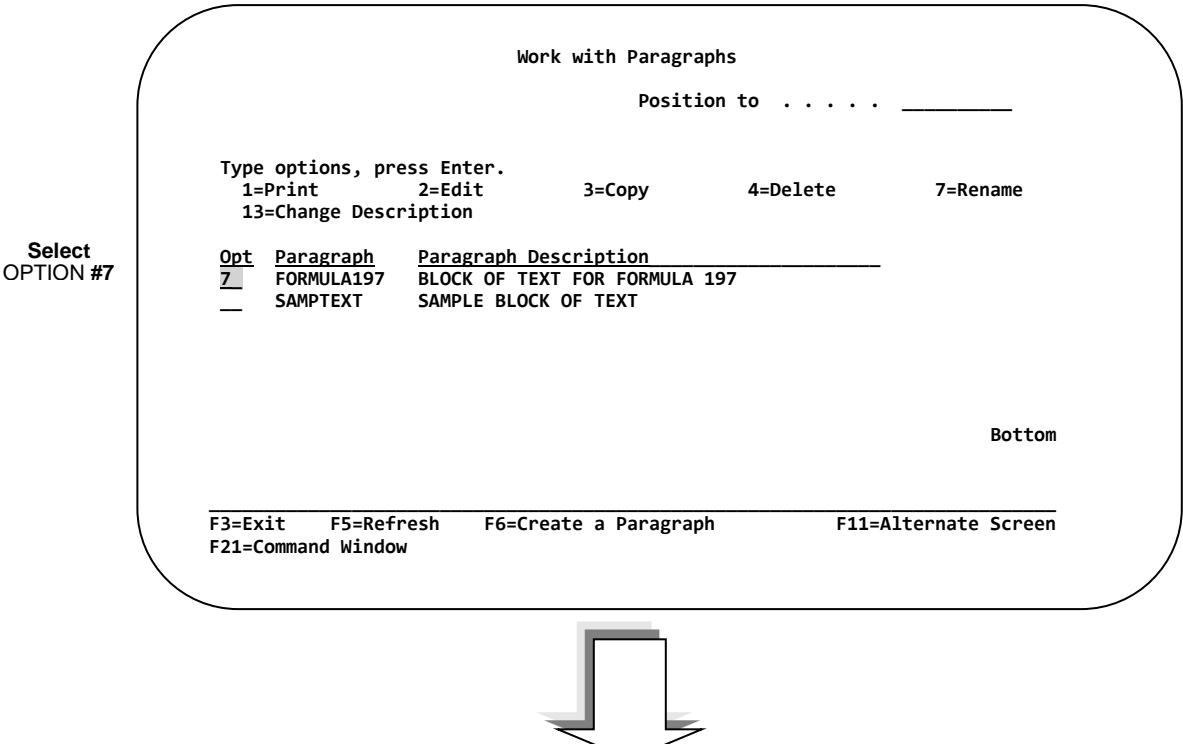

**After entering "7" and pressing Enter, the following RENAME SCREEN appears.**

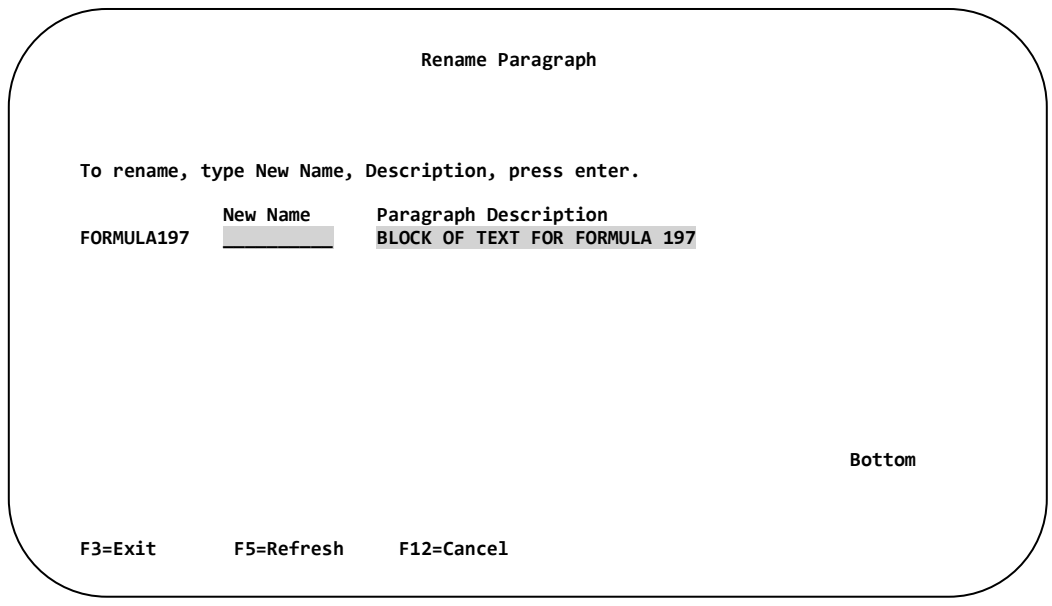

Enter a new **Paragraph name** and **Description**, then… **PRESS ENTER.** 

## **Change a Paragraph Description**

To Change the Description of a Paragraph, place a **"13"** next to the appropriate Paragraph(s), and then **PRESS ENTER**.

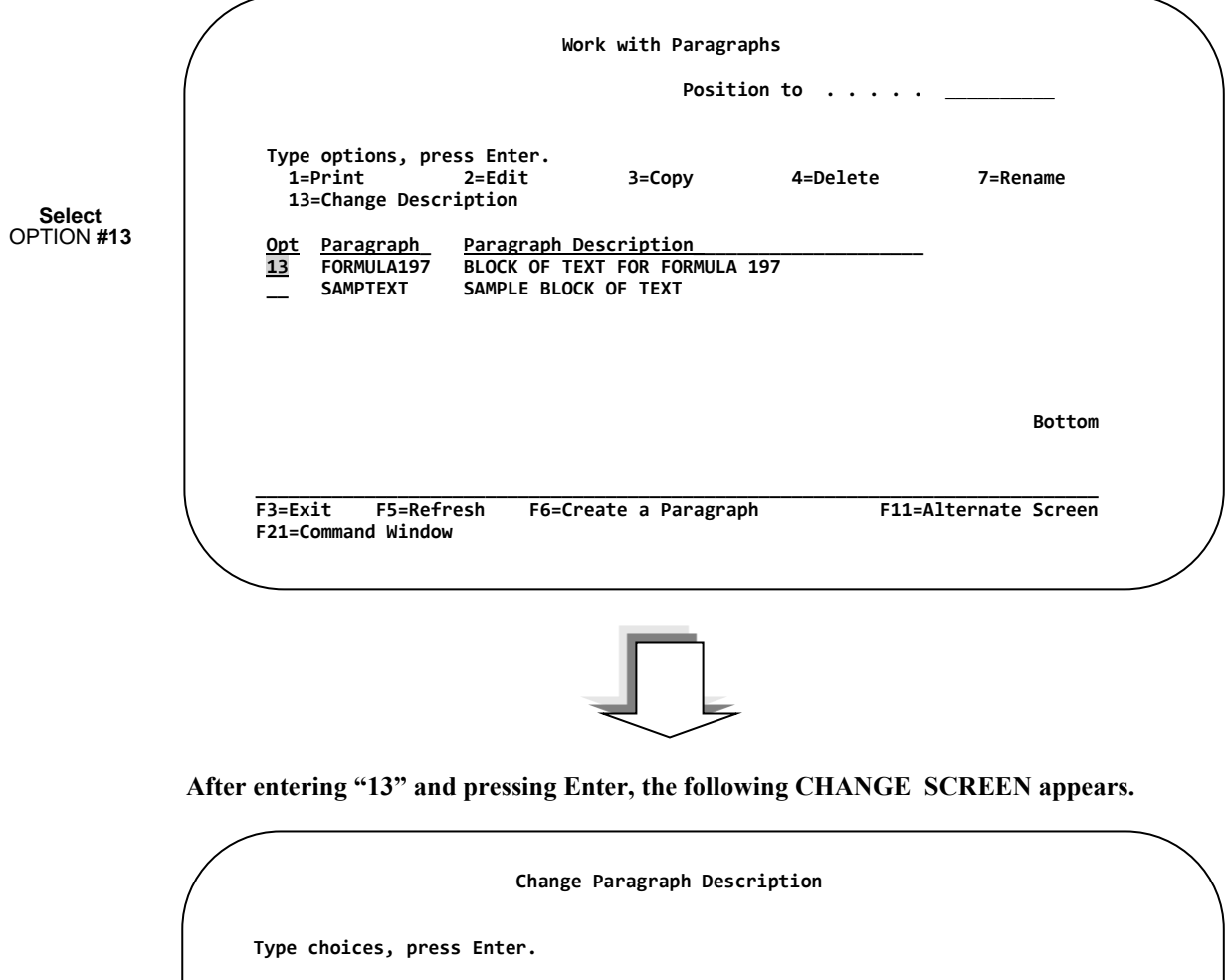

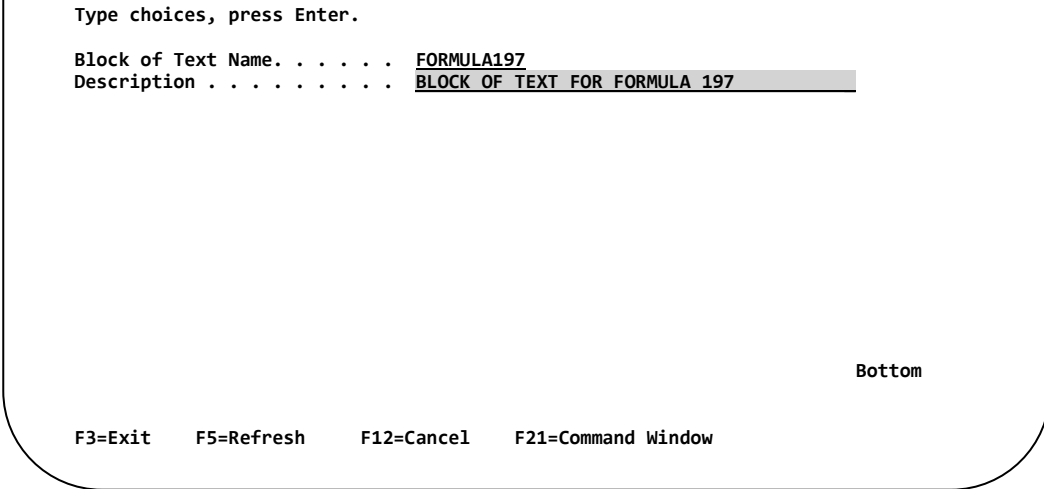

Enter a new Paragraph Description, then… **PRESS ENTER**.

**[Chapter](#page-158-0) 6 - [Work with Paragraphs](#page-158-1)**

# **Chapter 7 Integration Assistant**

#### **NOTE: This section of the manual is intended for IBM i programmers.**

## **Overview**

Often for complicated tasks like warehouse management or shipping, barcode labeling is just one facet of a larger application. It may be necessary to integrate label printing into existing applications, while minimizing the complications of creating new source or accessing other programs.

Barcode400's Integration Assistant allows a user to create application source quickly by providing templates for RPGLE, RPGLE Freeform, CLLE and Trigger-based programs.

All that is needed is the type of source and the label design that will be printed from the application.

A source file template is created in our source member TLABARCODE/QSOURCE, using the label format and its merge data structure.

The Source File Templates are NOT complete programs (except for Trigger Source), but a programmer can extract the source elements for use in existing applications, or utilize a source template as a starting point in developing a standalone program.

*See Chapter 2 – Printing From RPG for more information.*

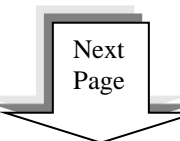

**Select** OPTION **#8**

At a command line type **LBLMENU**, and then **PRESS ENTER** to display the Barcode400 Main Menu.

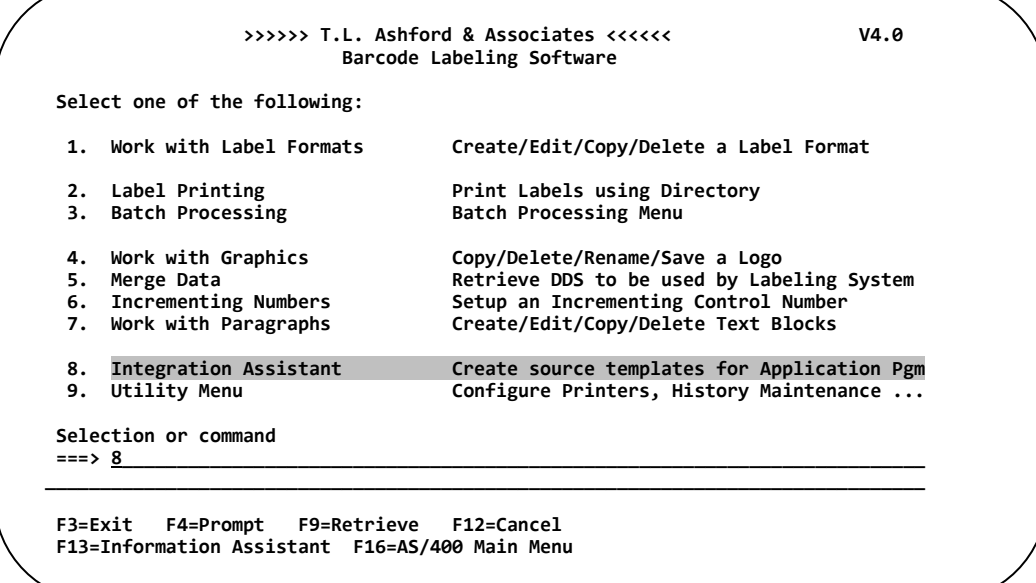

**After selecting Option 8 and pressing Enter, the Integration Assistant Menu appears.**

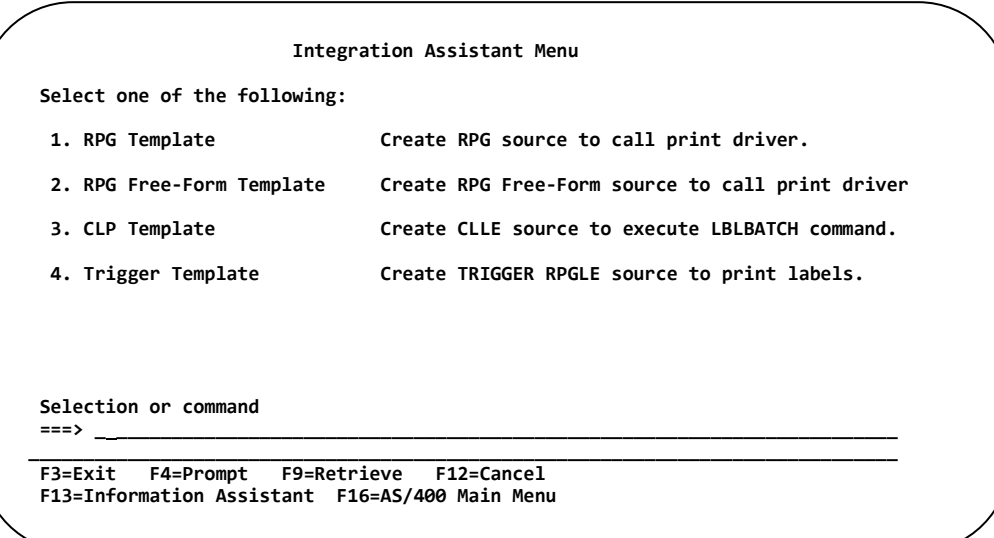

#### **1. RPG Template**

Select this option to create an RPG ILE source template.

#### **2. RPG Free-Form Template**

Select this option to create an RPG free-form source template.

#### **3. CLP Template**

Select this option to create a CL ILE (CLLE) source template.

#### **4. Trigger Template**

Select this option to create an RPG source template to be executed when a trigger has been assigned to a database file.

Select the type of source to be generated from the above list, and then **PRESS ENTER**.
A popup screen will prompt for the label format to generate the source with.

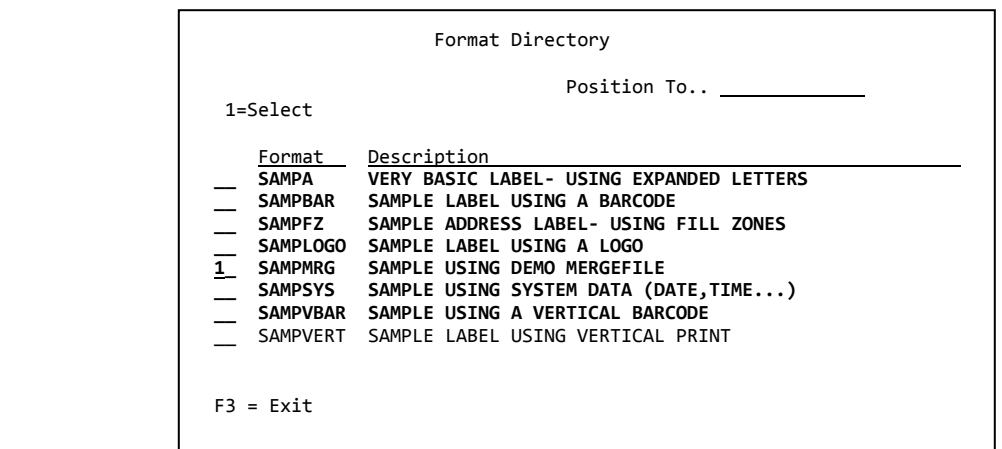

Place a **1** next to the appropriate label name and **PRESS ENTER**.

All source templates are created in the member TLABARCODE/QSOURCE.

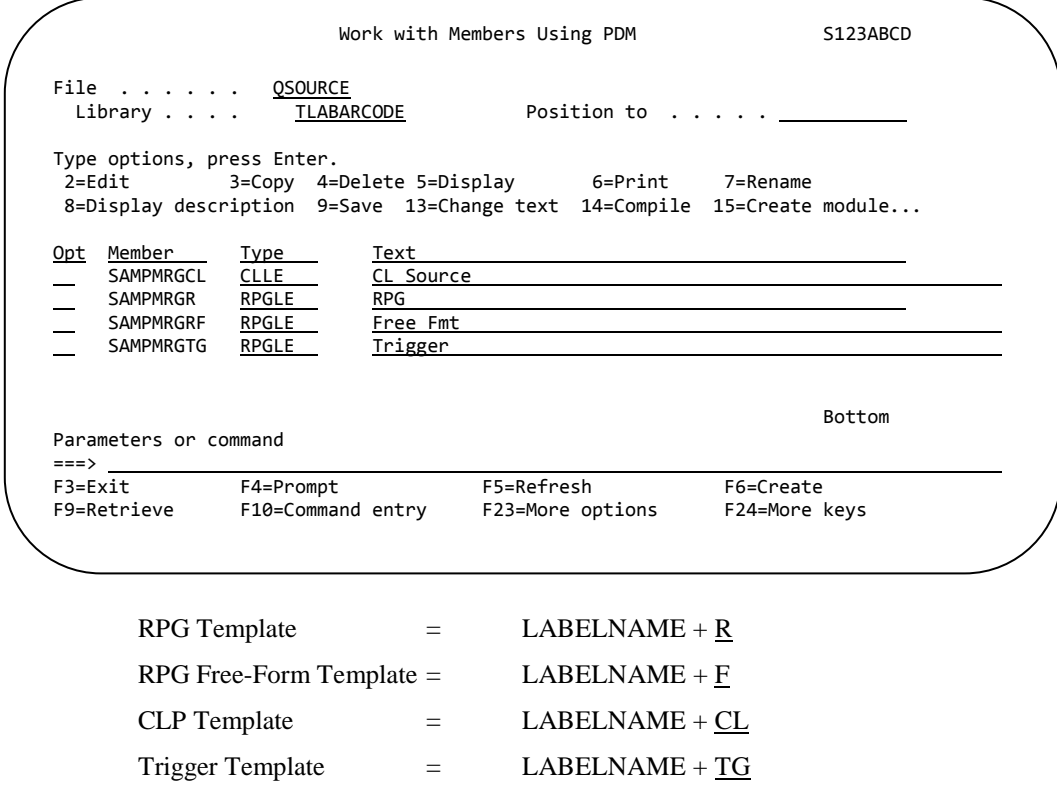

The source files must be moved to another IBM i library to be edited and used in applications.

#### **Create RPG Source Template**

The RPG Template option creates an RPG LE source file using a selected label format to be printed when the compiled program is run.

```
 Barcode400 Source Template Menu 
Select one of the following: 
  1. RPG Template Create RPG source to call print driver. 
  2. RPG Free-Form Template Create RPG Free-Form source to call print driver
  3. CLP Template Create CLLE source to execute LBLBATCH command. 
  4. Trigger Template Create TRIGGER RPGLE source to print labels. 
Selection or command<br>===> <u>1</u>
===> 1________________________________________________________________________
_______________________________________________________________________________ 
F3=Exit F4=Prompt F9=Retrieve F12=Cancel 
F13=Information Assistant F16=AS/400 Main Menu
```
From the Source Template Menu, select Option **1**, and **PRESS ENTER**.

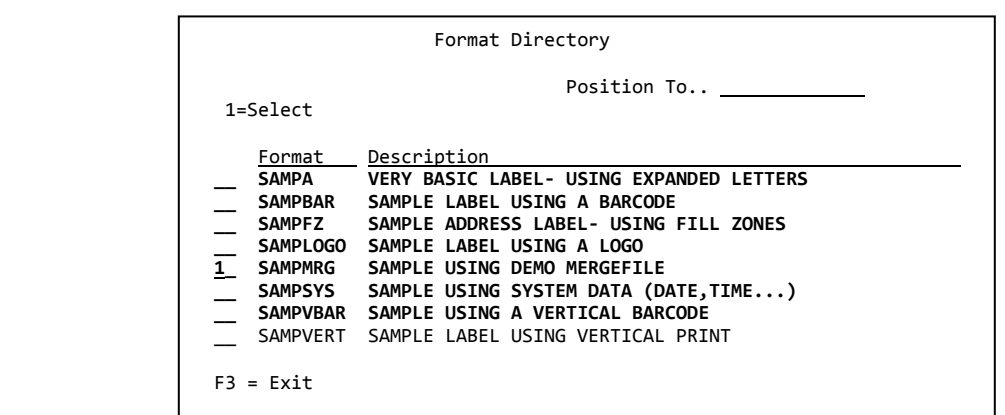

At the Format Directory pop-up screen, place a **1** next to the appropriate label name and **PRESS ENTER**.

In this example, the **SAMPMRG** label format was selected. Source template **SAMPMRGR** will be created and placed in the **TLABARCODE/QSOURCE** member.

The source listing is on the following pages. For a detailing explanation of all Barcode400 parameters, see **Printing from RPGLE** in Chapter 2 of this manual.

#### **Sample RPG LE Source Template**

(SAMPMRGR)

```
 *-------------------------------------------------------------------------
 *
          * Label Name: SAMPMRG
          Description:
\star * Created By: USER1
        * System Name: S123ABCD<br>* Creation Date: 06/23/200
           .<br>Creation Date: 06/23/2008
          Creation Time: 11.09.31
\star *-------------------------------------------------------------------------
          * Insert your files(s) that will be used to populate MergeData.
 *-------------------------------------------------------------------------
            *-------------------------------------------------------------------------
         * B a r c o d e 4 0 0 P a r a m e t e r s
 *-------------------------------------------------------------------------
 D LblNam S 8 inz('SAMPMRG')
D Across S 2P 0 inz (01)
 D LblDev S 10 inz('PRT01')
 D LblQty S 4P 0 inz(0001)
D Demand S 1 inz('Y')
D Perset S 4P 0 inz (0001)
         *-------------------------------------------------------------------------
         * V a r i a b l e D a t a
         *-------------------------------------------------------------------------
 D MrgDta DS 4096
 D Wrk001 0001 0006S 0 Org.Fld = CUST#
        D WERO01 00001 00065 0<br>D CNAME 0007 0031
        D ADDR1 0032 0056<br>D ADDR2 0057 0081
D ADDR2 0057 0081
 D CITY 0082 0095
         D STATE 0096 0097
D ZIP1 0098 0102
D ZIP2 0103 0106
 D Wrk002 0107 0116S 0 Org.Fld = PHONE
 D Wrk003 0117 0120S 0 Org.Fld = EXTEN
 D Wrk004 0121 0130S 0 Org.Fld = FAXNO
D NAME1 0131 0144
         D NAME2 0145 0158
          *-------------------------------------------------------------------------
          * M a i n P r o c e s s i n g
                                    *-------------------------------------------------------------------------
\star * Place your logic here to populate the MrgDta data structure.
           The data structure should contain the variable data to be printed
         * on the label.
 *
        C exsr $OvrSR<br>C exsr $LoadWrkSR
         C exsr $LoadWrkSR Load Work Fields
        C exsr $LabelSR
        C eval *inlr = *on *-------------------------------------------------------------------------
         * Call Barcode400 Label Print Program
         *-------------------------------------------------------------------------
         C $LabelSR Begsr
                            C Call 'Z4XI4096'
         C Parm Lblnam
C C Parm Parm Across
 C Parm Lbldev
        C Parm Parm Lblqty
C Parm Demand
        C Parm Parm Mrgdta
C Parm Perset
         C Endsr
```

```
 *-------------------------------------------------------------------------
             Override Barcode400 Printer File
        *-------------------------------------------------------------------------
 C $OvrSR Begsr
 C Eval CmdLen = 80
        C*Library List
        C Monitor
C C Eval Cmd = 'ADDLIBLE TLABARCODE'
 C Call 'QCMDEXC'
c Parm Cmd 80
C Parm CmdLen 15 5
        C On-Error
        C EndMon
       C^* C*Override Prtf
       C Monitor<br>C Eval
                         Cmd = 'OVRPRTF FILE(BCLABELS) +C OUTQ('+ <math>\sqrt[8]{TRIM( Lb1Dev) + '}</math>) +C FORMTYPE (*STD) OVRSCOPE (*CALLLVL) '
       C Call 'QCMDEXC'<br>C Parm
c Parm Cmd 80
C Parm CmdLen 15 5
       C On-Error<br>C EndMon
                    C EndMon
        C Endsr
        *-------------------------------------------------------------------------
        * Move Work Fields
\star * Work fields are used to move Packed fields into unpacked work fields
        * in the MrgData Data Structure.
        *-------------------------------------------------------------------------
        C $LoadWrkSR BegSR
 C eval Wrk001 = CUST#
 C eval Wrk002 = PHONE
 C eval Wrk003 = EXTEN
 C eval Wrk004 = FAXNO
        C EndSR
```
#### **Create RPG Free-Form Source Template**

The RPG Free-Form Template option creates an RPG LE Free-Form source file using a selected label format to be printed when the compiled program is run.

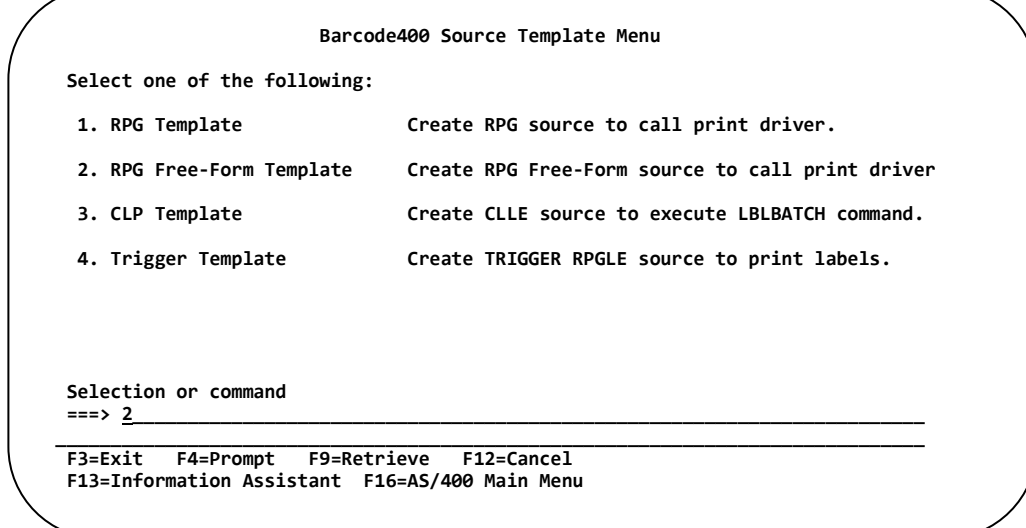

From the Source Template Menu, select Option **2**, and **PRESS ENTER**.

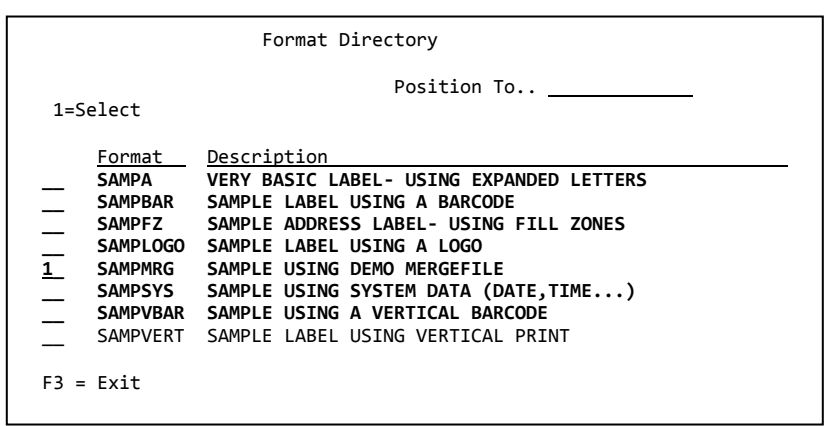

At the pop-up screen, place a **1** next to the appropriate label name and **PRESS ENTER**.

In the example above, the **SAMPMRG** label format will be selected. A source file **SAMPMRGRF** will be generated and placed in the **TLABARCODE/QSOURCE** member.

The source listing is on the following pages. For a detailing explanation of all Barcode400 parameters, see **Printing from RPGLE Free-Form** in Chapter 2 of this manual.

#### **Sample RPG Free-Form Source Template**

(SAMPMRGF)

```
 //------------------------------------------------------------------------
          //
          // Label Name: SAMPMRG
          // Description:
          //
 // Created By: USER1
 // System Name: S123ABCD
          // Creation Date: 06/23/2008
          // Creation Time: 12.06.48
          //
          //------------------------------------------------------------------------
          // Insert your files(s) that will be used to populate MergeData.
          //------------------------------------------------------------------------
          //------------------------------------------------------------------------
          // B a r c o d e 4 0 0 P a r a m e t e r s
          //------------------------------------------------------------------------
 D LblNam S 8 inz('SAMPMRG')
D Across S 2P 0 inz (01)
 D LblDev S 10 inz('PRT01')
 D LblQty S 4P 0 inz(0001)
 D Demand S 1 inz('Y')
D Perset S 4P 0 inz (0001)
          //------------------------------------------------------------------------
          // V a r i a b l e D a t a
          //------------------------------------------------------------------------
D MrgDta DS 4096
 D Wrk001 0001 0006S 0 Org.Fld = CUST#
D CNAME 0007 0031
         D ADDR1 0032 0056
        D ADDR2 0057 0081<br>D CITY 0082 0095<br>D STATE 0096 0097
 D CITY 0082 0095
D STATE 0096 0097
D ZIP1 0098 0102
D ZIP2 0103 0106
 D Wrk002 0107 0116S 0 Org.Fld = PHONE
 D Wrk003 0117 0120S 0 Org.Fld = EXTEN
 D Wrk004 0121 0130S 0 Org.Fld = FAXNO
D NAME1 0131 0144
D NAME2 0145 0158
          //-----------------------------------------------------------------------
          // ProtoType for Barcode400 print driver program
           //-----------------------------------------------------------------------
         D TlaProgram PR ExtPgm('Z4XI4096')
        D LblNam
         D Across 2P 0
         D LblDev 10
        D LblQty 4P 0<br>D Demand 1
         D Demand 1
        D MrgDta 4096<br>D PerSet 4P 0
        D PerSet
           //-----------------------------------------------------------------------
          // ProtoType for qcmdexec. Used to override printer file.
           //-----------------------------------------------------------------------
        D QcmdExec PR
        D QcmdExec PR ExtPgm('QCMDEXC')<br>D Cmd 4096 Options(*varsize) const
        D CmdLen 15P 5 const
        D Cmd S 4096 varying
```

```
 //-----------------------------------------------------------------------
  // M a i n P r o c e s s i n g
                          //-----------------------------------------------------------------------
 /FREE
  // Place your logic here to populate the MrgDta data structure.
  // The data structure should contain the variable data to be printed
  // on the label.
       exsr $OvrSR;
       exsr $LoadWrk;
       exsr $LabelSR;
      *inlr = *on; //-----------------------------------------------------------------------
  // Call Barcode400 Label Print Program
  //-----------------------------------------------------------------------
       Begsr $LabelSR;
           CallP TlaProgram (LblNam :
                               Across :
                              LblDev :<br>LblQty :<br>Der
                               LblQty :
                              Demand :<br>MroDta :
                               MrgDta :
                              PerSet );
       Endsr;
  //-----------------------------------------------------------------------
  // Override Barcode400 Printer File
  //-----------------------------------------------------------------------
       Begsr $OvrSR;
          Monitor;
          Cmd = 'OVRPRTF FILE(BCLABELS) +
                OUTQ('+ %TRIM( LblDev ) + ') +
               FORMTYPE(*STD) OVRSCOPE(*CALLLVL)';
          CallP qCmdExec(%TRIM(Cmd):%LEN(%TRIM(Cmd)));
          On-Error;
          EndMon;
       Endsr;
 //------------------------------------------------------------------------
          Move Work Fields
 //
 // Work fields are used to move Packed fields into unpacked work fields
 // in the MrgData Data Structure.
 //------------------------------------------------------------------------
        BegSR $LoadWrkSR;
            Wrk001 = CUST#;Wrk002 = PHONE;Wrk003 = EXTEN;Wrk004 = FAXNO; EndSR;
    /END-FREE
```
### **Create CLP Source Template**

The CLP Template option creates an CLLE source file using a selected label format to be printed when the compiled program is run. The CL source would call a Barcode400 Batch application (LBLBATCH).

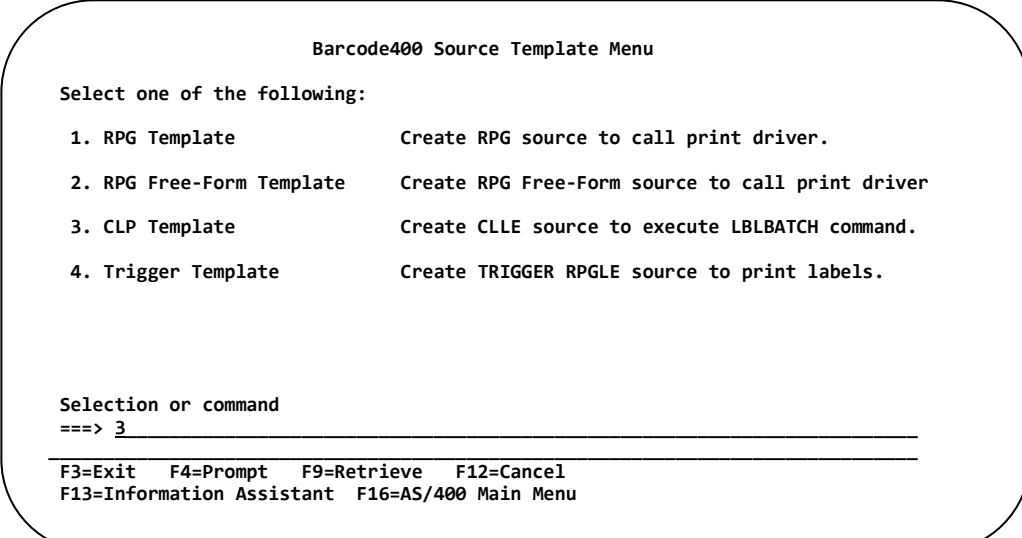

From the Source Template Menu, select Option **3**, and **PRESS ENTER**.

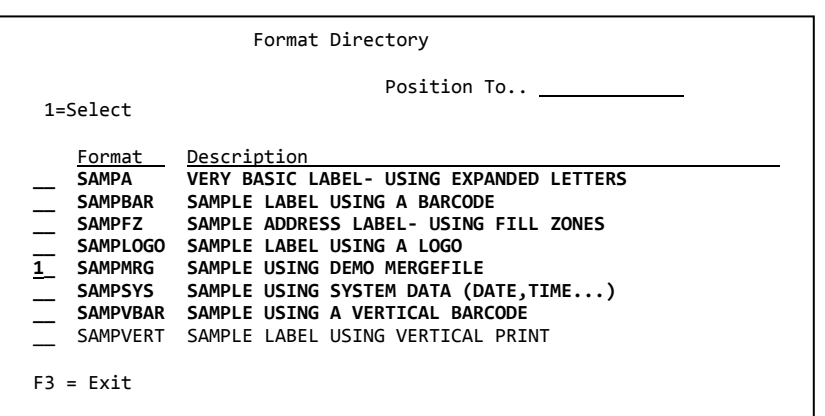

At the pop-up screen, place a **1** next to the appropriate label name and press *Enter*.

In the example above, the **SAMPMRG** label format will be selected. A source file **SAMPMRGCL** will be generated and placed in the **TLABARCODE/QSOURCE** library.

The source listing is on the following pages. For a detailing explanation of all Barcode400 parameters, see **Batch Processing** in Chapter 2 of this manual.

#### **Sample CLLE Source Template**

(SAMPMGCL)

```
/*****************************************************************************/
\frac{1}{\sqrt{2}} \frac{1}{\sqrt{2}} 
         /* Label Name: SAMPMRG */
         /* Description: */
/* */
        \frac{1}{2} \frac{1}{2} Created By: USER1 \frac{1}{2} System Name: S123ABCD \frac{1}{2} \frac{1}{2} \frac{1}{2} \frac{1}{2} \frac{1}{2} \frac{1}{2} \frac{1}{2} \frac{1}{2} \frac{1}{2} \frac{1}{2} \frac{1}{2} \frac{1}{2} \frac{1}{2} \frac{1}{2} \frac{1}{2}  /* System Name: S123ABCD */
        \frac{1}{x} \frac{1}{x} \frac{1}{x} \frac{1}{x} \frac{1}{x} \frac{1}{x} \frac{1}{x} \frac{1}{x} \frac{1}{x} \frac{1}{x} \frac{1}{x} \frac{1}{x} \frac{1}{x} \frac{1}{x} \frac{1}{x} \frac{1}{x} \frac{1}{x} \frac{1}{x} \frac{1}{x} \frac{1}{x} \frac{1}{x} \frac{1}{x} \frac{1}{4} Crt Time: 13.44.22 \frac{x}{4}\frac{1}{\sqrt{2}} \frac{1}{\sqrt{2}} 
 /*****************************************************************************/
               Pgm
 Dcl Var(&LblName) Type(*char) Len(8) Value('SAMPMRG ')
Dcl Var(&QtyFld) Type(*char) Len(10) Value(' ')
 Dcl Var(&QtyOvr) Type(*char) Len(4) Value('0001')
 Dcl Var(&Outq) Type(*char) Len(10) Value('PRT01 ')
 Dcl Var(&FormTyp) Type(*char) Len(10) Value('*STD ')
 Dcl Var(&Across) Type(*char) Len(2) Value('01')
 Dcl Var(&Hold) Type(*char) Len(4) Value('*NO ')
 Dcl Var(&MrgFile) Type(*char) Len(10) Value('CUSTDEMO ')
 Dcl Var(&MrgLib) Type(*char) Len(10) Value('TLABARCODE')
 Dcl Var(&MrgMbr) Type(*char) Len(10) Value('*FIRST ')
             Dcl Var(&Select) Type(*char) Len(10) Value(*ALL)
             AddLible Lib(TLABARCODE)
             MonMsg MsgID(CPF0000)
            LblBatch LBLNAM(&LblName) +
                          QTYFLD(&QtyFld) +
                          QTYOVR(&QtyOvr) +
                          OUTQ(&Outq) +
                          FORM(&FormTyp) +
                          ACROSS(&Across) +
                          HOLD(&Hold) +
                          MRGFILE(&MrgFile) +
                          MRGLIB(&MrgLib) +
                          MRGMBR(&MrgMbr) +
                          SELECT(&Select)
              EndPgm
           * * * * E N D O F S O U R C E * * * *
```
### **Create Trigger Source Template**

#### **Overview**

Mostly, labels using merged data are printed from a batch process or from an application that calls Barcode400 interactively. However, it may be advantageous to produce labels using a trigger program.

A trigger is an action or a set of actions that run automatically when a specified change operation is performed on a physical database file. The IBM i monitors the selected database file and then performs the function when a database operation is performed (ADD, UPDATE, DELETE or READ).

Barcode400's Trigger Template option creates an RPG source file that will execute when a trigger is activated. The primary advantage to using triggers with Barcode400 is the automated response of producing a label immediately after a database record is added or updated, without any additional applications being called.

Once a label design has been created, the source can be created using this option, then modified and compiled. Lastly, the trigger has to be assigned to the database file. This is accomplished with the IBM i command: **ADDPFTRG** (Add Physical File Trigger), which determines what the trigger event is (Add or Update), when the trigger occurs, and what program to call.

#### **Create Trigger Source**

From the Source Template Menu, select Option **4**.

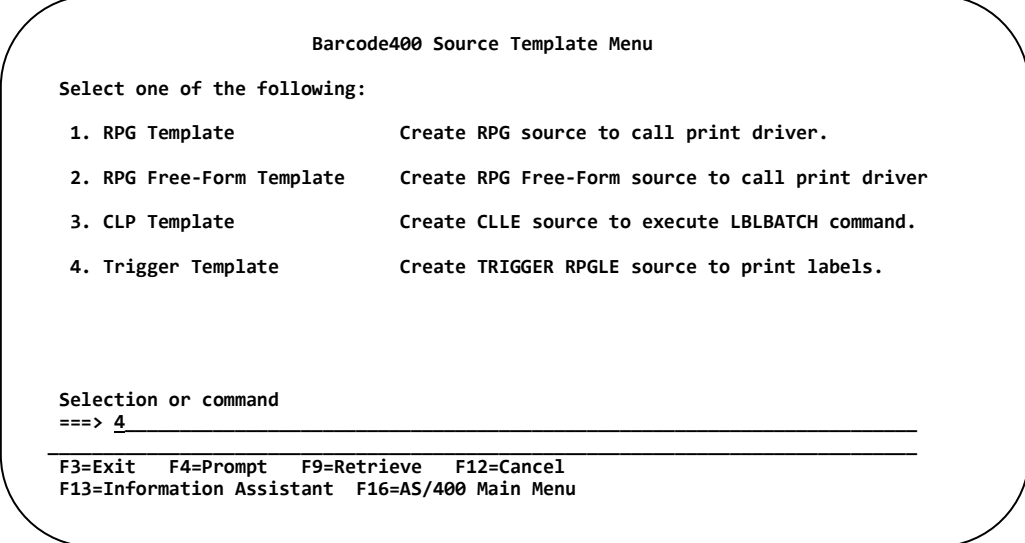

From the Source Template Menu, select Option **4**, and **PRESS ENTER**.

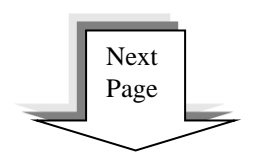

A popup screen will prompt for the Label Format to generate the source for.

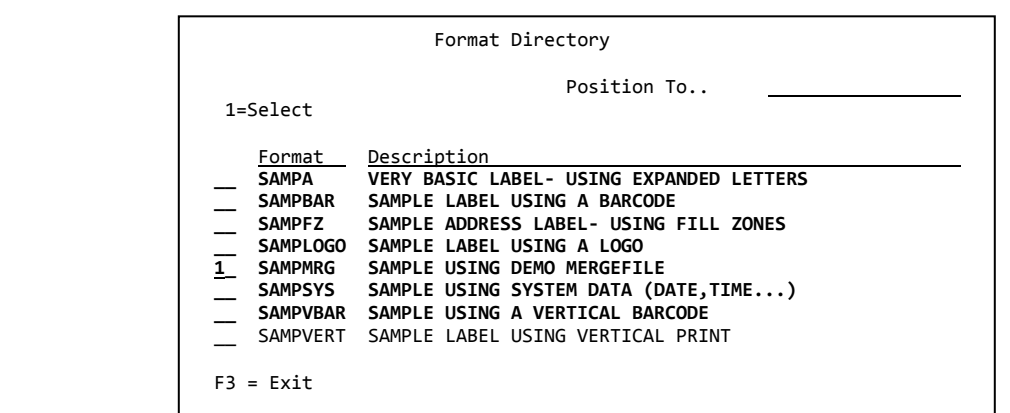

Place a **1** next to the appropriate label name and **PRESS ENTER**.

In the example above, the **SAMPMRG** label format will be selected. A source file **SAMPMRGTG** will be generated and placed in the **TLABARCODE/QSOURCE** member.

The source listing is on the following pages. You will need to MODIFY the source for specific printing parameters and trigger program events. Once complete, compile the program in a different source file.

For a detailed explanation of the CALL statement parameters, see **Printing from RPGLE** in Chapter 2 of this manual.

#### **Adding a Trigger to the Database File**

Once the program has been compiled, use the IBM i command **ADDPFTRG** to add the trigger(s) to the database file.

In the examples below, the program SAMPMRGTG will print a label (SAMPMRG) when a record has been added to the database file CUSTDEMO (Example 1) or when it has been updated (Example 2).

Example 1: (INSERT AFTER)

Print a label AFTER a record has been ADDED to the file.

ADDPFTRG FILE(CUSTDEMO) ALWREPCHG(\*YES) + PGM(\*LIBL/SAMPMRGTG) TRGTIME(\*AFTER) TRGEVENT(\*INSERT)

Example 2: (UPDATE AFTER)

Print a label AFTER a record has been UPDATED in the file.

ADDPFTRG FILE(CUSTDEMO) ALWREPCHG(\*YES) + PGM(\*LIBL/SAMPMRGTG) TRGTIME(\*AFTER) TRGEVENT(\*UPDATE)

A database file can support numerous triggers performing different actions, each based on unique parameter criteria.

## **Sample Trigger Source Template**

(SAMPMRGTG)

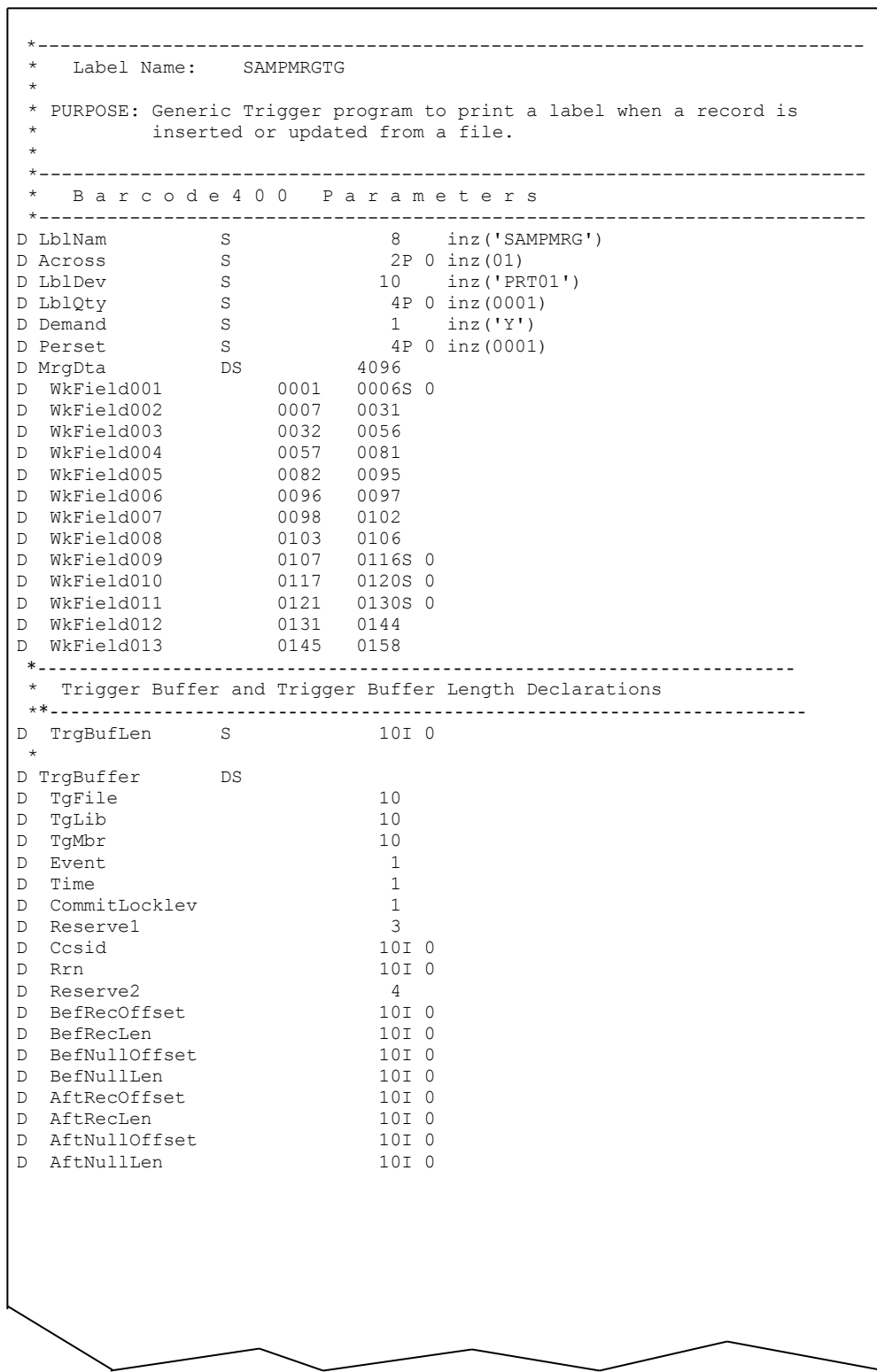

```
*-------------------------------------------------------------------------
 * Pointers 
D pBefore S
D pAfter S *
       Before Record
D BeforeDS E DS Extname (CUSTDEMO)
D Based(pBefore)
D<br>
* after Becord Qualified
* After Record 
D AfterDS E DS Extname (CUSTDEMO)<br>D Based (pAfter)
                              Based(pAfter)
        Event Values
D Insert C (1'<br>D Delete C (2'
D Delete C (2)<br>D Update C (2)
D Update C (13' )<br>D Read (2001) C (14' )
D Read C<br>
* T \text{ times } V \text{ at }Time Values
D After C (11)<br>D Before C (21)
D Before C
 *-------------------------------------------------------------------------
 * Two parameters are passed automatically when the trigger fires. 
 * Trigger buffer (TrgBuffer) and Trigger buffer length (TrgBufLen) 
 *-------------------------------------------------------------------------
C *Entry PList 
C Parm Parm TrgBuffer
C Parm Parm TrgBufLen
C* Map Trigger Buffer into BeforeDS & AfterDS 
C eval pBefore = %ADDR(TrgBuffer)<br>C + BefRecOffset
C + BefRecOffset<br>
C + BefRecOffset<br>
eval pAfter = %ADDR(Trq)
                eval pAfter = %ADDR(TrgBuffer)
C + AftRecOffset
C* Fields from the file now have data. 
C* Trigger Time MUST be After & Event MUST be Insert or Update to print.
C 15 Time = After<br>C 15 Time = After
                       Event = Insert or
C Event = Update<br>C exsr LoadMrgSR
C exsr LoadMrgSR<br>C exsr OvrSR
                exsr OvrSR
C exsr PrintSR<br>C EndIf
               EndIf
C EndIf 
\mathsf{C}eval *inlr = *onC*=========================================================================
C PrintSR Begsr 
C*=========================================================================
C* Call Barcode400 Label Print Program 
C Call 'Z4XI4096'
C Parm Lblnam<br>
C Parm Across<br>
C Parm Lbldev<br>
C Parm Lbldey<br>
C Parm Lbldey
                Parm Across
                Parm Lbldev
C Parm Lblqty 
C Parm Demand 
C Parm Mrgdta 
                                   Perset
C Endsr 
J.
```
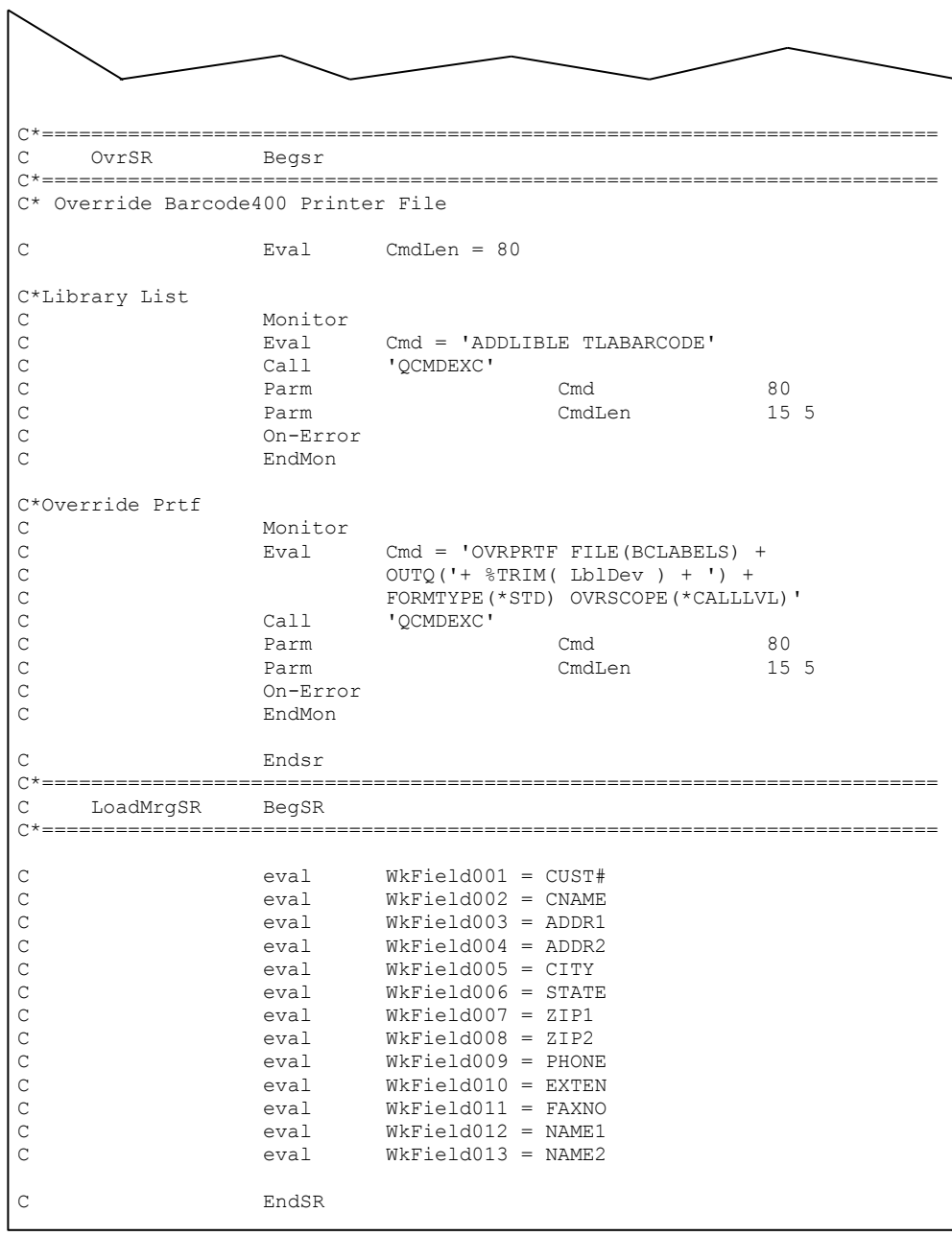

# **Chapter 8 Utility Menu**

## **Overview**

Additional functions of the Barcode400 Labeling Software are available in the Utility Menu.

Users can assign printers to output queues in the **Configure Printers** option. Label format history files can be created, viewed or reprinted in **History Maintenance**. **Download Fonts** installs additional font types to select printers that can then be accessed for label design. Reports detailing the list of available formats, or label designs that use merge data or formats using Graphics can be printed out from **Format Listing**.

Label formats and logos can be copied from one IBM i unit or partition to another, using the **Transfer Formats** and **Transfer Logos** options.

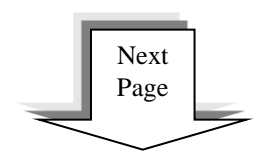

**Select** OPTION #**9**

At a command line type **LBLMENU** and then **PRESS ENTER** to display the Barcode400 Main Menu.

 **>>>>>> T.L. Ashford & Associates <<<<<< V4.0 Barcode Labeling Software Select one of the following: 1. Work with Label Formats Create/Edit/Copy/Delete a Label Format**  2. Label Printing **Print Labels using Directory**<br> **3. Batch Processing Processing Menu 3. Batch Processing Batch Processing Menu 4. Work with Graphics Copy/Delete/Rename/Save a Logo 5. Merge Data Retrieve DDS to be used by Labeling System 6. Incrementing Numbers Setup an Incrementing Control Number 7. Work with Paragraphs Create/Edit/Copy/Delete Text Blocks 8. Integration Assistant Create source templates for Application Pgm 9. Utility Menu Configure Printers, History Maintenance ...**  Selection or command<br>===> <u>9</u> **===> 9\_\_\_\_\_\_\_\_\_\_\_\_\_\_\_\_\_\_\_\_\_\_\_\_\_\_\_\_\_\_\_\_\_\_\_\_\_\_\_\_\_\_\_\_\_\_\_\_\_\_\_\_\_\_\_\_\_\_\_\_\_\_\_\_\_\_\_\_\_\_\_\_\_ \_\_\_\_\_\_\_\_\_\_\_\_\_\_\_\_\_\_\_\_\_\_\_\_\_\_\_\_\_\_\_\_\_\_\_\_\_\_\_\_\_\_\_\_\_\_\_\_\_\_\_\_\_\_\_\_\_\_\_\_\_\_\_\_\_\_\_\_\_\_\_\_\_\_\_\_\_\_\_\_ F3=Exit F4=Prompt F9=Retrieve F12=Cancel F13=Information Assistant F16=AS/400 Main Menu**

**After selecting option #9, the UTILITY menu appears.**

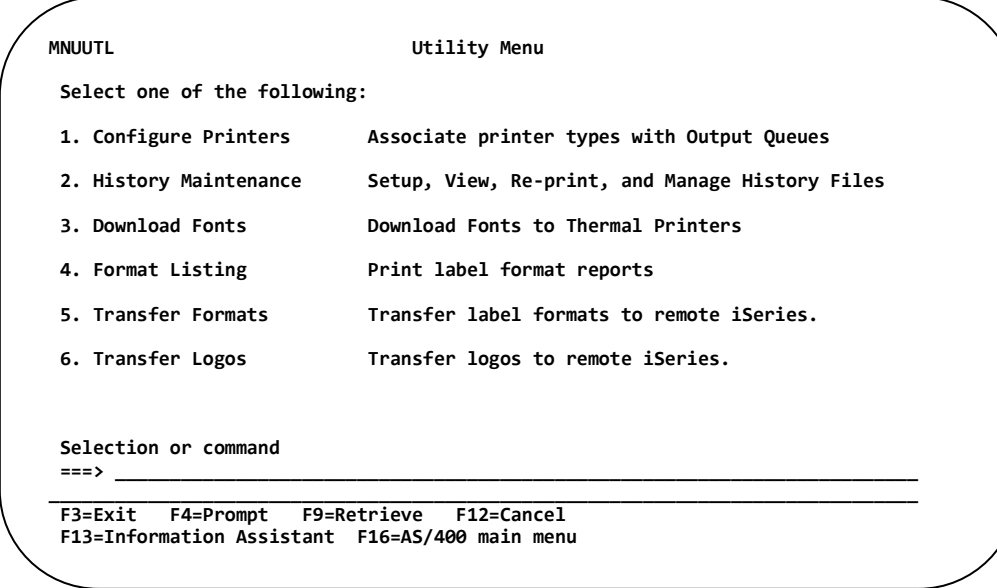

Select the desired Option number and then **PRESS ENTER**.

## **Configure Printers**

Since many different types of printers can be used by the software at the same time, it is necessary to tell the labeling system the printer type and its IBM i output queue; using the Configure Printers option. From the Utility Menu, select Option 1 and then **PRESS ENTER**.

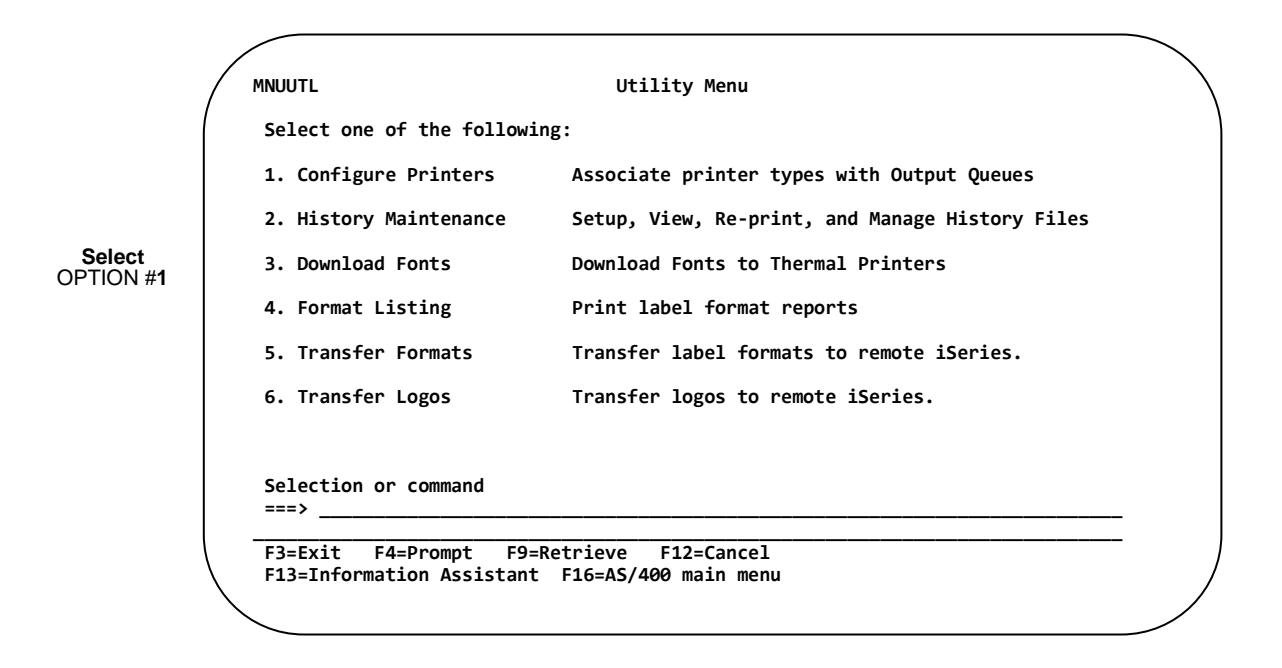

After entering Option **1**, the Printer Configuration screen is displayed.

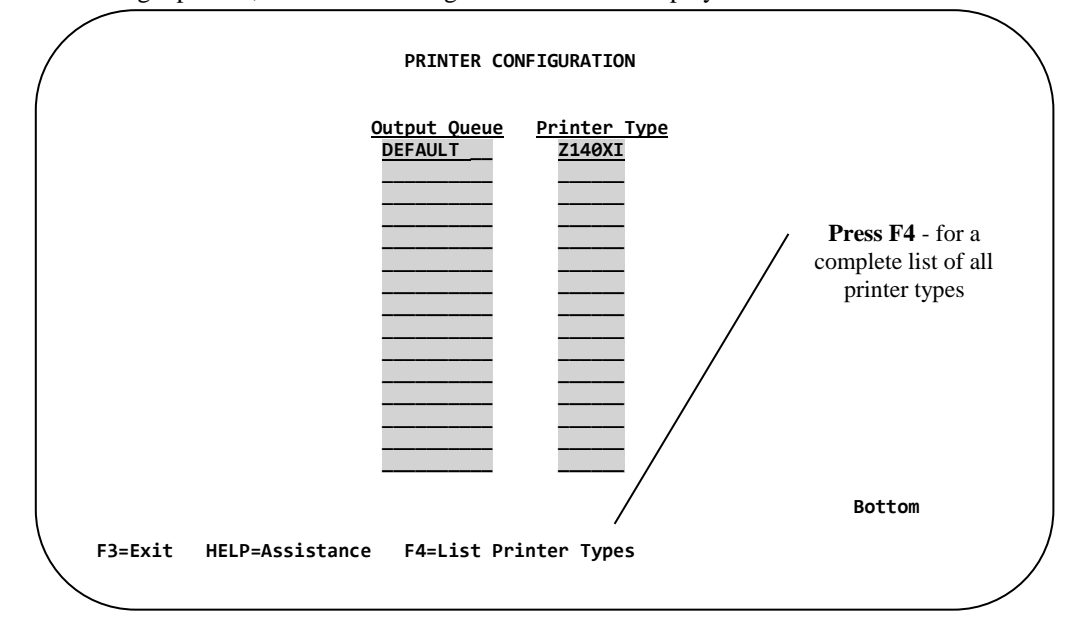

Enter the output queue name in the Output Queue column. To the right of the output queue, enter the Printer Type located at that output queue. If you don't know which type, press **F4** to list all types available.

An entry of **DEFAULT** must be located in the Output Queue column. Its Printer Type should reflect the type of printer most commonly used, as Barcode400 will use this type if a label is printed to an undefined output queue or if the destination is not specifically listed in this screen.

#### **8 – Utility Menu**

## **History Maintenance**

### **Overview**

It may be necessary to recall a specific label that has already been printed. Knowing when or where a format was last printed can determine if a shipment was already labeled or needs to be. Also, if a label gets damaged or lost, an extra copy will have to be printed – but what if the file has already been processed?

The History Maintenance program creates a file that stores records and associated system data logged for a specified label format. The History File can be displayed, searched, printed as a report, or records can be reprinted. History Files can be deactivated and re-activated as desired or deleted when no longer needed.

*\*NOTE: History Files are archived records of printed labels; they do not interfere or access your merged data files.*

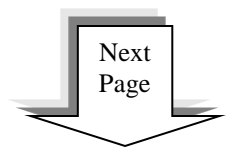

From the Barcode400 Utility Menu, select Option 2.

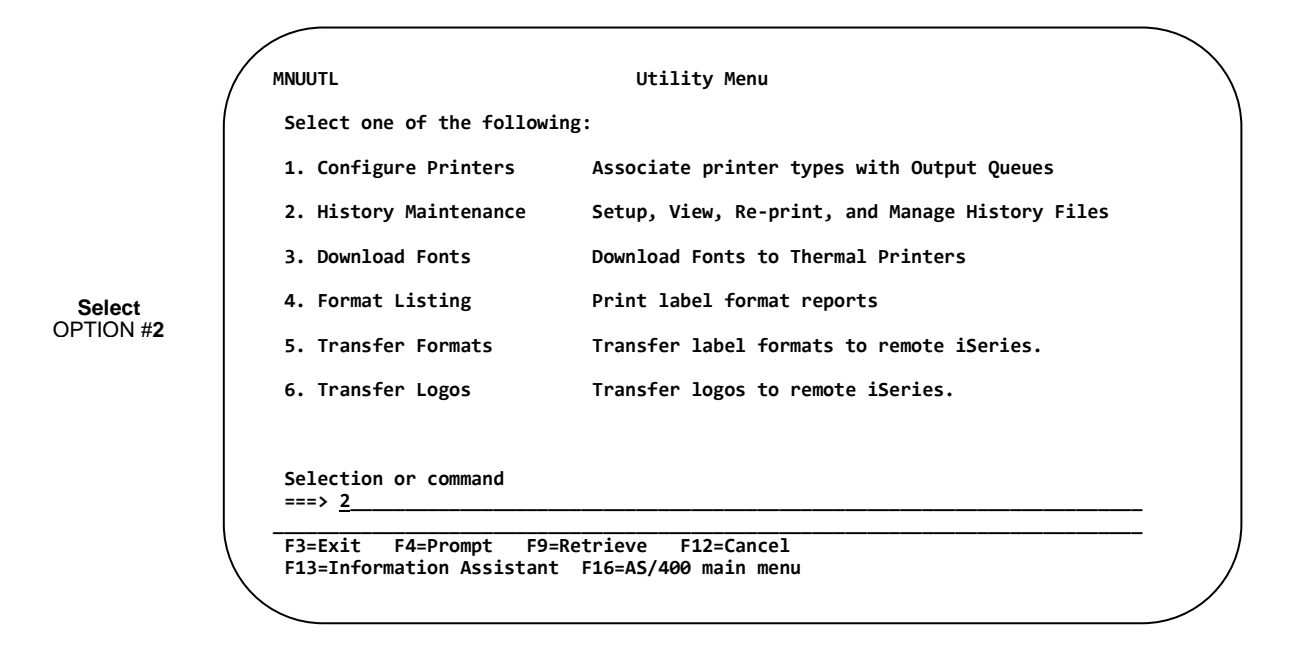

After selecting Option 2 and pressing **ENTER**, the History Maintenance screen appears.

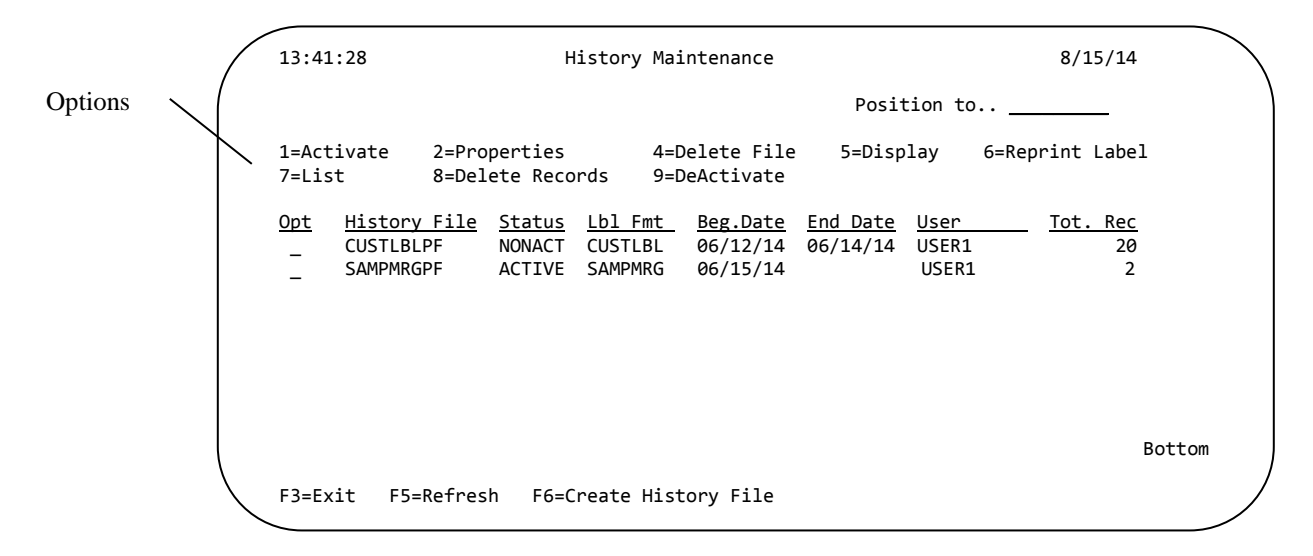

The History Maintenance screen displays the following parameters:

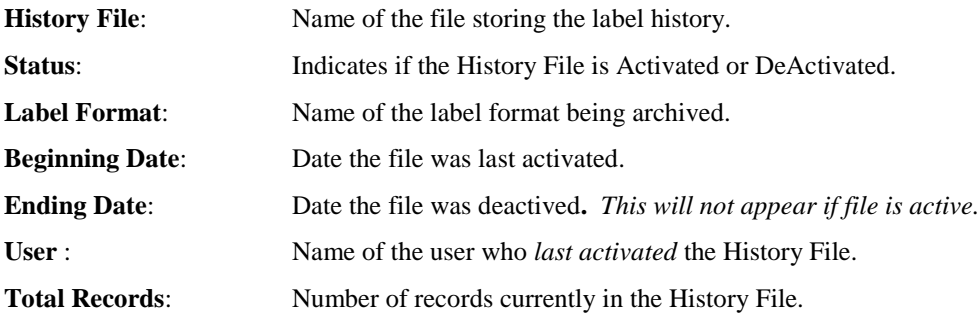

### **Creating a History File**

To create a new history file, press **F6** from the History Maintenance screen.

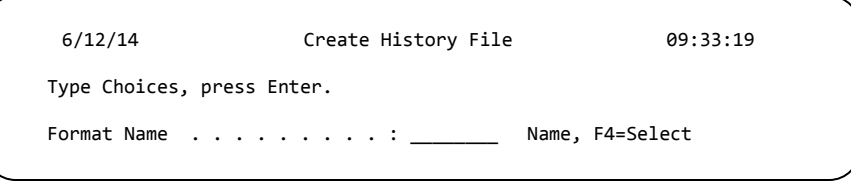

From the Create History File screen, enter the name of the label format you want to archive information from. To select from your Label Directory, press **F4**. The Format Directory pop-up appears.

Interactively printing labels that use a History File requires calling the TLAPRNT program, see *Chapter 2 – Printing from RPGLE or Chapter 2 – Printing from RPG Freeform.*

*\*WARNING\* - Once a History File has been created, you will NOT be able to alter or update the format. Any future changes would require creating a copy of the format and altering the copy for future use.*

*\*NOTE: A History File CANNOT be created for a format with more than 1 incrementing number.*

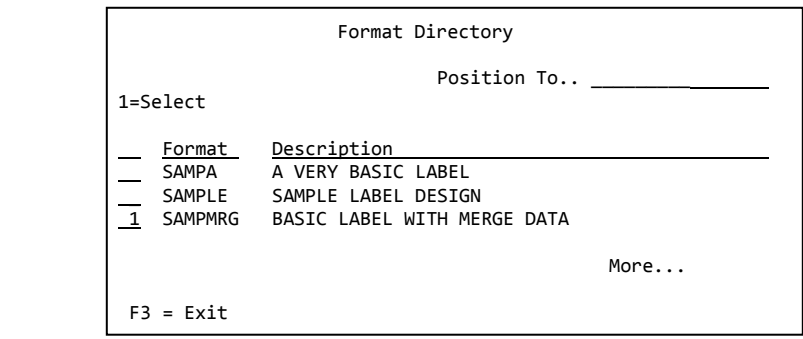

Place a **1** next to the name of the format to record a history file, and **PRESS ENTER**. The History Maintenance directory returns.

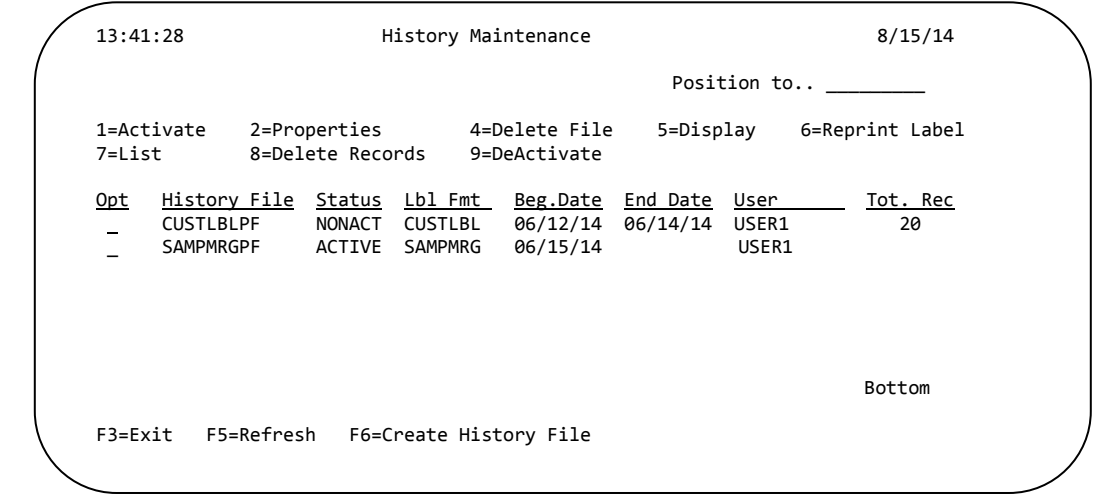

The new history file has been added to the directory. The file is automatically named; using the label format name plus 'PF' and Beginning Date is set to the current system day.

## **Activate / DeActivate History**

When created, a History File is automatically *activated*. This means any time the selected label format is printed, a record is added to the history. Those records can be displayed, searched, organized or reprinted.

The directory shows which history files are activated (ACTIVE) and deactivated (NONACT) and when a file was last activated (Beg. Date).

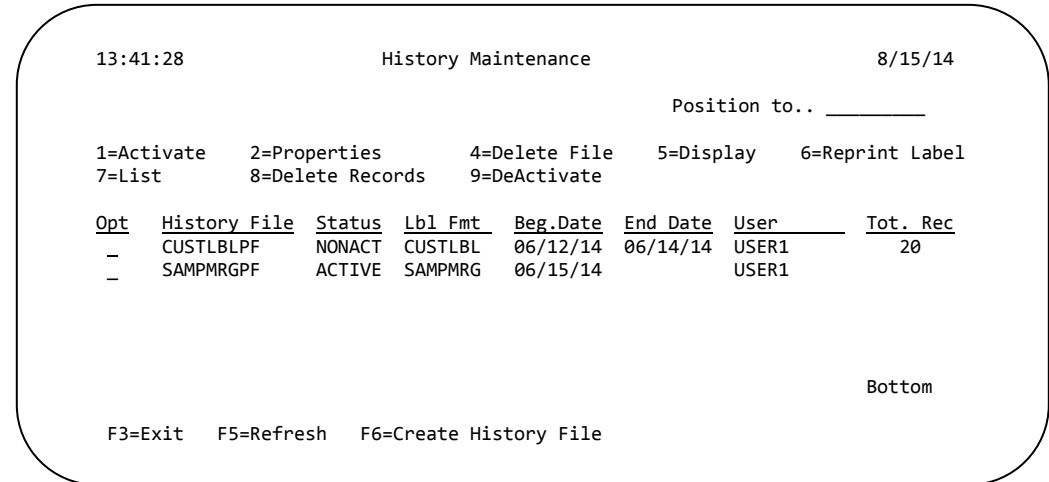

A history file can be *deactivated* any time by placing a **9** next to the appropriate file. **PRESS ENTER**.

The history is NOT deleted, but no new records will be added to that history file. The directory also displays when a deactivated file was stopped (End Date).

A deactivated file can be *re-activated* anytime, by placing a **1** next to the appropriate file name and then **PRESS ENTER.**

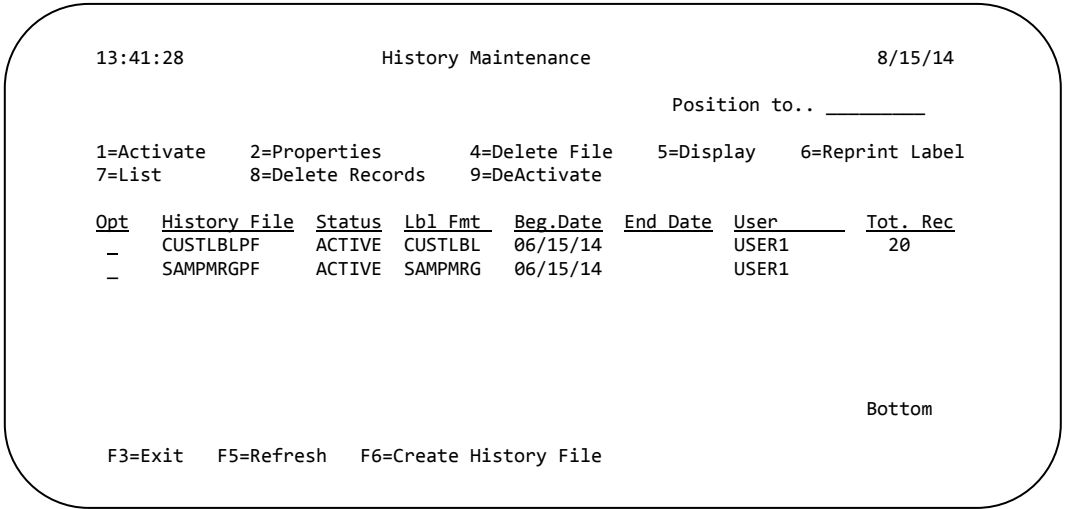

When a file is re-activated, the Status changes to ACTIVE, the Beginning Date changes to the current date and the End Date value is deleted.

#### **View History Properties**

To view more detailed parameters of existing history files, place a **2** in the prompt next to the file name and **PRESS ENTER**.

The History File Properties screen appears.

 6/12/14 History Properties for SAMPMRGPF 09:54:28 Format Name . . . . . . . . . .: SAMPMRG Merge File. . . . . . . . . .: CUSTDEMO Record Format. . . . . . . .: CUSTR Library. . . . . . . . . . .: TLABARCODE Start Date. . . . . . . . . . .: 06/12/14 Status . . . . . . . . . . . .: ACTIVE Total Records . . . . . . . . . 00000000 Created by . . . . . . . . . . USER1 To Continue, Press ENTER

The screen displays the same basic data as the directory, but also Merge File information.

To return to the History Maintenance menu, **PRESS ENTER**.

#### **Delete History File**

To remove a history file completely, place a **4** next to the appropriate History File name and **PRESS ENTER.** The following pop-up screen will appear.

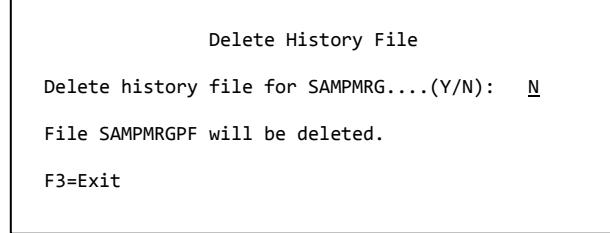

Enter '**Y**' in the Prompt and **PRESS ENTER** to delete the history file, or press **F3** to cancel.

## **Display History File**

The History Maintenance allows a user to view a history file.

13:41:28 History Maintenance 8/15/14 Position to.. \_\_ 1=Activate 2=Properties 4=Delete File 5=Display 6=Reprint Label 8=Delete Records <u>Opt History File Status Lbl Fmt Beg.Date End Date User Tot. Rec</u> CUSTLBLPF NONACT CUSTLBL 06/12/14 06/14/14 USER1 20  $\overline{5}$  SAMPMRGPF ACTIVE SAMPMRG 06/15/14 USER1 2

From the History Maintenance screen, select the file to display by placing a **5** next to the appropriate history file name and **PRESS ENTER**.

The Display Report screen appears, listing the archived records.

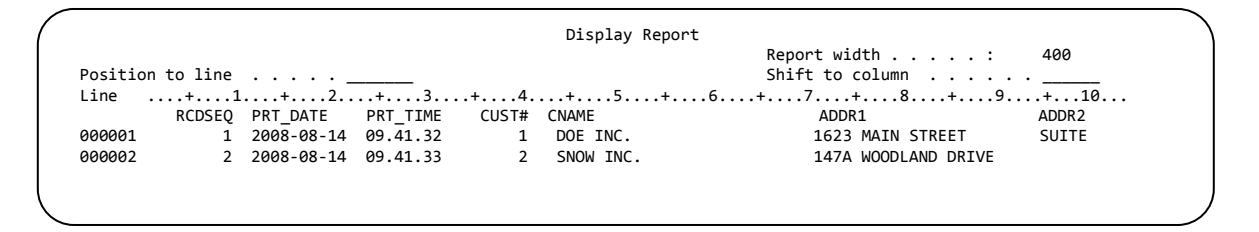

Users can scroll (**Page Down**) through longer results and reposition to the right (**F20**) to see additional field values. Also, the user can jump to specific line numbers or column positions, using prompts on the screen.

Press **F12** or **F3** to exit back to the History Maintenance menu.

#### **Reprint History File**

The History Maintenance allows a user to search records in the History File and reprint labels using the historical data.

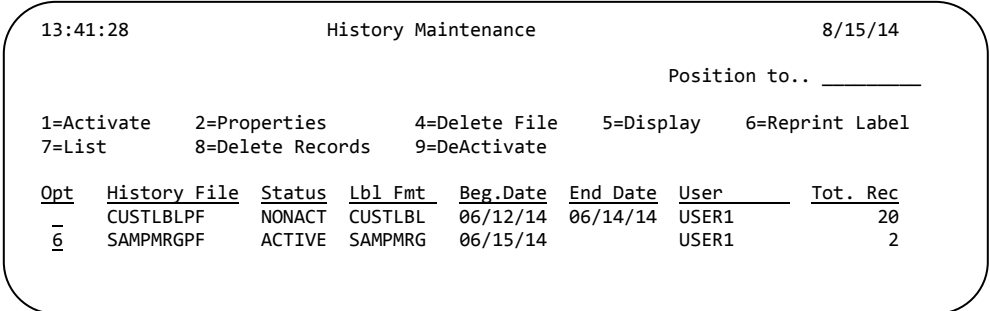

From the History Maintenance screen, select the file to display by placing a **6** next to the appropriate history file name and **PRESS ENTER**. The following pop-up may appear.

Retrieving Data, One Moment Please.

Displaying the History File may take a moment. Then, the Reprint Label screen appears.

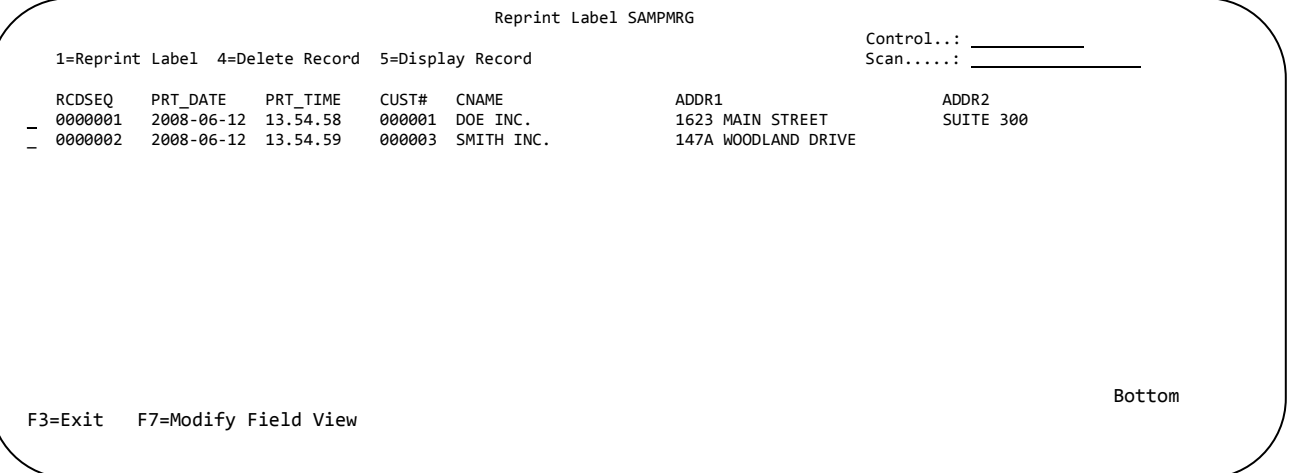

*\*NOTE: The Reprint Screen requires 132 column-widths to display.*

To locate a specific record, enter a search value in the Scan prompt and **PRESS ENTER**. This value is case-sensitive.

To confirm the record is the correct one, the complete record can be displayed, by placing a **5** next to the record and then **PRESS ENTER**

The individual record can also be deleted from the History File. Place a **4** next to the record and then **PRESS ENTER**.

*\*NOTE: To delete a record, the history file must be DeActivated first.*

#### **Reprint Label**

Place a **1** next to the record(s) you wish to reprint. Once the record is selected, **PRESS ENTER**.

The Reprint Label pop-up appears.

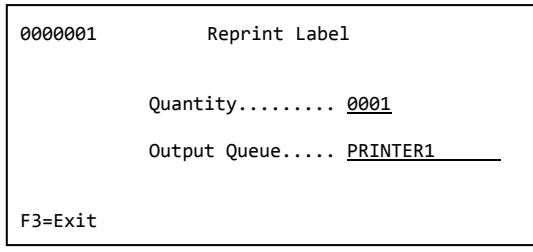

Enter the Quantity of labels to reprint and the Output Queue to print to, and then **PRESS ENTER***.*

#### **Reprint Label Using Incrementing Numbers**

If your format uses an Incrementing Number (C¦ or R¦), there will only be **1** record written to the History File. For reprinting, the user will be prompted for the value range of the incrementing number to reprint.

*\*NOTE: If the label contains more than 1 incrementing number, a reprint will NOT be possible.*

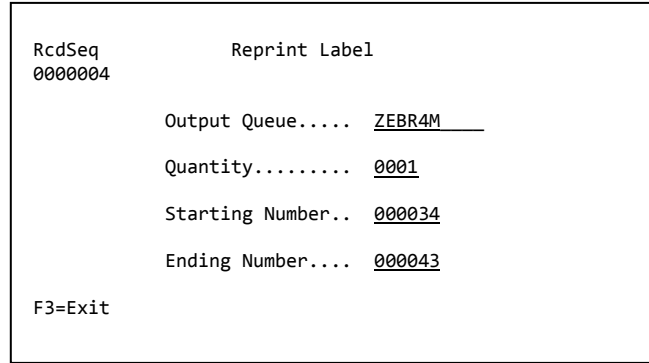

Enter the Quantity of labels to reprint, the Starting and Ending Incrementing Number values and the Output Queue to print to, and then **PRESS ENTER***.*

If the Starting or Ending number is not inside the incrementing number range for that record, you will receive an error message and be prompted to fill in a valid value.

#### **Modify Field View**

To more easily produce a list of records to reprint, the Field View can be modified by pressing the **F7** key. Modify Field View screen will appear.

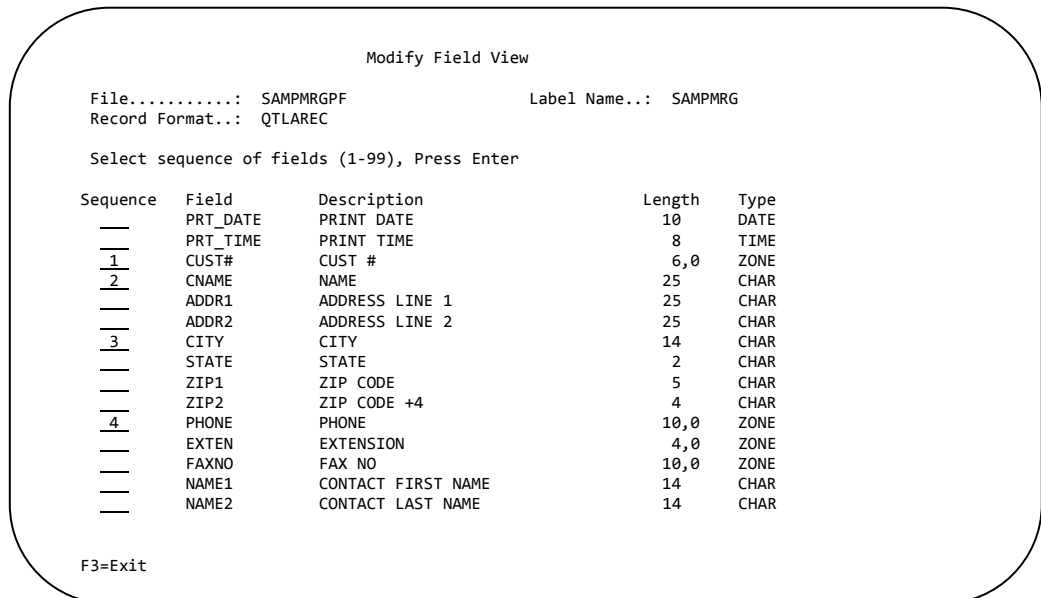

Select columns to display, using numbers to determine the order they appear, and **PRESS ENTER**. The changed view will appear, in the column order selected.

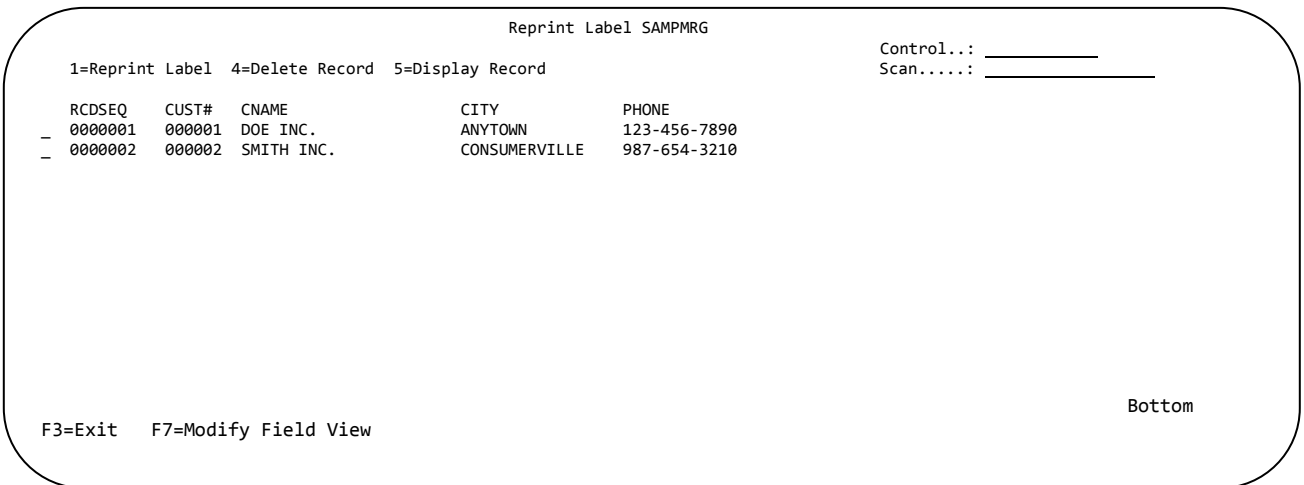

## **Print List**

History Maintenance also allows a user to produce a detailed list of all the archived records in the file. This list can then be printed as a report.

13:41:28 History Maintenance 8/15/14 Position to..  $\_$ 1=Activate 1=Activate 2=Properties 4=Delete File 5=Display 6=Reprint Label 8=Delete Records <u>Opt History File Status Lbl Fmt Beg.Date End Date User \_\_\_\_\_ Tot. Rec</u> CUSTLBLPF NONACT CUSTLBL 06/12/14 06/14/14 USER1 20 T COULDENT NONACT COULDE CO/12/14 CO/14/14 OSCN1<br>7 SAMPMRGPF ACTIVE SAMPMRG 06/15/14 USER1 2

From the History Maintenance screen, select the file to display by placing a **7** next to the appropriate history file name and **PRESS ENTER**.

The History File Output Queue pop-up appears.

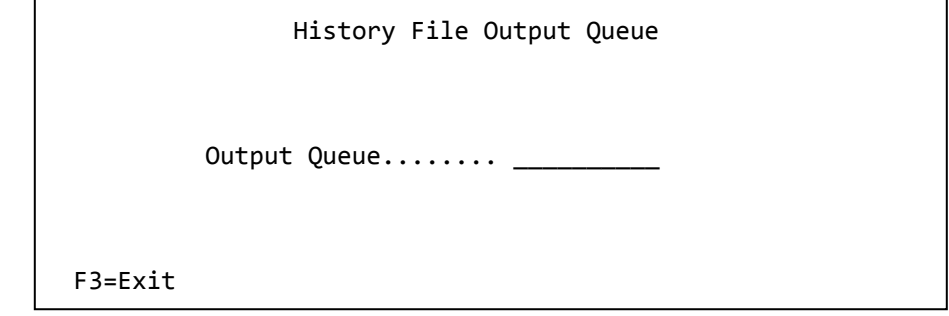

Enter the name of the Output Queue to direct the list to and then **PRESS ENTER**. Or, press **F3** to cancel.

*Sample Print List Report*

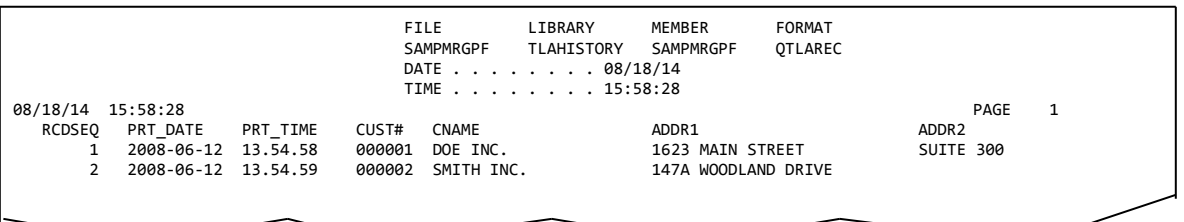

#### **Delete Records**

To help control and maintain the History File, selected records can be deleted. Records are selected for deletion based on the Print Date.

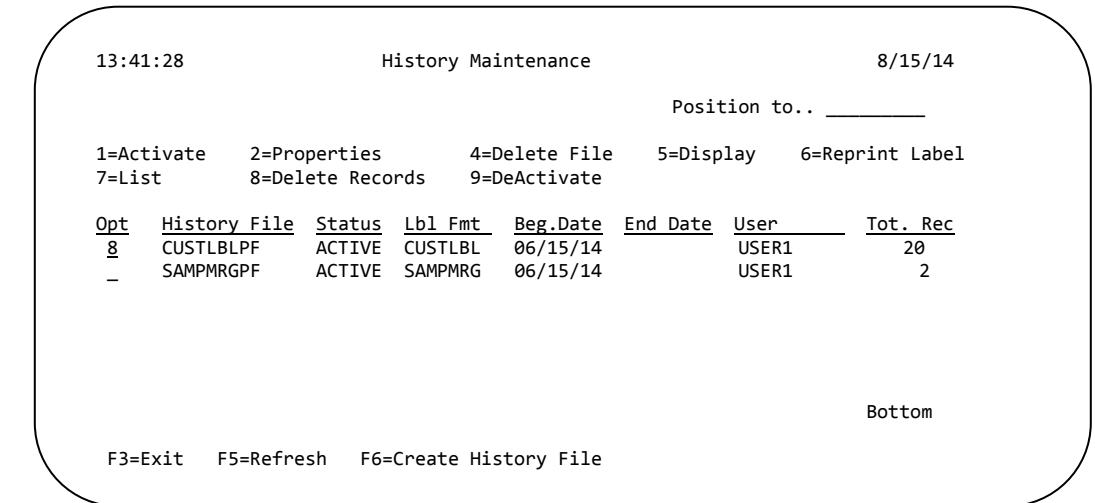

To delete records from a history file, place an **8** next to the appropriate History File name and **PRESS ENTER.** The following pop-up screen will appear.

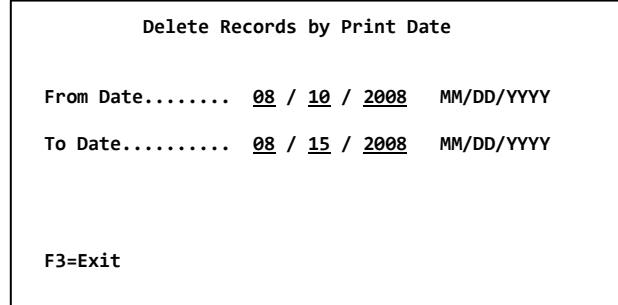

Select the starting (From) and ending (To) dates for the range of records to delete and then **PRESS ENTER**, or press **F3** to cancel and close the pop-up.

*\*NOTE: To delete an individual record, use the Delete Record option under Label Reprint.*

You will be prompted to confirm the deletion; type '**Y**' and **PRESS ENTER** to continue or **'N'** to cancel.

*\*WARNING\*: Once the range has been selected and the ENTER key has been pressed, the records will be PERMANENTLY deleted from the History File. They cannot be restored.* 

*NOTE: History Files are archived records of labels; they do not interfere or access merged data files.*

## **Download Fonts**

Barcode400 supports additional fonts that can be downloaded directly to many supported printer models.

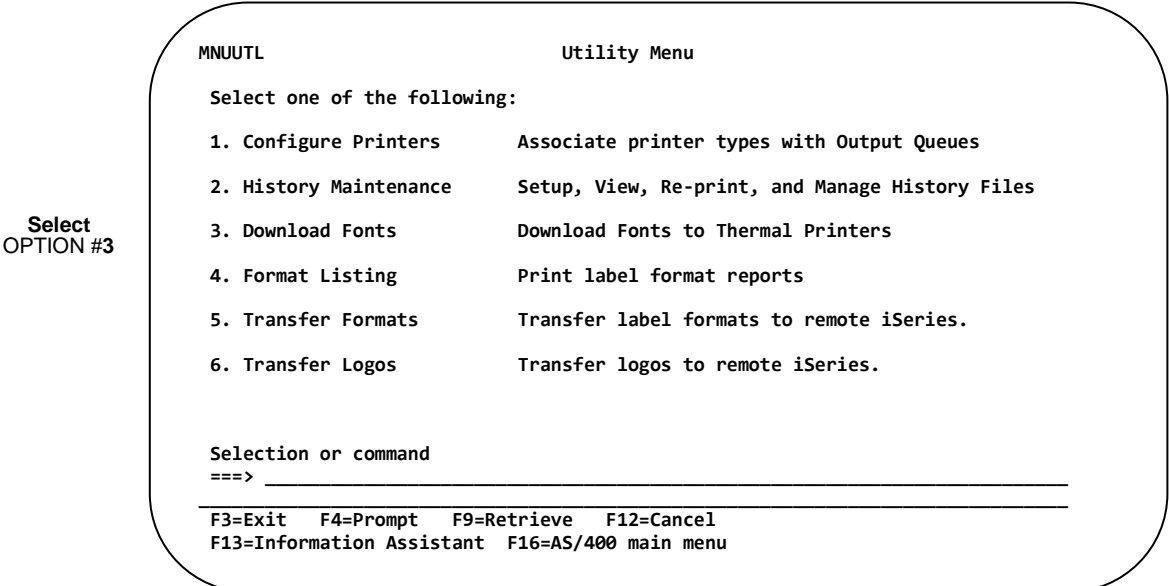

The Font Download screen is displayed.

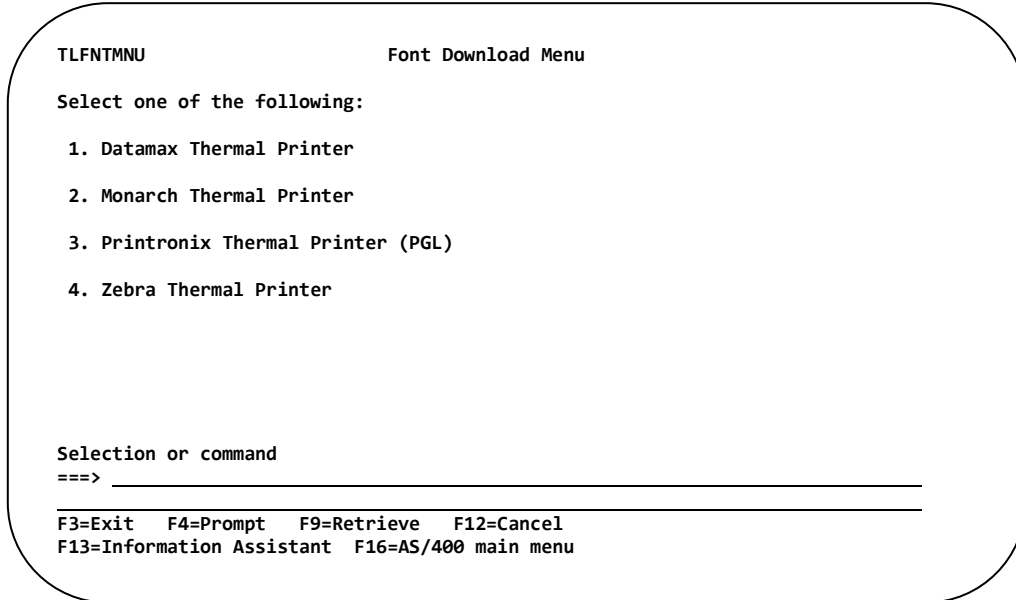

Select the brand of printer from the above menu. A Download Font pop up screen will appear. Each pop-up screen is unique to the printer brand options. Once the prompts have been selected, **PRESS ENTER**.

Each brand of printer will have different requirements for storage and use of Downloadable Fonts. Be sure your printer meets those requirements before attempting download.

See APPENDIX B for more details and sample fonts.

## **Print Format List**

Barcode400 can print a complete list of the formats currently available in the Label Format Directory. Also, users can print a report listing those formats using Merge Data files (M¦) and the files each format is using or a report specifically listing formats that use Logos (L¦).

These additional reports can assist in isolating which formats may be affected by a file change or which ones are no longer needed.

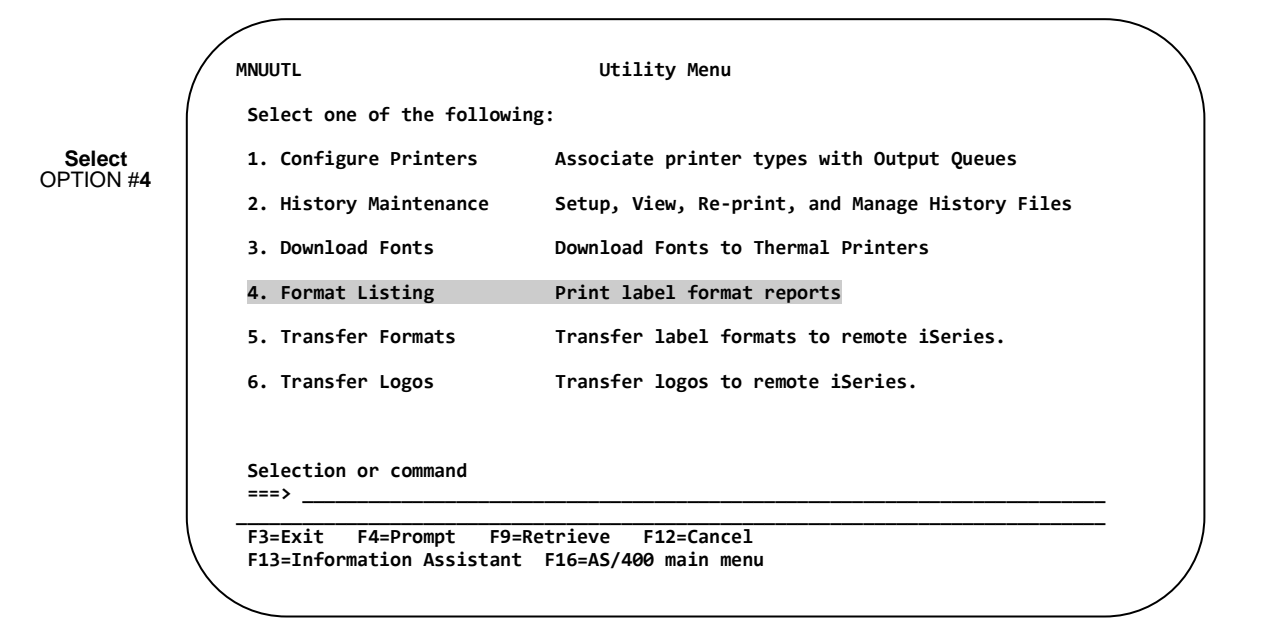

After typing '4' and pressing **ENTER**, the Report Menu appears.

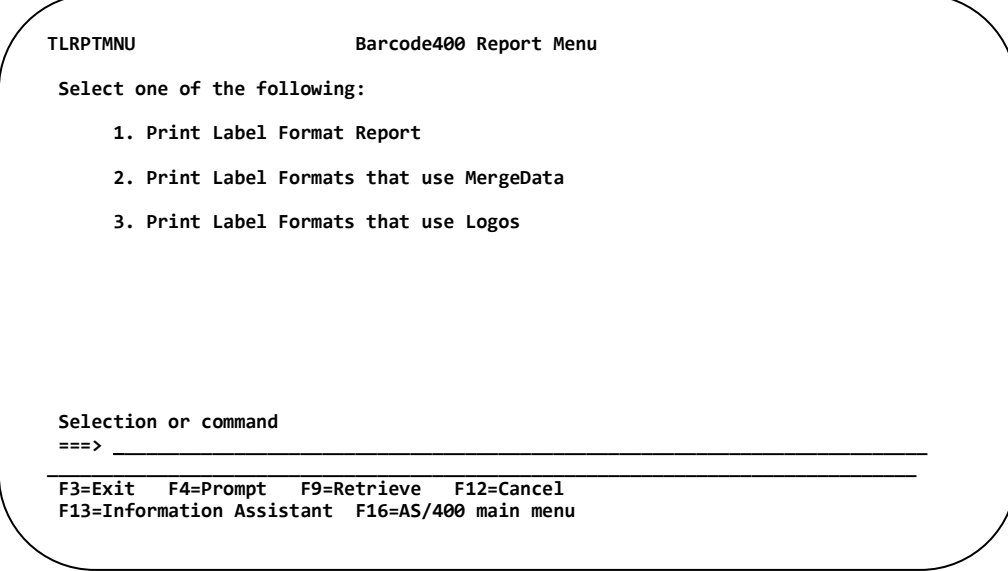

Select one of the three report options listed and **PRESS ENTER**.

## **Print Label Format Report**

The first option prints a complete list of all label formats in the directory.

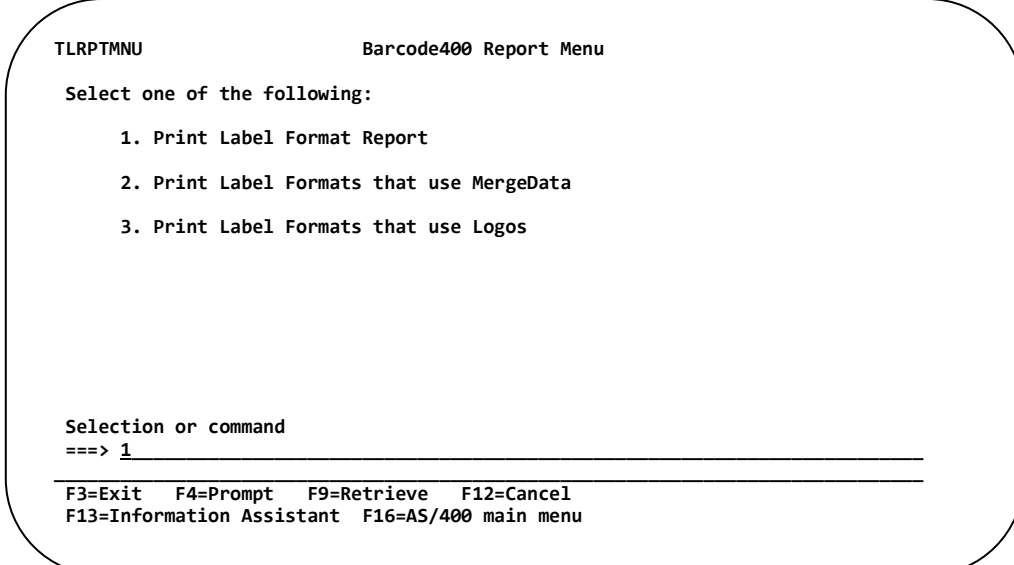

Select Option **1** and **PRESS ENTER**.

The Label Format Report popup appears.

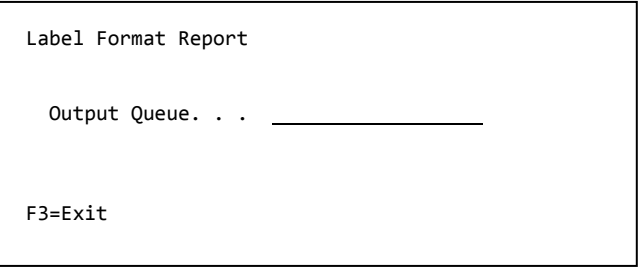

The screen will prompt for an output queue to print the report. Normally, a printer used for publishing standard documents would be the best option. Enter the printer name or press **F3** to cancel.

Ex. Label Format Report -

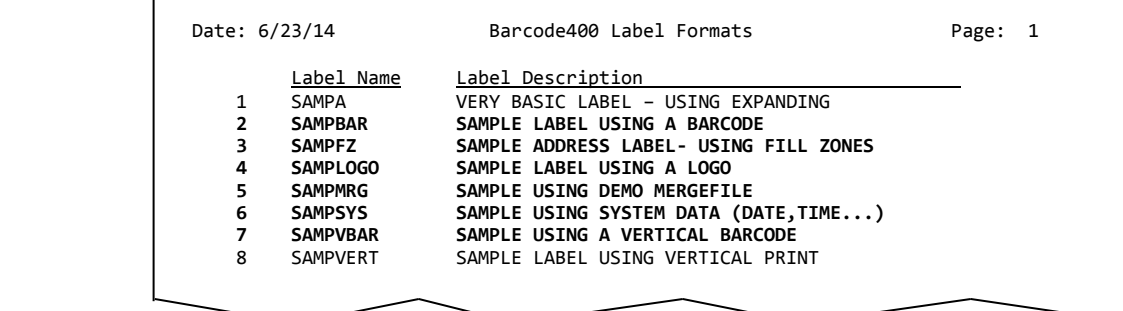

## **Print Label Formats with Merge Data Report**

The second option prints a list of all label formats in the directory using merged data and the files used.

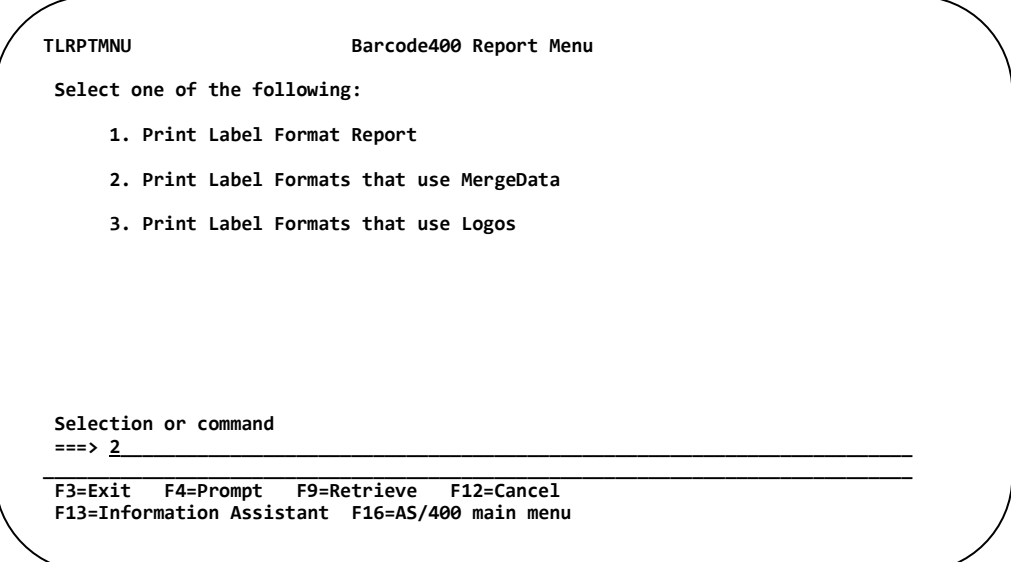

Select Option **2** and **PRESS ENTER**.

The Formats with Merge Files popup appears.

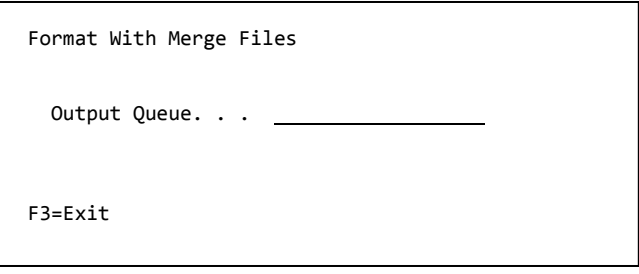

The screen will prompt for an output queue to print the report. Enter the printer name or press **F3** to cancel.

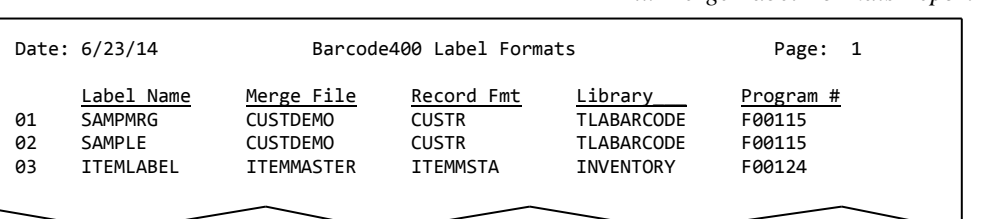

*Ex. Merge Label Formats Report*

### **Print Label Formats that Use Logos Report**

The third option prints list of all label formats in the directory that use logos on them.

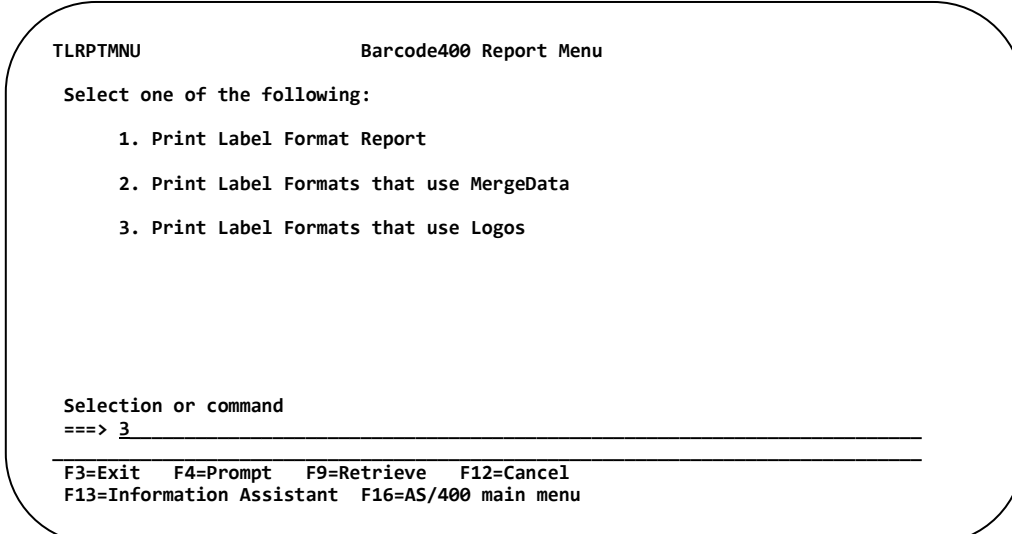

#### Select Option **3** and **PRESS ENTER**.

The Formats with Logos popup appears.

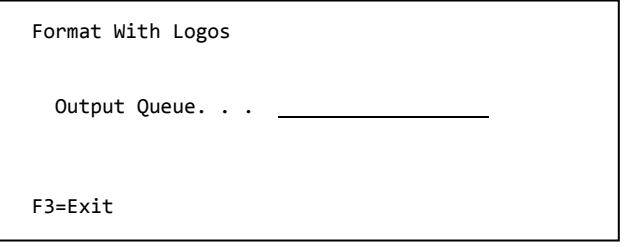

The screen will prompt for an output queue to print the report.

Enter the name of the printer, and **PRESS ENTER** or press **F3** to cancel.

*Ex. Logo Label Formats Report*

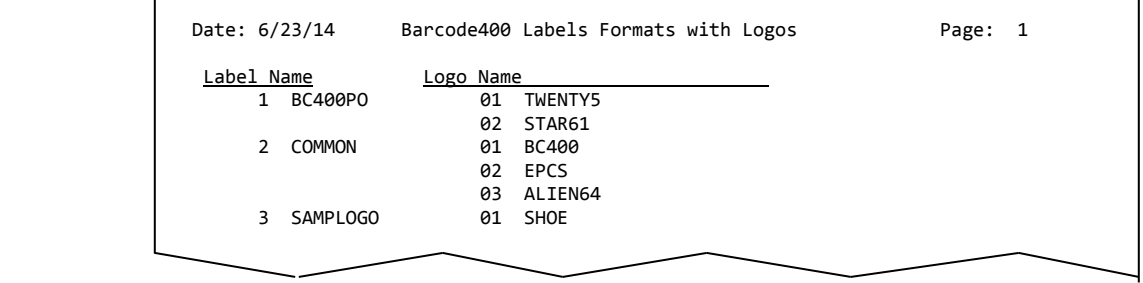

Unlike the Merge Label Report, the Logo Report lists not only the label name that uses a graphic, but it also lists each graphic used on that format. The logo names are in the order they are placed on the label.

## **Transfer Label Formats to Remote iSeries**

Label designs can be transferred directly to another IBM i, either as a back-up option, for system mirroring or graduating a label from a test environment CPU to a production unit.

OPTION **MNUUTL Utility Menu Select one of the following: 1. Configure Printers Associate printer types with Output Queues 2. History Maintenance Setup, View, Re-print, and Manage History Files 3. Download Fonts Download Fonts to Thermal Printers 4. Format Listing Print Label Format Reports 5. Transfer Formats Transfer label formats to remote iSeries. 6. Transfer Logos Transfer logos to remote iSeries. Selection or command**<br>===> <u>5</u> **===> 5\_\_\_\_\_\_\_\_\_\_\_\_\_\_\_\_\_\_\_\_\_\_\_\_\_\_\_\_\_\_\_\_\_\_\_\_\_\_\_\_\_\_\_\_\_\_\_\_\_\_\_\_\_\_\_\_\_\_\_\_\_\_\_\_\_\_\_\_\_\_\_\_ \_\_\_\_\_\_\_\_\_\_\_\_\_\_\_\_\_\_\_\_\_\_\_\_\_\_\_\_\_\_\_\_\_\_\_\_\_\_\_\_\_\_\_\_\_\_\_\_\_\_\_\_\_\_\_\_\_\_\_\_\_\_\_\_\_\_\_\_\_\_\_\_\_\_\_\_\_\_\_ F3=Exit F4=Prompt F9=Retrieve F12=Cancel F13=Information Assistant F16=AS/400 main menu** 

After typing '**5**' and pressing **ENTER**, the Transfer Labels screen appears.

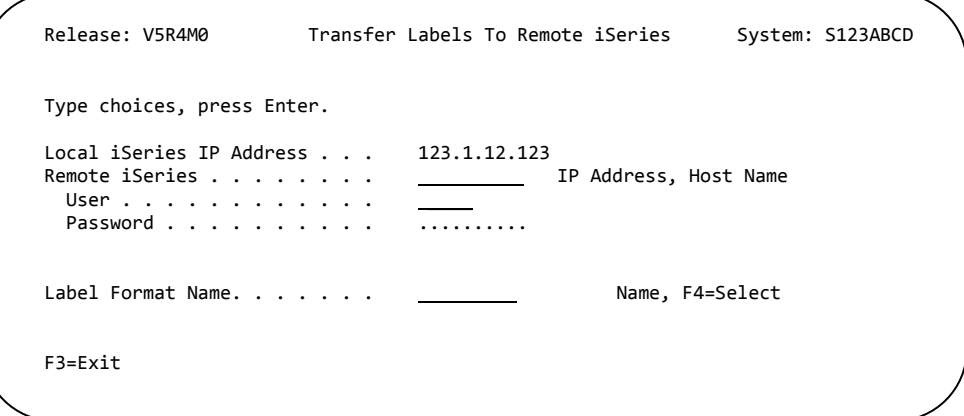

Fill in the prompts:

**Select**

**Remote iSeries IP Address or System Name -** System name or internet address of the IBM i the label format is being transferred to. User **Name** User ID Name on the Remote System. **Password** User Name Password **Label Format Name\* -** The name of the label format to transfer. *\*NOTE: Only one format can be transferred at a time.*

If you do not know the name of the format, press **F4**…

.

After pressing **F4,** a pop-up of the Format Directory appears.

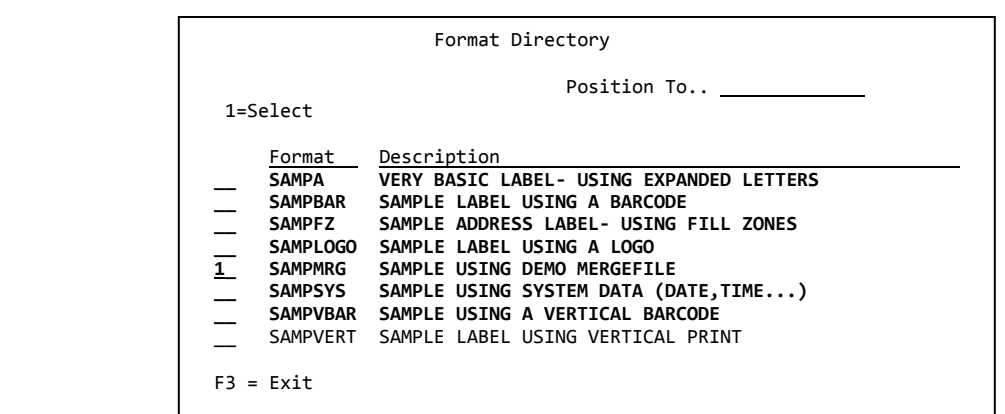

Select the format to be transferred by placing a '1' in the prompt and then **PRESS ENTER**. The Transfer Label screen will reappear with the name prompt populated.

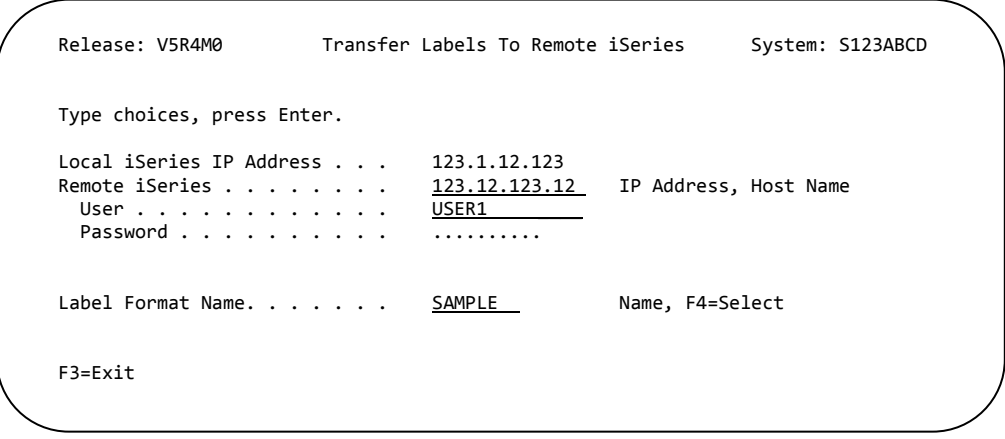

Once the other prompts are complete, press **ENTER.** You may receive the following pop-up.

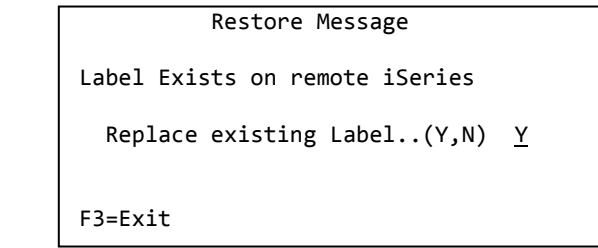

If the label format being transferred already existing on the receiving CPU, the software will prompt to replace the existing label. If this is the intent, then type **Y**, and **PRESS ENTER**.

When transfer is complete, the message ' (SAMPLE) successfully transferred' will appear.

Otherwise, enter **N** to return to the previous screen to choose another label or cancel.
# **Transfer Logos to Remote iSeries**

Graphics can be transferred directly to another IBM i, either as a back-up option, for system mirroring or graduating a label from a test environment CPU to a production unit.

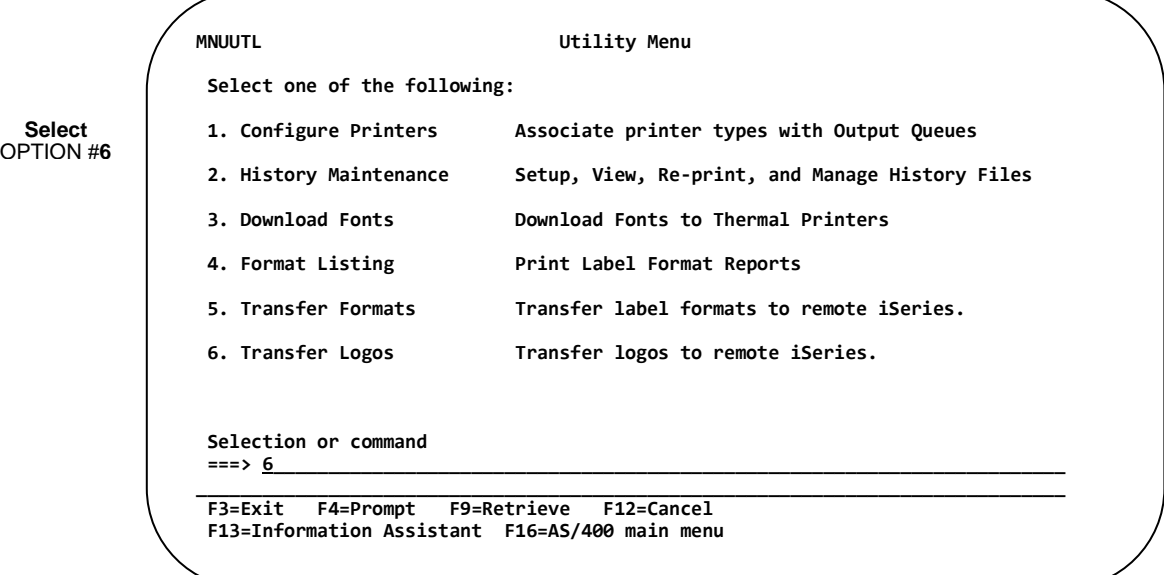

After typing '**6**' and pressing **ENTER**, the Transfer Logos screen appears.

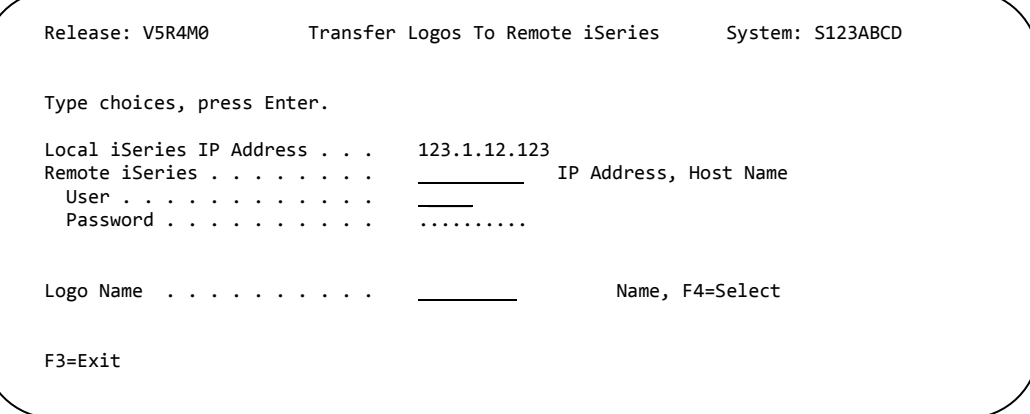

Fill in the prompts:

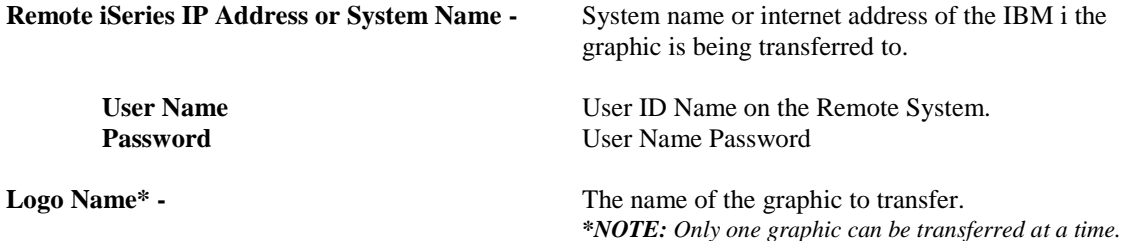

If you do not know the name of the graphic, press **F4**…

.

After pressing **F4,** a pop-up of the Logo Directory appears.

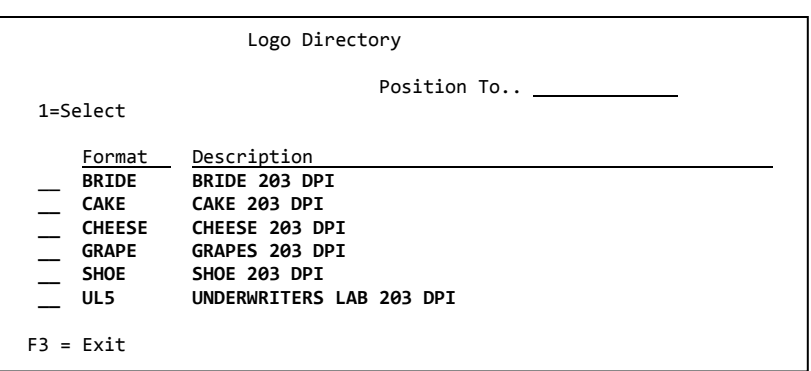

Select the graphic to be transferred by placing a '1' in the prompt and then **PRESS ENTER**. The Transfer Logo screen will reappear with the name prompt populated.

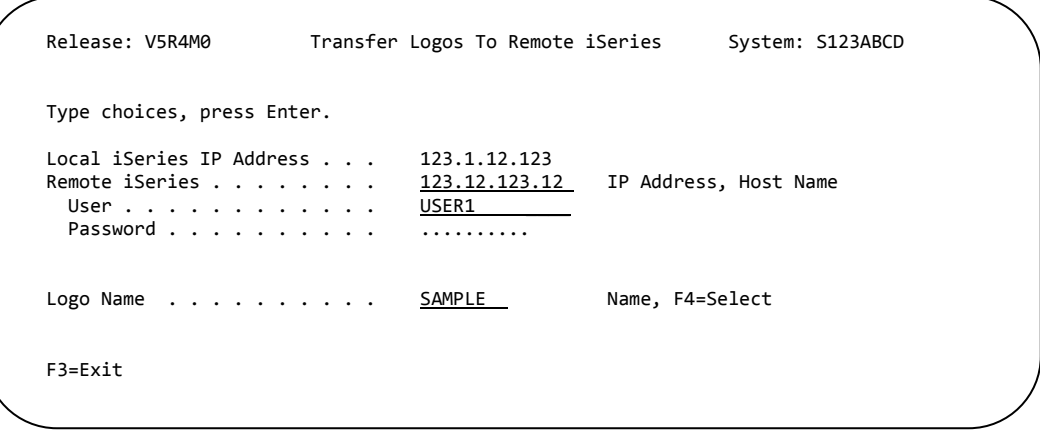

Once the other prompts are complete, press **ENTER.** You may receive the following pop-up.

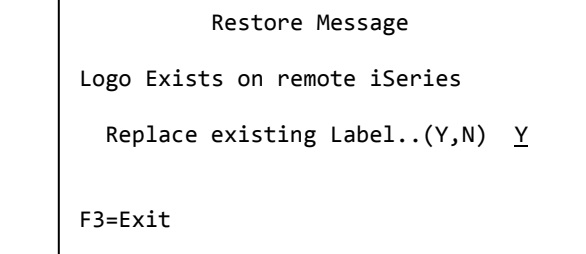

If the graphic being transferred already existing on the receiving CPU, the software will prompt to replace the existing label. If this is the intent, then type **Y**, and **PRESS ENTER**.

When transfer is complete, the message ' (**SAMPLE** ) successfully transferred' will appear.

Otherwise, enter **N** to return to the previous screen to choose another graphic or cancel.

# **Appendix A - Program Names Program Names- Printer Types**

This chart details the appropriate printer type, program name and workstation customization objects to use, based on the brand and model of printer.

Please note that if your label uses our History Maintenance File *(See Chapter 8 – Utility Menu)*, you must call our **TLAPRINT** program instead.

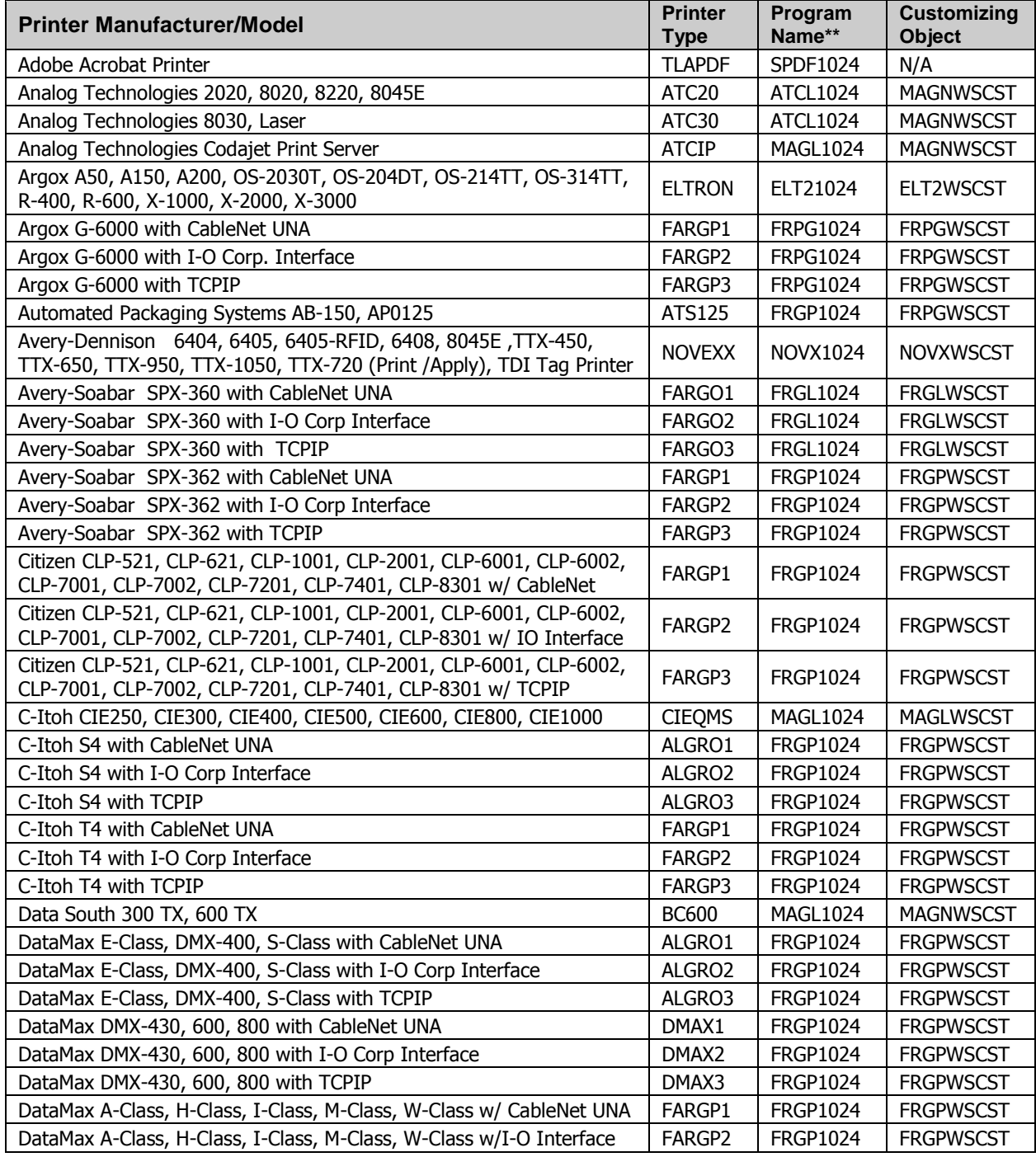

*\*\*If the data structure exceeds 1024 bytes, fill the data structure to 4096 bytes and call program xxxx4096.*

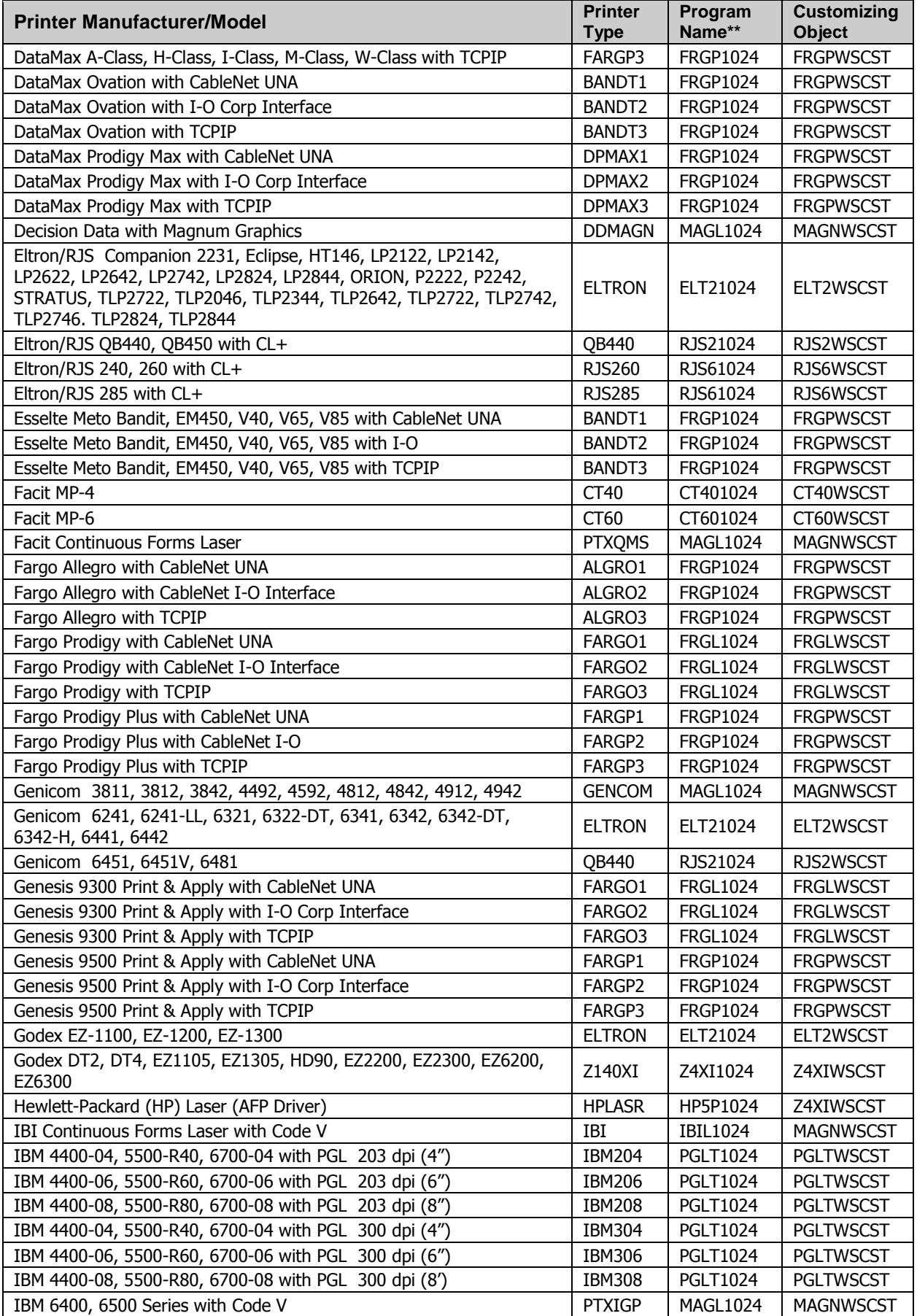

**Appendix A – Program Names**

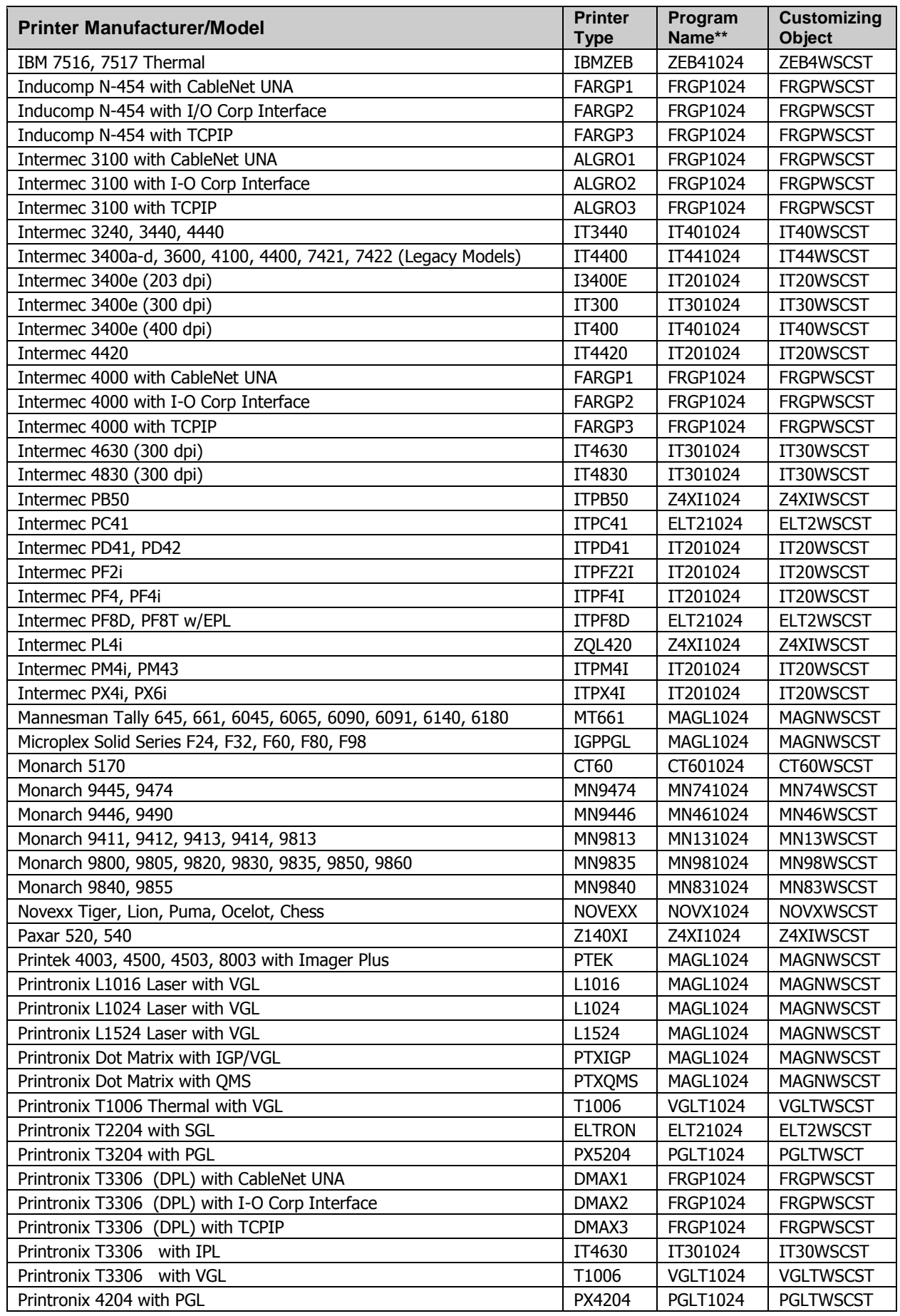

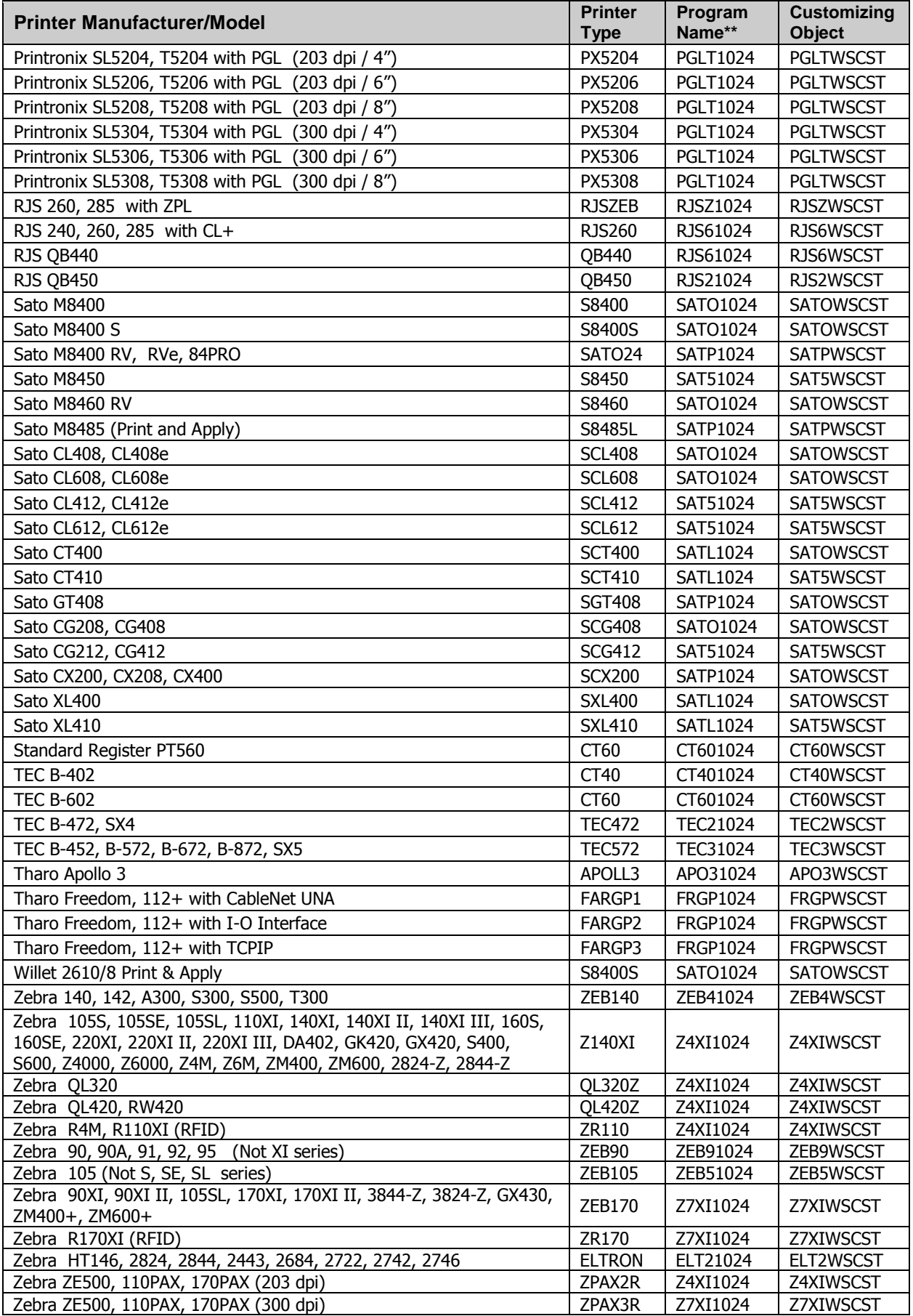

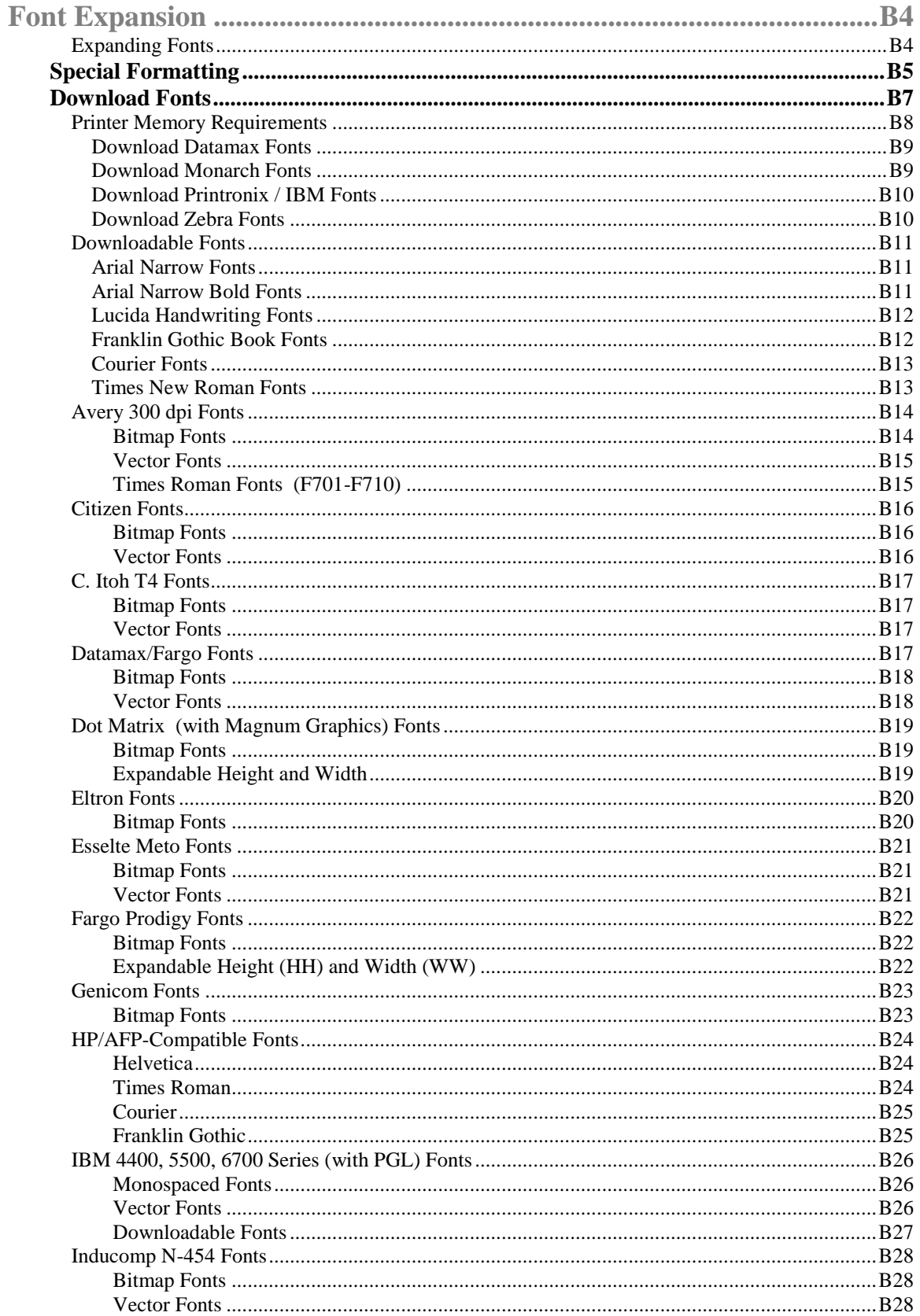

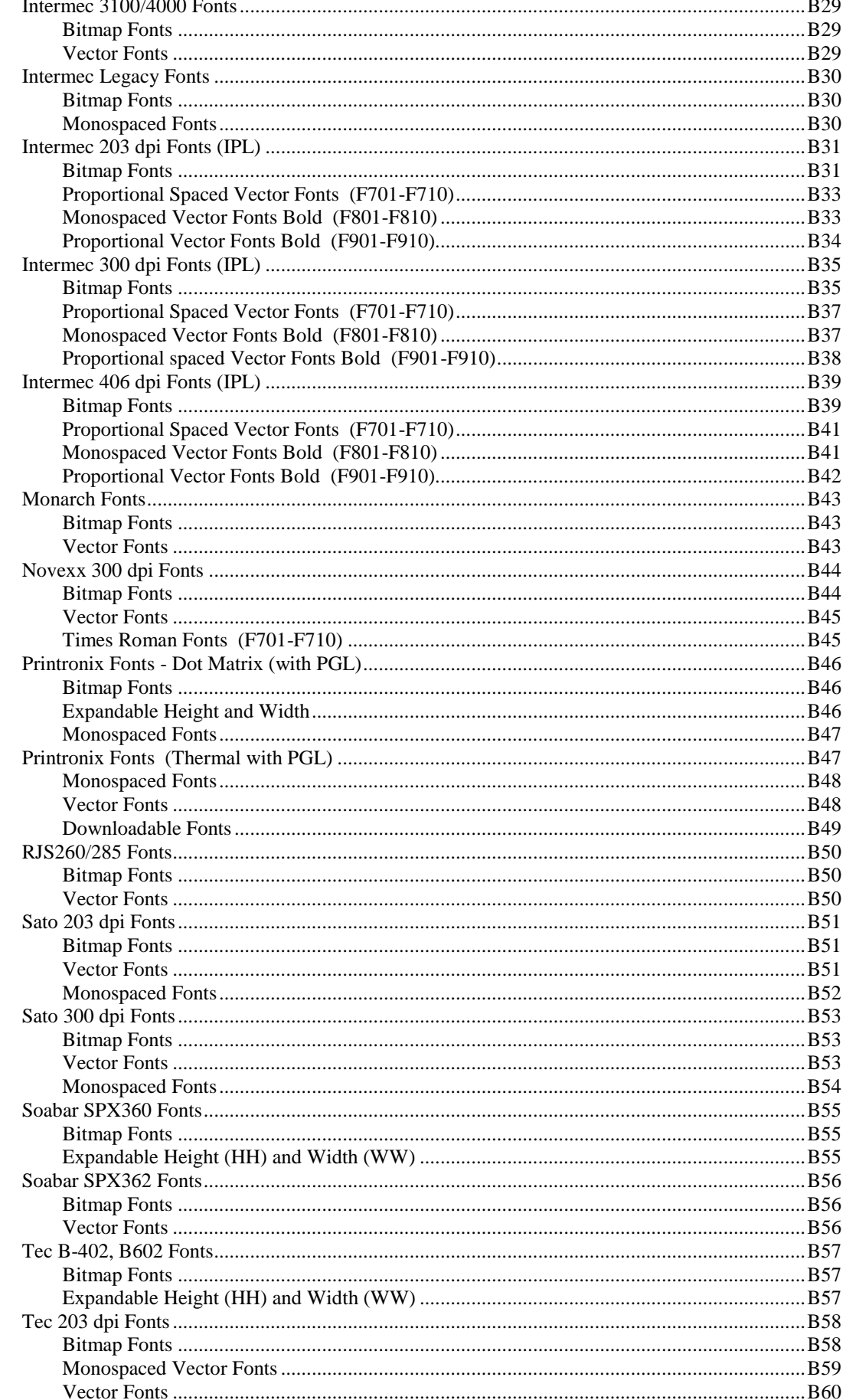

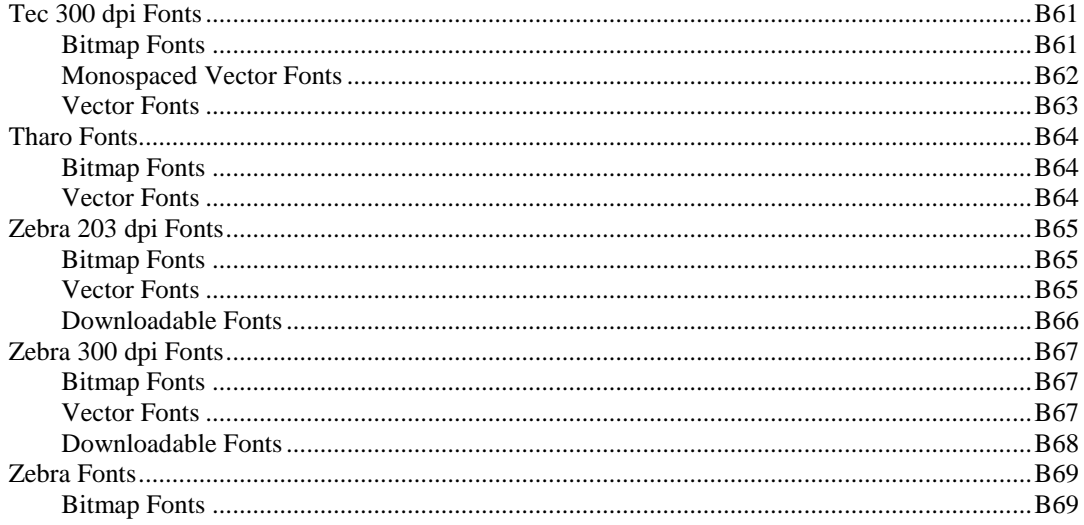

# **Font Expansion**

See the following pages in this Appendix for a list of fonts for your printer.

Enter the desired Font in the Lookup prompt. All information in the Prefix, Data and Suffix fields will print using the same font for that object. To use different fonts, objects must be defined separately.

![](_page_225_Picture_177.jpeg)

# **Expanding Fonts**

**Bitmap Fonts** (See Examples B15-B71) Use the last two digits of the font code for expansion. The base font height and width can be expanded up to 9 times. For example, the ZD font shown above can range from ZD11 to ZD99. The third digit of the font code resizes the height while the fourth resizes the width.

*See Example below.*

![](_page_225_Figure_8.jpeg)

**Vector Fonts** (F901-F910) Use the HH and WW fields for font expansion. The HH and WW fields must have 01 which indicates the base font size.

**Downloaded Fonts** (PBxx – PGxx) where xx is the point size to print. The HH and WW fields must have 01 which indicates the base font size. **Cannot** be expanded.

*\*The term Lookup in earlier versions referred to a book that was used to lookup a font.*

# **Special Formatting**

A label may require a human readable field to have a calculated check digit in conjunction with a barcode value. Special Formatting will perform a check digit function to a field and format the results with needed spaces. Data will be formatted according to one of three specifications; UCC/SCC, GTIN/UPC, and UPS.

#### **Change the first position of the lookup code to an asterisk (\*)**

*\*NOTE: Some printers do not provide the parenthesis around the Application Identifier (00). In those cases, the parenthesis should be placed on the label as a separate instruction on the label format design.*

**UCC/SSCC** 19 digits in the data field, using sample lookup code **\*D32** . The labeling software will print a total of 20 digits spaced according to GS-1/UCC-EAN SSCC-18 specifications. The 20th digit is a Mod10 check digit

*Label Design*

![](_page_226_Picture_140.jpeg)

*Printed Results*

# (00)0 0012345 555555555 8

**GTIN/UPC** 13 digits in the data field, using sample lookup code **\*D32 .** The labeling software will print a total of 14 digits spaced according to GS-1 GTIN/UPC specifications. The 14th digit is a Mod10 check digit.

*Label Design*

![](_page_226_Picture_141.jpeg)

![](_page_226_Figure_13.jpeg)

![](_page_226_Figure_14.jpeg)

Next Page

```
Appendix B – Lookup Codes (Fonts)
```
**UPS** 17 characters in the data field, using sample lookup code \*D32. The labeling software will print a total of 18 digits spaced according to UPS specifications. The 18th digit is a special Mod10 check digit.

```
Label Design
```
![](_page_227_Picture_53.jpeg)

*Printed Results*

# 1Z 123 5E0 01 1234 5675

# **Download Fonts**

Barcode400 supports True Type fonts downloaded to a select list of printers.

Fonts are stored to flash memory, so they will remain stored in the printer, even if the printer is turned off. To download a font to a printer, use the Download Fonts function in the Utility Menu.

At a command line type **LBLMENU***,* then **PRESS ENTER** to display the Barcode400 Main Menu.

Select Option **9** (Utility Menu), then **PRESS ENTER**.

![](_page_228_Picture_178.jpeg)

From the Utility Menu, select Option **3** (Download Fonts) and **PRESS ENTER**.

![](_page_228_Picture_179.jpeg)

OPTION #**3**

**Select**

The Font Download screen is displayed.

![](_page_229_Picture_102.jpeg)

Select the brand of printer from the above menu. A Download Font pop up screen will appear. Each pop-up screen is unique to the printer brand options. Once the prompts have been selected, **PRESS ENTER**.

Each brand of printer will have different requirements for storage and use of Downloadable Fonts. Be sure your printer meets those requirements before attempting download.

# **Printer Memory Requirements**

To determine if the printer has the required memory option, print a current configuration of the printer (*Refer to your printer's user manual*).

![](_page_229_Picture_103.jpeg)

#### **Download Datamax Fonts**

 Download Datamax Fonts Output Queue. . . \_\_\_\_  $G =$  Flash 256<br> $X =$  Flash 256 Memory Location .  $G$ Font  $\dots$  . . . .  $\_\_\_\_\_\_\$  ARIALN = Arial Narrow ARIALNB = Arial Narrow Bold<br>COUR = Courier New = Courier New LHANDW = Lucida Handwriting FRABK = Franklin Gothic Book<br>TIMES = Times  $=$  Times \*ALL = All Above F3=Exit

For Datamax, type '**1'** and **PRESS ENTER**. The following Download Datamax Fonts pop-up will appear.

Fill in the above prompts:

**Output Queue** – Name of the printer to receive the downloaded fonts.

![](_page_230_Picture_217.jpeg)

**Font** – Letter style to download, or use \*ALL to download. See **Appendix B** for sample fonts.

#### **Download Monarch Fonts**

For Monarch, type '**2'** and **PRESS ENTER**. The following Download Monarch Fonts pop-up will appear.

![](_page_230_Picture_218.jpeg)

Fill in the above prompts:

**Output Queue** – Name of the printer to receive the downloaded fonts.

![](_page_230_Picture_219.jpeg)

**Font** – Letter style to download, or use \*ALL to download. See **Appendix B** for sample fonts.

#### **Download Printronix / IBM Fonts**

For Printronix or IBM PGL models, type '**3'** and **PRESS ENTER**. The following Download Printronix Fonts pop-up will appear.

![](_page_231_Picture_172.jpeg)

Fill in the above prompts:

**Output Queue** – Name of the printer to receive the downloaded fonts.

**Font** – Letter style to download, or use \*ALL to download.

#### **Download Zebra Fonts**

For Zebra, type '**4'** and **PRESS ENTER**. The following Download Zebra Fonts pop-up will appear.

![](_page_231_Picture_173.jpeg)

Fill in the above prompts:

**Output Queue** – Name of the printer to receive the downloaded fonts.

![](_page_231_Picture_174.jpeg)

**Font** – Letter style to download, or use \*ALL to download.

# **Downloadable Fonts**

(Arial Narrow, Arial Narrow Bold, Lucida Handwriting, Franklin Gothic Book, Courier, Times Roman)

### **Arial Narrow Fonts**

**PB**xx where xx is the point size to print (Ex. 7-point Arial Narrow font = **PB07**). All available point sizes are not shown. See **Download** instructions at the beginning of this section.

PB06-6pt ABCDEFGHIJKLMNOPQRSTUWWXYZ0123456789abcdefghij

PB08-8pt ABCDEFGHIJKLMNOPQRSTUWVXYZ0123456789abcdefghij

PB10-10pt ABCDEFGHIJKLMNOPQRSTUVWXYZ0123456789abcdefg

PB12-12pt ABCDEFGHIJKLMNOPQRST1234567abcdefgh

PB14-14pt ABCDEFGHIJKLM1234567abcdefghijkl PB18-18pt ABCDEFGHIJKLM0123456abcd PB24-24pt ABCDE12345abcdefg PB30-30pt ABCDE123abcd PB36-36pt ABC123abc PB48-48pt ABC123abc

## **Arial Narrow Bold Fonts**

**PC**xx where xx is the point size to print. (Ex. 7-point Arial Narrow Bold = **PC07**). All available point sizes are not shown. See **Download** instructions at the beginning of this section..

PC08-8pt ABCDEFGHIJKLMNOPQRSTUVWXYZ0123456789abcdefqhij

PC10-10pt ABCDEFGHIJKLMNOPQRSTUVWXYZ0123456789abcdefg

PC12-12pt ABCDEFGHIJKLMNOPQRST1234567abcdefgh

PC14-14pt ABCDEFGHIJKLM1234567abcdefghijkl

# PC18-18pt ABCDEFGHIJKLM0123456abcd PC24-24pt ABCDE12345abcdefg PC30-30pt ABCDE123abcd PC36-36pt ABC123abc PC48-48pt ABC123abc

### **Lucida Handwriting Fonts**

**PD**xx where xx is the point size to print. (Ex. 7-point Lucida Handwriting = **PD07**). All available point sizes are not shown. See **Download** instructions at the beginning of this section..

.<br>PD06-6pt\_ABCDEFGHIJKLMNOPQRSTUVWXYZ0123456789abcdefghýkImnopqrtuvwxyz1@#\$\$7() PD08-8pt ABCDEFGHIJKLMNOPQRSTUWWXYZ0123456789abcdefghijklinnopgrstuwwxyz@#\$%? PD10-10pt ABCDEFGHIJKLMNOPQR0123456789abcdefghúklmnopgr PD12-12pt ABCDEFGHIJKLMNOPQRST0123456789abcdefghúj PD14-14pt ABCDEFGHIJKL0123456789abcdefghijkl PD18-18pt ABCDEFGHIJ0123abcdefghij PD24-24pt ABCDE0123abcde PD30-30pt ABCDE12ab PD36-36pt ABC12ab *148-48pt ABC* 

## **Franklin Gothic Book Fonts**

**PE**xx where xx is the point size to print. (Ex. 7-point Franklin Gothic Book = **PE07**). All available point sizes are not shown. See **Download** instructions at the beginning of this section..

PEO6-6pt ABCDEFGHIJKLMNOPQRSTUVWXYZ0123456789abcdefghijklmnopqrstuvwxyzl@#\$%20 PE08-8pt ABCDEFGHIJKLMNOPQRSTUVWXYZ0123456789abcdefghijklmnopqrstuvwxyzl@#\$%?() PE10-10pt ABCDEFGHIJKLMNOPORSTUVWXYZ0123456789abcdefghijklmnopgrstuvwxvz PE12-12pt ABCDEFGHIJKLMNOPQRST0123456789abcdefghijklmnopgrst PE14-14pt ABCDEFGHIJKLMNOP123456789abcdefghijklmnop PE18-18pt ABCDEFGHIJKL0123456789abcdefgh PE24-24pt ABCDE123456789abcde PE30-30pt ABCDE123abcde PE36-36pt ABC0123abc PE48-48pt ABCabc

## **Courier Fonts**

**PF**xx where xx is the point size to print. (Ex. 7-point Courier font = **PF07**). All available point sizes are not shown. See **Download** instructions at the beginning of this section..

# PF06-6pt ABCDEFGHIJKLMNOPQRSTUVWXYZ0123456789abcdefghijklmnopqrstuvwxyz!@#\$%?() PF08-8pt ABCDEFGHIJKLMNOPQRSTUVWXYZ0123456789abcdefghijklmnopqrstuvwxyzi@#\$%?() PF10-10pt ABCDEFGHIJKLMNOPQRSTUVW0123456789abcdefghijklmnopqrstuvw PF12-12pt ABCDEFGHIJKLMNOPQR0123456789abcdefghijklmnopqr PF14-14pt ABCDEFGHIJKLMN123456789abcdefghijklmn PF18-18pt ABCDEFGH0123456789abcdefgh PF24-24pt ABCD123456789abcd PF30-30pt ABCD0123abcd PF36-36pt AB0123ab PF48-48pt ABab

#### **Times New Roman Fonts**

**PG**xx where xx is the point size to print. (Ex. 7-point Times New Roman = **PG07**). All available point sizes are not shown. See **Download** instructions at the beginning of this section..

PG06-6pt ABCDEFGHLIKLMNOPQRSTUVWXYZ0123456789ubcdsfghtjklmaspqrstavwxyz PG08-8pt ABCDEFGHIJKLMNOPQRSTUVWXYZ0123456789abcdefghijklmno PG10-10pt ABCDEFGHIJKLMNOPQRSTUVWXYZ0123456789abc PG12-12pt ABCDEFGHIJKLMNOPQRSTUVWX0123456789 PG14-14pt ABCDEFGHIJKLMNOPQRST0123456789 PG18-18pt ABCDEFGHIJKLM0123456789 PG24-24pt ABCDEFGH01234567 PG30 – 30pt ABCDEF123456  $PG36 - 36pt ABCD12345$  $PG48 - 48pt ABCD$ 

## **Avery 300 dpi Fonts**

#### **(6404, 6405, 6405-RFID, S-262, S-462, TTX450, TTX650, TTX850, TTX950, TTX1050)**

The Printout below shows the base value of each font. Refer to the beginning of this section for font usage.

#### Bitmap Fonts

*Bitmap fonts can be expanded, refer to the beginning of this section. Note: Bitmap fonts generally process faster than Vector Fonts.*

![](_page_235_Picture_30.jpeg)

## **Avery 300 dpi Fonts**

#### **(6404, 6405, 6405-RFID, S-262, S-462, TTX450, TTX650, TTX850, TTX950, TTX1050)**

The Printout below shows the base value of each font. Refer to the beginning of this section for font usage.

#### Vector Fonts

*Vector fonts can be expanded, refer to the beginning of this section. Note: Bitmap fonts generally process faster than Vector Fonts.*

F901-6pt ABCDEFGHIJKLMNOPQRSTUVWXYZ0123456789abcdefghij

F902-8pt ABCDEFGHIJKLMNOPQRSTUVWXYZ0123456789abcdefghij

F903-10pt ABCDEFGHIJKLMNOPQRSTUVWXYZ0123456789abcdefg

F904-12pt ABCDEFGHIJKLMNOPQRST1234567abcdefgh

F905-14pt ABCDEFGHIJKLM1234567abcdefghijkl

F906-18pt ABCDEFGHIJKLM0123456abcd

F907-24pt ABCDE12345abcdefg F908-24pt ABCDE123abcd F909-36pt ABC123abc F910-48pt ABCD

Times Roman Fonts (F701-F710) *Using this font will result in Slower Processing.*Times- 6pt Times-8pt Times-10pt Times-12pt Times-14pt Times-18pt Times-24pt Times-30pt Times-36pt Times-48pt

# **Citizen Fonts**

**(CLP-1001, 2001, 6001, 6002, 7001, 7002, 7401, 7402, 8301)**

The Printout below shows the base value of each font. Refer to the beginning of this section for font usage.

#### Bitmap Fonts

*Bitmap fonts can be expanded, refer to the beginning of this section. Note: Bitmap fonts generally process faster than Vector Fonts.*

![](_page_237_Picture_101.jpeg)

Vector Fonts

*Vector fonts can be expanded, refer to the beginning of this section. Note: Bitmap fonts generally process faster than Vector Fonts.*

F901-6pt ABCDFFGHIJKLMNOPQRSTUVWXYZ0123456789abcdefghij

F902-8pt ABCDEFGHIJKLMNOPQRSTUVWXYZ0123456789abcdefghij

F903-10pt ABCDEFGHIJKLMNOPQRSTUVWXYZ0123456789abcdefg

F904-12pt ABCDEFGHIJKLMNOPQRST1234567abcdefgh

F905-14pt ABCDEFGHIJKLM1234567abcdefghijkl

F906-18pt ABCDEFGHIJKLM0123456abcd

# F907-24pt ABCDE12345abcdefg F908-30pt ABCDE123abcd F909-36pt ABC123abc **F910-48pt ABCD**

# **C. Itoh T4 Fonts**

The Printout below shows the base value of each font. Refer to the beginning of this section for font usage.

#### Bitmap Fonts

*Bitmap fonts can be expanded, refer to the beginning of this section. Note: Bitmap fonts generally process faster than Vector Fonts*

![](_page_238_Picture_69.jpeg)

#### Vector Fonts

*Vector fonts can be expanded, refer to the beginning of this section. Note: Bitmap fonts generally process faster than Vector Fonts.*

F901-6pt ABCDEFGHIJKLMNOPQRSTUVWXYZ0123456789abcdefghijklmnopqrstuvwxy

F902-8pt ABCDEFGHIJKLMNOPQRSTUVWXYZ0123456789abcdefghijklmnopqrstuvwxy

F903-10pt ABCDEFGHIJKLMNOPQRSTUVWXYZ0123456789abcdefghi

F904 - 12pt ABCDEFGHIJKLMNOPQRST1234567abcdefghijklmn

F905-14pt ABCDEFGHIJKLM1234567abcdefghijklmnop

# F906-18pt ABCDEFGHIJKLM0123456abcd F907-24pt ABCDE12345abcdefg F908-30pt ABCDE123abcd F909 - 36pt ABC123abc **F910-48pt ABCD**

# **Datamax/Fargo Fonts**

**(Allegro, Prodigy+, Prodigy Max, DMX400, DMX600, DMX800, E4203, E4204, E4304, I4206, I4208, I4210, M4206, M4208, M4210, M4306, ST/SV 3210, ST/SV 3306, W6208, W6308, W8306, Ovation)** 

The Printout below shows the base value of each font. Refer to the beginning of this section for font usage.

#### Bitmap Fonts

*Bitmap fonts can be expanded, refer to the beginning of this section. Note: Bitmap fonts generally process faster than Vector Fonts.*

![](_page_239_Picture_104.jpeg)

#### Vector Fonts

*Vector fonts can be expanded, refer to the beginning of this section. Note: Bitmap fonts generally process faster than Vector Fonts.*

F901-6nt ARCOFFGHLIKI MNOPORSTUWWXY70123456789abcdefahii

F902-8pt ABCDEFGHIJKLMNOPQRSTUVWXYZ0123456789abcdefghij

F904-12pt ABCDEFGHIJKLMNOPQRST1234567abcdefgh

F905-14pt ABCDEFGHIJKLM1234567abcdefghijkl

F906-18pt ABCDEFGHIJKLM0123456abcd

F907-24pt ABCDE12345abcdefg

F908-30pt ABCDE123abcd

F909-36pt ABC123abc

F903-10pt ABCDEFGHIJKLMNOPQRSTUVWXYZ0123456789abcdefg

**B18**

# **Dot Matrix (with Magnum Graphics) Fonts**

The Printout below shows the base value of each font. Refer to the beginning of this section for font usage.

#### Bitmap Fonts

*Bitmap fonts can be expanded, refer to the beginning of this section. Note: Bitmap fonts generally process faster than Vector Fonts.*

![](_page_240_Picture_44.jpeg)

#### Expandable Height and Width

*Entry in the height and width fields, no entry is made in the barcode type or lookup field.*

![](_page_240_Picture_45.jpeg)

## **Eltron Fonts**

**(LP2122, LP2142, LP2622, LP2642, LP2742, LP2824, LP2844, P2242, TLP2046, TLP2344, TLP2642, TLP2742, TLP2746, TLP2824, TLP2844, TLP3642)** 

The Printout below shows the base value of each font. Refer to the beginning of this section for font usage.

#### Bitmap Fonts

*Bitmap fonts can be expanded, refer to the beginning of this section. Note: Bitmap fonts generally process faster than Vector Fonts.*

![](_page_241_Picture_47.jpeg)

## ABCDEFGHIJKLMNOPQRSTUVWXYZ EG11 5.6 0123456789#\$%&-+:/.,

## **Esselte Meto Fonts**

**(Bandit, V65, V60)**

The Printout below shows the base value of each font. Refer to the beginning of this section for font usage.

#### Bitmap Fonts

*Bitmap fonts can be expanded, refer to the beginning of this section. Note: Bitmap fonts generally process faster than Vector Fonts.*

![](_page_242_Picture_74.jpeg)

#### Vector Fonts

*Vector fonts can be expanded, refer to the beginning of this section. Note: Bitmap fonts generally process faster than Vector Fonts.*

F901-6pt ABCDFFGHIJKLMNOPQRSTUVWXYZ0123456789abcdefghij

F902-8pt ABCDEFGHIJKLMNOPQRSTUVWXYZ0123456789abcdefghij

F903-10pt ABCDEFGHIJKLMNOPQRSTUVWXYZ0123456789abcdefg

F904-12pt ABCDEFGHIJKLMNOPQRST1234567abcdefgh

F905-14pt ABCDEFGHIJKLM1234567abcdefghijkl

F906-18pt ABCDEFGHIJKLM0123456abcd F907-24pt ABCDE12345abcdefg F908-30pt ABCDE123abcd F909-36pt ABC123abc **F910-48pt ABCD** 

# **Fargo Prodigy Fonts**

The Printout below shows the base value of each font. Refer to the beginning of this section for font usage.

#### Bitmap Fonts

*Bitmap fonts can be expanded, refer to the beginning of this section. Note: Bitmap fonts generally process faster than Vector Fonts.*

![](_page_243_Picture_42.jpeg)

Expandable Height (HH) and Width (WW)

*Entry in the height and width fields, no entry is made in the barcode type or lookup field.*

![](_page_243_Picture_43.jpeg)

## **Genicom Fonts**

#### **(6241, 6321, 6322, 6341, 6342, 6442, 6451, 6481)**

The Printout below shows the base value of each font. Refer to the beginning of this section for font usage.

#### Bitmap Fonts

*Bitmap fonts can be expanded, refer to the beginning of this section. Note: Bitmap fonts generally process faster than Vector Fonts.*

![](_page_244_Picture_40.jpeg)

### ABCDEFGHIJKLMNOPQRSTUVWXYZ EG11 5.6 0123456789#\$%&-+:/.,

# **HP/AFP-Compatible Fonts**

Helvetica

**PH**xx where xx is the point size to print. (Ex. 7-point Helvetica =  $PH07$ ). All available point sizes are not shown. See **Expansion** instructions at start of this section. PH06 6pt ABCDEFGHIJKLMNOPQRSTUVWXYZabcdefghijklmnopqrstuvwx1234567890~1@\$%^&\*(

PH08 8ptABCDEFGHIJKLMNOPQRSTUVWXYZ1234567890abcdefghijklmnopqrstuvwxyz-1@#\$ PH10 10 ABCDEFGHIJKLMNOPQRSTUV1234567890abcdefghijklmnopqrstuvwx PH12 12pt ABCDEFGHIJKLMNOP1234567890abcdefghijklmnopgrs PH14 14pt ABCDEFGHIJKLM1234567890abcdefghijklmno PH18 18pt ABCDEFGHIJKL12345abcdefghijk PH24 24pt ABCDE12345abcdefgh PH30 30pt ABCDE123abcd PH36 36pt ABC123abc PH48 48pt ABCD

Times Roman

**PG**xx where xx is the point size to print. (Ex. 7-point Times New Roman = **PG07**). All available point sizes are not shown. See **Expansion** instructions at start of this sectionPG06 6pt ABCDEFGHIJKLMNOPQRSTUVWXYZabcdefghijklmnopqrstuvwx1234567890~!@\$%^&\*(

PG08 8pt ABCDEFGHIJKLMNOPQRSTUVWXYZ1234567890abcdefghijklmnopqrstuvwyz~!@#\$

PG10 10pt ABCDEFGHIJKLMNOPQRSTUV1234567890abcdefghijklmnopqrstuvw PG1212ptABCDEFGHIJKLMNOP1234567890abcdefghijklmnopqrst PG14 14pt ABCDEFGHIJKLM1234567890abcdefghijklmno PG18 18pt ABCDEFGHIJKL12345abcdefghijk PG24 24pt ABCDE12345abcdefghi PG30 30pt ABCDE123abcd PG36 36pt ABC123abc PG48 48pt ABCD

# **HP/AFP-Compatible Laser Fonts**

Courier Monospaced Vector Fonts (V601-V610) *These fonts CANNOT be expanded.* 

# V601 - 6pt ARCDEFGHIJNLMONOPORSTUVNXYZ0123456799abc V602 - 8pt ABCDEFCHIJKLMNOPORSTUVWXYZ0123456789abc V603 - 10pt ABCDEFGHIJKLMNOPQRSTUVWXYZ0123456789abc V604 - 12pt ABCDEFGHIJKLMNOPORSTUVWXYZ0123456789 V605 - 14pt ABCDEFGHIJKLMNOPQRST0123456789 V606 - 18pt ABCDEFGHIJKL012345678 V607-24pt ABCDEFG01234567 V608-30pt ABCDE123456 V609-36pt ABC12345  $V610-48pt ABC$

Franklin Gothic Proportional Spaced Vector Fonts (V501-V510) *These fonts CANNOT be expanded*

V501 - 6x ABCDEFGHUKLMNOPORSTUVWXY20123456789ebs V502 - 8pt ABCDEFCHUKLMNOPQR8TUVWXYZ0123458788abc V503 - 10pt ABCDEFGHIJKLMNOPORSTUVWXYZ0123456789abc V504 - 12pt ABCDEFGHIJKLMNOPQRSTUVWXYZ0123456789 V505 - 14pt ABCDEFGHIJKLMNOPÖRST0123456789 V506 - 18pt ABCDEFGHIJKL012345678 V507-24pt ABCDEFG01234567 V508-30pt ABCDE123456 V509-36pt ABC12345 V510-48pt ABC

## **IBM 4400, 5500, 6700 Series (with PGL) Fonts**

The Printout below shows the base value of each font. Refer to the beginning of this section for font usage.

#### Monospaced Fonts

*Monospaced fonts can be expanded, refer to the beginning of this section.* F801-6pt ABCDEFGHIJKLMNOPQRSTUVWXYZ0123456789abcdefghij

F802-8pt ABCDEFGHIJKLMNOPQRSTUVWXYZ0123456789abcdefghij

F803-10pt ABCDEFGHIJKLMNOPQRSTUVWXYZ0123456789abcdefg

F804-12pt ABCDEFGHIJKLMNOPQRST1234567abcdefgh

# F805-14pt ABCDEFGHIJKLM1234567abcdefghijkl F806-18pt ABCDEFGHIJKLM0123456ab F807-24pt ABCDE12345abcd F808-24pt ABCDE123a F809-36pt ABC12a F810-48pt AB

Vector Fonts

*Vector fonts can be expanded, refer to the beginning of this section.*

F901-6pt ABCDEFGHIJKLMNOPQRSTUVWXYZ0123456789abcdefghij

F902-8pt ABCDEFGHIJKLMNOPQRSTUVWXYZ0123456789abcdefghij F903-10pt ABCDEFGHIJKLMNOPQRSTUVWXYZ0123456789abcdefg F904-12pt ABCDEFGHIJKLMNOPQRST1234567abcdefgh F905-14pt ABCDEFGHIJKLM1234567abcdefghijkl F906-18pt ABCDEFGHIJKLM0123456abcd F907-24pt ABCDE12345abcdefg F908-24pt ABCDE123abcd F909-36pt ABC123abc F910-48pt ABCD

# **IBM 4400, 5500, 6700 Series (with PGL) Fonts**

#### Downloadable Fonts

The following additional True Type fonts are available on some IBM Thermal Printer models. See the **Download Fonts** at the beginning of this section.

Arial Arial Narrow Bold Courier New Franklin Gothic Book *Lucida Handwriting* Times New Roman

# **Inducomp N-454 Fonts**

The Printout below shows the base value of each font. Refer to the beginning of this section for font usage.

#### Bitmap Fonts

*Bitmap fonts can be expanded, refer to the beginning of this section. Note: Bitmap fonts generally process faster than Vector Fonts.*

![](_page_249_Picture_89.jpeg)

#### Vector Fonts

*Vector fonts can be expanded, refer to the beginning of this section. Note: Bitmap fonts generally process faster than Vector Fonts.*

F901-6pt ABCDFFGHIJKLMNOPQRSTUVWXYZ0123456789abcdefghij

F902-8pt ABCDEFGHIJKLMNOPQRSTUVWXYZ0123456789abcdefghij

F904-12pt ABCDEFGHIJKLMNOPQRST1234567abcdefgh

F905-14pt ABCDEFGHIJKLM1234567abcdefghijkl

F906-18pt ABCDEFGHIJKLM0123456abcd

F907-24pt ABCDE12345abcdefg

F908-30pt ABCDE123abcd

F909-36pt ABC123abc

F903-10pt ABCDEFGHIJKLMNOPQRSTUVWXYZ0123456789abcdefg

# **Intermec 3100/4000 Fonts**

The Printout below shows the base value of each font. Refer to the beginning of this section for font usage.

![](_page_250_Picture_64.jpeg)

#### Vector Fonts

*Vector fonts can be expanded, refer to the beginning of this section. Note: Bitmap fonts generally process faster than Vector Fonts.*

F901-6pt ABCDFFGHIJKLMNOPQRSTUVWXYZ0123456789abcdefghij

F902-8pt ABCDEFGHIJKLMNOPQRSTUVWXYZ0123456789abcdefghij

F903-10pt ABCDEFGHIJKLMNOPQRSTUVWXYZ0123456789abcdefg

F904-12pt ABCDEFGHIJKLMNOPQRST1234567abcdefgh

F905-14pt ABCDEFGHIJKLM1234567abcdefghijkl

F906-18pt ABCDEFGHIJKLM0123456abcd F907-24pt ABCDE12345abcdefg F908-30pt ABCDE123abcd F909-36pt ABC123abc **F910-48pt ABCD** 

### **Intermec Legacy Fonts**

**(3400, 3440, 3600, 4400, 7421, 7422)**

The Printout below shows the base value of each font. Refer to the beginning of this section for font usage.

#### Bitmap Fonts

*Bitmap fonts can be expanded, refer to the beginning of this section. Note: Bitmap fonts generally process faster than Vector Fonts.*

![](_page_251_Picture_75.jpeg)

#### Monospaced Fonts

*Monospaced fonts can be expanded, refer to the beginning of this section.*

F802-8pt ABCDEFGHIJKLMNOPQRSTUVWXYZ0123456789abcdefghij

F803-10pt ABCDEFGHIJKLMNOPQRSTUVWXYZ0123456789abcdefg

F804-12pt ABCDEFGHIJKLMNOPQRST1234567abcdefgh

F805-14pt ABCDEFGHIJKLM1234567abcdefghijkl

F806-18pt ABCDEFGHIJKLM0123456ab

F807-24pt ABCDE12345abcd

F808-30pt ABCDE123a

F809-36pt ABC12a

F810-48pt AB

F801-6pt ABCDEFGHIJKLMNOPQRSTUVWXYZ0123456789abcdefghij
## **Intermec 203 dpi Fonts (IPL)**

**(3240, 3400e, 4420, PF2i, PF4, PM4i, PX4i, PX6i)**

The Printout below shows the base value of each font. Refer to the beginning of this section for font usage.

#### Bitmap Fonts

*Bitmap fonts can be expanded, refer to the beginning of this section. Note: Bitmap fonts generally process faster than Vector Fonts.*

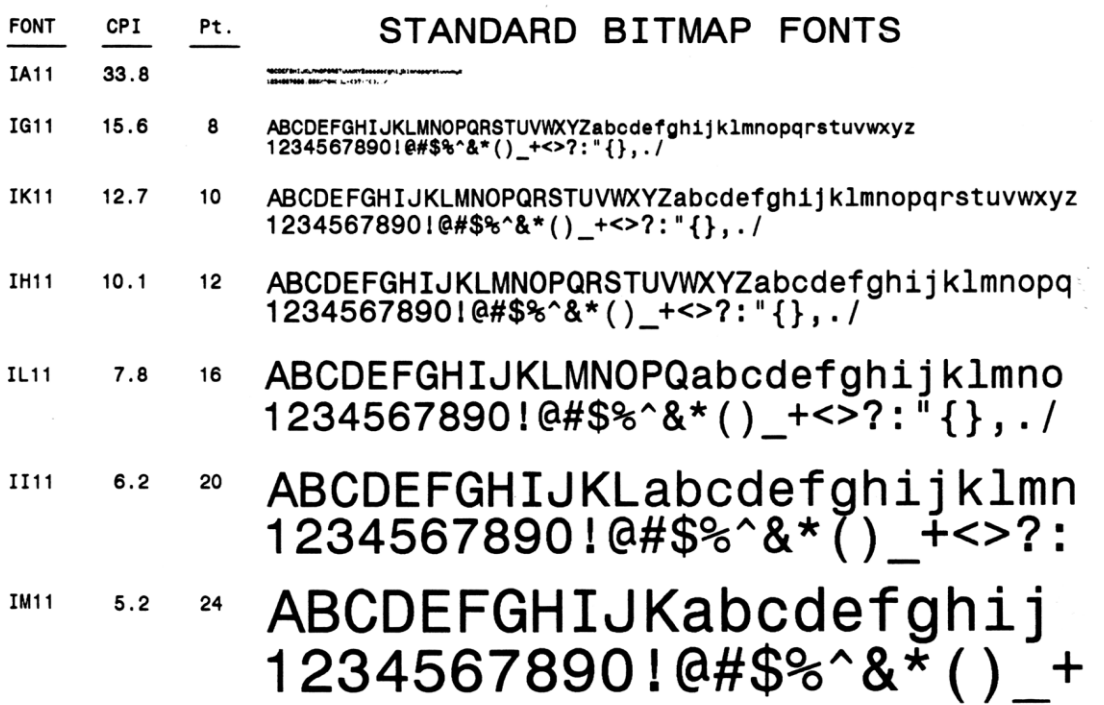

## **Intermec 203 dpi Fonts (IPL)**

#### **(3240, 3400e, 4420, PF2i, PF4, PM4i, PX4i, PX6i)**

The Printout below shows the base value of each font. Refer to the beginning of this section for font usage.

#### Bitmap Fonts

*Bitmap fonts can be expanded, refer to the beginning of this section. Note: Bitmap fonts generally process faster than Vector Fonts.*

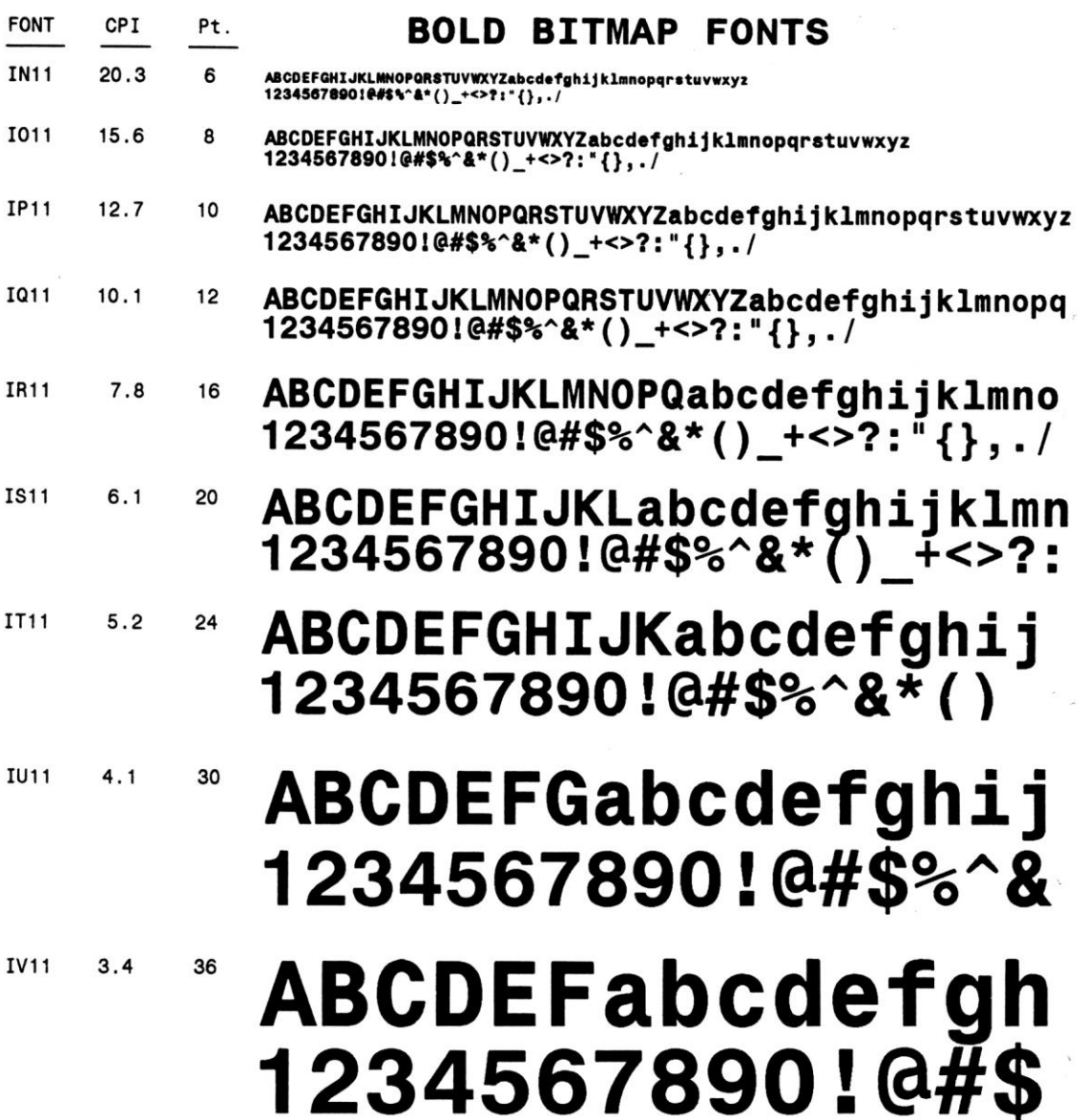

۰

## **Intermec 203 dpi Fonts (IPL)**

F801-6pt ABCDEFGHIJKLMNOPQRSTUVWXYZ0123456789abcdefghij

F802-8pt ABCDEFGHIJKLMNOQRSTUVWXYZ0123456789abcdefghij

F803-10pt ABCDEFGHIJKLMNOQRSTUVWXYZ0123456789abcdefg

#### **(3240, 3400e, 4420, PF2i, PF4, PM4i, PX4i, PX6i)**

Proportional Spaced Vector Fonts (F701-F710)

The Printout below shows the base value of each font. Refer to the beginning of this section for font usage.

*Vector fonts can be expanded, refer to the beginning of this section. Note: Bitmap fonts generally process faster.* F701-6pt ABCDEFGHLIKLMNOPQRSTUVWXYZ0123456789abcdefghij F702-8pt ABCDEFGHIJKLMNOQRSTUVWXYZ0123456789abcdefghij F703-10pt ABCDEFGHIJKLMNOQRSTUVWXYZ0123456789abcdefg F706-18pt ABCDEFGHIJKLM0123456ab

Monospaced Vector Fonts Bold (F801-F810) *Vector fonts can be expanded, refer to the beginning of this section. Note: Bitmap fonts generally process faster.*

## F704-12pt ABCDEFGHIJKLMNOQRST1234567abcdefgh F705-14pt ABCDEFGHIJKLM1234567abcdefghijkl F707-24pt ABCDE12345abcd F708-30pt ABCDE123a F709-36pt ABC12a F710-48pt AB

**B33**

## F804-12pt ABCDEFGHIJKLMNOQRST1234567abcdefgh F805-14pt ABCDEFGHIJKLM1234567abcdefghijkl F806-18pt ABCDEFGHIJKLM0123456ab F807-24pt ABCDE12345abcd **F808-30pt ABCDE123a** F809-36pt ABC12a **F810-48pt AB**

## **Intermec 203 dpi Fonts (IPL) (3240, 3400e, 4420, PF2i, PF4, PM4i, PX4i, PX6i)**

Proportional Vector Fonts Bold (F901-F910) *Vector fonts can be expanded, refer to the beginning of this section. Note: Bitmap fonts generally process faster.*

The Printout below shows the base value of each font. Refer to the beginning of this section for font usage.

F901 - OGpt ABCDEFGHIJKLMNOPQRSTUVWXYZ0123456789abcdefghijklmnopqrstuvwxyz!@#\$%^&?() F902 - 08pt ABCDEFGHIJKLMNOPQRSTUVWXYZ0123456789abcdefghijklmnopqrstuvwxyz F903 - 10pt ABCDEFGHIJKLMN0PQR0123456789abcdefghijklmnopgr F904 - 12pt ABCDEFGHIJKLMN00123456789abcdefghijklmno F905 - 14pt ABCDEFGHIJKLM123456789abcdefghijklm F906-18pt ABCDEFGHI123456789abcdefghi F907-24pt ABCDE1234567abcde F908-30pt ABCD1234abcd F909-36pt ABC123abc F910-48ptABabc

## **Intermec 300 dpi Fonts (IPL)**

#### **(3400e, 4630, 4830)**

The Printout below shows the base value of each font. Refer to the beginning of this section for font usage.

#### Bitmap Fonts

*Bitmap fonts can be expanded, refer to the beginning of this section. Note: Bitmap fonts generally process faster than Vector Fonts.*

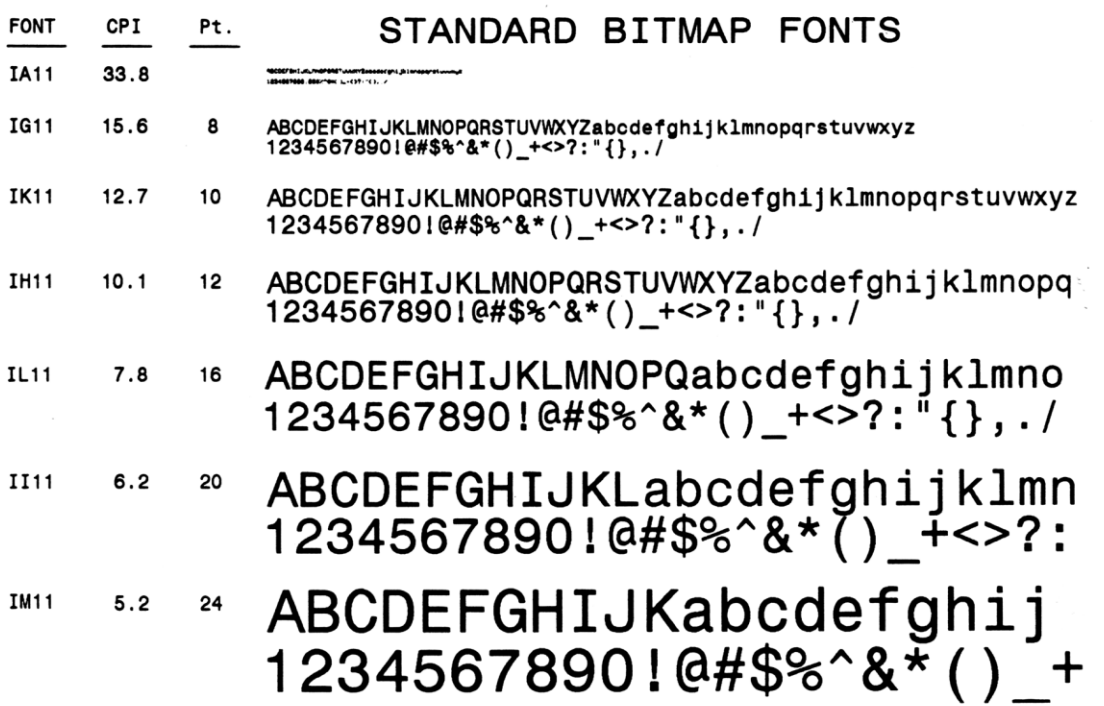

## **Intermec 300 dpi Fonts (IPL)**

**(3400e, 4630, 4830)**

The Printout below shows the base value of each font. Refer to the beginning of this section for font usage.

Bitmap Fonts

*Bitmap fonts can be expanded, refer to the beginning of this section. Note: Bitmap fonts generally process faster than Vector Fonts.*

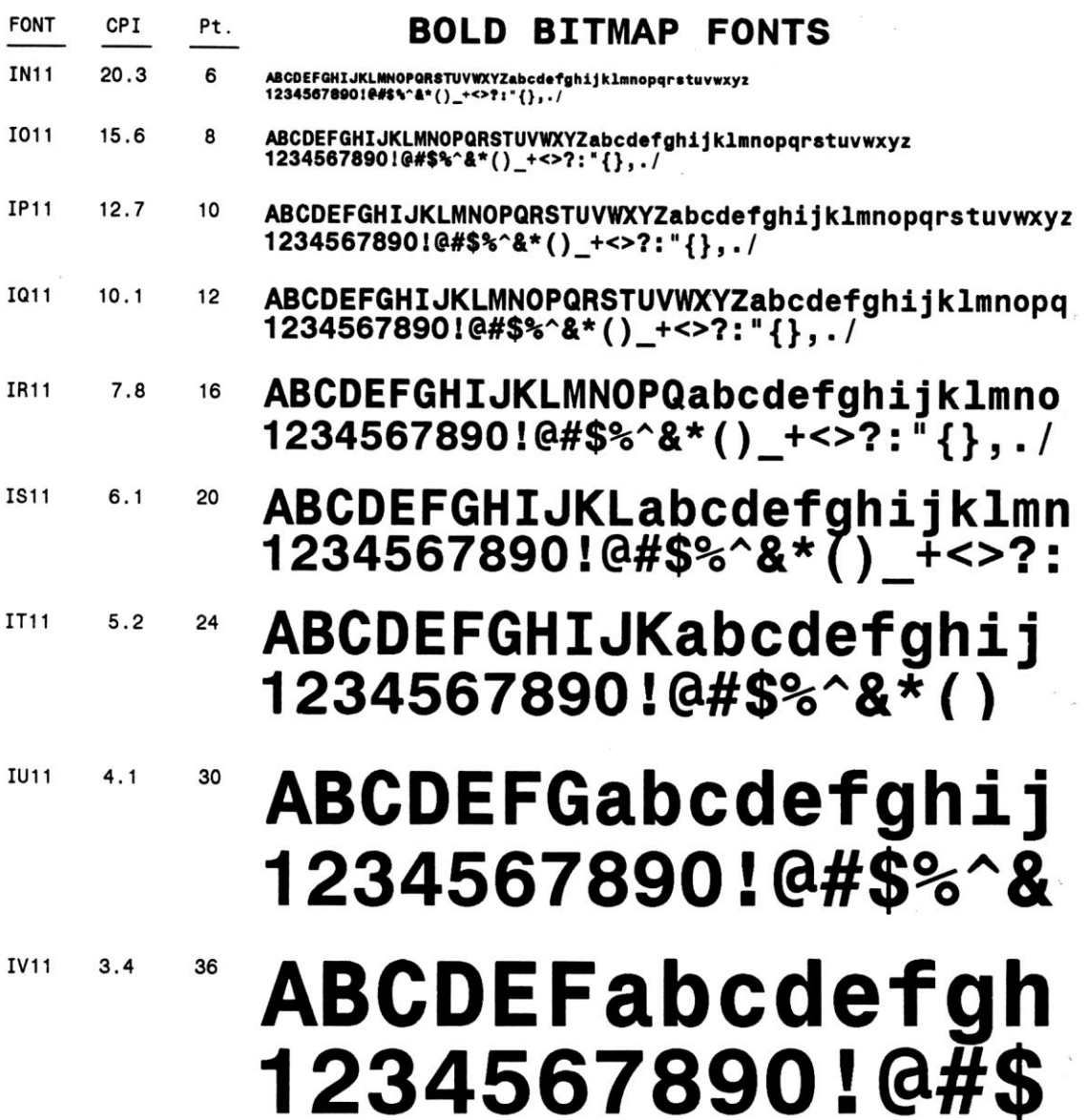

## **Intermec 300 dpi Fonts (IPL)**

#### **(3400e, 4630, 4830)**

The Printout below shows the base value of each font. Refer to the beginning of this section for font usage.

Proportional Spaced Vector Fonts (F701-F710) *Vector fonts can be expanded, refer to the beginning of this section. Note: Bitmap fonts generally process faster.* F701-6pt ABCDEFGHIJKLMNOPQRSTUVWXYZ0123456789abcdefghij

F702-8pt ABCDEFGHIJKLMNOQRSTUVWXYZ0123456789abcdefghij F703-10pt ABCDEFGHIJKLMNOQRSTUVWXYZ0123456789abcdefg F704-12pt ABCDEFGHIJKLMNOQRST1234567abcdefgh F705-14pt ABCDEFGHIJKLM1234567abcdefghijkl F706-18pt ABCDEFGHIJKLM0123456ab F707-24pt ABCDE12345abcd F708-30pt ABCDE123a F709-36pt ABC12a  $F710-48pt$ 

Monospaced Vector Fonts Bold (F801-F810) *Vector fonts can be expanded, refer to the beginning of this section. Note: Bitmap fonts generally process faster.*

F805-14pt ABCDEFGHIJKLM1234567abcdefghijkl

F806-18pt ABCDEFGHIJKLM0123456ab

F807-24pt ABCDE12345abcd

F808-30pt ABCDE123a

F809-36pt ABC12a

F801-6pt ABCDEFGHIJKLMNOPQRSTUVWXYZ0123456789abcdefghij

F803-10pt ABCDEFGHIJKLMNOQRSTUVWXYZ0123456789abcdefg

F802-8pt ABCDEFGHIJKLMN0QRSTUVWXYZ0123456789abcdefghij

F804-12pt ABCDEFGHIJKLMNOQRST1234567abcdefgh

## **Intermec 300 dpi Fonts (IPL) (3400e, 4630, 4830)**

The Printout below shows the base value of each font. Refer to the beginning of this section for font usage.

Proportional spaced Vector Fonts Bold (F901-F910) *Vector fonts can be expanded, refer to the beginning of this section. Note: Bitmap fonts generally process faster.*

F901 - OGpt ABCDEFGHIJKLMNOPQRSTUVWXYZ0123456789abcdefghijklmnopqrstuvwxyz!@#\$%^&?() F902 - 08pt ABCDEFGHIJKLMNOPQRSTUVWXYZ0123456789abcdefghijklmnopqrstuvwxyz F903 - 10pt ABCDEFGHIJKLMN0PQR0123456789abcdefghijklmnopgr F904 - 12pt ABCDEFGHIJKLMN00123456789abcdefghijklmno F905 - 14pt ABCDEFGHIJKLM123456789abcdefghijklm F906-18pt ABCDEFGHI123456789abcdefghi F907-24pt ABCDE1234567abcde F908-30pt ABCD1234abcd F909-36pt ABC123abc F910-48ptABabc

## **Intermec 406 dpi Fonts (IPL)**

**(3240, 3400e, 4420, 4440, PF4, PM43, PM4i, PX4i, PX6i)**

The Printout below shows the base value of each font. Refer to the beginning of this section for font usage.

#### Bitmap Fonts

*Bitmap fonts can be expanded, refer to the beginning of this section. Note: Bitmap fonts generally process faster than Vector Fonts.*

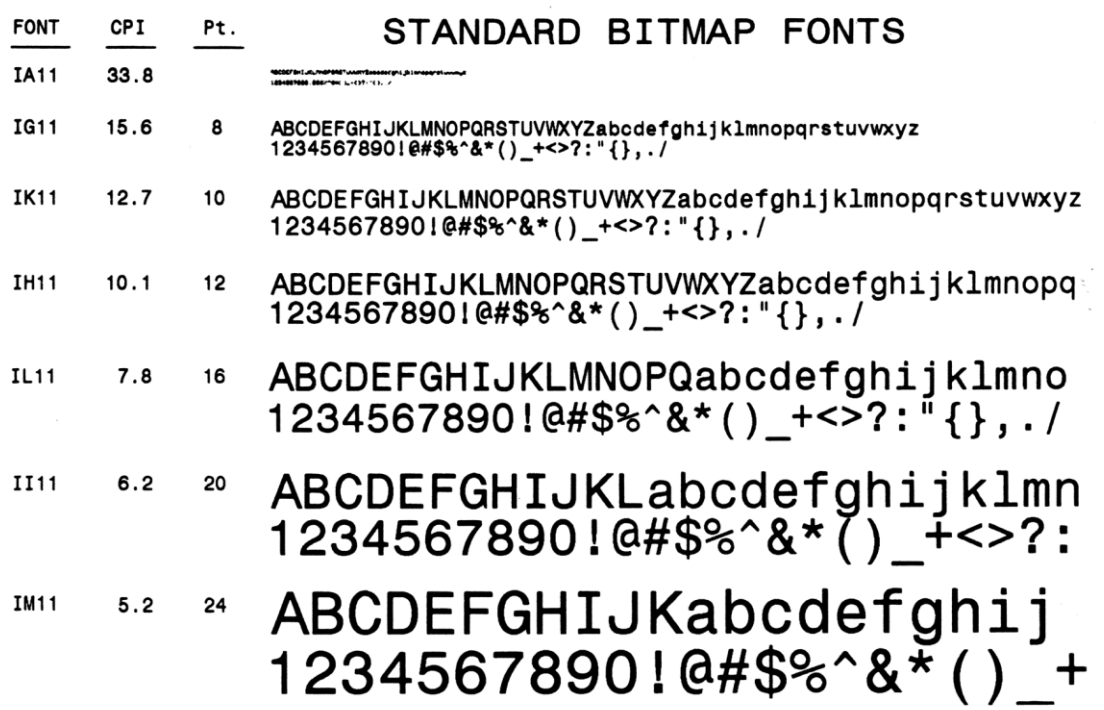

### **Intermec 406 dpi Fonts (IPL)**

#### **(3240, 3400e, 4420, 4440, PF4, PM43, PM4i, PX4i, PX6i)**

The Printout below shows the base value of each font. Refer to the beginning of this section for font usage.

#### Bold Bitmap Fonts

*Bitmap fonts can be expanded, refer to the beginning of this section. Note: Bitmap fonts generally process faster than Vector Fonts.*

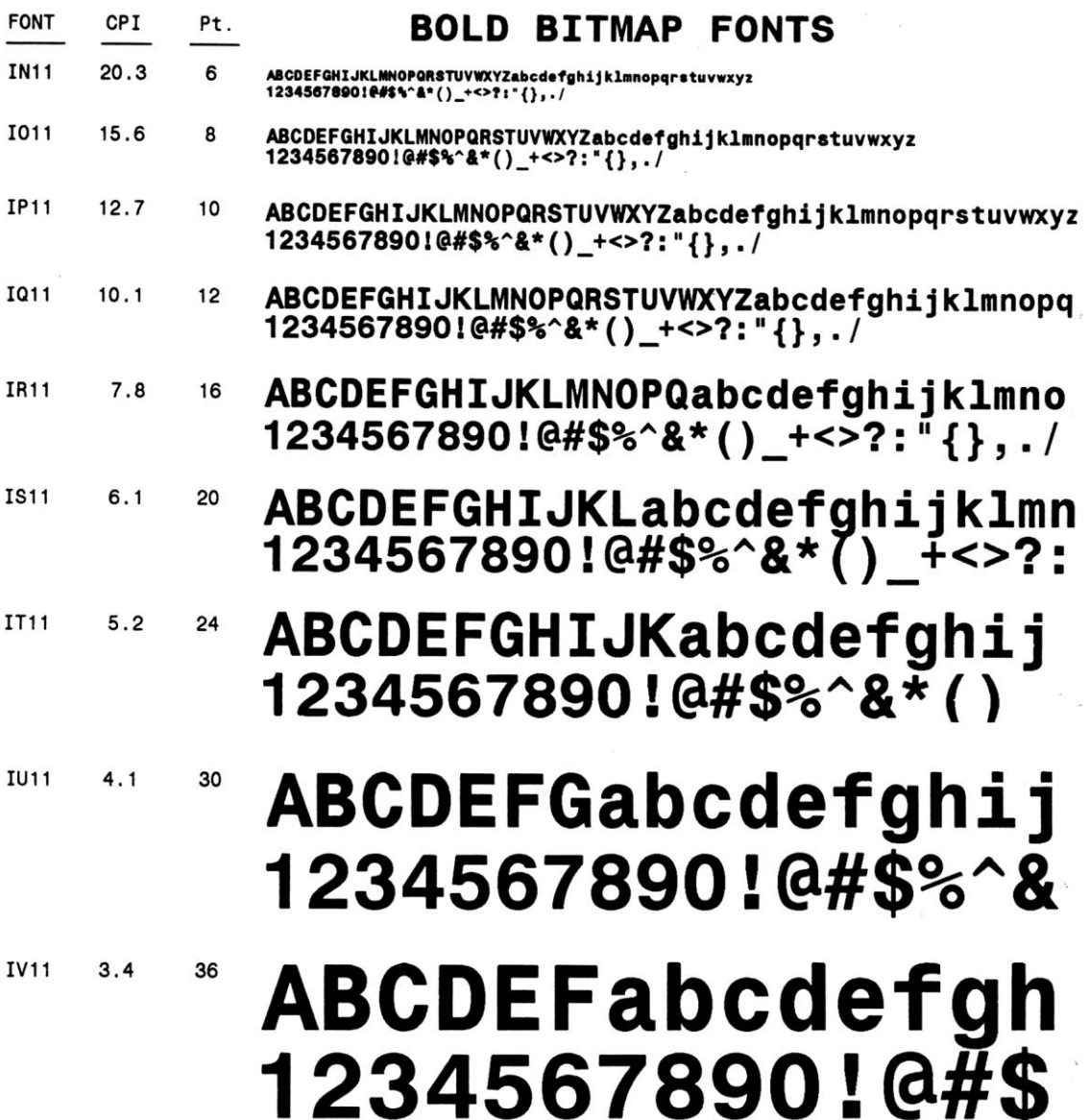

## **Intermec 406 dpi Fonts (IPL)**

#### **(3240, 3400e, 4420, 4440, PF4, PM43, PM4i, PX4i, PX6i)**

The Printout below shows the base value of each font. Refer to the beginning of this section for font usage. *Vector fonts can be expanded, refer to the beginning of this section. Note: Bitmap fonts generally process faster.* Proportional Spaced Vector Fonts (F701-F710)

F701-6pt ABCDEFGHLIKLMNOPQRSTUVWXYZ0123456789abcdefghij

F702-8pt ABCDEFGHIJKLMNOQRSTUVWXYZ0123456789abcdefghij

F703-10pt ABCDEFGHIJKLMNOQRSTUVWXYZ0123456789abcdefg F704-12pt ABCDEFGHIJKLMNOQRST1234567abcdefgh F705-14pt ABCDEFGHIJKLM1234567abcdefghijkl F706-18pt ABCDEFGHIJKLM0123456ab F707-24pt ABCDE12345abcd F708-30pt ABCDE123a F709-36pt ABC12a F710-48pt AB

Monospaced Vector Fonts Bold (F801-F810) *Vector fonts can be expanded, refer to the beginning of this section. Note: Bitmap fonts generally process faster.*

F805-14pt ABCDEFGHIJKLM1234567abcdefghijkl

F806-18pt ABCDEFGHIJKLM0123456ab

F807-24pt ABCDE12345abcd

F810-48pt AB

F801-6pt ABCDEFGHIJKLMNOPQRSTUVWXYZ0123456789abcdefghij

F802-8pt ABCDEFGHIJKLMN0QRSTUVWXYZ0123456789abcdefghij

F803-10pt ABCDEFGHIJKLMNOQRSTUVWXYZ0123456789abcdefg

F804-12pt ABCDEFGHIJKLMNOQRST1234567abcdefgh

**F808-30pt ABCDE123a** 

**F809-36pt ABC12a** 

## **Intermec 406 dpi Fonts (IPL) (3240, 3400e, 4420, 4440, PF4, PM43, PM4i, PX4i, PX6i)**

Proportional Vector Fonts Bold (F901-F910) *Vector fonts can be expanded, refer to the beginning of this section. Note: Bitmap fonts generally process faster.*

The Printout below shows the base value of each font. Refer to the beginning of this section for font usage.

F901 - O6pt ABCDEFGHIJKLMNOPQRSTUVWXYZ0123456789abcdefghijklmnopqrstuvwxyz!@#\$%^&?() F902 - 08pt ABCDEFGHIJKLMNOPQRSTUVWXYZ0123456789abcdefghijklmnopgrstuvwxyz F903 - 10pt ABCDEFGHIJKLMN0PQR0123456789abcdefghijklmnopgr F904 - 12pt ABCDEFGHIJKLMN00123456789abcdefghijklmno F905 - 14pt ABCDEFGHIJKLM123456789abcdefghijklm F906-18pt ABCDEFGHI123456789abcdefghi F907-24pt ABCDE1234567abcde F908-30pt ABCD1234abcd F909-36pt ABC123abc F910-48ptABabc

#### **Monarch Fonts (9820, 9830, 9835, 9840, 9845, 9850, 9855-RFID, 9860)**

The Printout below shows the base value of each font. Refer to the beginning of this section for font usage.

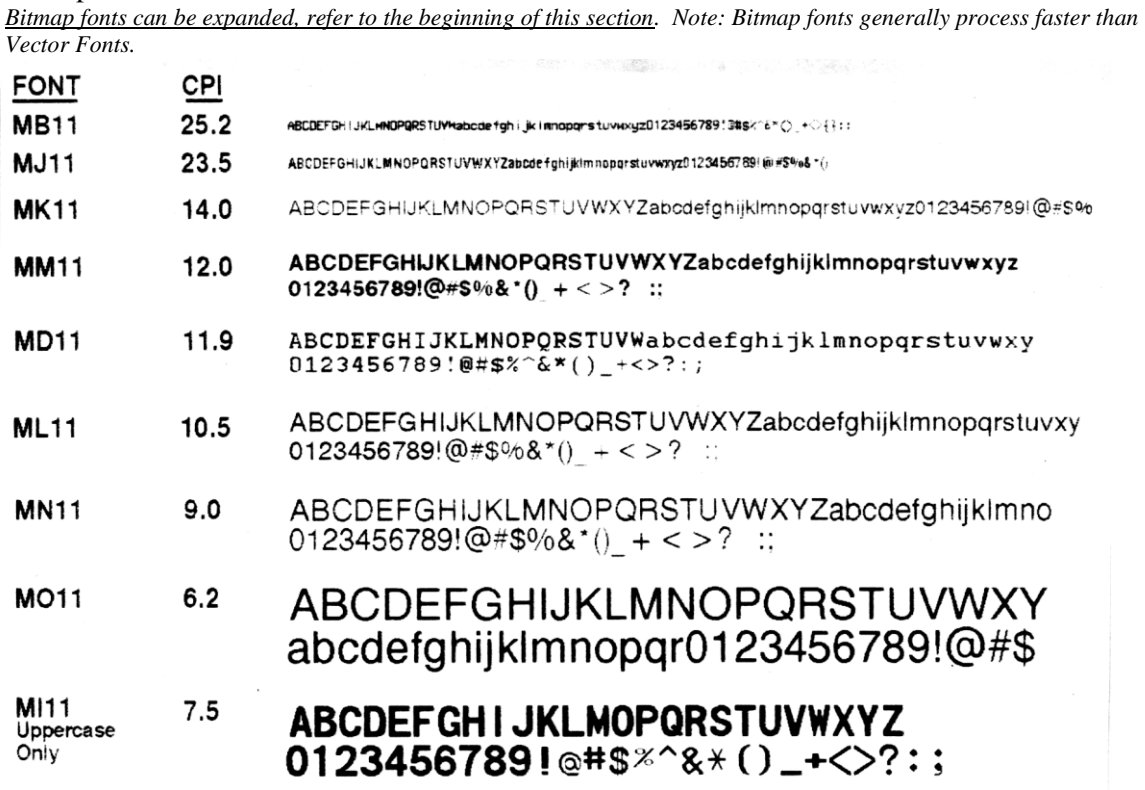

Vector Fonts

Bitmap Fonts

*Vector fonts can be expanded, refer to the beginning of this section. Note: Bitmap fonts generally process faster than Vector Fonts.*

F901-6pt ABCDEFGHIJKLMNOPQRSTUVWXYZ0123456789ebcdefghil

F902-8pt ABCDEFGHIJKLMNOPQRSTUVWXYZ0123456789abcdefghij

F903-10pt ABCDEFGHIJKLMNOPQRSTUVWXYZ0123456789abcdefg

F905-14pt ABCDEFGHIJKLM1234567abcdefghijkl

F906-18pt ABCDEFGHIJKLM0123456abcd

F907-24pt ABCDE12345abcdefg

F908-30pt ABCDE123abcd

**F909-36pt ABC123abc** 

**F910-48pt ABCD** 

F904-12pt ABCDEFGHIJKLMNOPQRST1234567abcdefgh

## **Novexx 300 dpi Fonts**

#### **(Chess Series, Lion, Ocelot, Puma, Tiger, Tiger XXL)**

The Printout below shows the base value of each font. Refer to the beginning of this section for font usage.

Bitmap Fonts

*Bitmap fonts can be expanded, refer to the beginning of this section. Note: Bitmap fonts generally process faster than Vector Fonts.*

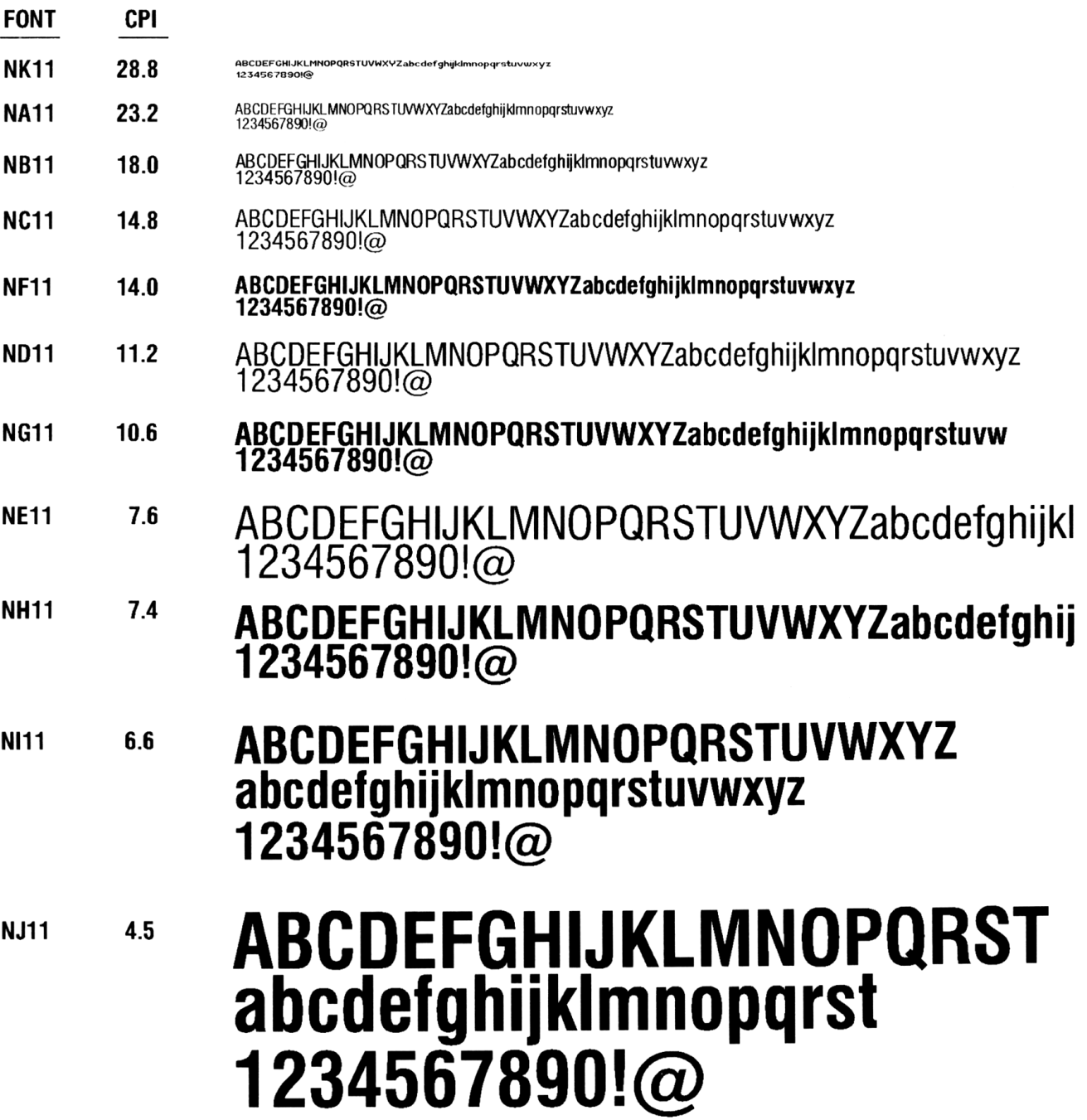

### **Novexx 300 dpi Fonts**

#### **(Chess Series, Lion, Ocelot, Puma, Tiger, Tiger XXL)**

The Printout below shows the base value of each font. Refer to the beginning of this section for font usage.

#### Vector Fonts

*Vector fonts can be expanded, refer to the beginning of this section. Note: Bitmap fonts generally process faster than Vector Fonts.*

F901-6pt ABCDEFGHIJKLMNOPQRSTUVWXYZ0123456789abcdefghij

F902-8pt ABCDEFGHIJKLMNOPQRSTUVWXYZ0123456789abcdefghij

F903-10pt ABCDEFGHIJKLMNOPQRSTUVWXYZ0123456789abcdefg

F904-12pt ABCDEFGHIJKLMNOPQRST1234567abcdefgh

F905-14pt ABCDEFGHIJKLM1234567abcdefghijkl

F906-18pt ABCDEFGHIJKLM0123456abcd

## F907-24pt ABCDE12345abcdefg F908-24pt ABCDE123abcd F909-36pt ABC123abc F910-48pt ABCD

Times Roman Fonts (F701-F710) *Using this font will result in Slower Processing.*

Times- 6pt Times-8pt Times-10pt Times-12pt Times-14pt Times-18pt Times-24pt Times-30pt Times-36pt Times-48pt

### **Printronix Fonts - Dot Matrix (with PGL)**

The Printout below shows the base value of each font. Refer to the beginning of this section for font usage.

#### Bitmap Fonts

*Bitmap fonts can be expanded, refer to the beginning of this section. Note: Bitmap fonts generally process faster than Vector Fonts.*

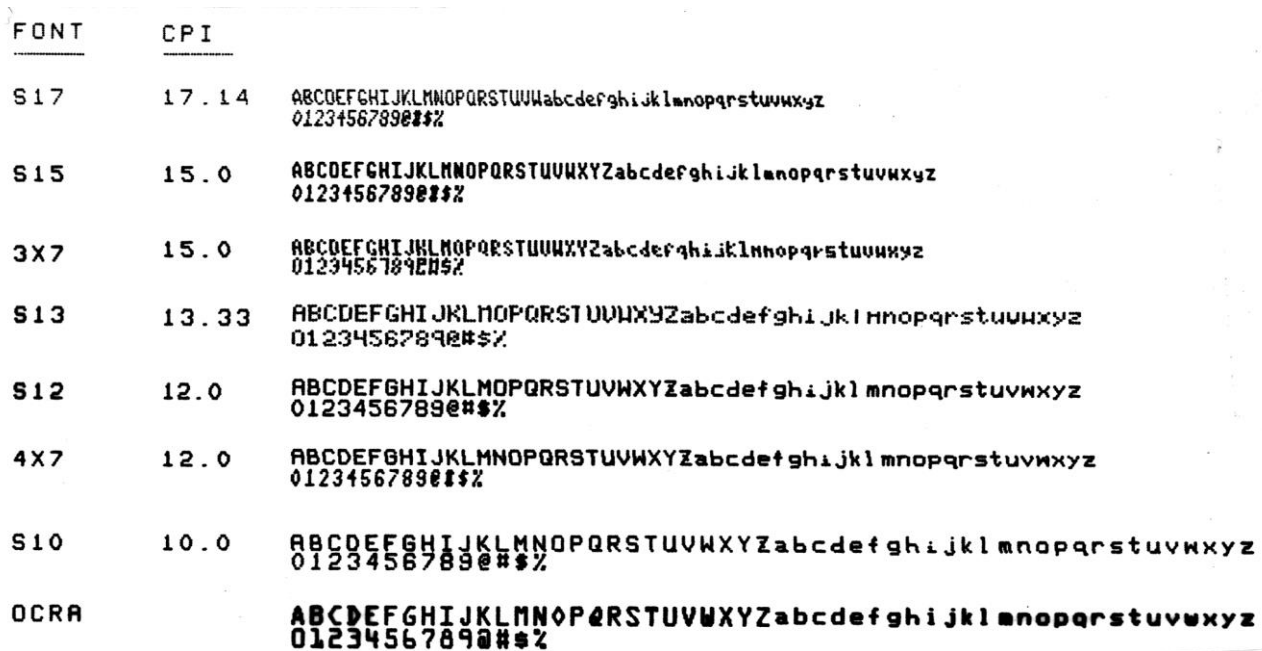

#### Expandable Height and Width

*Entry in the height and width fields, no entry is made in the barcode type or lookup field.*

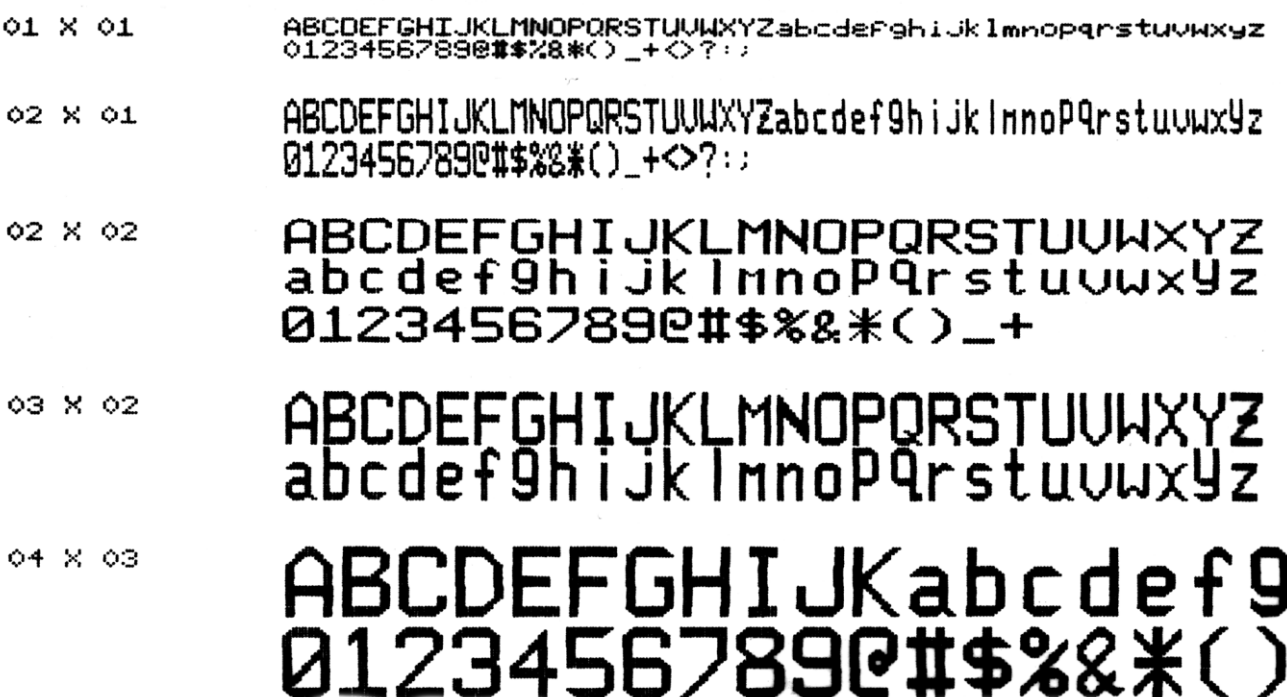

## **Printronix Fonts - Dot Matrix (with PGL)**

The Printout below shows the base value of each font. Refer to the beginning of this section for font usage.

Monospaced Fonts *Monospaced fonts can be expanded, refer to the beginning of this section.*

F801-6pt ABCDEFGHIJKLMNOPQRSTUVWXYZ0123456789abcdefghij

F802-8pt ABCDEFGHIJKLMNOPQRSTUVWXYZ0123456789abcdefghij

F803-10pt ABCDEFGHIJKLMNOPQRSTUVWXYZ0123456789abcdefg

F804-12pt ABCDEFGHIJKLMNOPQRST1234567abcdefgh

## F805-14pt ABCDEFGHIJKLM1234567abcdefghijkl F806-18pt ABCDEFGHIJKLM0123456ab F807-24pt ABCDE12345abcd F808-24pt ABCDE123a F809-36pt ABC12a F810-48pt AB

Vector Fonts

#### **Printronix Fonts (Thermal with PGL)**

**(T3204, T3306, T3308, T4204, T5204, T5204r, T5206, T5206r, T5208, T5208r, T5304, T5304r, T5306, T5306r, T5308, T5308r, SL5204, SL5206, SL5208, SL5304, SL5306, SL5308)** 

The Printout below shows the base value of each font. Refer to the beginning of this section for font usage.

Monospaced Fonts *Monospaced fonts can be expanded, refer to the beginning of this section.*

F801-6pt ABCDEFGHIJKLMNOPQRSTUVWXYZ0123456789abcdefghij

F802-8pt ABCDEFGHIJKLMNOPQRSTUVWXYZ0123456789abcdefghij

*Vector fonts can be expanded, refer to the beginning of this section.*

F903-10pt ABCDEFGHIJKLMNOPQRSTUVWXYZ0123456789abcdefg

F901-6pt ABCDEFGHIJKLMNOPQRSTUVWXYZ0123456789abcdefghij F902-8pt ABCDEFGHIJKLMNOPQRSTUVWXYZ0123456789abcdefghij

F803-10pt ABCDEFGHIJKLMNOPQRSTUVWXYZ0123456789abcdefg

F804-12pt ABCDEFGHIJKLMNOPQRST1234567abcdefgh

F806-18pt ABCDEFGHIJKLM0123456ab F807-24pt ABCDE12345abcd F808-24pt ABCDE123a F810-48pt AB

F805-14pt ABCDEFGHIJKLM1234567abcdefghijkl F809-36pt ABC12a

F904-12pt ABCDEFGHIJKLMNOPQRST1234567abcdefgh F905-14pt ABCDEFGHIJKLM1234567abcdefghijkl F906-18pt ABCDEFGHIJKLM0123456abcd F907-24pt ABCDE12345abcdefg F908-24pt ABCDE123abcd F909-36pt ABC123abc

F910-48pt ABCD

## **Printronix Fonts (Thermal with PGL)**

**(T3204, T3306, T3308, T4204, T5204, T5204r, T5206, T5206r, T5208, T5208r, T5304, T5304r, T5306, T5306r, T5308, T5308r, SL5204, SL5206, SL5208, SL5304, SL5306, SL5308)**

#### Downloadable Fonts

The following additional True Type fonts are available on some Printronix (Thermal with PGL) Printer models. See the **Download Fonts** at the beginning of this section.

Arial Arial Narrow Bold Courier New Franklin Gothic Book *Lucida Handwriting* Times New Roman

## **RJS260/285 Fonts**

The Printout below shows the base value of each font. Refer to the beginning of this section for font usage.

#### Bitmap Fonts

*Bitmap fonts can be expanded, refer to the beginning of this section. Note: Bitmap fonts generally process faster than Vector Fonts.*

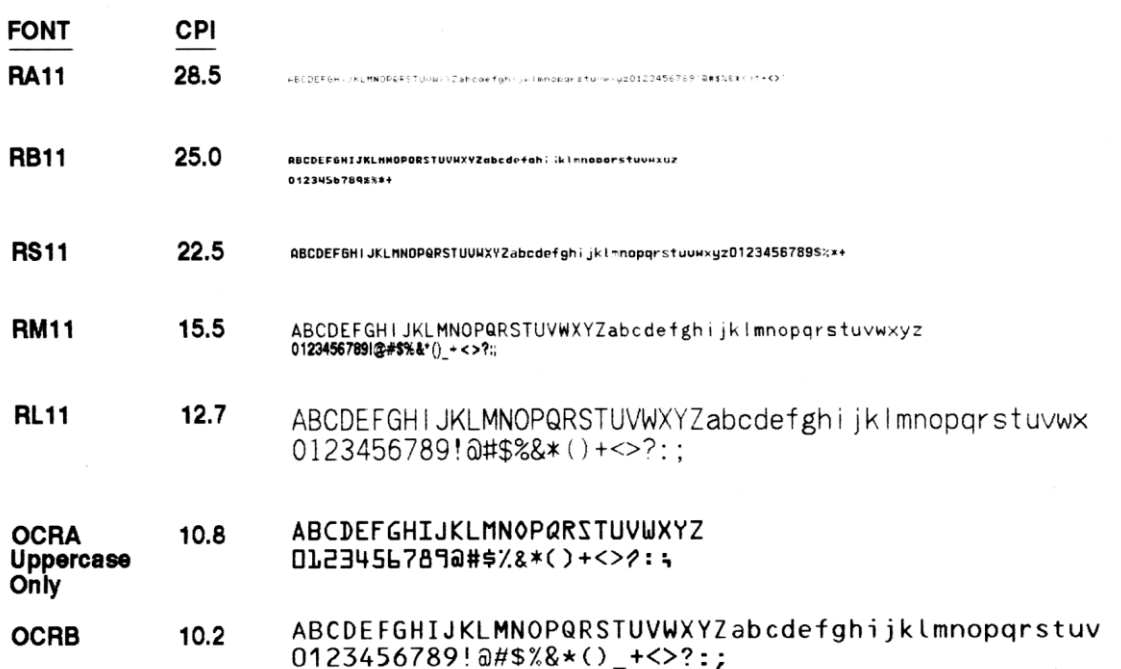

#### Vector Fonts

*Vector fonts can be expanded, refer to the beginning of this section. Note: Bitmap fonts generally process faster than Vector Fonts.*

F901-6pt ABCDEFGHIJKLMNOPORSTUVWXYZ0123456789abodefghij

F902-8pt ABCDEFGHIJKLMNOPQRSTUVWXYZ0123456789abcdefghij

F903-10pt ABCDEFGHIJKLMNOPQRSTUVWXYZ0123456789abcdefg

F904-12pt ABCDEFGHIJKLMNOPQRST1234567abcdefgh

F905-14pt ABCDEFGHIJKLM1234567abcdefghijkl

F906-18pt ABCDEFGHIJKLM0123456abcd

F907-24pt ABCDE12345abcdefg

F908-30pt ABCDE123abcd

**F909-36pt ABC123abc** 

**F910-48pt ABCD** 

## **Sato 203 dpi Fonts**

**(CL408, CL408e, CL608, CL608e, CX, M8400, M8400S, M8400RV, M84PRO, XL-400)**

The Printout below shows the base value of each font. Refer to the beginning of this section for font usage.

Bitmap Fonts *Bitmap fonts can be expanded, refer to the beginning of this section. Note: Bitmap fonts generally process faster,* **FONT** CPI **FM11**  $13.9$ ABCDEFGHIJKLMNOPQRSTUVWXYZabcdefghijklmnopqrstuvwxyz 0123456789!@#\$%&\*()\_+<>?[]:; ABCDEFGHIJKLMNOPQRSTUVWXYZabcdefghijklmnopqrstuvwxyz **FS11**  $20.0$ 0123456789!0#\$%&\*()\_+<>?[]:; **FU11** 29.0 ABCDEFGHIJKLMMOPQRSTUVWXYZabodefghijklmnopgrstuvwxyz0123456789!00\$%bs() +< >9(1); 10.0 ABCDEFGHIJKLMNOPQRSTUVWXYZabcdefghijklmnopqr **FK11**  $0123456789!@$ #\$%&\*() +<>?[]: **FL11**  $6.1$ ABCDEFGHIJKLMNOPORSTUVWXYZ abcdefghijklmnopqrstuvwxyz  $0123456789!$  $0\#$ \$%&\* $()$  + < > ?[]: ABCDEFGHIJKLMNOP@RSTUVWXYZ **OCRA**  $10.8$ 0123456789\$ **Uppercase** Only Vector Fonts

*Vector fonts can be expanded, refer to the beginning of this section. Note: Bitmap fonts generally process faster.*

F901-6pt ABCDEFGHUKLMNOPQRSTUVWXYZ0123456789abcdefghij

F902-8pt ABCDEFGHIJKLMNOPQRSTUVWXYZ0123456789abcdefghij

F903-10pt ABCDEFGHIJKLMNOPQRSTUVWXYZ0123456789abcdefg

F904-12pt ABCDEFGHIJKLMNOPQRST1234567abcdefgh

F905-14pt ABCDEFGHIJKLM1234567abcdefghijkl

## F906-18pt ABCDEFGHIJKLM0123456abcd F907-24pt ABCDE12345abcdefg F908-30pt ABCDE123abcd F909-36pt ABC123abc **F910-48pt ABCD**

### **Sato 203 dpi Fonts (CL408, CL408e, CL608, CL608e, CX, M8400, M8400S, M8400RV, M84PRO, XL-400)**

Monospaced Fonts *Monospaced fonts can be expanded, refer to the beginning of this section.*F801-6pt ABCDEFGHIJKLMNOPORSTUYWXYZ0123456789abcdefghij

F802-8pt ABCDEFGHIJKLMNOPQRSTUVWXYZ0123456789abcdefghij

F803-10pt ABCDEFGHIJKLMNOPQRSTUVWXYZ0123456789abcdefg

F804-12pt ABCDEFGHIJKLMNOPQRST1234567abcdefgh

F805-14pt ABCDEFGHIJKLM1234567abcdefghijkl

## F806-18pt ABCDEFGHIJKL0123456abcd F807-24pt ABCDE12345abcde F808-30pt ABC123abc F809-36pt AB12ab F810-48pt AB

### **Sato 300 dpi Fonts**

Bitmap Fonts

#### **(M8450, M8485, SCL412, SCL412e, SCL612, SCL612e, XL410)**

The Printout below shows the base value of each font. Refer to the beginning of this section for font usage.

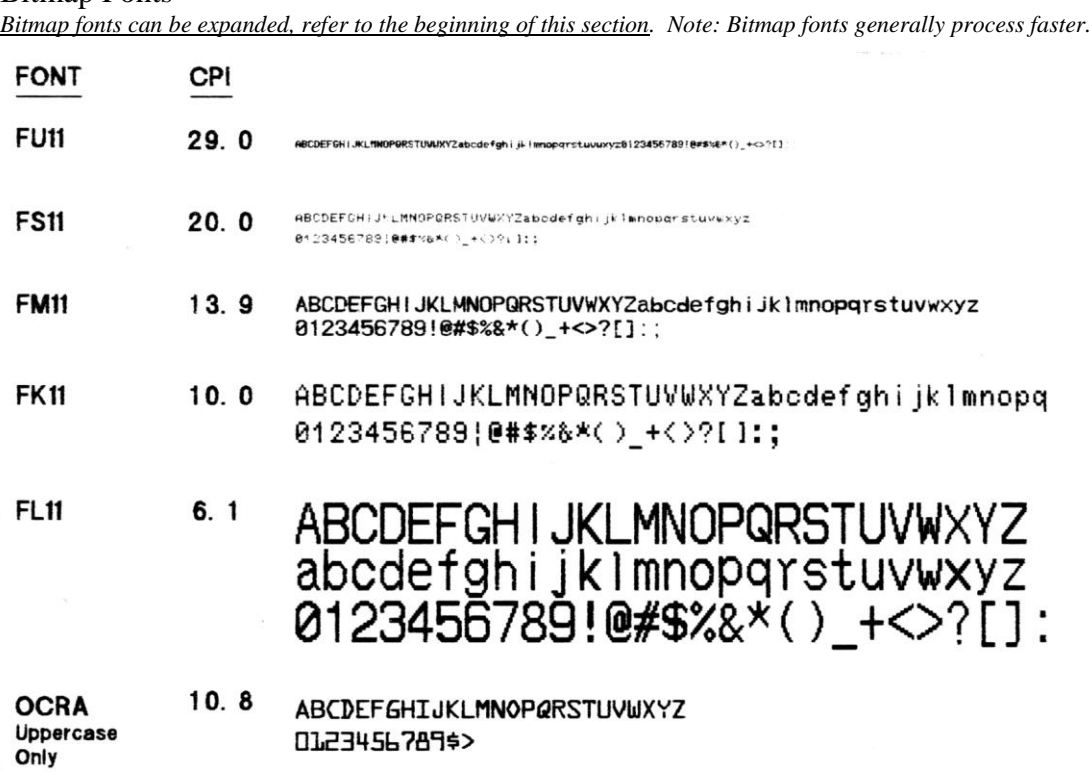

Vector Fonts

*Vector fonts can be expanded, refer to the beginning of this section. Note: Bitmap fonts generally process faster.*F901-6pt ABCDEFGHJKLMNOPQRSTUVWXYZ0123456789abcdefghijklmnopdrstuvwxy

F902-8pt ABCDEFGHIJKLMNOPQRSTUVWXYZ0123456789abcdefghijklmnopqrstuvwxy

F903-10pt ABCDEFGHIJKLMNOPQRSTUVWXYZ0123456789abcdefghi

F904-12pt ABCDEFGHIJKLMNOPQRST1234567abcdefghijklmn

F905-14pt ABCDEFGHIJKLM1234567abcdefghijklmnop

F906-18pt ABCDEFGHIJKLM0123456abcd F907-24pt ABCDE12345abcdefg F908-30pt ABCDE123abcd F909-36pt ABC123abc F910-48pt ABCD

## **Sato 300 dpi Fonts (M8450, M8485, SCL412, SCL412e, SCL612, SCL612e, XL410)**

The Printout below shows the base value of each font. Refer to the beginning of this section for font usage.

Monospaced Fonts *Monospaced fonts can be expanded, refer to the beginning of this section.* 

F801-6pt ABCDEFGH!JKLMNOPGRSTUVWXYZ0123456789sbcdeignij

F802-8pt ABCDEFGHIJKLMNOPQRSTUVWXYZ0123456789abcdefghii

F803-10pt ABCDEFGHIJKLMNOPQRSTUVWXYZ0123456789abcdefg

F804-12pt ABCDEFGHIJKLMNOPQRST1234567abcdefgh

## F805-14pt ABCDEFGHIJKLM1234567abcdefghijkl F806-18pt ABCDEFGHIJKL0123456abcd F807-24pt ABCDE12345abcde F808-30pt ABC123abc F809-36pt AB12ab F810-48pt AB

## **Soabar SPX360 Fonts**

The Printout below shows the base value of each font. Refer to the beginning of this section for font usage.

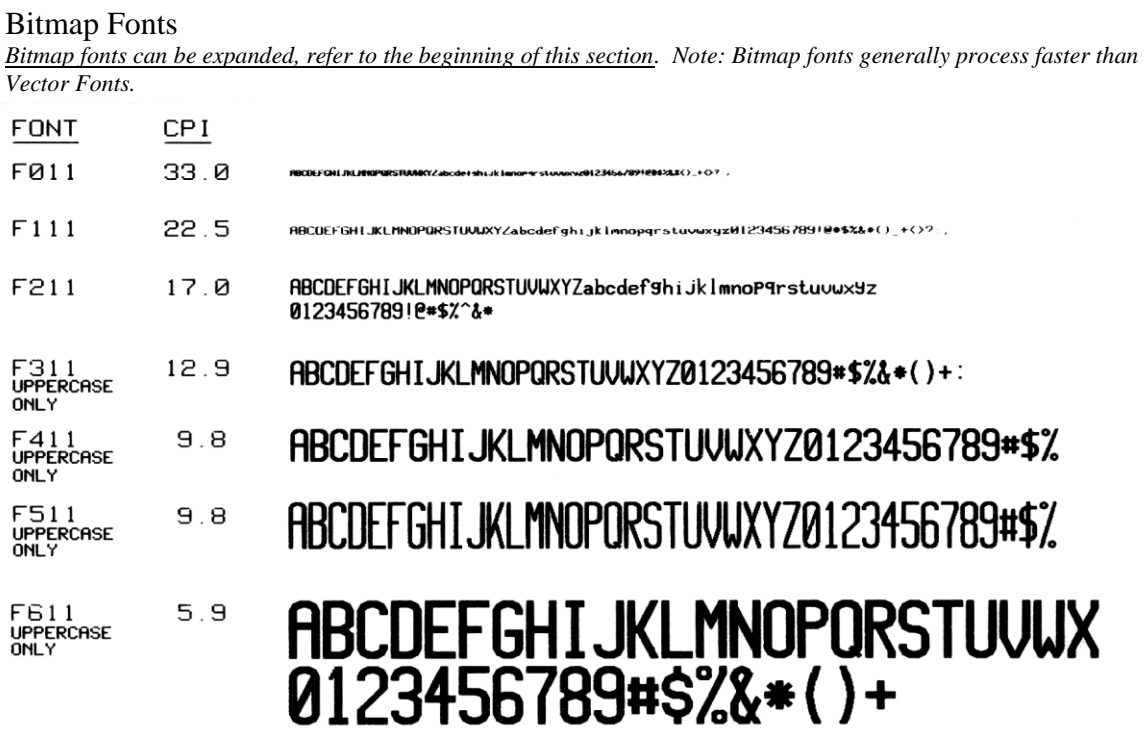

Expandable Height (HH) and Width (WW)

*Entry in the height and width fields, no entry is made in the barcode type or lookup field.*

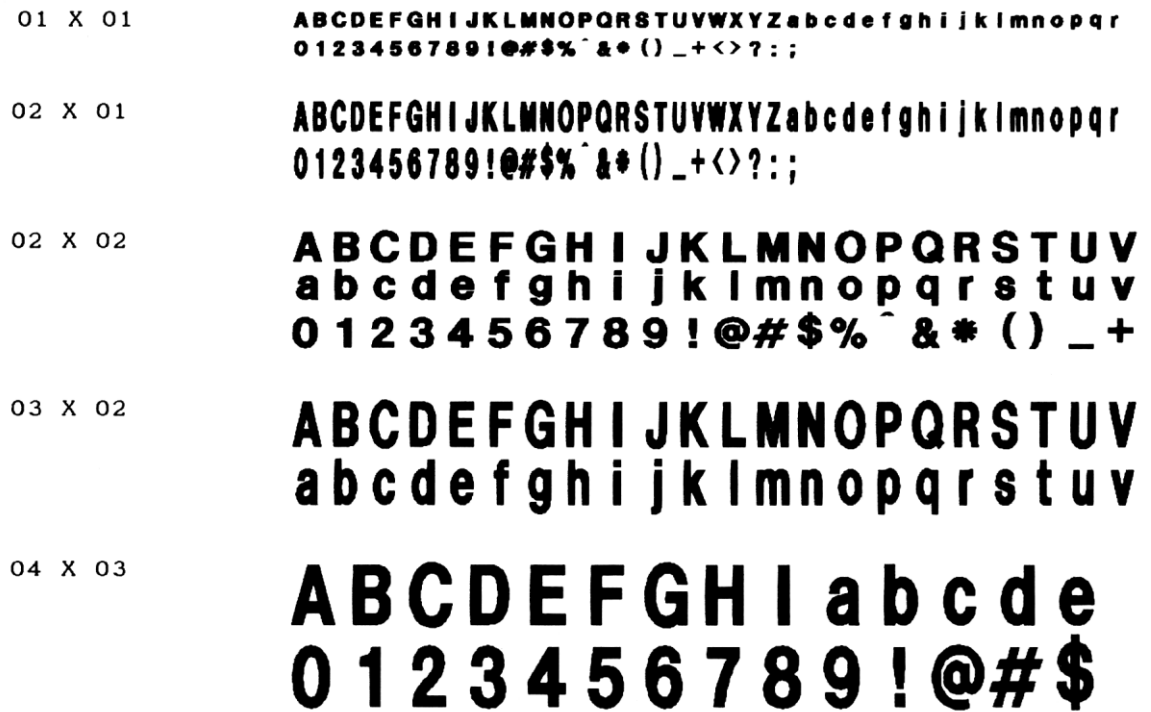

## **Soabar SPX362 Fonts**

The Printout below shows the base value of each font. Refer to the beginning of this section for font usage.

#### Bitmap Fonts

*Bitmap fonts can be expanded, refer to the beginning of this section. Note: Bitmap fonts generally process faster than Vector Fonts.*

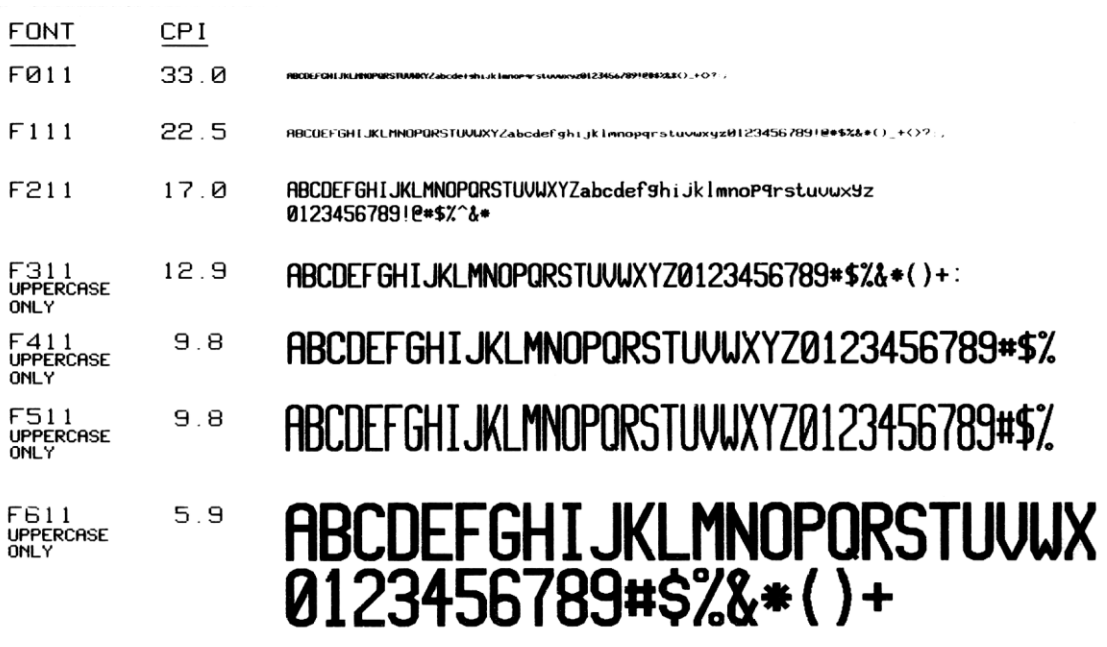

#### Vector Fonts

*Vector fonts can be expanded, refer to the beginning of this section. Note: Bitmap fonts generally process faster than Vector Fonts.*

F901-6pt ABCDFFGHIJKLMNOPQRSTUVWXYZ0123456789abcdefghij

F902-8pt ABCDEFGHIJKLMNOPQRSTUVWXYZ0123456789abcdefghij

F903-10pt ABCDEFGHIJKLMNOPQRSTUVWXYZ0123456789abcdefg

F904-12pt ABCDEFGHIJKLMNOPQRST1234567abcdefgh

F905-14pt ABCDEFGHIJKLM1234567abcdefghijkl

F906-18pt ABCDEFGHIJKLM0123456abcd F907-24pt ABCDE12345abcdefg F908-30pt ABCDE123abcd F909-36pt ABC123abc **F910-48pt ABCD** 

## **TEC B-402, B602 Fonts**

The Printout below shows the base value of each font. Refer to the beginning of this section for font usage.

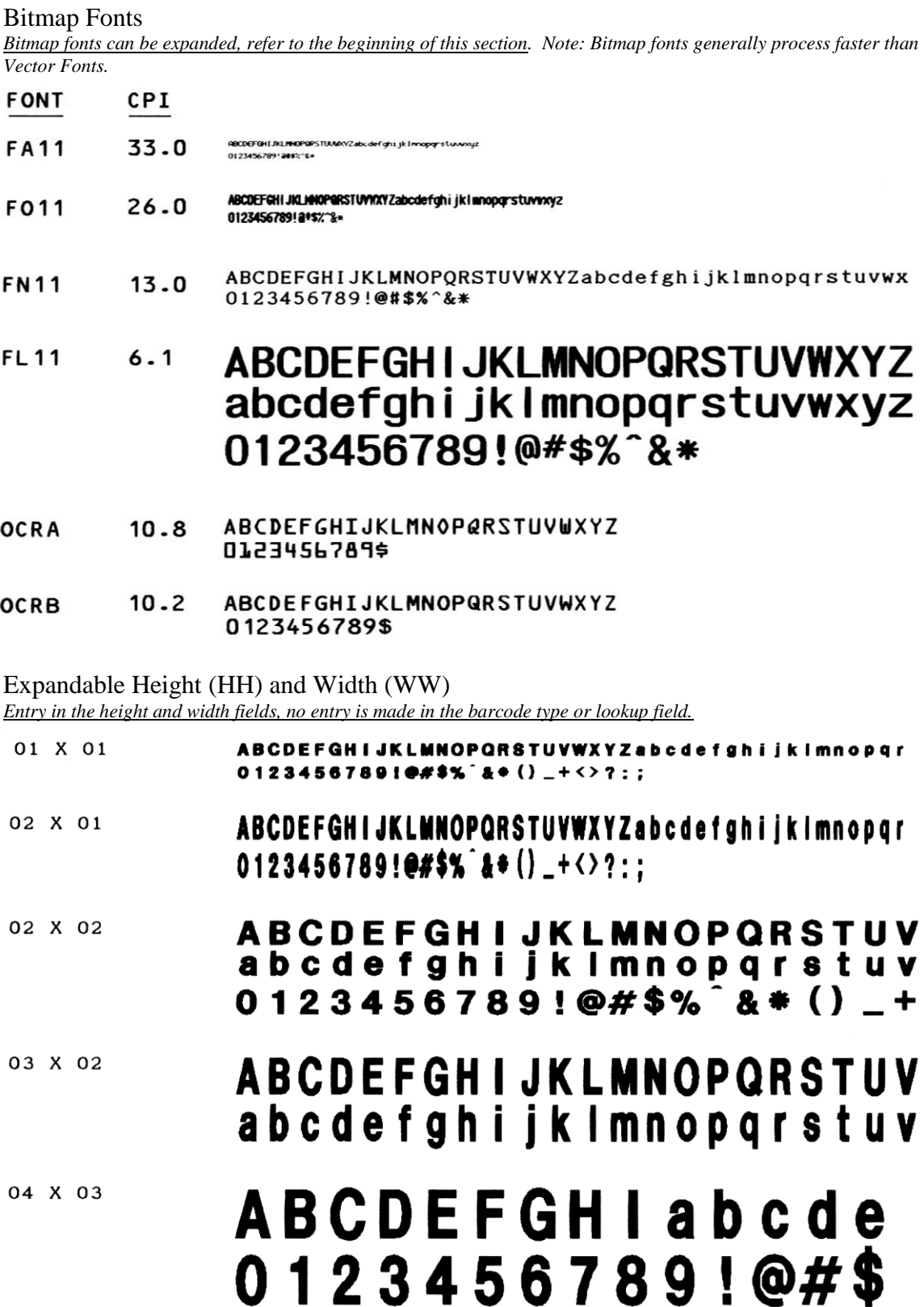

### **TEC 203 dpi Fonts (B-472, SX-4)**

The Printout below shows the base value of each font. Refer to the beginning of this section for font usage.

Bitmap Fonts

*Bitmap fonts can be expanded, refer to the beginning of this section. Note: Bitmap fonts generally process fasters.*

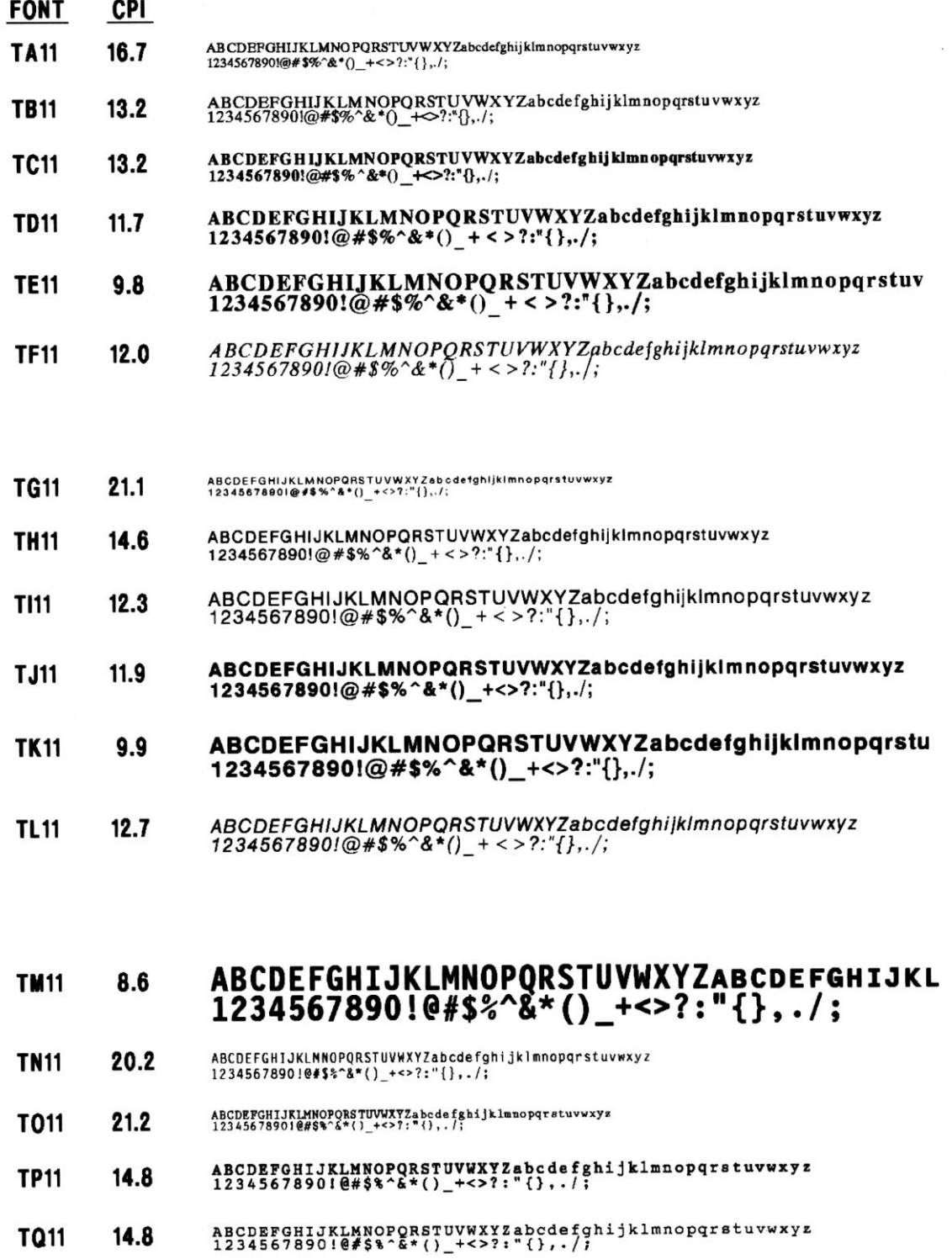

ABCDEFGHIJKLMNOPQRSTUVWXYZabcdefghijklmnopqrstuvwxyz<br>1234567890!@#\$%^&\*()\_+<>?:"{},./; **TR11**  $12.8$ 

## **TEC 203 dpi Fonts**

Monospaced Vector Fonts

#### **(B-472, SX-4)**

The Printout below shows the base value of each font. Refer to the beginning of this section for font usage.

*Vector fonts can be expanded, refer to the beginning of this section.*F801-6pt ABCDEFGHIJKLMNOPQRSTUVWXYZ0123456789abcdefghij F802-8pt ABCDEFGHIJKLMNOPQRSTUVWXYZ0123456789abcdefghij F803-10pt ABCDEFGHIJKLMNOPQRSTUVWXYZ0123456789abcdefg F804-12pt ABCDEFGHIJKLMNOPQRST1234567abcdefgh F805-14pt ABCDEFGHIJKLM1234567abcdefghijkl F806-18pt ABCDEFGHIJKLM0123456ab F807-24pt ABCDE12345abcd F808-24pt ABCDE123a F809-36pt ABC12a F810-48pt AB

## **TEC 203 dpi Fonts (B-472, SX-4)**

The Printout below shows the base value of each font. Refer to the beginning of this section for font usage.

Vector Fonts *Vector fonts can be expanded, refer to the beginning of this section.*

## F901-6pt ABCDEFGHIJKLMNOPQRSTUVWXYZ0123456789abcdefghij F902-8pt ABCDEFGHIJKLMNOPQRSTUVWXYZ0123456789abcdefghij F903-10pt ABCDEFGHIJKLMNOPQRSTUVWXYZ0123456789abcdefg F904-12pt ABCDEFGHIJKLMNOPQRST1234567abcdefgh F905-14pt ABCDEFGHIJKLM1234567abcdefghijkl F906-18pt ABCDEFGHIJKLM0123456abcd F907-24pt ABCDE12345abcdefg F908-24pt ABCDE123abcd F909-36pt ABC123abc **F910-48pt ABCD**

## **TEC 300 dpi Fonts**

#### **(B-452, B-572, B-672, B-872, SX-5)**

The Printout below shows the base value of each font. Refer to the beginning of this section for font usage.

#### Bitmap Fonts

*Bitmap fonts can be expanded, refer to the beginning of this section. Note: Bitmap fonts generally process fasters.*

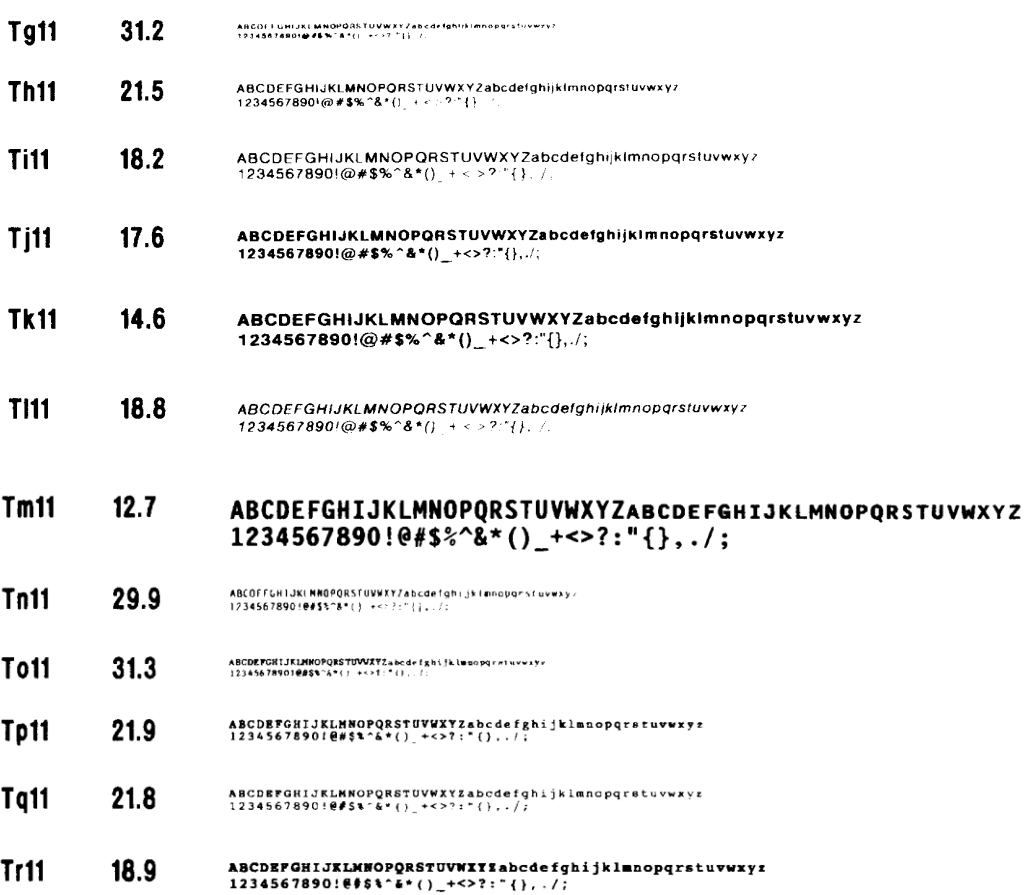

## **TEC 300 dpi Fonts (B-452, B-572, B-672, B-872, SX-5)**

The Printout below shows the base value of each font. Refer to the beginning of this section for font usage.

Monospaced Vector Fonts *Vector fonts can be expanded, refer to the beginning of this section.*

## F801-6pt ABCDEFGHIJKLMNOPQRSTUVWXYZ0123456789abcdefghij F802-8pt ABCDEFGHIJKLMNOPQRSTUVWXYZ0123456789abcdefghij F803-10pt ABCDEFGHIJKLMNOPQRSTUVWXYZ0123456789abcdefg F804-12pt ABCDEFGHIJKLMNOPQRST1234567abcdefgh F805-14pt ABCDEFGHIJKLM1234567abcdefghijkl F806-18pt ABCDEFGHIJKLM0123456ab F807-24pt ABCDE12345abcd F808-24pt ABCDE123a F809-36pt ABC12a F810-48pt AB

## **Tec 300 dpi Fonts (B-452, B-572, B-672, B-872, SX-5)**

The Printout below shows the base value of each font. Refer to the beginning of this section for font usage.

Vector Fonts *Vector fonts can be expanded, refer to the beginning of this section.*

## F901-6pt ABCDEFGHIJKLMNOPQRSTUVWXYZ0123456789abcdefghij F902-8pt ABCDEFGHIJKLMNOPQRSTUVWXYZ0123456789abcdefghij F903-10pt ABCDEFGHIJKLMNOPQRSTUVWXYZ0123456789abcdefg F904-12pt ABCDEFGHIJKLMNOPQRST1234567abcdefgh F905-14pt ABCDEFGHIJKLM1234567abcdefghijkl F906-18pt ABCDEFGHIJKLM0123456abcd F907-24pt ABCDE12345abcdefg F908-24pt ABCDE123abcd F909-36pt ABC123abc **F910-48pt ABCD**

## **Tharo Fonts**

**(112+)**

The Printout below shows the base value of each font. Refer to the beginning of this section for font usage.

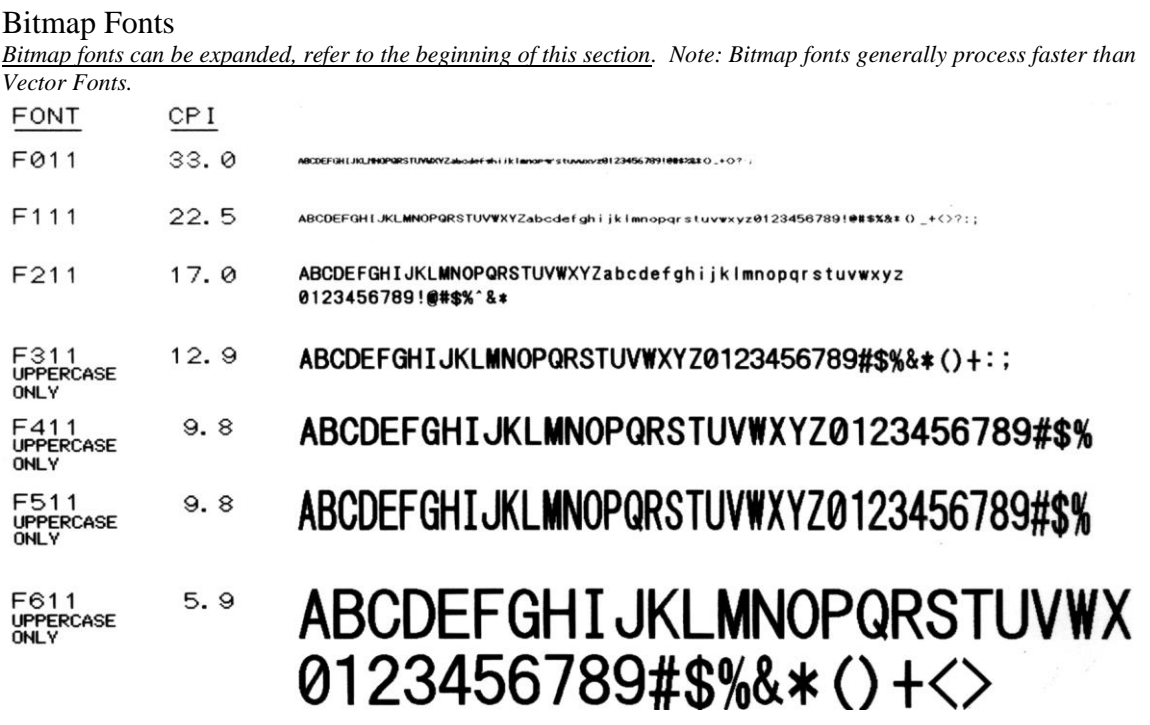

#### Vector Fonts

*Vector fonts can be expanded, refer to the beginning of this section. Note: Bitmap fonts generally process faster than Vector Fonts.*

F901-6pt ABCDFFGHIJKLMNOPQRSTUVWXYZ0123456789abcdefghij

F902-8pt ABCDEFGHIJKLMNOPQRSTUVWXYZ0123456789abcdefghij

F903-10pt ABCDEFGHIJKLMNOPQRSTUVWXYZ0123456789abcdefg

F904-12pt ABCDEFGHIJKLMNOPQRST1234567abcdefgh

F905-14pt ABCDEFGHIJKLM1234567abcdefghijkl

F906-18pt ABCDEFGHIJKLM0123456abcd F907-24pt ABCDE12345abcdefg F908-30pt ABCDE123abcd

# F909-36pt ABC123abc **F910-48pt ABCD**

## **Zebra 203 dpi Fonts**

**(Stripe, 105, 105SE, 105SL, 110XI, 130, 140, 140XI, 160S, 220XI, A300, DA402, S300, S400, S500, S600, PA400, PT400, QL, RW, R110XI, R4M, T300, Z4000, Z6000, Z4M, Z6M, ZM400)**

The Printout below shows the base value of each font. Refer to the beginning of this section for font usage.

Bitmap Fonts *Bitmap fonts can be expanded, refer to the beginning of this section. Note: Bitmap fonts generally process faster.* **FONT CPI ZB11**  $22.6$ ABCDEFGHIJKLNNOPQRSTUVWXYZ0123456789!@#\$%8\*()\_+<>?:; **ZD11**  $17.0$ ABCDEFGHIJKLMNOPQRSTUVWXYZabcdefghijklmnopqrstuvwxyz0123456789!0#\$%&\*()\_+<>  $12.7$ **7111** ABCDEFGHIJKLMNOPQRSTUVWXYZabcdefghijklmnopgrstuvwxyz  $0123456789!$  @#\$%&\*()\_+ $\langle$ >?:: **ZK11**  $4.2$ ABCDEFGHIJKLMNOPQR<br>abcdefghijklmnopqr 0123456789!@#\$%&\*() **OCRA**  $10.8$ ABCDEFGHIJKLMNOP@RSTUVWXYZ **Uppercase**  $0123456789!a#528*()Y+<>>?$ 0nlv **OCRB**  $10.2$ ABCDEFGHIJKLMNOPQRSTUVWXYZabcdefghijklmnopgr  $0123456789!a#$ \$%&\*()\_+<>?:;

Vector Fonts

*Vector fonts can be expanded, refer to the beginning of this section. Note: Bitmap fonts generally process faster.*

F901-6pt ABCDEFGHIJKLMNOPQRSTUVWXYZ0123456789abcdefghijklmnopqrstuvwxy

F902-8pt ABCDEFGHIJKLMNOPQRSTUVWXYZ0123456789abcdefghijklmnopqrstuvwxy

F903-10pt ABCDEFGHIJKLMNOPQRSTUVWXYZ0123456789abcdefghi

F904-12pt ABCDEFGHIJKLMNOPQRST1234567abcdefghijklmn F905 - 14pt ABCDEFGHIJKLM1234567abcdefghijklmnop

F906-18pt ABCDEFGHIJKLM0123456abcd

F907 - 24pt ABCDE12345abcdefg

F908-30pt ABCDE123abcd

F909 - 36pt ABC123abc

**F910-48pt ABCD** 

Downloadable Fonts

The following additional True Type fonts are available on some Zebra Thermal Printer models. See the **Download Fonts** at the beginning of this section.

Arial Arial Narrow Bold Courier New Franklin Gothic Book *Lucida Handwriting* Times New Roman
#### **Zebra 300 dpi Fonts**

**(90xi, 105SL, 170, 170XI, GX430, R170XI, LP3844-Z, Z4M, Z6M, ZM400, ZM600, ZT230, PAX3)**

The Printout below shows the base value of each font. Refer to the beginning of this section for font usage.

#### Bitmap Fonts

*Bitmap fonts can be expanded, refer to the beginning of this section. Note: Bitmap fonts generally process faster than vector fonts.*

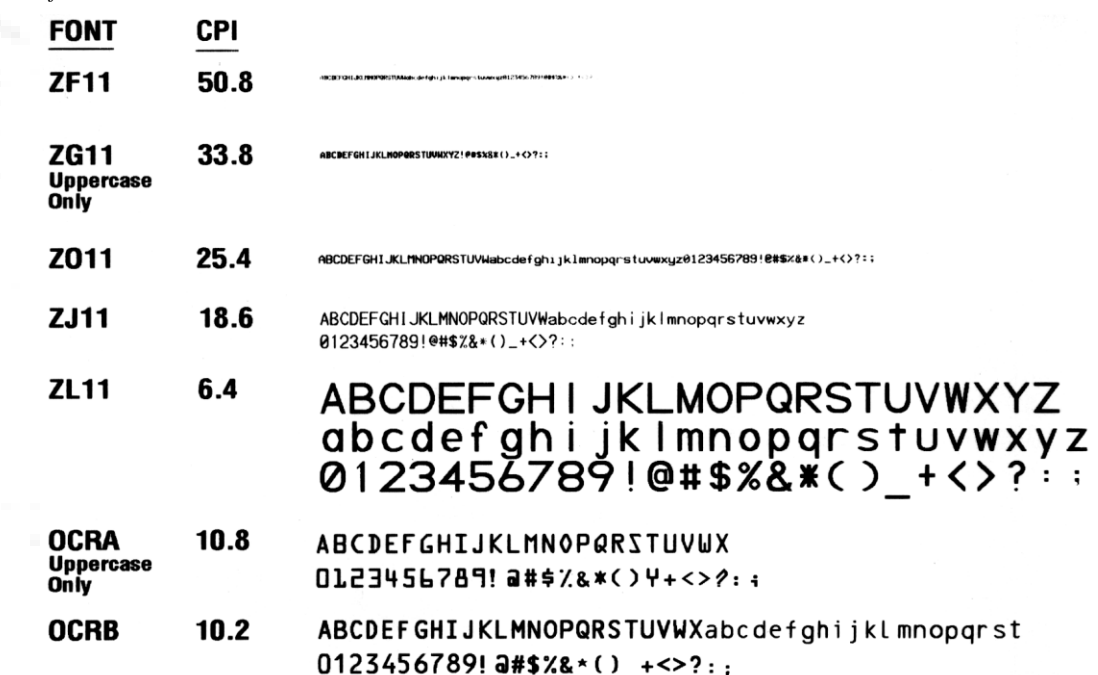

Vector Fonts

*Vector fonts can be expanded, refer to the beginning of this section. Note: Bitmap fonts generally process faster than Vector Fonts.* 

F901-6pt ABCDEFGHIJKLMNOPQRSTUVWXYZ0123456789abcdefghijklmnopqrstuvwxy

F902-8pt ABCDEFGHIJKLMNOPQRSTUVWXYZ0123456789abcdefghijklmnopqrstuvwxy

F903-10pt ABCDEFGHIJKLMNOPQRSTUVWXYZ0123456789abcdefghi

F904-12pt ABCDEFGHIJKLMNOPQRST1234567abcdefghijklmn

F905 - 14pt ABCDEFGHIJKLM1234567abcdefghijklmnop

# F906-18pt ABCDEFGHIJKLM0123456abcd F907 - 24pt ABCDE12345abcdefg F908-30pt ABCDE123abcd F909 - 36pt ABC123abc **F910-48pt ABCD**

#### Downloadable Fonts

The following additional True Type fonts are available on some Zebra Thermal Printer models. See the **Download Fonts** at the beginning of this section.

Arial Arial Narrow Bold Courier New Franklin Gothic Book *Lucida Handwriting* Times New Roman

#### **Zebra Fonts**

#### **(HT146, LP2824, LP2844, TLP2824, TLP2844, 2443, 2684, 2722, 2742, 2746)**

The Printout below shows the base value of each font. Refer to the beginning of this section for font usage.

#### Bitmap Fonts

*Bitmap fonts can be expanded, refer to the beginning of this section. Note: Bitmap fonts generally process faster than Vector Fonts.*

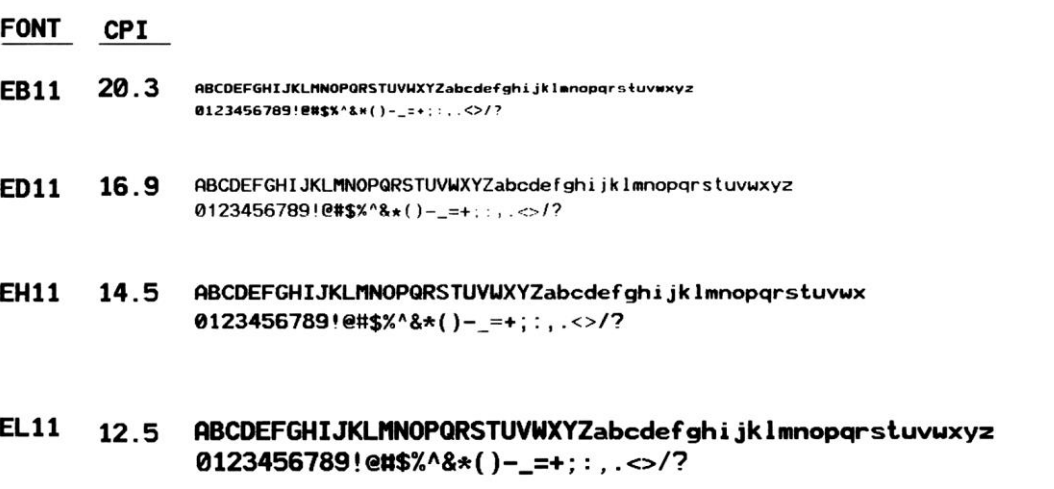

#### ABCDEFGHIJKLMNOPQRSTUVWXYZ EG11 5.6 0123456789#\$%&-+:/.,

## **Appendix C Two Dimensional Barcodes**

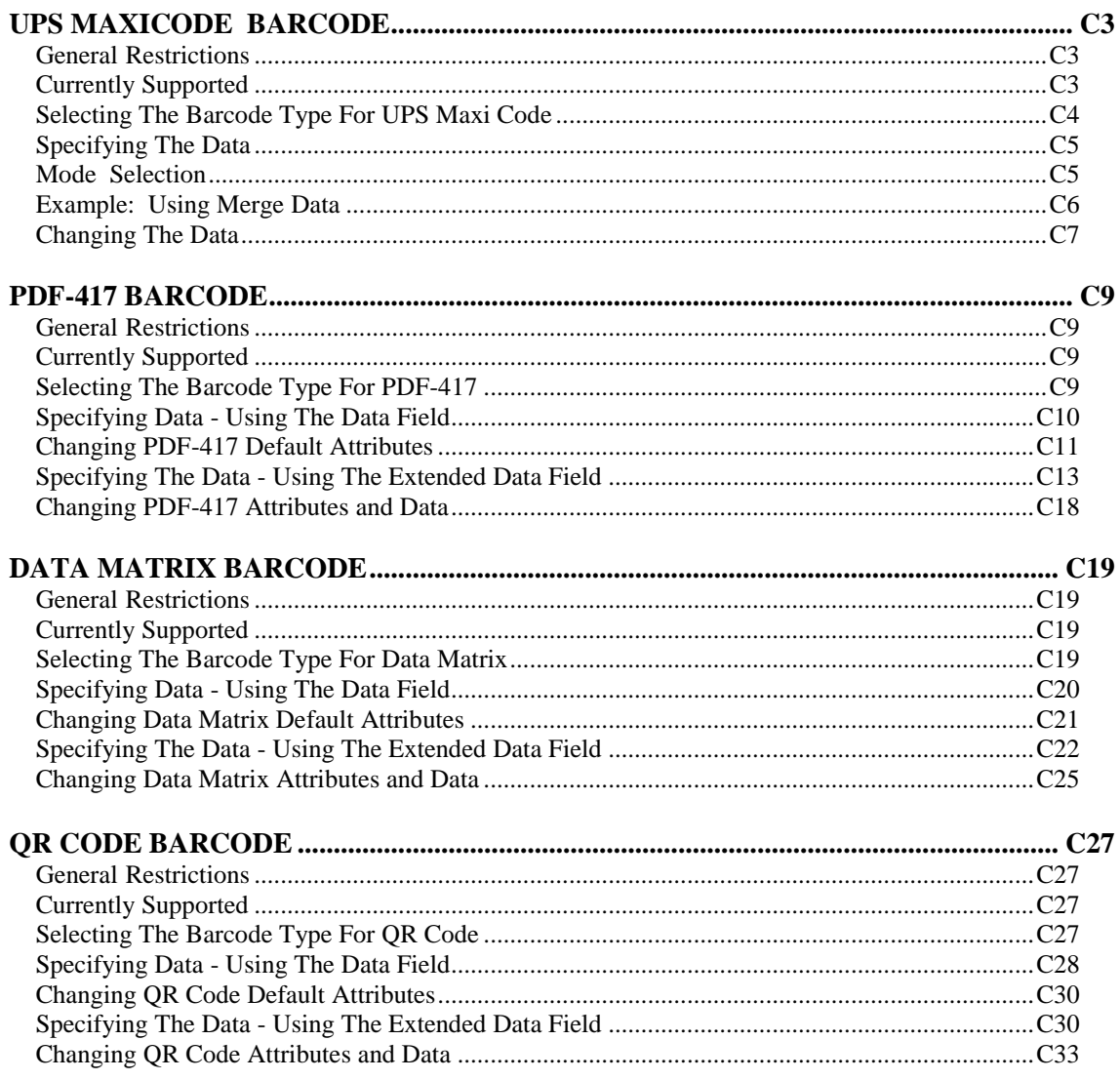

**Appendix C – Two Dimensional Barcodes**

## **UPS MAXICODE BARCODE**

## **Introduction**

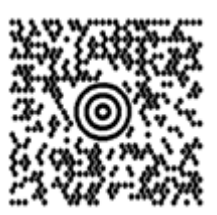

United Parcel Service created the MaxiCode in 1992 for automated sortation. This symbol can encode 93 characters in a single 1" square 'bulls-eye' symbol. Unlike other barcode encoding, the Maxicode has a rigid structure for the required fields. The incorporated data includes information about the package, service used, the shipper and the shipping information for the receiver.

## **General Restrictions**

- 1. Incrementing numbers may not be used with the UPS Maxicode symbol.
- 2. Text blocks T¦ may not be used with the Maxicode symbol.
- 3. Array's A¦ may not be used with the Maxicode symbol.

## **Selecting the Barcode Type for UPS Maxicode**

From within the label design, define a print location of the Maxicode symbol on the label using the **down** and **over** fields.

Type **BNX** in the barcode type or lookup field to indicate the Maxicode symbology.

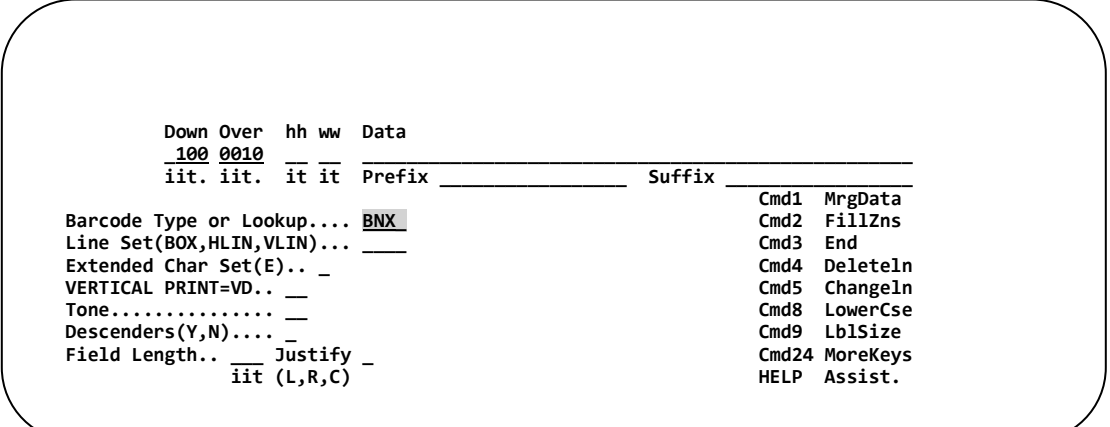

#### **Specifying the Data**

Data to be encoded in the Maxicode Barcode is entered into the Maxicode data field. Tab to the data field and type **MAXI¦** and **PRESS ENTER.**

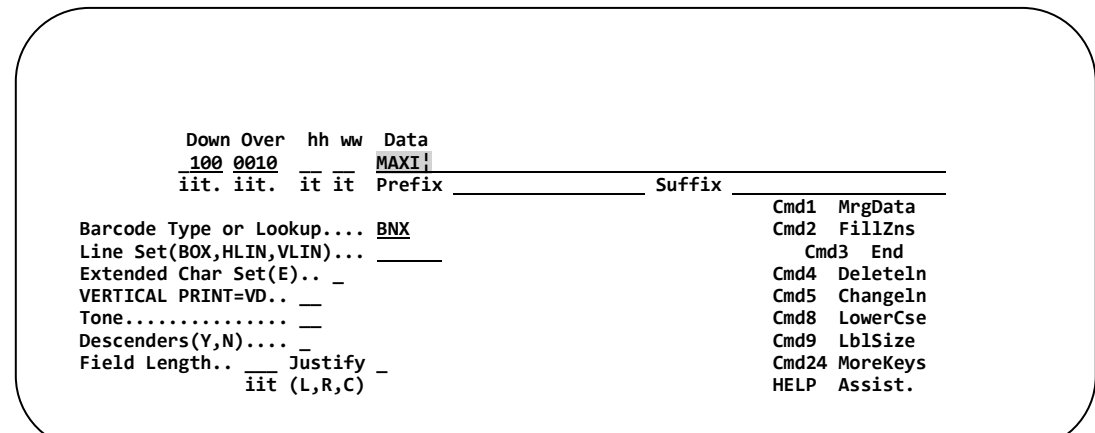

The Maxicode Data String Setup screen will be displayed.

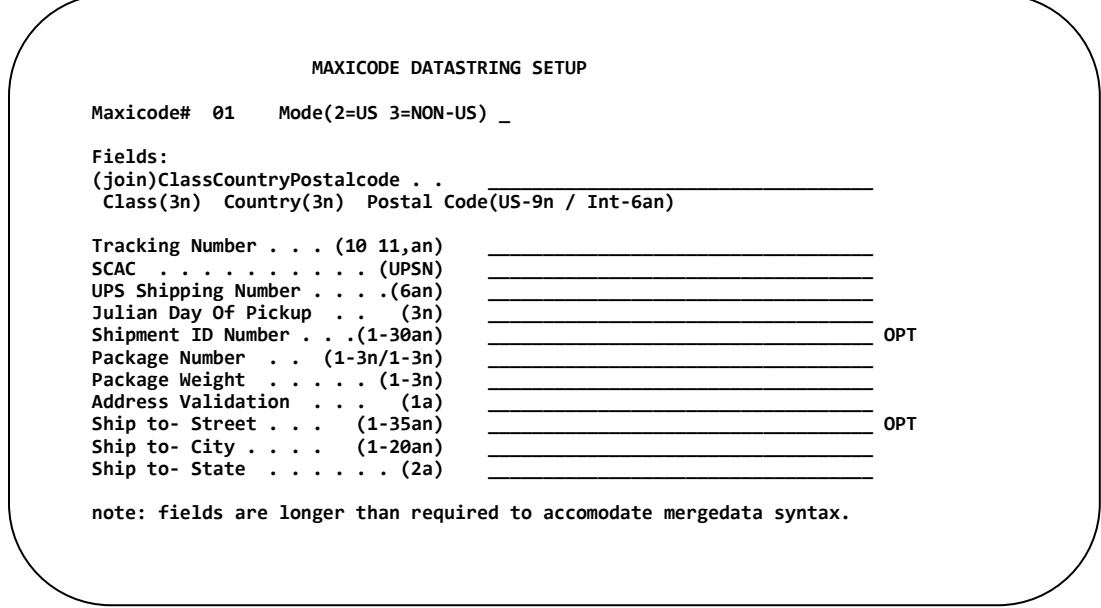

The **Maxicode #** is displayed at the top left corner of the screen. Since several Maxicode symbols can be placed on a label format, each symbol is assigned a unique number. The Maxicode# will be used when it is necessary to edit the symbol's contents.

### **Mode Selection**

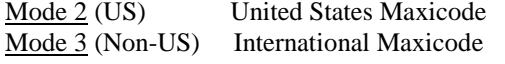

The Postal code field must be 9 digits. The Postal code field must be **6** characters.

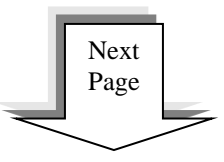

#### **Example: Using Merge Data**

In the following example, Merge fields (variable data) are used to supply class of service, country code, postal code *(9 digits for US shipments; 6 characters for International)*, tracking number, UPS shipping number, Julian ship date, package in shipment, weight, address validation, ship to city, and ship to state.

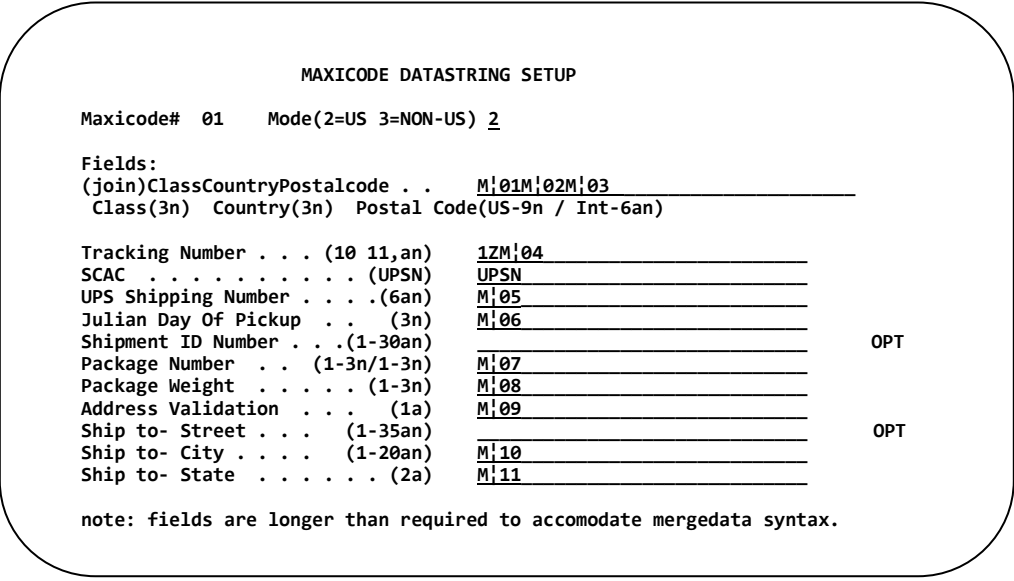

*The table below lists the Merge field #, description, and the field lengths of each merge field.*

|                  | Mergefield #      | <b>Description</b>         | <b>Field Length</b> |           |
|------------------|-------------------|----------------------------|---------------------|-----------|
| Primary          | M <sub>1</sub> 01 | Class Of Service           | 3                   | Mandatory |
| <b>Message</b>   | M <sub>1</sub> 02 | <b>Country Code</b>        | 3                   | Mandatory |
|                  | M <sub>1</sub> 03 | <b>Postal Code*</b>        | 6 or 9              | Mandatory |
| <b>Secondary</b> |                   |                            |                     |           |
| <b>Message</b>   | 1ZM¦04            | Tracking Number**          | 8                   | Mandatory |
|                  | UPSN<br>constant  | <b>SCAC</b>                | 4                   | Mandatory |
|                  | M <sub>i</sub> 05 | <b>UPS Shipping Number</b> | 6                   | Mandatory |
|                  | M/06              | Julian Ship Date           | 3                   | Mandatory |
|                  |                   | Shipment ID Number         | 30                  | Optional  |
|                  | M <sub>i</sub> 07 | Package In Shipment        | 3/3                 | Mandatory |
|                  | M <sub>i</sub> 08 | Weight                     | 3                   | Mandatory |
|                  | M <sub>i</sub> 09 | Address Validation (Y,N)   | 1                   | Mandatory |
|                  |                   | Ship To Street             | 35                  | Optional  |
|                  | M <sub>10</sub>   | Ship To City               | 20                  | Mandatory |
|                  | M <sup>11</sup> 1 | Ship To State              | 2                   | Mandatory |

*\* Mode 2 the postal code must be 9 digits. Mode 3 the postal code must be 6 characters.*

**\*\*Tracking Number must include the 1Z as a constant prefix.**

The total combined length of the secondary message should **not** exceed 78 characters.

## **Changing the Data**

While editing the Maxicode line, tab to the data field and place a question mark (**?**) after the two digit number following **MAXI¦** and **PRESS ENTER**.

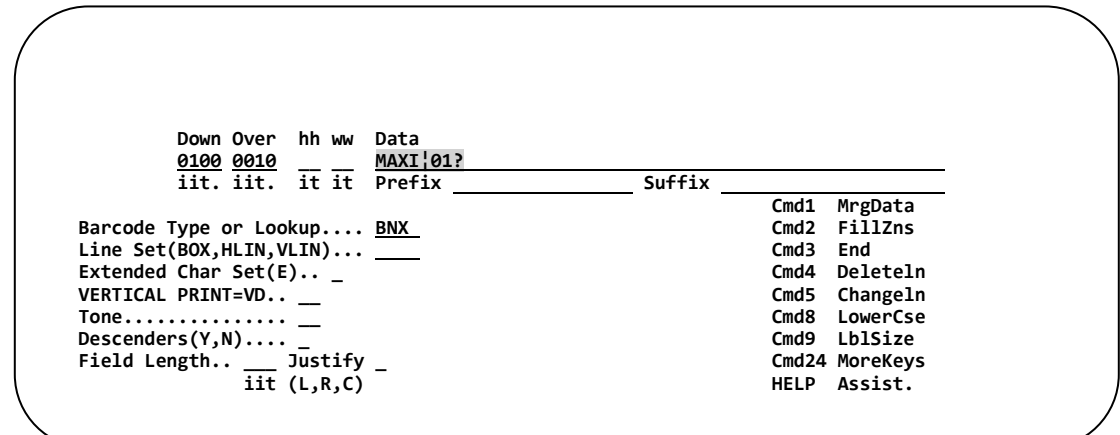

The Maxicode Data string setup screen will be displayed.

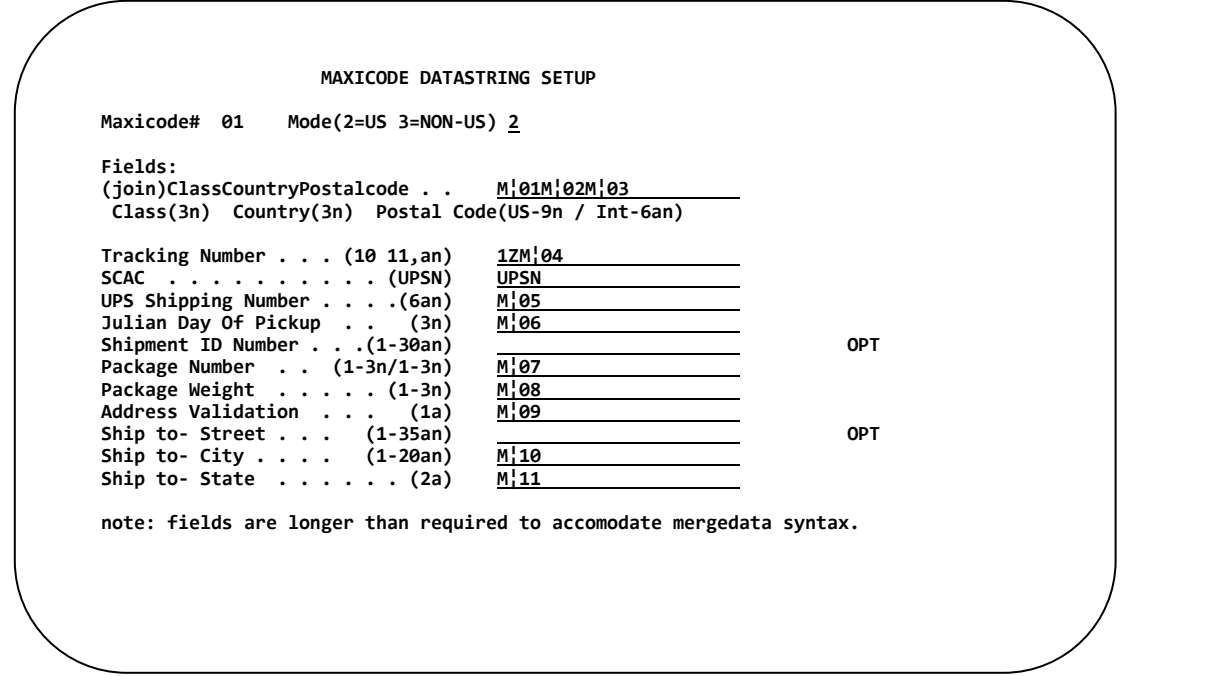

Make any necessary adjustments to the data and press **Enter** to return to the label design screen.

## **PDF-417 BARCODE**

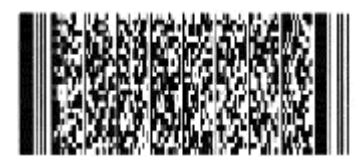

## **Introduction**

The PDF-417 (Portable Data File) was created at Symbol Technologies in 1991, making it one of the first twodimensional matrix symbologies. It was designed to hold a large amount of data securely in a relatively small area, though not as compressed as later 2-d symbologies.

However, the PDF-417 was designed to allow great flexibility in how the data is stored and presented to best fit the label space needed and several PDF symbols can be linked in combination.

### **General Restrictions**

- 1. Total field length between the { } may not exceed 114 characters.
- 2. Incrementing numbers may not be used with the PDF-417.
- 3. Text blocks T¦ may not be used on the PDF-417 data string setup screen.
- 4. Array's A¦ may not be used on the PDF-417 data string setup screen.

## **Selecting the Barcode Type for PDF-417**

From within the label design, define a print location of the PDF-417 symbol on the label using the **down** and **over** fields.

Type **BNE** in the barcode type or lookup field to indicate the PDF-417 symbology.

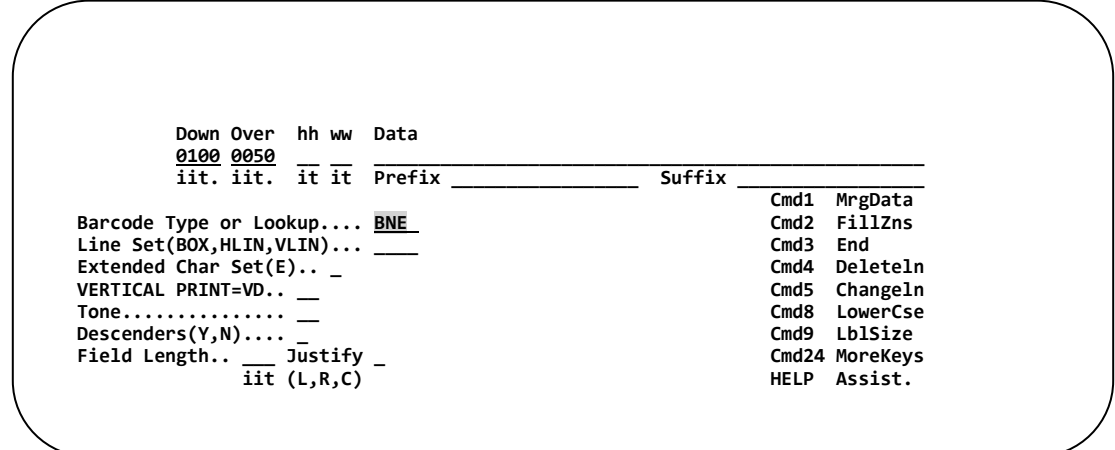

#### **Specifying Data - Using the Data Field**

Data to be encoded in the PDF-417 Barcode can be entered into the normal data field or an extended data field. The extended data field will be used when the amount of data to be encoded is too large for the regular data field. The extended data field is covered in a separate section.

#### **Entering Data:**

When entering PDF-417 Barcode information (data), all fields must be placed within braces { }. Fields not placed in braces will be considered comments.

The following example uses Merge fields 01,02,03,04. Each field has maintain field length **<M>** specified as well as a Carriage Return Line Feed (**~**).

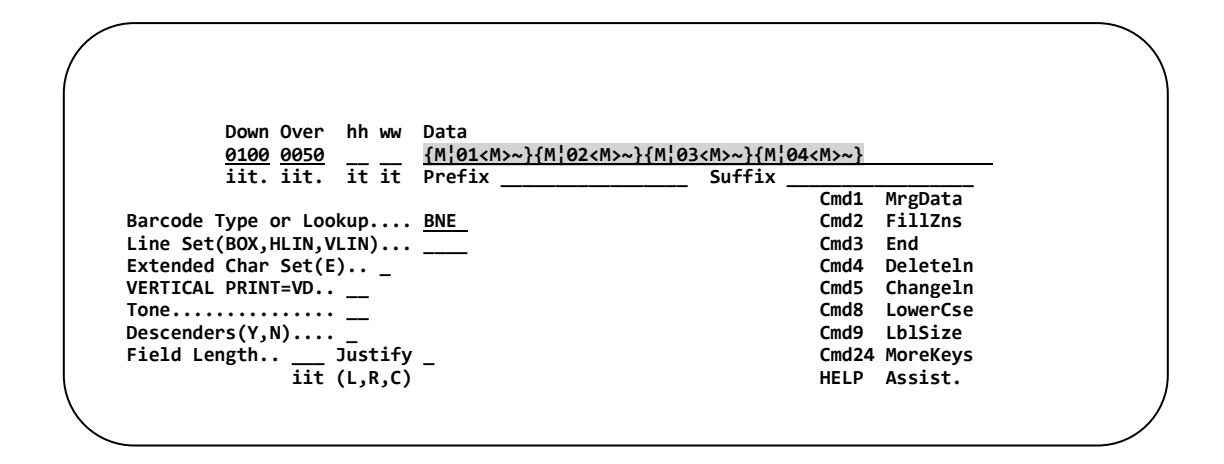

Press **Enter** to add the symbol to the label format design.

#### **Examples of fields:**

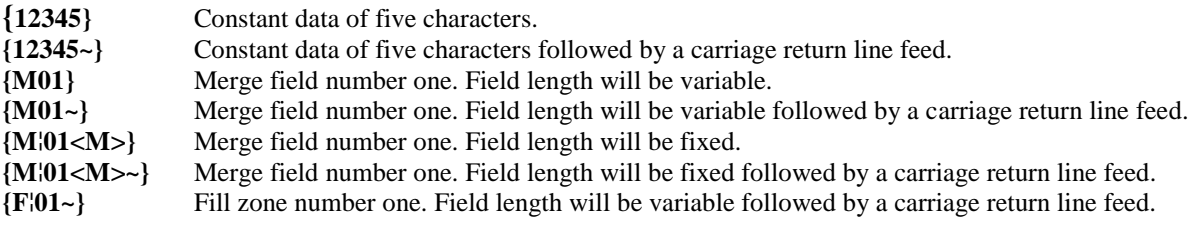

*NOTE: <M> maintains the field length. ~ will encode a Carriage Return/Line Feed.*

## **Changing PDF-417 Default Attributes**

The attributes of the PDF-417 Barcode controls the size, security, and truncation of the barcode.

#### **The following step is necessary only if attributes need changing.**

In the data field type **PDF¦** and **PRESS ENTER.**

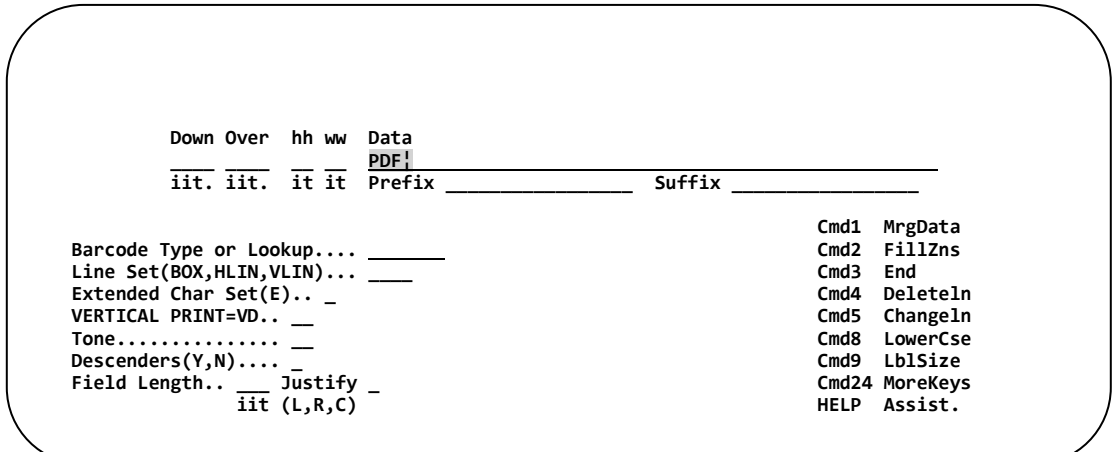

The Default Values Attribute Screen will appear.

 **PDF417# 00 PDF417 DEFAULT VALUES Number of Columns(1-30): 06 Element Width: 03 Element Height: 06 Security Level(0-8): 5 Truncate(Y,N): N**

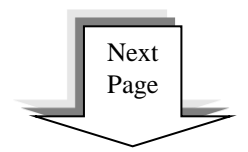

*PDF-417 Options – Continued*

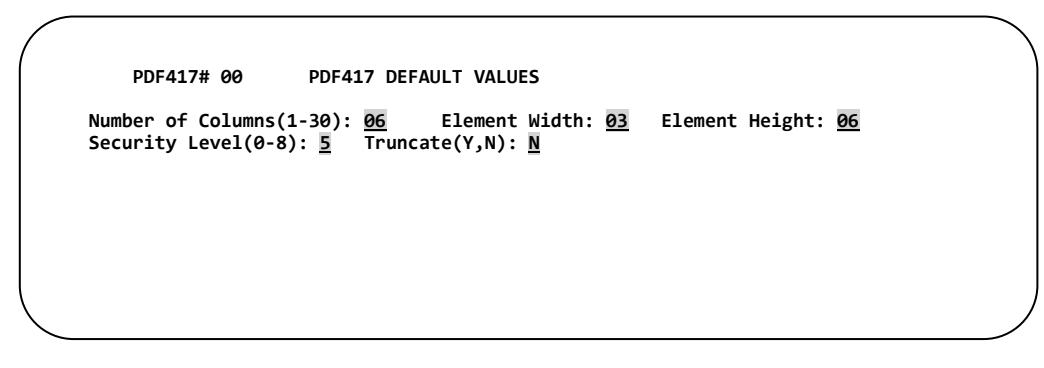

**Number of Columns (1-30):** *(Default value 06)* Indicates the number of columns to encode in the PDF-417  symbol.

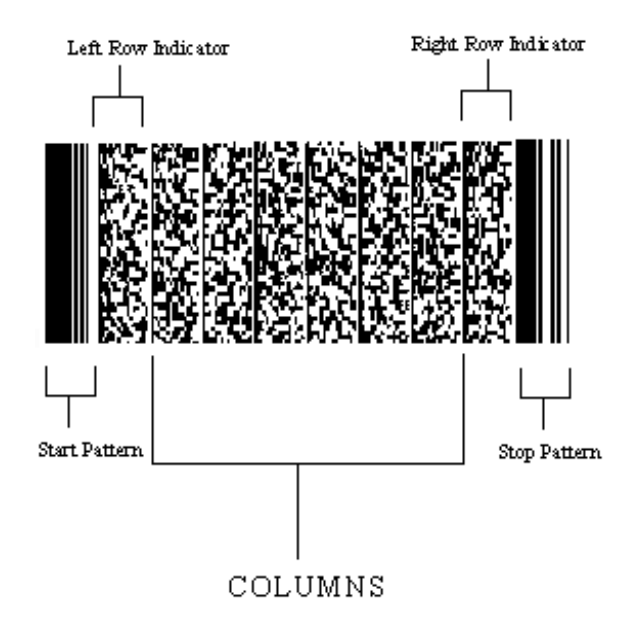

*In the above example there are six columns.*

**Element Width:** *(Default value 03)* The width of the narrow bar expressed in dots. Increasing the element width will increase the width of the PDF symbol.

**Element Height**: *(Default value 06)* The height of the row expressed in dots. Increasing the element height will increase the height of the PDF symbol.

**Security Level (0-8):** *(Default value 5)* Consult the PDF specification for proper use of security level.

**Truncate (Y/N):** *(Default value N)* Truncation Y (yes) will omit the right row indicators and the stop pattern will be reduced to one module width bar. *(Printer dependent)*

Type the desired values, press **Enter** to return to the design screen.

## **Specifying the Data - Using the Extended Data Field**

In some case the data field may not be large enough to place all the PDF-417 information. To eliminate this problem, use the extended data field as outlined below.

In the Data Field type PDF¦ and **PRESS ENTER.**

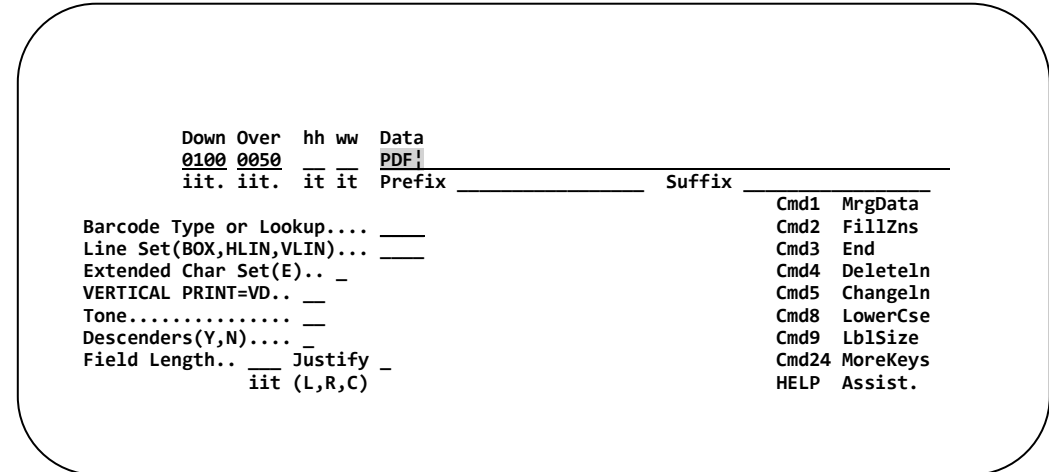

The PDF-417 attributes are displayed along with the extended data field.

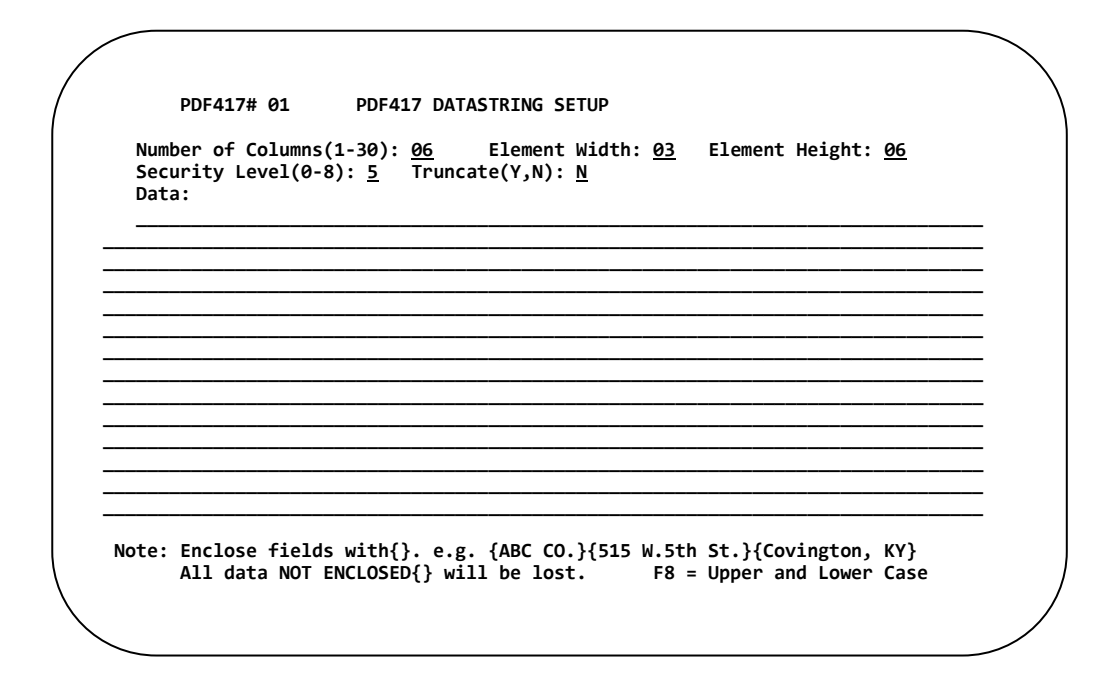

When entering PDF-417 Barcode information (data), all fields must be placed within braces { }. Fields not placed in braces will be considered comments.

*NOTE: The last line of the Datastring screen is reserved, do not populate it.*

*PDF Datastring Setup – Continued.*

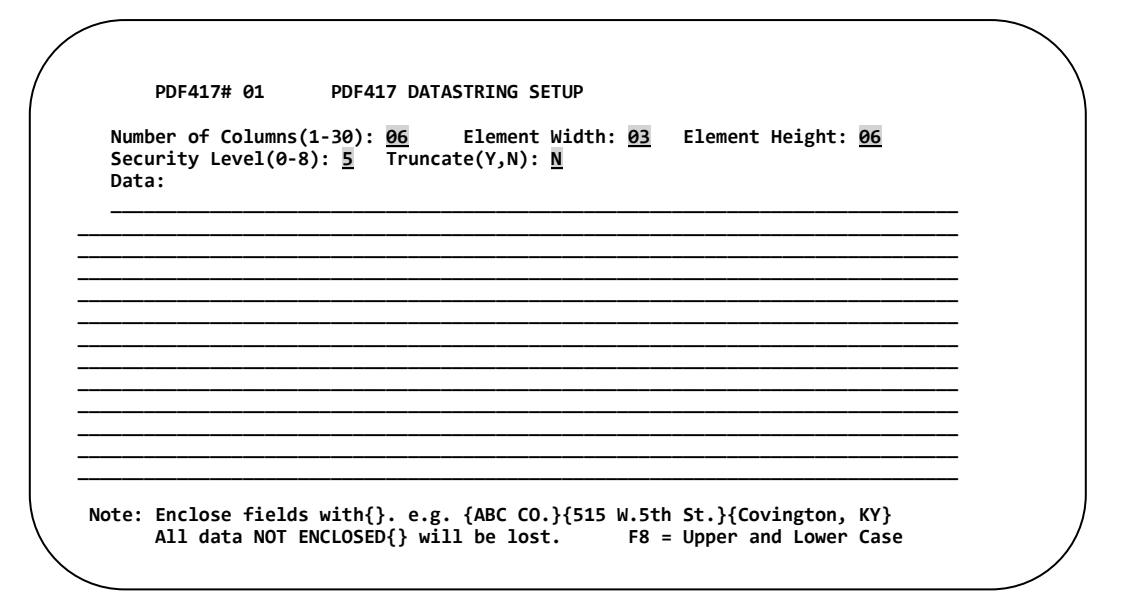

The **PDF-417 #** is displayed at the top left corner of the screen. Since several PDF-417 symbols can be placed on a label format, each symbol is assigned a unique number. The PDF# will be used when it is necessary to  edit the symbol's contents.

#### **Attributes**

**Number of Columns (1-30):** *(Default value 06)* Indicates the number of columns to encode in the PDF-417 symbol. Increasing the number of columns will produce a wider Barcode.

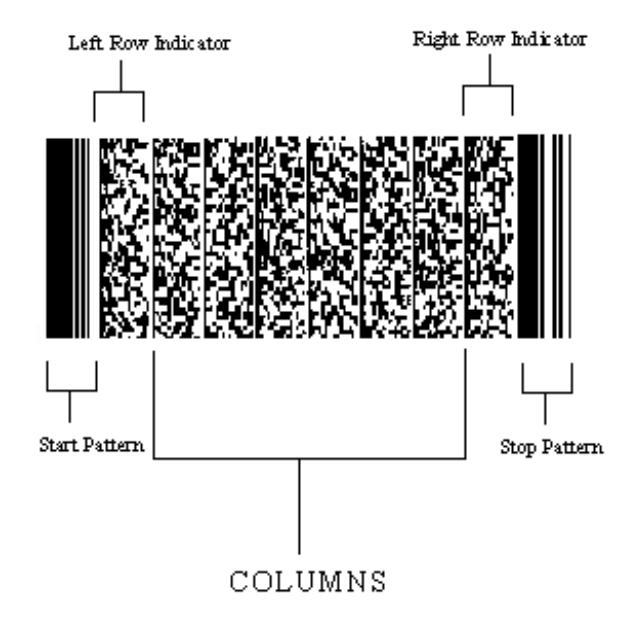

*\*NOTE: In the above example there are six data columns.*

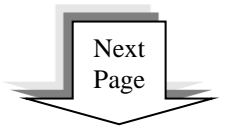

#### *PDF Datastring Setup - Continued*

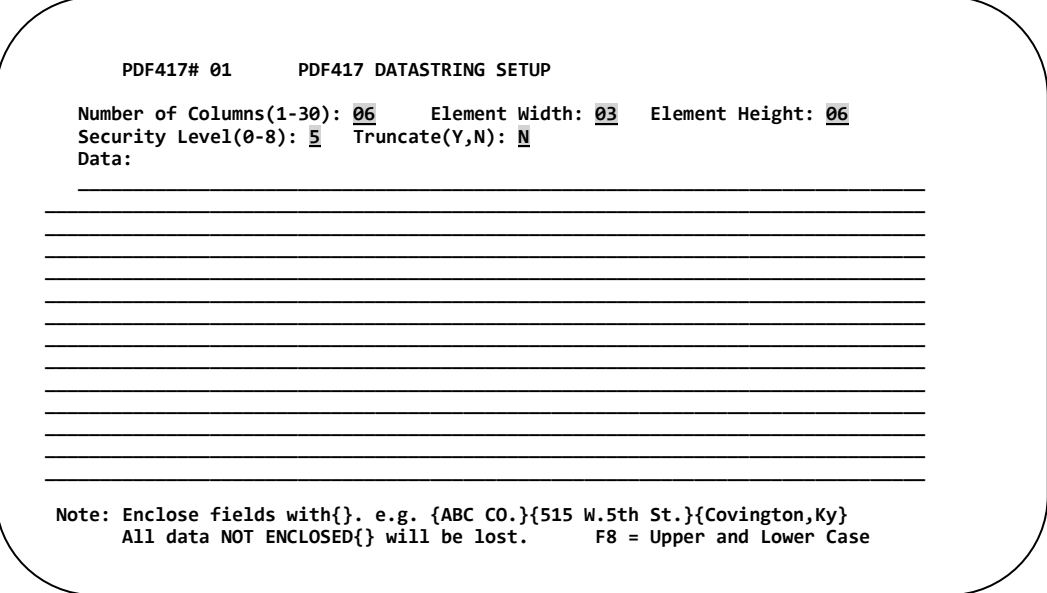

**Element Width:** *(Default value 03)* The width of the narrow bar expressed in dots. Increasing the element width will increase the width of the PDF symbol.

**Element Height:** *(Default value 06)* The height of the row expressed in dots. Increasing the element height will increase the height of the PDF symbol.

**Security Level (0-8):** *(Default value 5)* Consult the PDF specification for proper use of security level.

**Truncate (Y/N):** *(Default value N)* Truncation Y (yes) will omit the right row indicators and the stop pattern will be reduced to one module width bar. (Printer Dependent.)

#### **Data**

Type the fields you wish to place in the PDF-417 symbol between braces { }. Data not enclosed in braces will be considered comments. Since many fields can be encoded in a PDF-417 symbol, insertion of comments will assist in managing the symbol's contents.

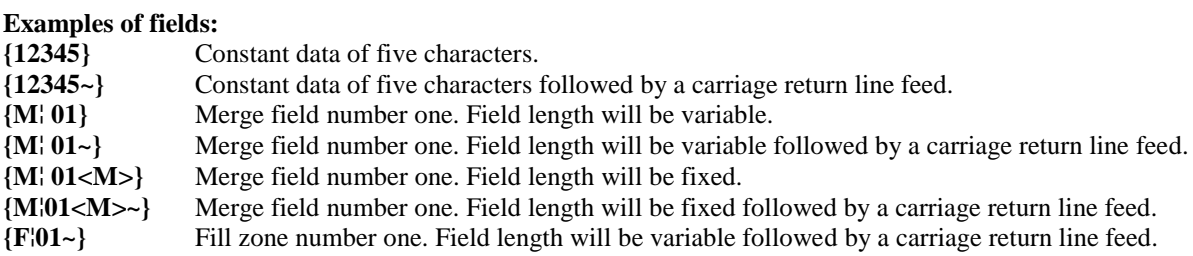

Permissible value for fields includes constant data, merge fields, fill zones, and carriage return/line feed (cr/lf).

Once all fields have been entered in the data field, press **Enter** to return to the design screen.

**Appendix C – Two Dimensional Barcodes** *PDF Datastring Setup - Continued*

The following example uses Merge fields 01,02,03,04,05,06,07,08,09,10. Each field has maintain field length<M> specified as well as a Carriage Return Line Feed ( $\sim$ ).

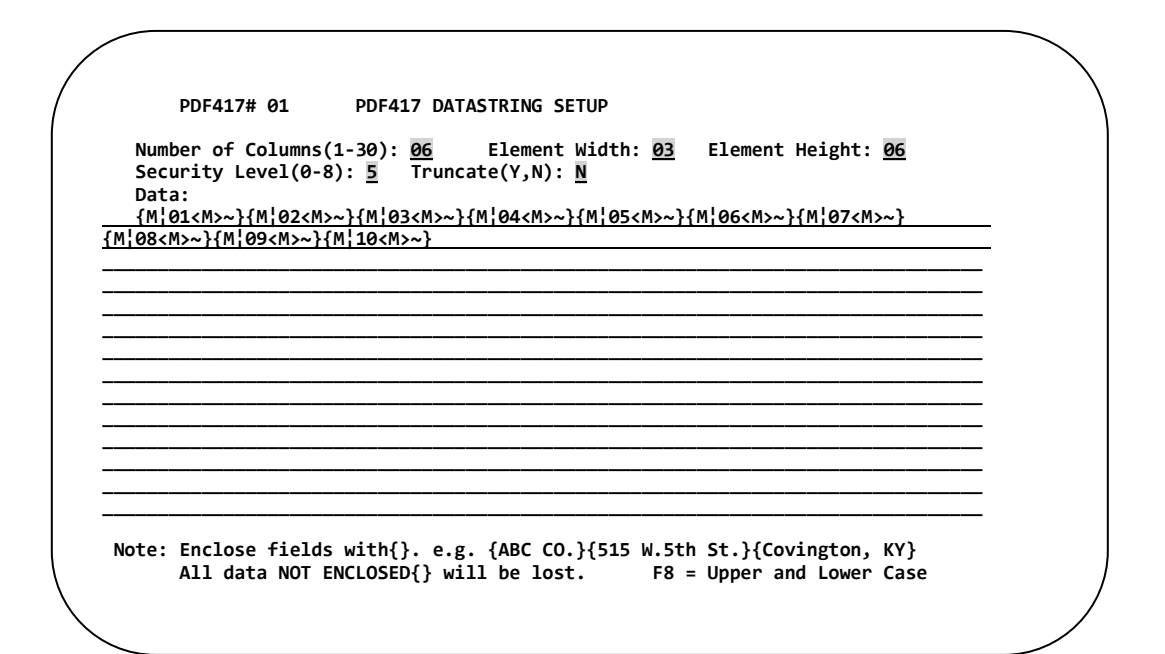

Notice that the data field will contain PDF¦01 which indicates the PDF-417 # assigned by the labeling system.

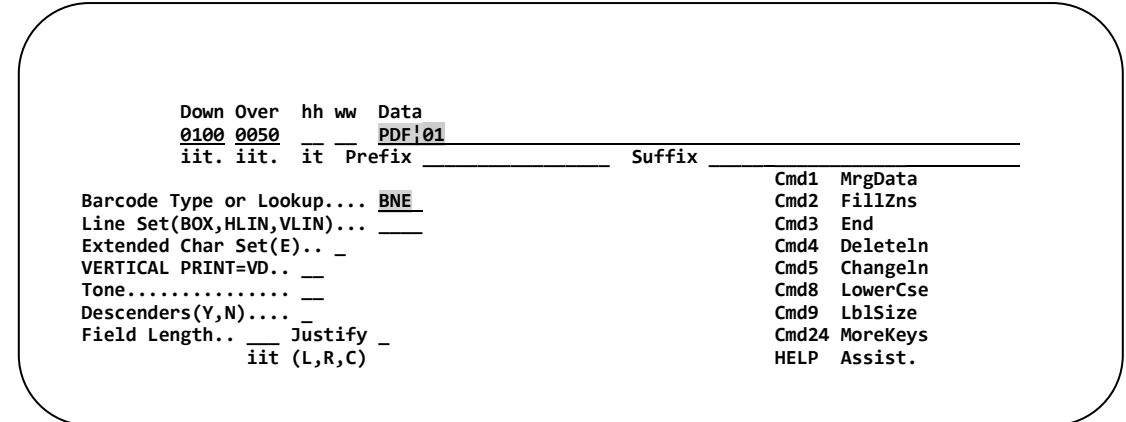

*Press* **Enter** *to add the symbol to the label format design. The label design screen re-displays.*

### **Changing PDF-417 Attributes and Data**

While editing the PDF-417 line, tab to the data field and place a question mark (**?**) after the two digit number following PDF¦ press **Enter**.

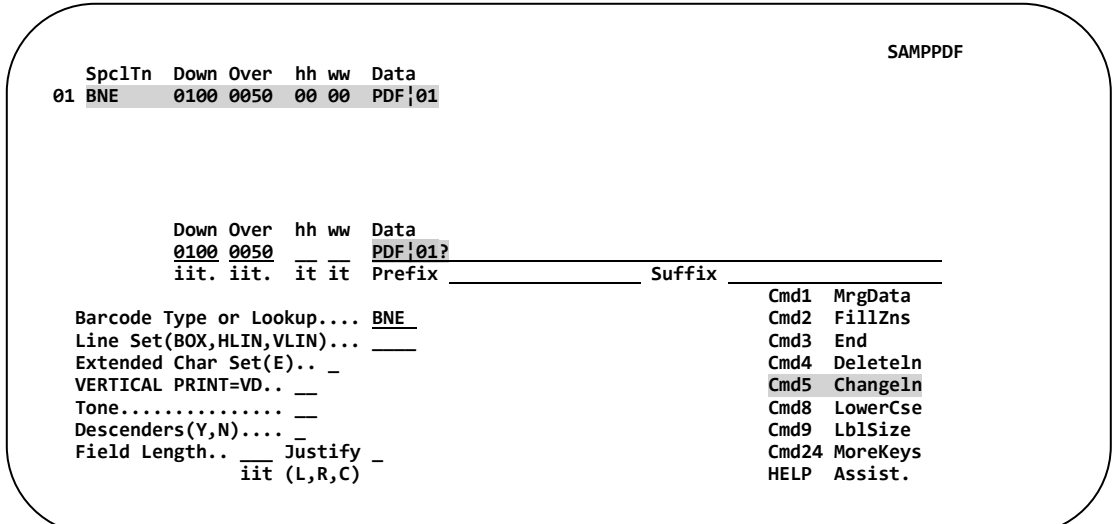

The PDF extended data field screen will appear. Changes may be made to the attributes and the data.

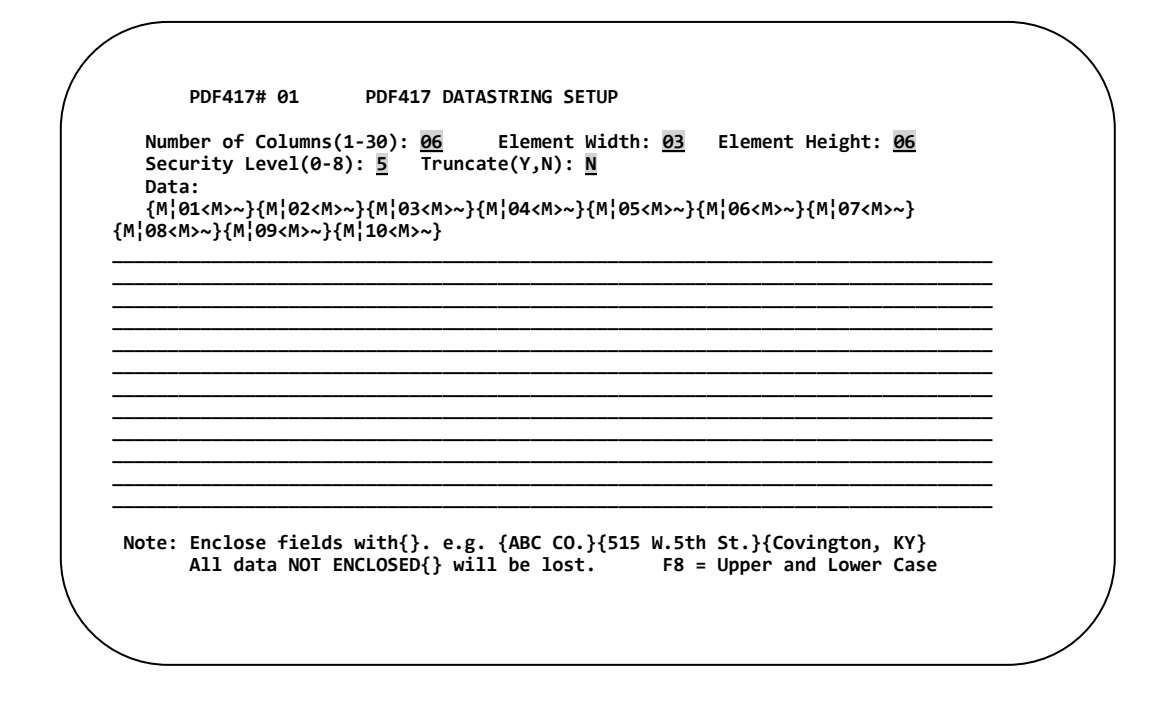

Once all necessary changes have been made, press **Enter** to return to the label format design screen.

## **DATA MATRIX BARCODE**

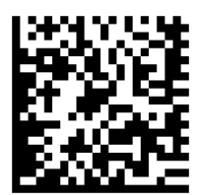

### **Introduction**

International Data Matrix, Inc (ID Matrix) created the two-dimensional barcode symbol which can hold over 2,300 characters. However, it's primary function is encoding part and product details since not only can it produce a lot of data in a very small space, but Data Matrix symbols can actually be created directly into the product material itself.

## **General Restrictions**

- 1. Total field length between the { } may not exceed 114 characters.
- 2. Incrementing numbers may not be used with the Data Matrix.
- 3. Text blocks T¦ may not be used on the Data Matrix data string setup screen.
- 4. Array's A¦ may not be used on the Data Matrix data string setup screen.

\* See individual printer notes for additional printer restrictions.

## **Selecting the Barcode Type for Data Matrix**

From within the label design, define a print location of the Data Matrix symbol on the label using the **down** and **over** fields. Type **BNQ** in the barcode type or lookup field to indicate the Data Matrix symbology.

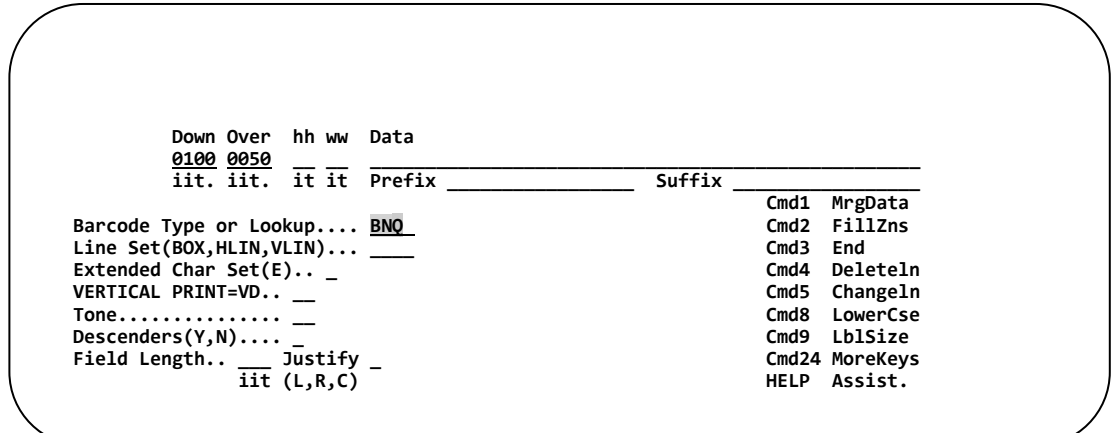

#### **Specifying Data - Using the Data Field**

Data to be encoded in the Data Matrix Barcode can be entered into the normal data field or an extended data field. The extended data field will be used when the amount of data to be encoded is too large for the regular data field. The extended data field is covered in a separate section.

#### **Entering Data:**

When entering Data Matrix Barcode information (data), all fields must be placed within braces { }. Fields not placed in braces will be considered comments.

The following example uses Merge fields 01,02,03,04. Each field has maintain field length **<M>** specified as well as a Carriage Return Line Feed (**~**).

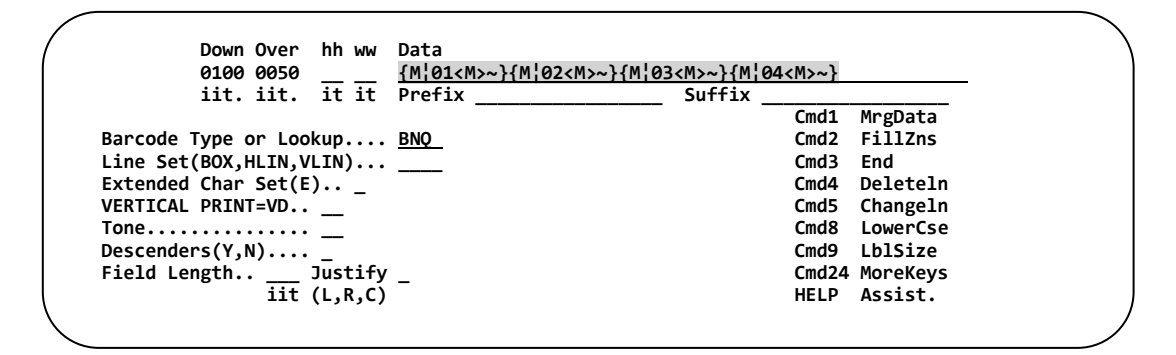

Press **Enter** to add the symbol to the label format design.

#### **Examples of fields:**

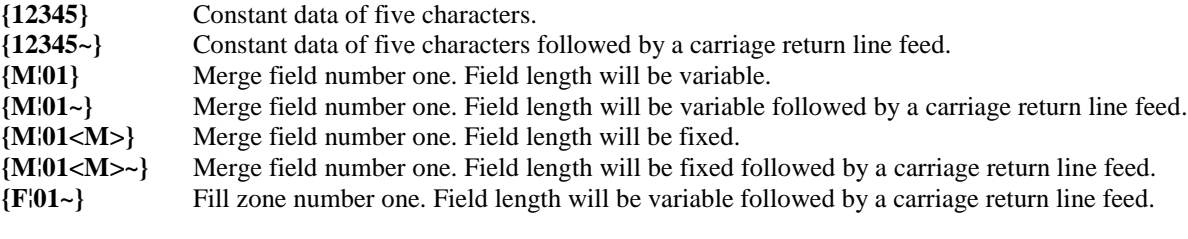

*NOTE: <M> maintains the field length. ~ will encode a Carriage Return/Line Feed.*

#### **Changing Data Matrix Default Attributes**

The attributes of the matrix barcode control size, security, and ID of the barcode.

#### **The following step is necessary only if attributes need changing.**

In the data field type **MATRIX¦** press **Enter.**

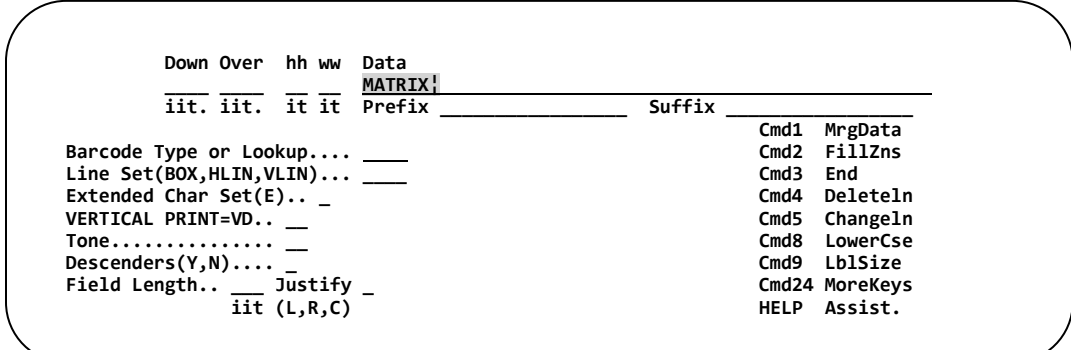

The Default Values Attribute Screen will appear.

```
 Data Matrix# 01 DATA MATRIX DEFAULT VALUES 
 ECC Level (0,50,80,100,140,200): 200 Element Size: 04 Format ID (1-6): 06 
Number of Columns : 0 Number of Lines: 0
```
**ECC Level (0,50, 80,100,140,200):** *(Default value 200)* Indicates the level of error correction in the Data  Matrix symbol. 

**Element Size:** *(Default value 04)* The size of the individual blocks that comprise the Data Matrix. The Element size is for both width and height. 

**Format ID**: *(Default value 06)* The data structure the contents of the Data Matrix is following. This value is dependent upon the requirements of the receiver.

**Number of Columns (0-9):** *(Default value 0\*)* The number of columns the Data Matrix is broken into. Increasing this number will cause the symbol to grow taller but narrower. Leaving the value at zero, the printer will automatically configure the number of columns.

*\*Using the ECC value of 200 automatically nullifies this value to 0.*

**Number of Lines (0-9) :** *(Default value 0\*)* The number of lines (rows) the Data Matrix is broken into. Increasing the number of lines will cause the symbol to grow wider but shorter. Leaving this value at zero, the printer will then automatically configure the number of lines. *\*Using the ECC value of 200 automatically nullifies this value to 0.*

Type the desired values; and then **PRESS ENTER** to return to the design screen.

### **Specifying the Data - Using the Extended Data Field**

In some case the data field may not be large enough to place all the Data Matrix information. To eliminate this problem, use the extended data field as outlined below.

In the Data Field type MATRIX¦ press **Enter.**

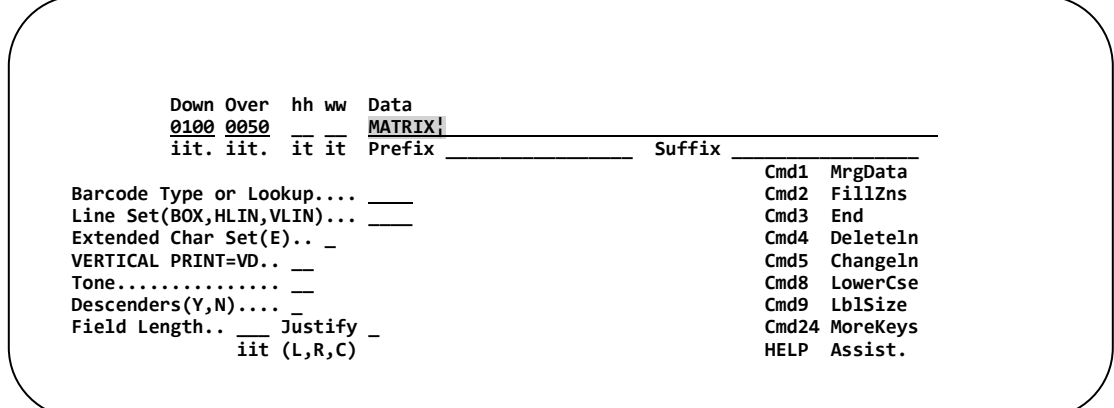

The Data Matrix attributes are displayed along with the extended data field.

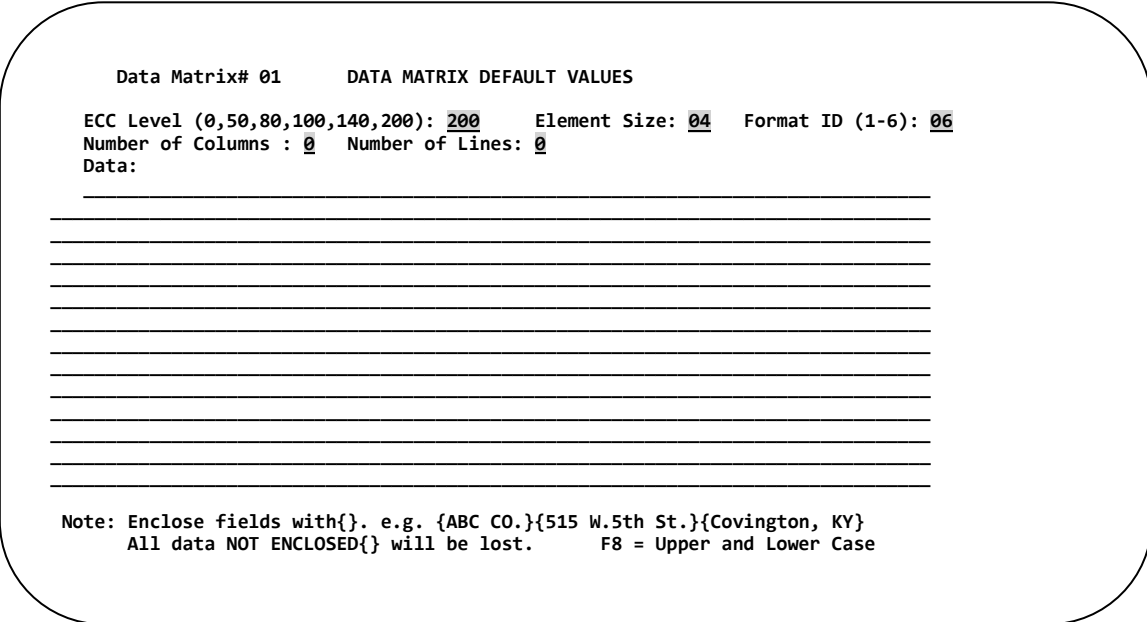

When entering Data Matrix Barcode information (data), all fields must be placed within braces { }. Fields not  placed in braces will be considered comments.

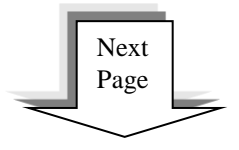

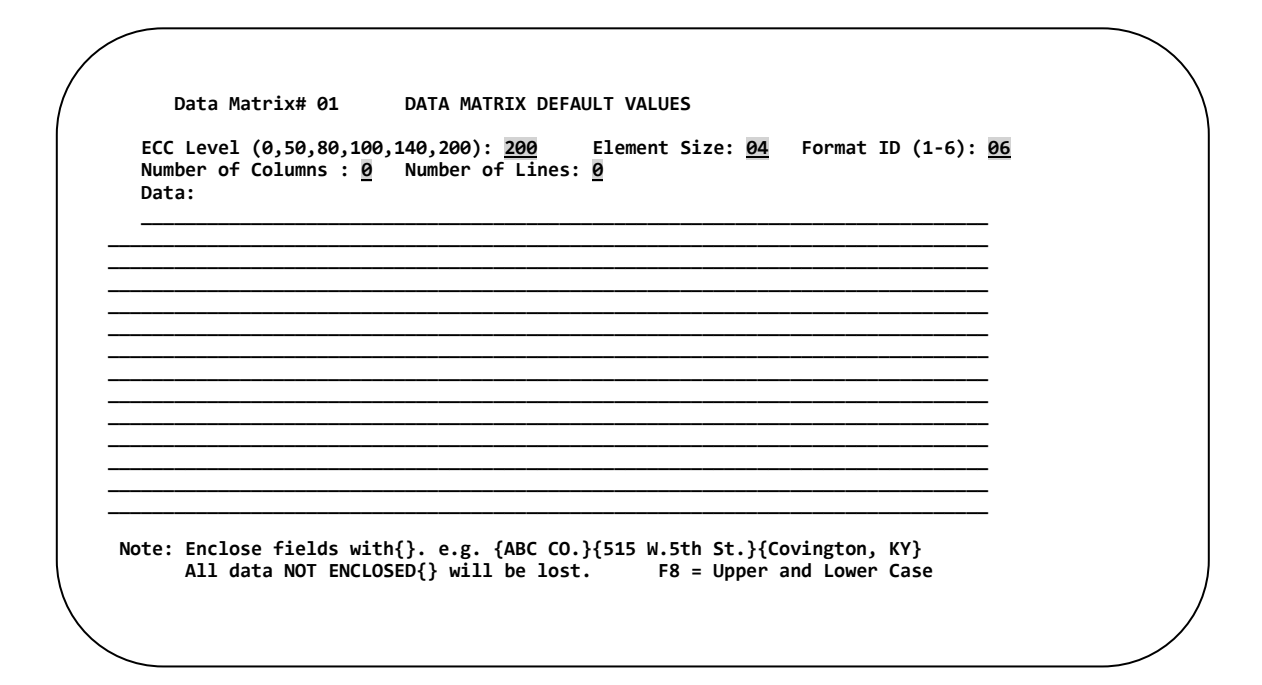

The Data Matrix **#** is displayed at the top left corner of the screen. Since several Data Matrix symbols can be placed on a label format, each symbol is assigned a unique number.

#### **Data**

Type the fields you wish to place in the Data Matrix symbol between braces { }. Data not enclosed in braces will be considered comments. Since many fields can be encoded in a Data Matrix symbol, insertion of comments will assist in managing the symbol's contents.

#### **Examples of fields:**

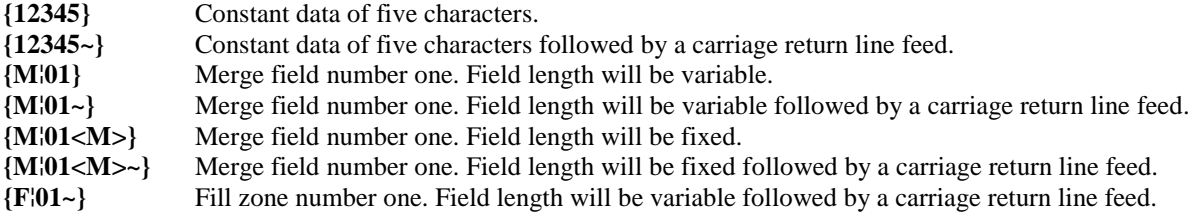

Permissible value for fields includes constant data, merge fields, fill zones, and carriage return/line feed (cr/lf).

Once all fields have been entered in the data field, press **Enter** to return to the design screen.

The following example uses Merge fields 01,02,03,04,05,06,07,08,09,10. Each field has maintain field length**<M>** specified as well as a Carriage Return Line Feed (**~**).

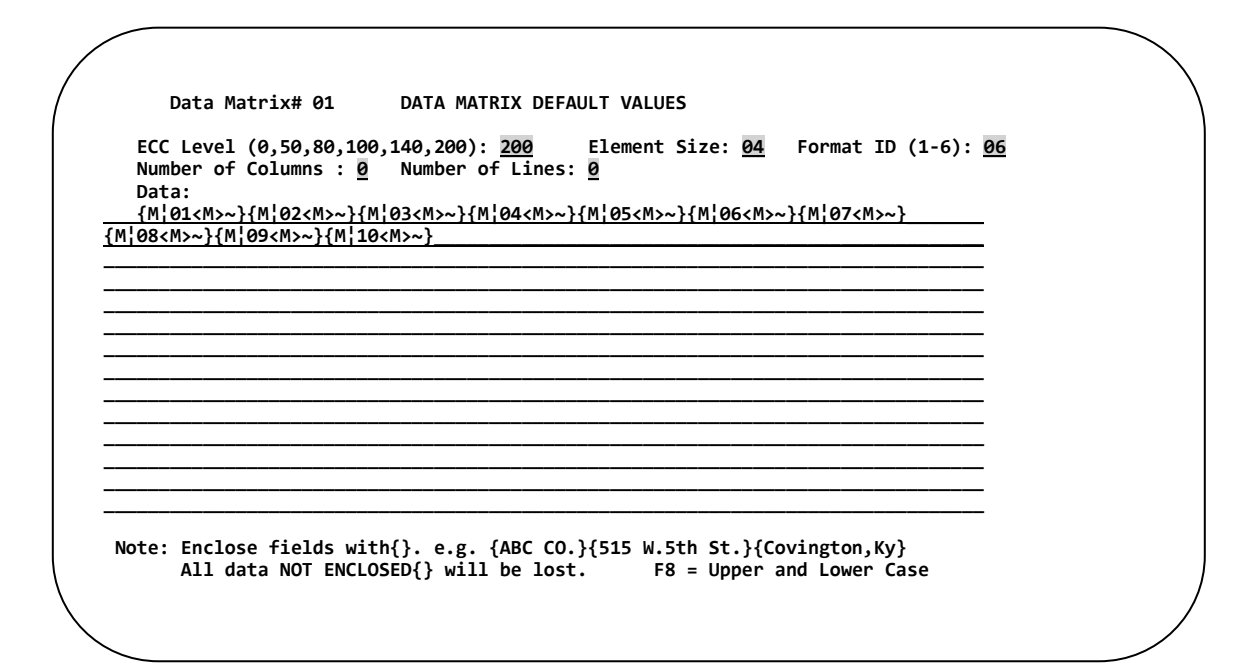

Notice that the data field will contain MATRIX<sup>{01}</sup> which indicates the MATRIX# assigned by the labeling system.

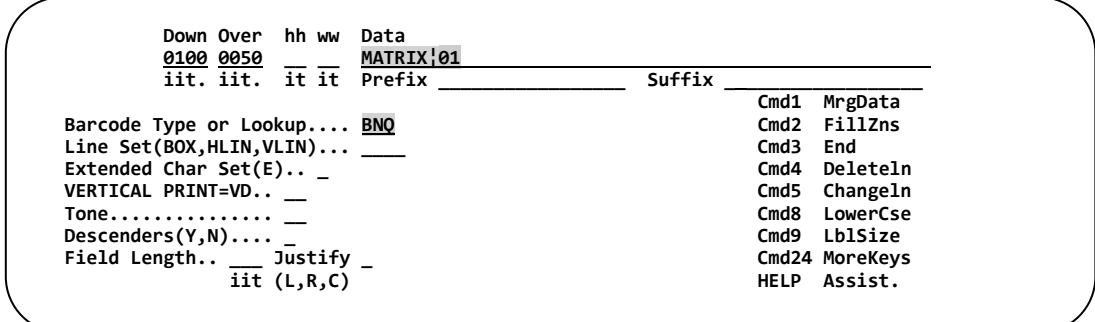

Press **Enter** to add the symbol to the label format design. The label design screen re-displays.

### **Changing Data Matrix Attributes and Data**

While editing the Data Matrix line, tab to the data field and place a question mark (**?**) after the two digit number following MATRIX¦ press **Enter**.

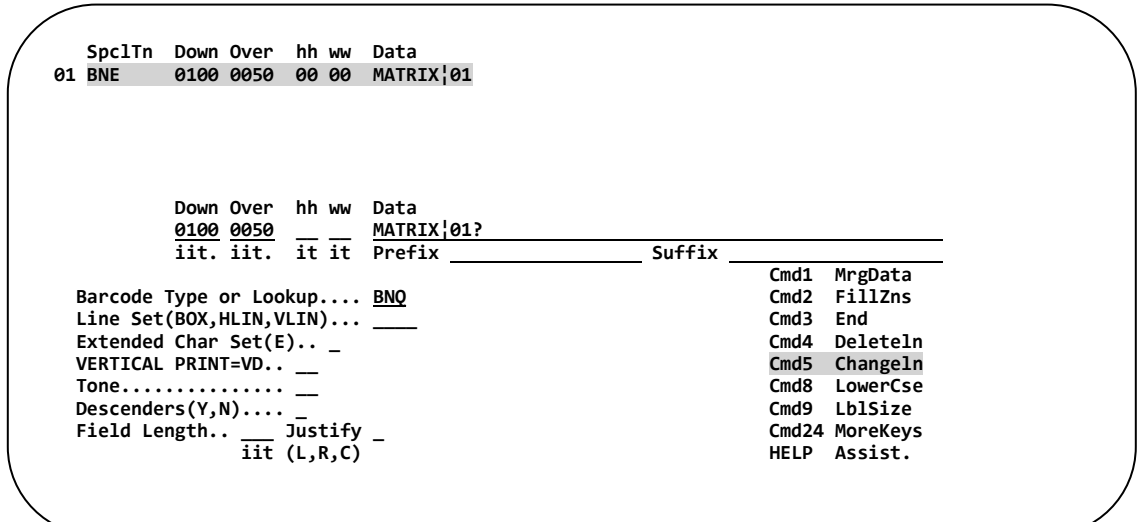

The Data Matrix extended data field screen will appear. Changes may be made to the attributes and the data.

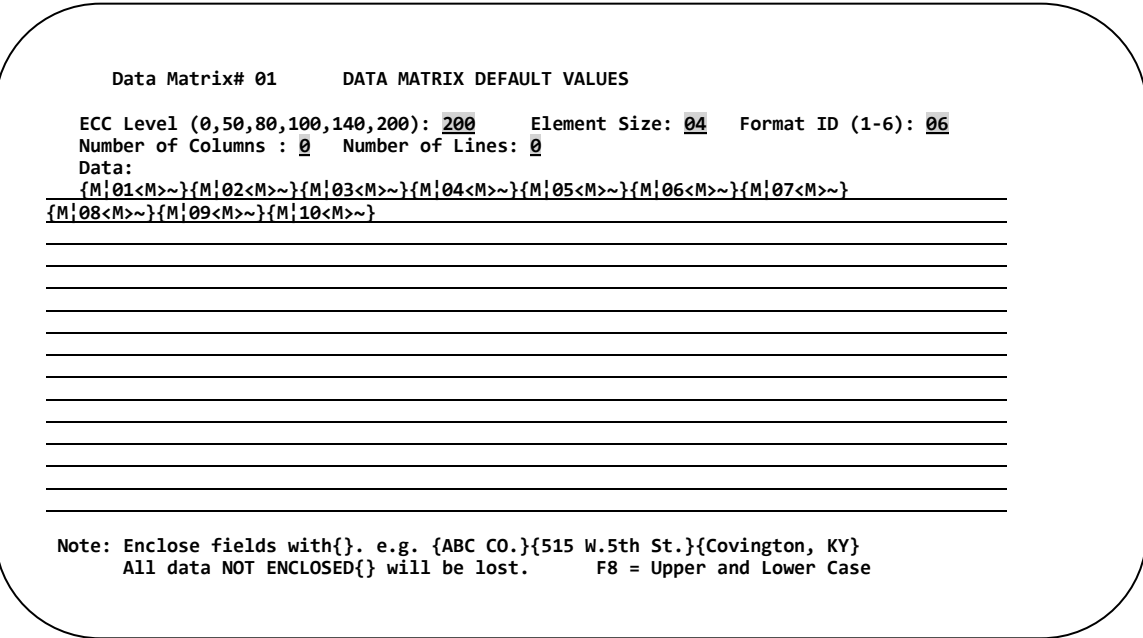

Once all necessary changes have been made, press **Enter** to return to the label format design screen.

## **QR CODE BARCODE**

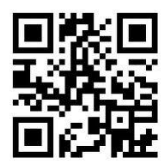

### **Introduction**

Denso Corporation in Japan developed QR Code in 1995. Its primary function was for high-speed sortation and the ability to encode Kanja and Katakana (Japanese script characters). A fully functioning system can scan up to 30 QR Codes per second.

## **General Restrictions**

- 1. Total field length between the { } may not exceed 114 characters.
- 2. Incrementing numbers may not be used with the QR Code.
- 3. Text blocks T¦ may not be used on the QR Code data string setup screen.
- 4. Array's A¦ may not be used on the QR Code data string setup screen.

\* See individual printer notes for additional printer restrictions.

## **Selecting the Barcode Type for QR Code**

From within the label design, define a print location of the QR Code symbol on the label using the **down** and **over** fields.

Type **BNq** in the barcode type or lookup field to indicate the QR Code symbology.

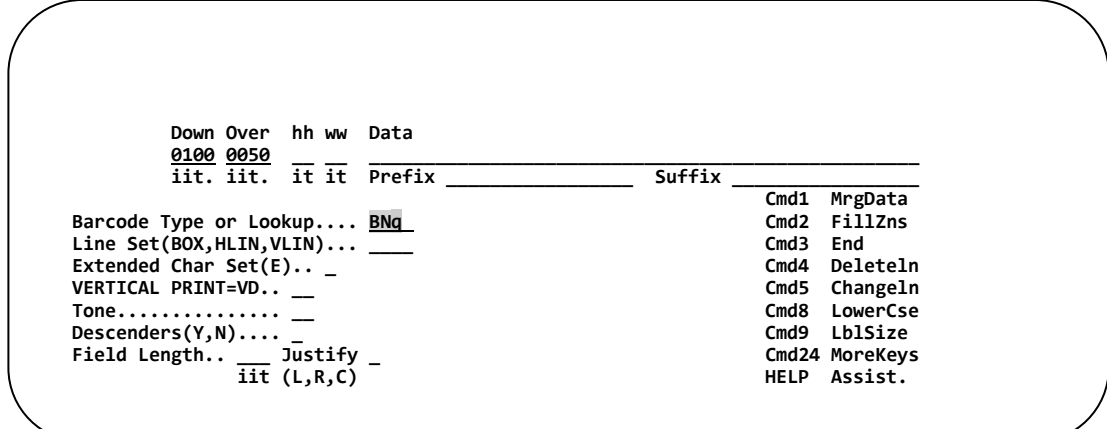

## **Specifying Data - Using the Data Field**

Data to be encoded in the QR Code Barcode can be entered into the normal data field or an extended data field. The extended data field will be used when the amount of data to be encoded is too large for the regular data field. The extended data field is covered in a separate section.

#### **Entering Data:**

When entering QR Code Barcode information (data), all fields must be placed within braces { }. Fields not placed in braces will be considered comments.

The following example uses Merge fields 01,02,03,04. Each field has maintain field length **<M>** specified as well as a Carriage Return Line Feed (**~**).

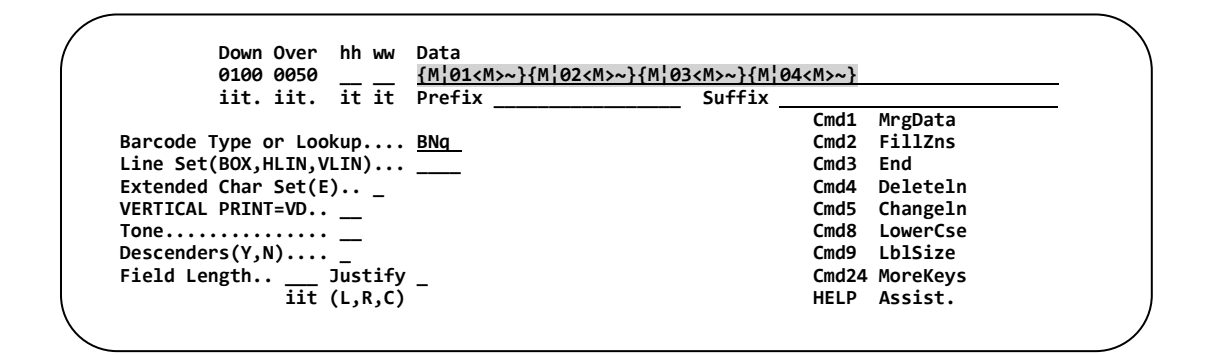

Press **Enter** to add the symbol to the label format design.

#### **Examples of fields:**

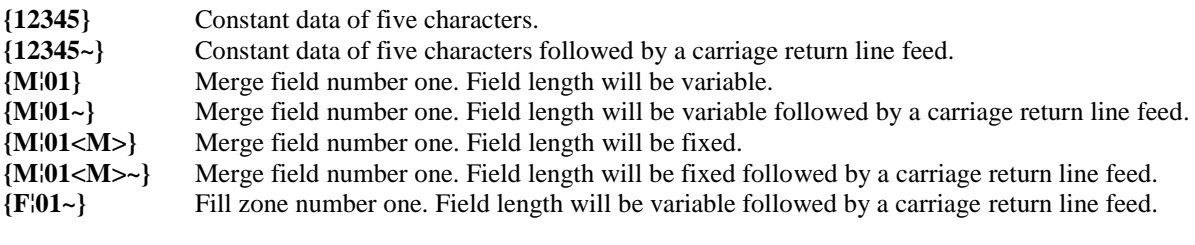

*NOTE: <M> maintains the field length. ~ will encode a Carriage Return/Line Feed.*

#### **Changing QR Code Default Attributes**

The attributes of the QR Barcode control the size, model, and error correction of the barcode.

**The following step is necessary only if attributes need changing.**

In the data field type **QRCODE¦** and then **PRESS ENTER.**

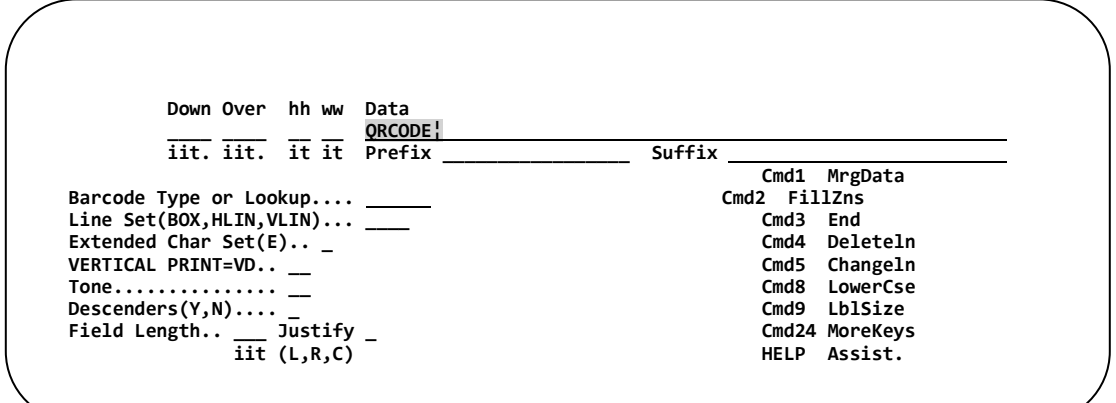

The Default Values Attribute Screen will appear.

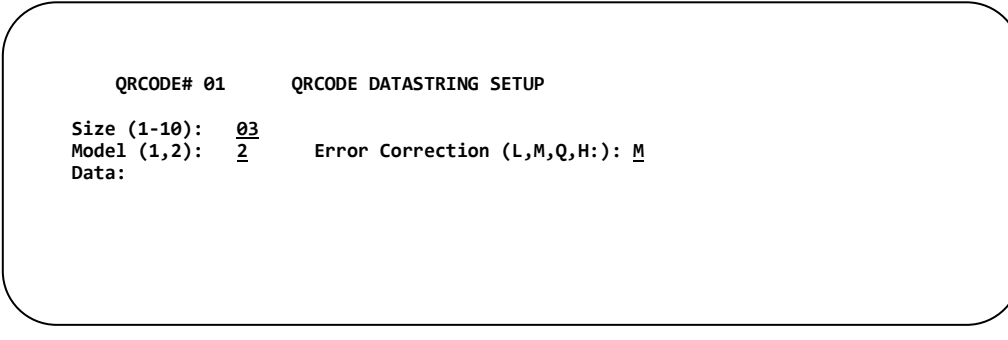

**Size (1-10):** *(Default value 3)* Indicates the size of the elements (boxes) that comprise the QR Code symbol. 

**Model:** *(Default value 02)* Type of QR Code. Model 2 is the Enhanced QR Code. 

**Error Correction:** *(Default value M)* The level of error correction. The higher the level (Low, Medium,  Quality, High), the larger the symbol.

Type the desired values; **PRESS ENTER** to return to the design screen.

### **Specifying the Data - Using the Extended Data Field**

In some case the data field may not be large enough to place all the QR Code information. To eliminate this problem, use the extended data field as outlined below.

In the Data Field type QRCODE¦ then **PRESS Enter.**

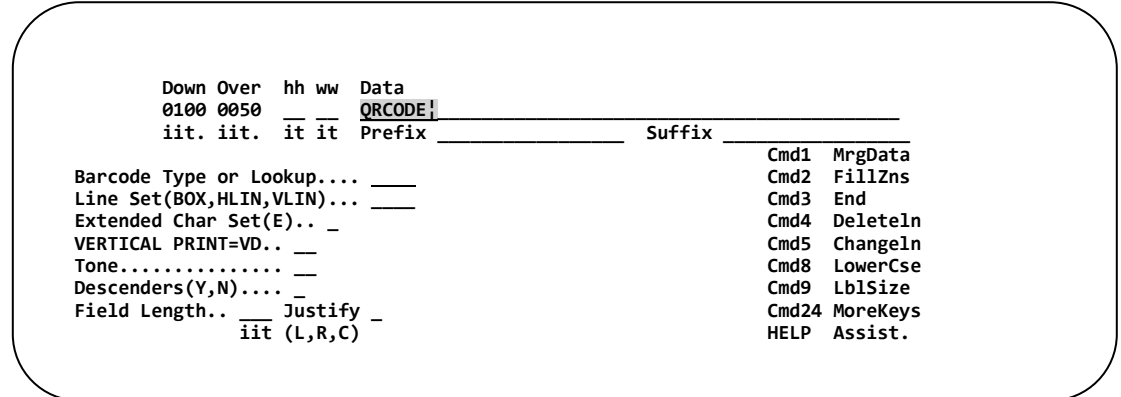

The QR Code attributes are displayed along with the extended data field.

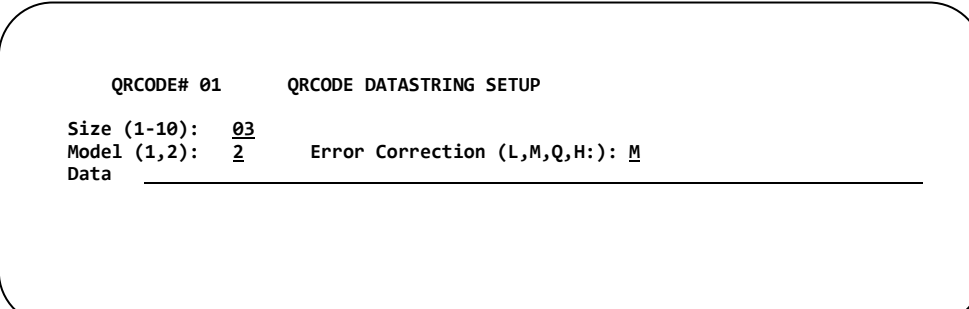

When entering QR Code Barcode information (data), all fields must be placed within braces  { }. Fields not placed in braces will be considered comments. 

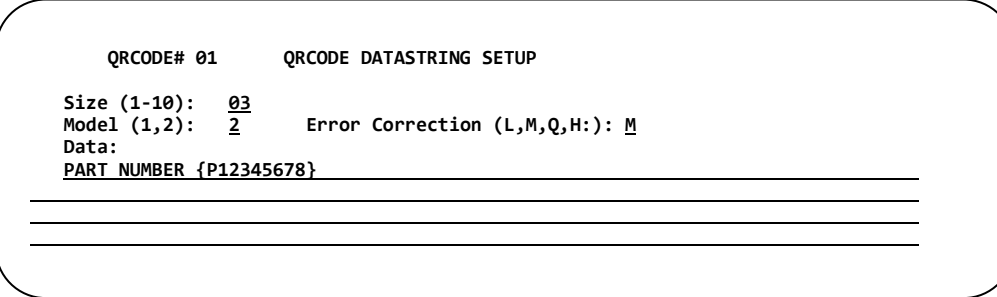

The QR Code # is displayed at the top left corner of the screen. Since several QR Code symbols can be placed on a label format, each symbol is assigned a unique number. The QR# will be used when it is necessary to edit  the symbol's contents. 

#### **Data**

Type the fields you wish to place in the QR Code symbol between braces { }. Data not enclosed in braces will be considered comments. Since many fields can be encoded in a QR Code symbol, insertion of comments will assist in managing the symbol's contents.

#### **Examples of fields:**

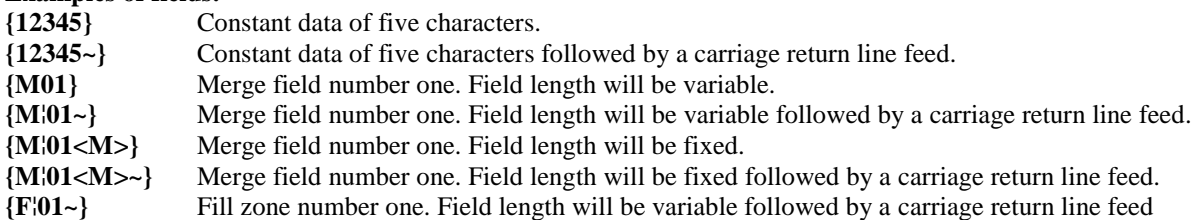

Permissible value for fields includes constant data, merge fields, fill zones, and carriage return/line feed (cr/lf).

Once all fields have been entered in the data field, **PRESS ENTER** to return to the design screen.

The following example uses Merge fields 01,02,03,04,05,06,07,08,09,10. Each field has maintain field length<M> specified as well as a Carriage Return Line Feed (~).

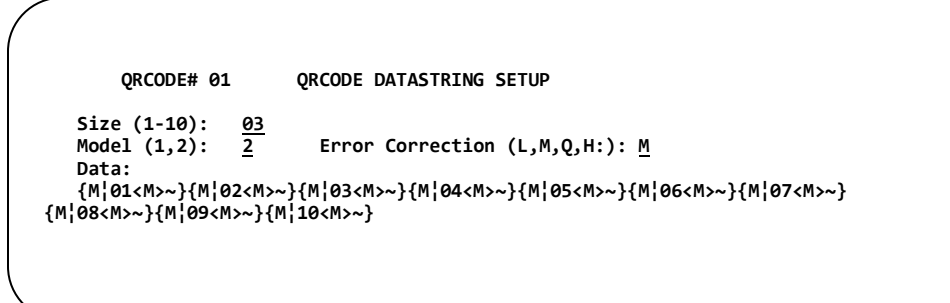

Notice that the data field will contain QRCODE<sup>{01}</sup> which indicates the QR# assigned by the labeling system.

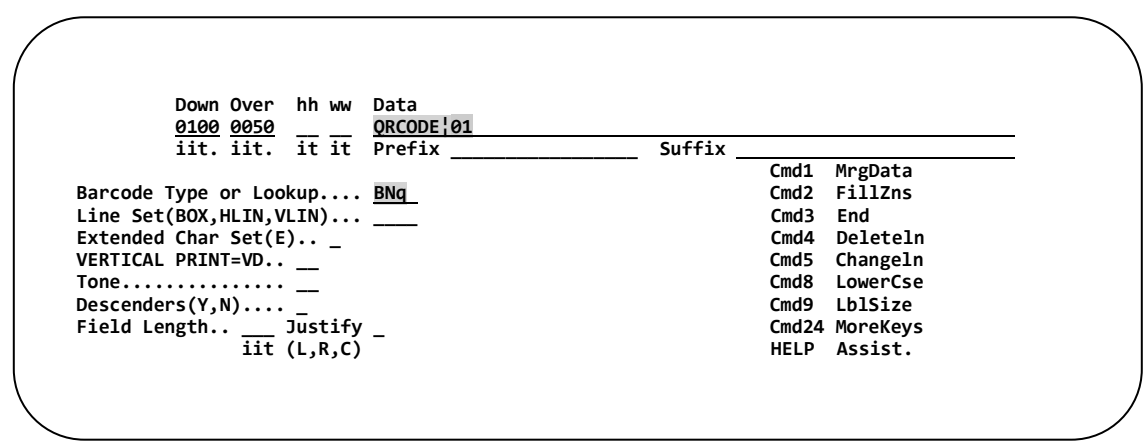

*Press* **Enter** *to add the symbol to the label format design. The label design screen re-displays.*
## **Changing QR Code Attributes and Data**

While editing the QR Code line, tab to the data field and place a question mark (**?**) after the two digit number following QRCODE¦ , press **Enter**.

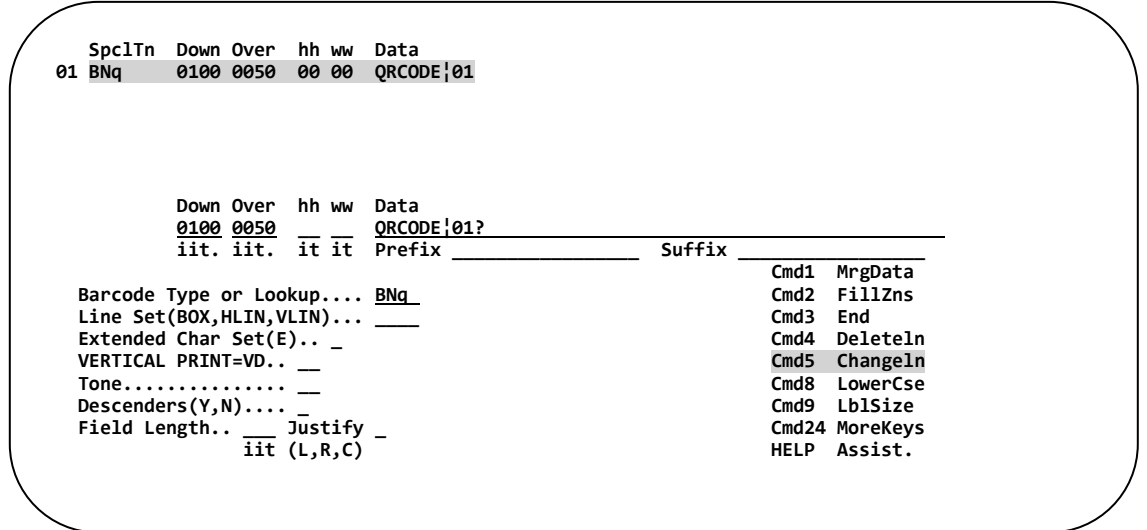

The QR Code extended data field screen will appear. Changes may be made to the attributes and the data.

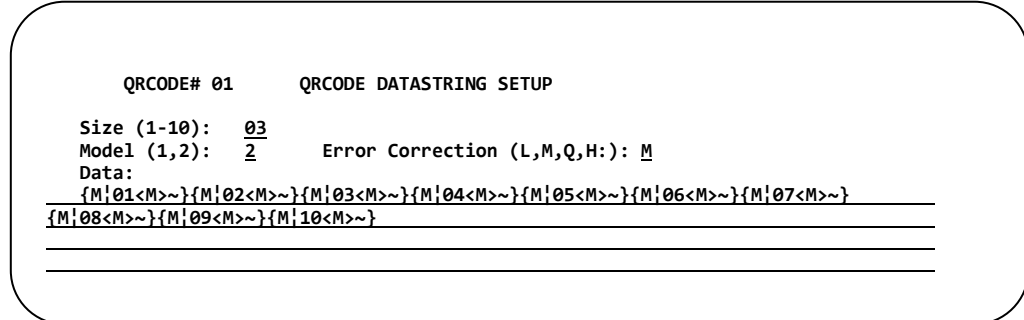

Once all necessary changes have been made, press **Enter** to return to the label design screen. 

# **Appendix D Backing Up The Software**

To backup the barcode labeling software, perform the following steps outlined below:

1. Sign onto the IBM i as QSECOFR.

During the back-up process no one is allowed to use the Barcode software. Additionally, the TLABARCODE and TLACS library may not be in any users' library list.

2. If using the Graphical Label Designer ensure that the BC400SERVR subsystems are ended.

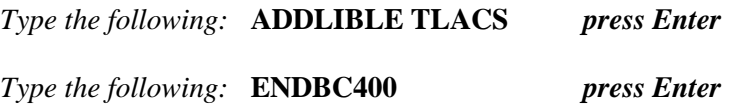

3. Ensure that the BC400SERVR subsystem has ended.

*Type the following:* **WRKSBSJOB BC400SERVR** *press Enter*

 *A message should be displayed below the command line indicating that the BC400SERVR subsystem is NOT active. If no such message is displayed go back to step 2.*

4. Save the TLABARCODE and TLACS library.

*Type the following:* **SAVLIB LIB(TLABARCODE TLACS) DEV(DEVICENAME)** *press Enter (Device Name e.g. TAP01,OPT01,QTAPE etc...)*

5. Restart the GUI subsystem.

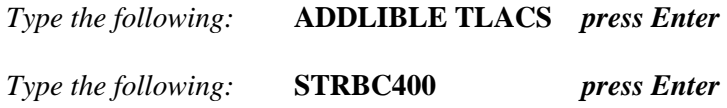

## **Index**

### A

Across, 6 Alternate Screen, 63

## B

Back Up, 1 Barcode, 15- 19 Types, 16-19 Batch Processing, 81-87 Incrementing Numbers, 86, 87 Box, 22-24

#### $\mathcal{C}$

Character Size, 10 Cobol, 109-112 Program, 111 Command Keys, 7 Command Window, 65 Configure Printers, 5, 60, 185, 199 Constant Data, 11, 12, 69 Control Number. *See Incrementing Numbers* Custom Menu, 92

## D

Data Matrix. *See Two-Dimensional* DDS, 100, *See Merge Data* Descriptive Field – *See Merge Data*, 129 Dots, 44 Down, 8 Download Fonts, 198

### E

Exit. *See Label Format*

### F

Field Length, Justification, 28 File. See Merge Data Fill Zone, 10, 15, 29-33, 71-73, 89, 90, 100-109 Fonts, 1, 4 Download, 7 Expansion, 21, 4 Special Formatting, 5 Function Window, 62

### G

Graphic, 43, 116-123 Change Description, 123 Copy, 117 Delete, 118 Directory, 116

Graphic *(Cont.)* Rename, 119 Restoring, 121 Retrieving, 116 Saving, 120 Using, 42 Variable, 43

### H

HH (Character Height), 10 History File, 187 Activate, 190 Column View, 195 Create, 189 DeActivate, 190 Delete, 191 Delete Records, 197 Display, 192 Print List, 196 Properties, 191 Reprint, 193 Horizontal Line, 22

## I

Incrementing Numbers, 2, 41, 47-49, 85, 87, 137-145 Change Description, 145 Copy, 142 Create, 139 Delete, 143 Edit, 141 Rename, 144 Integration Assistant, 167 CLLE Source, 177 Create CLP, 176 Create RPG Freeform, 173 Create RPG LE, 170 Create Trigger, 178 RPG Free Form Source, 174 RPG LE Source, 171 Trigger Source, 180

### L

Label Format, 2, 3, 50-61 Across, 6 Change description, 60 Copy, 53 Create, 5 Delete, 54 Edit, 51 Exit, 50 Form#, 6 Format Directory, 4 Height, 6 Listing, 55 Print options, 61 Rename, 56

Label Format *(Cont.)* Restore, 58 Save, 57 Size, 6 Width, 6 Label Format Report, 200 Logos, 202 Merge Data, 201 LBLBATCH, 79 Sample Call, 83 LBLPRNT, 89 - 97 Listing, 55 Lookups. *See Fonts*

#### M

Maxicode. See Two -Dimensional Merge Data, 34 -40, 74, 79, 89 -135 Concatenating, 39, 40 Descriptive Field, 129 Display, 132 Maintain Field Length, 36, 40 Print Decimal Point, 36, 40 Remove Leading Spaces, 36, 40 Removing, 131 Retrieving, 127 Substring Fields, 40 Updating, 133 View Labels, 135 Zero Suppress, 36, 40

#### $\Omega$

Over, 8

## P

Paragraph, 2, 44 -45, 147 -165 Change Description, 165 Copy, 162 Create, 149 Delete, 163 Edit, 160 Printing, 159 Rename, 164 Using, 44 PDF -417, *See Two -Dimensional* Perset, 86, 87 Prefix Field, 14, 41, 47 Printer Types, 5, 60, 61 Printing, 67 Batch Prompt, 80, 81 Cobol, 109 Cobol Program, 110 Fill Zone, 71

From Directory, 68, 69 LBLPRNT, 89 Merge Data, 74, 75, 76, 77 RPGLE, 100, 101 Program Names, 1 Prompt. See Fill Zone

## Q

QR Code. *See Two -Dimensional*

## R

Reverse Image, 27 Rotation, 15, 25 RPG Free Form, 105 Freeform Program, 106 Printing from RPGLE, 100 RPGLE Program, 102

## S

Special Data, 2, 11 Suffix Field, 14, 41, 47 System Data, 41

### T

*Text*, 147 Tones, 27 Two -Dimensional Data Matrix, 18, 24 PDF -417, 8, 16 QR Code, 26, 32 UPS Maxicode, 3, 7

### $\mathbf{U}$

Unlock, i UPS Maxicode, 3 Upside Down. *See Rotation* Utility Menu, 183

### V

Variable Data, 2, 11 Vertical Down. *See Rotation* Vertical Line, 22 Vertical Up. *See Rotation*

## W

WW (Character Width), 10

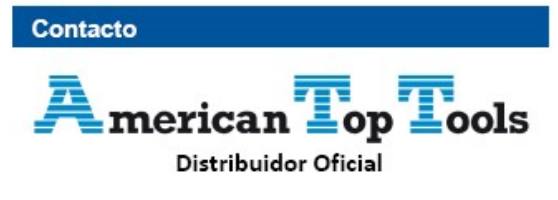

Via Laietana 20 08003 Barcelona España

att@att.es www.att.es +34 933 191 612

#### **Barcode400 4.0 User Manual**

©T.L. Ashford & Associates 626 Buttermilk Pike Crescent Springs, KY 41017

Phone: 800-541-4893 Fax: 859-291-1804 Web: www.tlashford.com